VERSIE 18.0.0 APRIL 2023 702P09017

# Xerox® FreeFlow® VI Design Expresssoftware

Handleiding voor de gebruiker

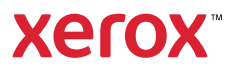

© 2023 Xerox Corporation. Alle rechten voorbehouden. XEROX®, FreeFlow®, VIPP® en GlossMark® zijn handelsmerken van Xerox Corporation in de Verenigde Staten en/of andere landen.

Handelsmerken van andere bedrijven worden hierbij als volgt erkend:

Adobe PDFL - Adobe PDF Library Copyright © 1987-2022 Adobe Systems Incorporated.

Adobe PDF Converter – Adobe PDF Converter Library Copyright © 2022 Adobe Systems Incorporated.

Adobe®, het Adobe-logo, Acrobat®, het Acrobat-logo, Acrobat Reader®, Distiller®, Adobe PDF JobReady™, InDesign®, PostScript® en het PostScript-logo zijn geregistreerde handelsmerken of handelsmerken van Adobe Systems Incorporated in de Verenigde Staten en/of andere landen. Alle keren dat de naam PostScript in de tekst voorkomt, verwijst deze naar de PostScript-taal zoals gedefinieerd door Adobe Systems Incorporated, tenzij anders vermeld. De naam PostScript wordt ook gebruikt als een producthandelsmerk voor de implementatie door Adobe Systems van de PostScript-interpreter en andere Adobe-producten. Copyright 1987-2022 Adobe Systems Incorporated en zijn licentieverleners. Alle rechten voorbehouden. Bevat Adobe® PDF Libraries en Adobe Normalizer-technologie.

Intel®, Pentium®, Centrino® en Xeon® zijn geregistreerde handelsmerken van Intel Corporation. Intel Core™ Duo is een handelsmerk van Intel Corporation.

Intelligent Mail® is een geregistreerd handelsmerk van de United States Postal Service.

Macintosh®, Mac®, OS X® en macOS® are geregistreerde handelsmerken van Apple, Inc., geregistreerd in de Verenigde Staten en andere landen. Elementen van de technische gebruikersdocumentatie van Apple gebruikt met toestemming van Apple, Inc.

Novell® en NetWare® zijn geregistreerde handelsmerken van Novell, Inc. in de Verenigde Staten en andere landen. Oracle® is een geregistreerd handelsmerk van Oracle Corporation Redwood City, Californië, Verenigde Staten.

PANTONE™ en andere Pantone Inc.-handelsmerken zijn eigendom van Pantone Inc. Alle rechten voorbehouden. QR Code™ is een handelsmerk van Denso Wave Incorporated in Japan en/of andere landen.

TIFF® is een geregistreerd handelsmerk van Aldus Corporation.

Het Graphics Interchange Format© is auteursrechtelijk beschermd eigendom van CompuServe Incorporated. GIFSM is een servicehandelsmerk van CompuServe Incorporated.

Windows®, Windows® 10, Windows Server® 2016 en Windows Server ® 2019, en Internet Explorer zijn handelsmerken van Microsoft Corporation; Microsoft® en MS-DOS® zijn gedeponeerde handelsmerken van Microsoft Corporation.

Alle andere productnamen en diensten die in deze publicatie worden vermeld, zijn handelsmerken of geregistreerde handelsmerken van hun respectievelijke bedrijven. Ze worden in deze publicatie in het voordeel van deze bedrijven gebruikt en zijn niet bedoeld om goedkeuring of een ander verband met de publicatie uit te drukken.

Bedrijven, namen en gegevens die in voorbeelden worden gebruikt zijn fictief, tenzij anders vermeld.

Hoewel dit materiaal met de grootst mogelijke zorg is samengesteld, wijst Xerox Corporation aansprakelijkheid af voor de gevolgen van eventuele onnauwkeurigheden of ontbrekende informatie.

Dit document wordt regelmatig bijgewerkt. In volgende uitgaven zullen wijzigingen worden opgenomen en technische onnauwkeurigheden en drukfouten worden gecorrigeerd.

Geproduceerd in de Verenigde Staten.

BR38585

# Inhoudsopgave

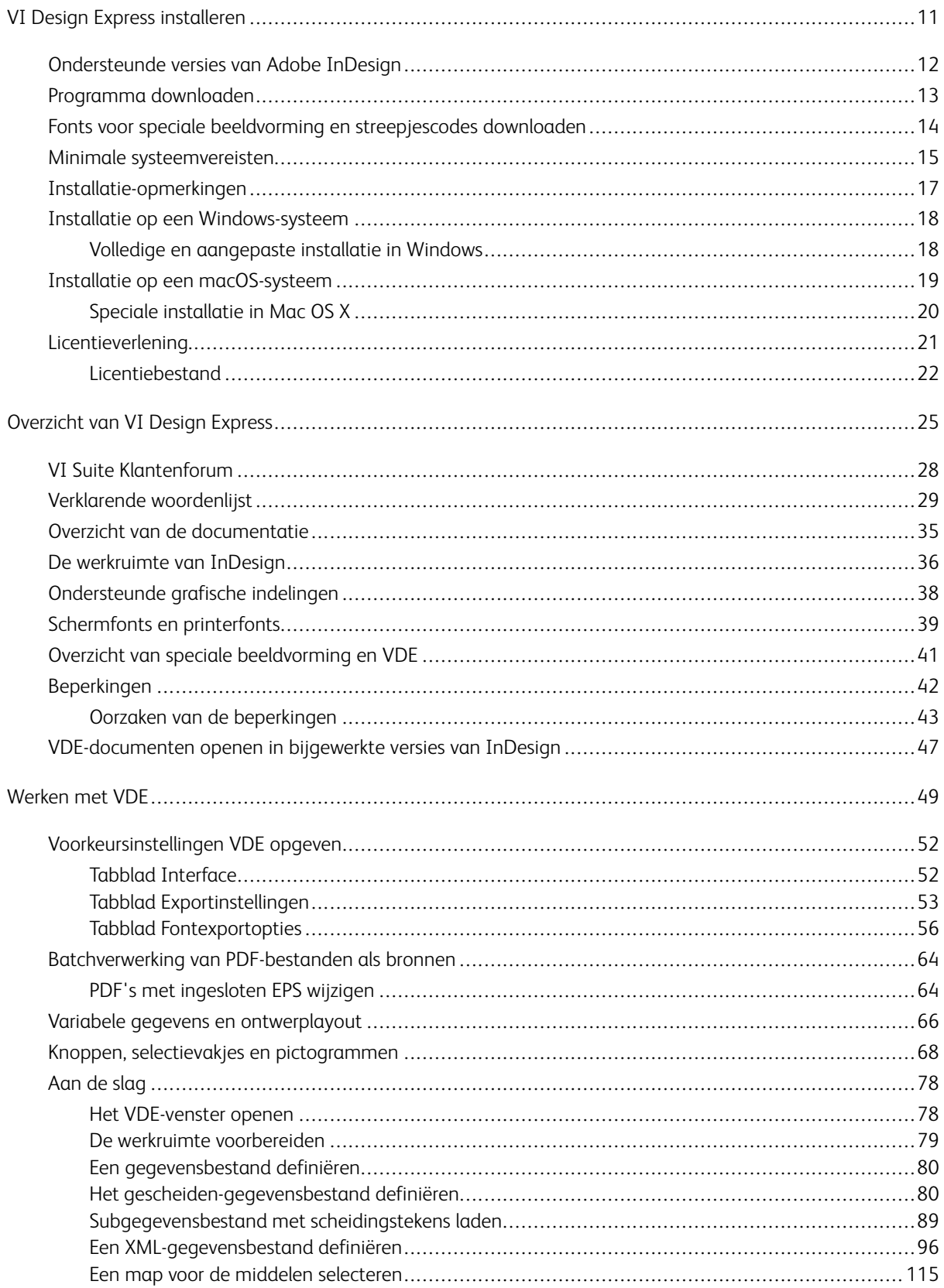

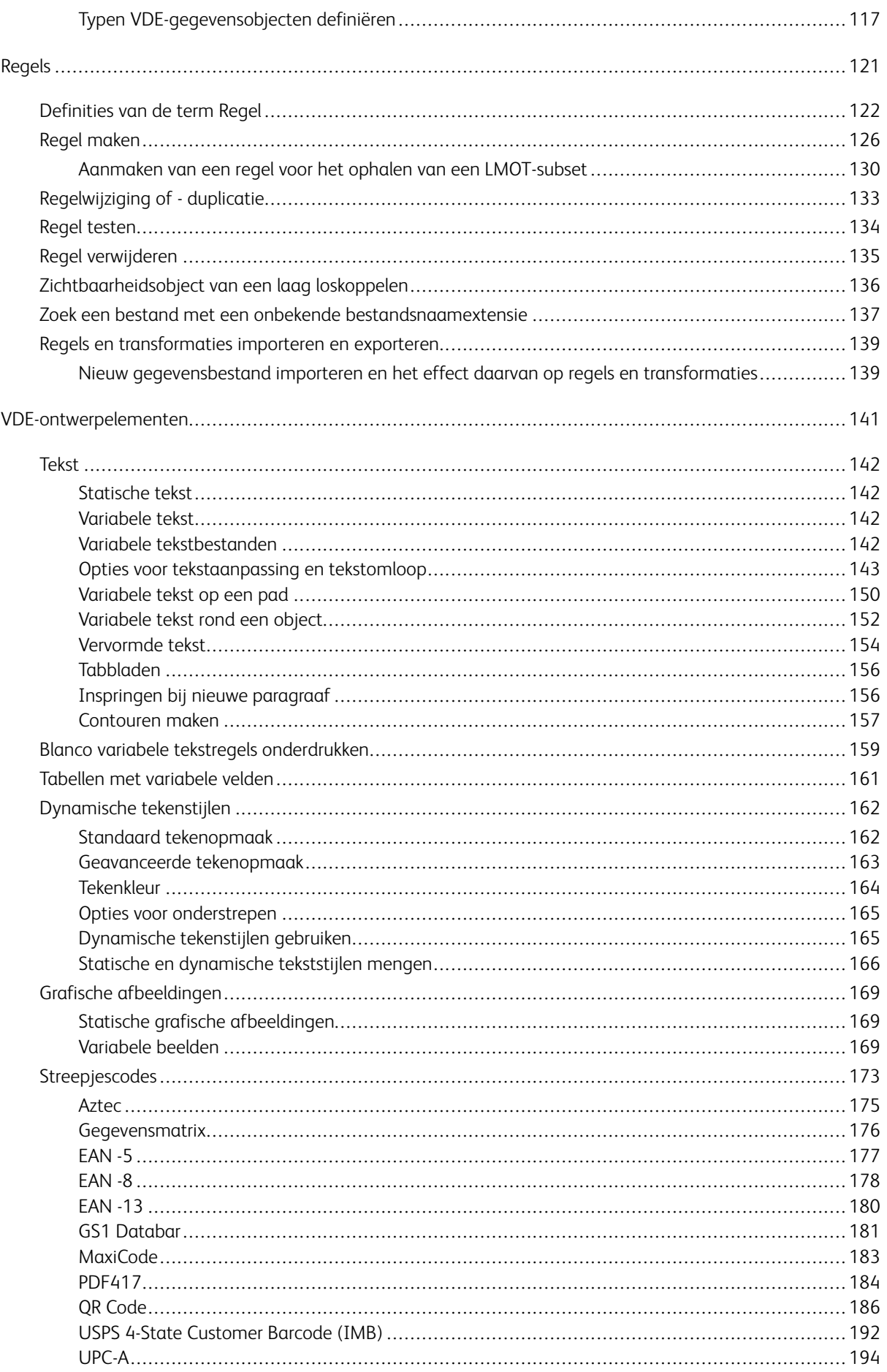

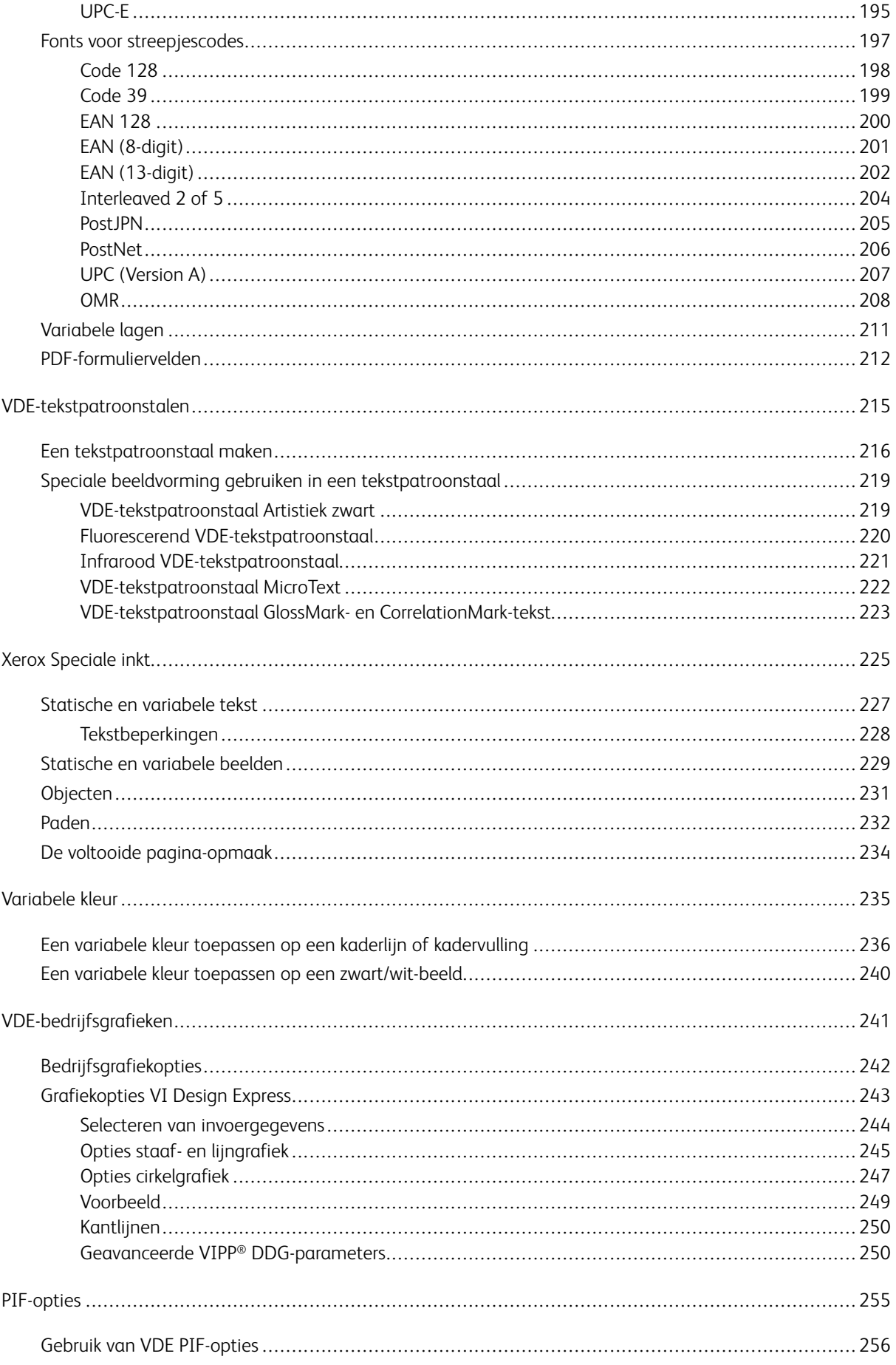

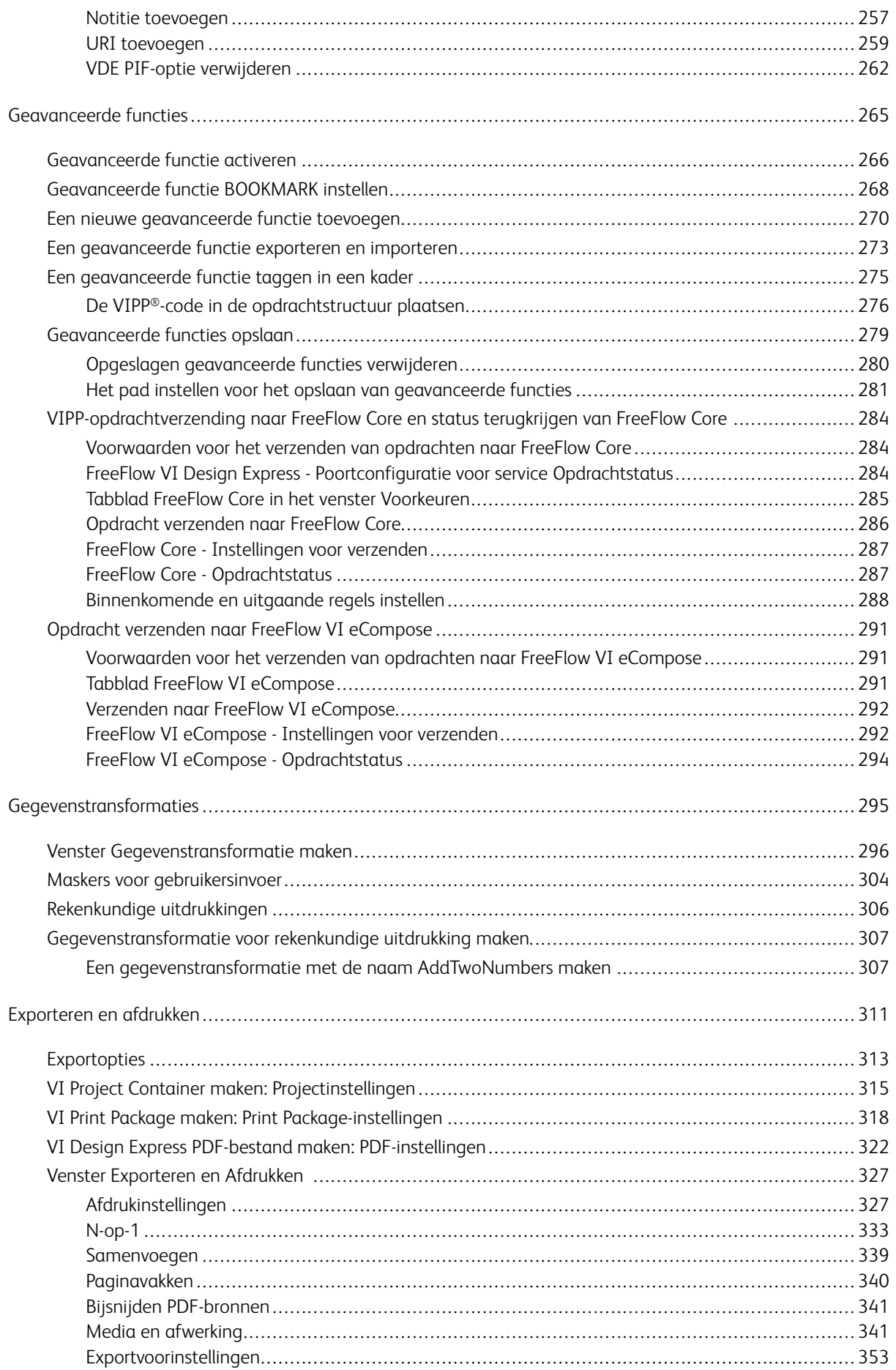

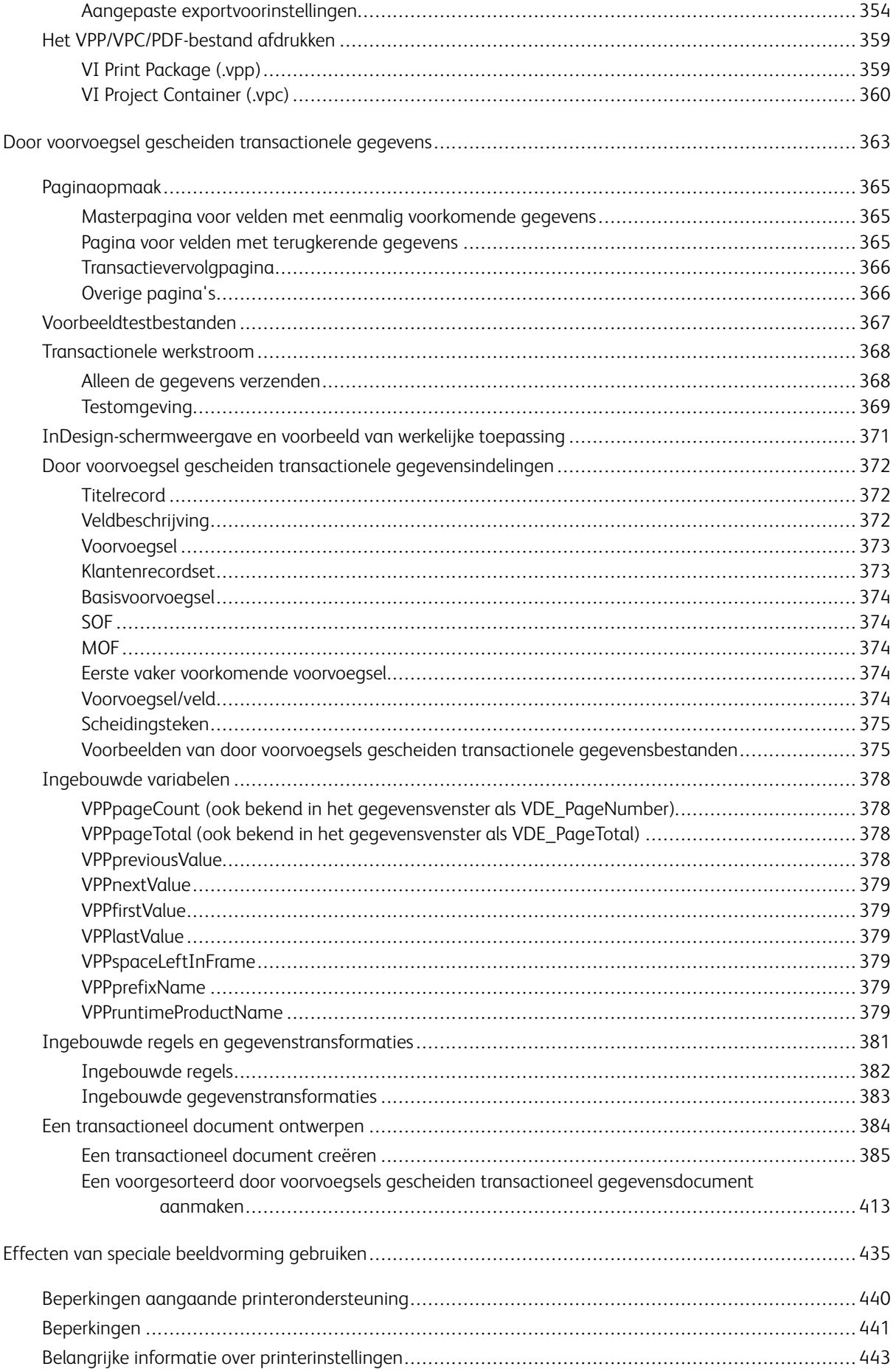

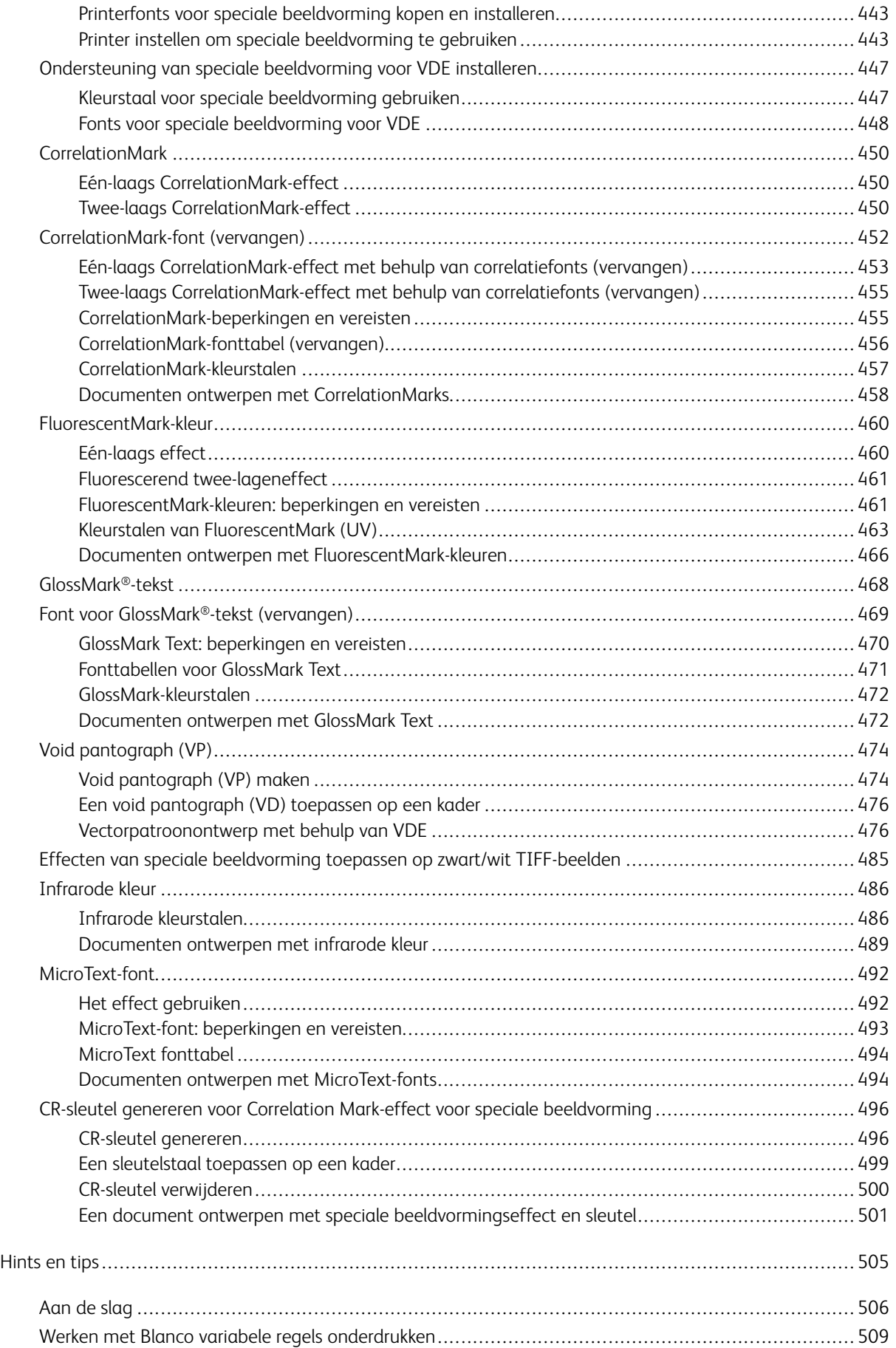

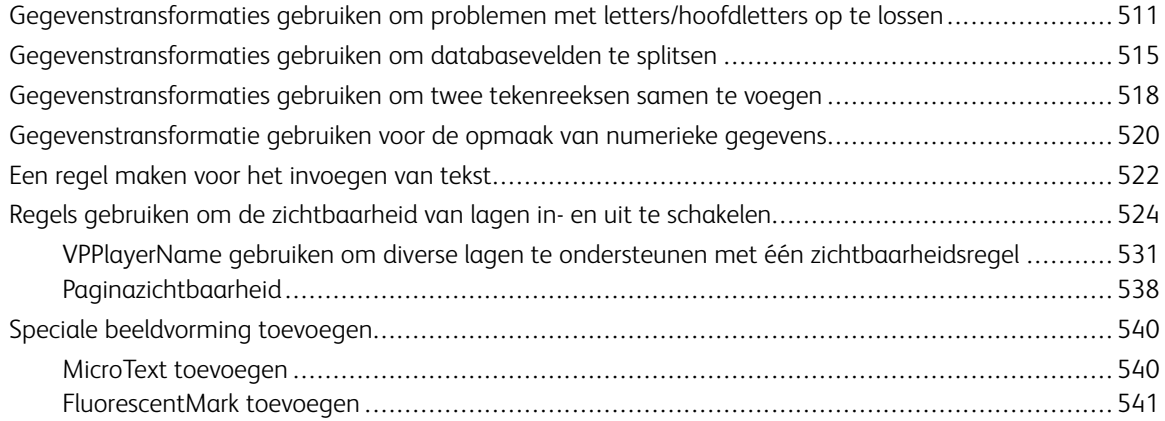

Inhoudsopgave

# <span id="page-10-0"></span>VI Design Express installeren

#### Dit hoofdstuk bevat:

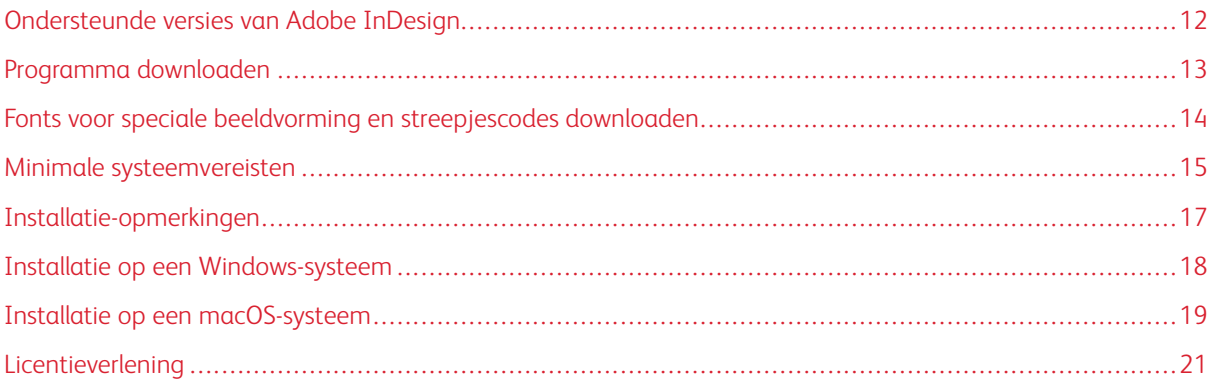

*In VI Design Express installeren* worden de systeemvereisten, installatieprocedures en licentieverlening beschreven.

Wanneer VI Design Express (VDE) voor het eerst wordt geïnstalleerd, werkt de software 30 dagen lang zonder licentie. Na 30 dagen hebt u een VDE-licentie nodig om het programma te kunnen gebruiken. Neem contact op met uw plaatselijke Xerox-vertegenwoordiger als u een licentie wilt aanschaffen.

#### Systeemklok

Probeer niet de systeemklok te verzetten om het programma zonder licentie te kunnen gebruiken. Probeer niet de systeemklok te verzetten. Een dergelijke poging wordt door VDE gedetecteerd en zal niet werken.

#### Updates worden vrijgegeven als volledige installatieprogramma's.

U kunt elke willekeurige FreeFlow VI Suite 18.0.0-update bovenop een eventuele eerdere versie van de Free-Flow VI Suite installeren. Voor de installatie van VI Suite-onderdelen hebt u beheerderbevoegdheid nodig.

#### Actieve producten moeten vóór de installatie van een update worden stopgezet.

Eventuele actieve producten, zoals FreeFlow VI eCompose of VI eCompose, moeten vóór de installatie van een update worden stopgezet.

#### Voorvereiste voor installatie

Als gebruik wordt gemaakt van deze 18.0.0-versie van de VI Design Express-software, upgrade de VI Compose-software op de printer dan naar VI Compose 18.0.0. Als gebruik wordt gemaakt van VI eCompose-software, upgrade de softwareversie dan naar VI eCompose 18.0.0.

#### Ondersteuning verwijderd

Adobe InDesign CS5.5 en Adobe InDesign CS6 worden in deze versie niet langer ondersteund. Adobe InDesign CC2021 en CC2022 worden wel ondersteund.

# <span id="page-11-0"></span>Ondersteunde versies van Adobe InDesign

VDE ondersteunt twee versies van Adobe InDesign, zoals gedocumenteerd in Minimale [systeemvereisten](#page-14-0) . Daar VDE wordt bijgewerkt om nieuwe versies van Adobe InDesign te ondersteunen, behoudt Xerox zich het recht voor om ondersteuning van oude versies van Adobe InDesign te beëindigen.

Waarschuwing: Kies geen Adobe InDesign- of Creative Cloud-updates zonder eerst te controleren of uw VDE-versie deze latere versie van de Adobe-software kan uitvoeren. Het is mogelijk dat u dit proces voor automatische updates moet uitschakelen.

# <span id="page-12-0"></span>Programma downloaden

U kunt het VDE-programma downloaden door naar [www.xerox.com/support](https://www.support.xerox.com/support/) te gaan en Software & Platforms te selecteren. Selecteer FreeFlow > FreeFlow Variable Information Suite en selecteer vervolgens Software and Solutions. Voor het weergeven van het correcte installatiebestand kunt u zo nodig het toepasselijke besturingssysteem voor uw doelplatform selecteren. Vervolgens downloadt u het installatiebestand voor FreeFlow VI Design Express.

# <span id="page-13-0"></span>Fonts voor speciale beeldvorming en streepjescodes downloaden

U kunt fonts voor speciale beeldvorming en streepjescodes downloaden door naar [www.xerox.com/support](http://www.support.xerox.com/support/) te gaan. Selecteer Software & Platforms en selecteer vervolgens FreeFlow > FreeFlow Variable Information Suite. Selecteer Software and Solutions en download vervolgens de benodigde fonts uit de lijst.

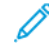

Opmerking: Als u fonts downloadt, verschijnt de licentieovereenkomst voor eindgebruikers in beeld. Om de fonts te downloaden, moet u eerst akkoord gaan met de voorwaarden van de Licentieovereenkomst eindgebruiker. Als u niet akkoord gaat met de voorwaarden van de licentieovereenkomst voor eindgebruikers, wordt het venster voor het downloaden van fonts gesloten.

# <span id="page-14-0"></span>Minimale systeemvereisten

VDE wordt ondersteund op Windows 10 (64-bits), Windows 11 (64-bits) en macOS.

Opmerking: Ondersteuning voor VDE op Windows 10- en Windows 11-systemen is afhankelijk van de ondersteuning van Adobe voor dat besturingssysteem.

Voor VDE 18.0.0 moet VI Compose 18.0.0 op de doelprinter zijn geïnstalleerd. Als VI Compose is geïnstalleerd op de printer, moet u een upgrade uitvoeren naar versie 18.0.0.

De minimumeisen voor het gebruik van VDE zijn dezelfde als die voor Adobe InDesign op een ondersteund systeem. VDE wordt ondersteund bij de volgende versies van InDesign:

- Adobe InDesign 2021
- Adobe InDesign 2022

Adobe InDesign Creative Cloud moet worden geïnstalleerd voordat de VDE-software wordt geïnstalleerd. Raadpleeg de Adobe InDesign of Adobe Creative Suite voor ondersteuning van het besturingssysteem.

Voor Windows gelden de volgende vereisten:

- Windows 10, Windows 11, Windows Server 2016, Windows Server 2019 en Windows Server 2022. De Service Pack-niveaus moeten geschikt zijn voor Adobe InDesign.
- Voor processor- en geheugenvereisten raadpleegt u de systeemvereisten voor het installeren van het Windows-besturingssysteem
- Minimaal 4 GB RAM
- Minimaal 5 GB beschikbare ruimte op de harde schijf
- 1024 x 768-beeldscherm
- Dvd-rom/cd-romstation

Voor macOS gelden de volgende vereisten:

- Mac OS X (Intel-processor)
- Mac OS 12 (Apple Silicon), Mac OS 13 (Apple Silicon)

Processor: Multicore Intel-processor of Apple silicon/M1

Besturingssysteem:

- macOS versie 12.0 (InDesign 2022)
- macOS versie 11 (InDesign 2022 en 2021)
- macOS versie 10.15 (InDesign 2022 en 2021)
- macOS versie 10.14 (InDesign 2021)
- Minimaal 84GB RAM
- Minimaal 5 GB beschikbare ruimte op de harde schijf
- 1024 x 768-beeldscherm
- Dvd-rom/cd-romstation

Voor VDE hoeft VI Compose niet te zijn geïnstalleerd op het werkstation. Wanneer u echter het geëxporteerde VI Project Container-bestand (.vpc) naar de printer verzendt, moet VI Compose op het doelafdrukapparaat worden geïnstalleerd Als u de exportoptie VI Design Express PDF gebruikt, is VI Compose niet nodig. Het exporteren naar VI Design Express PDF is echter minder efficiënt dan het exporteren en afdrukken van het .vpc-bestand.

# <span id="page-16-0"></span>Installatie-opmerkingen

Alle versies van Windows en Mac OS X:

- De installatie van zowel de Windows- als Mac OS X-software moet uitgevoerd worden terwijl de gebruiker is aangemeld als beheerder met beheerdersrechten.
- Het wordt aanbevolen dat u de installatie van de huidige versie van VDE eerst ongedaan maakt, en pas dan de nieuwe versie installeert.

Windows 10 en hoger:

• Wanneer de installatie op een Windows 10-systeem wordt uitgevoerd, wordt er mogelijk een PCA-dialoogvenster (Program Compatibility Assistant) weergegeven met het volgende bericht:

Dit programma is mogelijk niet correct geïnstalleerd.

Als er geen foutberichten worden weergegeven door het VDE-installatieprogramma, is de software geïnstalleerd en kunt u het PCA-bericht negeren. Om de installatie te voltooien klikt u op Dit programma is correct geïnstalleerd.

Speciale beeldvormingseffecten:

- Speciale beeldvormingseffecten worden ondersteund op de FreeFlow Print Server (FFPS) en EFI-apparaten die de Xerox productieprinters aansturen. Inkjet- en Xerox Solid Ink Technology- en vergelijkbare systemen worden niet ondersteund. Speciale beeldvormingseffecten worden alleen ondersteund bij het gebruik van . vpc- of VIPP®-code op de printer. Het exporteren en/of afdrukken van speciale beeldvormingseffecten vanuit een PDF-bestand wordt niet ondersteund.
- Installeer geen fonts voor speciale beeldvorming als u de functies voor speciale beeldvorming niet gaat gebruiken. Als u de fonts op een later tijdstip wilt installeren, voert u de aangepaste installatie uit. Volg daarna de aanwijzingen op het scherm.
- Fonts voor speciale beeldvorming zijn schermfonts die worden gebruikt om de kleur en het formaat van het font voor het effect van speciale beeldvorming op het scherm na te bootsen. Deze fonts kunnen niet worden gebruikt voor afdrukken. Als u uit een toepassing wilt afdrukken die gebruik maakt van deze fonts, downloadt u de fonts voor speciale beeldvorming die in de toepassing worden gebruikt. Zie Fonts voor [speciale](#page-13-0) beeldvorming en [streepjescodes](#page-13-0) downloaden voor meer informatie over downloads. Download de benodigde printerfonts. Sommige van deze fontbestanden kunnen groot zijn. Xerox raadt aan alleen de fonts die in de toepassing worden gebruikt te installeren.

Fonts voor streepjescodes:

• Er is een zip-bestand met printerstreepjescodefonts (BarcodeFonts.zip) dat kan worden gedownload. Voor meer informatie raadpleegt u Fonts voor speciale beeldvorming en [streepjescodes](#page-13-0) downloaden. Dit bestand bevat streepjescodefonts voor de printer die kunnen worden gebruikt in VIPP®-toepassingen. Deze fonts moeten als printerfonts worden geïnstalleerd op de doelprinter.

Met Windows Uninstaller kan de installatie van het VDE-pakket worden verwijderd. Het verwijderen van de installatie van Mac werkt als voorheen.

# <span id="page-17-0"></span>Installatie op een Windows-systeem

Opmerking: Raadpleeg voordat u met de installatie begint, eerst [installatie-opmerkingen](#page-16-0) voor belangrijke achtergrondinformatie.

De Windows-installatie vindt plaats via het zip-bestand dat wordt gedownload vanaf de website [www.xerox.](http://www.xerox.com/support) [com/support](http://www.xerox.com/support). Raadpleeg Programma [downloaden](#page-12-0) voor meer informatie. Het zip-bestand bevat het installatiebestand, het leesmij-bestand en de map VIPP® Example met daarin bestanden en bronnen die kunnen worden gebruikt voor de voorbeelden in [Hints](#page-504-0) en tips.

Als u VDE wilt installeren, moet u zijn aangemeld en over beheerdersrechten beschikken.

Wanneer u de toepassing voor het installeren van VDE downloadt (XeroxFreeFlowVIDesignExpress\_xx.exe), moet u het bestand in een tijdelijke map plaatsen en de bestanden in die map uitpakken. Waarbij xx de softwareversie aanduidt.

Dubbelklik op het uitgepakte installatiebestand om de plug-ins te installeren.

Zodra het installatieprogramma is gestart, moet u de juiste taal voor het installatieprogramma selecteren, de instructies op het scherm volgen om de licentieovereenkomst voor eindgebruikers te lezen en akkoord gaan met de voorwaarden. Vervolgens kunt u de software installeren.

Ook kunt u tijdens de installatieprocedure kiezen uit de volgende mogelijkheden:

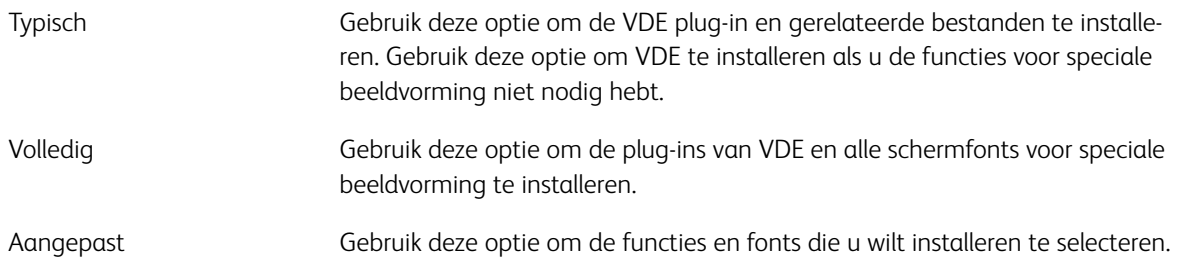

Andere bestanden die tegelijk met de plug-ins worden geïnstalleerd zijn een README-bestand, de licentieovereenkomst voor de eindgebruiker van Xerox, de licentieovereenkomst voor de eindgebruiker van Adobe en PDFbestanden met kennisgevingen van juridische aard. De *FreeFlow VI Design Express handleiding voor de gebruiker* in de geselecteerde taal wordt ook geïnstalleerd.

Wanneer de installatie is voltooid, moet u de computer opnieuw opstarten.

### <span id="page-17-1"></span>**VOLLEDIGE EN AANGEPASTE INSTALLATIE IN WINDOWS**

Opmerking: Raadpleeg voordat u met de installatie begint, eerst [installatie-opmerkingen](#page-16-0) voor belangrijke achtergrondinformatie.

Gebruik tijdens de installatieprocedure de optie Volledig om VDE en alle fonts voor speciale beeldvorming te installeren. U kunt de optie Aangepast tijdens de eerste installatieprocedure of op een later tijdstip gebruiken om een aantal of alle fonts voor speciale beeldvorming te installeren.

Volg de aanwijzingen op het scherm om de installatie te voltooien. Wanneer de installatie is voltooid, moet u de computer opnieuw opstarten.

# <span id="page-18-0"></span>Installatie op een macOS-systeem

Opmerking: Raadpleeg voordat u met de installatie begint, eerst [installatie-opmerkingen](#page-16-0) voor belangrijke achtergrondinformatie.

De Mac OS-installatie wordt uitgevoerd via een .dmg-bestand dat zich bevindt in het zip-bestand dat is gedownload via de website [www.xerox.com/support.](https://www.support.xerox.com/support/) Raadpleeg Programma [downloaden](#page-12-0) voor meer informatie. Het zip-bestand bevat het .dmg-installatiebestand, het leesmij-bestand en een map (VPP Example) met daarin bestanden en bronnen die kunnen worden gebruikt voor de voorbeelden in [Hints](#page-504-0) en tips.

- 1. Om de installatie-schijf op het bureaublad te plaatsen, dubbelklikt u op het bestand XeroxFreeFlowVIDesignExpress\_xx.dmg.
- 2. Dubbelklik op het installatieprogramma om VI Design Express te installeren.

Er verschijnt een dialoogvenster met het bericht XeroxFreeFlowVIDesignExpress.app is een app die van het internet is gedownload. "Weet je zeker dat je deze wilt openen?".

- 3. Selecteer de optie Waarschuw niet opnieuw bij het openen van programma's op deze schijfkopie en klik op Open.
	- Belangrijk: Als u bij de installatie op macOS Catalina de optie Waarschuw niet opnieuw bij het openen van programma's op deze schijfkopie niet selecteert en u het installatieprogramma rechtstreeks vanuit het .dmg-bestandspad uitvoert, kan de installatie mislukken zonder een foutbericht weer te geven. Als u bij de installatie op macOS Big Sur de optie Waarschuw niet opnieuw bij het openen van programma's op deze schijfkopie niet selecteert en u het installatieprogramma rechtstreeks vanuit het .dmg-bestandspad uitvoert, kan java niet worden geopend omdat de ontwikkelaar niet kan worden geverifieerd. Selecteer Annuleren om het bericht te sluiten.

Er verschijnt een dialoogvenster voor identiteitscontrole. Als de aangemelde gebruiker beheerdersrechten heeft, typt u de toepasselijke toegangscode. Als de gebruiker geen beheerdersrechten heeft, verschijnt het dialoogvenster nonPrivAuth. Zorg ervoor dat de toepasselijke gebruikersnaam en toegangscode worden ingevoerd en selecteer vervolgens Install Helper. Er verschijnt een dialoogvenster met het bericht iCloud Drive werkt mogelijk niet goed. Selecteer OK om door te gaan.

4. Als het dialoogvenster Taal verschijnt, selecteert u in het menu de taal die u wilt gebruiken voor het installatieprogramma. Volg de aanwijzingen op het scherm om de licentieovereenkomst voor eindgebruikers te lezen en akkoord te gaan met de voorwaarden en om de installatie te voltooien.

Tijdens de installatieprocedure kunt u kiezen uit de volgende mogelijkheden:

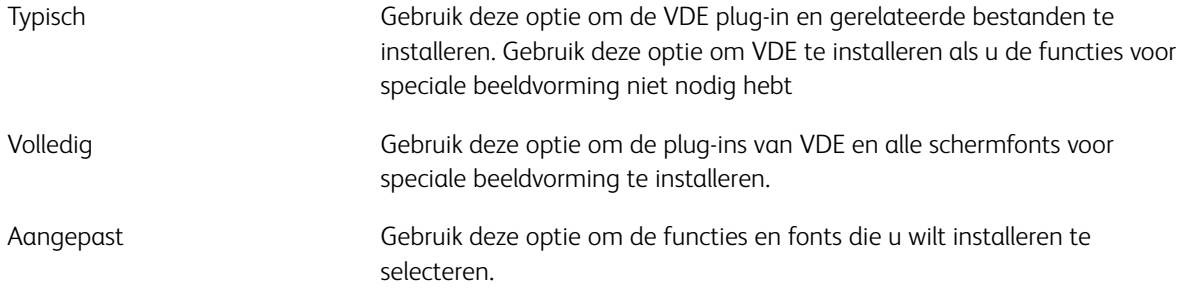

Andere bestanden die tegelijk met de plug-ins worden geïnstalleerd zijn een README-bestand, de licentieovereenkomst voor de eindgebruiker van Xerox, de licentieovereenkomst voor de eindgebruiker van Adobe en PDF-bestanden met kennisgevingen van juridische aard. De *VI Design Express handleiding voor de gebruiker* in de geselecteerde taal wordt ook geïnstalleerd.

### <span id="page-19-0"></span>**SPECIALE INSTALLATIE IN MAC OS X**

Opmerking: Raadpleeg voordat u met de installatie begint, eerst [installatie-opmerkingen](#page-16-0) voor  $\mathscr{O}$ belangrijke achtergrondinformatie.

Gebruik deze optie om de plug-ins te installeren en een aantal of alle fonts voor speciale beeldvorming. Dit is de optie die wordt gebruikt om de fonts voor speciale beeldvorming te installeren wanneer dit niet is gebeurd tijdens de eerste installatie van VDE.

Volg de aanwijzingen op het scherm om de installatie te voltooien.

# <span id="page-20-0"></span>Licentieverlening

Wanneer uw product voor het eerst wordt geïnstalleerd, werkt de software 30 dagen lang zonder licentie. Als u het product na die periode van 30 dagen wilt gebruiken, moet u de proefversie omzetten in een versie van het product op basis van een volledige licentie. Daartoe moet u een productielicentie aanschaffen.

Het licentieproces voor VDE hangt af van waar en hoe de software voor VDE is aangeschaft. Dit is vanwege unieke licentievereisten per geografische regio. Deze informatie is opgenomen in de set die u ontvangt/downloadt bij aanschaf van VDE.

#### Systeemklok

Probeer niet de systeemklok te verzetten om het programma zonder licentie te kunnen gebruiken. Een dergelijke poging wordt door VDE gedetecteerd en zal niet werken.

#### Licentiebestand voor handmatige installatie

Als u het handmatige proces van Licentie laden gebruikt, krijgt u een licentiebestand. Licentiebestanden (\*. dat) voor alle VI-producten worden automatisch gegenereerd. Bij het proces wordt het bestand als HardwareAddress.dat opgeslagen, waarbij HardwareAddress het adres is van de computer waarop het product onder licentie zal worden gebruikt. Het is dan ook mogelijk dat u meer dan één productlicentiebestand met identieke bestandsnamen ontvangt. U moet ervoor waken dat u andere licenties overschrijft als u een nieuwe productlicentie opslaat. Als licentiebestanden op een en dezelfde computer op hetzelfde moment verlopen, kunt u één bestand aanvragen waarmee alle VI-producten op die computer worden geactiveerd.

Als u wilt zien hoeveel dagen resteren in de proefperiode of als u de status van de licentie wilt zien, selecteert u het VDE-venstermenu rechtsboven in het onderstaande VDE-venster.

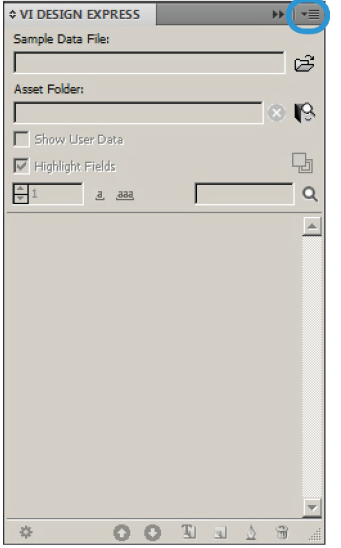

#### Als u het VDE-venstermenu selecteert, krijgt u een menu met de volgende opties:

#### Licentie...

Deze optie wordt uitgebreid besproken in het hoofdstuk dat u momenteel leest.

#### Voorkeursinstellingen...

Deze optie wordt besproken in [VDE-voorkeursopties](#page-51-0) instellen .

#### Printerlicentie VI Compose...

Deze optie wordt besproken in het gedeelte Voorwaarden voor ondersteuning van Xerox-kantoorprinters.

#### PDF's met ingesloten EPS wijzigen

Deze optie wordt besproken in het gedeelte Batchverwerking van PDF-bestanden als bronnen.

#### Over FreeFlow VI Design Express

Deze optie moet worden gebruikt voor het doorgeven van een softwareprobleem aan Xerox. Deze optie geeft alleen de softwareversie-informatie weer die cruciaal is voor het oplossen van problemen. Geef zo mogelijk altijd een screenshot of foutberichten en een screenshot van de versie-informatie door.

#### Handleiding voor de gebruiker

Met deze optie opent u de *FreeFlow VI Design Express - Handleiding voor de gebruiker* .

#### Frame Inspector

Frame Inspector wordt gebruikt om VDE-specifieke informatie over een frame weer te geven. U kunt Frame Inspector openen door het item Frame Inspector in het menu in het VDE-venster te kiezen. Wanneer Frame Inspector is geopend en een grafisch kader of tekstkader wordt geselecteerd in een In-Design-document, worden de kaderopties voor dat kader weergegeven in Frame Inspector. Kaderopties bestaan onder meer uit tekstaanpassing, Xerox Speciale inkt, tekstvervorming, variabele kaderkleur en streepjescode-informatie.

#### <span id="page-21-0"></span>**LICENTIEBESTAND**

De optie Licentie... leidt naar het licentievenster van FreeFlow VI Design Express. In dit venster vindt u informatie over de geïnstalleerde licentie en drie unieke licentie-opties. Gebruik het venster om de optie te kiezen die bij uw locatie past.

Licentievensteropties:

Licentiegegevens

Dit venster bevat:

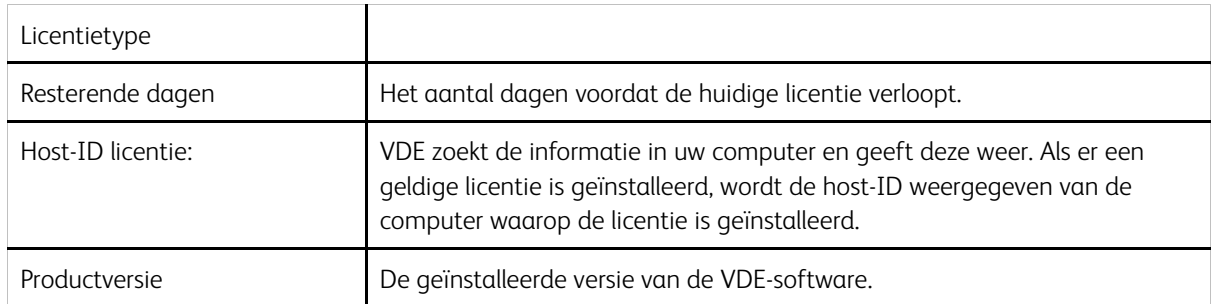

*Als u een activeringscode hebt...*

De informatie in dit deelvenster is voor gebruikers die een software-activeringscode hebben ontvangen bij de softwarelicentiekit voor de VDE-software.

Als u de softwarelicentiekit niet hebt, en u ergens bent waar deze vereist is, neem dan contact op met uw Xerox-verkoopvertegenwoordiger om de softwarelicentieset voor de VDE-software te kopen. Nadat de order is verwerkt, wordt een set met de software-activeringscode en het serienummer, indien geleverd, naar de klant verzonden.

Voor overige instructies gaat u naar De [activeringscode](#page-22-0) gebruiken.

*Als u een licentiebestand hebt ontvangen...*

Gebruik deze optie als u een licentiebestand (\*.dat) hebt ontvangen, meestal via e-mail. Als u het bestand ontvangen hebt, sla het dan op in een veilige en toegankelijke locatie op uw computer.

Voor overige instructies gaat u naar De [licentie](#page-23-0) laden.

#### <span id="page-22-0"></span>**Optie Activeringscode gebruiken**

Opmerking: Bewaar de software-activeringscode en het serienummer (indien van toepassing) op een veilige plek. Deze kunt u later nodig hebben voor upgrades, ondersteuning, etc.

Als u de software-activeringscode hebt, kunt u het automatische licentieproces gebruiken dat hier wordt beschreven.

1. Kies een van de beschikbare Host-ID van systeem voor de host-ID van de licentie. (De standaardinstelling wordt aanbevolen.)

Opmerking: Als het automatische licentieproces mislukt, hebt u de Host-ID van het systeem en de software-activeringscode nodig als u contact opneemt met het Xerox Welcome Centre voor ondersteuning.

- 2. Voer het serienummer in van het apparaat waarop de software is geïnstalleerd.
- 3. Voer de software-activeringscode in de daartoe bestemde ruimte in en klik op de knop Activeren....
- 4. Mogelijk ontvangt u een formulier van de licentieserver van Xerox om nadere informatie op te geven. Vul het formulier in en selecteer OK als u klaar bent.
- 5. Deze informatie en de software-activeringscode worden verzonden naar de licentieserver van Xerox.
- 6. Nu moet de licentieserver van Xerox over alle benodigde informatie voor het valideren van de aanvraag van een licentie beschikken. Als aanvullende informatie vereist is, wordt een nieuw scherm geopend waarin om deze informatie wordt gevraagd. Geef de vereiste informatie op en klik op OK .
- 7. De licentieserver van Xerox controleert de informatie en activeert de licentie of meldt een fout met een code als de ingevoerde informatie niet overeenstemt met die van Xerox. Als er een foutbericht wordt gegenereerd, meld de code dan bij uw plaatselijke Xerox-vertegenwoordiger, zodat hij u kan helpen.

Als de ingevoerde informatie compleet en correct is, wordt een licentiebestand aangemaakt en op uw systeem geladen. Details van de licentie worden weergegeven in het gedeelte Licentiegegevens van het scherm Licentie. Klik op OK om de licentie toe te passen. Zodra u de knop OK selecteert, wordt de licentie toegepast.

Zo af en toe kan het gebeuren dat de automatische activering van de licentie mislukt. Wanneer dit het geval is, neemt u contact met het Xerox Welcome Centre op voor ondersteuning. Houd de Host-ID van systeem van het werkstation en de software-activeringscode paraat die in de set zijn geleverd. Uw verzoek om hulp kan ertoe leiden dat een licentiebestand per e-mail naar u wordt opgestuurd. In dat geval kunt u het onderstaande proces volgen om handmatig de licentie te activeren.

Opmerking: Als het u niet lukt om een verbinding met de licentieserver tot stand te brengen op de hierboven beschreven wijze, kunt u naar ieder ander op het internet aangesloten apparaat gaan en u aanmelden bij het portaal met behulp van deze URL: [https://www.xeroxlicensing.xerox.com/activation.](https://www.xeroxlicensing.xerox.com/activation) Voer de software-activeringscode in en volg de aanwijzingen op het scherm. U moet de Host-ID van het systeem weten van de PC waarop VDE is geïnstalleerd. Er wordt een licentiebestand naar u verzonden via e-mail. Verplaats het licentiebestand naar een veilige locatie op het VDE-systeem en gebruik de optie Licentie laden om de licentie te installeren.

#### <span id="page-23-0"></span>**Optie Licentie laden gebruiken**

Zo activeert u de VDE-licentie met behulp van een licentiebestand:

- 1. Selecteer Licentie laden .
- 2. Blader naar de map waarin het licentiebestand is opgeslagen, selecteer het bestand en klik op OK.
- 3. De licentie wordt geïnstalleerd. De nieuwe licentie-informatie wordt boven in het licentievenster weergegeven.
- 4. Selecteer OK om de licentie te activeren.

# <span id="page-24-0"></span>Overzicht van VI Design Express

# Dit hoofdstuk bevat:

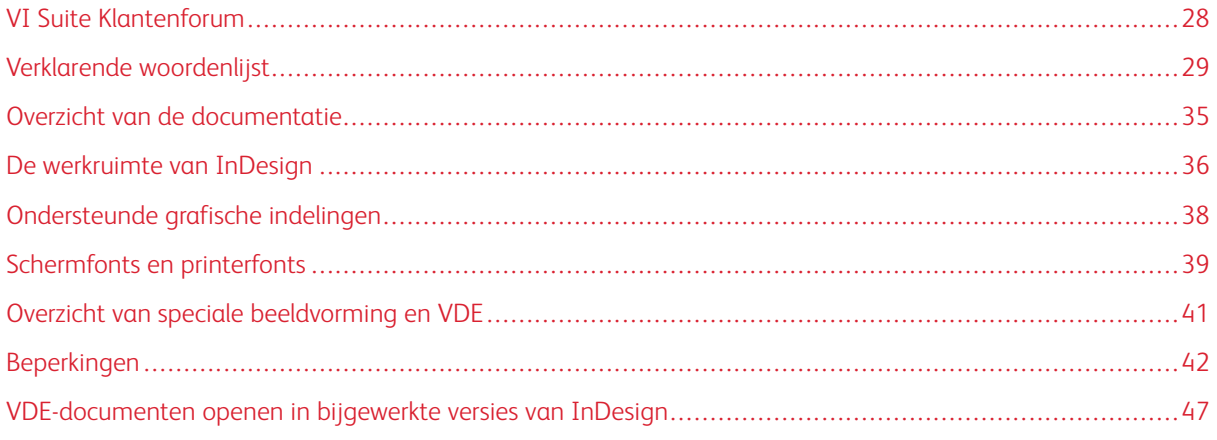

VI Design Express (VDE) is een plug-in voor Adobe® InDesign. Met deze plug-in kunnen grafische ontwerpers het volgende doen:

- Toepassingen maken die variabele gegevens bevatten.
- De toepassing met variabele gegevens exporteren. VI Design Express beschikt over drie exporttypen.

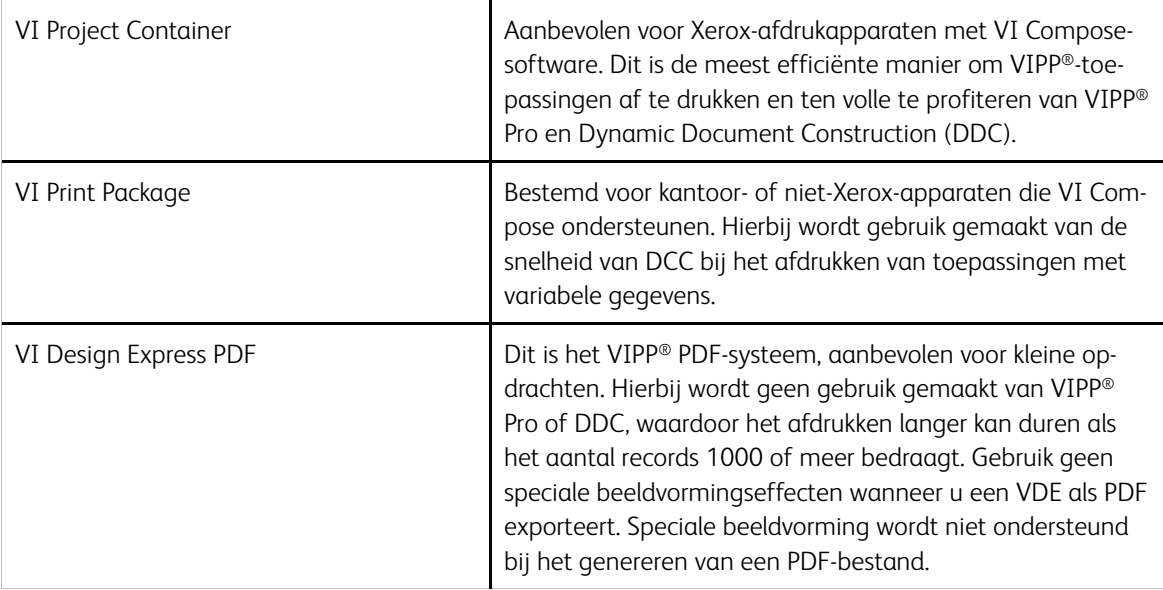

- Druk de toepassing met productiesnelheid af wanneer u de opdracht exporteert met behulp van de indeling VI Project Container (.vpc).
- De inline invoer en afwerking voor de applicatie (apparaatafhankelijk) instellen.
- Aanvullende geavanceerde ontwerpwijzigingen implementeren met het op code gebaseerde hulpprogramma FreeFlow VI Design Pro en bestanden omzetten in PDF met het hulpprogramma VI eCompose.

Daarnaast kunnen grafische ontwerpers dit allemaal met VDE doen, zonder dat ze eerst VIPP®-programmeertechnieken of de VIPP® Pro-taal onder de knie hoeven te krijgen. Tegelijkertijd beschikken ze over de voordelen van VIPP® Pro zoals:

- geen opsplitsing van gegevensbestanden in segmenten
- niet wachten op precompositie, dus alleen .vpc- en .vpp-uitvoer
- eenvoudig opnieuw afdrukken.

VDE is beschikbaar voor zowel het Mac OS X- als het Windows-platform, en is ontworpen om vanuit een bekende ontwerpomgeving variabele gegevenstoepassingen te maken met gebruik van de snelheid van de VIPP® Pro-software.

Met InDesign en VDE worden de statische en variabele elementen van de toepassing ingevoegd of gedefinieerd met gebruik van de InDesign-omgeving en VDE. De statische elementen van het ontwerp worden gemaakt met de gereedschappen en grafische bronnen van InDesign. De variabele elementen, zoals databasevelden en voorwaardelijke logica, worden met VDE geïmplementeerd. Dit wordt allemaal geregeld via een eenvoudig te gebruiken grafische gebruikersinterface. Bij het afdrukken wordt er een .vpc-, .vpp- of PDF-bestand uitgevoerd met de export-optie van InDesign. Het .vpc- of .vpp-bestand kan op elk willekeurig Xerox-apparaat met VIPP® Pro worden afgedrukt, d.w.z. de VI Compose-software is geïnstalleerd en er is een licentie bij de RIP. Zodoende kan Dynamic Document Construction worden gebruikt en kan het PDF-bestand worden afgedrukt via elk afdrukmechanisme dat PDF-afdrukken ondersteunt.

Zowel .vpc- als .vpp-pakketten maken gebruik van dynamische documentconstructie en beide zijn de meest efficiënte uitvoerindeling voor het afdrukken van grote hoeveelheden. Xerox raadt aan om deze indelingen te gebruiken voor toepassingen met meer dan 1000 records. Voor kleine opdrachten is ook de uitvoeroptie VDE PDF beschikbaar. Aangezien het PDF-systeem de PDF moet samenstellen, duurt het afdrukken van deze uitvoer langer dan bij de .vpc- of .vpp-optie. Voor de PDF-optie hoeft VI Compose echter niet op de printer te zijn geïnstalleerd en is er geen licentie bij het afdrukmechanisme vereist.

VDE beschikt over een eenvoudige en gebruiksvriendelijke gebruikersinterface, is snel en biedt flexibele uitvoeropties. Wanneer InDesign en VDE samen worden gebruikt, beschikt u over de voordelen van een bekend en krachtig ontwerpprogramma voor de lay-out en snelheid en/of flexibiliteit voor de afdrukken. Wanneer gebruik wordt gemaakt van het VI Compose-afdrukmechanisme op de printer en van de .vpc- of .vpp-uitvoer van het menu VDE, kunnen opdrachten binnen enkele minuten worden uitgevoerd, zonder dat u hoeft te wachten tot de afdrukklare bestanden zijn samengesteld. Als flexibiliteit belangrijk is, kunt u ook de uitvoeroptie VDE PDF gebruiken om naar een willekeurige bestemming af te drukken.

#### Beoogde doelgroep

De VDE-plug-in voor InDesign en deze documentatie zijn bedoeld voor grafische ontwerpers die ervaring hebben met Adobe InDesign. Als u behoefte hebt aan een InDesign-training of als u kennis wilt maken met InDesign, kunt u de zelfstudieprogramma's en de documentatie raadplegen die bij het programma worden geleverd.

#### Documentatie

In deze documentatie wordt de VDE-plug-in beschreven die in een Windows-besturingssysteem wordt gebruikt. De functies van VDE zijn voor zowel Windows- als Mac-besturingssystemen hetzelfde, maar Mac-gebruikers moeten rekening houden met de verschillen in de muisfuncties en toetsaanslagen tussen Windows en Mac. Als bijvoorbeeld de instructie Klik met de rechtermuisknop wordt gegeven, moeten Mac-gebruikers de Mac-snelkoppelingen, muisklikacties enz. gebruiken.

Overal in dit document wordt verwezen naar de VI Project Container, oftewel het .vpc-bestand. Tenzij anders aangegeven zijn deze termen onderling uitwisselbaar met het VI Print Package, oftewel het .vpp-bestand.

Beide uitvoerindelingen worden ondersteund door VDE.

# <span id="page-27-0"></span>VI Suite Klantenforum

Xerox biedt een forum voor ondersteuning. Het VI Suite Klantenforum maakt nu deel uit van een groter ondersteuningsforum, waar u informatie over Xerox-producten en diensten kunt plaatsen en bekijken, allemaal op één plaats. Neem even de tijd om u aan te melden bij dit forum voor klanten: [https://VIPPsupport.xerox.com](https://vippsupport.xerox.com) .

## <span id="page-28-0"></span>Verklarende woordenlijst

Door VDE vervagen de grenzen tussen de wereld van het creatieve documentontwerp en toepassingen met variabele gegevens. Daarom kan het gebeuren dat sommige termen die in dit document worden gebruikt niet bekend zijn bij grafische ontwerpers of IT-professionals. Het VDE-product heeft unieke mogelijkheden. Hieronder vindt u de beschrijvingen van een aantal termen die te maken hebben met grafisch ontwerp en IT.

#### Geavanceerde functie

Een unieke soort VI Design Express-regel die wordt gebruikt om een geavanceerde functie in het document in te voegen. Geavanceerde functies kunnen worden gebruikt om het VIPP®-commando BOOKMARK in te voegen in het VPC-bestand dat is gegenereerd door VDE, om een aangepaste VIPP®-code op een specifieke plaats in het document in te voegen. Een BOOKMARK-opdracht wordt verwerkt door FreeFlow VI eCompose om een verdeelpunt in te stellen bij het genereren van PDF-uitvoer.

#### APPE

Adobe PDF-printer (APPE). VDE-uitvoer kan met het APPE-afdrukmechanisme van de FreeFlow Print Server worden afgedrukt. De APPE ondersteunt geavanceerde toepassingen zoals XObjects waarnaar in de PDF wordt verwezen, transparantie, etc.

#### Toepassing, ontwerp en opmaak

In de context van VI Design Express worden deze termen gebruikt om te beschrijven wat u in het documentvenster van InDesign ziet. De woorden Ontwerp en Opmaak worden door elkaar gebruikt om te verwijzen naar wat er op het scherm te zien is. Het woord Toepassing wordt gebruikt om de hele VDE-opdracht te beschrijven, inclusief de manier waarop de opdracht eruit ziet en hoe de opdracht werkt.

#### Artistiek zwart

Een Xerox-effect voor speciale beeldvorming waarbij patroontoner wordt gebruikt. Voor meer informatie raadpleegt u *Speciale beeldvorming* met VIC in de Handleiding voor de gebruiker van *FreeFlow VI Compose*.

#### Middel en bron

Synonieme termen die worden gebruikt om de bestanden te beschrijven die in een InDesign- of VI-project worden gebruikt.

#### Uitvloeien

Een grafische term die wordt gebruikt om een gebied buiten de grenzen van de pagina van een document te beschrijven. Een afloop van 3,175 mm (0,125 inch) betekent bijvoorbeeld dat er een nieuwe afloopgrens om het document wordt toegevoegd. Gebruik deze verlengde grens voor het plaatsen van objecten. Wanneer de pagina op het formaat van de documentpagina wordt afgesneden en niet op de grens van de afloop, wordt er dwars door een gekleurd gebied gesneden. Als u niet helemaal recht hebt gesneden, kunt u met de afloopgrens de kans op losse witte delen voorkomen. Door gebruik te maken van afloopgebieden, voegt u extra ruimte toe aan een ontwerp die later weer kan worden afgesneden.

#### Segmenteren

Segmenteren betekent dat een groter afdrukopdracht in kleinere segmenten wordt gesplitst. Als het afdrukbestand in een toepassing wordt gemaakt die zich niet op de printer bevindt, zoals uitvoer van VIPP® SE, moeten de gegevensbestanden meestal in segmenten worden gesplitst, zodat de afdrukken sneller op de printer worden gemaakt en zodat de bestanden tot op zekere hoogte opnieuw kunnen worden afgedrukt

zonder dat het hele gegevensbestand opnieuw hoeft te worden verwerkt.

#### Gegevensobject/Lijst gegevensobjecten

In VI Design Express is het gegevensobject een gegevensveld, regel of gegevenstransformatie die ofwel in VDE is geïmporteerd of is gegenereerd met een optie in VDE, zoals een gegevenstransformatieobject. Deze gegevensobjecten staan vermeld in de Lijst gegevensobjecten in het venster van de VDE plug-in. Er zijn verschillende soorten gegevensobjecten.

#### gescheiden databasebestand

Een gescheiden databasebestand wordt gebruikt om de variabele gegevenstoepassing aan te sturen in VDE. Een gescheiden-gegevensbestand is meestal afkomstig uit een groter databasesysteem. Met vragen over gescheiden-gegevensbestanden kunt u meestal terecht bij de databasebeheerder.

#### Dubbelzijdig en dubbelzijdig kop/staart

2-zijdig en 2-zijdig kop/staart zijn instellingen die in het exportmenu van VDE staan, in het venster Printerinstellingen. Als u een van deze opties selecteert, kan de inhoud op beide zijden van het papier worden afgedrukt. Met de optie 2-zijdig wordt op beide zijden van een vel afgedrukt, met de bovenkant van elk paginabeeld bovenaan het vel. Met 2-zijdig kop/staart wordt de voorzijde bedrukt met de bovenkant van het paginabeeld aan de bovenkant van de pagina, en wordt het paginabeeld op de achterkant omgedraaid. De gebruikte instellingen voor de verschillende printers variëren, afhankelijk van hoe het papier in de printer wordt ingevoerd en instellingen zoals portret, landschap, invoer met de korte kant eerst, invoer met de lange kant eerst en eventuele andere 2-zijdige afdrukopties op het afdrukapparaat die van invloed kunnen zijn op hoe pagina's worden afgedrukt. In normale omstandigheden kan het begin van een nieuw record worden afgedrukt op de voorkant van het volgende 2-zijdige vel. Zo nodig wordt een blanco achtervel geforceerd. Als u geen nieuw record op de voorkant van het volgende 2-zijdige vel wilt afdrukken en een blanco achtervel forceren, selecteert u 2-zijdig met kettingpapier of 2-zijdig kop/staart met kettingpapier. Wees voorzichtig met deze optie, omdat het begin van een nieuw record niet betekent dat er op de voorkant van het volgende vel wordt afgedrukt. Het betekent dat het begin van een nieuw record op de eerstvolgende beschikbare zijde wordt afgedrukt. Het wordt aangeraden om de opties te testen op het doelapparaat. Als de uitvoer niet naar wens wordt afgedrukt, exporteert u de opdracht opnieuw en selecteert u de andere 2-zijdige optie.

#### Elementen

In de context van VI Design Express zijn elementen de verschillende componenten van de InDesign-opmaak die het basisontwerp vormen. Elementen zijn onder meer lijnen, vakken of andere grafische afbeeldingen, bestanden, variabele gegevens, lagen en alle eventuele andere componenten van het ontwerp. Elementen die bij VDE worden gebruikt, zijn ofwel statisch ofwel variabel.

- Statische elementen: In een VDE-toepassing zijn statische elementen de onderdelen van het ontwerp die niet veranderen wanneer de toepassing van het ene record naar het andere overschakelt.
- Variabele elementen: In een VDE-toepassing zijn variabele elementen de onderdelen van het ontwerp die veranderen wanneer de toepassing van het ene record naar het andere overschakelt. Variabele elementen in het ontwerp kunnen bestaan uit tekst, tekstbestanden, grafische afbeeldingen en lagen. Variabelen worden ofwel rechtstreeks in de toepassing ingevoegd, ofwel via regels op basis van voorwaarden die in VDE zijn gedefinieerd.

#### Statische elementen

In een VDE-toepassing zijn statische elementen de onderdelen van het ontwerp die niet veranderen

wanneer de toepassing van het ene record naar het andere overschakelt.

#### Variabele elementen

In een VDE-toepassing zijn variabele elementen de onderdelen van het ontwerp die veranderen wanneer de toepassing van het ene record naar het andere overschakelt. Variabele elementen in het ontwerp kunnen tekst, tekstbestanden, grafische afbeeldingen, kleuren en lagen zijn.

#### FreeFlow Print Server (FFPS)

Een term die wordt gebruikt om het Xerox FreeFlow Print Server-printerassortiment te beschrijven, dat wordt aangestuurd door de FreeFlow Print Server-controller. In dit document wordt de afkorting FFPS gebruikt.

#### FreeFlow® VI Compose (VIC)

Voorheen VI Interpreter genoemd. PostScript-software die op de printer is geïnstalleerd. Met deze software kunnen complexe documenten op productiesnelheden worden afgedrukt. Dankzij het gebruik van VI Compose in combinatie met de VIPP®-taal, worden de afdrukprestaties bij variabele gegevens verbeterd door het gebruik van objectelementen in cache, dynamische tekststroom, gegevensgestuurde grafische afbeeldingen, gegevensindeling, voorwaardelijke verwerking en verbeterde werkstromen.

#### FreeFlow® Variable Information Suite (VIS)

Een suite van softwareprogramma's ter verbetering van de productie van afdrukopdrachten met variabele gegevens op VIPP®-afdrukapparaten. De suite bevat de volgende toepassingen:

- FreeFlow VI Compose
- FreeFlow VI Design Express
- FreeFlow VI Design Pro
- FreeFlow VI eCompose
- FreeFlow VI Explorer
- VIPP® Manage

#### Init-bestand

Een init-bestand is een set VIPP®-headerinstructies die kan worden toegevoegd aan het begin van een gegevensbestand of, op sommige apparaten, aan de printerwachtrij. Daardoor kan een toepassing die meermaals wordt uitgevoerd met gebruik van dezelfde bronnen onafhankelijk van VDE worden uitgevoerd. Het nieuwe gegevensbestand kan uit de database worden opgehaald en het init-bestand kan worden toegevoegd aan het begin of worden ingesteld in de printerwachtrij.

#### LMOT

LMOT is de afkorting van 'Limited multiple-occurrence tag' (tag met beperkt terugkerende gegevens). Deze term wordt gebruikt voor het beschrijven van gegevenssets in een XML-bestand die een beperkt aantal keren kunnen worden herhaald. Een klantenrecord kan bijvoorbeeld een LMOT-set bevatten met informatie zoals het type telefoon, het kengetal, het telefoonnummer en de locatie. Deze informatie kan bij een klant voor elk telefoontype dat is vastgelegd, worden herhaald. Telefoontypes zijn bijvoorbeeld thuis, werk of mobiel. Elk telefoontype heeft dezelfde tags, maar de gegevens binnen de tags kunnen verschillen. In het bovenstaande voorbeeld van een telefoontype, komt de LMOT-set voor de telefoon drie keer voor.

#### Kantlijn

Kantlijn is een term die het gebied van een fysiek vel papier beschrijft waarop niet mag worden afgedrukt. Een marge reduceert het bedrukbare gebied van een fysiek vel papier.

#### Paginaformaat

Het fysieke formaat, in breedte- en hoogteafmetingen, van een vel papier. Raadpleeg *Velformaat*.

#### Fysieke pagina / logische pagina / N-op-1

Wordt gebruikt in de context van VI Design Express. In InDesign maakt u een documentopmaak die bestaat uit pagina's die gedefinieerd zijn in het menu Documentinstelling. Tijdens de export bestaat de optie om een paginaformaat te selecteren. Deze optie wordt gedefinieerd als de fysieke pagina of het fysieke vel waarop de printer de opdracht kan afdrukken. Dit formaat kan hetzelfde of groter zijn dan het documentformaat dat in InDesign is gedefinieerd. Vaak is het de bedoeling om een document meerdere keren op het fysieke vel af te drukken. In de IT-wereld wordt dit geassocieerd met het afdrukken van veel logische pagina's, of het afdrukken van het oorspronkelijke document, op het fysieke vel dat in de printer wordt gebruikt. Dit wordt ook wel *N-op-1* genoemd. Deze opties voor VDE worden ingesteld via de exportfunctie van InDesign.

#### Door voorvoegsel gescheiden transactioneel gegevensbestand

Met transactionele voorvoegselgegevens wordt een gegevensopmaak beschreven die door VI Design Express wordt ondersteund en gebruikt voor het genereren van transactionele documenten, zoals telefoonrekeningen, creditcardafschriften, etc. Het eerste veld van elk gegevensrecord bevat een voorvoegsel dat wordt gebruikt om te bepalen hoe dat record in het document wordt geplaatst.

#### Productiesnelheid

Een term die om de afdruksnelheid te beschrijven. Als op productiesnelheid wordt afgedrukt op een printer, betekent dit zo snel als voor de printer en de toepassing mogelijk is.

#### Regel

Wordt gebruikt om de logische stroom in een variabele gegevenstoepassing aan te sturen. Een regel is een IF- of ELSE-voorwaarde. Dit zijn beslissingspunten. Als iets gelijk is aan *x*, doe dan *y*, of doe anders *z*. In VI Design Express kan een regel worden gebruikt om een databaseveld of een waarde testen. De regel kan worden gebaseerd op het resultaat van een actie, zoals het plaatsen van tekst of een beeld. Daarnaast kan met een VDE-regel ook de zichtbaarheid van een InDesign-laag worden in- of uitgeschakeld.

#### Velformaat

In de context van VI Design Express wordt deze aanduiding gebruikt in het exportmenu van InDesign bij het maken van de uiteindelijke uitvoerparameters. Het velformaat verwijst naar het formaat van het vel papier waarop de toepassing wordt afgedrukt. Raadpleeg *Paginaformaat*.

#### Markering/bijsnijmarkeringen

Markering is een term die verwijst naar een markering, meestal een korte, dunne lijn, die op de uiteindelijke afdrukken van de pagina wordt afgedrukt en als leidraad wordt gebruikt voor het afwerken van de toepassing. Een markering wordt meestal gebruikt om aan te duiden waar moet worden gesneden. Een markering wordt meestal in elke hoek van het document afgedrukt, net buiten het documentgebied dat met het documentformaat is gedefinieerd in het menu Documentinstelling. De term uitsnijmarkering wordt ook vaak gebruikt om hetzelfde te beschrijven.

#### speciale beeldvorming

Een term in de offsetindustrie die verwijst naar het afdrukgebied met speciale beeldvorming voor speciale afdrukeffecten. VI Compose biedt ondersteuning voor *MicroText Font*, *Correlation Mark* en *Fluorescent Mark*. Deze unieke afdrukmogelijkheden kunnen worden gebruikt om fraude te voorkomen en om visuele effecten aan documenten toe te voegen.

#### TransPromo

TransPromo of TransPromotional is een combinatie van promotie-inhoud en transactionele gegevens. Een telefoonrekening bestaat bijvoorbeeld uit transacties. Door promotiemateriaal aan het rekeningafschrift toe te voegen, zoals advertenties voor een nieuwe mobiele telefoonservice of waardebonnen voor winkelkortingen, kan waarde aan het rekeningafschrift worden toegevoegd. TransPromo is vervangen door de functie Door voorvoegsel gescheiden [transactionele](#page-362-0) gegevens, nu door VI Design Express ondersteund.

#### Variabele informatie

Een term die wordt gebruikt als algemene beschrijving voor de gegevens die in VIPP®-toepassingen worden gebruikt. De algemene beschrijving verwijst naar de vele bronnen die in een toepassing kunnen worden ingevoegd, en naar de manier waarop elementen van het ontwerp voorwaardelijk in de toepassing kunnen worden geplaatst. De meest herkenbare toepassing van variabele gegevens is een mailmerge, waarbij de variabele gegevens zoals naam, adres, etc. uit een databasebestand in een brief worden geplaatst.

#### Variable Information Production Printware (VIPP®)

Een programmeertaal die als basis voor VI Compose wordt gebruikt, en de software die met de FreeFlow VI Suite wordt meegeleverd. Wanneer u een document exporteert, schrijft VDE alle VIPP® Pro-code die op de printer wordt gebruikt om de toepassing in te stellen. U hoeft niet te leren hoe u VIPP® moet programmeren.

#### VI Design Express PDF

VI Design Express PDF is een exportoptie. Als deze optie wordt geselecteerd, verwerkt VDE de variabele gegevenstoepassing op de pc of Mac en genereert VDE een PDF-bestand.

#### VI Print Package (VPP)

.

Een VPP is een afdrukklaar pakket dat wordt gemaakt tijdens het uitvoeren van de exportfunctie van VI Design Express. Het VI Print Package is bedoeld voor rechtstreekse verzending naar een kantoorapparaat en is een op zichzelf staand afdrukbestand. De VI Design Express-software verpakt alle bronnen, besturingsbestanden, licentiebestanden, indien beschikbaar, enzovoort in het .vpp-bestand. In tegenstelling tot het .vpcbestand (dat hieronder wordt beschreven) hoeft de printer de bestanden niet uit te pakken op schijf, maar er moeten wel voldoende systeembronnen op het doelapparaat aanwezig zijn om het .vpp-bestand in staat te stellen alle bronnen in het geheugen op te slaan. Als er niet genoeg systeembronnen beschikbaar zijn, moet u kijken hoe u een .vpc-bestand naar een kantoorapparaat kunt verzenden.

#### VI Project Container (VPC)

Een VPC is een fysieke groepering van de bronnen in een project. Een VPC is een gecomprimeerd archiefbestand dat alle bronnen van een VP plus het VPF-bestand bevat, en dat wordt gebruikt voor het transporteren en archiveren van VP's.

#### VI Project Resource

Een bestand dat onderdeel is van een VI-project. Meestal zijn VI Project-bronnen ook VIPP®-bronnen, maar er kunnen ook niet-VIPP®-bestanden worden opgenomen in het project. De niet-VIPP®-bestanden worden niet verwerkt door VI Compose. Een projectbron kan deel uitmaken van een VI Project met een VPF, of van een project zonder VPF. De directory's die projectbronnen bevatten, worden bepaald door de waarde van het commando SETPPATH in het bestand xgfdos.run of xgfunix.run, samen met het commando SETPROJECT in een VIPP®-opdracht.

#### VIPP® Pro/VIPP® SE

Pro beschrijft het type VIPP® Pro-code dat rechtstreeks door VI Compose wordt verwerkt op het apparaat, zodat de kostbare pre-compositiestap niet meer nodig is. Het gegevensbestand wordt tijdens het uitvoeren van de opdracht op het apparaat verwerkt. VIPP® SE is een pre-compositie VIPP®-werkstroom, waarin een vooraf samengesteld afdrukbestand buiten de printer om wordt gemaakt. Met VIPP® Pro kunnen er wijzigingen worden doorgevoerd tot het moment van afdrukken. De gegevensbestanden hoeven niet in segmenten te worden gesplitst en het is eenvoudig om een of meer records opnieuw af te drukken. De totale verwerkingstijd en afdruktijd is veel korter met VIPP® Pro.

VDE levert een VPC-bestand af. Het type VIPP® Pro-code dat zich in het VPC-bestand bevindt, is VIPP® Pro.

### VIPP®-bron

Een VIPP®-bron is een bestand dat wordt gebruikt door een VIPP®-opdracht of VI-project. VIPP®-bronnen zijn onder meer:

- Formulieren
- Beelden
- Segmenten
- Tekst-, gegevens- en programmabestanden
- PostScript-bestanden
- Verzendingsbestanden

#### Geschikt voor VIPP® Pro.

Beschrijft een apparaat met VI Compose-software. VIPP®-documenten en VDE-toepassingen kunnen worden verzonden naar een printer die geschikt is voor VIPP® Pro.

#### Xerox Speciale inkt

Xerox-toner voor speciale beeldvorming is een optionele vijfde kleur die beschikbaar is op de Xerox 1000 printer of de Xerox 800-printer. VI Design Express ondersteunt het maken van documenten met variabele gegevens voor dit apparaat, door gebruikers Xerox-toner voor speciale beeldvorming te laten toepassen op tekst en grafische afbeeldingen zonder steunkleuren of overdrukken te hoeven gebruiken.

#### XML

Extensible Markup Language (XML), is een gegevensindeling die gebruik maakt van <br/>begin>- en </eind>tags voor het inkapselen van de gegevens en kenmerken die aan een gegevensbestand zijn gekoppeld. XMLgegevensbestanden kunnen in het VDE-venster worden geïmporteerd. U kunt dan selecteren welke XML-gegevenselementen u op een pagina wilt publiceren of in voorwaardelijke logica wilt gebruiken.

# <span id="page-34-0"></span>Overzicht van de documentatie

Dit document is bedoeld voor InDesign-gebruikers met basiskennis over documentontwerp met variabele gegevens. Behalve dit overzicht komen de volgende onderwerpen aan bod in dit document:

- VI Design Express [installeren](#page-10-0)
- [Werken](#page-48-0) met VDE
- [Regels](#page-120-0)
- [VDE-ontwerpelementen](#page-140-0)
- [VDE-tekstpatroonstalen](#page-214-0)
- Xerox [Speciale](#page-224-0) inkt
- [Variabele](#page-234-0) kleur
- [VDE-bedrijfsgrafieken](#page-240-0)
- [PIF-opties](#page-254-0)
- [Geavanceerde](#page-264-0) functies
- [Gegevenstransformaties](#page-294-0)
- [Exporteren](#page-310-0) en afdrukken
- Door voorvoegsel gescheiden [transactionele](#page-362-0) gegevens
- Effecten van speciale [beeldvorming](#page-434-0) gebruiken
- [Hints](#page-504-0) en tips

# <span id="page-35-0"></span>De werkruimte van InDesign

Hier ziet u de standaardwerkruimte van InDesign. De vermelde termen zijn over het algemeen bedoeld voor beschrijvingen van handelingen die in InDesign moeten worden uitgevoerd, niet in VDE. Als u informatie over In-Design wilt, raadpleegt u de zelfstudieprogramma's en de documentatie die bij het programma zijn meegeleverd.

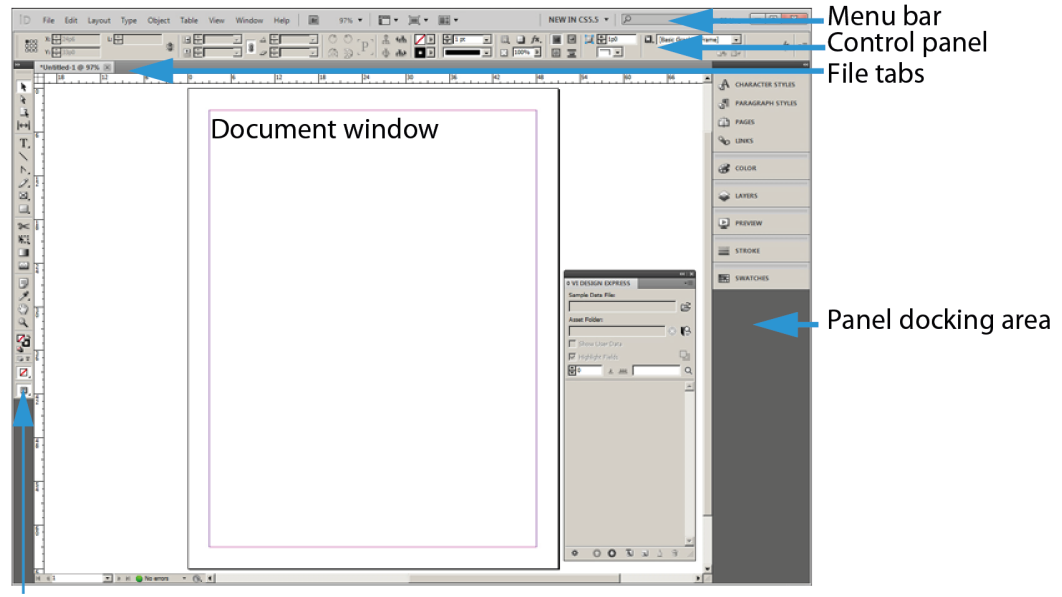

### Tools panel

Wanneer u VDE met InDesign gebruikt om opdrachten met variabele gegevens te maken, komt u via het VDEvenster bij de variabele gegevens die u nodig hebt voor de opdracht. U vindt het VDE-venster in het InDesignmenu. Het VDE-venster wordt meestal in het InDesign-dockinggebied geplaatst. Het VDE-venster wordt gedetailleerd beschreven in dit document.
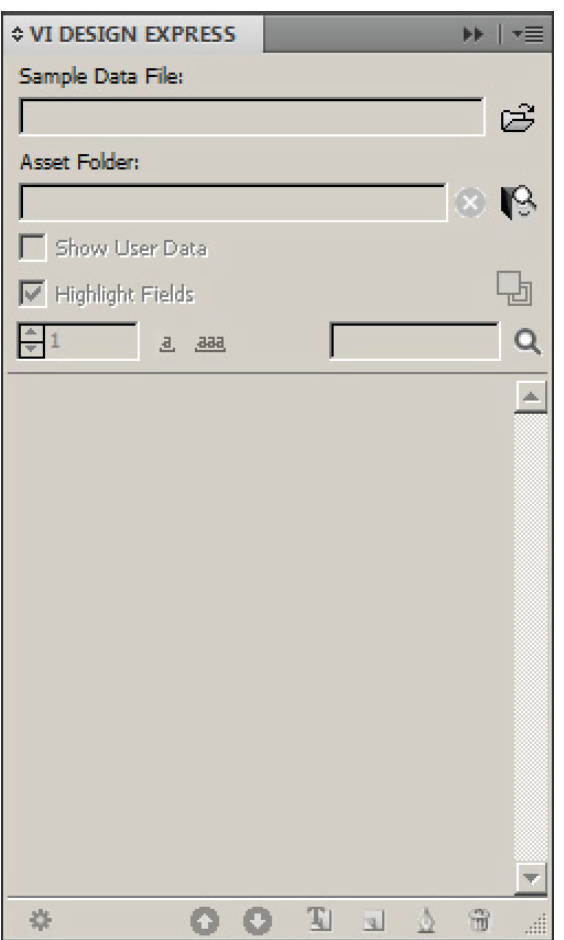

# Ondersteunde grafische indelingen

VDE ondersteunt alle grafische indelingen die door Adobe InDesign worden ondersteund voor statische objecten. De indelingen zijn onder meer PDF-bestanden van één pagina, .png, . bmp, .eps, .tif, .jpg en andere veelgebruikte indelingen. Voor variabele objecten wordt een subset met indelingen ondersteund, waaronder PDFbestanden van één pagina, PDF-objecten, .tif-,. eps- en .jpg-indelingen.

Wanneer u PDF-bestanden als variabele bronnen gebruikt, biedt VDE een optie om een EPS-versie (Encapsulated PostScript) van die bron in het PDF-bestand op te nemen. Deze actie is nodig wanneer het doelafdrukapparaat een PostScript RIP (Raster Image Processor) is, omdat een VIPP®-opdracht in .vpc- of .vpp-indeling PDF niet intern kan afdrukken op een PostScript-afdrukmechanisme, omdat bij het afdrukken van een VIPP®-bestand in deze indelingen geen gebruik wordt gemaakt van printerdrivers die doorgaans worden aangeroepen bij het afdrukken van PDF-bestanden met een PostScript-afdrukmechanisme. Het insluiten van EPS in het PDF-bestand kan plaatsvinden tijdens de export. Het duurt één tot drie seconden om elke PDF te verwerken. Of u kunt een batchmodus gebruiken voordat u het toepassingsontwerp start.

Voor meer informatie raadpleegt u in de Exportopties van InDesign het hoofdstuk PDF-bestanden in map met middelen met ingesloten EPS wijzigen en [Batchverwerking](#page-63-0) van PDF-bestanden als bronnen.

Opmerking: Als het doelafdrukapparaat een FFPS APPE-mechanisme (Adobe PDF Print Engine) is, hoeft u EPS niet in de PDF-bron op te nemen, omdat APPE in staat is om PDF-bestandsindelingen rechtstreeks af te drukken.

# Schermfonts en printerfonts

Als u TTF-, TTC- en OTF-fonts gebruikt, stelt VDE de fonts beschikbaar aan VI Compose op het doelafdrukapparaat. VI Compose verpakt de fonts met ingebouwde CID-technologie in een interne indeling in het .vpc- of .vppbestand dat is gegenereerd tijdens de export. VDE controleert of er fontlicentiebeperkingen zijn opgelegd door de eigenaars en leveranciers van de fonts, en geeft tijdens het exporteren een waarschuwing als er beperkingen zijn aangetroffen. Als er beperkingen zijn aangetroffen, krijgt de gebruiker een dialoogvenster te zien met daarin de benodigde acties om door te gaan.

Opmerking: Mac OS-Dfonts worden niet ondersteund.

Bij gebruik van Xerox-toner voor speciale beeldvorming en streepjescodes, gebruikt VDE een plaatsaanduiding die bij benadering de grootte en plaatsing van het object weergeeft. VDE rendert deze items niet. De items worden gerenderd op de printer of in het PDF-bestand dat wordt gegenereerd met de VDE-optie PDF.

Om te renderen op de printer moet voor de fonts van speciale-beeldvormingsprinters of printerfonts voor fontgebaseerde streepjescodes zoals Code 128, Code 39, EAN, 2of5, PostNet en UPA een printerfont op de printer worden geïnstalleerd. Alle 2-D, UPC-A- en UC-E-streepjescodes die beschikbaar zijn in VDE, worden getekend door de weergavefunctie en vereisen geen printerfonts. Verouderde UPC-A- en UPC-E-printerfonts zijn zo nodig nog wel beschikbaar. Hetzelfde geldt voor het exporteren naar een VDE PDF-bestand. Installeer printerfonts in de Adobe Normalizer-fontmap. Deze map bevindt zich op een van de volgende locaties:

- Op een Mac: /Applications/Xerox/VIPP/VPP/normalizer/v2vnormproc/fonts
- Op een 64-bits PC : C:\Program Files (x86)\Xerox\VIPP\VDE\normalizer\fonts

U kunt printerfonts voor speciale beeldvorming en streepjescodes downloaden. Voor meer informatie raadpleegt u Fonts voor speciale beeldvorming en [streepjescodes](#page-13-0) downloaden.

Opmerking: Vanwege het grote aantal tekens en glyphs in TTF-, TTC- en OTF-fonts met ingesloten CIDtechnologie moet u de instelling voor glyph-telling van ingesloten fonts van Adobe InDesign op minimaal 70.000 zetten.

- Als u de instelling voor glyph-telling van ingesloten fonts van Adobe InDesign wilt verhogen, klikt u in de grafische gebruikersinterface op Bewerken > Voorkeuren > Algemeen.
- Bij het gebruik van TTF-, TTC- en OTF-fonts met ingesloten CID-technologie kan het fontpakket dat tijdens het exporteren wordt samengesteld door VDE tamelijk groot worden. Elk CID-font dat in de toepassing wordt gebruikt, kan meer dan 40 MB in beslag nemen Het grote fontbestand kan van invloed zijn op de prestaties tijdens het exporteren, het samenstellen van het .vpc-bestand, en tijdens de uitvoering op de printer of in het proefafdrukprogramma, omdat eerst een groot fontpakket wordt gemaakt en vervolgens wordt uitgepakt op de doelprinter. Hierdoor kan de verwerkingstijd wel 30 minuten langer zijn.
- Om dergelijke vertragingen te voorkomen, installeert u de printerfonts op het apparaat en in het proefafdrukprogramma, en gebruikt u de optie Fontvervanging van VDE om te voorkomen dat CIDfonts moeten worden ingepakt.

• In plaats van de grote fonts te verpakken, gebruikt VDE een verwijzing naar het printerfont waardoor het fontpakket dat VDE maakt tijdens het exporteren aanzienlijk kleiner wordt. Hierdoor is er minder tijd nodig om de bronnen uit te pakken op de doelprinter, en is de totale ontwerp- en afdruktijd derhalve korter. Hoewel fontvervanging is ontworpen voor gebruik in combinatie met CID-fonts, kan de optie Fontvervanging van VDE met elk font in de toepassing worden gebruikt. Raadpleeg voor meer informatie over VDE-optie Fontvervanging het Tabblad [Fontexportopties](#page-55-0).

# Overzicht van speciale beeldvorming en VDE

Xerox Speciale beeldvorming wordt ondersteund op Xerox-afdrukapparaten aangestuurd door FFPS en EFI Digital Front Ends. Met de Speciale beeldvorming van Xerox kunt u goedkope, elementaire beveiligings- of nieuwe effecten toevoegen aan documenten met de standaard toner die bij de printer wordt geleverd. U hebt geen speciale apparatuur of tonerbehuizing nodig. Niet alle effecten zijn beschermd tegen kopiëren, maar door een combinatie van kleur met variabele gegevens te gebruiken kunt u uw documenten verlevendigen en een beperkte mate van beveiliging bieden.

Speciale beeldvormingseffecten worden alleen ondersteund bij het gebruik van .vpc-uitvoer. Speciale beeldvormingseffecten worden niet ondersteund op Xerox Office-apparaten of bij het genereren of afdrukken van PDFuitvoer.

Gebruik de effecten niet voor documenten die een hoge mate van beveiliging vereisen.

- Wanneer u gebruik maakt van de Xerox-technologie voor speciale beeldvorming, moet u de schermfonts voor speciale beeldvorming gebruiken die u kunt installeren via de optie Aangepast installatie van het VDEinstallatieprogramma. Tijdens de ontwerpfase representeren deze fonts de hoogte en de breedte van het effect voor speciale beeldvorming dat u wilt afdrukken.
- Als u GlossMark Text, Correlation Mark Text of Micro Text effecten gebruikt, installeert u de printerfonts voor speciale beeldvorming op de printer. Als u de printerfonts niet installeert, krijgt u een foutmelding, VIPP® MPR of GLT Font niet gevonden.

# Beperkingen

Om het eenvoudig te houden, kan men stellen dat er beperkingen zijn met betrekking tot wat VDE kan doen vanwege de manier waarop VDE en andere softwareprogramma's toepassingen naar de printer sturen.

In InDesign en de meeste andere desktoppublishingprogramma's wordt gebruikgemaakt van een traditioneel compositiemodel voor het afdrukken van documenten. Wanneer VDE echter met InDesign wordt gebruikt, worden opdrachten afgedrukt met de basistechnologie van VDE. Deze technologie is gebaseerd op het Dynamic Document Construction (DDC)-model, dat overal ter wereld in productieomgevingen wordt gebruikt.

In het DDC-model wordt het document in de laatste fase van de werkstroom in elkaar gezet. De uiteindelijke compositie van de opdracht kan meestal via een viewer of de printercontroller worden bekeken. Dit is de zogeheten Digital Front End (DFE). Bij gebruik van het DDC-model voor afdrukken worden de instructies voor de samenstelling en presentatie van het document in de ontwerpfase gemaakt. De variabele en statische elementen waaruit het document bestaat, worden in een VI Project Container (VPC) naar de printer verzonden. Aangezien de elementen op de DFE in het ontwerp worden ingevoegd, worden zowel de tijd die nodig is om af te drukken als de ruimte die nodig is om de opdracht in een wachtrij te bewaren, aanzienlijk beperkt.

In tegenstelling tot het DDC-model worden in het traditionele compositiemodel de componenten van de opdracht aan het begin van de opdracht in elkaar gezet en wordt er een afdrukbestand in PDL-indeling gemaakt, zoals PDF, PostScript, PPML, etc. Deze afdrukbestanden kunnen 1 GB of groter zijn, aangezien ze de weergave van ieder element op iedere pagina van het document volledig beschrijven, zelfs als hetzelfde element op alle pagina's op dezelfde manier wordt weergegeven. Het kan een lange tijd duren voordat de compositiesoftware de afdrukbestanden heeft gemaakt. Vervolgens worden de bestanden naar de DFE verzonden, waar de PDL wordt verwerkt en iedere pagina in elkaar wordt gezet voordat deze wordt afgedrukt. In het compositiemodel, nadat het PDL-bestand is gemaakt, vereist elke wijziging in de presentatie van het document, inclusief middelen en variabele gegevens, dat het hele document opnieuw wordt samengesteld en dat er een nieuw PDL-bestand wordt gemaakt.

VDE sluit volledig aan bij het DDC-model door gebruik te maken van de gebruikersinterface van InDesign om het document te ontwerpen en vervolgens de interne InDesign-instructies te exporteren om het document samen te stellen en te presenteren met gebruik van de VIPP® Pro-taal. Door gebruik te maken van VPC's, verzendt VDE in één stap alle middelen, inclusief VIPP® Pro-sjablonen en bestanden met variabele gegevens, naar de DFE.

De beperkingen doen zich voor bij InDesign-toepassingen met veel functies in combinatie met de behoefte om variabele gegevens in te voegen en af te drukken op productiesnelheid. VDE is bedoeld om grote volumes eenvoudige variabele documenten snel te kunnen produceren. Bij het ontwerp van VDE zijn enige concessies gedaan om dit doel te bereiken. In de volgende gedeelten worden de belangrijkste beperkingen beschreven en wordt er een algemene uitleg gegeven over de basis van deze beperkingen, zodat u kunt begrijpen wat wel en wat niet werkt.

Het wordt aangeraden om een voorbeeld van uw opdracht te beoordelen voordat u deze voor productie verzendt. Andere op VIPP® gebaseerde programma's, zoals VI Design Pro en VI Compose, kunnen worden gebruikt om het door VDE gegenereerde VPC-bestand of het PDF-bestand dat is gegenereerd met de optie VDE PDF te bekijken of te verwerken.

- Alle de gebruiker gedefinieerde namen moeten bestandsnamen hebben die alleen uit ASCII-tekens van 7 bits bestaan. Door de gebruiker gedefinieerde namen omvatten regels, transformaties, lagen, kleuren, database-veldnamen en opdrachtbronnen die in tags worden aangeroepen.
- Om mogelijke conflicten met de afhandeling van de PostScript- en VIPP®-opdrachtsyntaxis of -parameters te voorkomen, mag u de volgende tekens niet gebruiken: { } ( )  $[ \, ] \leq > \sim 1$  @  $\frac{1}{2}$  &  $\frac{1}{2}$  \* I : ' ' ? / \ "
- Het wordt aangeraden om drie of meer tekens te gebruiken voor door de gebruiker gedefinieerde labels of database-veldnamen, en om de speciale tekens te vermijden.
- Het label kan tenminste een of meer hoofdletters en een of meer kleine letters bevatten. Het wordt aangeraden om het teken \_ voor onderstrepen te gebruiken in plaats van een spatie, om te voorkomen dat het label als een VIPP®- of PostScript-commando wordt behandeld.

# **OORZAKEN VAN DE BEPERKINGEN**

Het DDC-model is weliswaar efficiënt, maar sommige huidige technologische beperkingen in PDL's en DFE's zijn van invloed op de InDesign-functieset die beschikbaar is voor VDE. Een van de meest belangrijke functies heeft te maken met transparantie en het samenvoegen van paginaobjecten met verschillende lagen om een enkel object met de juiste weergave te produceren.

InDesign-software beschikt over functies zoals slagschaduwen, waarbij gebruik wordt gemaakt van transparantie. De objecten worden samengevoegd door middel van transparantie en er een bitmap van te maken. De huidige PDL's en de bijbehorende interpreters op de DFE's zijn niet in staat om objecten op een voorspelbare wijze samen te voegen. Daarom ondersteunt VDE alleen het gebruik van InDesign-functies die transparantie gebruiken en GEEN variabele gegevens bevatten.

Opmerking: In de volgende gedeelten:

- Staat variabele tekst voor een willekeurig InDesign-tekstobject dat VDE-gegevensobjecten bevat van het type Tekst of Tekstbestand. Alle teksttekenreeksen die een dergelijk VDE-gegevensobject bevatten, worden door VDE volledig als variabele tekst behandeld.
- Zijn variabele afbeeldingen alle grafische bestanden van het type Grafische afbeelding die in een InDesign-layout zijn ingevoegd via een databaserecord of een voorwaardelijke regel.

#### **Tekst**

Er zijn beperkingen met betrekking tot variabele tekst die te maken hebben met een aantal van de InDesignpresentatiefuncties voor tekst die niet van toepassing is op niet-variabele tekst. Over het algemeen zijn effecten waarvoor de tekst in InDesign moet worden gerasterd, niet beschikbaar in VDE. Rasteren is het weergeven van tekst in bitmaps. De belangrijkste beperkingen voor variabele tekst zijn als volgt:

- Alleen de op het font gebaseerde spatiëring tussen tekens wordt ondersteund.
- Re-flow van variabele tekst tussen kaders, vormen en tabellen wordt niet ondersteund.
- Woordafbreking wordt niet ondersteund voor variabele tekst.
- Voetnoten en kopregels worden niet ondersteund.
- Zorg ervoor dat het gemaakte tekstkader groot genoeg is voor de volledige tekstinhoud. Wanneer de tekstvariabelen worden omgezet, past de tekst nog steeds in het opgegeven tekstkader.

• Voor variabele tekst moeten door Adobe ondersteunde fonts worden gebruikt. Dit geldt ook voor Arabische fonts.

#### **Grafische afbeeldingen**

Er zijn beperkingen met betrekking tot variabele grafische afbeeldingen die te maken hebben met een aantal van de InDesign-presentatiefuncties voor grafische afbeeldingen, die niet van toepassing zijn op niet-variabele grafische afbeeldingen.

- Grafische kaders die variabele grafische afbeeldingen bevatten, mogen niet vervormd zijn of schuin.
- Variabele tekst met een inline grafische afbeelding, of een grafische afbeelding die direct in het tekstkader wordt geplaatst en niet in een kader voor een grafische afbeelding, worden niet ondersteund. Gebruik de optie Variabele tekst rond een object.
- Het uitlijnen van de grafische afbeelding in het kader is beperkt tot de opties die u alleen kunt toepassen via het venster Aanpassingsopties voor kader. Gebruik geen aanpassingsoptie die in het menu is gekozen. Voor meer informatie raadpleegt u Een afbeelding [aanpassen](#page-170-0) aan een kader .
- Gebruik niet het gereedschap van de witte pijl om de afbeelding te verplaatsen of te wijzigen nadat u deze in het kader hebt ingevoegd, omdat de wijzigingen dan verloren gaan in de opmaak. Voor meer informatie raadpleegt u Een afbeelding [aanpassen](#page-170-0) aan een kader .

## **Variabele lagen**

VDE vertrouwt op de InDesign-software om vaste objecten samen te voegen en om EPS-bestand (Encapsulated PostScript) te leveren voor het resulterende samengevoegde object. Voor vaste lagen die op iedere pagina van het document verschijnen, genereert InDesign één EPS-bestand. Wanneer echter gebruik wordt gemaakt van voorwaardelijke logica op basis van variabele gegevens om de lagen in of uit te schakelen voor een bepaalde pagina, moet een groot aantal combinaties van lagen worden samengevoegd en is er een EPS-bestand voor iedere combinatie vereist. Hierdoor wordt de opdracht veel complexer.

Om onverwachte resultaten te voorkomen, kunt u het aantal variabele lagen die worden aangeroepen of in- of uitgeschakeld tot een minimum beperken via een zichtbaarheidsobject dat in de toepassing wordt gebruikt. De volgende combinatie is van invloed op de prestaties van de VDE-export wanneer het uit te voeren VPC-bestand wordt gemaakt. Het aantal beschikbare zichtbaarheidslagen en het totale aantal zichtbaarheidslagen die op een pagina worden gebruikt Indien mogelijk moet u het aantal zichtbaarheidslagen per pagina tot een minimum beperken en de gegevens combineren in een of twee lagen. Als u de informatie combineert, zal dit een groot verschil maken voor de prestaties bij de export en voor de totale bestandsgrootte van het VPCbestand dat voor afdrukken wordt gemaakt.

Wanneer u de optie Exporteren selecteert, en voordat u het VPC-bestand maakt, selecteert u diverse gerelateerde exportopties. Wanneer u variabele lagen gebruikt die worden aangestuurd door een zichtbaarheidsobject, bekijkt u de informatie in het menu Samenvoegen. Het menu Samenvoegen beschikt over twee vakken met verplichte invoer onder het kopje Aantal lagen per pagina met variabele zichtbaarheid. Het is van belang dat u de juiste minimum- en maximumwaarden invoert. Voor meer informatie over het instellen van deze waarden raadpleegt u [Samenvoegen](#page-338-0) .

#### **Interactie met statische en variabele objecten**

Vanwege de manier waarop VDE statische gegevensobjecten scheidt van variabele objecten, moet u voorkomen dat er statische elementen boven op een variabel element wordt geplaatst. De weergave in InDesign kan er weliswaar correct uitzien, maar VDE rendert de objecten niet in deze volgorde; en het variabele object overschrijft (verdrijft) het statische object.

Tip: Om te voorkomen dat de statische elementen worden gemaskeerd, moet u zorgen dat het statische object als variabel object wordt behandeld. Dat kan op twee manieren, afhankelijk van het object waar u mee werkt, bijvoorbeeld:

- Maak voor tekstobjecten een gegevenstransformatieobject dat een leeg veld bevat of een spatie, en voeg die transformatie toe aan het einde van een tekstreeks. Zo wordt VDE gedwongen deze tekst als een variabele te behandelen.
- Voor grafische objecten kunt u proberen het object aan te roepen met een regel voor grafische afbeeldingen.

#### **Masterpagina's**

Met de InDesign-software kunt u een speciaal type pagina maken, dat als sjabloon kan worden gebruikt om andere pagina's mee te maken. Dergelijke pagina's worden masterpagina's genoemd. VDE ondersteunt alleen het gebruik van masterpagina's die geen variabele tekst of grafische afbeeldingen bevatten.

#### **Andere InDesign-objecten**

In InDesign kan een grote verscheidenheid aan objecten in bestanden worden opgenomen die niet worden beschouwd als eenvoudige objecten zoals tekst of grafische afbeeldingen, bestemd voor nietafdruktoepassingen. Het gaat meer om mediaelementen, zoals knoppen, geluidsbestanden, URL-koppelingen en films. Dit soort objecten wordt momenteel niet door VDE ondersteund en als u de objecten gebruikt, kan dat tot onvoorspelbare resultaten leiden. Het wordt aanbevolen om alleen eenvoudige objecten te gebruiken voor het afdrukken.

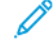

Opmerking: Er kunnen URL's en PDF-notities worden toegevoegd aan toepassingen die naar PDF exporteren met behulp van de VDE PIF-opties. Raadpleeg [PIF-opties](#page-254-0) .

## **XML**

VDE ondersteunt XML-gegevensbestanden. De volgende beperkingen zijn van toepassing:

- XML-bestanden van het transactionele type worden op dit moment niet ondersteund. Voor meer informatie over transactionele records raadpleegt u Door voorvoegsel gescheiden [transactionele](#page-362-0) gegevens .
- Opdrachtbronnen die in de tags worden aangeroepen, moeten uit ASCII-tekens van 7 bits bestaan. Gebruik geen van de onderstaande tekens voor opdrachtbronnen: { } ( ) [ ]  $\langle \rangle \rightarrow$  ! @ \$ % A \* I : ' ' ? / \ ".
- Deze versie ondersteunt XML-gegevensbestanden met LMOT (beperkt herhaalde tags). Bijvoorbeeld:

[Overzicht](#page-24-0) van VI Design Express

```
......<RECORD>
<NAME>David Kirk</NAME><br><NAME>David Kirk</NAME><br><PHONE type='cell' location='work><br><AREACODE>310</AREACODE> <NUMBER>555-1234</NUMBER>
</PHONE>
<PHONE type='cell' location='home'>
<AREACODE>310</AREACODE> <NUMBER>555-6789</NUMBER>
</PHONE>
</RECORD>
\sim \sim \sim
```
- Het XML-element dat wordt gedefinieerd met de tags <PHONE> en </PHONE> is een LMOT. Er zijn meerdere sets met <PHONE>- en </PHONE>-tags binnen één klantenrecord aanwezig. Het klantenrecord dat is gedefinieerd door de <RECORD>- en </RECORD>-tags wordt beschouwd als een LMOT, omdat <PHONE> alleen een beperkt aantal keren wordt herhaald in een klantenrecord, elke keer voor een type telefoon die de klant heeft.
- Deze versie ondersteunt geen XML-gegevensbestanden met geneste LMOT's binnen LMOT's. Voor meer informatie over het gebruik van XML-gegevensbestanden raadpleegt u Een [XML-gegevensbestand](#page-95-0) [definiëren](#page-95-0) .

# VDE-documenten openen in bijgewerkte versies van InDesign

Als u een VDE-document opent dat in een oudere versie van Adobe InDesign is gemaakt, voert Adobe InDesign een conversie uit. De conversie kan van invloed zijn op de instellingen van de toepassing die door de VDE plugin zijn gemaakt. U wordt aangeraden om het document te bekijken of een proefafdruk te maken om er zeker van te zijn dat er geen objecten, regels, transformaties of geplaatste kaders zijn veranderd. Als de toepassing is gewijzigd als gevolg van het conversieproces, wordt u aangeraden om de toepassing opnieuw te maken met de nieuwere versie van de Adobe InDesign-software.

[Overzicht](#page-24-0) van VI Design Express

# <span id="page-48-0"></span>Werken met VDE

Dit hoofdstuk bevat:

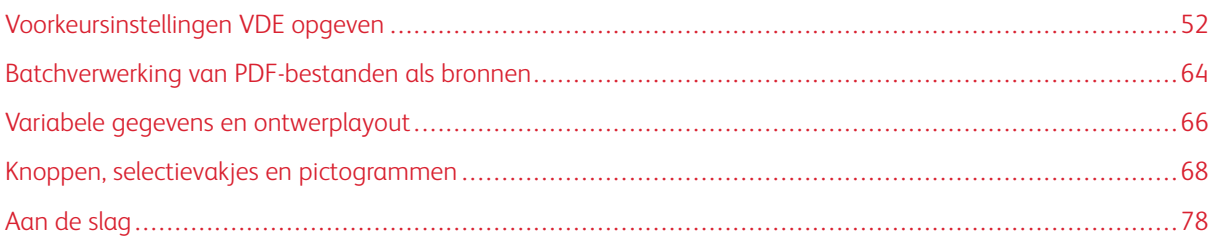

Met VDE kunnen variabele gegevenselementen in een InDesign-document worden ingevoegd en kunnen variabele elementen of lagen worden beheerd met behulp van voorwaardelijke logica of regels. De variabele elementen zijn extra inhoud die in het oorspronkelijke InDesign-documentontwerp kan worden geplaatst en worden gestuurd door waarden die zich in een gegevensbestand bevinden. Ieder document kan op basis van bepaalde gegevens worden aangepast. Dit heet een gegevensgestuurde variabele-gegevenstoepassing. Gescheiden, met voorvoegsel gescheiden of transactionele en niet-transactionele XML-gegevensbestanden worden ondersteund.

Deze functies worden gestuurd door de VDE-plug-in:

- Het effect van de variabele gegevens in het ontwerp kunt u in de InDesign-layout zien aan het veranderende recordnummer.
- Gegevens kunnen worden getransformeerd. Een naam kan bijvoorbeeld worden getransformeerd van letters naar hoofdletters voor een titel of een numerieke waarde kan worden opgemaakt als munteenheid.
- Tekst en beelden kunnen tijdens het werken worden gewijzigd om deze passend te maken binnen grafische of tekstkaders. In naam- en adresblokken kunt u blanco regels onderdrukken.
- U kunt de zichtbaarheid op laag- of paginaniveau in- en uitschakelen.
- Een subset van een groter gegevensbestand kan voor afdrukken worden geselecteerd met behulp van Recordbereik.
- Een enkele record kan meerdere keren in een opdracht worden herhaald.

U kunt statische elementen op elk willekeurig moment aan documenten toevoegen met gebruik van InDesigngereedschappen en variabele elementen kunnen te allen tijde worden toegevoegd met VDE-gereedschappen. Hier volgt een voorbeeld van de handelingen die normaal gesproken moeten worden uitgevoerd om een variabele gegevenstoepassing met InDesign en VDE te maken:

- Gebruik InDesign om het eerste ontwerp te maken. Open InDesign zoals gewoonlijk en maak een documentpagina met gebruik van opties van het menu Documentinstelling. Als u afloopopties wilt gebruiken, moet u de aflooptekens in deze fase van het proces opgeven. VDE negeert alle markeringsopties die u selecteert in deze menuoptie van InDesign. Markeringen kunt u eventueel later selecteren in het exportmenu van VDE.
- Maak de statische basislayout van het document met gebruik van de InDesign-gereedschappen. Dit is inclusief het plaatsen van grafische afbeeldingen en tekstkaders en het toepassen van speciale effecten op deze objecten. Alle grafische indelingen van InDesign kunnen in deze statische layout worden gebruikt, evenals speciale effecten, zoals schaduweffecten, etc. Op dit punt kan de statische layout op dezelfde manier worden behandeld als een willekeurige andere InDesign-layout. De basislayout kan ook meerdere pagina's bevatten. Het aantal pagina's wordt tijdens het eerste ontwerp gedefinieerd door de standaardwaarde in het

veld Nieuw document > Aantal pagina's van InDesign te wijzigen. Ook kunt u extra pagina's invoegen via de InDesign-optie Pagina toevoegen, die u kunt vinden via het menu Layout > Pagina's.

- Maak een nieuwe map op het systeem. Geef de map een zinvolle naam, zodat u deze gemakkelijk kunt vinden. Kopieer alle externe bronnen die u voor de toepassing gebruikt naar de nieuwe map, die in deze documentatie Map met middelen wordt genoemd.
- Start de VDE plug-in. Raadpleeg Aan de [slag](#page-77-0) .
- Selecteer het gegevensbestand met scheidingstekens of het XML-gegevensbestand. Raadpleeg [Het](#page-81-0) [gescheiden-gegevensbestand](#page-81-0) laden of Het [XML-gegevensbestand](#page-99-0) laden.
- Als u een gescheiden-gegevensbestand gebruikt, stelt u het correcte scheidingsteken in. Raadpleeg [Het](#page-79-0) [gescheiden-gegevensbestand](#page-79-0) definiëren.
- Als u een XML-gegevensbestand gebruikt, stelt u de herhalingstag in. Raadpleeg Een [XML-gegevensbestand](#page-95-0) [definiëren.](#page-95-0)
- Als u gebruik maakt van door voorvoegsel gescheiden transactionele gegevens, raadpleegt u [Door](#page-362-0) voorvoegsel gescheiden [transactionele](#page-362-0) gegevens.
- Selecteer een map met middelen. Raadpleeg Een map met middelen [selecteren](#page-114-0) .
- Tijdens het importeren van het gegevensbestand in VDE wordt de Lijst gegevensobjecten gevuld met veldnamen en gegevenswaarden. VDE kent het veld Type, zoals Tekst, Tekstbestand, Grafische afbeelding, toe op basis van de kenmerken in het gegevensbestand. De gebruiker moet echter controleren of het juiste gegevenstype door VDE is toegepast en dit zo nodig wijzigen. Raadpleeg Typen [VDE-gegevensobjecten](#page-116-0) [definiëren:](#page-116-0)
	- Tekst
	- **Tekstbestand**
	- Grafische afbeelding
	- Zichtbaarheid
	- Kleur
- Plaats variabele gegevens in de InDesign-layout. Raadpleeg [Regels](#page-120-0) .
	- Voeg variabele gegevensobjecten toe aan tekstkaders en grafische kaders.
	- Maak desgewenst Regels voor variabelen, transformaties en geavanceerde functies.
	- Maak meer lagen en pas variabele zichtbaarheidinformatie toe, indien nodig.
- Test het ontwerp en pas het aan.
	- Controleer lange teksttekenreeksen indien nodig
	- Schuif door de records en bekijk het variabele effect op het ontwerp.
	- Controleer de voorwaardelijke logica en plaatsing van elementen. Pas deze aan, indien nodig
- Sla de toepassing op en druk deze af. Raadpleeg [Exporteren](#page-310-0) en afdrukken.
	- De toepassing exporteren:
- Selecteer .vpc, .vpp of VI Design Express PDF als indeling voor de aflevering in het menu Exporteren.
- Selecteer het formaat van het papier waarop u wilt afdrukken.
- Selecteer Paginabereik of Record herhalen, indien nodig.
- Selecteer de paginarangschikkingsopties N-op-1 en Z-sorteren, indien nodig.
- Selecteer snijtekens, indien nodig.
- Pas de rugmarges aan, indien nodig.
- Stel de voorwaarden voor de variabele pagina's in, indien nodig.
- Definieer en selecteer invoer- en afwerkingsopties, indien nodig.
- Controleer de toepassing.
- Test en valideer de applicatie voordat deze in productie genomen wordt.
- Stuur de .vpc, .vpp of PDF die door de optie Exporteren is gegenereerd ter productie naar de printer of een drukkerij.

# <span id="page-51-0"></span>Voorkeursinstellingen VDE opgeven

Het venster Voorkeursinstellingen van VDE wordt gebruikt om de voorkeursinstellingen voor de interface en VI Projects in te stellen. Xerox raadt u aan om de standaardinstellingen te gebruiken.

Opties worden ingesteld voor de momenteel aangemelde gebruiker. Als meerdere gebruikersaccounts op de computer worden ondersteund, zal iedere gebruiker zijn/haar eigen voorkeursinstellingen hebben.

Kies Voorkeursinstellingen in het VDE-venstermenu om het venster Voorkeursinstellingen van VDE weer te geven.

Het venster Voorkeursinstellingen van VDE heeft vier tabbladen, die in de volgende gedeelten worden beschreven:

- Tabblad [Interface](#page-51-1)
- Tabblad [Exportinstellingen](#page-52-0)
- Tabblad [Fontexportopties](#page-55-0)
- Tabblad [OMR-configuratie](#page-61-0)

## <span id="page-51-1"></span>**TABBLAD INTERFACE**

Het tabblad Interface beschikt over drie onderwerpen.

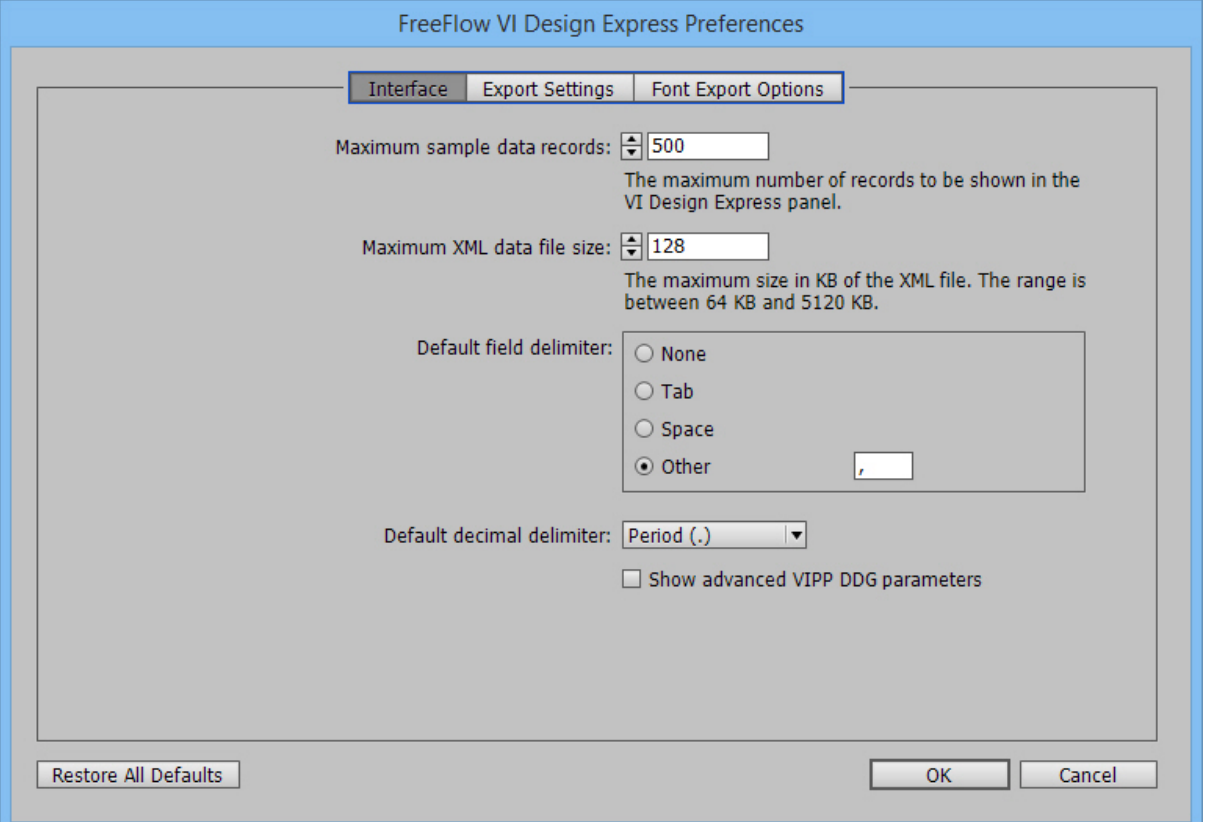

#### Maximum aantal voorbeeldgegevensrecords

Met deze optie wordt het maximum aantal gegevensrecords ingesteld dat VDE in de VDE Lijst gegevensobjecten laadt. Tijdens het bladeren door de gegevensrecords moet VDE iedere record in het geselecteerde gegevensbestand verwerken. Door de waarde voor Maximum steekproef gegevensrecords te wijzigen, neemt het aantal verwerkte records toe of af. Dit kan van invloed zijn op de tijd die VDE nodig heeft om elke record te doorlopen.

De standaardwaarde is 500. Het toegestane bereik is 10–100.000.

#### Maximale grootte XML-gegevensbestand

Met deze optie stelt u het standaard scheidingsteken in voor de gegevensbestanden die geopend worden om de VDE-opdracht aan te maken.

#### Standaard veldscheidingsteken

Met deze optie stelt u het standaard scheidingsteken in voor de gegevensbestanden die geopend worden om de VDE-opdracht aan te maken. Selecteer Overige om de standaard te veranderen als de meeste verwerkte gegevensbestanden een ander scheidingsteken gebruikt dan Geen, Tab of Spatie.

#### Standaard decimaal scheidingsteken

Met deze optie stelt u het standaard decimaal scheidingsteken in voor VDE. Er kan gekozen worden tussen een punt en een komma. De standaardinstelling is afhankelijk van uw locatie. In de VS moet het decimaal scheidingsteken bijvoorbeeld worden ingesteld op punt. De geselecteerde optie moet gebaseerd zijn op het doelland voor de gegevens en toepassing.

#### Geavanceerde VIPP® DDG-parameters weergeven

Schakel deze optie in om geavanceerde VIPP® DDG-parameters in de toepassing Bedrijfsgrafieken te selecteren. Als het selectievakje niet is ingeschakeld, zijn de DDG-parameters niet beschikbaar.

#### <span id="page-52-0"></span>**TABBLAD EXPORTINSTELLINGEN**

Het tabblad Exportinstellingen beschikt over negen instellingen. Deze instellingen zijn de standaardwaarden in het venster VDE Exporteren of de waarden die gespecificeerd worden in de VIPP® Pro-code die gegenereerd wordt door VDE.

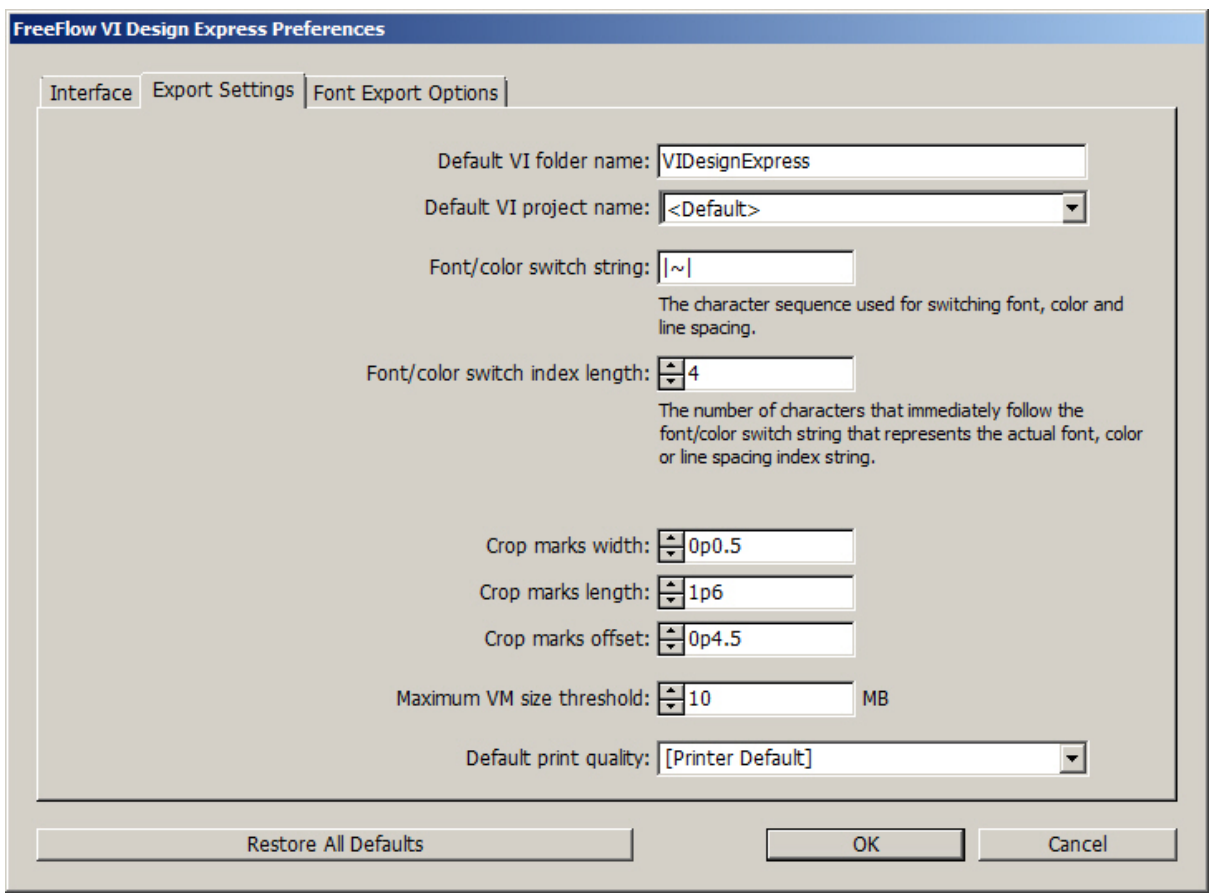

#### Standaard VI-mapnaam

De optie Standaard VI-mapnaam is bedoeld om de mapnaam op te geven die VDE gebruikt bij het exporteren van het document naar een VI Container-bestand. Dit is de map waarin VI Compose kijkt voor opdracht- en bronbestanden tijdens het afdrukken. Deze map bevindt zich onder de map xgfc. De standaard mapnaam is VIDesignExpress. Dit kan gewijzigd worden op basis van individuele vereisten. Bij de mapnaam wordt onderscheid tussen letters en hoofdletters gemaakt, de naam mag niet langer zijn dan 32 tekens, en mag alleen bestaan uit streepje (-), underscore (\_), punt (.) en alfanumerieke tekens.

#### Standaard VI-projectnaam

Met Standaard VI-projectnaam geeft u de naam op die als de VI Container-projectnaam wordt gebruikt. Dit is de opdrachtnaam die voor het document wordt gebruikt.

De standaardwaarde is <default>. Als <default> is ingesteld, gebruikt VDE de InDesign-documentnaam als projectnaam. Wanneer u de naam wijzigt, krijgen alle opdrachten de waarde opgegeven voor de projectnaam. Het kan bijvoorbeeld handig zijn om alle opdrachten van een ingestelde waarde als voorvoegsel te voorzien, zoals MijnOpdracht\_. Tijdens het exportproces kan de unieke opdrachtnaam aan het voorvoegsel worden toegevoegd.

De projectnaam die door VDE wordt gebruikt mag niet meer dan 32 tekens bevatten. Bij de naam wordt onderscheid tussen letters en hoofdletters gemaakt, de naam mag alleen bestaan uit streepje (-), onderstrepingsteken (\_), punt (.) en alfanumerieke tekens.

#### Overschakelingsreeks font/kleur

Met deze instelling kunt u de standaard font/kleur overschakelingsinstellingen wijzigen die de exportfunctie gebruikt bij het genereren van de VI Project Container. Deze instellingen worden gebruikt wanneer de opdracht op een ondersteunde VIPP® Pro-printer wordt verwerkt, ten behoeve van de fonts en fontkleuren die door de toepassing worden gebruikt.

De standaard tekenreeks is |~|. Het is onwaarschijnlijk dat u deze waarde hoeft te wijzigen. Mocht de tekenreeks |~| echter in de gegevens voorkomen, dan wordt deze geïnterpreteerd als een overschakeling van font/kleur. Om dit te voorkomen wijzigt u de standaardinstelling via dit menu Voorkeursinstellingen in een tekenreeks die niet in het gegevensbestand wordt gebruikt.

Deze reeks moet uit minimaal 3 en maximaal 6 tekens bestaan, De reeks mag alleen uit 7-bits tekens van de standaard ASCII-tekenset bestaan, met uitzondering van het spatieteken, backslash, open- en sluithaakjes en het percentageteken.

#### Indexlengte overschakeling font/kleur

Met deze waarde wordt de lengte van de tekenreeks aangegeven op basis van de overschakelingsreeks font/ kleur die wordt gebruikt voor de naam van de font- of kleurindex. Deze informatie wordt door VI Compose gebruikt bij het verwerken van de opdracht.

De standaardwaarde is ingesteld op 4. Wijzig deze waarde niet tenzij u vertrouwd bent met de VIPP® Protaal en meer dan 4 tekens nodig hebt om de naam van de font-/kleuroverschakeling op te geven. Het toegestane bereik is 4 tot 6 tekens.

#### Breedte uitsnijmarkeringen

Met deze optie wordt de standaarddikte van VDE-uitsnijmarkeringen ingesteld wanneer de optie Uitsnijmarkeringen in het VDE-menu Exporteren is geselecteerd.

Deze waarde wordt weergegeven in de maateenheid die momenteel is geselecteerd in het InDesign-venster Bewerken > Voorkeuren > Eenheden en toenamen. (De maateenheden die in InDesign kunnen worden geselecteerd zijn: Punten, Pica's, Inches, Decimale inches, Millimeters, Cicero's, Agates of Aangepast.) De standaardwaarde is 0.5 punten. Het toegestane bereik is van 0.2 tot 9.0 punten.

#### Lengte uitsnijmarkeringen

Met deze optie wordt de standaardlengte van de uitsnijmarkering ingesteld wanneer de optie Uitsnijmarkeringen van VDE in het VDE-menu Exporteren is geselecteerd. De standaardwaarde is 18.0 punten. Het toegestane bereik is van 4.0 tot 72.0 punten. Deze waarde wordt weergegeven in de maateenheid die momenteel is geselecteerd in het InDesign-venster Bewerken > Voorkeuren > Eenheden en toenamen.

#### Inspringing uitsnijmarkeringen

Met deze optie wordt de standaardinspringing van de uitsnijmarkering ingesteld vanuit de hoek van de pagina - de logische pagina wanneer de optie N-op-1 wordt gebruikt - als de VDE-optie Uitsnijmarkeringen in het VDE-menu Exporteren is geselecteerd.

De standaardwaarde is 4.5 punten. Het toegestane bereik is van 0.0 tot 18.0 punten. Deze waarde wordt weergegeven in de maateenheid die momenteel is geselecteerd in het InDesign-venster Bewerken > Voorkeuren > Eenheden en toenamen.

#### Drempelwaarde VM-grootte

Met deze optie stelt u de drempelwaarde in voor VIPP®-paginarangschikkingshandelingen binnen VI Compose op de printer. Deze is ingesteld op 10 MB om een definitie van een stapelgrootteparameter (Z- sort) te vermijden die groter is dan het beschikbare virtuele geheugen van het apparaat. Zodra VDE een Zsort-parameter detecteert die hoger is dan de drempelwaarde, ontvangt de gebruiker een waarschuwing. Als er een waarschuwing verschijnt, verhoogt u de drempelwaarde van het VM verhogen mits er voldoende geheugen beschikbaar is op het apparaat, of verlaagt u de stapelgrootte binnen de optie Z-sorteren.

Opmerking: De stapelgrootte dient gelijk te zijn aan of kleiner te zijn dan het aantal vellen die de offlinesnijmachine kan verwerken. Het normale bereik is 200 tot 500 vellen.

#### Standaard afdrukkwaliteit

In de standaard afdrukkwaliteit is een bepaalde afdrukmodus voor de printer vastgelegd. Ondersteuning voor de afdrukkwaliteit wordt vaker gevonden op kantoorapparatuur dan op productieapparatuur. Als een apparaat geen afdrukkwaliteit ondersteunt, wordt elke andere instelling dan Standaardinstelling printer genegeerd.

## <span id="page-55-0"></span>**TABBLAD FONTEXPORTOPTIES**

Het tabblad Fontexportopties biedt een mechanisme om OTF/TTF/TTC-fonts die worden gebruikt in de InDesign-toepassing te vervangen door printerfonts die op de doelprinter zijn geïnstalleerd.

#### **Voordelen van het gebruik van printerfonts**

Als u de opdracht exporteert, bouwt VDE een fontpakket op basis van de fonts die in het document worden gebruikt. Wanneer standaard fontsets zoals andere fonts dan CID worden gebruikt, blijft het fontpakket betrekkelijk klein, dus er is niet veel tijd nodig om het fontpakket samen te stellen en uit te breiden. Als er echter grote fonts zoals OTF/TTF/TTC-fonts met CID-technologie worden gebruikt, kan het fontpakket al snel groot worden, daar deze fonts wel meer dan 40 MB per stuk kunnen zijn. Daardoor neemt de tijd die nodig om het fontpakket samen te stellen toe (van seconden tot minuten), en is er ook meer tijd nodig op de printer om deze fonts te isoleren.

U kunt dit voorkomen door printerfonts op de doelprinter te installeren, daarna een VDE-fontvervangingstabel te gebruiken om bepaalde fonts uit te sluiten van het fontpakket. Als u een font dat in uw applicatie wordt gebruikt koppelt aan een printerfont dat op de doelprinter is geïnstalleerd, hoeft dat font niet meer in het fontpakket te worden opgenomen, daar VDE direct de printerfonts aanroept. Dit leidt tot veel kleinere fontpakketten en bespaart tijd bij het exporteren en afdrukken. Hoewel het proces oorspronkelijk bedoeld was om tijd te besparen bij het gebruik van OTF/TTF/TTC-fonts met CID-technologie, kan dit proces bij elk OTF/TTF/ TTC-font in de toepassing worden gebruikt. U constateert misschien alleen aanmerkelijke tijdbesparingen bij het gebruik van fontvervanging met OTF/TTF/TTC-fonts met CID-technologie.

#### **Hoe gebruikt u fontvervanging?**

Bij fontvervanging wordt eerst een fontvervangingstabel gedefinieerd, daarna kiest u bij de exportfunctie een fontvervangingstabel door het selectievakie Fontvervanging inschakelen te selecteren in het vak Projectinstellingen. Alleen zichtbaar als er een fontvervangingstabel is gemaakt.

#### **Items aanmaken in de fontvervangingstabel**

Om items in de fontvervangingstabel te maken, moet u de PostScript-naam van de printer weten, niet de bestandsnaam. Vanwege deze vereiste is enige kennis van printerfonts nodig. Dit is vooral het geval wanneer OTF/TTF/TTC-fonts met CID-technologie worden gebruikt, daar u moet weten hoe u een volledige PostScriptfontnaam opgeeft.

Ga naar de VDE-menubalk en selecteer Voorkeursinstellingen . Selecteer vervolgens het tabblad Fontexportopties . Het onderstaande venster wordt weergegeven.

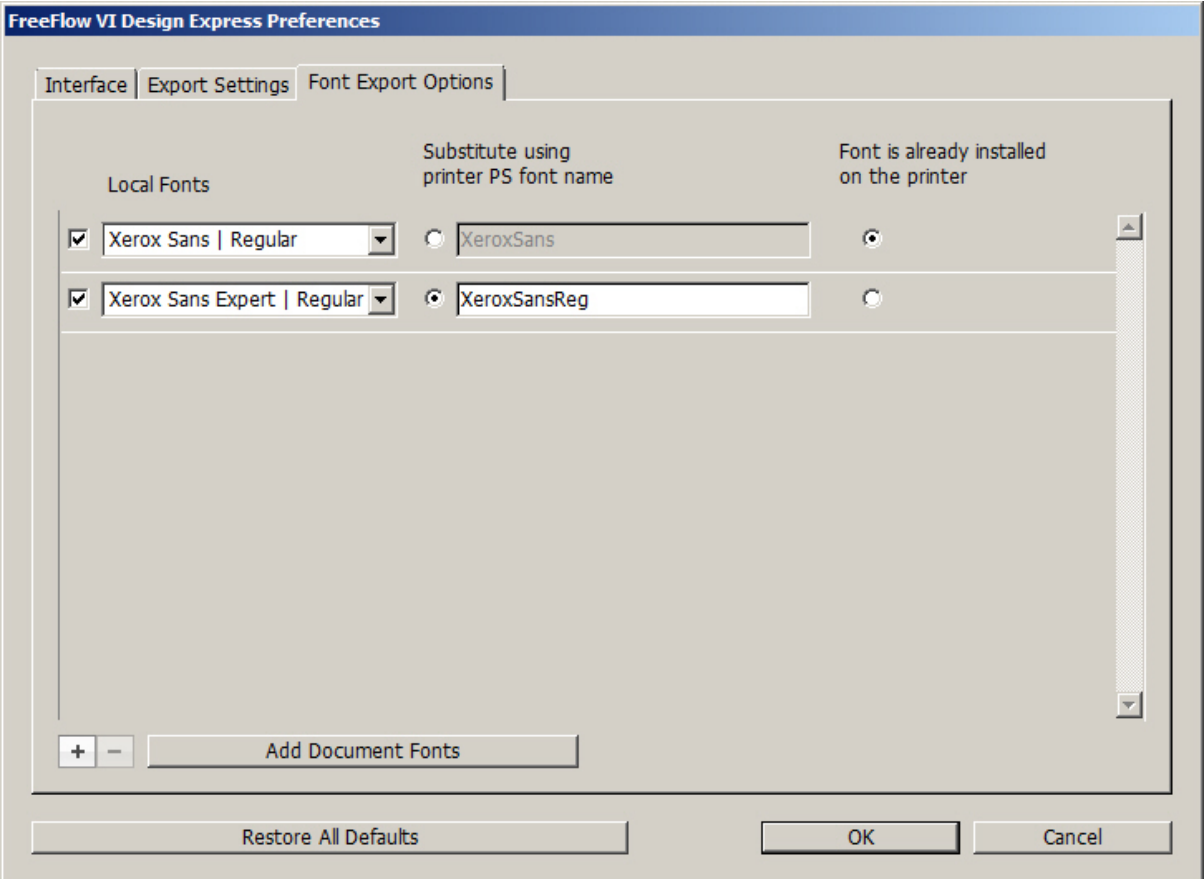

De eerste keer dat het tabblad Fontexportopties wordt geopend, zijn de plaatselijke fonts met een door de gebruiker ingevoerde PostScript-fontnaam in de lijst met plaatselijke fonts van het tabblad Fontexportopties opgenomen.

Als de fonts die u in uw toepassing gebruikt niet in de lijst Plaatselijke fonts worden vermeld of als de bijbehorende PS-fontnamen ervan niet zijn ingevoerd, moet u ze handmatig invoeren. U doet dit door de fonts een voor een toe te voegen door op het + -teken te klikken of door het tegelijkertijd toevoegen van alle fonts die in uw huidige InDesign-document worden gebruikt door het selecteren van Documentfonts toevoegen .

Bij het gebruik van de + -toets verschijnt een nieuwe vervolgkeuzelijst Plaatselijke fonts met het gegevensinvoervenster Vervangen met PS-fontnaam van printer. Het vervolgkeuzemenu Plaatselijke fonts is een lijst met alle fonts die op uw computer zijn geïnstalleerd. Klik op het font dat u wilt toevoegen en voer de bijbehorende PS-fontnaam dan handmatig in.

Als u op Documentfonts toevoegen klikt, worden alle plaatselijke fonts die in uw huidige InDesign-document worden gebruikt, automatisch door VDE ingevoerd. U moet de bijpassende PS-fontnaam zelf handmatig voor elk plaatselijk font invoeren.

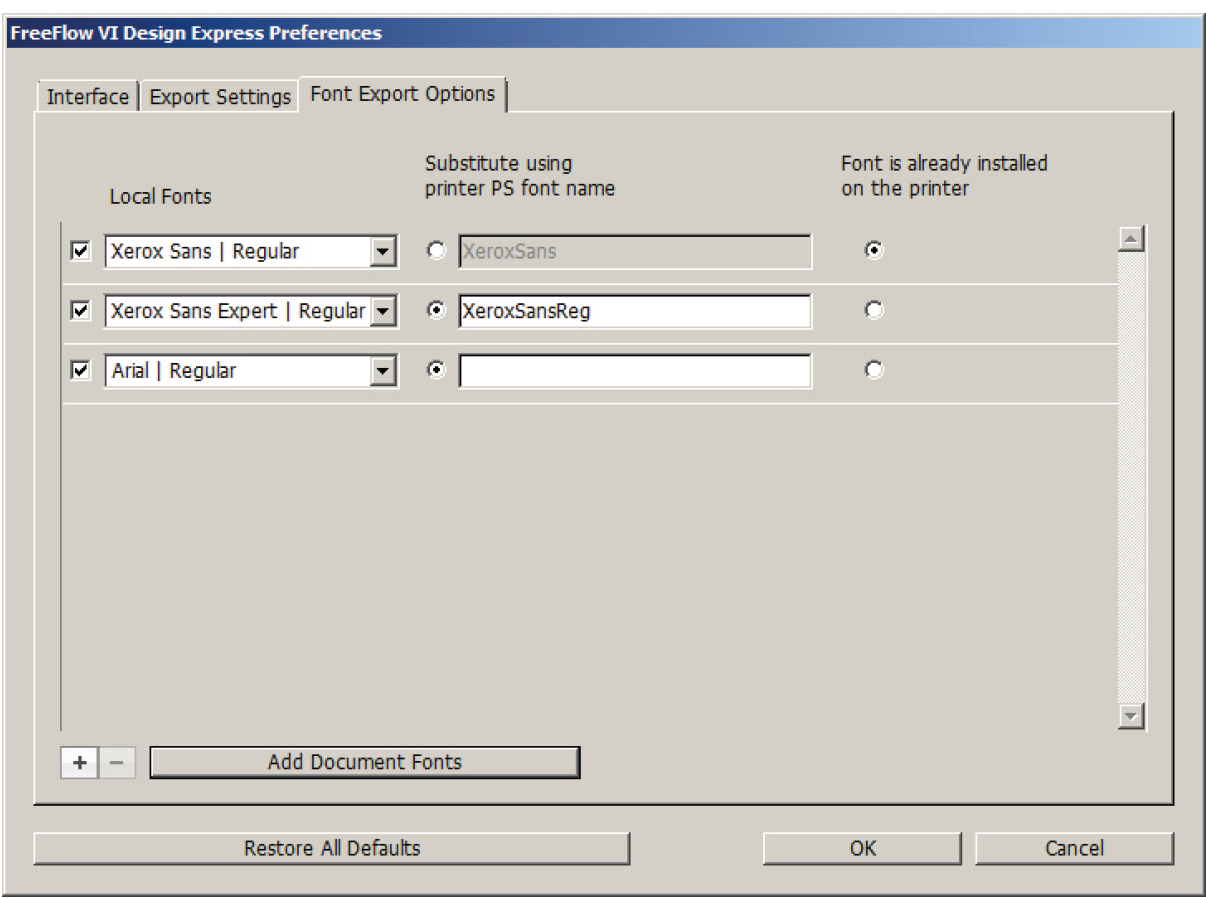

Als u een item wilt verwijderen, plaatst u de cursor op de grijze ruimte tussen de naam van het plaatselijke font en de PS-naam van het printerfont, en klikt u om het item te markeren Als u op de knop Verwijderen (-) drukt, wordt het item uit de tabel verwijderd.

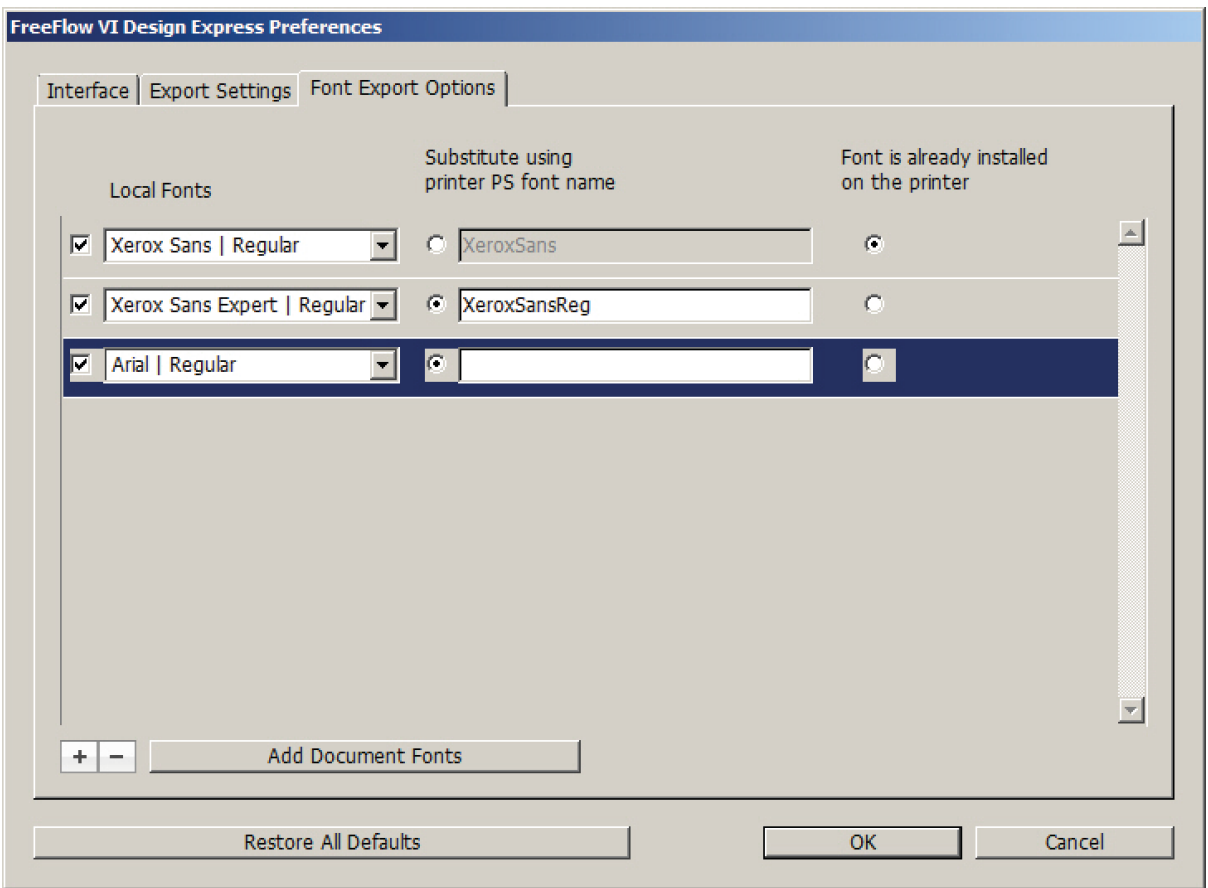

Wanneer het selectievakje links is geselecteerd, geeft dit aan dat dit fontvervangingsitem actief is, dat betekent dat dit Plaatselijke font niet in het VDE-fontpakket wordt opgenomen wanneer het document wordt geëxporteerd. U kunt het kruisje uit het selectievakje verwijderen om handmatig te regelen welke fonts in een Fontvervangingstabel actief zijn of niet. Wanneer het selectievakje niet is geselecteerd, neemt VDE het plaatselijke font op in het fontpakket.

Activeer het keuzerondje onder "Vervangen met PS-fontnaam van printer" om de PS-fontnaam in te voeren wanneer dit nodig is.

De keuzerondjes onder "Font is al geïnstalleerd op de printer" duiden deze status aan.

#### PS-naam printerfont

De vermelding PS-naam printerfont is een door de gebruiker ingevoerd veld. Dit veld is de PostScript-fontnaam, niet de naam van het printerfontbestand, en wanneer OTF/TTF/TTC-fonts met CID-technologie worden gebruikt, moet dit de volledige PostScript-fontnaam zijn.

#### OTF/TTF/TTC-fonts

De PostScript-fontnaam is te vinden door het printerfont te bekijken in een tekst-editor. Zoek op "/ FontName". Voor het font Xerox Sans dat hierboven is gebruikt zou de zoekactie de tekenreeks /FontName /XeroxSans def opleveren, waarbij XeroxSans de PostScript-fontnaam is die u invoert als de PS-naam printerfont.

#### OTF/TTF/TTC-fonts met CID-technologie

De PostScript-fontnaam voor OTF/TTF/TTC-fonts met CID-technologie moet een volledige PostScript-fontnaam zijn. Dit is een combinatie van de fontnaam, de tekenset, UTF8-codering en schrijfrichting. Kennis van CIDprinterfonts, CMAP's en dergelijke is vereist om de volledige PostScript-fontnaam te verkrijgen. In het voorbeeld hierboven is Ryumin-Light\_UniJIS-UTF8-H de volledige PostScript-fontnaam, waarbij:

Fontnaam = Ryumin-Light

Tekenset = UniJIS

Codering = UTF8

Schrijfrichting = H (Horizontaal)

Als de PostScript-naam van het printerfont verkeerd wordt ingevoerd, vindt de opdracht het printerfont niet. Afhankelijk van de fontvervangingsinstellingen van de printer wordt de opdracht afgebroken of er wordt gebruikt gemaakt van het standaard printerfont.

# **OTF/TTF/TTC-fontverwerking**

De volgende opties zijn beschikbaar bij het gebruik van fonts in variabele objecten in een document:

## Fontinsluiting met detectie van interne fonts

Het selectievakje Gebruik geen fontexportopties in het VPC-exportvenster Projectinstellingen moet worden ingeschakeld als er lokale CID-fonts zijn ingesteld en ingeschakeld in het venster Voorkeuren > Fontexportopties.

In dit geval wordt elk OTF/TTF/TTC-font met CID-technologie in een eigen EPS-bestand geplaatst en wordt als VIPP®-opdrachtbron in de VPC opgenomen. De bijbehorende UTF-8 CMaps worden allemaal in het EPSfontpakket geplaatst. Als de CID-fonts waarnaar in de opdracht wordt verwezen niet op het doelafdrukapparaat worden gevonden, worden de ingesloten fonts gebruikt. Dit resulteert in hetzelfde gedrag als in eerdere versies. Als de CID-fonts die in de VIPP®-opdracht worden gebruikt echter op het doelafdrukapparaat zijn geïnstalleerd, is echter een duidelijke verbetering van de prestaties te zien.

# Geen fontinsluiting, hetzelfde font wordt op het doelapparaat geïnstalleerd

Selecteer in het venster Voorkeuren > Fontexportopties de optie Font is al op de printer geïnstalleerd voor elk font dat u al op het doelapparaat hebt geïnstalleerd. Zorg dat de selectievakje Gebruik geen fontexportopties in het VPC Export-venster Projectinstellingen niet is ingeschakeld.

In dit geval worden de OTF/TTF/TTC-fonts met CID-technologie die in het venster Fontexportopties zijn ingeschakeld niet in de VPC ingesloten. Alleen de UTF-8 CMaps worden in het EPS-fontpakket ingesloten. Het voordeel is een veel kleiner VPC-bestand en betere prestaties bij het laden en verwerken van de VIPP® opdracht. Hierbij wordt er vanuit gegaan dat de gebruikers de benodigde CID-fonts al op het doelafdrukapparaat hebben geïnstalleerd en dat elk font wordt gevonden wanneer de VIPP®-opdracht wordt verzonden en verwerkt.

Als er standaard (niet-CID) PS-fonts zijn ingesteld in het venster Fontexportopties, worden ze niet in de VPC ingesloten en wordt er derhalve vanuit gegaan dat ze ook op het doelafdrukapparaat worden geïnstalleerd. Opmerking: Het is zeer belangrijk om te controleren dat de PS-fontnaam waarnaar wordt verwezen in de VIPP®-opdracht exact overeenkomt met de naam op het apparaat, anders kunnen er fouten optreden. Het is belangrijk dat het font exact overeenkomt met betrekking tot fontfamilie, stijl, gewicht, type en versie. Anders kunnen er verschillen tussen de fonts bestaan, waardoor de pagina anders wordt gerenderd. Het kan ook zijn dat de UTF-8 CMap niet voor alle tekens werkt, met als eindresultaat zwart/ witte vakken in plaats van de verwachte tekens, of helemaal geen tekens.

#### Fontvervanging, geen fontinsluiting - vervangingsfont wordt op apparaat geïnstalleerd

Selecteer in het venster Voorkeuren > Fontexportopties de optie Vervangen met PS-fontnaam van printer voor elk font dat u al op het doelapparaat hebt geïnstalleerd. Zorg dat de selectievakje Gebruik geen fontexportopties in het VPC Export-venster Projectinstellingen niet is ingeschakeld. Deze optie werkt hetzelfde als in eerdere versies. Het vervangingsfont op het doelafdrukapparaat moet een naam hebben die exact overeenkomt met de PS-fontnaam die in het venster Fontexportopties is ingesteld.

Opmerking: Zorg dat de fonts die op het afdrukapparaat zijn geïnstalleerd, exact overeenkomen wat betreft fontfamilie, stijl, gewicht, type en versie van de fonts waarnaar in de VIPP®-opdracht wordt verwezen, aangezien deze met behulp van VDE is gemaakt. Anders kunnen de resultaten onvoorspelbaar zijn.

Als u de VIPP®-opdracht met andere VI Suite-software wilt verwerken en bekijken, moeten dezelfde OTF/TTF/ TTC-fonts met CID-technologie in de volgende mappen worden opgeslagen:

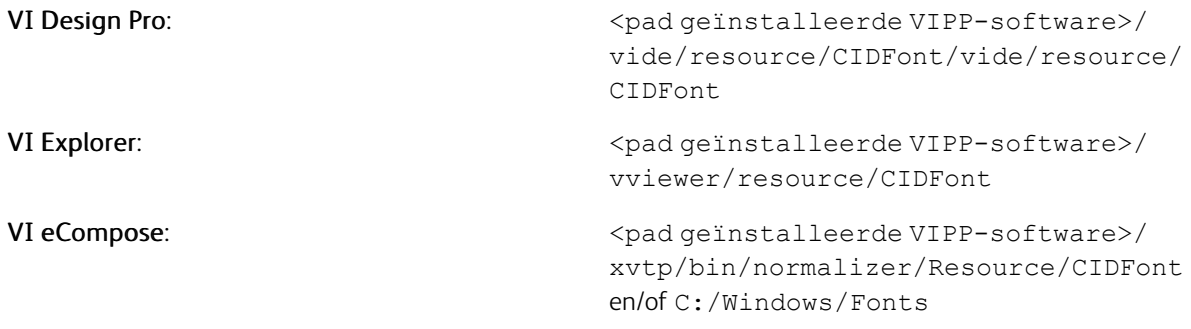

Opmerking: Een voorbeeld van het <pad geïnstalleerde VIPP-software> is C:\Program Files (x86) \Xerox\VIPP.

#### **Exporteren met behulp van de fontvervangingstabel**

De fontvervangingstabel wordt standaard gebruikt, tenzij u Gebruik geen fontexportopties selecteert in het venster Projectinstellingen.

- □ Proof VI Project Container after Export
- $\Box$  Include SI screen fonts in VPC.
- Do not use "Font Export Options"
- F Embed EPS in PDF files in Asset Folders

In dat geval neemt VDE niet de plaatselijke fonts voor actieve fontvervanging op, zoals gedefinieerd in de fontvervangingstabel, maar gebruikt in plaats daarvan printerfonts die op de doelprinter moeten zijn geïnstalleerd.

**Waarschuwing:** Als de fonts niet op de doelprinter beschikbaar zijn of als de PostScript-fontnamen verkeerd zijn ingevoerd in de fontvervangingstabel, wordt de opdracht afgebroken of wordt het standaard printerfont gebruikt, afhankelijk van de fontvervangingsinstellingen van de doelprinter. Wanneer u fontvervangingstabellen gebruikt, wordt u aangeraden te controleren of de juiste printerfonts worden gebruikt voordat u de productie start.

## <span id="page-61-0"></span>**Tabblad OMR-configuratie**

Hier definieert u de configuratie van de OMR-code voor OMRINIT/OMRSHOW.

Het tabblad OMR-configuratie bevat vier instellingen.

```
FreeFlow VI Design Express Preferences
```
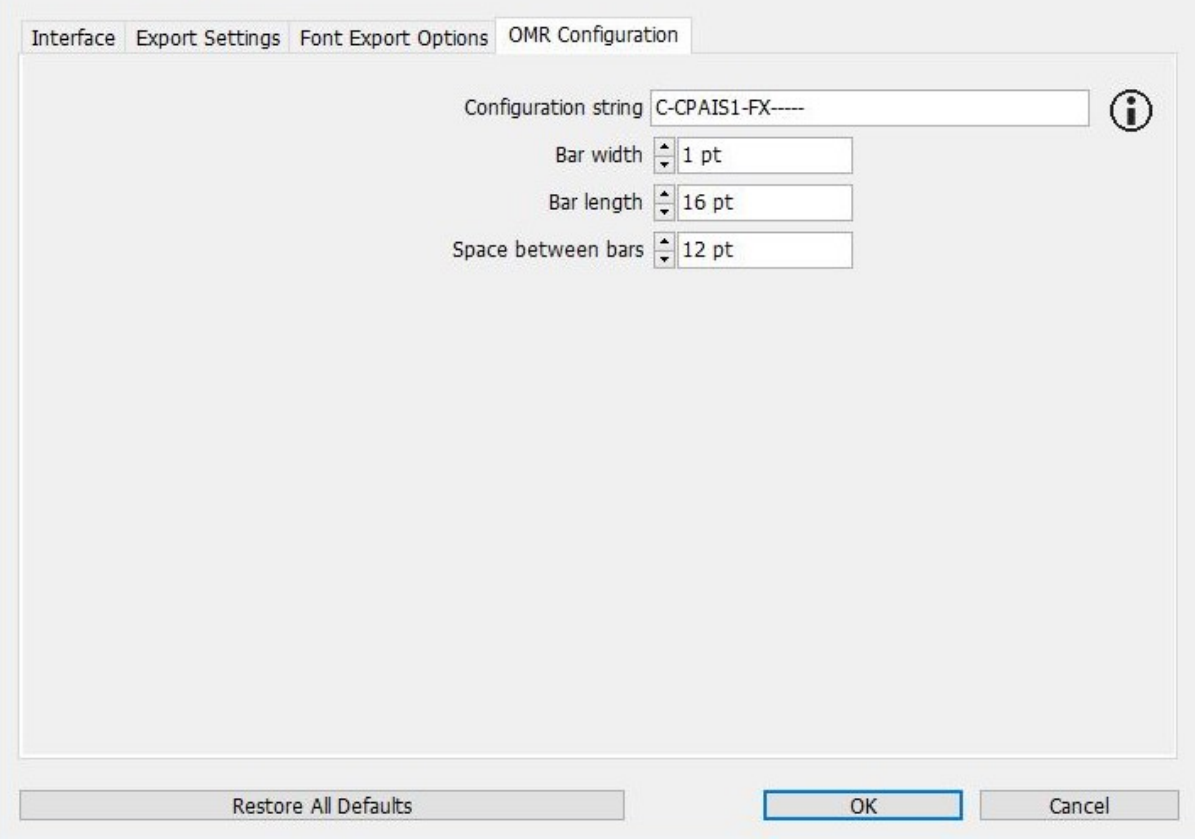

# Configuratiereeks

Elk teken in de reeks vertegenwoordigt een staaf in het OMR-symbool. Voor meer informatie klikt u op het informatiepictogram naast het veld Configuratiereeks.

## Staafbreedte

Hiermee past u de breedte van de staaf aan.

# Staaflengte

Hiermee past u de lengte van de staaf aan.

# Ruimte tussen staven

Hiermee past u de ruimte tussen de staven aan.

# <span id="page-63-0"></span>Batchverwerking van PDF-bestanden als bronnen

PDF-objecten kunnen worden gebruikt als statische en variabele bronnen in een VIPP®-applicatie. Als u echter een PDF als variabele bron wilt gebruiken, moet in het PDF-bestand EPS-beeldinformatie ingesloten zijn om correct te kunnen afdrukken op een PostScript-printer. Dit is niet nodig wanneer wordt afgedrukt op een ondersteunde APPE-printer. VDE biedt twee opties om PDF-bronnen te verwerken en de EPS-beeldinformatie toe te voegen aan het PDF-bestand. In dit gedeelte wordt het batch-proces beschreven.

Voor batchverwerking van PDF-bestanden in een bronmap selecteert u de optie PDF-batchverwerking in het menu van VDE. Blader vervolgens naar de maplocatie met de PDF-bestanden. Wanneer de map is geselecteerd, begint de batchverwerking automatisch.

Afhankelijk van het aantal PDF-bestanden dat u in de toepassing opent, kan dit enkele minuten duren. De status van de bestanden die worden verwerkt wordt op een statusbalk aangegeven.

Als de PDF-bestanden eenmaal op deze manier zijn verwerkt, wordt de EPS-informatie niet nogmaals toegepast. Als u dus naar de optie Export gaat en PDF-bestanden in map met middelen met ingesloten EPS wijzigen selecteert, voegt VDE de benodigde EPS-informatie alleen toe aan de bestanden waarvoor dit nodig is.

## EPS en bestandsomvang

Als EPS in de PDF-bestanden wordt ingesloten, wordt het oorspronkelijke bestand daardoor groter. Zorg dat u over genoeg opslagruimte in uw bestandssysteem beschikt.

#### Beperkingen voor transparantie

Als u op een PostScript-printer afdrukt, houd dan rekening met de beperkingen voor transparantie. Een variabel beeld met transparantie dat over een achtergrond heen wordt geplaatst, maskeert bijvoorbeeld wat er zich onder het beeld bevindt.

## **PDF'S MET INGESLOTEN EPS WIJZIGEN**

VDE kan VIPP®-toepassingen genereren die gebruik maken van variabele verwijzingen naar PDF-afbeeldingen. Hoewel VIPP® het gebruik van variabele PDF-afbeeldingen ondersteunt, kunnen deze PDF-bestanden alleen worden gebruikt wanneer het doelafdrukapparaat een FFPS APPE-afdrukmechanisme of VI eCompose is. Bij verzending naar een PS-afdrukmechanisme is dit brontype ongeldig. Bij het exporteren van uw VIPP® toepassing naar VI Projects (.vpc) kunt u de optie PDF-bestanden in map met middelen met ingesloten EPS wijzigen inschakelen. Als u deze optie inschakelt, wordt de oorspronkelijke PDF gewijzigd door het insluiten van een EPS-versie van het oorspronkelijke PDF-beeld in de PDF. Bij verzending naar een apparaat waarop PS VIPP® is ingeschakeld, gebruikt VIPP® de ingesloten EPS-informatie in plaats van de PDF. FreeFlow VI Explorer, beschikbaar bij de Xerox e-store, bevat een batchbestand dat kan worden gebruikt voor het automatiseren van dit insluitproces als pre-processtap in de werkstroom.

#### Geavanceerde PDF-opties

Geavanceerde PDF-opties zoals transparantie, raken verloren bij het genereren van het EPS-beeldbestand, maar blijven behouden in het PDF-bestand. Wanneer u de PDF afdrukt naar de PS Interpreter, gebruikt VIPP® de ingesloten EPS-taal.

## Gebruik deze optie niet met het FFPS Adobe Print-afdrukmechanisme (APPE)

Bij het ontwerpen van toepassingen die zijn gericht op de FFPS APPE met gebruik van PDF-bronnen, is het niet nodig deze optie te gebruiken. APPE kan de PDF-bronnen rechtstreeks opnemen in een VIPP®-

toepassing.

# <span id="page-65-0"></span>Variabele gegevens en ontwerplayout

Met VDE kunt u deze variabele gegevenstypen invoeren in de InDesign-layout:

- Teksttekenreeksen
- Tekstbestanden
- Grafische afbeeldingen
- Zichtbaarheid
- **Stiil**
- Kleur

Met deze soorten variabele gegevens kunt u ontwerpen maken die variëren afhankelijk van de opdrachtvereisten, maar die gebruik maken van één InDesign-layout als basis voor het ontwerp. Met VDE kunt u de tekst, grafische afbeeldingen en zelfs de layout van het ontwerp wijzigen afhankelijk van de aan de opdracht toegewezen gegevensvelden en lagen en ingestelde regels, inclusief paginazichtbaarheid.

De voorbeelden die u in dit gedeelte van de *FreeFlow VI Design Express - Handleiding voor de gebruiker* vindt, zijn gebaseerd op een toepassing die bedoeld is voor het maken van legitimatiepassen, waarbij gebruik wordt gemaakt van de volgende elementen:

- statische InDesign-functies, zoals lagen, tekst en grafische vakken,
- variabele VDE-functies die ervoor zorgen dat statische elementen kunnen variëren afhankelijk van ingestelde regels en gegevensvelden,
- effecten van speciale beeldvorming om variabele gegevens toe te voegen aan de afgewerkte identiteitsbewijs, zodat er een extra beveiligingsniveau aan de afdrukken wordt toegevoegd.

Hieronder vindt u een voorbeeld van een afgewerkt identiteitsbewijs.

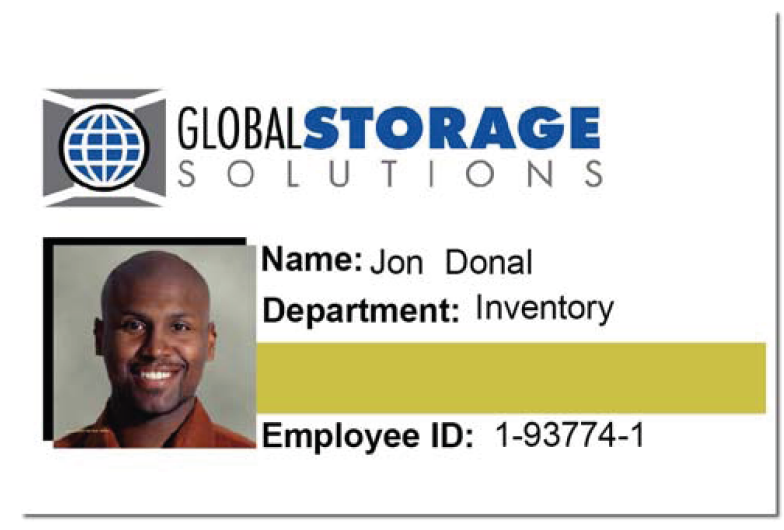

Dit zijn de variabele gegevens van het identiteitsbewijs:

- Voornaam en achternaam van de werknemer
- Afdeling van de werknemer
- Werknemersnummer
- Foto van de werknemer
- Functies voor speciale beeldvorming op de foto of MicroText en op de gouden balk onder de naam van de afdeling of fluorescerende tekst.

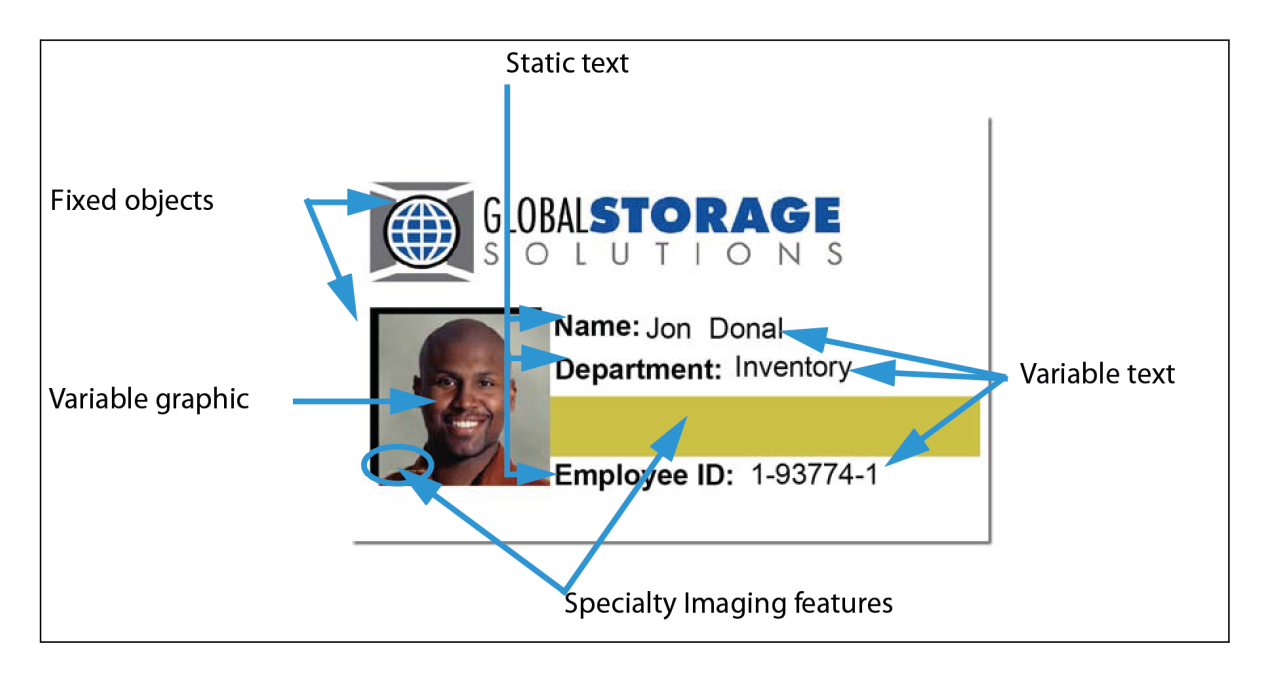

U moet bekend zijn met het VDE-venster en ook kennis hebben van variabelen en de regels waarmee u deze variabelen kunt aansturen. In de volgende gedeelten vindt u die informatie.

Opmerking: Voor informatie over het ontwerpen in of het gebruiken van InDesign, moet u de van toepassing zijnde InDesign-zelfstudieprogramma's en documentatie raadplegen. In dit document vindt u alleen informatie over het gebruik van de VDE-invoegtoepassing.

# <span id="page-67-0"></span>Knoppen, selectievakjes en pictogrammen

De VDE-vensters bevatten knoppen, selectievakjes en pictogrammen die gebruikt worden om informatie in te voeren in het ontwerp of in transformaties en Regels. In dit gedeelte wordt een overzicht gegeven van deze besturingselementen.

Als u gegevens in de basislayout van InDesign wilt invoegen, moet u de knoppen en selectievakken gebruiken die in het VDE-venster worden weergegeven.

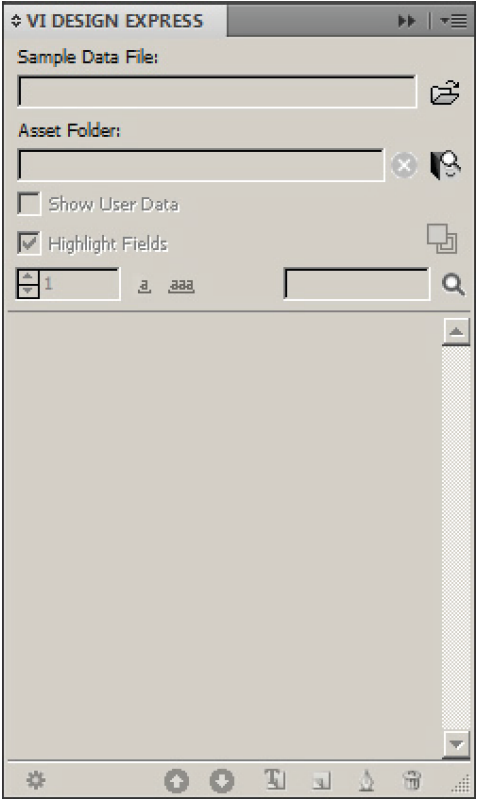

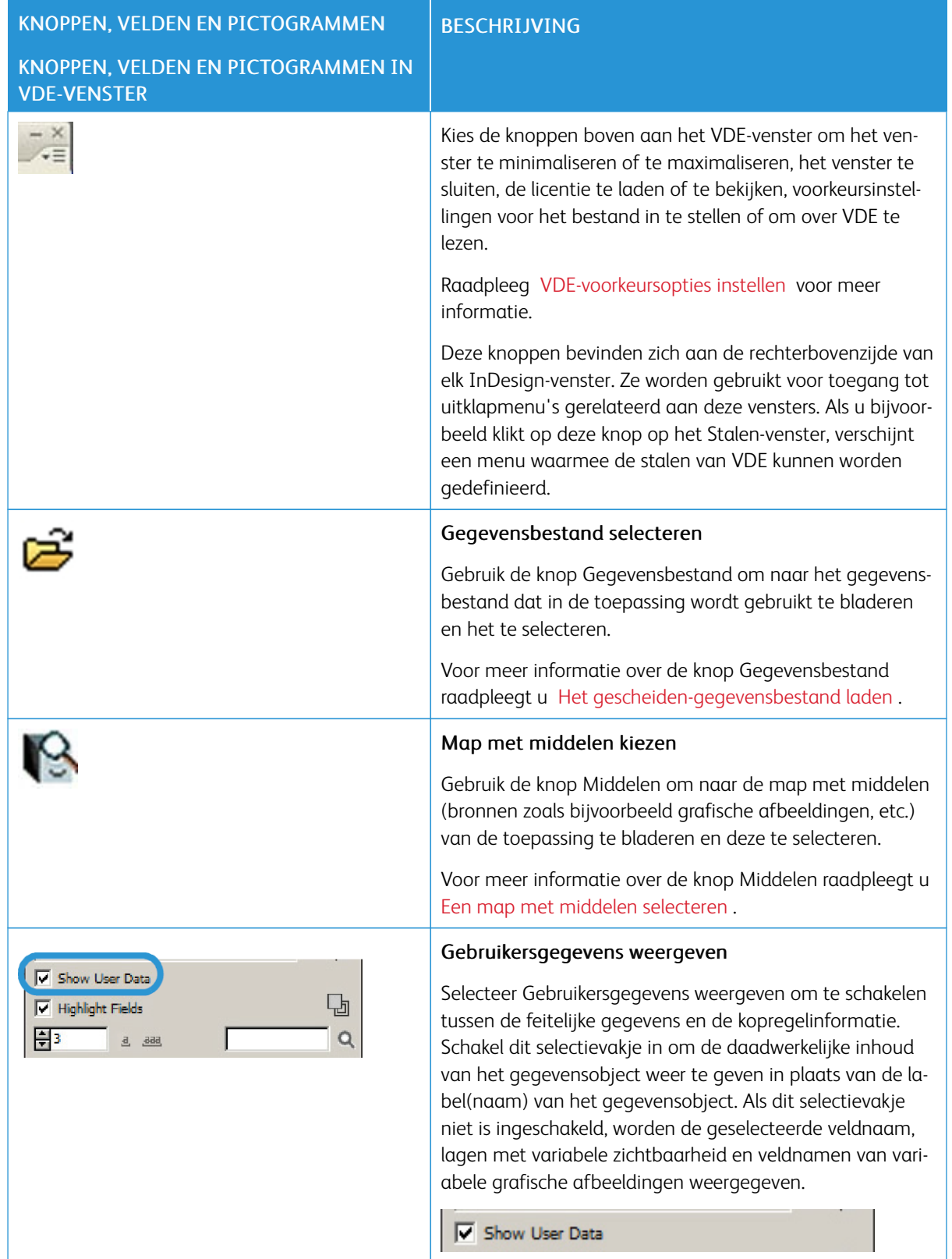

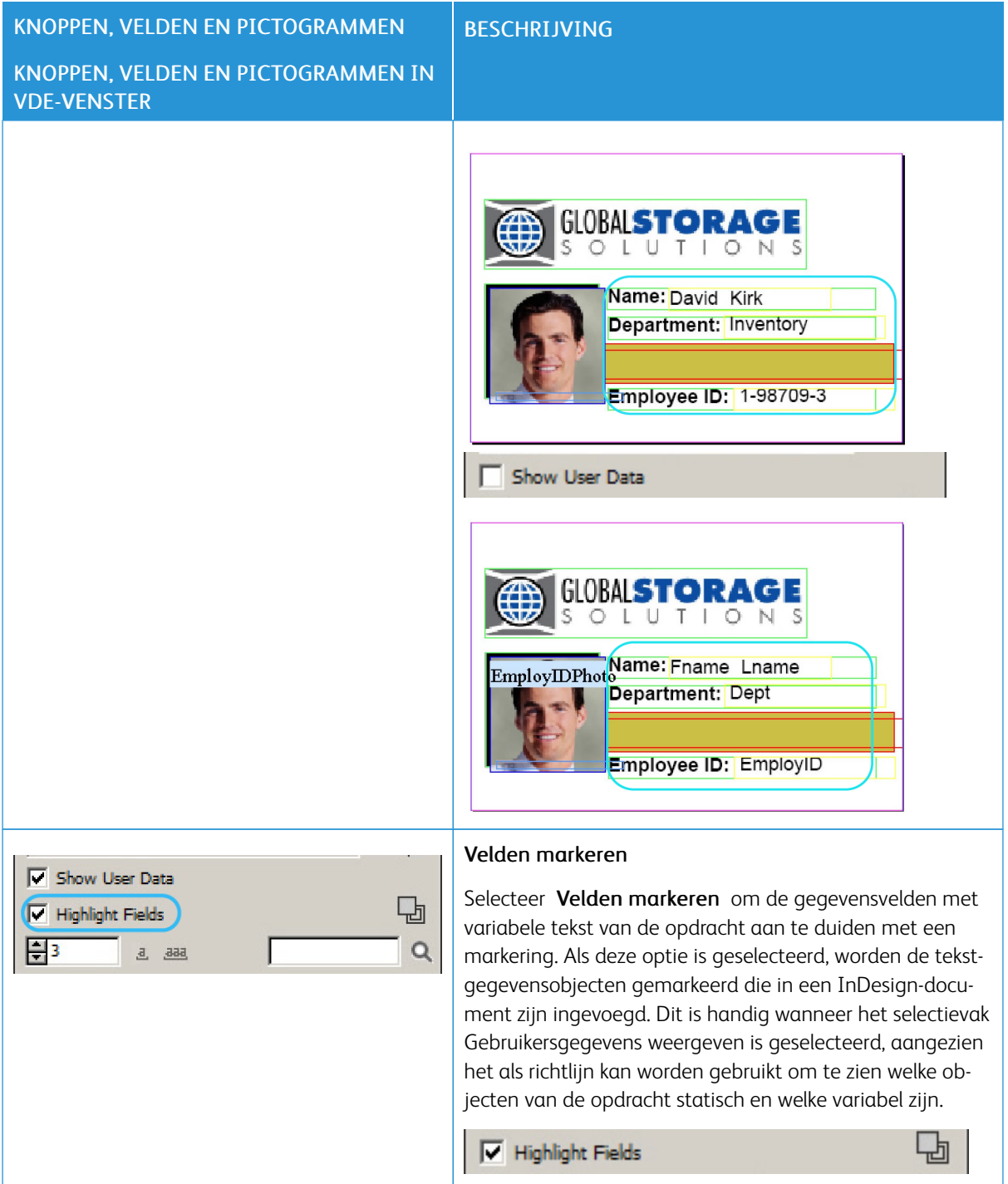

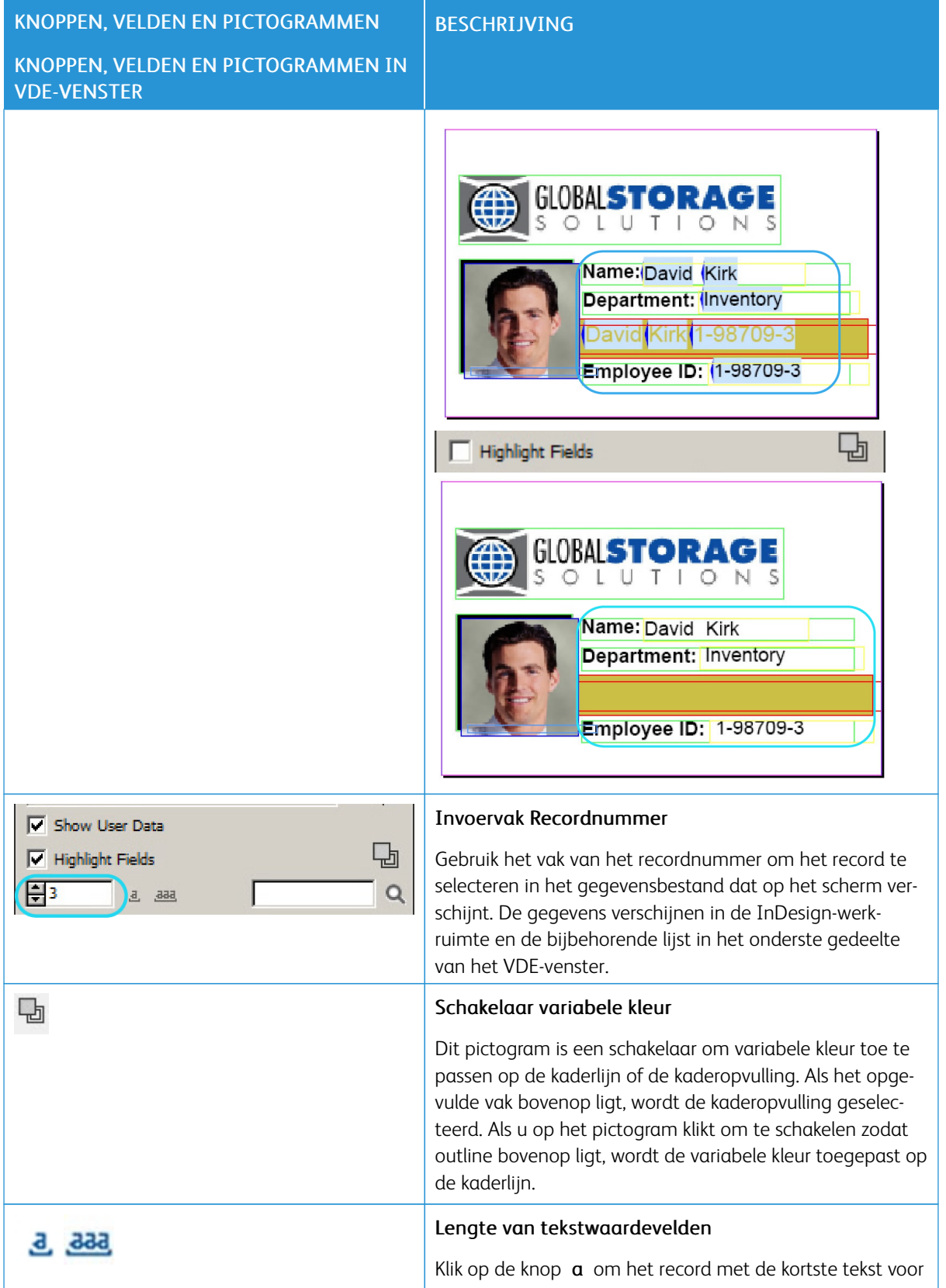

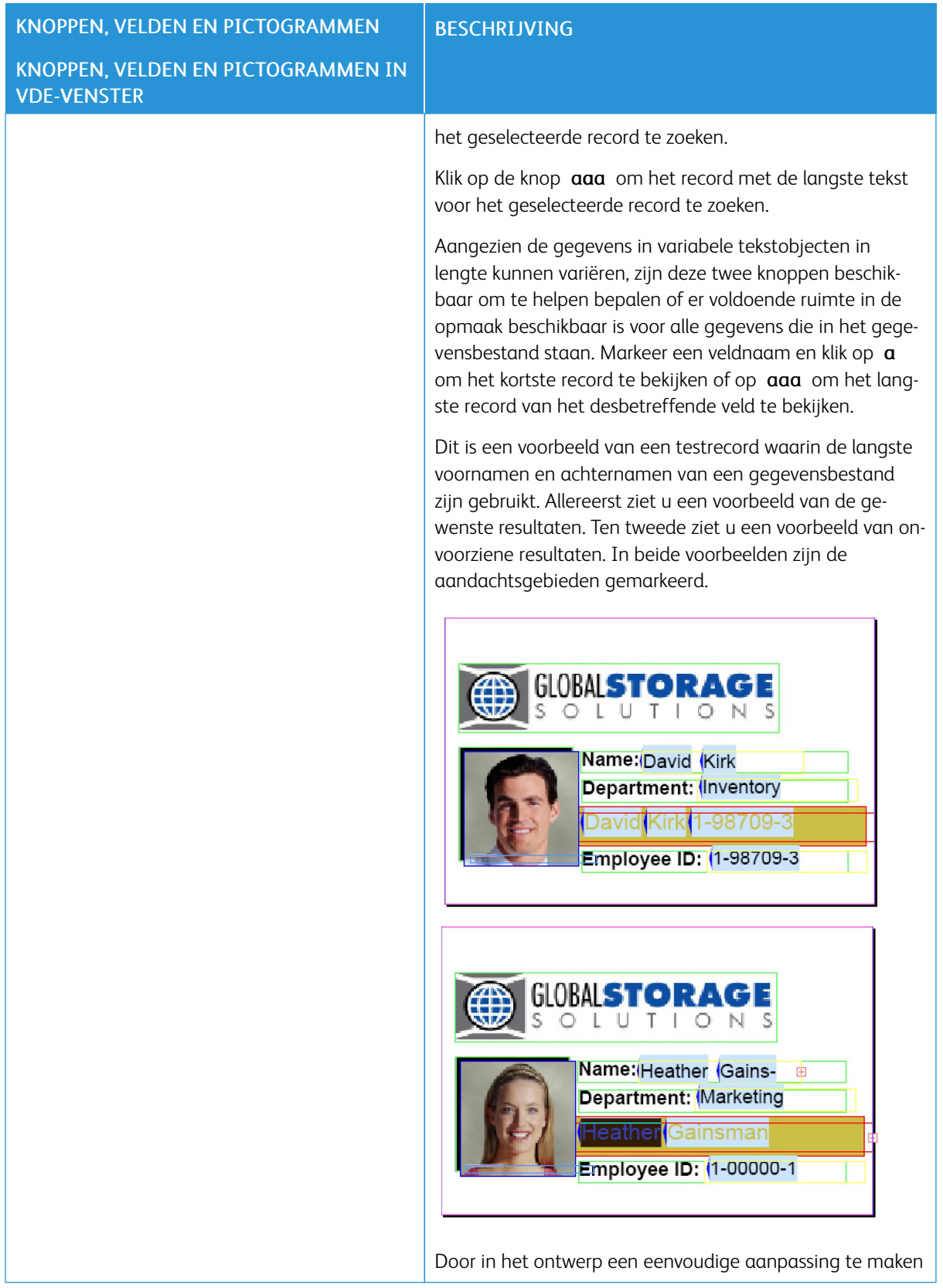
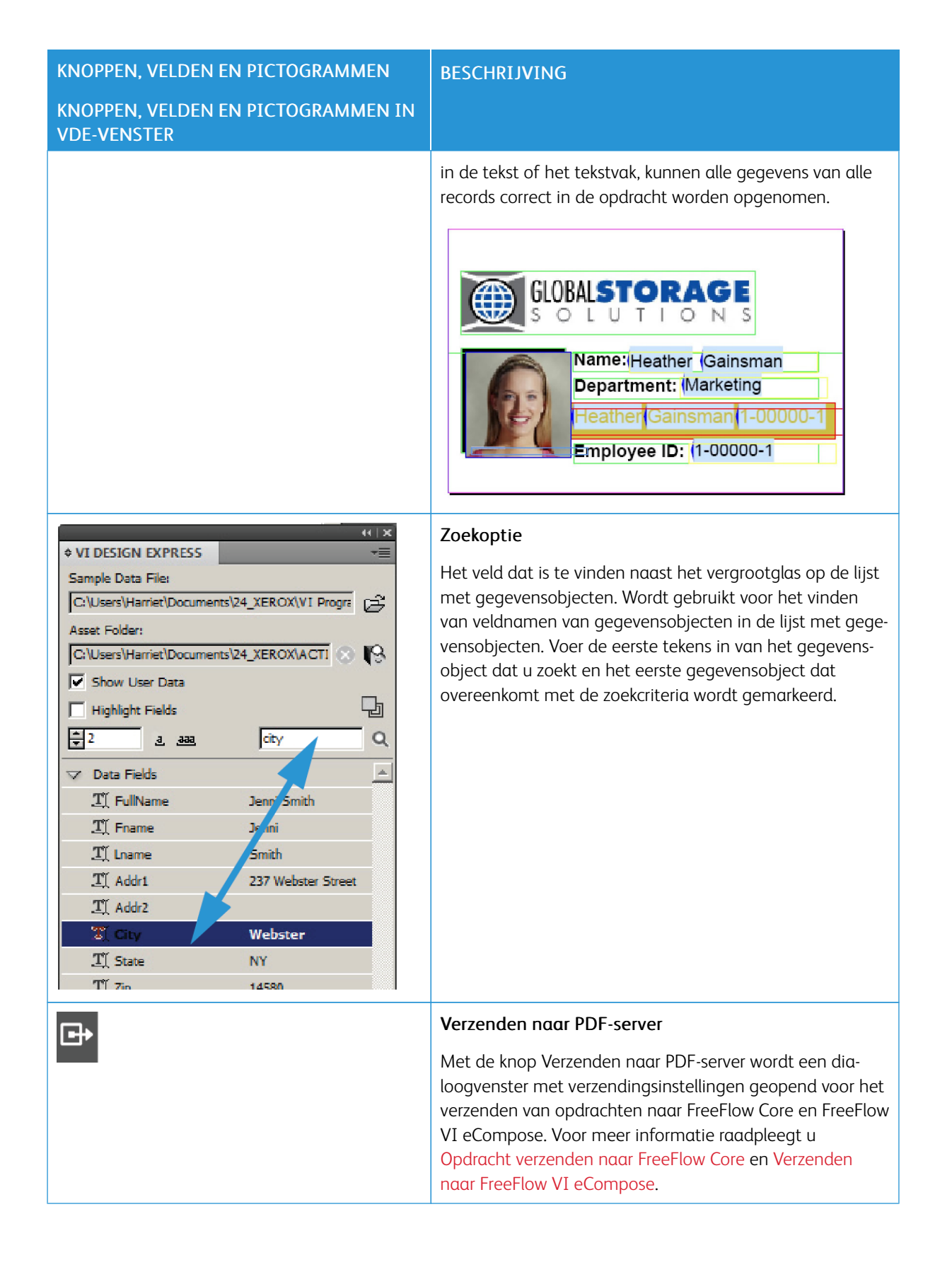

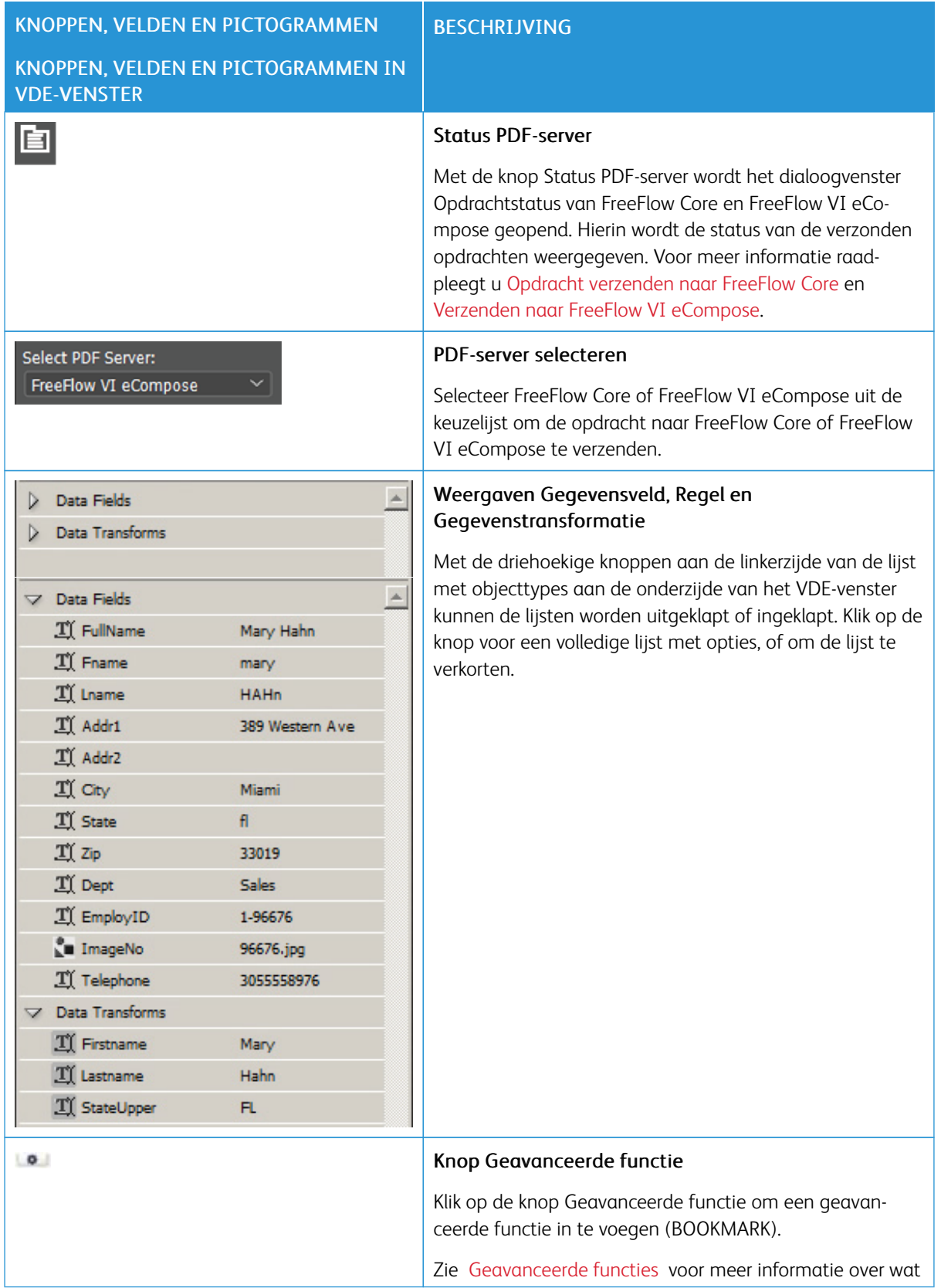

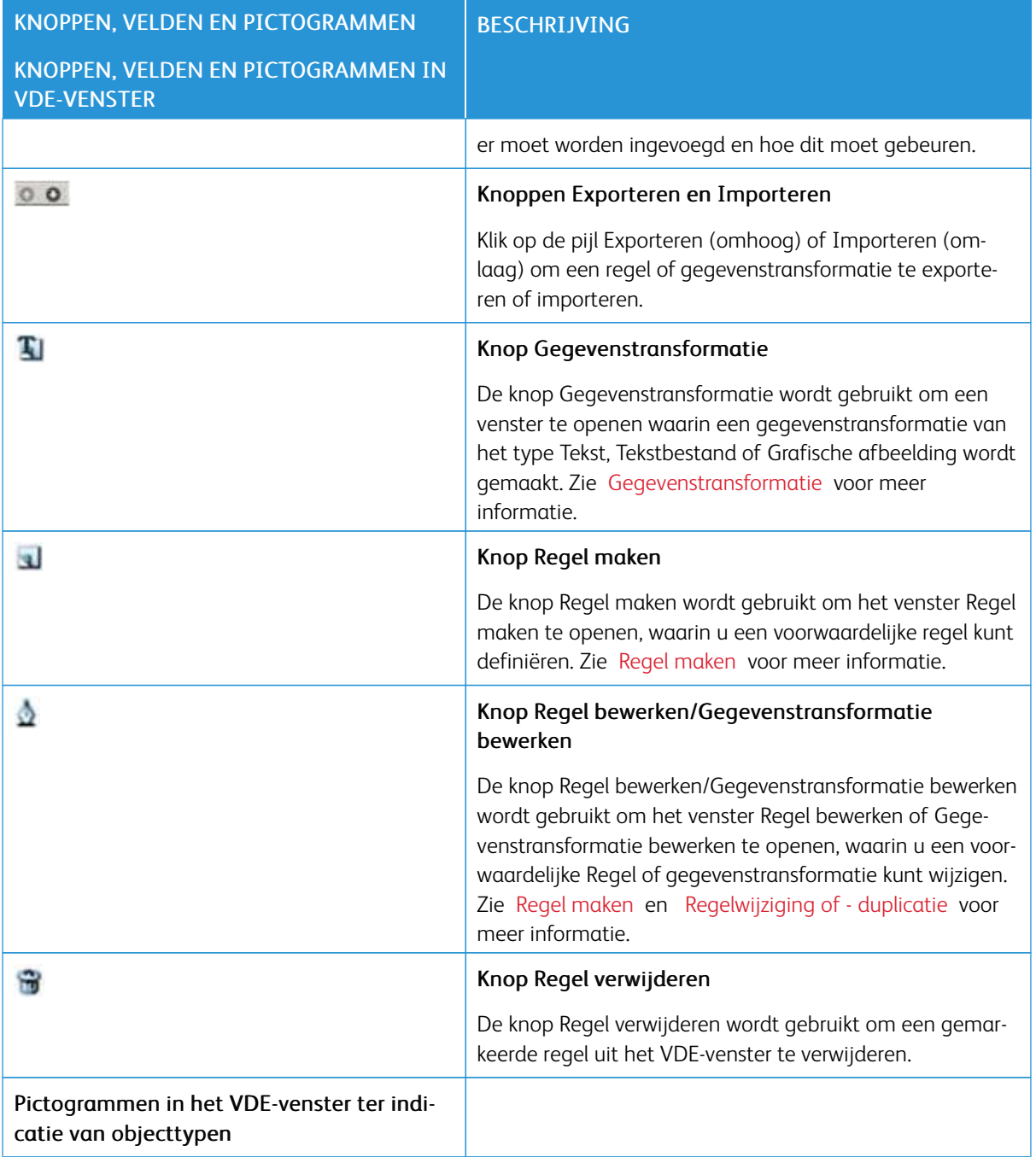

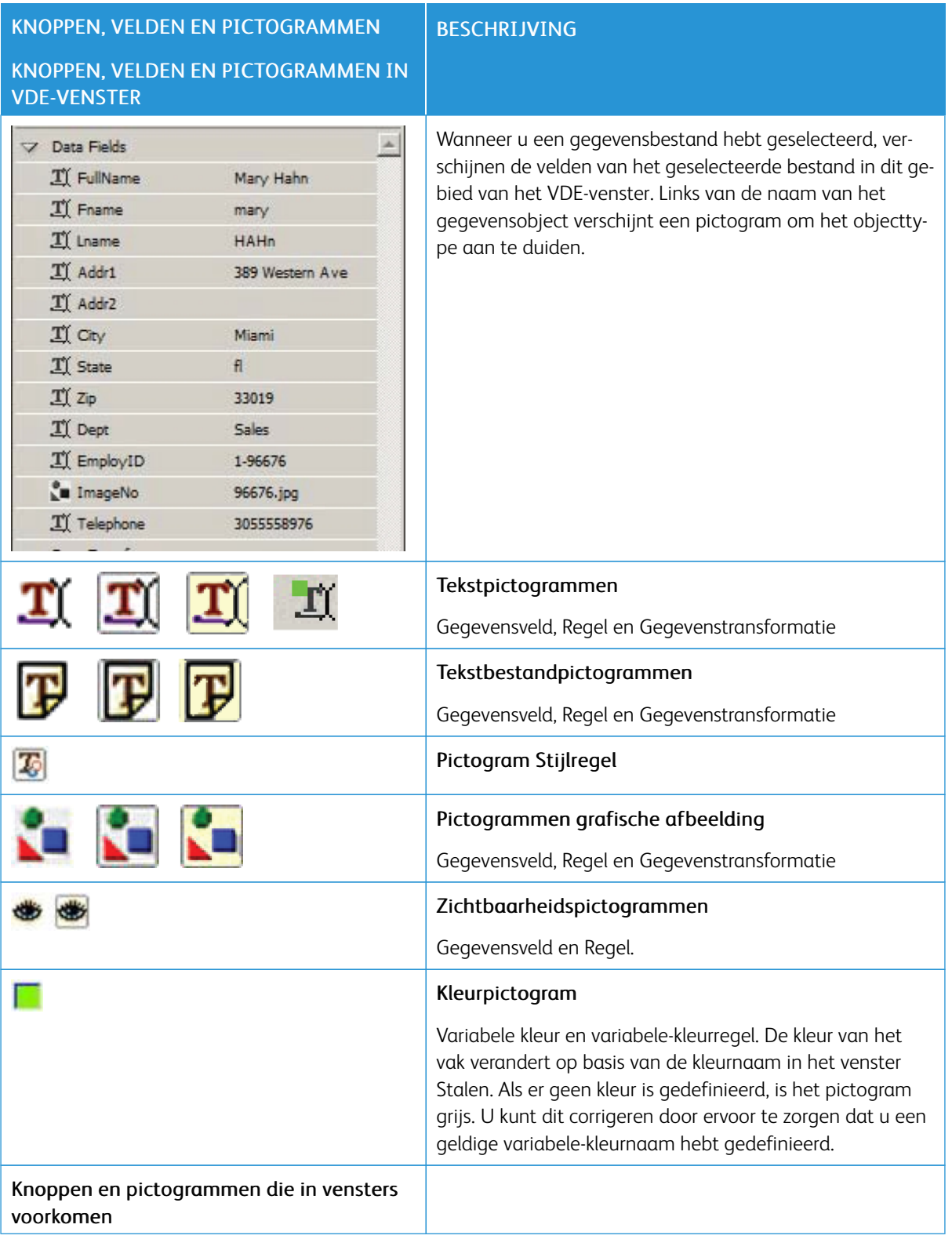

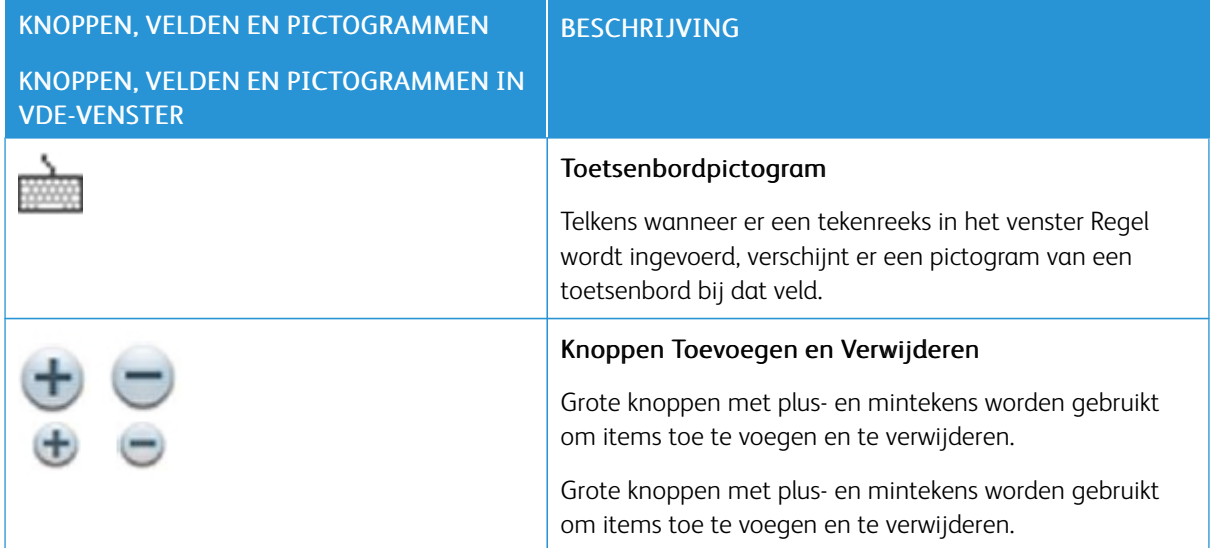

# Aan de slag

In Aan de slag wordt beschreven hoe u VDE moet openen. Het hoofdstuk biedt elementaire achtergrondinformatie die u nodig hebt om het VDE-venster te begrijpen. U kunt lezen wat u ermee kunt doen en hoe u het In-Design-programma kunt instellen voor het gebruik van VDE. U kunt de achtergrondinformatie in de volgende gedeelten vinden:

- Het [VDE-venster](#page-77-0) openen
- De werkruimte [voorbereiden](#page-78-0)
- Een [gegevensbestand](#page-79-0) definiëren
- Een map voor de middelen [selecteren](#page-114-0)
- Typen [VDE-gegevensobjecten](#page-116-0) definiëren

# <span id="page-77-0"></span>**HET VDE-VENSTER OPENEN**

Als het VDE-venster nog niet is geopend, selecteert u Venster > VI Design Express in de menubalk van InDesign. Het VDE-uitklapmenu wordt op het scherm weergegeven.

InDesign beschikt over een dockinggebied voor plug-ins en andere vensters. Dit bevindt zich meestal in het rechtergedeelte van de werkruimte. U kunt het VDE-venster echter overal in het scherm plaatsen door het te slepen en op de gewenste plek neer te zetten.

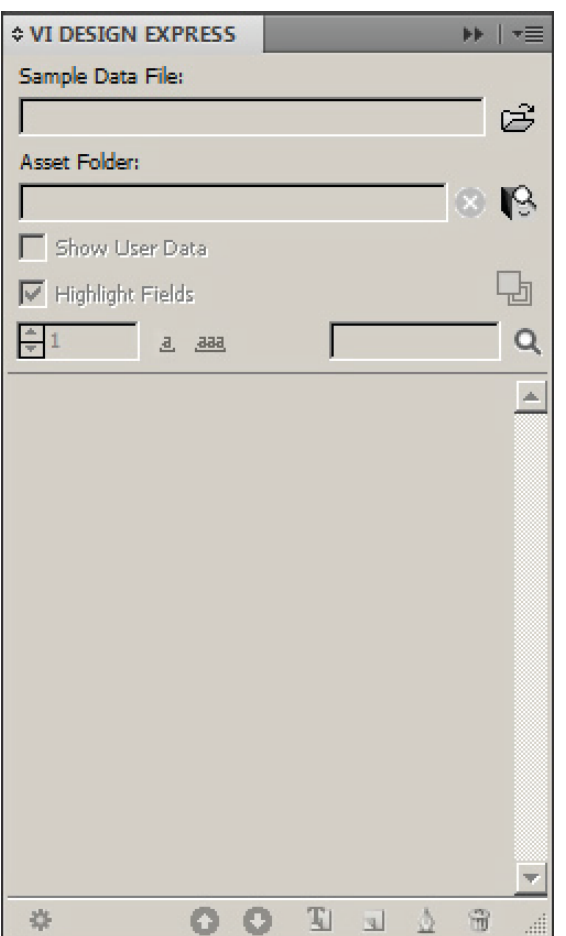

U kunt gegevens invoeren en functies selecteren in het VDE-venster door op de functie te dubbelklikken, met de rechtermuisknop op een knop te klikken of door handmatig gegevens in een geselecteerd object in te voeren. De besturingselementen van het VDE-venster worden alleen ingeschakeld wanneer het van toepassing zijnde InDesign-paginaelement en/of het gegevensobject uit de lijst is/zijn geselecteerd.

# <span id="page-78-0"></span>**DE WERKRUIMTE VOORBEREIDEN**

Opmerking: Stel nu eerst de weergave-eenheden van InDesign in met behulp van het menu Voorkeuren van InDesign Bewerken > Voorkeursinstellingen op de menubalk van InDesign. Hiermee worden de eenheden ingesteld die door InDesign en VDE worden gebruikt voor het weergeven van functies die aan roosters, linialen en exporteren zijn gerelateerd.

U kunt variabele gegevens toevoegen aan een ontwerp of u kunt variabelen invoegen tijdens het maken van een nieuw ontwerp. Welke methode u ook kiest, voordat u variabele gegevens aan het ontwerp toevoegt moet u het te gebruiken gegevensbestand selecteren, de map met middelen waarin de variabele bronnen zich bevinden toewijzen en het bestandstype controleren van ieder item dat in de lijst met VIPP®-gegevensobjecten wordt weergegeven.

In deze gedeelten vindt u de basisstappen voor het voorbereiden van de werkruimte:

- Een [gegevensbestand](#page-79-0) definiëren
- Een map voor de middelen [selecteren](#page-114-0)
- Typen [VDE-gegevensobjecten](#page-116-0) definiëren

Het proces begint in het VDE-venster:

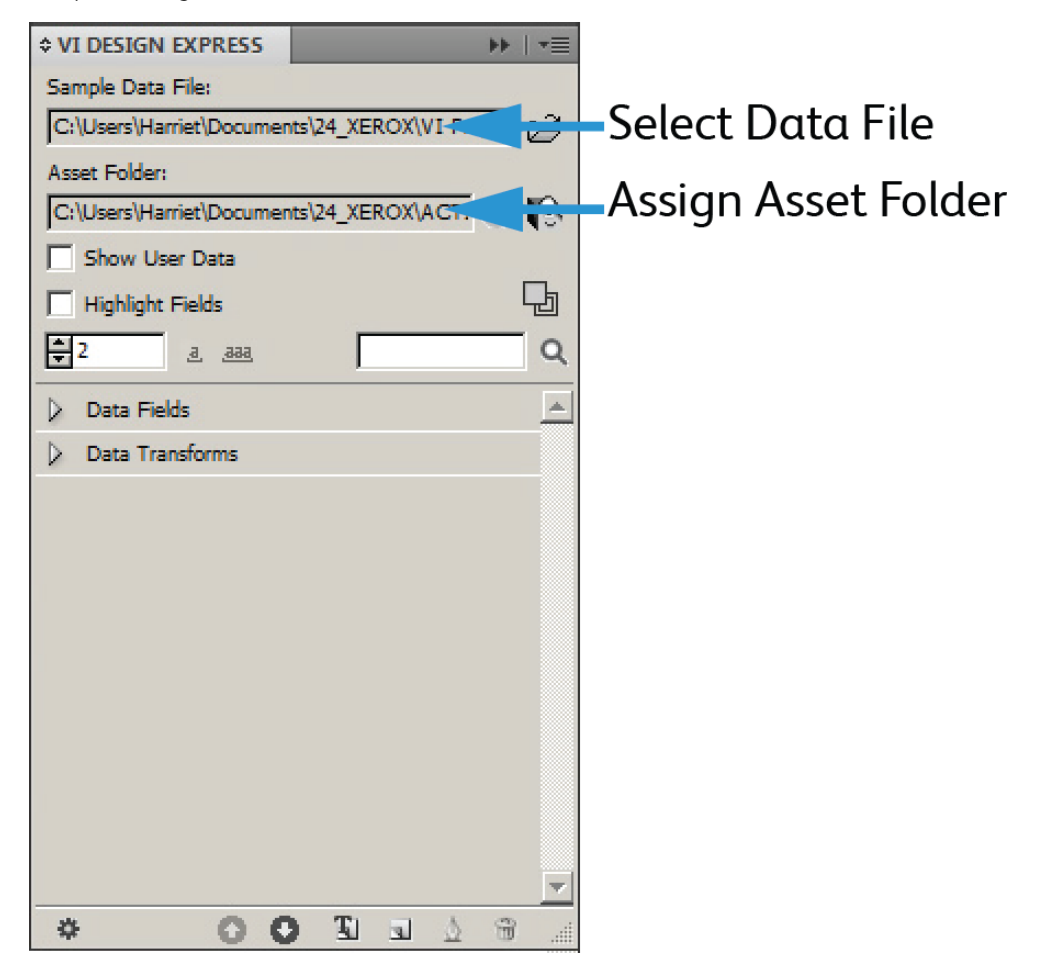

# <span id="page-79-0"></span>**EEN GEGEVENSBESTAND DEFINIËREN**

VDE kan een gescheiden-gegevensbestand of XML-gegevensbestand importeren. Het proces voor het importeren van beide gegevenssoorten is gelijksoortig. Er gelden bij het importeren van een XML-bestand echter minder beperkingen voor naamconventies etc. We geven hieronder een korte beschrijving van elk gegevensbestandtype en het proces voor het importeren van het gegevensbestand voor gebruik binnen VDE.

# **HET GESCHEIDEN-GEGEVENSBESTAND DEFINIËREN**

VDE kan twee typen gescheiden-gegevensbestanden verwerken. In dit gedeelte wordt een standaard gescheiden-gegevensbestand beschreven, waarbij één gescheiden gegevensregel overeenkomt met één klantrecord. Een door een voorvoegsel gescheiden transactioneel gegevensbestand dat wordt gebruikt voor toepassingen van een transactioneel of transpromotioneel type, wordt ook ondersteund. Dit wordt later

beschreven in Door voorvoegsel gescheiden [transactionele](#page-362-0) gegevens, raadpleeg dit gedeelte voor meer informatie.

Een gegevensbestand met scheidingstekens wordt gebruikt om de variabele gegevenstoepassing aan te sturen. Meestal is een gescheiden-gegevensbestand het resultaat van een aantal opgehaalde gegevens of een query uit een groter databasesysteem. U kunt ook een gescheiden bestand maken in een teksteditor of een spreadsheet en dit bestand opslaan in een door komma's gescheiden indeling.

Er is een limiet aan het aantal gegevensvelden in een gegevensbestand dat wordt geladen in een document. De maximumlimiet is afhankelijk van het aantal tekens per veldnaam. In het algemeen is het maximumaantal gegevensvelden ongeveer 350, ervan uitgaande dat een veldnaam 8 of minder tekens heeft. Het is dus goed om de limiet in gedachten te houden bij het definiëren van veldnamen, want naarmate het aantal tekens voor elke veldnaam toeneemt, neemt het toegestane aantal gegevensvelden af.

• Bij het definiëren van veldnamen in een gegevensbestand is het belangrijk om naamconflicten met woorden die in PostScript en VIPP® zijn gereserveerd, te voorkomen. Het wordt daarom ten zeerste aangeraden een combinatie van hoofdletters en letters te gebruiken (bijv. Voornaam,Anaam,Status) of een underscore als voorvoegsel/achtervoegsel, bijv. voornaam, anaam, status.

Het is ook goed om ten minste drie tekens te gebruiken voor veldnamen, om conflicten met gereserveerde woorden te voorkomen. Gebruik bovendien geen veldnamen die uitsluitend uit cijfers bestaan (bijv. 1234). Daarnaast mogen de volgende tekens niet worden gebruikt, om mogelijke conflicten met sleutelwoorden en parameterafhandeling te voorkomen:

 $\{ \}$  ( ) [ ] < > ~ ! @ \$ % ^ \* I : ' ' ? / \ "

• Alle opdrachtbronnen die rechtstreeks worden aangeroepen in een VIPP®-opdracht of waarnaar wordt verwezen via een variabele of gegevensveld, moeten bestandsnamen hebben die UITSLUITEND bestaan uit 7-bits ASCII-tekens. Daarnaast mogen de volgende tekens niet worden gebruikt vanwege mogelijke conflicten met de afhandeling van de PostScript- en VIPP®-opdrachtsyntaxis of -parameters:

 $\{\}()$   $\left[ \begin{array}{c} 1 & 0 \\ 1 & 1 \end{array} \right]$  < > ~  $\left[ \begin{array}{c} 0 & 0 \\ 0 & 0 \end{array} \right]$  % ^ \*  $\left[ \begin{array}{c} 1 & 0 \\ 0 & 1 \end{array} \right]$  / \ "

Opmerking: Informatie over tekens die kunnen worden gebruikt in bestandsnamen en veldnamen: Namen van proefafdruk- of productiegegevensbestanden die worden geïmporteerd in VDE kunnen tekens bevatten die buiten het 7-bits ASCII-bereik liggen. Het wordt niettemin sterk aangeraden geen tekens te gebruiken uit de lijst die mogelijke conflicten kan opleveren met de afhandeling van de PS/ VIPP®-opdrachtsyntaxis en -parameters, zoals hieronder aangegeven. Veldnamen van gegevensbestanden mogen tekens bevatten die buiten het 7-bits ASCII-bereik liggen. U dient echter nog steeds de lijst tekens te vermijden die mogelijke conflicten kunnen veroorzaken met de afhandeling van de PS/VIPP®-commandosyntaxis en -parameters, zoals hieronder aangegeven, EN naamconflicten te voorkomen met gereserveerde sleutelwoorden van PS en VIPP®, door gebruik te maken van meer dan twee tekens in uw bestandsnamen en een combinatie van hoofdletters en letters, bijvoorbeeld Bnaam in plaats van bnaam of BNAAM. Alle andere opdrachtbronnen, bijv. beeld- of tekstbestanden, moeten bestandsnamen hebben die UITSLUITEND uit 7-bits ASCII-tekens zijn samengesteld en moeten het gebruik vermijden van tekens die mogelijke conflicten kunnen veroorzaken met de afhandeling van de PS/VIPP®-commandosyntaxis en -parameters, zoals hieronder aangegeven. De volgende tekens moeten niet worden gebruikt in bestandsnamen of veldnamen, om conflicten met de sleutelwoorden en de afhandeling van parameters te voorkomen: { } ( ) [ ] < > ~ ! @ \$ % ^ \* I : ' ' ? / \ ".

Het gegevensbestand bestaat uit een grote hoeveelheid records. Het aantal records wordt bepaald door de opgehaalde gegevens. VDE wordt niet beïnvloed door het aantal records in het gegevensbestand. Wanneer het productiegegevensbestand echter een groot aantal records bevat, wordt voor testdoeleinden vaak een beperkte versie gebruikt.

De eerste record van een gescheiden-gegevensbestand dat door VDE wordt gebruikt moet de veldnamen bevatten, gescheiden door een scheidingsteken. De velden van alle volgende records bevatten de gegevens van de gebruikers.

Een veelvoorkomend scheidingsteken is de komma, vandaar de door komma's gescheiden bestanden, ook wel CSV-bestanden genoemd (comma separated values). Soms bevat een record van een door komma's gescheiden bestand een komma. In onderstaande tabel ziet u hier een voorbeeld van. Hierdoor kunnen problemen ontstaan bij het ophalen van de gegevens.

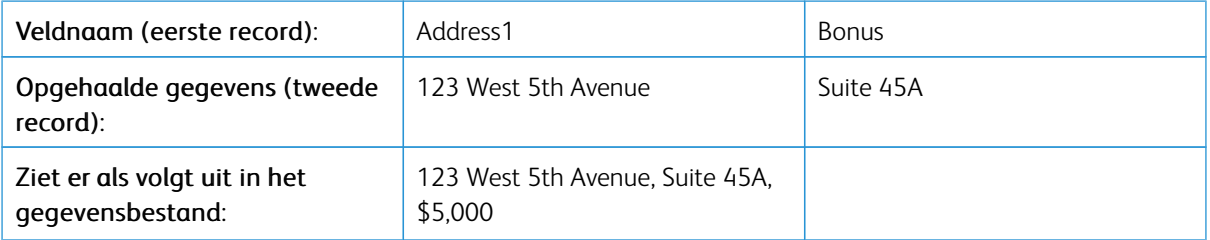

Als dit zo wordt gelaten, wordt de komma gezien als scheidingsteken. De waarde \$5,000 gaat verloren, omdat de tekst Suite 45A wordt beschouwd als de gegevenswaarde voor het veld Bonus. Als de gebruikersgegevens een scheidingsteken bevatten, moet u een van deze opties kiezen:

- Het databasebestand moet opnieuw worden gegenereerd met een ander scheidingsteken dat niet in de gegevens wordt gebruikt.
- U moet voor bepaalde elementen van het databasebestand aanhalingstekens gebruiken. Wanneer u aanhalingstekens gebruikt, ziet het databasebestand er als volgt uit:

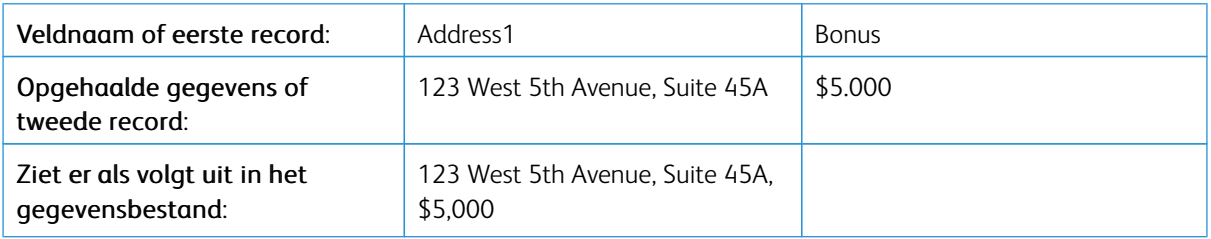

Bij het verwerken van de gegevens wordt de komma door de aanhalingstekens beschermd.

# **Het gescheiden-gegevensbestand definiëren**

Het importeren van door voorvoegsel gescheiden transactionele gegevens wordt beschreven in [Door](#page-362-0) voorvoegsel gescheiden [transactionele](#page-362-0) gegevens.

Als de basislayout voor een variabele gegevensopdracht in InDesign klaar is, moet u een gegevensbestand laden om de variabele gegevens aan de opdracht te koppelen. De variabele gegevens voor de opdracht bevinden zich in het gescheiden-gegevensbestand, een CSV-bestand. In de eenvoudigste vorm wordt de opdracht alleen aangestuurd door de records van het gegevensbestand. Voor complexere of gepersonaliseerde opdrachten kunt u Regels definiëren.

In een gescheiden-gegevensbestand kan het scheidingsteken een willekeurig ASCII-teken zijn. Meestal is het standaard een komma, of dubbele punt, spatie of tab. In het venster Eigenschappen gegevensbestand wordt de eerste regel van het databasebestand weergegeven, waarin u het scheidingsteken kunt bepalen. Als u twijfelt, kunt u contact opnemen met de databasebeheerder of degene die het bestand heeft geleverd. Als het scheidingsteken Geen (gebruikt voor gegevensbestanden met enkelvoudige velden), Tab of Spatie is, selecteert u dit op het GUI-scherm. Als het om een ander scheidingsteken gaat, selecteert u Overig. Vervolgens typt u het scheidingsteken in het daarvoor bestemde vak.

Het gegevensbestand dat tijdens de ontwerpfase wordt gebruikt, is vaak een subset van een veel groter bestand dat geselecteerd is tijdens de exportfase van het project. Als dit het geval is, moeten beide gegevensbestanden dezelfde kenmerken delen, zoals veldnamen en scheidingsteken. Terwijl het normaal is om een groter productiebestand te selecteren tijdens de exportfase, kunt u ook het bestand gebruiken dat hier als afdrukgegevensbestand is geselecteerd.

Als het gegevensbestand eenmaal is geselecteerd en de gescheiden bestanden in de opdracht zijn geladen, wordt het VDE-venster gevuld met de namen van de databasevelden van het gescheiden bestand. Alle velden worden in VDE geladen met als standaardgegevenstype Tekst, zoals aangeduid met het pictogram  $\Xi$  of Grafische afbeelding, zoals aangeduid met het pictogram **legt links van de veldnaam. Als het databasebestand** echter records bevat die geen tekst bevatten, moet het gegevenstype van die records worden gewijzigd in het juiste gegevenstype. Daarvoor kunt u zich baseren op onderstaande beschrijvingen. De daadwerkelijke records die zich in het gegevensbestand bevinden kunnen uit de volgende willekeurige items bestaan:

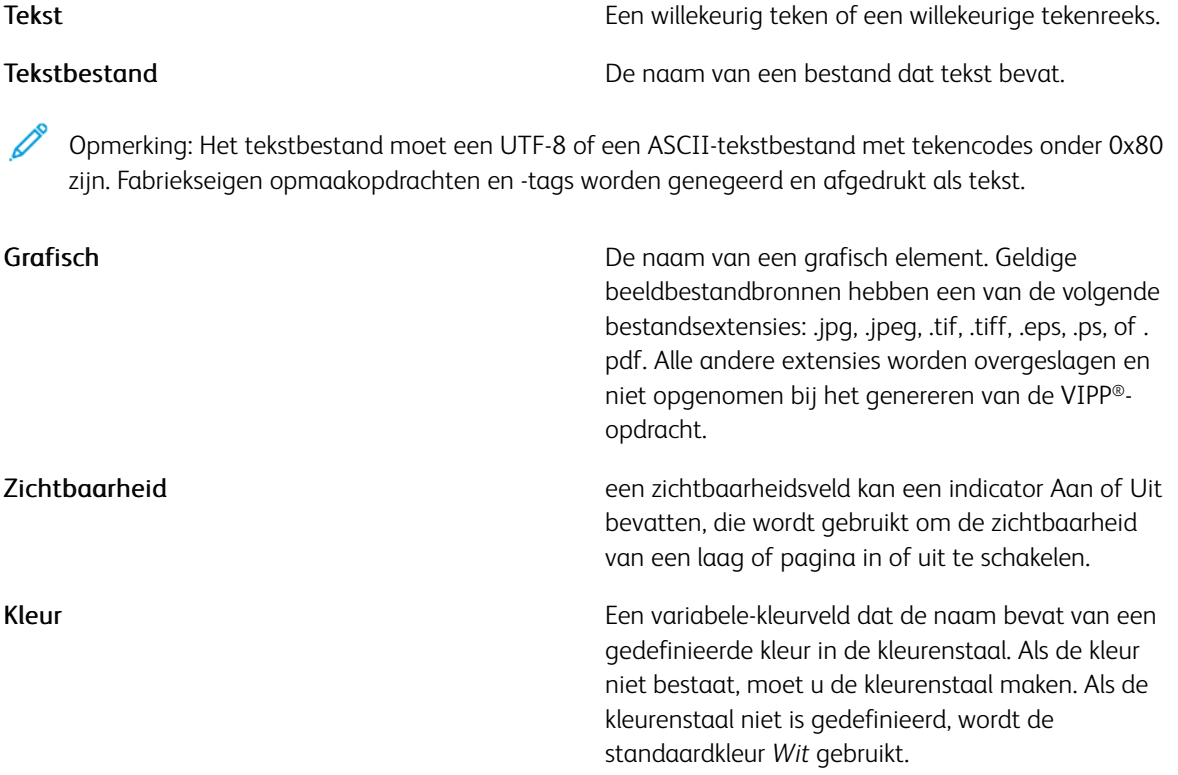

De bovenstaande gegevenstypen kunnen ook aan een VIPP®-gegevensobject worden toegewezen via een voorwaardelijke regel en worden toegevoegd aan de InDesign-layout. Wanneer de regel wordt gemaakt, worden de desbetreffende objecten weergegeven in de lijst van het VDE-venster.

Als u het gegevensbestand dat voor de opdracht wordt gebruikt wilt laden, klikt u op de knop Gegevensbestand selecteren.

Het dialoogvenster Gegevensbestand selecteren wordt geopend. Blader naar het gegevensbestand voor de opdracht, markeer het en klik vervolgens op Openen.

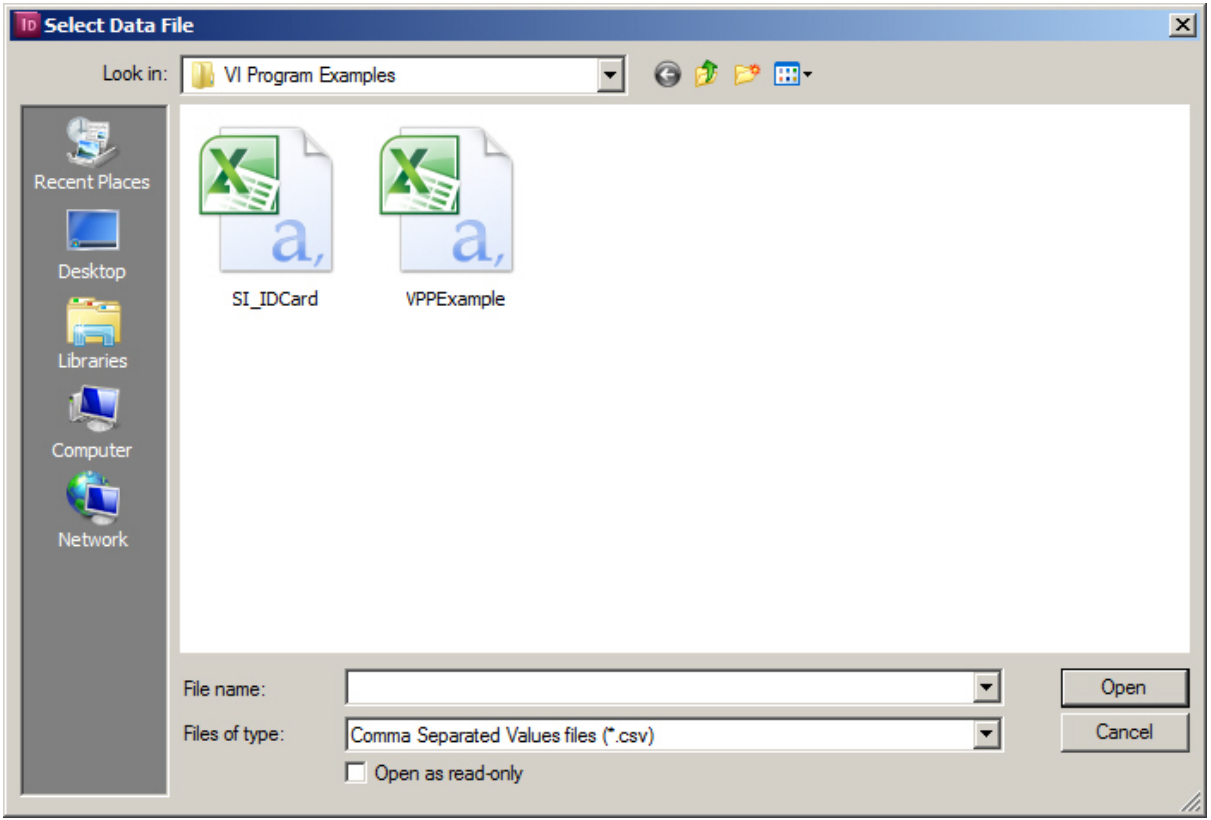

VDE opent het venster Eigenschappen gegevensbestand.

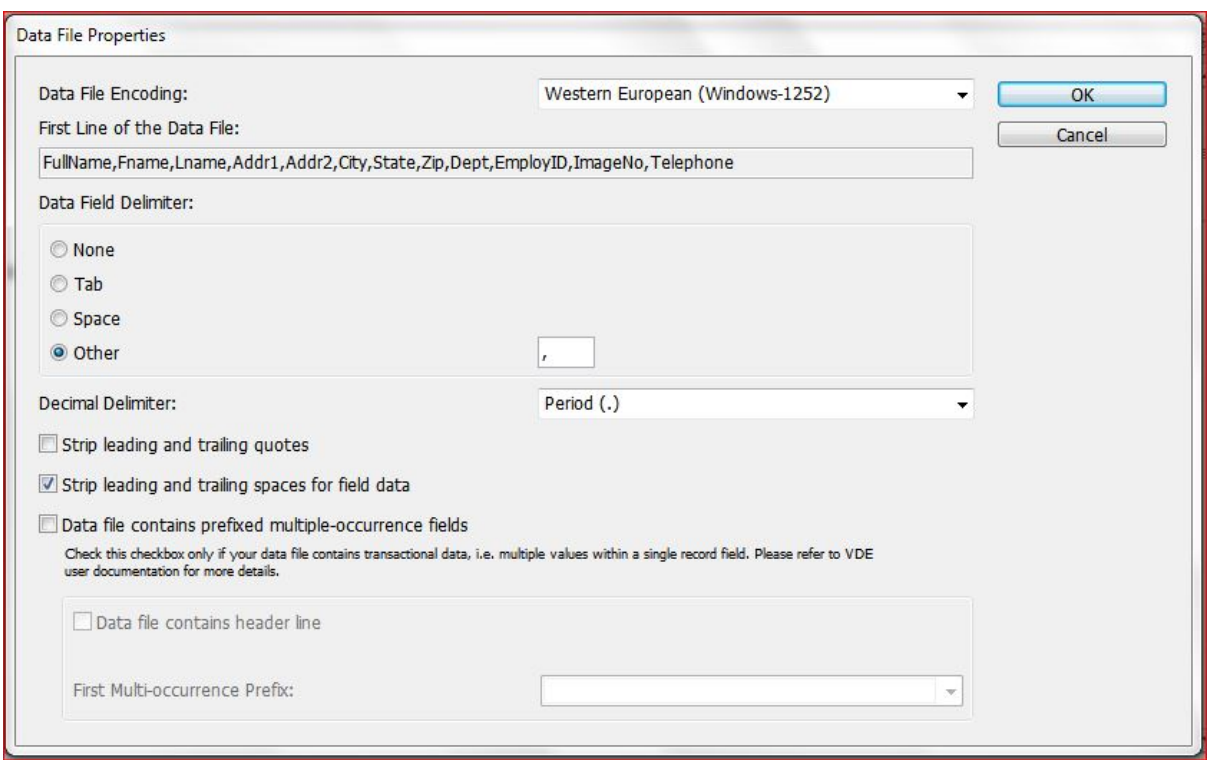

Het venster Eigenschappen gegevensbestand bevat deze velden:

# Codering gegevensbestand

Een vervolgkeuzelijst bevat een aantal bestandcoderingstypen die momenteel worden ondersteund. Codering gegevensbestand biedt de mogelijkheid om verschillende coderingsschema's te selecteren op basis van de gegevens. Wanneer u niet zeker weet welke codering u moet gebruiken, kies dan Unicode (UTF8). Deze is geschikt voor de meeste Noord-Amerikaanse en Europese talen.

De coderingstypen die op dit moment worden ondersteund zijn:

- Unicode (UTF8)
- Unicode (UTF-16) (alleen ondersteuning voor CSV, niet voor XML-gegevens)
- Western European (ISO Latin-1)
- Western European (ISO Latin-9)
- Western European (Mac OS Roman)
- Western European (Windows-1252)
- Central European (ISO Latin-2)
- Central European (Windows-1250)
- Central European (Mac OS Latin2)
- Cyrillic (Windows-1251)
- Cyrillic (CP-866)
- Cyrillic (Mac OS Cyrillic)
- Thai (Windows CP-874)
- Thai (TIS-620)
- Vietnamese (Windows-1258)
- Japans (Shift-JIS)
- Japans (EUC-JP)
- Grieks (ISO Latin)
- Grieks (Windows-1253)
- Turks (ISO Latin-5)
- Turks (Windows-1254)

Opmerking: Op dit moment wordt een willekeurig gegevensbestand dat via VDE voor een InDesigndocument is geselecteerd, altijd geconverteerd in UTF-8 voordat de gegevens naar het VPCverzendingsbestand worden gekopieerd. Zo kan VIPP® zowel de variabele gegevens als de teksttekenreeksen vanuit het document zelf verwerken, met gebruik van dezelfde codering in de VIPP® code, d.w.z. geen gemengde coderingen in dezelfde opdracht.

# Beperkingen:

De gegevens die vanuit ISO Latin-1 en ISO Latin-9 naar UTF-8 zijn geconverteerd, kunnen wel twee of drie keer zo groot zijn als de oorspronkelijke gegevens, afhankelijk van het aantal extra ASCII-tekens > 0x7F die in de gegevens aanwezig zijn. De lage ASCII-tekens zijn altijd een byte in ISO Latin-\* en UTF-8.

Voor toepassingen die veelvuldig worden geactiveerd, zoals een dagelijks rapport enz., waarbij alleen de gegevens veranderen terwijl de bronnen zoals formulieren of afbeeldingen niet veranderen, ondersteunt VDE het model van VIPP® Pro Alleen de gegevens verzenden. Hierbij wordt het nieuwe gegevensbestand opgehaald en rechtstreeks naar de printer verzonden. Het is niet nodig om een VPC met VDE te maken. Voor het ondersteunen van dit model Alleen de gegevens verzenden gebruikt u een van de volgende opties:

- Definieer een init-bestand in de afdrukwachtrij van de printer met daarin het VIPP®-koptekstbestand. Raadpleeg eventueel de Verklarende [woordenlijst](#page-28-0).
- Gebruik het .nub-bestand uit het oorspronkelijke .vpc-bestand voor deze opdracht en voeg dit toe aan de bovenzijde van het nieuwe gegevensbestand voordat u het rechtstreeks naar de printer verzendt.

```
%%<VIDE: encoding='Windows-1252'>
%% Init Header for Submission Data Files %%
XGF
(VIPP_Pro_Pub) (Where_Book) ] SETPROJECT<br>[/LocalToUTF8 1 ] SETPARAMS<br>(Where_Book_DM.jdt) SETJDT<br>(Where_Book_DM.dbm) STARTDBM
Field1, Field, 2, Field3, Field4......
data, data, data, data........
data, data, data, data........
```
De bovenstaande tekst is een voorbeeld van een .nub-bestand. Als u deze methode Alleen de gegevens verzenden wilt gebruiken, moeten de gegevens UTF8-codering hanteren. Voeg het .nub-bestand toe aan de bovenzijde van het gegevensbestand. De inhoud van het .nub-bestand wordt hierboven weergegeven. De blauwe tekst is het nieuwe gegevensbestand dat volledig in lijn dient te zijn met het oorspronkelijke gegevensbestand. Veldnamen moeten hetzelfde zijn en dezelfde volgorde hebben.

Wees voorzichtig bij het handmatig bewerken van het verzendingsbestand van de VPC-gegevens, want de codering moet als UTF-8 worden gehandhaafd. Dit betekent dat als u de gegevens handmatig moeten bewerken, u dit moet doen met een teksteditor die UTF-8 goed kan verwerken en weergeven, en dat het gewijzigde bestand weer als UTF-8 op de schijf moet worden opgeslagen.

#### Eerste regel van het gegevensbestand

De gegevens in de eerste regel van het gescheiden-gegevensbestand verschijnen hier. Als u goed wilt kunnen werken met VDE, moet de eerste regel van het gescheiden-gegevensbestand titelgegevens bevatten. De eerste regel van het gegevensbestand wordt weergegeven om u te helpen bij het selecteren van het scheidingsteken dat in het bestand wordt gebruikt. Als u vragen hebt over de codering van het gegevensbestand en het scheidingsteken dat in het bestand is gebruikt, moet u degene die het gegevensbestand heeft gemaakt raadplegen.

### Scheidingsteken gegevensvelden

Het programma gaat standaard naar de instelling Overige en plaatst een komma in het veld Overige. Wanneer het gegevensbestand een ander scheidingsteken bevat, kunt u dat scheidingsteken selecteren via een van de keuzerondjes, of het invoeren in het veld Overige. Het scheidingsteken is het teken dat wordt gebruikt om de velden in het gegevensbestand van elkaar te scheiden. Er zijn vier opties:

# Geen

Geen scheidingsteken; iedere record bevat een veld.

### Tab

Het scheidingsteken is het tabteken. Met deze optie kunt u de tab als scheidingsteken selecteren (het is niet altijd gemakkelijk om een tab in te voeren als scheidingsteken. Om problemen te voorkomen wordt dit vaak gedaan via de hexadecimale waarde).

# Spatie

Het spatieteken is het scheidingsteken van het bestand.

# Ander

Een ander teken wordt als scheidingsteken gebruikt. Wanneer u deze optie selecteert, moet het teken in het daartoe bestemde vak worden getypt. VDE hanteert de komma als standaard scheidingsteken.

#### Decimaal scheidingsteken

De standaardinstelling van dit programma is een Punt (.). Desgewenst kan de komma als decimaal scheidingsteken worden ingesteld.

#### Begin- en eindaanhalingstekens verwijderen

Wordt gebruikt om begin- en eindaanhalingstekens te verwijderen. Als in het databasebestand gebruik wordt gemaakt van scheidingstekens, worden in de meeste databaseprogramma's de gegevensvelden tussen aanhalingstekens gezet. Met deze optie worden deze aanhalingstekens verwijderd wanneer het gegevensveld wordt omgezet. Wanneer deze optie is ingeschakeld, worden de aanhalingstekens verwijderd, zodra ze in de lijst verschijnen. Wanneer deze optie is uitgeschakeld, verschijnen de aanhalingstekens als

onderdeel van de gegevens in de lijst.

# Begin- en eindspaties voor veldgegevens verwijderen

Wordt gebruikt om spaties aan het begin en eind van veldgegevens te verwijderen.

#### Gegevensbestand bevat voorvoegselvelden die meer dan eens voorkomen

Kruis dit selectievakje alleen aan als u een door voorvoegsels gescheiden transactioneel gegevensbestand gebruikt dat voldoet aan de TransPromo-gegevensspecificatie die in Door [voorvoegsel](#page-362-0) gescheiden [transactionele](#page-362-0) gegevens staat beschreven. Raadpleeg dit gedeelte voor meer informatie.

# OK en Annuleren

Klik op OK als alle selecties zijn voltooid, of op Annuleren om het venster te sluiten zonder een gegevensbestand toe te wijzen.

Als u klaar bent met dit venster, selecteert u de knop OK. De databasevelden worden meteen als lijst in het VDE-venster weergegeven.

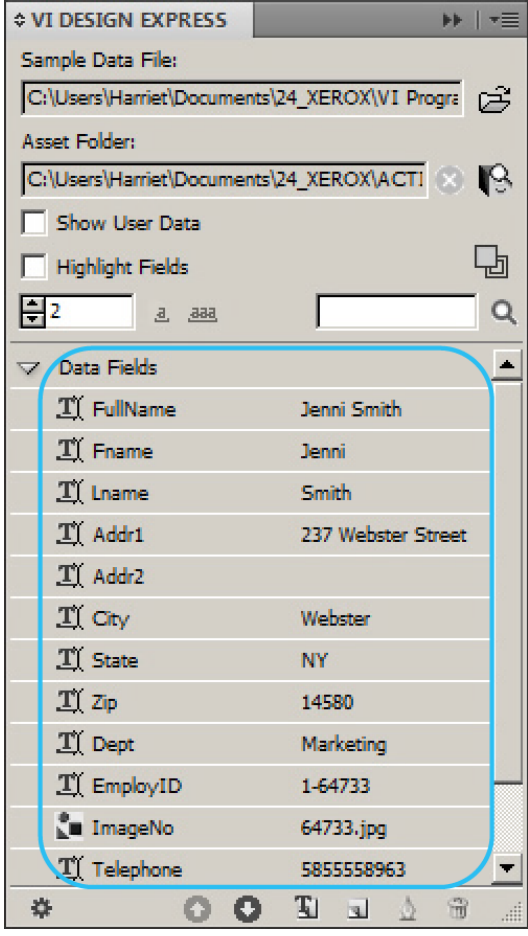

Wanneer u het recordnummer in het VDE-venster wijzigt, wordt de veldwaarde van de nieuwe record rechts van de veldnaam weergegeven. Als de InDesign-layout eenmaal voorzien is van ingevoegde gegevensbestandvelden, worden bovendien de tekst en de afbeeldingen op het scherm tegelijk met de records gewijzigd.

# **SUBGEGEVENSBESTAND MET SCHEIDINGSTEKENS LADEN**

### **Subdatabase**

Subdatabase is de mogelijkheid om een aanvullend CSV-bestand te importeren met een veld dat overeenkomt met een veld in het CSV-hoofdbestand.

Het werkt gelijksoortig aan het hoofddatabasebestand. Laten we een scenario bekijken als illustratie van het gebruik.

- 1. Open het VDE-venster, als deze nog niet geopend is.
- 2. Laad het hoofdgegevensbestand (customer.csv) uit het VDE-venster.

3. Na het laden van het hoofdgegevensbestand wordt de optie Subgegevensbestand importeren ingeschakeld, zoals hieronder weergegeven.

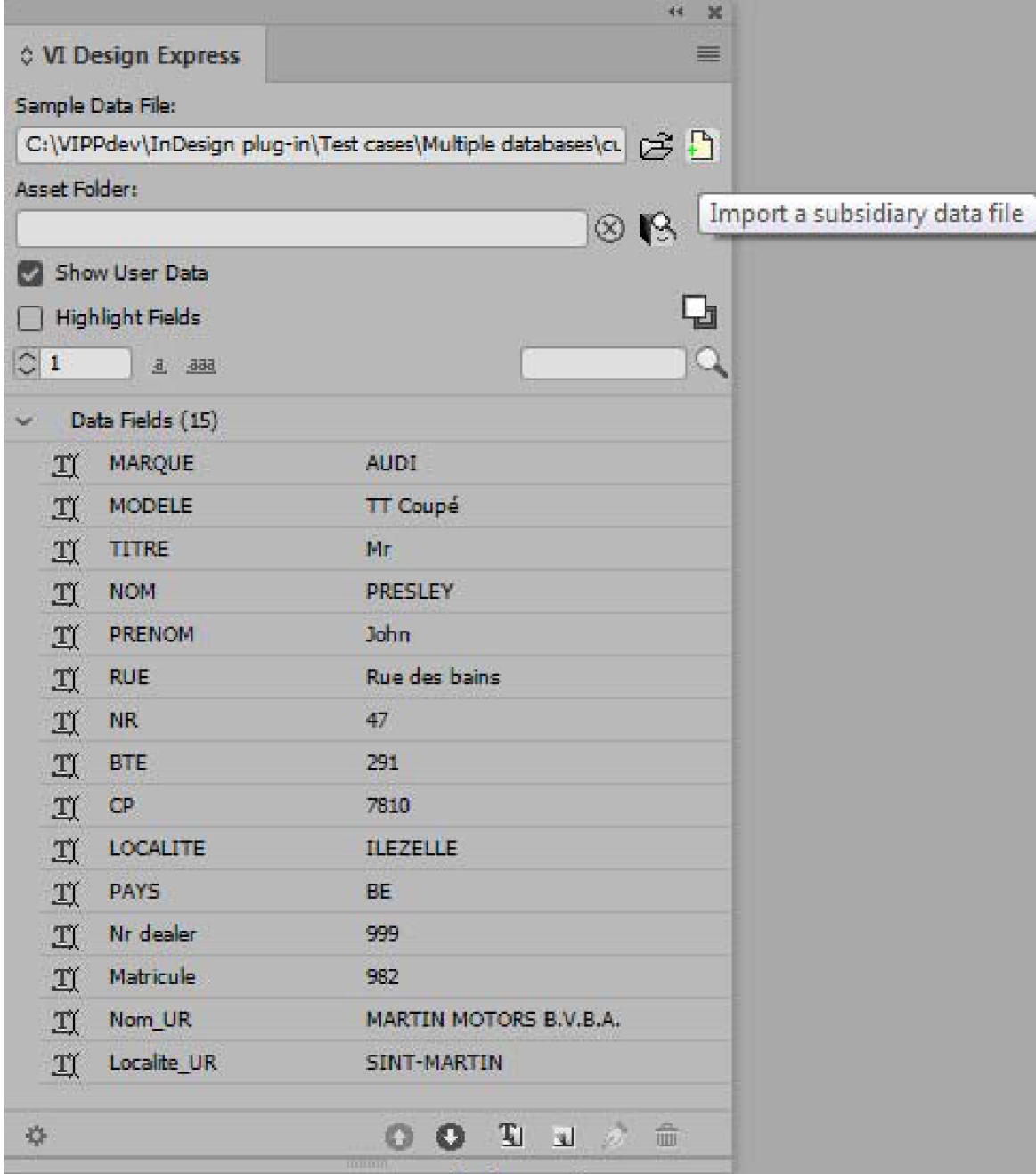

4. Klik op de optie Een subgegevensbestand importeren. Er wordt een nieuw dialoogvenster geopend waarin de gebruiker het subgegevensbestand kan laden en de benodigde invoer kan leveren.

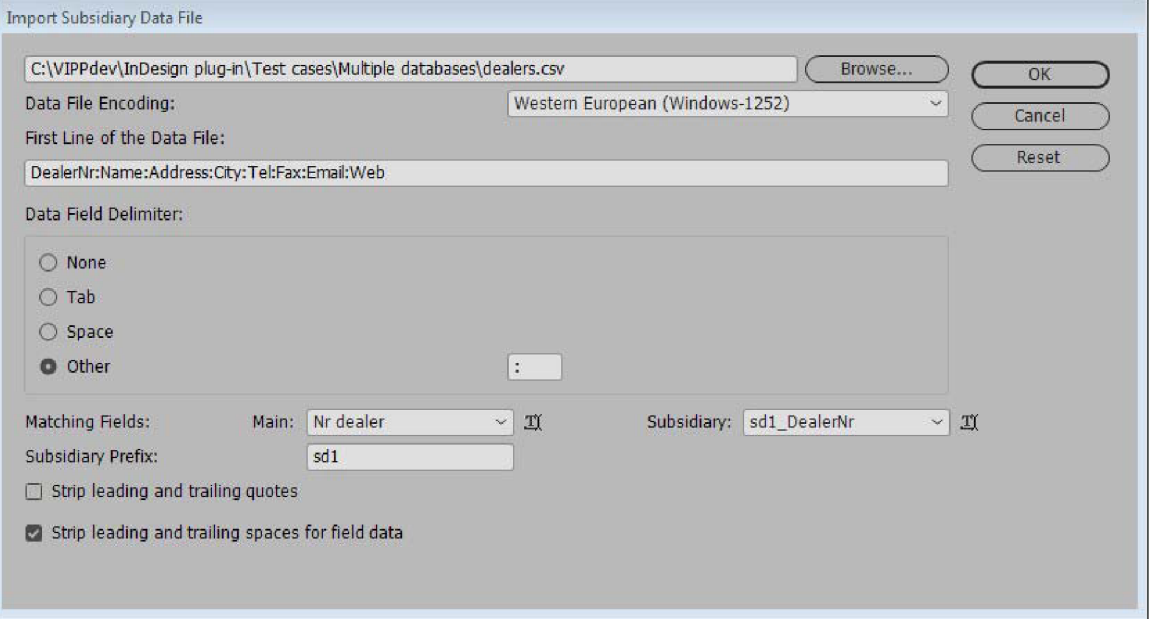

5. Na het invullen van de benodigde details klikt u op OK. In het VDE-venster verschijnt een afzonderlijk inklapbaar knooppunt met alle velden beschikbaar in het subgegevensbestand (dealers.csv).

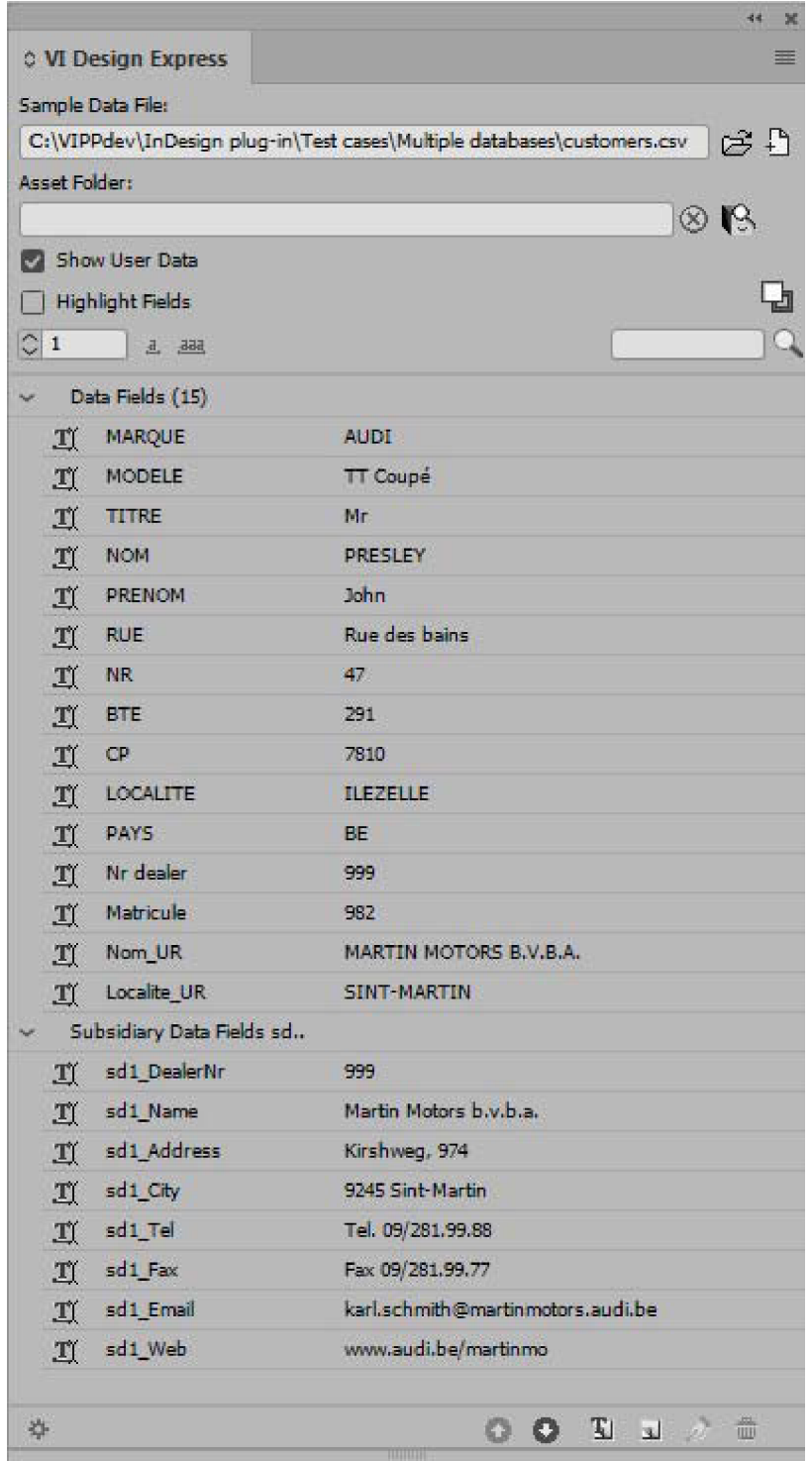

- 6. Het knooppunt biedt de volgende twee opties voor het subgegevensbestand in het contextmenu.
	- Subgegevensbestand bewerken opent het dialoogvenster waar de gebruiker wijzigingen kan uitvoeren.
	- Subgegevensbestand verwijderen verwijdert het subgegevensbestand uit het InDesign-document.

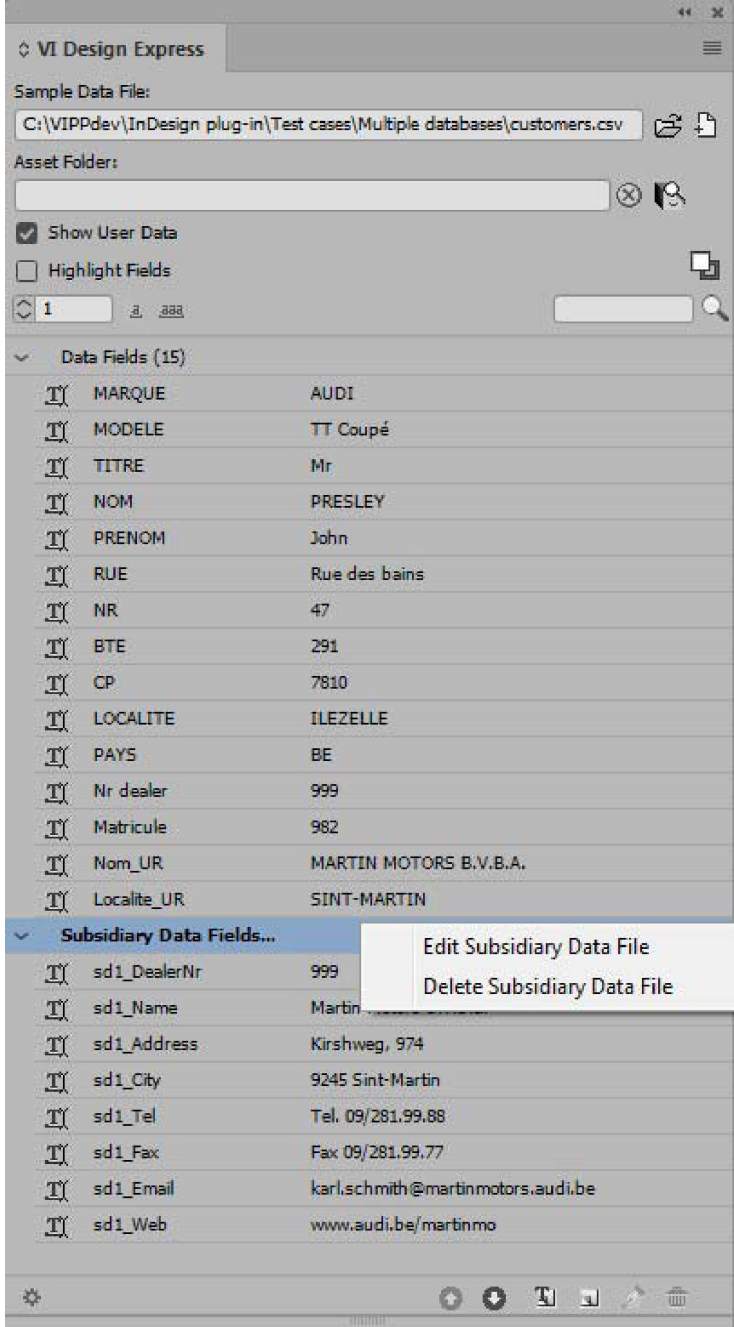

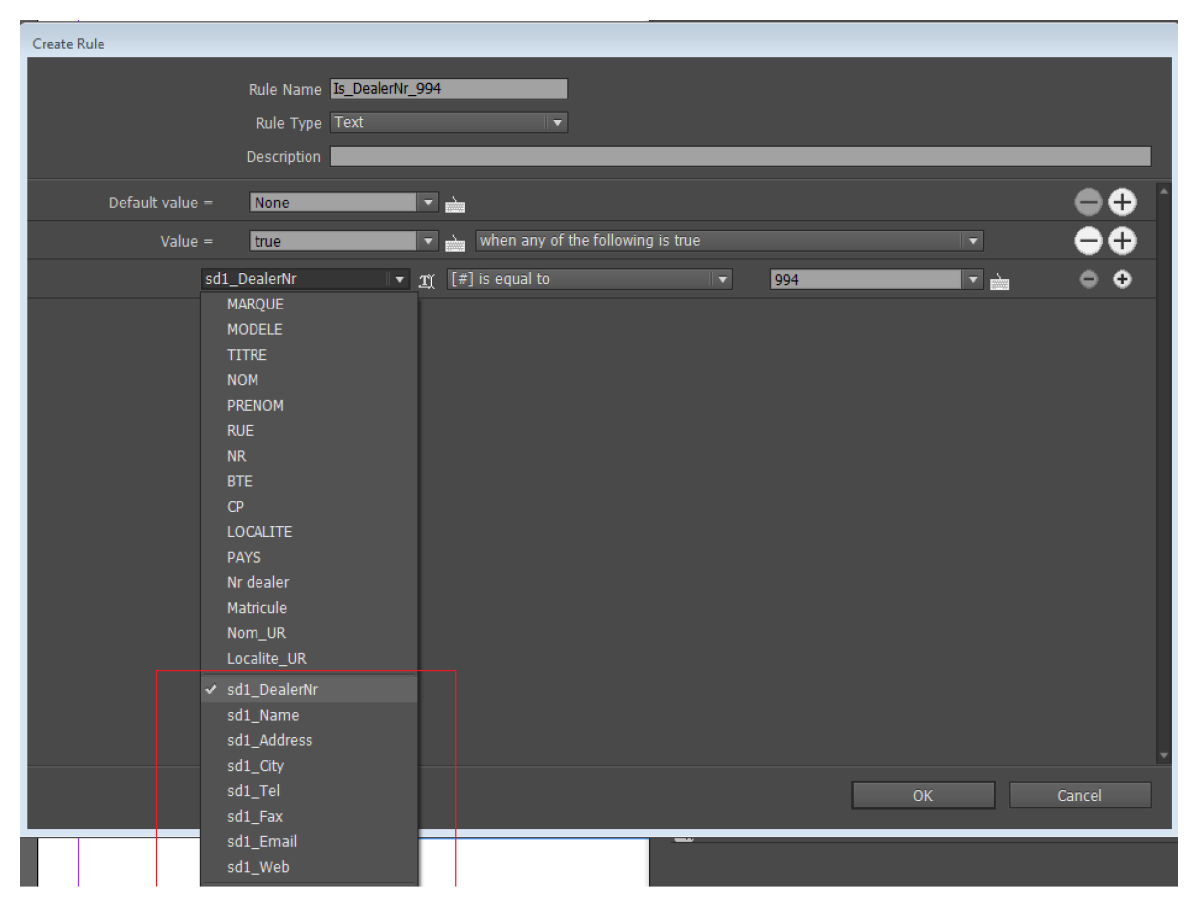

7. De subgegevensvelden zijn beschikbaar voor het aanmaken van regels en gegevenstransformaties, zoals hieronder weergegeven.

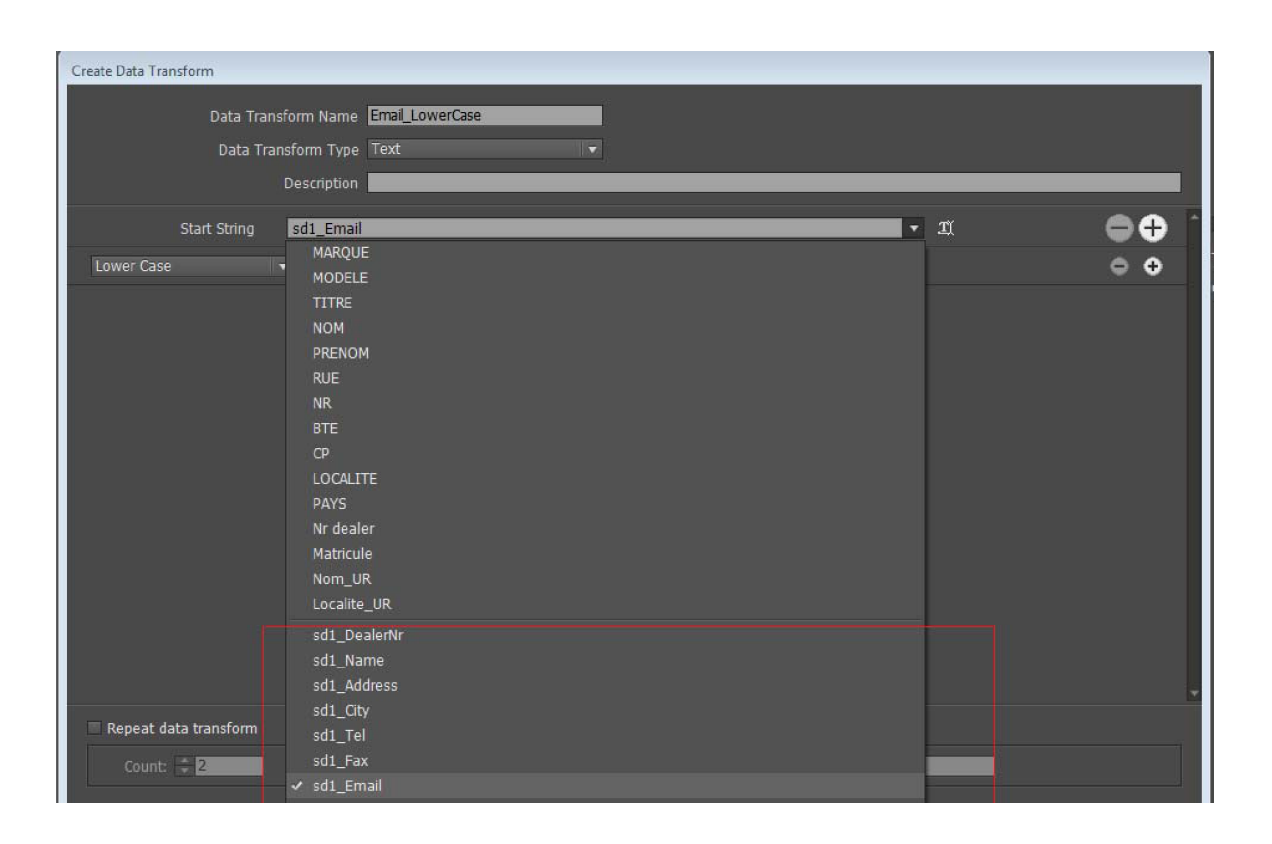

8. Alle subgegevensvelden gedragen zich op dezelfde manier als de hoofdgegevensvelden. Ze kunnen overal in de InDesign-documenten worden gebruikt als hoofdgegevensbestandvelden.

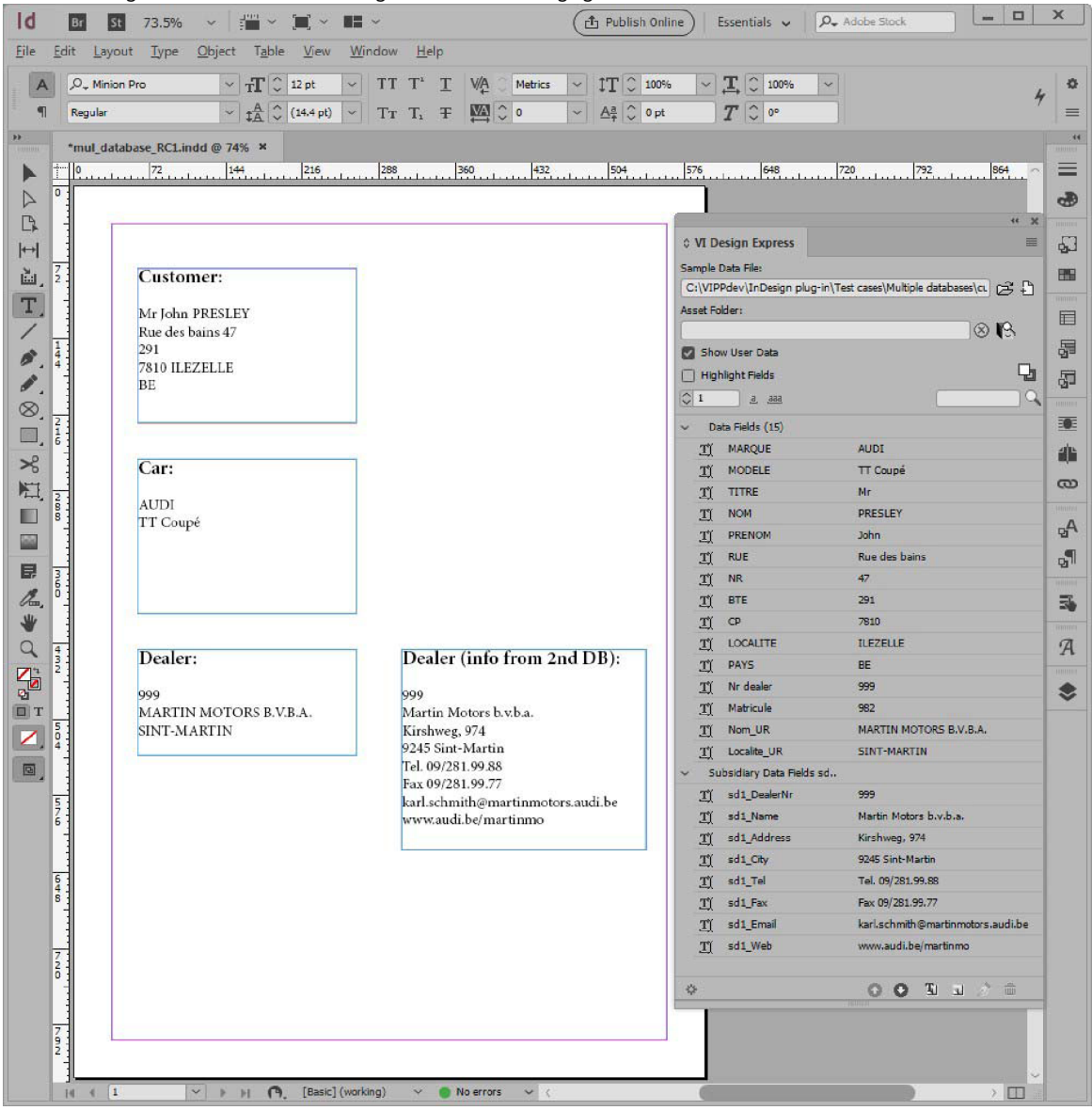

#### **EEN XML-GEGEVENSBESTAND DEFINIËREN**

Een XML-gegevensbestand dat door een webservice wordt gegenereerd of uit een database wordt gehaald, kan worden gebruikt voor het aansturen van een variabele-gegevenstoepassing die is ontwikkeld met behulp van VDE. XML (Extensible Markup Language) is een gegevensindeling die gebruik maakt van begin- en /eind-tags (<tagname></tagname>) voor het inkapselen van de gegevens en kenmerken die aan het gegevensbestand zijn gekoppeld. Met VDE kunt u een XML-bestand in het gegevensvenster van VDE importeren en vervolgens XML-gegevenselementen selecteren die op de pagina moeten worden gepubliceerd, of die in voorwaardelijke logica moeten worden gebruikt.

De gegevens kunnen op een van de twee volgende manieren in de XML-gegevens worden gepresenteerd:

- Eenmalig [voorkomen](#page-96-0)
- Beperkt [herhaalde](#page-96-1) tags (LMOT)
- Unlimited [multiple-occurrence](#page-96-2) tag (UMOT, tag voor onbeperkt aantal keren voorkomen)

De eerste 2 zijn toegewijd aan het promotionele type XML, briefkaarten, tickets, etc.. De laatste is gekoppeld aan het transactionele type XML. Wanneer een tag wordt geselecteerd als UMOT, worden er aanvullende VDEfuncties ingeschakeld ter ondersteuning van de verwerking van transactionele gegevens.

# <span id="page-96-0"></span>**Eenmalig voorkomen**

Een één-element-tag, de meest voorkomende vorm van XML-tags, is een element binnen de start- en eindtag dat uit één element bestaat. Een voorbeeld hiervan is de start-tag <HUISDIER> en de eindtag </HUISDIER>. Binnen deze tag bestaat de waarde of de inhoud van het HUISDIER-element uit Hond:

```
<PET> Dog </PET>
\cdots
```
# <span id="page-96-1"></span>**Beperkt herhaalde tags (LMOT)**

Een beperkt herhaalde tag (LMOT) is een tag die binnen één klantenrecord mogelijk meerdere keren voorkomt. De tag bevat mogelijk andere tags, maar kan niet uit een geneste LMOT bestaan. Geneste LMOT's worden niet ondersteund.

In de hieronder weergegeven XML-gegevens zijn de tags <PHONE> en </PHONE> beperkt herhaalde tags die zich bevinden binnen de tags <RECORD> en </RECORD>. Het element <PHONE> komt twee keer voor, één keer met de informatie over het telefoonnummer op het werk, en nog een keer met informatie over het privé telefoonnummer. In tegenstelling tot transactionele gegevens zijn deze gegevens beperkt. Men heeft namelijk maar een beperkt aantal telefoonnummers. Mogelijk vereist uw toepassing dat u alle beschikbare waarden voor de geselecteerde tags in de LMOT-groep afdrukt (dit is het standaardgedrag), of dat u een subset van tags in de LMOT-groep moet selecteren. Als u een subset wilt selecteren, is het noodzakelijk dat u eerst een regel maakt. Raadpleeg Aanmaken van een regel voor het ophalen van een [LMOT-subset](#page-129-0) voor meer informatie.

```
<RFCORD>
<NAME>David Kirk</NAME>
<PHONE type='landline' location='work><PHONE type='landline' location='work>
                 <NUMBER>555-1234</NUMBER>
</PHONE>
<PHONE type='landline' location='home'>
                 <AREACODE>310</AREACODE>
                 <NUMBER>555-6789</NUMBER>
</PHONE>
</RECORD>
\cdots
```
# <span id="page-96-2"></span>**Unlimited multiple-occurrence tag (UMOT, tag voor onbeperkt aantal keren voorkomen)**

Een UMOT-tag is gelijksoortig aan een LMOT, met als uitzondering dat het aantal keren voorkomen erg groot kan zijn (UMOT's bevatten doorgaans transacties) en mogelijk niet op een enkele pagina past. Bij het in een kader plaatsen van UMOT's wordt daarom automatisch een mechanisme ingeschakeld dat vervolgpagina's aanmaakt. VDE kan slechts één UMOT-groep voor een gegeven XML-bestand verwerken.

Hoewel de gegevensindeling anders is, gebruikt VDE dezelfde mechanismen voor het verwerken van XML UMOT-gegevens als voor het verwerken van velden die meervoudig voorkomen voor *Door voorvoegsels gescheiden transactionele gegevens*. Raadpleeg het hoofdstuk Door voorvoegsel gescheiden [transactionele](#page-362-0) [gegevens](#page-362-0) om te weten te komen hoe u een transactioneel document kunt ontwerpen en om inzicht te krijgen in de manier waarop transacties op gedupliceerde of vervolgpagina's kunnen stromen.

Een Unlimited multiple-occurrence tag (UMOT, tag voor onbeperkt aantal keren voorkomen) is een tag dat mogelijk meer dan één keer wordt herhaald in een enkel klantenrecord zonder beperking. Dit kan leiden tot paginaoverloop bij het samenstellen van het document. Dat noemen we *transacties*, bijvoorbeeld: lijst met bankbewerkingen, lijst met telefoongesprekken, etc. De tag kan andere tags bevatten, maar mag geen geneste UMOT bevatten. Geneste UMOT's worden niet ondersteund.

 $\overline{\text{dines}}$ 

```
\leline
            <Tvpe>0</Tvpe>
            Date>01FEB</Date>
            <Time>9:00a</Time>
            <Place>Humberside</Place>
            <Number>2201 990 0003</Number>
            <Rate>24Hr</Rate>
            <br />
Minutes>21</Minutes>
            <Amount>180</Amount>
       </line>
       \langleline>
              <Type>0</Type>
              <Date>25JAN</Date>
              <Time>9:00a</Time>
              <Place>Humberside</Place>
              <Number>2201 990 0003</Number>
              <Rate>24Hr</Rate>
              <Minutes>10</Minutes>
              <Amount>90</Amount>
       \langle/line>
</lines>
.........
```
In de bovenstaande XML-gegevens zijn de tags <line> en </line> Unlimited multiple-occurrence tags (UMOT's, tags voor onbeperkt aantal keren voorkomen) die zijn vervat binnen de tags <lines> en </lines>. <line> verschijnt een onbeperkt aantal keer voor elk record en is niet vast voor elk record.

In het voorbeeld van het XML-gegevensbestand dat volgt, zijn de tags <lines> <line> .... < /line> <line> ... </line> </lines> een voorbeeld van een UMOT-groep. Er kan een willekeurig aantal <line> ... </line> tags voor elk record bestaan. Wanneer een UMOT-groep in het VDE-venster wordt weergegeven, wordt alleen de eerste verschijning van de UMOT-tag <line> weergegeven. De resterende waarden worden bij het aanmaken aan de transactietabel toegevoegd.

```
\overline{\text{dines}}<br>\overline{\text{dines}}<Type>0</Type><br><Date>01FEB</Date>
                                 <Time>9:00a</Time>
                                 <Time>9:00a</Time><br><Place>Humberside</Place><br><Number>2201 990 0003</Number><br><Rate>24Hr</Rate><br><Minutes>21</Ninutes>
                                 <Amount>180</Amount>
                 </line><br><line>
                                 </br/>
</br/>Cype>O</Type><br><Date>25JAN</Date><br><Time>9:00a</Time><br><Place>Humberside</Place><br><Number>2201_990_0003</Number>
                                 Rate>24Hr</Rate><br>Minutes>10</Minutes><br>Minutes>10</Minutes>
                \langle/line>
\frac{2}{1}ines>
```
Elk veld in de tag <line> wordt in het VDE-venster weergegeven onder de UMOT-groepsnaam <invoice><lines><line>. Als u de structuur openklapt, ziet u alle velden en de bijbehorende waarden zoals weergegeven in de onderstaande afbeelding.

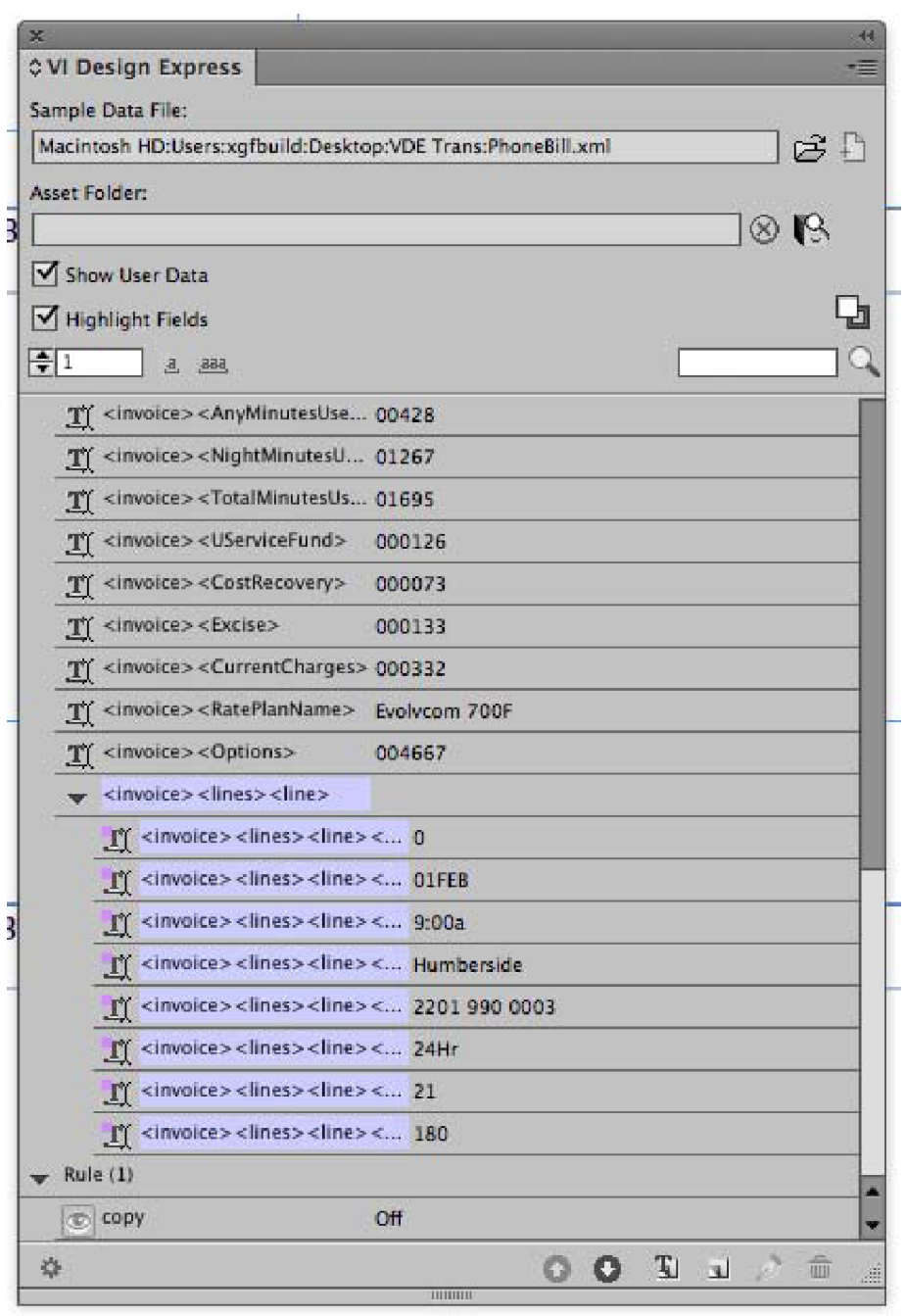

# **Het XML-gegevensbestand laden**

Het XML-bestand dat tijdens de ontwerpfase van de toepassing wordt gebruikt, moet een subset zijn van een veel groter XML-bestand dat kan worden geselecteerd tijdens de exportfase van het project. Het gebruik van een subset van het grotere productiebestand zorgt dat VDE tijdens de ontwerpfase efficiënter werkt. Dit testbestand moet bestaan uit alle verwachte tags en LMOT/UMOT-groepen, indien gebruikt, die in het XMLproductiebestand gevonden zullen worden. De tagnamen moeten overeenkomen met de productiegegevens.

Als uw XML-productiebestand relatief klein is, kunt u dat bestand zowel in de ontwerpfase als tijdens de productie gebruiken.

Als de XML-bestandsselectie is voltooid en het XML-bestand naar VDE is geïmporteerd, wordt het VDE-venster gevuld met de namen van de XML-tags die in het XML-bestand zijn gevonden. VDE wijst voor Type de standaardwaarde Tekst  $\mathbf{\mathfrak{X}}$  aan alle taas toe, tenzij de bestandsextensie kan worden geïnterpreteerd als

grafisch bestandstype of tekstbestandstype , zoals wordt aangeduid door het pictogram links van de tagnaam.

Het wordt aanbevolen dat u controleert welke typewaarde VDE aan de tags heeft gekoppeld. Als de automatisch toegewezen typewaarde onjuist is, verandert u het type van de tag handmatig op basis van de onderstaande beschrijvingen. Dit is belangrijk, aangezien het tagtype bepaalt welke functionaliteit aan de tag kan worden toegewezen.

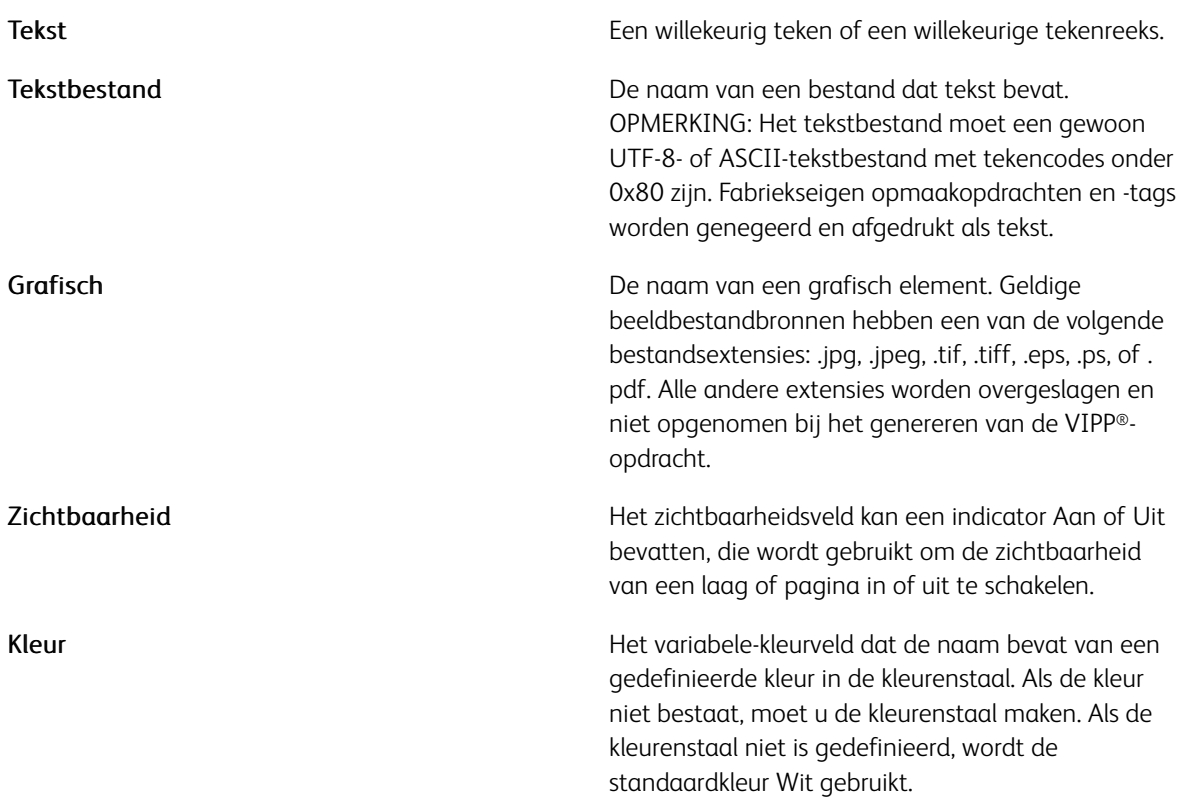

De bovenstaande gegevenstypen kunnen ook aan een VIPP®-gegevensobject worden toegewezen via een voorwaardelijke regel en worden toegevoegd aan de InDesign-layout. Wanneer de regel wordt gemaakt, worden de desbetreffende objecten weergegeven in de lijst van het VDE-venster.

Hierna volgt een voorbeeld van een XML-gegevensbestand. De tagnamen die hieronder worden gebruikt, zijn uitsluitend bedoeld als voorbeeld. Andere XML-gegevensbestanden gebruiken mogelijk andere tagnamen.

De gegevenscodering wordt in de eerste regel gedefinieerd. Het wordt gedefinieerd als UTF8, de standaardinstelling, indien er niets anders wordt opgegeven.

Tussen de tags <HEADER>... en </HEADER> worden bepaalde HEADER-gegevens ingevoerd. Dit is optioneel en

mogelijk niet in alle XML-gegevensbestanden aanwezig.

Alle klantenrecords zijn te vinden binnen de tags <RECORDS> en </RECORDS>. Het onderstaande voorbeeld bevat drie klantenrecords, die binnen de tags <RECORD> en </RECORD> zijn gedefinieerd.

Het is belangrijk de tag waarmee elk klantenrecord begint te identificeren. Deze tag wordt de herhalingstag genoemd. Net als bij het definiëren van het scheidingsteken in een gescheiden-gegevensbestand moet de herhalingstag worden geïdentificeerd om te zorgen dat VDE elk klantenrecord kan identificeren. In het volgende gegevensbestandvoorbeeld is de herhalingstag <RECORD>, aangezien hiermee het begin van een

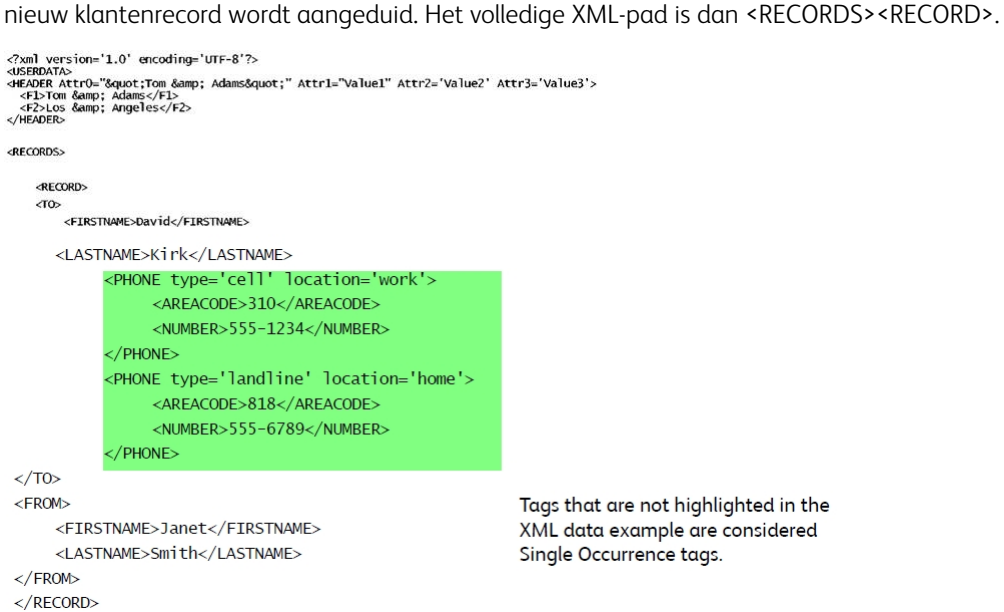

Tags that are not highlighted in the XML data example are considered Single Occurrence tags.

```
\langleTO>
      <FIRSTNAME>Mary</FIRSTNAME>
      <LASTNAME>0&apos;Dona1d</LASTNAME>
             <PHONE type='fax' location='home'>
                                                                        Tags that are highlighted in green are
                    <AREACODE>310</AREACODE>
                                                                        LMOT groups. The <PHONE> tags are
                    <NUMBER>555-2200</NUMBER>
                                                                        repeated multiple times within each
              \epsilon/PHONE>
                                                                        customer record. An LMOT group can
             <PHONE type='landline' location='work'>
                                                                        contain only one instance of the
                    <AREACODE>818</AREACODE>
                                                                        repeated tags, or may contain two or
                                                                        more instances, as shown here. Each
                    <NUMBER>555-0022</NUMBER>
              </PHONE>
                                                                        instance of the LMOT group will have
              <PHONE type='cell' location='mobile'>
                                                                        the same set of tags repeated for each
                    <AREACODE>713</AREACODE>
                                                                        instance
                    <NUMBER>555-2222</NUMBER>
              /PHONE>
\langle/T0>
<FROM>
      <FIRSTNAME>Marvin</FIRSTNAME>
      <LASTNAME>Anderson</LASTNAME>
\langle/FROM>
\langle/RECORD>
<RECORD>
<TO>
      <FIRSTNAME>Jane</FIRSTNAME>
      <LASTNAME>Patterson</LASTNAME>
             <PHONE type='landline' location='home'>
                    <AREACODE>213</AREACODE>
                    <NUMBER>555-3300</NUMBER>
              \frac{1}{2}PHONE>
             <PHONE type='landline' location='work'>
                    <AREACODE>310</AREACODE>
                    <NUMBER>555-0033</NUMBER>
               \epsilon/PHONE:
      \sqrt{10}\timesEROM
          <FIRSTNAME>Robert</FIRSTNAME>
          <LASTNAME>Dawson</LASTNAME>
      \epsilon/FROM>
      </RECORD>
 \epsilon/RECORDS
 <FOOTER><br><FlA>Footer FieldA</FlA><br><F2A>Footer FieldB</F2A><br></FOOTER>
 </USERDATA>
 </RECORDS>
 \frac{1}{15}<call>
         <Type>0</Type><br><Date>01FEB</Date>
          <Time>9:00a</Time>
          <br/>Place>Humberside</Place><br><Number>2201 990 0003</Number>
          <Rate>24Hr</Rate>
          Minutes31c/Minutes3<Amount>180</Amount>
 \langle call
 <call>
          <Type>0</Type><br><Date>25JAN</Date>
          <Time>9:00a</Time>
          <rnme>>.ooa</rnme><br><Place>Humberside</Place><br><Number>2201_990_0003</Number>
          <Rate>24Hr</Rate>
          <Minutes>10</Minutes><br><Minutes>10</Minutes>
 \langle/call>
 ..... large number of <call> tags ...<br></calls>
```

```
</RECORDS
```
 $<$ RECORD>

# **Het XML-gegevensbestand laden**

Het XML-gegevensbestand laden:

1. Klik op de knop Gegevensbestand selecteren. Het dialoogvenster Gegevensbestand selecteren wordt geopend.

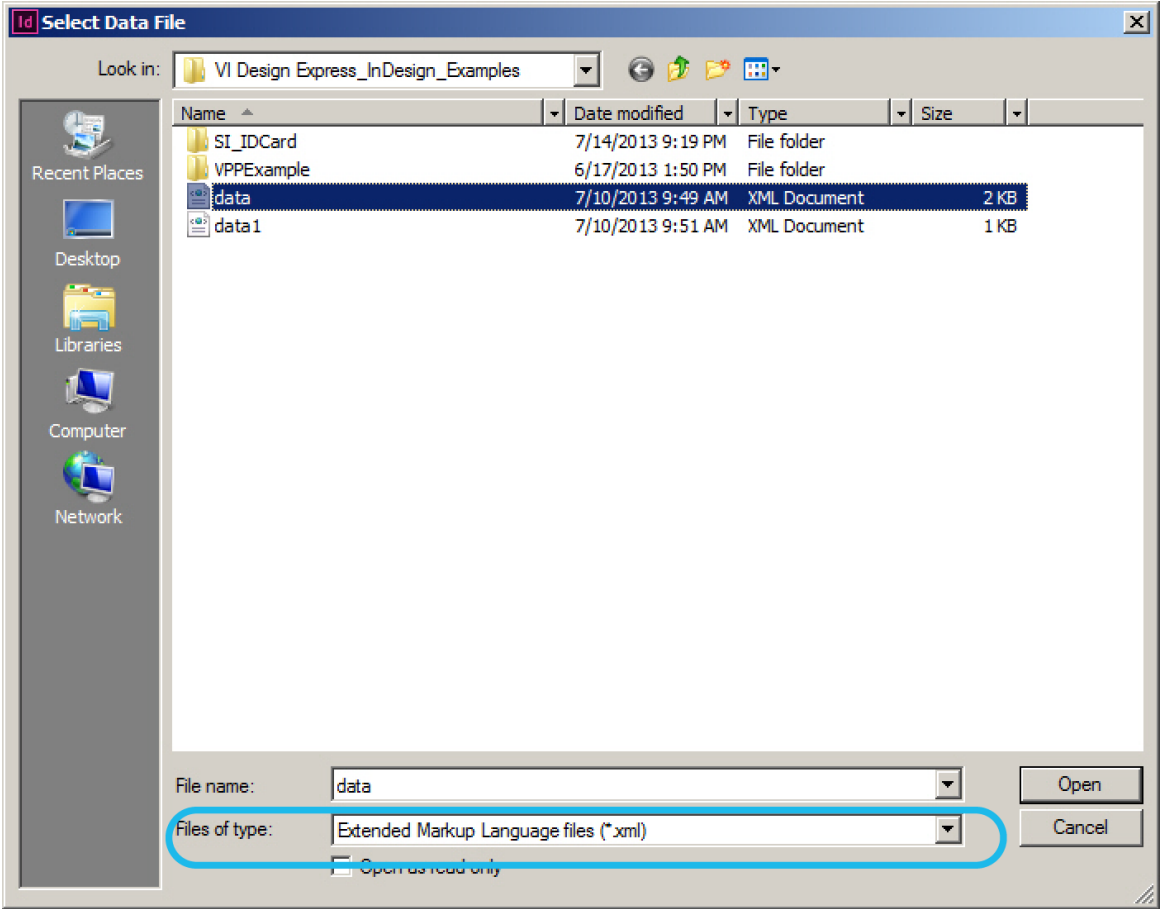

- 2. Stel de optie voor het bestandstype in op Extended Markup Language-bestanden (\*.xml) en selecteer het XML-bestand uit de weergegeven lijst.
- 3. Selecteer **Openen** om door te gaan.

# **Gegevenscodering**

De gegevenscodering die wordt gebruikt moet in het XML-gegevensbestand worden gespecificeerd. Als dat niet het geval is, wordt UTF-8 als standaardinstelling gebruikt.

De coderingstypen die op dit moment worden ondersteund zijn:

- Unicode (UTF8)
- Western European (ISO Latin-1)
- Western European (ISO Latin-9)
- Western European (Mac OS Roman)
- Western European (Windows-1252)
- Central European (ISO Latin-2)
- Central European (Windows-1250)
- Central European (Mac OS Latin2)
- Cyrillic (Windows-1251)
- Cyrillic (CP-866)
- Cyrillic (Mac OS Cyrillic)
- Thai (Windows CP-874)
- Thai (TIS-620)
- Vietnamese (Windows-1258)
- Grieks (ISO Latin)
- Grieks (Windows-1253)
- Turks (ISO Latin-5)
- Turks (Windows-1254)

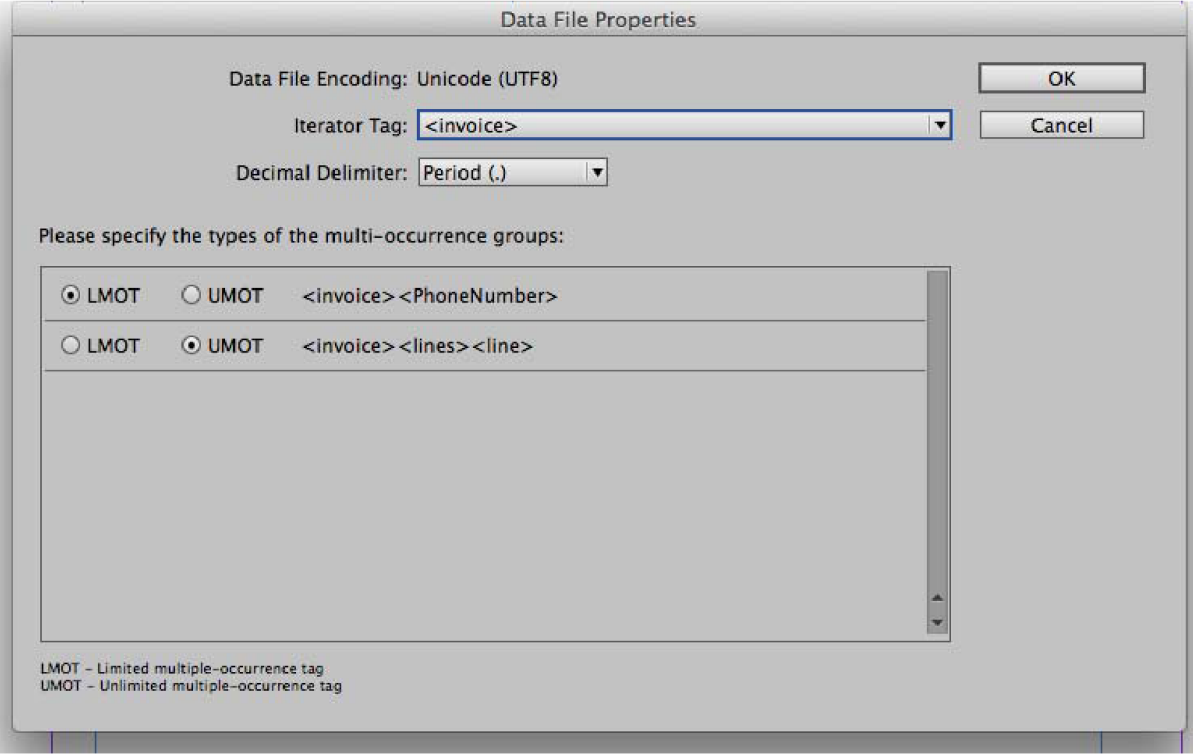

Wanneer het bovenstaande venster Eigenschappen gegevensbestand verschijnt, moet u het volgende controleren of wijzigen:

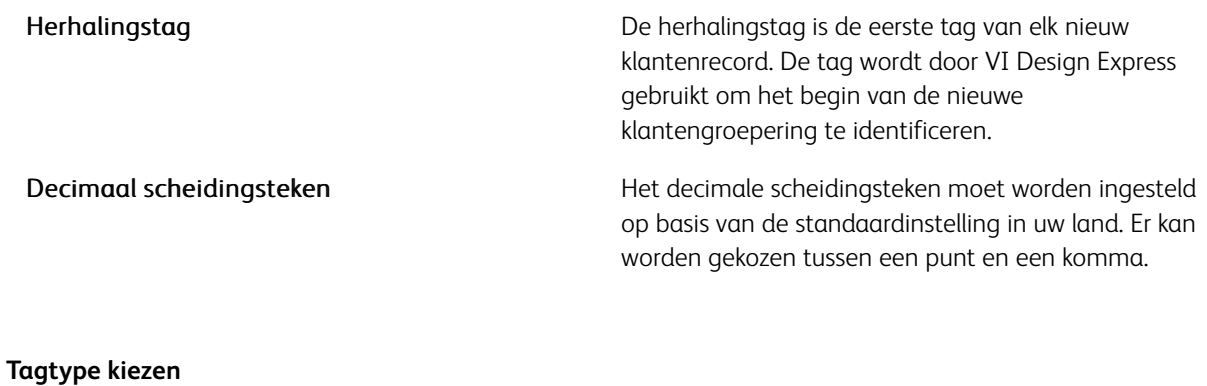

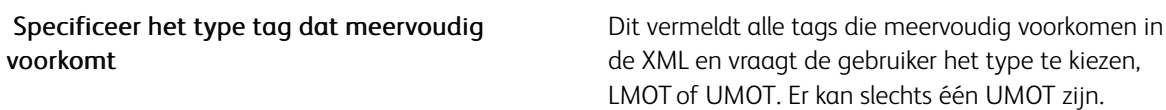

Na identificatie van de herhalingstag en het decimale scheidingsteken klikt u op de knop OK .

VDE parst het gegevensbestand en probeert het tagtype te identificeren. Als de velden niet correct zijn geïdentificeerd, kunt u met uw rechtermuisknop op de onjuiste tag klikken om deze instellingen te wijzigen.

VDE geeft het gegevensvenster weer. Het gegevensvenster vermeldt het tagtype, het pad van de tag dat rechts is uitgelijnd, en de waarde van de tag.

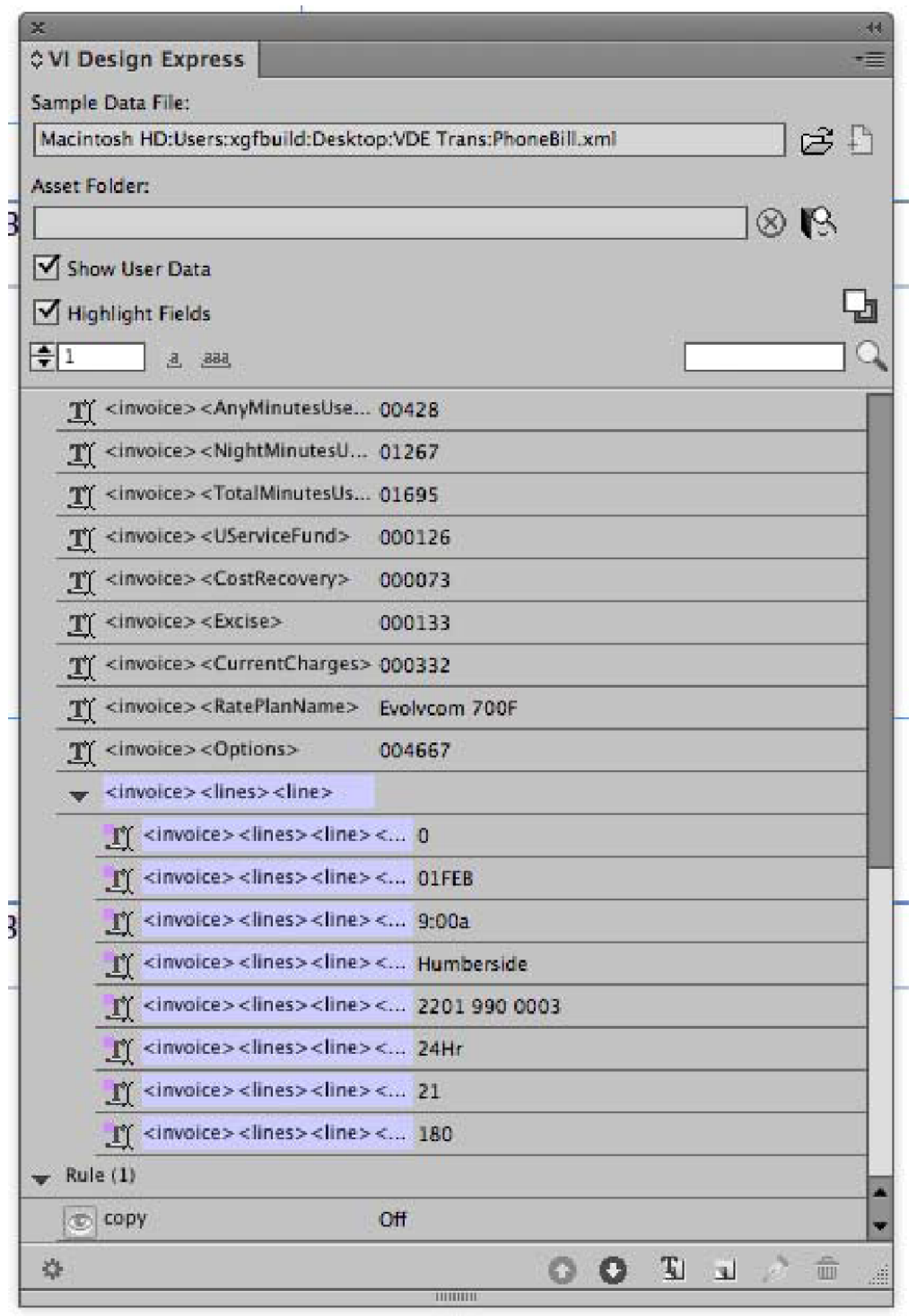

Bij de parsing van het XML-gegevensbestand geeft VDE de geïdentificeerde LMOT-groep in groen weer en de geïdentificeerde UMOT-groep in paars. Als als meerdere LMOT-groepen aanwezig zijn, worden ze in wisselende groentinten weergegeven. LMOT's gebruiken de markering Type met groen en UMOT's gebruiken de markering Type met een paarse kleur.

In het voorbeeld van het XML-gegevensbestand dat hierna wordt vermeld, vormen de tags <PHONE> ... </PHONE> een voorbeeld van een LMOT-groep. Het eerste klantenrecord heeft twee iteraties met telefoongegevens, een voor de vaste telefoonlijn en een voor de mobiele telefoon (GSM). Wanneer een LMOTgroep in het gegevensvenster wordt weergegeven, worden in eerste instantie de als eerste voorkomende tagwaarden weergegeven. U kunt de weergegeven iteratie wijzigen door met uw rechtermuisknop op een LMOT-tag te klikken, de tag te markeren en te selecteren welke iteratie u in het gegevensvenster wilt weergeven.

#### <RECORD>

```
-<br><PHONE type='landline' location='home'><br><AREACODE>213</AREACODE>
<NUMBER>555-3300</NUMBER>
</PHONE>
<PHONE type='cell' location='work'>
<AREACODE>310</AREACODE>
<NUMBER>555-0033</NUMBER>
</PHONE>
```
</RECORD>

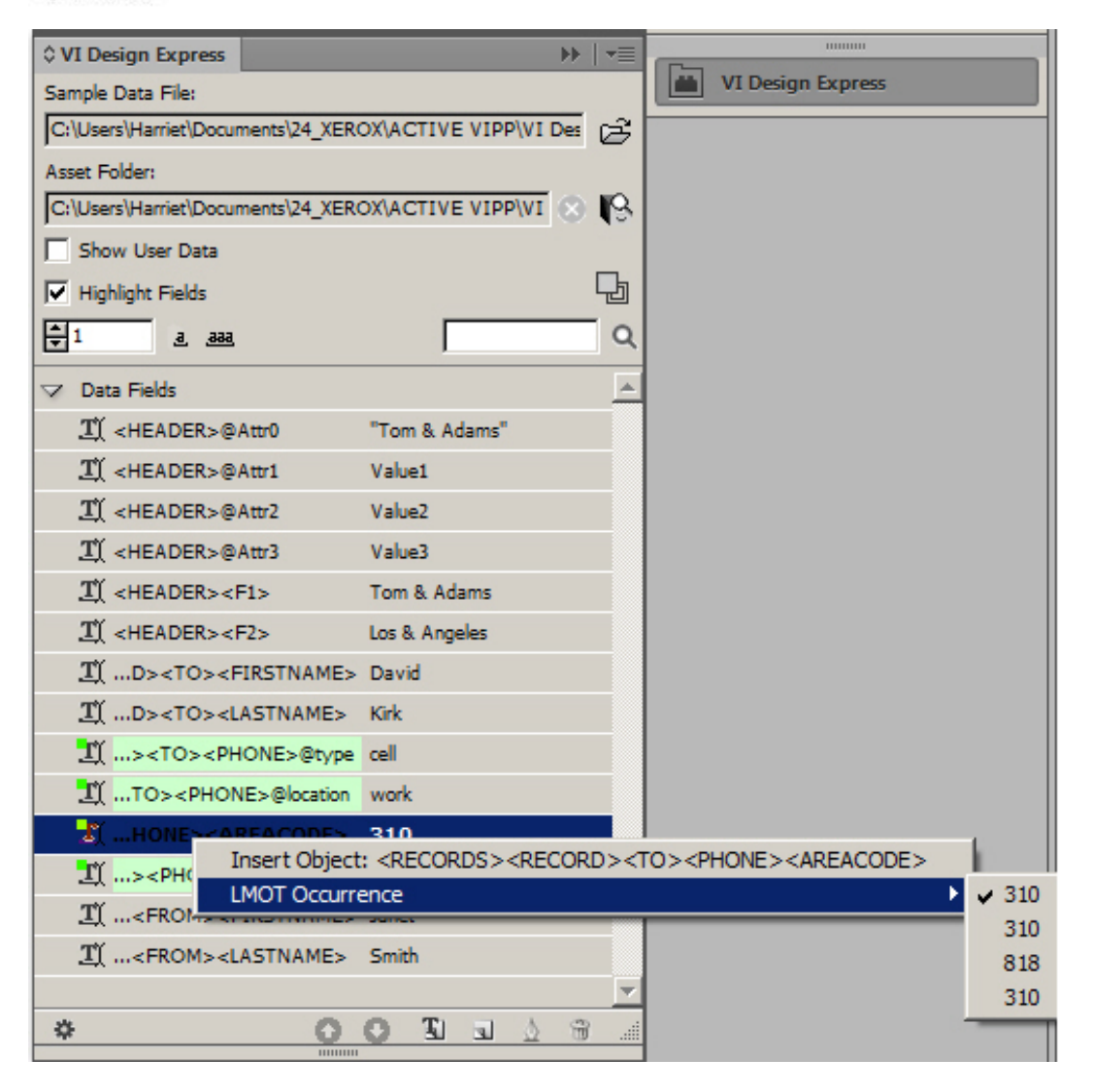
De in groen gemarkeerde tags worden beschouwd als LMOT-groepen. De weergegeven waarden zijn de waarden die binnen de LMOT-groep als eerste bij deze tags voorkomen. U kunt de weergegeven iteratie wijzigen door met uw rechtermuisknop op een LMOT-tag te klikken en de optie Geval van LMOT te selecteren. Alle waarden voor die LMOT-tag die in het bestand voorkomen worden dan weergegeven. Als u de iteratie voor een tag wijzigt, worden alle tags binnen de LMOT-groep gewijzigd. U moet misschien de weergegeven iteratie wijzigen om regels met behulp van LMOT-tags te valideren. Anders heeft het geen betekenis, behalve dat de geselecteerde iteratie bestaat uit de taggegevens die in het gegevensvenster en in InDesign worden weergegeven wanneer de tag op de pagina wordt geplaatst.

Als een klantenrecord uit meer dan één LMOT-groep bestaat, wordt elke groep in afwisselende groentinten gemarkeerd.

## **Gebruik van XML-gegevens in het ontwerp van uw document**

Bij het gebruik van XML-gegevens met de tag eenmalig voorkomen, beperkt meervoudig voorkomen of onbeperkt meervoudig voorkomen in uw document moet u u bewust zijn van het type XML-tags dat erin is opgenomen, te weten tags met één element of beperkt herhaalde tags.

Een tag met één element kan op de pagina worden geplaatst door het tekstgereedschap in een tekstkader of tabel in te voegen en te dubbelklikken op het tagelement in het gegevensvenster. Dit lijkt op het plaatsen van gescheiden velden in een tekstkader (of tabel). Het merendeel van de XML-gegevens wordt behandeld als tags met één element. Ze kunnen worden gebruikt in regels en gegevenstransformaties en u kunt ze in uw document plaatsen via tekstkaders, waarbij u dezelfde handelingen verricht als voor gescheiden gegevens.

Een beperkt herhaalde tag (LMOT) is een andere soort tagelement, dat bij plaatsing in het document anders reageert. Aangezien de tag deel uitmaakt van een herhaalde set met daaraan gerelateerde taggegevens, varieert de waarde voor de tag afhankelijk van waar de tag zich binnen de LMOT-groep bevindt. Laten we als voorbeeld de XML-gegevens op pagina 91 nemen. De eerste klantenrecordtags binnen <RECORD> en </RECORD> bevatten twee sets <PHONE>-gegevens. Elke set, iteratie genoemd, bevat dezelfde set met XMLtagnamen, echter met verschillende gegevenswaarden voor de tags, afhankelijk van de iteratie (waar de tags zich in het document bevinden).

Wanneer een set LMOT-tags in een tekstkader wordt geplaatst, verschijnt de waarde ervan, weergegeven op de geselecteerde plek waar de tag voorkomt in het gegevensvenster, in het InDesign-venster. Bij afdrukken geldt echter dat voor elke keer dat de geselecteerde LMOT-tags in het geselecteerde klantenrecord voorkomen, de bijbehorende tagwaarden onder elkaar worden afgedrukt.

Als u slechts bepaalde iteraties in een LMOT-groep wilt selecteren, moet u een regel maken waarmee een subset van die groep wordt opgehaald. Raadpleeg Een regel maken voor het ophalen van een [LMOT-subset](#page-129-0) . De regel wordt dan beoordeeld en er wordt een subsetgegevenselement in het gegevensvenster gemaakt. Wanneer u dit gegevensobject in een tekstkader plaatst, wordt alleen de subset van de beoordeelde waarden afgedrukt.

Vanwege de manier waarop een LMOT-tag wordt verwerkt en het feit dat de waarden van de tag telkens als de tag voorkomt, onder elkaar worden afgedrukt, moet u goed opletten bij het combineren van statische en/of variabele gegevens met een LMOT-tag.

```
<RECORD>
CTO<sub>2</sub><FIRSTNAME>Mary</FIRSTNAME>
<LASTNAME>O&apos;Donald</LASTNAME><PHONE type='fax' location='home'>
<AREACODE>310</AREACODE>
<NUMBER>555-2200</NUMBER>
</PHONE>
<PHONE type='landline' location='work'>
<AREACODE>818</AREACODE><NUMBER>555-0022</NUMBER>
</PHONE>
<PHONE type='cell' location='mobile'><br><AREACODE>713</AREACODE>
<NUMBER>555-2222</NUMBER>
</PHONE>
</TO> <FROM>
<FIRSTNAME>Marvin</FIRSTNAME>
<LASTNAME>Anderson</LASTNAME>
</FROM>
</RECORD>
```
Het onderstaande voorbeeld afdrukken met behulp van het bovenstaande voorbeeld met XML-codes:

```
Use these Phone Numbers:
310-555-2200
818-555-0022
713-555-2222
```
U bent mogelijk geneigd een enkel tekstkader maken en de statische tekst Gebruik deze telefoonnummers te plaatsen, gevolgd door de LMOT-tag <KENGETAL> en een koppelstreepje, gevolgd door de tag <TELEFOON>. Dit is onjuist, aangezien het tekstkader telkens als de tag PHONE in de LMOT-groep voorkomt, wordt herhaald. Als u dit doet, krijgt u namelijk het volgende resultaat:

```
Use these Phone Numbers:
310-555-2200
Use these Phone Numbers:
818-555-0022
```

```
Use these Phone Numbers:
713-555-2222
```
De juiste methode voor het creëren van de gewenste uitvoer is het creëren van twee tekstkaders. Het eerste tekstkader bevat de tekst Gebruik deze telefoonnummers: Het tweede tekstkader bevat de LMOT-tag <AREACODE> en een koppelstreepje, gevolgd door de tag <PHONE>.

Na verwerking krijgt u dan de juiste uitvoer, aangezien alleen de tag <AREACODE>, het koppelstreepje en de tag <NUMBER> telkens worden herhaald. In het tekstkader van InDesign verschijnt echter alléén de waarde van de eerste keer dat de LMOT-tag voorkomt, of de op dit moment geselecteerde waarde voor de LMOT-tags.

Vanwege deze verschillende afhandeling met LMOT-tags wordt u aangeraden alleen statische tekst en variabele tekst met LMOT-tags te combineren als u precies begrijpt welke uitvoer kan worden verwacht. Het tekstkader met de LMOT-tags wordt verderop herhaald telkens wanneer de tags voor het huidige klantenrecord in de LMOT-groep voorkomen.

Als u alle kengetallen en telefoonnummers met location= home uit het bovenstaande voorbeeld wilt afdrukken, moet u twee regels voor het ophalen van LMOT-subsets maken. Deze regels worden dan gebruikt voor het

selecteren van de waarden voor <AREACODE> en voor <NUMBER> wanneer de tag location gelijk is aan home. Er worden dan twee LMOT-gegevensobjecten in het gegevensvenster gegenereerd, die nu kunnen worden gebruikt voor het plaatsen van de kengetallen en telefoonnummers als subset van de LMOT-groep in een tekstkader. Dit wordt uitgebreid uitgelegd in Aanmaken van een regel voor het ophalen van een [LMOT-subset](#page-129-0) .

## **Gebruik van XML-gegevens in tabellen**

U kunt XML-gegevens invoegen in InDesign-tabellen.

Voor tags met één element is het proces voor het plaatsen van een tag in een tabel vergelijkbaar met het proces dat voor gescheiden gegevens wordt gebruikt: Plaats de cursor van het tekstgereedschap in het tabelelement en dubbelklik op de tag in het VDE-venster dat u in de tabel plaatst.

Bij beperkt herhaalde tags (LMOT) is het proces vergelijkbaar, maar aangezien het om een LMOT-tag gaat, kan de LMOT-tag meerdere waarden hebben. De tabel wordt daarom gemaakt als tabel met één rij, met optionele kopteksten of voetteksten, in een tekstkader dat groot genoeg is voor de weergave van de meervoudige LMOTwaarden voor de geselecteerde tags. Als de grootste LMOT-groep voor de geselecteerde tags drie waarden heeft, moet het tekstkader groot genoeg zijn voor het invullen van drie rijen, plus de optionele koptekst en voettekst. Elke LMOT-waarde wordt in de tabel onder de vorige waarde op een nieuwe rij geplaatst. Als de tabel meerdere kolommen bevat, worden de gegevens in de kolommen ook herhaald. Tags met statische gegevens of tags met één element worden in elke rij herhaald, terwijl bij LMOT-tags telkens de volgende waarde wordt afgedrukt.

- 1. Voor het maken van een tabel met een lijst van telefoonnummers met behulp van het gegevensbestand dat we vanaf pagina 91 als voorbeeld hebben gebruikt, volgt u de onderstaande stappen. In het voorbeeld komen er per klantenrecord in de productiegegevens niet meer dan drie verschillende waarden van het telefoonnummer Ga naar de volgende pagina voor. Voor uw opdrachten moet degene die het XMLgegevensbestand aanlevert dit soort gegevens aan de ontwerper doorgeven.
- 2. Creëer een InDesign-tekstkader dat groot genoeg is voor drie gegevensrijen. Als er een koptekst en/of voettekst aan de tabel moet worden toegevoegd, moet het tekstkader voldoende ruimte bieden voor de koptekst en/of voettekst naast de gegevensrijen.
- 3. Plaats de cursor van het tekstgereedschap in het tekstkader en selecteer de optie Tabel in de menubalk van InDesign. Het venster Tabel invoegen wordt nu weergegeven.

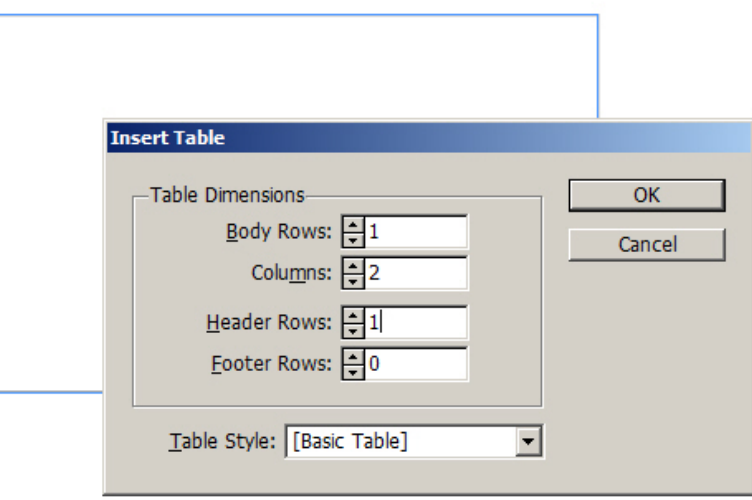

- 4. Stel de waarde van de bodyrijen voor het hoofdgedeelte in op 1. Dit is de instelling die wordt toegepast telkens wanneer er LMOT-gegevens in een tabel worden gebruikt.
- 5. Voer de waarden voor de nummers van kolommen en de koptekst-/voettekstrijen in. De tabel in dit voorbeeld bevat twee kolommen, een koptekstrij maar geen voettekstrij.
- 6. Pas het formaat van het tekstkader aan de gegevens aan. Het tekstkader moet breed genoeg zijn voor het kengetal en het telefoonnummer. De rij moet ook hoog genoeg zijn voor de ondersteuning van het maximale aantal LMOT-waarden voor Telefoon, plus een rij voor de optionele koptekst. Informatie over het maximale aantal LMOT-waarden wordt als onderdeel van het XML-gegevensbestand meegeleverd. In het gegevensbestand van dit voorbeeld is het maximale aantal keren dat PHONE in deze LMOT-groep voorkomt 3.
- 7. Pas de breedte van de kolommen aan uw vereisten aan.
- 8. Voeg de tekst van de koptekst toe. De koptekst van de tabel wordt slechts eenmaal afgedrukt.
- 9. Voeg de XML-tags voor de tabel toe.
- 10. In de eerste kolom voegt u de elementtag Location toe.
- 11. In de tweede kolom voegt u de tag AREACODE toe, gevolgd door een spatieteken, een koppelstreepje en nog een spatieteken, gevolgd door de tag NUMBER.

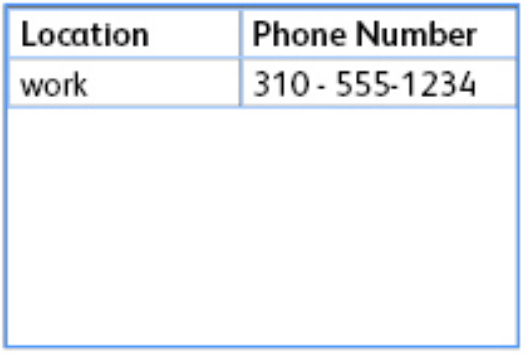

Hoewel in de InDesign-layout slechts één rij te zien is, worden na het exporteren van het document waarin gebruik wordt gemaakt van het gegevensbestand in dit voorbeeld, voor elk klantenrecord de volgende tabellen opgebouwd.

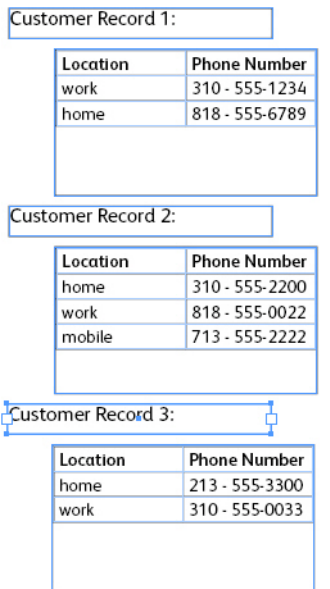

## **UMOT in tabellen gebruiken**

Bij onbeperkt herhaalde tags (UMOT) is het proces vergelijkbaar, maar aangezien het om een UMOT-tag gaat, kunnen de UMOT-tags oneindige waarden hebben. De tabel wordt daarom gemaakt als tabel met één rij met optionele kopteksten of voetteksten in een tekstkader dat groot genoeg is voor de weergave van de meervoudige UMOT-waarden voor de geselecteerde tags. Als de tabel meerdere kolommen bevat, worden de gegevens in de kolommen ook herhaald. Tags met statische gegevens of tags met één element worden in elke rij herhaald, terwijl bij UMOT-tags telkens de volgende UMOT-waarde wordt afgedrukt. Hier volgen enkele regels die moeten worden opgevolgd:

- Een kader dat UMOT's bevat (velden uit de transactietag) is een UMOT-kader.
- Een pagina met een UMOT-kader is een UMOT-pagina.
- Er kunnen verschillende UMOT-kaders in een UMOT-pagina voorkomen, en verschillende UMOT-pagina's in een document.
- Alle UMOT-pagina's moeten opeenvolgend zijn.
- Alle UMOT-kaders van alle UMOT-pagina's worden op volgorde ingevuld.
- Als er geen UMOT-kader in een gegeven UMOT-pagina is gevuld, wordt die pagina niet afgebeeld voor het document dat wordt gemaakt voor de gegevensset van de huidige herhalingstag.
- Zo nodig wordt de laatste UMOT-pagina opnieuw gebruikt totdat alle transacties zijn opgebruikt.

Als de waarde van de UMOT groter is dan het bestaande UMOT-tekstkader, dan wordt de informatie doorgegeven naar het volgende UMOT-tekstkader op dezelfde of de volgende UMOT-pagina. Als er slechts één UMOT-kader is en als de waarden groter zijn, dan gaat de tabel over naar de volgende pagina tot het volgende record.

1. Plaats een tekstkader op de pagina die lang genoeg is om te zorgen dat alle UMOT-tags er comfortabel in passen. (als dit niet het geval is, krimpen de gegevens de cel)

2. Zorg nu dat het tekstkader is geselecteerd en klik met de rechtermuisknop op de UMOT-groep in het VDEvenster. Klik vervolgens op Tabel met transactiegegevens maken.

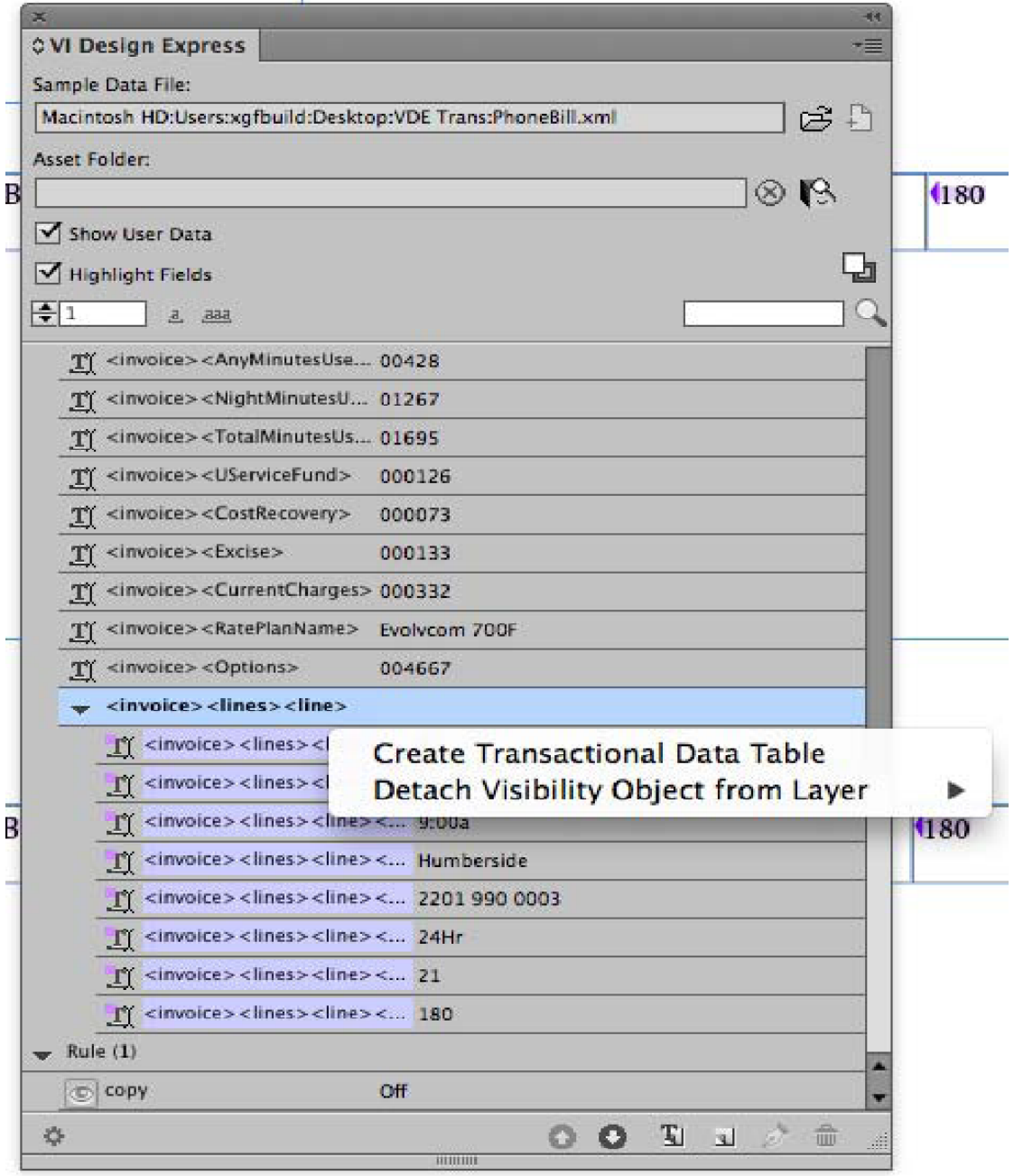

3. VDE creëert de transactionele tabel in het geselecteerde tekstkader zoals hieronder weergegeven, met elke kolom voor de waarden van elke UMOT-tag.

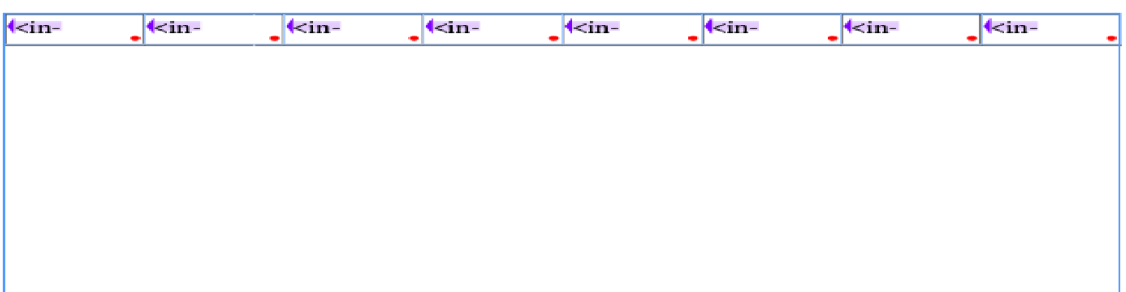

4. We kunnen de tabel nu zo nodig bewerken om de koptekst of voettekst toe te voegen. Wanneer we het document naar PDF of VPC exporteren, zien we dat het kader is gevuld met alle transactionele gegevens uit het XML-gegevensbestand.

# **EEN MAP VOOR DE MIDDELEN SELECTEREN**

Middelen, ook bekend als *bronnen*, kunnen willekeurige bestandstypen zijn die in de toepassing worden gebruikt, zoals een tekstbestand of een grafische afbeelding. Ze worden meestal in het document ingesloten via variabele gegevens of voorwaardelijke logica.

Alle bronnen die u in de toepassing gaat gebruiken, moeten zich in een enkele map met middelen bevinden. Deze bevindt zich op een door de gebruiker gedefinieerde plaats op het Windows- of Mac-systeem.

VIPP® en InDesign moeten weten waar de middelen of VIPP®-bronnen zich op de computer of het netwerk bevinden. Middelen of bronnen voor de opdracht moeten in een enkele map worden geplaatst. Gebruik geen submappen. VDE en VIPP® kunnen speciale brontypen alleen in een enkele map openen. Als er geen map met middelen is toegewezen, zoekt VDE naar de middelen in de map die het gegevensbestand bevat.

Opmerking: Evenals het gegevensbestand, ondersteunt VDE het concept van test- en productieomgevingen, waarbij een map met middelen tijdens de ontwerptest kan worden gebruikt en een andere map met middelen tijdens het exportfase voor productie. Hoewel het normaal is om een map met middelen voor de ontwerpfase en een map met middelen voor de productiefase op verschillende plaatsen te hebben, kunt u ook een enkele map met middelen gebruiken tijdens het ontwerp en de productie, indien gewenst. Wanneer u een map met middelen voor de ontwerpfase en een map met middelen voor de productiefase gebruikt, kan de map met middelen voor de ontwerpfase testbestanden met een lage resolutie bevatten en kan de map met middelen voor de productiefase afbeeldingsbestanden met een hoge resolutie bevatten die tijdens de productie worden gebruikt. De map met middelen voor de productiefase selecteert u tijdens de *export*fase.

Klik op de knop Map met middelen kiezen om de map met middelen te definiëren.

Blader vervolgens naar de map met middelen voor deze opdracht en selecteer de map.

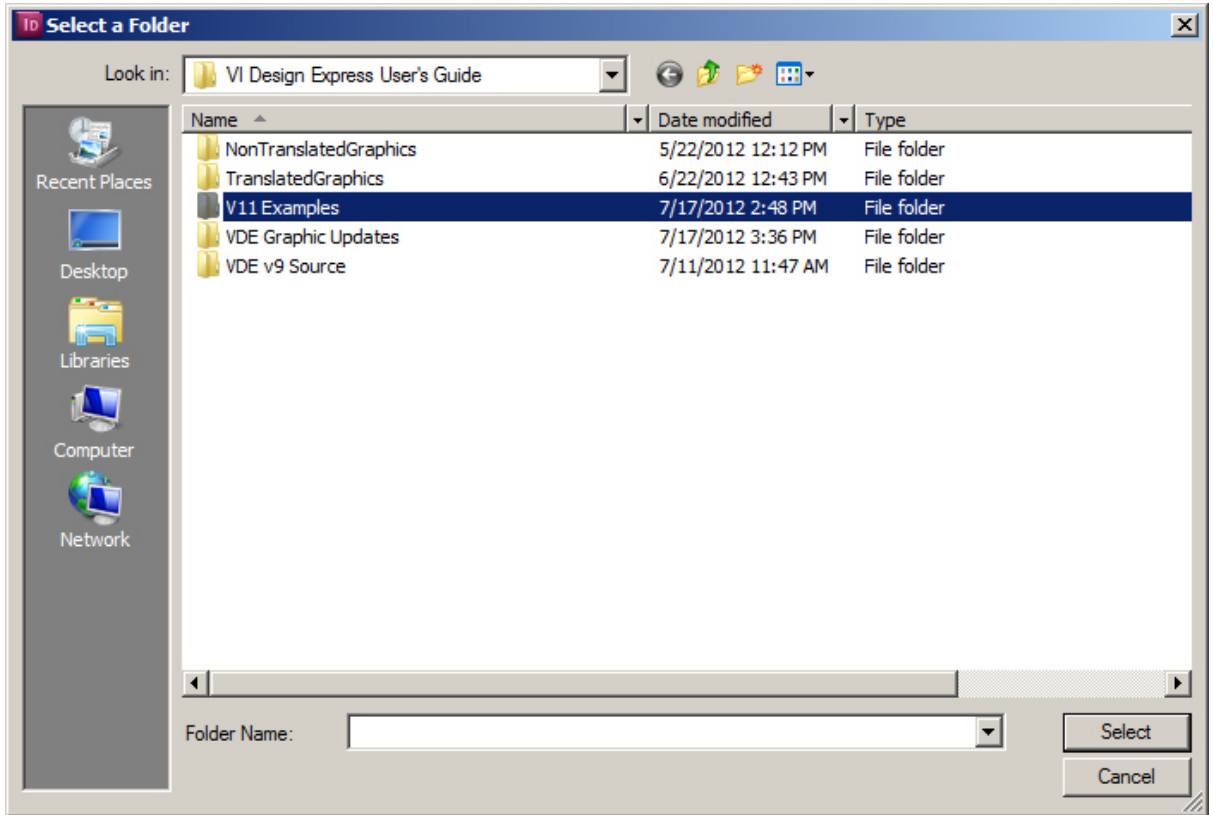

Wanneer de map is geselecteerd, wordt het pad naar de map met middelen ingevoerd in het veld Map met middelen van het VDE-venster.

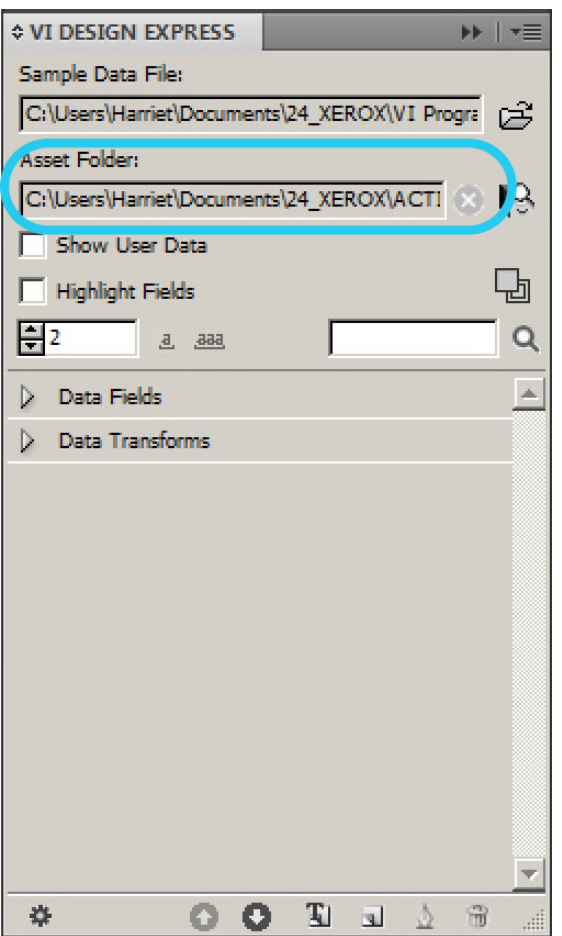

# **TYPEN VDE-GEGEVENSOBJECTEN DEFINIËREN**

Wanneer het gescheiden- of XML-gegevensbestand voor het eerst in VDE wordt geladen, wordt de lijst met gegevensobjecten gevuld met de namen en gegevenswaarden van het veld of de XML-tag. Klik op het kleine driehoekje aan de linkerzijde van de lijst met gegevensobjecten om de boomstructuur met de gegevensobjecten weer te geven. Door op deze driehoek te klikken kunt u deze sectie van de lijst met gegevensobjecten afsluiten of openen.

Als het gegevensbestand is geselecteerd:

- De lijst met VIPP®-gegevensobjecten onder aan het VDE-venster wordt in het begin gevuld met de velden van het gegevensbestand. Tijdens het ontwerpproces worden er extra gegevensobjecten aan deze lijst toegevoegd.
- De recordteller onder het selectievakje Velden markeren toont het huidige klantenrecord dat wordt weergegeven. U kunt overgaan op een ander klantenrecord met behulp van de pijlen omhoog of omlaag of

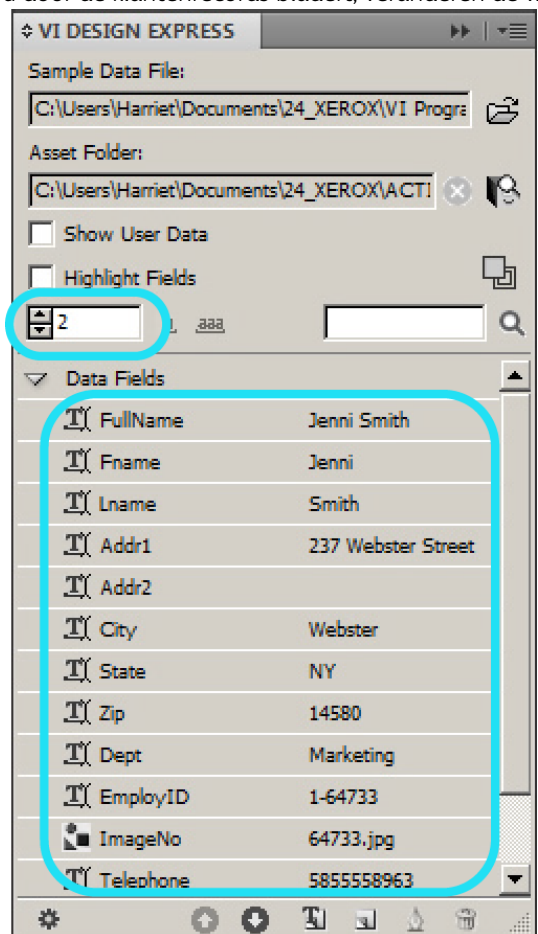

door het klantenrecord te typen. Als u door de klantenrecords bladert, veranderen de waarden die voor de

velden of tags worden weergegeven.

VDE geeft de velden in het VDE-venster weer en toont drie blokken informatie over ieder databaseveld.

- pictogram
- Veldnaam
- Gegevens

# pictogram

In de eerste kolom wordt met een pictogram het type object weergegeven. In eerste instantie evalueert VDE het veld en wijst dan een pictogram toe dat het bestand het beste omschrijft. Als het veld bijvoorbeeld gegevens bevat met een extensie van een grafisch bestand, wordt een grafisch pictogram toegewezen. De meeste velden zullen het pictogram Tekst  $\mathbf{\mathbf{\mathcal{I}}}\right)$  toegewezen krijgen. Objecttypen kunnen op basis van het bedoelde gebruik worden gewijzigd in een van de volgende.

# Veldnaam

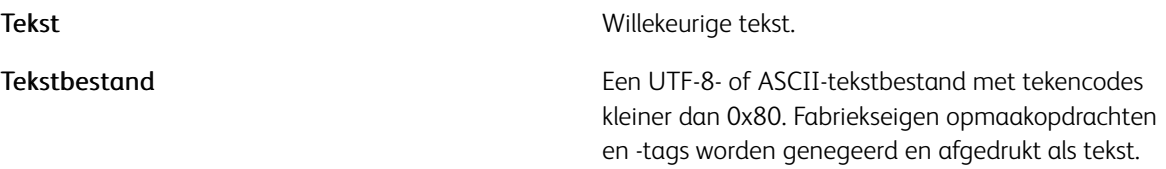

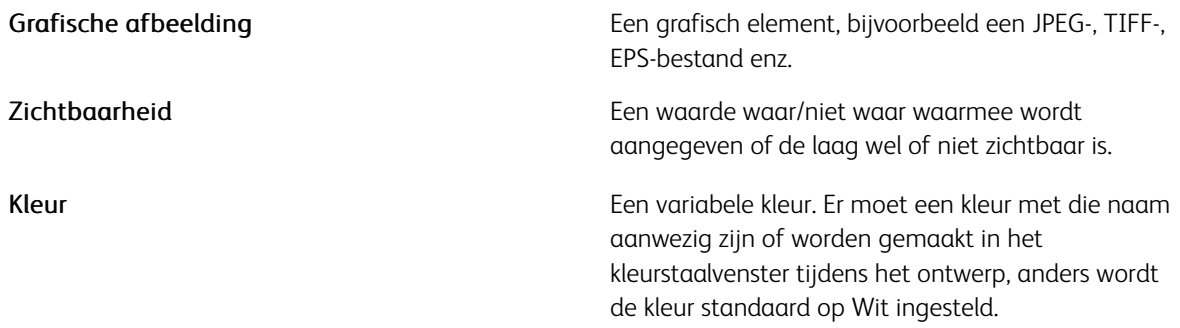

In de tweede kolom wordt de veld- of tagnaam op dezelfde manier weergegeven als in het gegevensbestand.

#### **Gegevens**

In de derde kolom worden de gegevens weergegeven die in dat veld staan voor het huidige record dat in het vak Recordweergave wordt weergegeven. Deze bevindt zich onder het selectievakje Velden markeren. De kolom bevat ook informatie over voorwaardelijke instellingen voor later toegevoegde objecten. Zo kan een zichtbaarheidsobject bijvoorbeeld aan of uit staan.

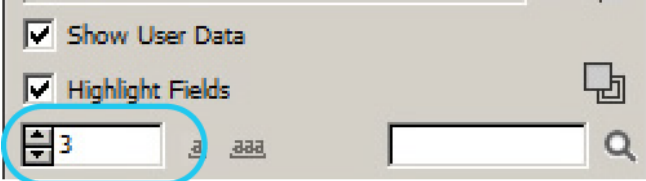

In het geval dat een of meerdere velden of tags NIET van hetzelfde type is als de standaard toegewezen instelling, moet het veld- of tagtype worden gewijzigd.

Als u het veld- of tagtype wilt wijzigen, klikt u met de rechtermuisknop op het veld en selecteert u vervolgens Type wijzigen in het pop-upmenu.

Wanneer de optie Type wijzigen wordt gemarkeerd, verschijnt er een submenu met de verschillende typen. Selecteer het juiste veld- of tagtype in het submenu. Het pictogram in de eerste kolom verandert en geeft het gekozen type weer.

Bij het exporteren van het bestand naar de VI-indeling is het mogelijk een gegevensveld te definiëren waar de waarde kan worden gebruikt voor het definiëren van het papier of aantal herhalingen tijdens exporteren en afdrukken.

Klik met de rechtermuisknop op een gegevensobject met tekstvariabele in het VDE-venster. Wanneer de optie Tonen in wordt gemarkeerd, verschijnt er een submenu met verschillende opties voor Tonen in. Selecteer de optie voor veld in het submenu. Als Herhalingstellerlijst wordt geselecteerd, verschijnt de veldnaam in het menu Herhalingsteller voor het venster Afdrukinstellingen. Als een van de media-instellingen wordt geselecteerd, verschijnt deze in het corresponderende veld media-instelling in het paneel Papier definiëren.

[Werken](#page-48-0) met VDE

# <span id="page-120-0"></span>Regels

Dit hoofdstuk bevat:

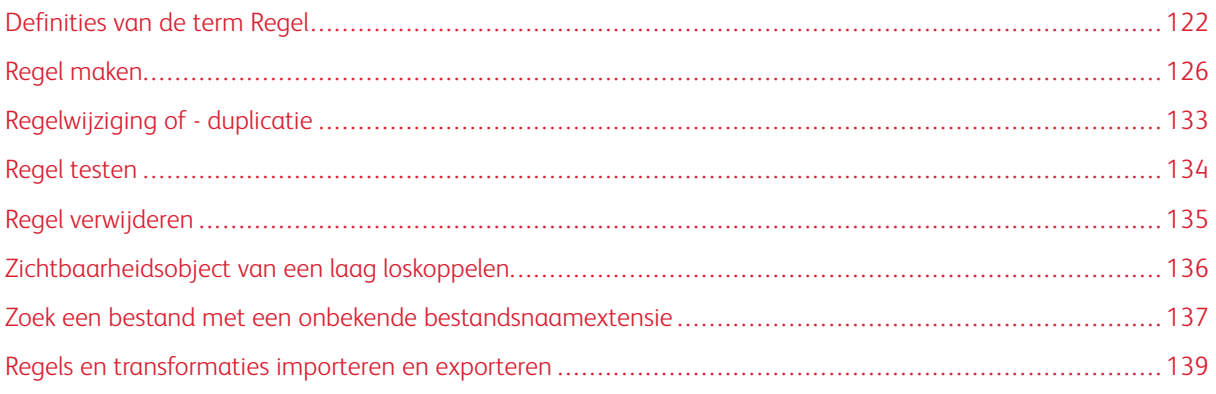

Regels vormen de sleutel voor het aansturen van variabele gegevenstoepassingen. Met een regel kunt u tekst, de inhoud van een tekstbestand of een grafische afbeelding invoegen in een tekst of een kader voor grafische afbeeldingen. Via regels kunt u ook de zichtbaarheid van een laag of pagina regelen.

# <span id="page-121-0"></span>Definities van de term Regel

# Regel

Een regel bestaat uit een of meer ingevoerde items die worden beoordeeld.

# Invoeritem

Een invoeritem bestaat uit een waarde die door de regel wordt gebruikt als het invoeritem als waar wordt beoordeeld. Een uitzondering hierop is het eerste invoeritem, dat alleen een standaardwaarde bevat die wordt gebruikt als alle andere invoeritems als niet waar worden beoordeeld.

Een invoeritem bevat ook een EN/OF-beoordelingscomponent en een of meer voorwaarden waarop de component van toepassing is.

Van de ingevoerde items wordt beoordeeld of ze waar of niet waar zijn. Invoeritems worden op volgorde van boven naar beneden beoordeeld. Er wordt gestart bij de tweede invoer en het standaardinvoeritem wordt overgeslagen. Als een invoeritem als waar wordt beoordeeld, wordt de beoordeling gestopt en wordt de bijbehorende waarde als resultaat gebruikt. Als geen van de invoeritems als waar wordt beoordeeld, wordt de standaardwaarde gebruikt.

# Voorwaarden

Met de voorwaarden wordt gedefinieerd wat er gecontroleerd moeten worden. De delen zijn:

- De twee operanden zijn XML-tags, databasevelden of door de gebruiker ingevoerde teksttekenreeksen die voor de vergelijking worden gebruikt.
- De vergelijkende operator zoals *gelijk aan of groter dan*.

# Regeltypen

Dit zijn de regeltypen:

• Tekstregels: Een tekstregel wordt gebruikt om een teksttekenreeks in een tekstvak in uw document te plaatsen. De reeks kan als enige tekst in het tekstvak worden geplaatst, of aan het begin, in het midden of aan het einde van een andere teksttekenreeks worden ingevoegd.

Gebruiksvoorbeeld: U wilt een andere kortingswaarde aanbieden op basis van een lidmaatschapsniveau. Als het lidmaatschapsniveau Goud is, wilt u bijvoorbeeld 25% korting aanbieden en als het lidmaatschapsniveau Zilver is, wilt u bijvoorbeeld slechts 10% korting aanbieden.

• Tekstbestandregels: Een tekstbestandregel wordt gebruikt om een verwijzing naar een bestand met tekst in een tekstvak in uw document te plaatsen. De inhoud van het bestand wordt beoordeeld en in het tekstvak geplaatst.

Gebruiksvoorbeeld: U wilt bijvoorbeeld een korte beschrijving opgeven van een item dat te koop is. U kunt deze korte beschrijvingen in een tekstbestand opslaan (een voor ieder product) en vervolgens iedere beschrijving aanroepen op basis van de product-ID of -naam.

• Grafische afbeeldingsregels: Een grafische afbeeldingsregel wordt gebruikt om een afbeelding in een grafisch kader in uw document te plaatsen.

Gebruiksvoorbeeld: U wilt bijvoorbeeld een brief van een makelaar afdrukken en de juiste foto van de makelaar gebruiken in het titelgedeelte van het document. U kunt de juiste afbeelding aanroepen op basis van een bepaalde waarde in een XML-tag of databaseveld.

• Stijlregels: Een stijlregel wordt gebruikt om diverse fontkenmerken te wijzigen of toe te wijzen aan geselecteerde tekst.

Gebruiksvoorbeeld: U wilt een andere kortingswaarde aanbieden op basis van een lidmaatschapsniveau. Als het lidmaatschapsniveau Goud is, wilt u bijvoorbeeld 25% korting aanbieden maar ook de naam van de klant afdrukken met diverse tekstkenmerken, zoals Kleur goud, Vetgedrukt etc. Als het lidmaatschapsniveau Zilver is, wilt u bijvoorbeeld andere fontkenmerken gebruiken. Zie [Dynamische](#page-161-0) tekenstijlen voor meer informatie.

• Zichtbaarheidsregels: Een Zichtbaarheidsregel wordt gebruikt om InDesign-lagen in uw document in of uit te schakelen: *On* of Zichtbaar, of *Off* of Niet zichtbaar. Deze regel is uitgebreid en is nu ook van toepassing op het afdrukken van een pagina. Zie Regels gebruiken om de [zichtbaarheid](#page-523-0) van lagen in- en uit te [schakelen](#page-523-0) voor stapsgewijze hulp.

Gebruiksvoorbeeld: U wilt bijvoorbeeld een logo en informatie over een staat op de pagina plaatsen. Deze kunnen zelfs in verschillende talen zijn. U kunt dit eventueel bereiken door een enkele laag te genereren voor elke staat en voor elk taal. Vervolgens roept u de benodigde laag aan op basis van informatie in de gegevens. In het vervolgkeuzeveld van het dialoogvenster Regels is een variabele optie met de naam VPPlayer-Name beschikbaar. Met behulp van VPPlayerName kunt u de zichtbaarheidsregel eenmalig voor meerdere lagen instellen. U hoeft de zichtbaarheidsregel dan niet meer steeds voor elke individuele laag in te stellen. Zie Regels gebruiken om de [zichtbaarheid](#page-523-0) van lagen in- en uit te schakelen voor meer informatie. Het gebruik van VPPlayerName wordt aan het einde van dat gedeelte besproken.

• PDF-zichtbaarheidsregels: Adobe Acrobat en Reader hebben de mogelijkheid om delen van een PDF-document zichtbaar te maken aan de gebruiker of juist te verbergen bij weergave of afdrukken, met behulp van de wisseltoets zichtbaar/verborgen in het venster *Lagen* van de werkbalk. Met deze regel kan VDE lagen in PDF maken.

# Gebruiksvoorbeeld:

- Toestaan dat een achtergrondformulier in de PDF aanwezig is, dat echter wordt uitgeschakeld wanneer het document op voorbedrukt papier wordt afgedrukt.
- Een watermerk in-/uitschakelen, bijvoorbeeld *KOPIE*.

• Kleurregels: Een Kleurregel wordt gebruikt om een zwart/wit-beeld of een opvulling/lijn in een frame in een geselecteerde kleur te verven. Gebruik voor tekst een stijlregel.

Gebruiksvoorbeeld: U wilt bijvoorbeeld kleur toevoegen aan een zwart/wit-beeld zoals een logo.

• Regels voor het ophalen van een LMOT-subset: Zie Een [XML-gegevensbestand](#page-95-0) definiëren voor beschrijvingen van XML-gegevenstypen. De XML-gegevens die op dit moment worden ondersteund, vallen in twee categorieën: Tags met één element en beperkt herhaalde tags (LMOT).

Bij het opbouwen van regels waarmee XML-tags met één element worden beoordeeld, gebruikt men hetzelfde proces dat ook voor gescheiden gegevens kan worden gebruikt. Bij het opbouwen van regels waarmee beperkt herhaalde XML-tags worden beoordeeld gebruikt men een proces dat hier weliswaar op lijkt, maar dat de beoordeling toch iets anders uitvoert en dat wordt gebruikt voor het creëren van een subset met waarden uit vele mogelijke LMOT-waarden. Raadpleeg [Aanmaken](#page-129-0) van een regel voor het ophalen van een [LMOT-subset](#page-129-0) voor meer informatie.

- Variabele laagobjecten en prestaties: Gebruik regels voor tekst of grafische afbeeldingen om het aantal variabele lagen op een pagina te verminderen. Als er objecten in veel verschillende variabele lagen op een pagina worden gebruikt, kunnen de prestaties van VDE achteruitgaan en kunnen er tijdens de export zeer grote bestanden ontstaan. Er kan veel beter één variabele laagobject worden gebruikt, ook al heeft dat variabele object vele verschillende versies, dan items in vier of vijf verschillende variabele lagen op een pagina die misschien maar een paar versies van elk object hebben.
- Selecteer Gebruikersgegevens weergeven bij het testen: Als u Zichtbaarheidsregels gebruikt en uw toepassing test, moet u Gebruikersgegevens weergeven selecteren om de juiste werking van de zichtbaarheidsregel weer te geven. Als u deze optie niet inschakelt, worden alle lagen weergegeven. Als deze

optie niet is ingeschakeld, kunt u vele uren tijd verspillen aan het opsporen van fouten in uw zichtbaar-

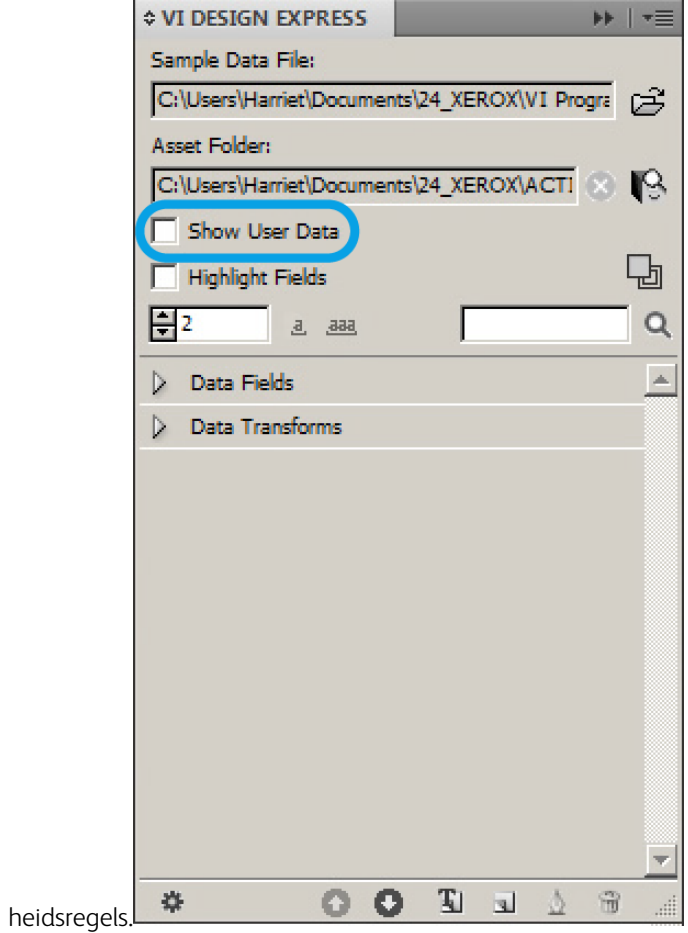

# <span id="page-125-0"></span>Regel maken

Hieronder vindt u een overzicht van de stappen die nodig zijn voor het maken van een Regel van een willekeurig type.

 $\mathscr{O}$ Opmerking: Er is een maximumaantal regels dat in een document kan worden gedefinieerd. Deze limiet is afhankelijk van de lengte van elke regeldefinitie, het aantal tags of velden van het gegevensbestand en de lengte van elke tag- of veldnaam. We raden aan de namen van regels kort te houden en het aantal *voorwaarden* in elke regel tot een minimum te beperken.

 $\Omega$ Tip: Schrijf de voorwaardelijke logica op een stuk papier en volg de logica vervolgens om er zeker van te zijn dat deze correct is voordat u de regel maakt en toepast. Wanneer er problemen zijn met de regel of als u zich zorgen maakt dat het resultaat niet goed zal zijn, kunt u de regel in een tekstregel omzetten. Gebruik betekenisvolle teksttekenreeksen als resultaat van de test. Door dit bij elke record te controleren, kunt u controleren wat het resultaat van die regel voor het desbetreffende record was.

1. Klik op de knop Regel maken onder in het VDE-venster. Het venster Regel samenstellen verschijnt. Om te kunnen bepalen welke knop u moet gebruiken, laat u de cursor over een van de knoppen in het VDE-venster zweven. Boven de knop verschijnt dan de knopinfo van de desbetreffende knop.

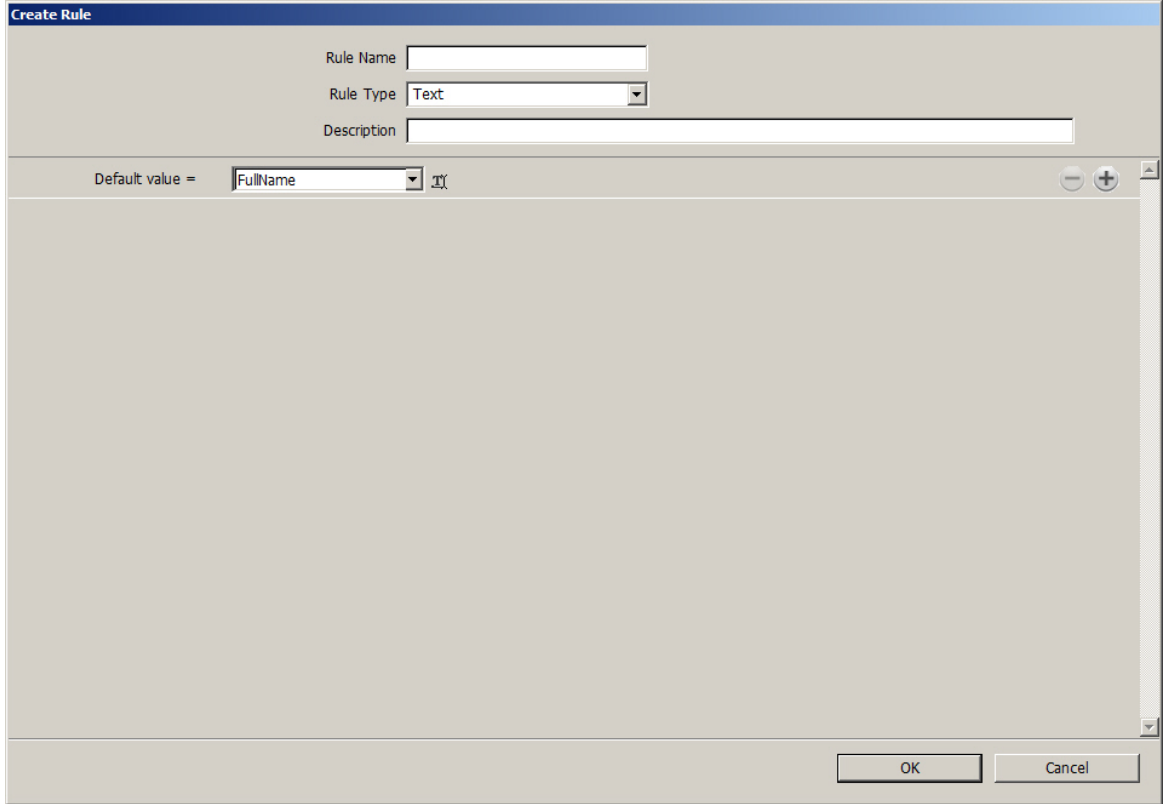

In eerste instantie bestaat het venster uit vier velden, zoals Regelnaam, Regeltype, Beschrijving en Standaardwaarde, en de plus- en min-knoppen om invoer toe te voegen of te verwijderen. Met de twee knoppen onderaan het venster kunt u de Regel opslaan door op OK te klikken, of u kunt afsluiten zonder de gegevens op te slaan door op Annuleren te klikken.

- 2. Voer een regelnaam in. Het is raadzaam om een makkelijk te begrijpen en te herkennen naam te gebruiken, omdat deze regel in verschillende delen van de toepassing gebruikt kan worden. In regelnamen mogen alleen 7-bits ASCII-tekens worden gebruikt, de letters A-Z, a-z, de cijfers 0-9, underscore, punt en isgelijk-teken. Het gebruik van letters en hoofdletters wordt aangeraden om conflicten met gereserveerde woorden te voorkomen. Regelnamen moeten ten minste 3 tekens lang zijn, maar gebruik geen namen die langer zijn dan 25 tekens.
- 3. Selecteer het regeltype in de keuzelijst Regeltype. Definieer het regeltype altijd voordat u invoeritems en voorwaarden toevoegt, want als u het regeltype wijzigt nadat de regel al is gedefinieerd, kan de definitie van de regel ongeldig worden.
- 4. Voer een optionele beschrijving in. Het beschrijvingsveld dient alleen voor het invoeren van informatie over de regel of transformatie. Het maximumaantal tekens is 50.
- 5. Voer een standaardwaarde in of kies er een. De standaardwaarde is de waarde die wordt gebruikt als geen van de invoeritems beoordeeld wordt als waar. De vervolgkeuzelijst bevat de tags of velden van het gegevensbestand die van hetzelfde type zijn als het regeltype. Alle tags of velden die bijvoorbeeld als Teksttag of -veld zijn gedefinieerd, worden in de vervolgkeuzelijst weergegeven wanneer het regeltype *Tekst* is. Alle tags of velden die als tag of veld voor een grafische afbeelding zijn gedefinieerd, worden weergegeven wanneer het regeltype *Grafische afbeelding* is, etc. Wanneer het regeltype is ingesteld op *Zichtbaarheid* is de standaardwaarde AAN.

Er kan ook een teksttekenreeks als standaardwaarde worden ingevoerd. Telkens wanneer er een tekenreeks in het venster Regel wordt ingevoerd, verschijnt er een pictogram van een toetsenbord bij dat veld.

6. Als de eerste velden in het venster Regel zijn gedefinieerd, kunt u zoveel invoeritems aan de regel toevoegen als u wilt. Klik op de grote knop voor het toevoegen van invoeritems , rechts van het scherm Regel samenstellen. Voeg met deze methode zoveel invoeritems toe als nodig is om aan de vereisten van de opdracht te voldoen. Wanneer u een nieuw item toevoegt, worden automatisch de vakken toegevoegd die moeten worden ingevuld om de voorwaarden in te stellen.

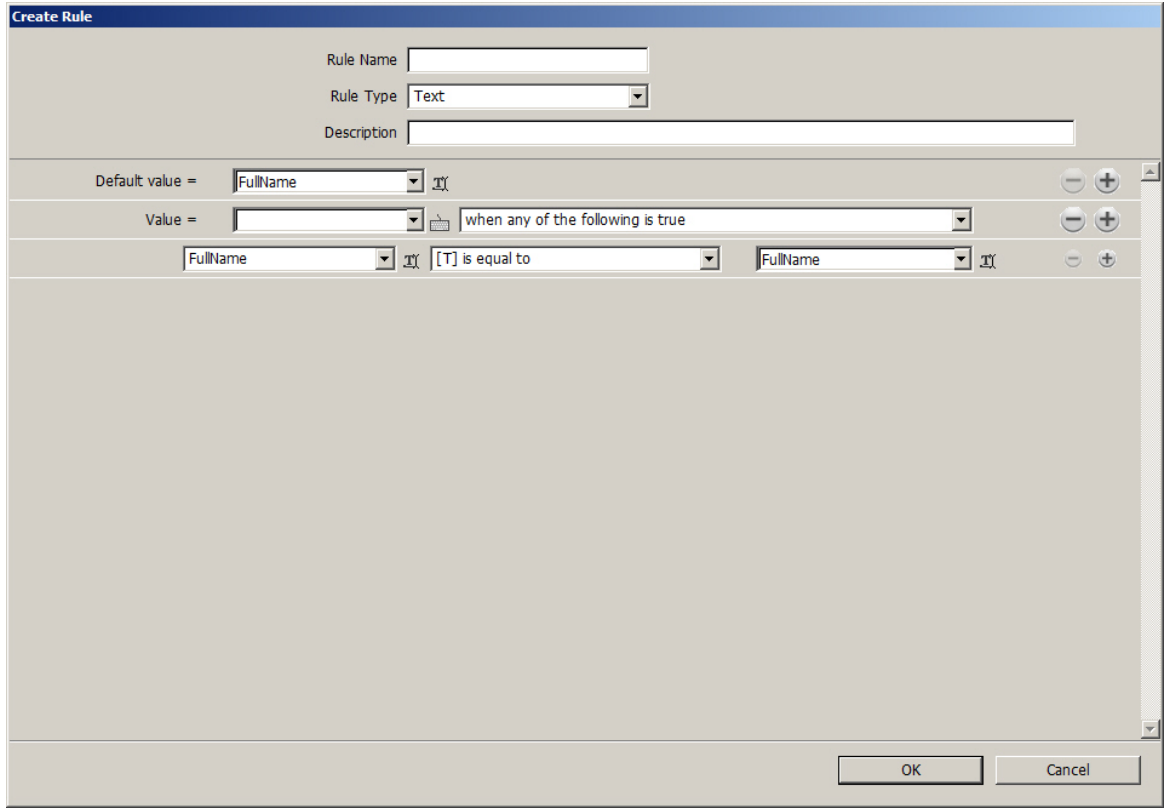

- 7. Kies een waarde of voer de teksttekenreeks in die u wilt gebruiken als het invoeritem waar is.
- 8. Selecteer een van deze twee opties als de Regel waar is:

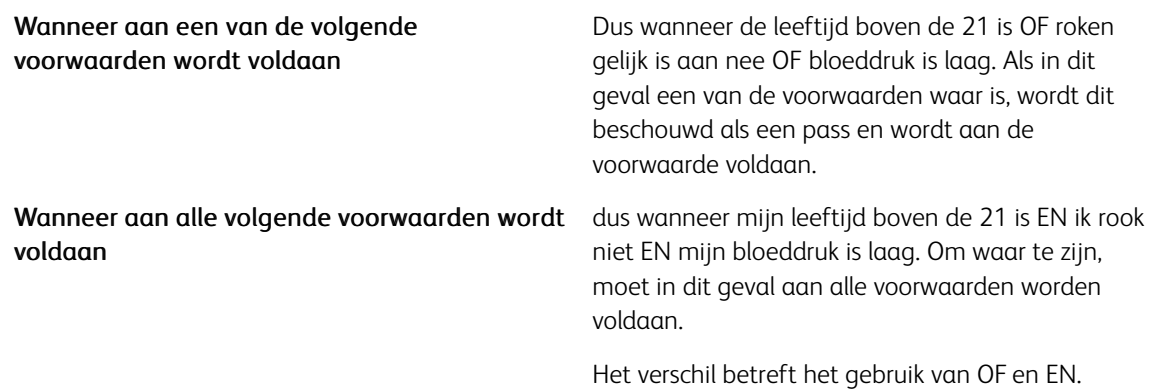

9. Selecteer de eerste waarde die u wilt gebruiken in de voorwaardelijke bewering of Operand 1. De vervolgkeuzelijst bevat een lijst met alle tags of velden van het gegevensbestand. Kies er een. U kunt hier geen teksttekenreeksen invoeren.

10. Selecteer een alfabetische ([T]) of een numerieke ([#]) operator om de operanden te vergelijken en waar of niet waar te retourneren. De vervolgkeuzelijst bevat een lijst met beschikbare logische operatoren. De selecties die voorafgegaan worden door [T] duiden een tekstvergelijking aan, terwijl de selecties die worden voorafgegaan door [#] een numerieke vergelijking aanduiden. Hieronder volgt een korte beschrijving van de betekenis van deze voorwaarden:

# [T] is gelijk aan

Dit is waar als de te controleren tag of het te controleren veld de ingevoerde tekenreeks bevat. Dus als de tekenreeks *ABcd* is, moet de inhoud van de te controleren tag of het te controleren veld *ABcd* zijn. Dit is hoofdlettergevoelig en *Abcd* zal als resultaat 'niet waar' geven. *ABcde* zal ook niet waar zijn, aangezien deze meer tekens bevat.

# [T] is gelijk aan (letterkast negeren)

Dit is waar als de tag of het veld die/dat wordt gecontroleerd de ingevoerde tekenreeks bevat. Er wordt geen onderscheid gemaakt tussen letters en hoofdletters. Dus als de tekenreeks *ABcd* is, moet de inhoud van de tag of het veld die/dat wordt gecontroleerd gelijk zijn aan een combinatie van letters en hoofdletters die gelijk is aan *ABcd* . Aangezien er geen onderscheid wordt gemaakt tussen letters en hoofdletters, voldoet zowel *Abcd* als *abCD* aan de voorwaarde. *ABcde* zal echter niet waar zijn, aangezien deze reeks te veel tekens bevat.

## [T] is niet gelijk aan

Dit is waar wanneer de tag of het veld die/dat wordt gecontroleerd, niet gelijk is aan de ingevoerde tekenreeks. Dit wordt vaak gebruikt om tags of velden te controleren die *Y* of *N* bevatten om Yes of No aan te duiden, maar het kan ook worden gebruikt om complexere tekenreeksen te controleren. Bij deze controle wordt een onderscheid gemaakt tussen letters en hoofdletters.

## [T] is niet gelijk aan (letterkast negeren)

Dit is waar wanneer de tag of het veld die/dat wordt gecontroleerd, niet gelijk is aan de ingevoerde tekenreeks. Dit wordt vaak gebruikt om tags of velden te controleren die *Y* of *N* bevatten om Yes of No aan te duiden, maar het kan ook worden gebruikt om complexere tekenreeksen te controleren. Bij deze controle wordt geen onderscheid gemaakt tussen hoofdletters en letters.

# [T] bevat

Deze controle wordt gebruikt om op het bestaan van een serie opeenvolgende tekens in een tekenreeks, tag of veld te controleren. Als de tag of het veld bijvoorbeeld de tekst Totale uitbetaling bevat, is het resultaat van deze controle waar wanneer wordt gecontroleerd op *Totale* of *le ui* etc.

#### [T] bevat niet

Dit is het tegenovergestelde van hierboven. Controleer de tekenreeks om er zeker van te zijn dat de opgegeven tekenreeks niet aanwezig is.

#### [T] begint met

Hiermee controleert u of het n aantal tekens aan het begin van de tekenreeks die wordt gecontroleerd, overeenkomt met de opgegeven tekenreeks of het n aantal tekens.

# [T] eindigt met

Hiermee controleert u of het n aantal tekens aan het einde van de tekenreeks die wordt gecontroleerd, overeenkomt met de opgegeven tekenreeks of het n aantal tekens.

# [T] bestand bestaat

Tests om te bepalen of een bestand bestaat. Als het bestand bestaat, is het resultaat van de test Waar. Zie Zoek een bestand met een onbekende [bestandsnaamextensie.](#page-136-0)

# [#] is gelijk aan

Hiermee wordt een numerieke waarde gecontroleerd. De controle is waar als de waarde die wordt gecontroleerd gelijk is aan de opgegeven waarde.

# [#] is niet gelijk aan

Dit is het tegenovergestelde van hierboven. De waarde die wordt gecontroleerd mag niet gelijk zijn aan de opgegeven waarde.

# [#] is groter dan

Is waar wanneer de waarde die wordt gecontroleerd, groter is dan de opgegeven waarde.

# [#] is groter dan of gelijk aan

Is waar wanneer de waarde die wordt gecontroleerd, groter is dan of gelijk aan de opgegeven waarde.

# [#] is kleiner dan

Is waar wanneer de waarde die wordt gecontroleerd, kleiner is dan de opgegeven waarde.

# [#] is kleiner dan of gelijk aan

Is waar wanneer de waarde die wordt gecontroleerd, kleiner is dan of gelijk aan de opgegeven waarde.

- Opmerking: Als een van de operanden niet-numerieke tekens bevat, kunnen er zich bij het vergelijken van numerieke waarden onverwachte resultaten voordoen.
- 11. Selecteer of voer de waarde in die als vergelijkingswaarde Operand 2 wordt gebruikt. Het pictogram met het toetsenbord verschijnt bij het invoeritem wanneer u een teksttekenreeks invoert.
- 12. Gebruik de knop met het kleine plusteken om zoveel voorwaarden voor een invoeritem als gewenst in te voeren.
- 13. Gebruik de knop met het grote plusteken om desgewenst extra invoeritems toe te voegen.
- 14. Klik op OK om de regel op te slaan.
- 15. Als de regel eenmaal is gedefinieerd, verschijnt deze als selecteerbaar object in de lijst met gegevensobjecten van VDE.

# <span id="page-129-0"></span>**AANMAKEN VAN EEN REGEL VOOR HET OPHALEN VAN EEN LMOT-SUBSET**

Een regel voor het ophalen van een LMOT-subset is een standaard VDE-regel die wordt gebruikt voor het vergelijken van een LMOT XML-tag met een andere LMOT-tag uitsluitend binnen dezelfde LMOT-groep, en voor het ophalen van een subset met waarden voor de vergeleken tag.

Het onderstaande voorbeeld is het tweede klantengegevensrecord dat is aangehaald uit het XMLgegevensbestand te vinden in ' Het [XML-gegevens](#page-99-0) bestand laden .

```
<RECORD>
<PHONE type='fax' location='home'>
                        <AREACODE>310</AREACODE>
                        <NUMBER>555-2200</NUMBER>
2/PHONES
<PHONE type='landline' location='work'>
                        <AREACODE>818</AREACODE>
                        <NUMBER>555-0022</NUMBER>
</PHONE>
<PHONE type='cell' location='mobile'>
                       <AREACODE>713</AREACODE>
                        <NUMBER>555-2222</NUMBER>
</PHONE>
 </RECORD>
```
Dit record heeft een LMOT-groep op basis van de tag <PHONE>. De tag <PHONE> komt in deze LMOT-groep drie keer voor. De tag bevat telkens aanvullende informatie over de telefoon, inclusief het type, de locatie, het kengetal en het nummer. De tag <PHONE><AREACODE> heeft dus drie verschillende waarden, afhankelijk van de iteratie van de tag (waar de tag zich binnen de geselecteerde LMOT-groep bevindt).

Als u een LMOT-tag selecteert en op uw pagina plaatst, krijgt u alle waarden in de LMOT-groep voor die tag. Als u bijvoorbeeld een tekstkader hebt gemaakt en daarna de tag AREACODE hebt geselecteerd, het teken - hebt toegevoegd en de tag NUMBER hebt toegevoegd, ziet het afgedrukte tekstkader er als volgt uit:

```
310-555-2200
818-555-0022
713-555-2222
```
Als u een subset met waarden wilt selecteren om deze op de pagina te plaatsen, moet u een regel creëren waarmee de LMOT-groep zodanig wordt beoordeeld, dat de gezochte iteraties worden gevonden.

Opmerking: Wanneer u meerdere tags gebruikt, zoals <AREACODE> en <NUMBER>, kunt u voor elke waarde een regel maken. Een ander alternatief is het genereren van een gegevenstransformatie die kan worden gebruikt voor het samenvoegen van tags, zodat er een LMOT-object wordt gecreëerd waarnaar in een regel kan worden verwezen.

De stappen voor het genereren van de regel of gegevenstransformatie zijn gelijk aan de eerder besproken stappen.

De volgende afbeelding toont een regel die wordt gebruikt voor het selecteren van het woord AREACODE. Dit kengetal wordt in het VDE-venster afgeleverd als eenmalig voorkomende waarde op basis van het XMLgegevensvoorbeeld.

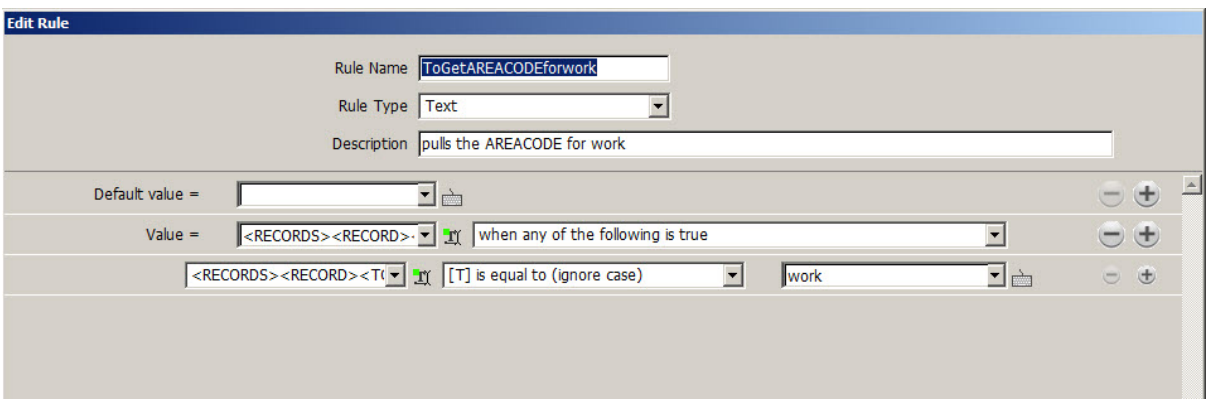

Door deze regel voor het kengetal te maken, en een andere regel voor het telefoonnummer, verschijnt alle informatie die u nodig hebt in het gegevensvenster en kunt u alle kengetallen en telefoonnummers met location= work als subset van de LMOT-groep <PHONE> in uw document plaatsen.

# <span id="page-132-0"></span>Regelwijziging of - duplicatie

Gebruik de knop Regel wijzigen om een nieuwe voorwaardelijke regel voor de opdracht in te stellen. Wanneer een regel wordt gemarkeerd en de knop is geselecteerd, verschijnt het venster Regel toevoegen of wijzigen. Het venster bevat alle tags of velden die aanvankelijk worden gebruikt voor het definiëren van de regel.

Wanneer de regel geopend is in het venster Regel toevoegen of wijzigen, kunt u het venster gebruiken om het volgende te doen:

# Een regel wijzigen

Door de invoeritems op het scherm te wijzigen en op OK te drukken.

# De regel dupliceren

Door een nieuwe naam in het veld Regelnaam in te voeren en op OK te drukken.

# <span id="page-133-0"></span>Regel testen

Als u de voltooide regel wilt controleren, schuift u door de gegevensrecords met de pijl-omhoog en de pijl-omlaag in het venster waarin de records worden weergegeven. Wanneer het selectievak *Gebruikersgegevens weergeven in opdracht* is ingeschakeld, veranderen de gegevens in de InDesign-werkruimte op basis van het resultaat van de regel en de inhoud van het gegevensobject waaraan de regel is toegewezen.

# <span id="page-134-0"></span>Regel verwijderen

Als u een regel wilt verwijderen, moet u de optie Regel verwijderen gebruiken. Markeer de regel die u wilt verwijderen in het VDE-venster. Klik met de rechtermuisknop om het menu weer te geven. Selecteer de optie Regel verwijderen om deze regel te verwijderen. Of klik op de toets Verwijderen . Met de verwijderingsoptie verwijdert u alle typen regels.

**(1)** Let op: Met behulp van de optie Regel verwijderen worden de regel en alle verwijzingen naar de regel uit het document verwijderd. Wanneer de regel op verschillende plaatsen of in verschillende lagen wordt gebruikt, heeft dit gevolgen voor de verschillende plaatsen en/of lagen.

# <span id="page-135-0"></span>Zichtbaarheidsobject van een laag loskoppelen

Als u een zichtbaarheidsobject van een laag wilt loskoppelen, wijzigt de relatie van het object met de desbetreffende laag.

- 1. Wanneer u met de rechtermuisknop op een zichtbaarheidsobject klikt, wordt de optie Zichtbaarheidsobject van laag loskoppelen beschikbaar. Alle lagen die verband houden met dat object kunt u bij dat invoeritem vinden.
- 2. Selecteer de laag waarvan u het zichtbaarheidsobject wilt loskoppelen.
- 3. Als het zichtbaarheidsobject een regel is, kunnen alle verwante lagen ook worden losgekoppeld door de regel te verwijderen.

Opmerking: Dit is ook een handige manier om de lagen waaraan de regel is gekoppeld te bekijken.

# <span id="page-136-0"></span>Zoek een bestand met een onbekende bestandsnaamextensie

De regelevaluatie bestand bestaat wordt gebruikt als test van een bestaand bestand. Als het bestand wordt gevonden, wordt de voorwaarde als waar beoordeeld. Als het bestand niet wordt gevonden, wordt de voorwaarde als niet waar beoordeeld.

Een toepassing voor dit evaluatietype is die waarin een tag of veld een beeldnaam maar geen extensie mag bevatten. In dit geval bevat EmployID een lijst met medewerkersnummers. In de loop der jaren zijn hier foto's van de medewerkers met bijbehorende nummers opgeslagen. Al deze records zijn opgeslagen met allerlei extensies in de bestandsnaam. Maak uw toepassing en roep een volledige bronnaam met extensie aan door middel van een combinatie van gegevenstransformaties, d.w.z. één per extensietype, en een enkele regel via de evaluatie 'Bestand bestaat'.

De map met middelen bevat bijvoorbeeld de volgende beelden:

- 64733.eps
- 65873.jpg
- 64221.tif
- 54987.pdf

Het gegevensbestand heeft een tag of veld met de naam EmployID, de waarde in die tag of dat veld voor record 1 is 64733, voor record 2 is dat 65873, voor record 3 is het 64221 en voor record 4 is 54987.

Omdat er vier extensietypen zijn, moet u vier gegevenstransformaties maken: één voor elk extensietype. Bij elke gegevenstransformatie wordt de waarde van de tag of het veld EmployID samengevoegd met een van de vier bestandsnaamextensies.

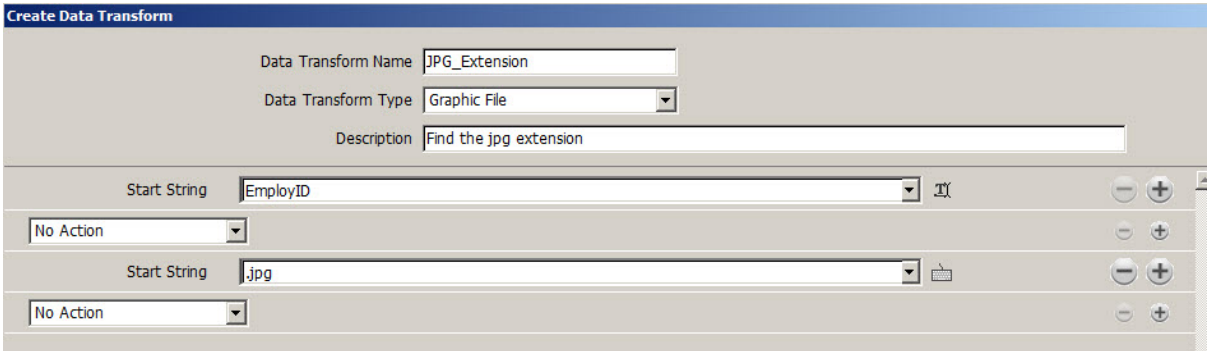

Met deze transformatie wordt de waarde van de tag of het veld EmployID samengevoegd met de extensie.jpg. Maak drie andere gegevenstransformaties, één voor .eps, één voor .tif en één voor .pdf.

Maak nu de regel die gebruik maakt van de evaluatie "bestand bestaat".

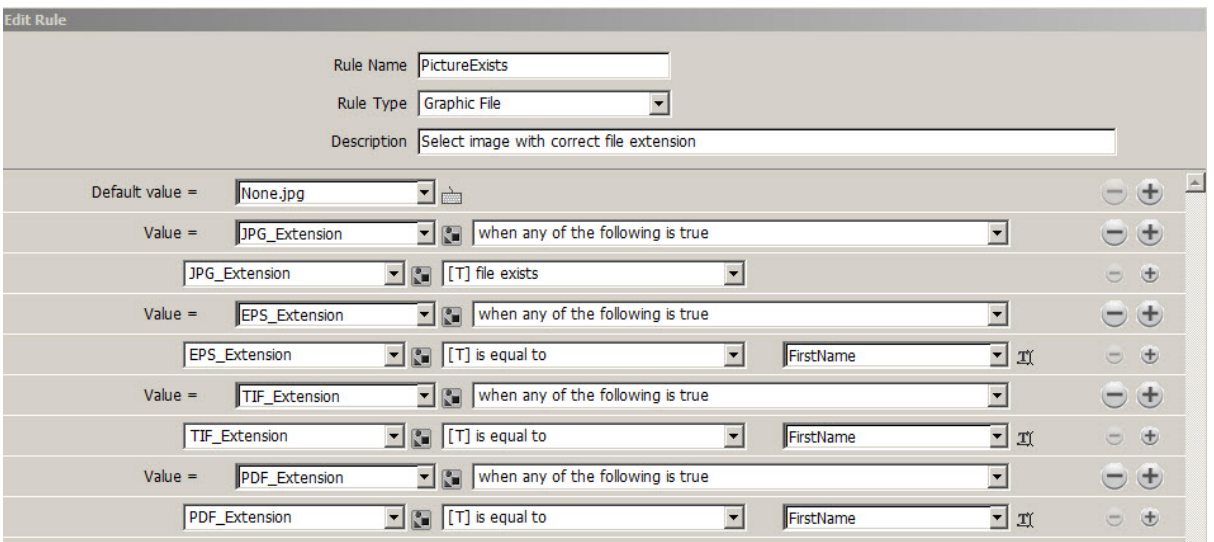

In de regel zijn de volgende acties gedefinieerd:

- Als geen van de items of de waarde van het veld Foto plus bestandsnaamextensie als waar wordt beoordeeld, wordt het beeldbestand Geen.jpg gebruikt.
- Als de waarde in de eerste transformatie, JPG Extensie, bestaat in de map met middelen, dan wordt dat bestand gebruikt.
- Als de waarde niet in de eerste transformatie voorkomt, ga dan naar de volgende test. De volgende test zoekt de waarde in de 2de transformatie, die wordt gebruikt indien gevonden. Als de waarde niet wordt gevonden, wordt de volgende test uitgevoerd, etc.

Zoals met alle regels wordt de evaluatie van boven naar beneden uitgevoerd. Zodra een regel een positief resultaat oplevert, stopt de verwerking. Daarom moet u voorzichtig te werk gaan bij het vaststellen van de volgorde voor de test, want de regel levert de waarde voor de eerste treffer.

In het voorbeeld hierboven werd de voorwaarde "bestand bestaat" gebruikt om te zien of grafische bestanden met bepaalde indelingen aanwezig zijn. Dezelfde logica kan worden toegepast op tekstbestanden met de optie Tekstbestandregel.

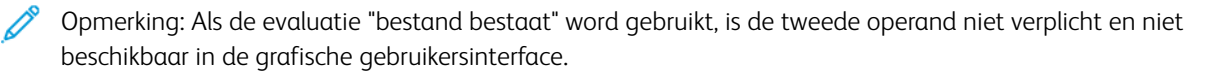

# <span id="page-138-0"></span>Regels en transformaties importeren en exporteren

Een regel of transformatie kan naar een map met door de gebruiker gedefinieerde bestanden op uw systeem worden geëxporteerd, en die regel of transformatie kan weer worden geïmporteerd in een andere VDE-toepassing. U kunt deze functie inschakelen door op de pijl omhoog of omlaag voor Exporteren of Importeren te klikken, zoals hieronder aangegeven.

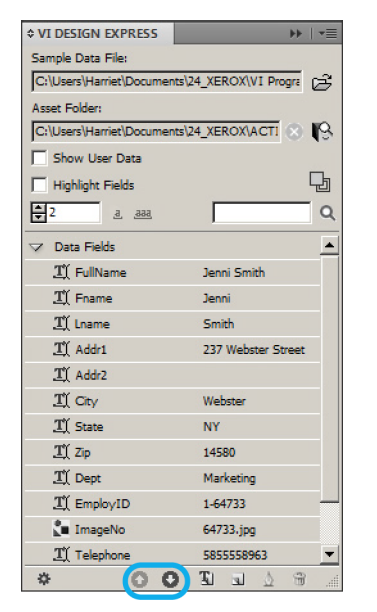

# Niet-overeenkomende gegevens in geïmporteerde regel of transformatie

Hoewel VDE zo goed mogelijk aangeeft of de geïmporteerde regel of transformatie niet-overeenkomende gegevensvelden, tags, kleuren etc. bevat, wordt van de gebruiker verwacht dat hij/zij de gevolgen van algemene regels en transformaties inziet en de regel of transformatie in de nieuwe toepassing aanpast, zodat de regel of transformatie kan worden toegepast in de nieuwe toepassing.

# Variabele kleuren of stijlen

Dit wordt afgeraden voor variabele kleuren of stijlen, aangezien VDE niet kan controleren of een variabele kleur of stijl bestaat. Als u variabele kleuren of stijlen gebruikt, is het raadzaam om uw toepassing te controleren en te valideren voordat deze in productie wordt genomen.

#### Functie-ondersteuning

Deze functie wordt niet ondersteund in de mode Transactionele database.

# **NIEUW GEGEVENSBESTAND IMPORTEREN EN HET EFFECT DAARVAN OP REGELS EN**

# **TRANSFORMATIES**

Als u een nieuw gegevensbestand met een andere gegevensstructuur importeert, verschijnt er een dialoogvenster waarin u wordt gevraagd of u de huidige regels en transformaties wilt behouden. Het dialoogvenster wordt weergegeven omdat de nieuwe gegevensstructuur sommige regels of gegeventransformaties onbruikbaar kan maken, bijvoorbeeld door wijzigingen in tag- of veldnamen. U kunt de regels en transformaties verwijderen of aanpassen, of tag- of databaseveldnamen beschermen, etc. Regels en

transformaties die afwijkende tag- of veldnamen hebben, worden in rood weergegeven. U moet deze regels of transformaties verwijderen of corrigeren voordat u het document kunt gaan exporteren.

# <span id="page-140-0"></span>VDE-ontwerpelementen

Dit hoofdstuk bevat:

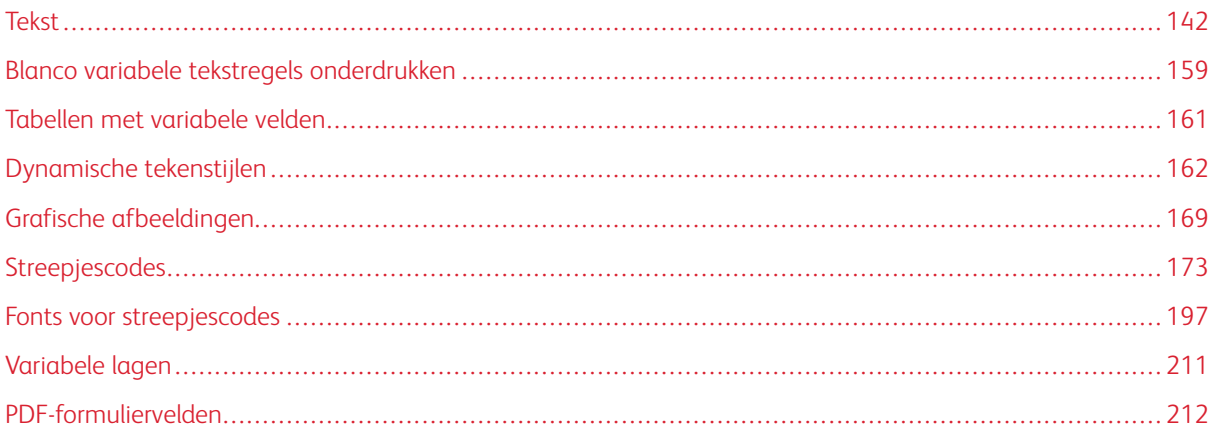

De elementen die het ontwerp vormen, bestaan uit zowel statische (niet veranderende) gegevens als variabele gegevens.

U kunt statische gegevens in het ontwerp invoegen met de gereedschappen van InDesign. Variabele gegevens kunnen in het document worden ingevoegd met behulp van de tag- of gegevensvelden uit de Lijst gegevensobjecten. De Lijst gegevensobjecten kan ook Regels (voorwaarden) en gegevenstransformaties bevatten die in het document kunnen worden ingevoegd.

VDE-variabelen zijn onder andere:

- Teksttekenreeksen
- Tekstbestanden
- Variabele tekst rondom een object
- Blanco variabele tekstregels onderdrukken
- Variabele tabellen
- Vervormde tekst
- Tabbladen
- Dynamische tekenstijlen
- Grafische afbeeldingen
- Streepjescodes
- Tekstpatroonstalen
- Variabele kleur
- Variabele lagen

# <span id="page-141-0"></span>Tekst

In een document met variabele gegevens wordt de tekst gescheiden in statische tekst en variabele tekst. Dit zijn labels die worden gebruikt om te beschrijven hoe een tekstgebied wordt beïnvloed door de variabele gegevens die de toepassing sturen.

# **STATISCHE TEKST**

Statische tekst is een tekstgebied zonder variabele tekst. Statische tekst wordt niet door gegevens gestuurd en wordt niet beïnvloed door de gegevens van een databaseveld of XML-tag. De statische tekst wordt in het InDesign-document ingevoerd met gebruik van de standaard InDesign-gereedschappen en besturingselementen voor het toevoegen van tekstobjecten op de pagina. Dit is inclusief alle ondersteunde InDesign-tekstkenmerken, met inbegrip van speciale effecten, zoals slagschaduwen, etc. Dit verschilt van variabele tekst waar alleen door VIPP® ondersteunde tekstkenmerken toegestaan zijn.

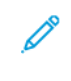

Opmerking: Als u een enkele tekstvariabele in een statische tekenreeks of tekstalinea plaatst, verandert de statische tekst in variabele tekst. Hierdoor is deze variabele beperkt tot tekstkenmerken die worden ondersteund door VI Compose, zoals fontgrootte, vet, cursief etc.

# **VARIABELE TEKST**

Variabele tekst is tekst die varieert afhankelijk van informatie die in de gegevensbestanden en regels van het bijbehorende ontwerp zijn opgenomen. Variabele tekst wordt beheerd door VIPP®, dus alleen de in VIPP® ondersteunde tekstkenmerken zijn toegestaan.

Variabele tekst in een InDesign-document invoegen:

- Klik op het gereedschap Tekstkader om een nieuw tekstvak te tekenen of klik in een tekstvak, waarbij u de cursor op de plaats neerzet waar de variabele tekst wordt ingevoerd.
- Markeer het object (van gegevenstype Tekst) dat u wilt invoegen.
- Voeg het geselecteerde object in op de huidige cursorpositie. Dubbelklik hiertoe op het object of klik op de knop Gegevensobject invoegen. De objectnaam wordt in het tekstgebied weergegeven. Wanneer objecten worden ingevoerd, wordt of de naam van het veld of de inhoud van het veld in de werkruimte weergegeven, afhankelijk van de status van het selectievakje Gebruikersgegevens weergeven.
- U kunt zo nodig voor of achter het ingevoegde object tekst invoeren of een ander tekstobject invoegen.

Raadpleeg Knoppen, selectievakjes en [pictogrammen](#page-67-0) voor informatie over hoe u de teksttekenreeks in plaats van de veldnaam kunt weergeven. Door het selectievakje Gebruikersgegevens weergeven in of uit te schakelen, kunt u wisselen tussen de weergave van de daadwerkelijke inhoud van de geselecteerde gegevensvelden of tags voor het huidige geselecteerde record of de veldnaam. Blader door de gegevens en zie hoe de inhoud verandert door op de pijl omhoog of de pijl omlaag in het venster Huidige record te klikken. Verder kunt u het markeren van de variabele gegevens in- en uitschakelen door op het selectievakje Velden markeren te klikken.

# **VARIABELE TEKSTBESTANDEN**

Variabel tekstbestand in een InDesign-document invoegen:

- Klik op het gereedschap Tekstkader om een nieuw tekstvak te tekenen of klik in een tekstvak, waarbij u de cursor op de plaats neerzet waar de variabele tekst wordt ingevoerd.
- Markeer het object (van gegevenstype Tekstbestand) dat u wilt invoegen.
- Voeg het geselecteerde object in op de huidige cursorpositie. Dubbelklik hiertoe op het object of klik op de knop Gegevensobject invoegen . De objectnaam wordt in het tekstgebied weergegeven.

Als het selectievakje Gebruikersgegevens weergeven is ingeschakeld, verschijnt de inhoud van het tekstbestand. Anders verschijnt de bestandsnaam van het tekstbestand. Naarmate de records veranderen, verandert de tekst of de bestandsnaam ook. Hierbij wordt ervan uitgegaan dat het tekstbestand waarnaar wordt verwezen, in elk record verandert. Dit kan ook voorwaardelijk worden gedaan met gebruik van de regelsjablonen. Zie [Regels](#page-120-0) .

# **OPTIES VOOR TEKSTAANPASSING EN TEKSTOMLOOP**

De tekstomloopoptie van InDesign Tekstomloop voor tekstkader wordt ondersteund. Tekstomloop kan op alle gevormde objecten worden toegepast met variabele gegevens op basis van de onderstaande voorwaarden:

- Omloop van rechthoekige objecten om andere rechthoekige objecten is mogelijk.
- Omloop van niet-rechthoekige objecten om objecten van welke andere vorm dan ook is niet mogelijk.
- Omloop van niet-rechthoekige objecten om andere niet-rechthoekige objecten is niet mogelijk.

Wanneer variabele tekst in een toepassing wordt gebruikt, zal iedere variabele een afwisselend aantal tekens bevatten en moet dus worden gezorgd dat de ingevoegde tekst in het kader past. Met behulp van de VDEopties voor het passend maken van tekst kunt u kiezen hoe de uiteindelijke tekst wordt aangepast om binnen een bepaalde vorm te passen. De oorspronkelijke fontgrootten worden in de toepassing bewaard, maar hoe de tekst er in het uiteindelijke document uitziet is afhankelijk van de selecties die u maakt in het venster VDEtekstaanpassingsopties.

Opties voor het passend maken en laten omlopen van tekst worden in het venster VDE-tekstaanpassingsopties ingesteld. De wijze waarop tekst in een toepassing past en wordt omgeleid hangt af van de combinatie van de kaders die in het venster zijn ingeschakeld.

# VDE-opties voor tekstaanpassing en tekstomloop

De opties van VDE voor tekstaanpassing en tekstomloop die hier zijn beschreven, zijn niet dezelfde als de functie Tekstomloop van InDesign. Als u het venster voor tekstomloop van InDesign wilt openen, selecteert u het tekstkader in het document. Vervolgens selecteert u Venster > Tekstomloop. De opties van InDesign staan hieronder vermeld:

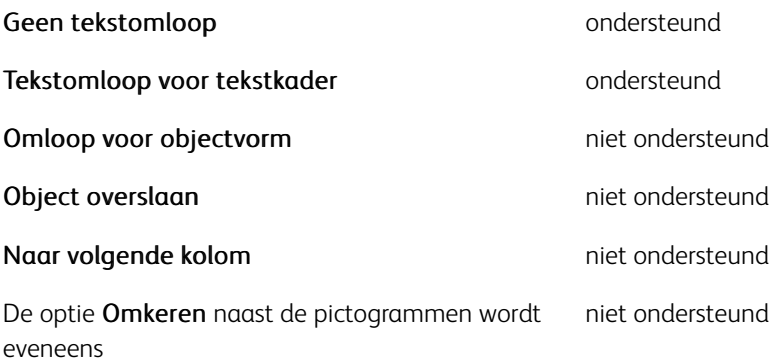

## Documentweergaveverschillen tussen InDesign en VIPP®

Vanwege de verschillen in de omloopalgoritmen tussen Adobe InDesign en VIPP®, wordt een document dat gebruik maakt van de toepassing Tekstomloop rond een object mogelijk anders weergegeven in Adobe InDesign dan in de VIPP®-opdracht die wordt gegenereerd uit een dergelijk document en wordt weergegeven of afgedrukt. Controleer de rendering van de VIPP®-opdracht door de VI Project Container (VPC) in FreeFlow VI Explorer of in de VDE te bekijken, door het selecteren van Exporteren > VI Project Container (VPC) > Controleer VI Project Container na export, om te kijken of de tekstomloop naar verwachting wordt uitgevoerd.

## Opties voor tekstaanpassing en tekstomloop en formaat tekstkader

Bij het plaatsen van een teksttekenreeks in een tekstkader moet u zorgen dat de grootte van het tekstkader geschikt is voor de langste verwachtte teksttekenreeks. U kunt ervoor kiezen de tekst te laten omlopen of u kunt een van de VDE-opties voor tekstaanpassing en tekstomloop gebruiken voor een betere beheersing van de tekenreeksen. U kunt de teksttekenreeks bijvoorbeeld zonder tekstomloop binnen de breedte van de kolom passen of een teken kiezen voor tekstomloop als de teksttekenreeks de breedte van het tekstkader overschrijdt.

Wanneer de tekst die in een tekstvak is geplaatst te lang is voor de hoogte van het vak, of de woorden zijn te lang voor de breedte van het vak, verplaatst InDesign de overlopende tekst naar een automatisch gekoppeld tekstkader. Om te voorkomen dat variabele tekst in onverwachte gebieden van het ontwerp terechtkomt, dient u het tekstvak aan te passen, zodat hierin zelfs de langste tekstgegevens passen. Voer altijd een test op de toepassing uit om u ervan te verzekeren dat de variabele gegevens in het ontwerp passen.

#### Automatische koppeltekens

VI Compose beschikt niet over een automatische woordafbrekingsfunctie. Bij het aanpassen van tekst ten behoeve van variabele informatie hebben VDE-opties voorrang op InDesign-tekstopties. Aangezien in de meeste gevallen de VDE-voorrangsfunctie geen automatische woordafbreking in InDesign toestaat, kan VI Compose het hele woord op een regel weergeven, waardoor dit voorbij de rechterrand van het tekstkader loopt. Om ervoor te zorgen dat wat u ziet in het InDesign/VDE-scherm de afgedrukte versie zo dicht mogelijk benadert, schakelt u de automatische woordafbrekingsfunctie in InDesign uit. (Type > Paragraph > Hyphenate).

In alle voorbeelden in dit gedeelte wordt verondersteld dat automatische woordafbreking in InDesign NIET is geselecteerd.

## Alleen rechthoekige tekstkaders

Tekstaanpassing van frames met variabele tekst kan alleen op rechthoekige tekstkaders worden toegepast. De optie kan niet worden toegepast op tekst op een pad, tekst in een veelhoek enzovoort.

Tekstaanpassing bij kaders met variabele tekst werkt niet in combinatie met de tekstomloopfunctie van InDesign. Zie [Variabele](#page-151-0) tekst rond een object voor meer informatie. Een kader met aangepaste variabele tekst kan niet een kader overlappen waarop tekstomloop is toegepast. Hoewel de tekst op de juiste wijze in het InDesign-document wordt ingepast, wordt de geëxporteerde VPC niet afgedrukt zoals verwacht.

# Variabele blanco regels onderdrukken

De optie Blanco variabele tekstregels [onderdrukken](#page-158-0) wordt verderop beschreven. Deze kan worden gebruikt om blanco variabele regels te onderdrukken, die vaak voorkomen in een naam-en-adres-blok of andere tekstkaders.
#### **Opties voor tekstaanpassing**

Met de opties voor tekstaanpassing wordt de tekst binnen het tekstvak passend gemaakt in de breedte van het tekstvak. De tekst kan op een regel worden geplaatst door het aanpassen van de spatiëring of door het uitrekken van de tekst over de breedte van het tekstvak.

Tekstaanpassing op een teksttekenreeks toepassen:

- 1. Plaats de tekstcursor binnen het InDesign-tekstkader.
- 2. Klik met uw rechtermuisknop om de opties weer te geven die voor dit kader beschikbaar zijn.
- 3. Selecteer de VDE-tekstaanpassingsopties.

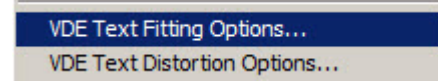

4. Schakel Tekstaanpassing inschakelen in.

#### 5. Selecteer:

- In breedte [aanpassen](#page-145-0)
- In breedte [uitrekken](#page-145-1)

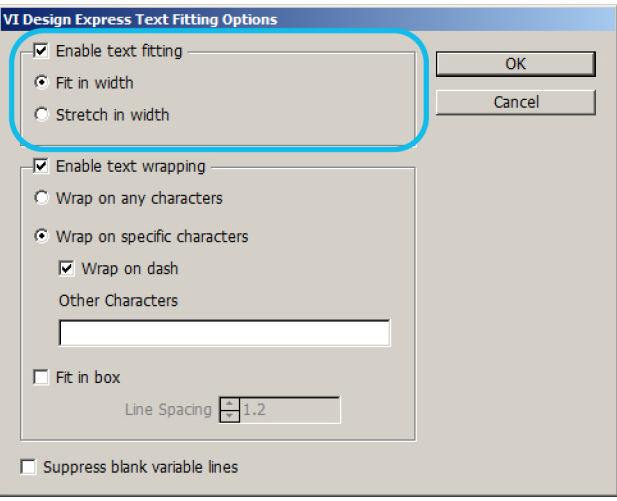

#### <span id="page-145-0"></span>In breedte aanpassen

Met de optie In breedte aanpassen wordt de breedte van tekens verminderd om de tekst op één regel te passen als een regel tekst te lang is voor het tekstkader. De puntgrootte blijft gelijk, alleen de breedte van ieder teken verandert. Als de tekst wel gewoon in het tekstkader past, heeft deze optie geen effect.

#### <span id="page-145-1"></span>In breedte uitrekken

De optie In breedte uitrekken lijkt op de optie In breedte aanpassen, maar met In breedte uitrekken wordt ook de breedte van tekens vergroot om het hele tekstkader te vullen.

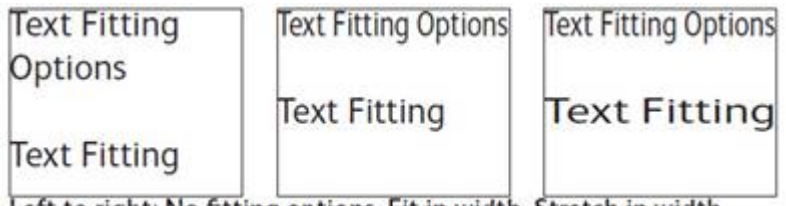

Left to right: No fitting options, Fit in width, Stretch in width

#### In breedte aanpassen en In breedte uitrekken

- Het tekstkader kan meerdere regels bevatten. Iedere regel wordt afzonderlijk in het kader gepast. Een CR, LF (Enter-toets) eindigt de huidige regel.
- Een regel kan meerdere fonts en fontgroottes bevatten. De fonts en fontgroottes blijven bewaard. Het enige dat verandert is de relatieve breedte van de tekens (de breedte van alle tekens wordt bijvoorbeeld tot 70% verkleind, of vergroot tot 120%, om de regel in het tekstvak te passen).
- Voor In breedte uitrekken kan de tekst die in InDesign wordt weergegeven nooit meer dan 1000% horizontaal worden geschaald. Dit is een ingebouwde beperking van InDesign. Tekstkaders met variabele gegevens in de geëxporteerde opdracht hebben, indien nodig, een horizontale schaal van meer dan 1000%, maar tekst in kaders zonder variabele gegevens niet.
- Voor In breedte uitrekken en In breedte aanpassen worden tekstregels waarin een tabteken is opgenomen InDesign weergegeven als niet passend gemaakte tekst. Tekstkaders met variabele gegevens in de geëxporteerde opdracht worden passend gemaakt volgens de opgegeven opties, maar tekst in kaders zonder variabele gegevens niet. Gebruikers wordt aangeraden geen tabtekens te gebruiken in tekst die passend gemaakt moet worden.
- Voor In breedte uitrekken en In breedte aanpassen worden tekstregels die eindigen met een of meer spaties in InDesign zonder de spaties in het kader gepast. De spaties worden in InDesign dus genegeerd. Bij tekstkaders met variabele gegevens staan de spaties aan het einde in de geëxporteerde opdracht, maar bij tekst in kaders zonder variabele gegevens niet. Het wordt gebruikers aangeraden geen spaties te gebruiken aan het einde van tekst die passend gemaakt moet worden.
- Voor In breedte uitrekken en In breedte aanpassen worden tekstregels die zijn ingesteld op uitvullen in InDesign weergegeven als niet passend gemaakte tekst. Tekstkaders met variabele gegevens in de geëxporteerde opdracht worden passend gemaakt volgens de opgegeven opties, maar tekst in kaders zonder variabele gegevens niet. Gebruikers wordt aangeraden de tekst niet in te stellen op uitvullen als de tekst passend gemaakt moet worden.
- Als de horizontale schaal van tekst handmatig is ingesteld op een andere instelling dan 100% voordat de optie In breedte uitrekken of In breedte aanpassen is ingeschakeld, en de optie voor het passend maken van tekst wordt uitgeschakeld, wordt een horizontale schaal van 100% toegepast.
- Met In breedte uitrekken kunnen tekens maximaal 1000% breder worden gemaakt in InDesign, dus 10 keer de normale breedte. Deze beperking van InDesign kan niet worden gewijzigd. VIPP® heeft deze beperking niet; tekens in het VIPP®-einddocument kunnen daarom breder zijn dan in het InDesign document.
- Als er een tabteken in een regel staat waarop de optie In breedte aanpassen of In breedte uitrekken wordt toegepast, wordt die regel in InDesign genegeerd, maar niet in VIPP® Pro. (Dit komt doordat tabtekens in InDesign ongeveer worden beschouwd als een tabstop op een typemachine; het programma weet daarom niet hoe de breedte van een tabteken moet worden gedefinieerd. In VIPP® wordt een tab echter min of meer als een spatie beschouwd en gebruikt om tekst passend te maken.)

#### Speciale beeldvorming en In breedte uitrekken

Voor GlossMark Text en CorrelationMark Text raden we aan de optie voor tekstaanpassing In breedte uitrekken toe te passen. Op deze wijze wordt het teksteffect behouden met de huidige breedte van het tekstkader. Hoewel de tekst er op het scherm uitgerekt uitziet, wordt deze wel correct afgedrukt. Gebruik niet In breedte aanpassen, omdat deze optie het effect vervormt. Als u de optie "In breedte uitrekken" niet gebruikt, neemt de lengte van de GlossMark Text of CorrelationMark Text toe of af, al naar gelang het aantal tekens in de tekenreeks die wordt afgedrukt.

Maak geen gebruik van opties voor tekstaanpassing bij de speciale beeldvormingseffecten met MicroText en fluorescerende kleuren of infrarood.

#### **Opties voor tekstomloop**

Met de tekstomloopopties wordt de tekst binnen het tekstvak passend gemaakt in de breedte van het tekstvak. De tekst kan op een regel worden geplaatst door het aanpassen van de spatiëring of door het uitrekken van de tekst over de breedte van het tekstvak.

Zo past u tekstomloop op een teksttekenreeks toe:

- 1. Plaats de tekstcursor binnen het InDesign-tekstkader.
- 2. Klik met uw rechtermuisknop om de opties weer te geven die voor dit kader beschikbaar zijn.
- 3. Selecteer de VDE-tekstaanpassingsopties.

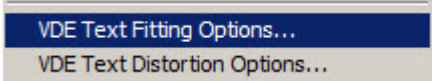

- 4. Schakel Tekstomloop inschakelen in.
- 5. Selecteer:
	- Omloop bij alle tekens
	- Omloop bij specifieke tekens

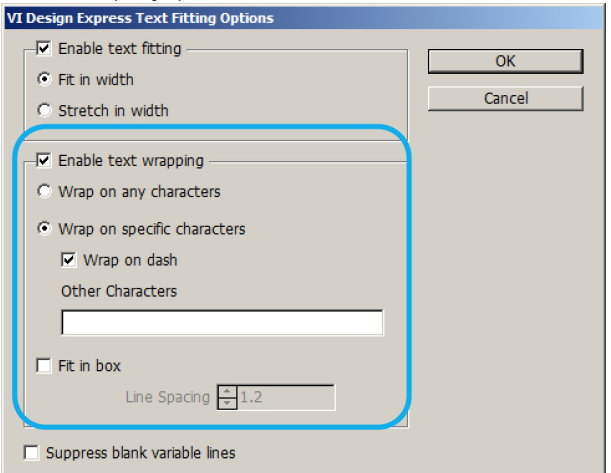

6. In vak passen kan met beide opties voor tekstomloop worden toegepast.

Met de opties voor tekstomslag in VDE loopt de tekst zo nodig terug over meer dan één regel, zodat de tekst van de bovenkant naar de onderkant van het tekstvak kan lopen. De twee basisopties zijn Omloop bij alle tekens of Omloop bij specifieke tekens.

Wanneer tekstomloop is ingeschakeld, is wat in InDesign wordt weergegeven slechts een benadering van wat er in VIPP® wordt weergegeven. Er is geen garantie dat de regels op precies dezelfde plaatsen naar de volgende regel zullen overlopen.

Opmerking: Na toepassing van een van de opties voor tekstomloop bij tekens kan het wijzigen van het font of de fontgrootte leiden tot een incorrecte weergave in InDesign, hoewel de rendering van het geëxporteerde VPC nog steeds juist zal zijn. Door het eerst uitschakelen van de opties, het wijzigen van de fonteigenschappen en vervolgens weer inschakelen van de tekstomloop, voorkomt u dat het document in InDesign verkeerd wordt weergegeven.

# Omloop bij... tekens

Gebruik de opties Omloop bij alle tekens of Omloop bij specifieke tekens om de opties voor tekstomloop te verfijnen.

Als de tekst in het kader de breedte van het tekstkader overschrijdt, wordt de tekstomloop uitgevoerd voor het gespecificeerde teken. Dit kan handig zijn voor e-mailadressen die de breedte van de kolom

overschrijden. De optie Alle tekens kan worden gebruikt om een teksttekenreeks verticaal op een pagina af te drukken, mits de breedte van het tekstkader correct is ingesteld.

Wanneer u Tekstomloop bij alle tekens gebruikt, kunt u het tekstkader het beste versmallen tot de breedte van een enkel teken en tevens uitlijning in het midden toepassen. Afhankelijk van de fontgrootte verschijnt de tekst al dan niet op het InDesign-venster, maar wordt wel naar wens afgedrukt. Het wordt aanbevolen dat u het bestand exporteert met behulp van de VDE-optie Exporteren als PDF, het PDF-bestand vervolgens bekijkt om te zien of er voor dit effect eventueel aanpassingen gedaan moeten worden.

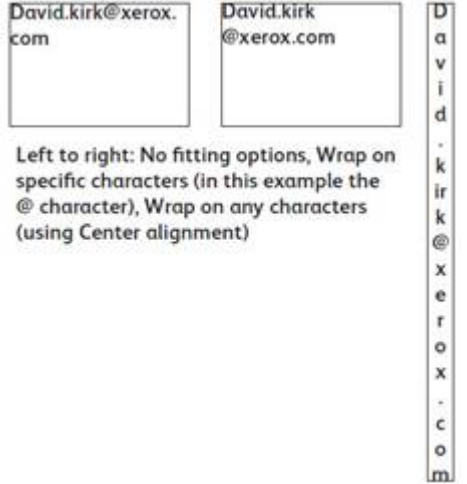

#### Omloop bij streepje

Kies Omloop bij streepje om de tekst binnen een toepassing bij harde koppeltekens te laten omlopen.

#### Andere tekens

Kies Andere tekens voor het invoeren van door de gebruiker opgegeven tekens, waarna er binnen een toepassing tekstomloop wordt uitgevoerd.

#### In vak passen

Kies In vak passen om de regelafstand aan te passen om tekst passend te maken tussen de boven- en onderkant van het tekstvak. Als de gekozen waarde voor regelafstand groot genoeg is, wordt de fontgrootte verkleind om de tekst in het vak te passen en wordt de tekenbreedte zo nodig vergroot of verkleind. Als vuistregel geldt dat hoe groter de regelafstand is, des te kleiner de fontgrootte zal zijn. Net als met In breedte aanpassen of In breedte uitrekken kunnen meerdere fonts en fontgroottes in de tekst worden gebruikt.

#### **Gecombineerde opties voor tekstaanpassing en tekstomloop**

De tekst in het ontwerp kan tekstvakken bevatten die een combinatie zijn van tekstaanpassings- en tekstomloopopties. De gecombineerde opties omvatten:

#### In breedte aanpassen en Omloop bij alle tekens

Bij deze combinatie wordt de tekstomloop uitgevoerd bij alle ongedefinieerde tekens en wordt de tekst aangepast aan het tekstvak aangepast als de tekst te lang is. Roman of Latin fonts worden links uitgelijnd en hebben een ongelijke rechtermarge.

#### In breedte aanpassen en Omloop bij specifieke tekens

Bij deze combinatie wordt de tekstomloop alleen bij harde koppeltekens of door de gebruiker gedefinieerde tekens uitgevoerd en wordt de tekst aan het tekstvak aangepast als de tekst te lang is. Roman of Latin fonts worden links uitgelijnd en hebben een ongelijke rechtermarge.

#### In breedte uitrekken en Omloop bij alle tekens

Bij deze combinatie wordt de volledige breedte van het tekstkader benut en wordt de tekstomloop bij alle ongedefinieerde tekens uitgevoerd. De regelafstand wordt op de breedte van het tekstvak afgestemd door het inkrimpen van een teksttekenreeks die te lang is voor het tekstvak of het uitrekken van de tekst als de tekst te kort is. Roman of Latin fonts worden uitgevuld en hebben een gelijkmatige rechtermarge.

#### In breedte uitrekken en Omloop bij specifieke tekens

Bij deze combinatie wordt de volledige breedte van het tekstkader benut en wordt de tekstomloop alleen uitgevoerd bij spaties, harde koppeltekens of door de gebruiker gedefinieerde tekens . De regelafstand wordt op de breedte van het tekstvak afgestemd door het inkrimpen van tekst die te lang is voor het tekstvak of het uitrekken van de tekst als de tekst te kort is. Roman of Latin fonts worden uitgevuld en hebben een gelijkmatige rechtermarge.

De optie In vak passen kan worden toegepast op alle combinaties van opties voor tekstaanpassing en tekstomloop.

#### Font of fontgrootte wijzigen

Bij toepassing van In breedte aanpassen met omloop of In breedte uitrekken met omloop kan een wijziging van het font of de fontgrootte leiden tot een incorrecte weergave in InDesign, hoewel de rendering van het geëxporteerde VPC nog steeds juist zal zijn. Door eerst de tekstomloopoptie uit te schakelen, de fonteigenschappen te wijzigen en vervolgens weer de tekstomloop in te schakelen voorkomt u dat het document in InDesign verkeerd wordt weergegeven.

#### Regelafstandwaarden

Bij selectie van In breedte aanpassen met regelomloop of In breedte uitrekken met regelomloop in combinatie met In vak passen: als de regelafstandwaarde groot genoeg is om de basislijn van de laatste tekstregel op de onderrand van het tekstvak te plaatsen, zodat bijvoorbeeld de staart van letters onder het vak uitkomt, zal InDesign het uitrekken of aanpassen van tekst niet weergeven, alleen de omloop. In het geëxporteerde VPC wordt de tekst wel correct weergegeven.

#### **VARIABELE TEKST OP EEN PAD**

Padtekst is een standaardfunctie in InDesign waarmee u een teksttekenreeks langs een voorgedefinieerd pad kunt plaatsen. Met de VDE plug-in is het mogelijk om variabele tekst in die tekenreeks op te nemen, zodat u tags of velden uit een gegevensbestand of XML-bestand, of een tekstobject uit een lijst gegevensobjecten kunt invoegen.

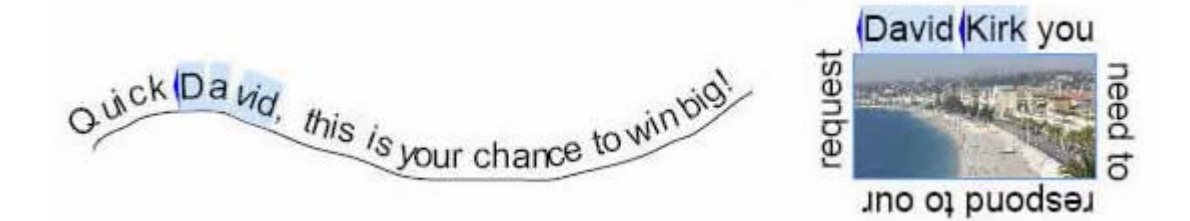

De twee bovenstaande afbeeldingen zijn voorbeelden van tekst op een open pad (links) en een gesloten pad (rechts). De gemarkeerde velden zijn de variabele tags of velden van een bestand met variabele XML of gegevens. In bovenstaande voorbeelden wordt voor elk nieuw record een andere naam ingevoegd, afhankelijk van de waarden in het gegevensbestand.

#### **Variabele tekst op een pad gebruiken**

- 1. Geef eerst het pad op of selecteer een object dat zich al op de pagina bevindt waarvoor een pad is opgegeven. U kunt het pad zichtbaar maken door een kleur en lijndikte toe te wijzen. Raadpleeg het gedeelte over beperkingen hieronder. Of u kunt de instelling van de lijnbreedte op 0 laten staan om een onzichtbaar pad te gebruiken.
- 2. Selecteer het gereedschap Typ op een pad in het venster Gereedschappen.
- 3. Geef tekstkenmerken op. Alleen tekstkenmerken die in VIPP® worden ondersteund, zoals font, kleur, grootte, worden ondersteund.
- 4. Klik op het pad.
- 5. Begin met het typen van de tekenreeks. Als u een variabele tag of een variabel veld wilt toevoegen, verplaatst u de cursor naar de positie waar u de variabele wilt invoegen en dubbelklikt u op de tag, het gegevensveld of het object in de lijst met VDE-gegevensobjecten.
- 6. Selecteer zo nodig het venster Opties Typ op een pad om aanpassingen te maken. (Zie [Beperkingen](#page-150-0) hieronder).

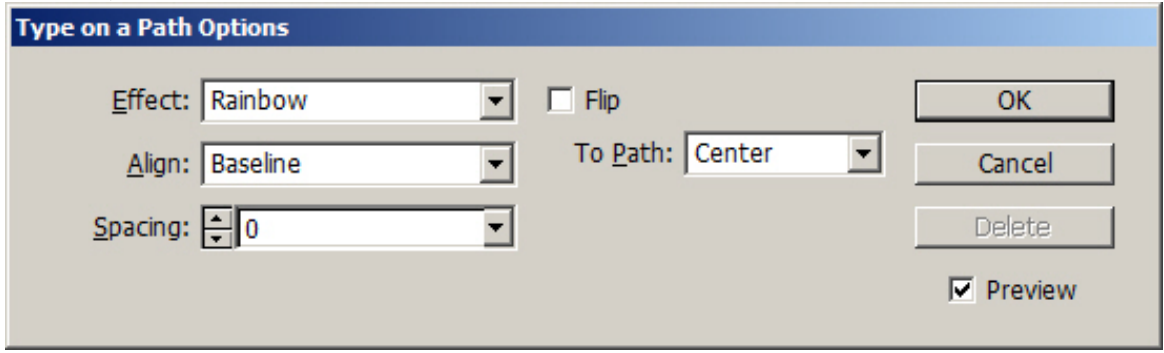

#### <span id="page-150-0"></span>**Beperkingen**

• Alleen fontkenmerken die door VIPP® worden ondersteund, moeten worden gebruikt. Dit zijn:

- Fontgrootte en breedte fontkleur
- Fonttype Normaal, Vet, Cursief en Vet Cursief indien ondersteund door het font
- Links en rechts uitlijnen en centreren
- Als u het pad zichtbaar wilt maken, moet u een doorgetrokken lijn selecteren met een dikte tussen 1 en 9. Met de waarde 0 wordt het pad onzichtbaar.
- Alleen de opties Uitlijnen, Naar pad en Spiegelen worden ondersteund in het venster Opties Typ op een pad. Als u een van de opties bij Effect of Spatiëring selecteert, kunnen deze in de InDesign-toepassing op het scherm worden weergegeven, maar deze opties worden niet doorgevoerd in de VIPP®-toepassing.

# **VARIABELE TEKST ROND EEN OBJECT**

Tekstomloop in InDesign wordt ondersteund met statische en/of variabele tekstkaders. Alle grafische afbeeldingen waarop tekstomloop wordt toegepast kunnen ook statisch of variabel zijn.

Als u variabele tekst rond een object wilt laten lopen, selecteert u het object en past u de tekstomloopoptie toe, zoals hieronder beschreven.

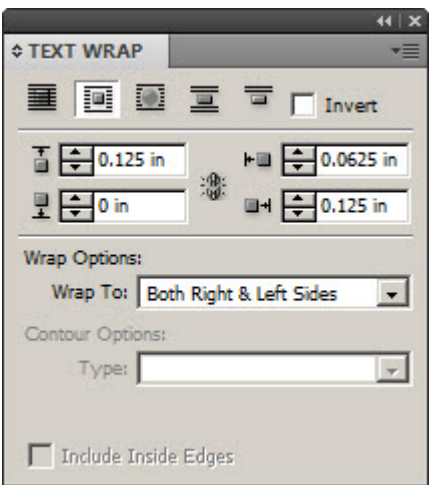

Tekst voordat tekstomloopoptie is toegepast:

(Jenni, the FreeFlow VI Design Express lets you guiddy design variable applications driven by delimited data. The VI Design Express uses the power of the Variable Intelligent Production Printware language (VIPP) to drive production Production Printware language (VIPP) to drive production<br>printers quickly and efficiently. The advantages of this<br>workflow are many. There is no pre-composition step, the<br>VI Design Express (a plug in to Adobe InDesign) exp 10 records or 100,000 records, the VI Design Express will take just minutes to create the VI Projects Container file. You can then submit the VI Project container file to your target production printer saving hours in wasted pre-composing time. To find out more talk to your Xerox analyst.

Tekst nadat tekstomloopoptie is toegepast:

Jenni, the FreeFlow VI Design Express lets you guickly design variable applications driven by delimited data. The VI Design Express uses the power of the Variable Intelligent Production Printware language (VIPP) to drive production

printers quickly advantages of many. There Is step, the VI (a plug-in to exports to a VI file. This file resources and

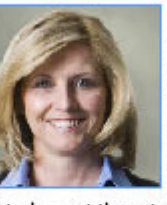

and efficiently. The this workflow are no pre-composition Design Express Adobe InDesign) Project Container contains all the job the data file and

all the composition is done at the printer at run time. This avoids time consuming pre-composition step. This also means that you do not need to chunk your data, it does not matter If you are printing 10 records or 100,000 records, the VI Design Express will take just minutes to create the VI Projects Container file. You can then submit the VI Project container file to your target production printer saving hours In wasted pre-composing time, To find out more talk to your Xerox analyst.

#### Ondersteunde opties

Alleen de optie Zowel rechter- als linkerzijde wordt momenteel ondersteund.

#### Ondersteunde tekstkenmerken

Alleen basis tekstkenmerken worden ondersteund voor variabele tekst rond een object. Basis tekstkenmerken zijn:

- Fontselectie
- Fontgrootte en breedte
- Fontkleur
- Lettertype Normaal, Vet, Cursief en Vet Cursief, indien ondersteund door het geselecteerde font ondersteund
- Links of rechts uitlijnen of centreren

#### Variabele tekst met inline grafische afbeeldingen wordt niet ondersteund

Variabele tekst met inline grafische afbeelding. Een grafische afbeelding die direct in het tekstkader wordt geplaatst, en niet in een kader voor een grafische afbeelding, wordt niet ondersteund door VDE. Gebruik de optie Variabele tekst rond een object zoals hierboven beschreven.

#### **VERVORMDE TEKST**

In het dialoogvenster VDE-tekstvervormingsopties kunt u verschillende effecten toepassen op een tekstreeks, zoals een slagschaduw of vervorming. Dit kan verder worden uitgebreid door een van de vier punten van het tekstkader aan te passen met het hulpmiddel Directe Selectie van InDesign (witte pijl) om een tekstkader te vervormen en zo de indruk van perspectief te wekken bij een tekstreeks. Wanneer de tekstreeks wordt afgedrukt, wordt de tekengrootte automatisch aangepast, zodat alle binnen de toegestane kaderhoogte past.

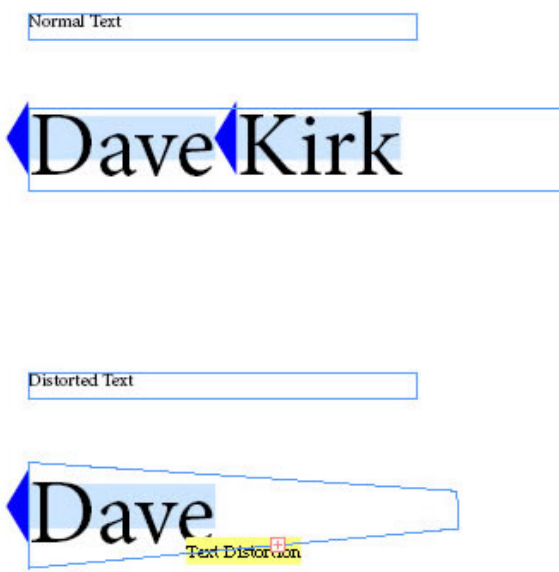

Als u VDE-tekstvervormingsopties wilt toepassen, plaatst u de tekstcursor in het betreffende tekstkader en klikt u met de rechtermuisknop. Hiermee opent u een snelmenu met onder andere de Tekstvervormingsopties VI Design Express.

Klik op deze optie om het dialoogvenster met tekstvervormingsopties van VDE te openen.

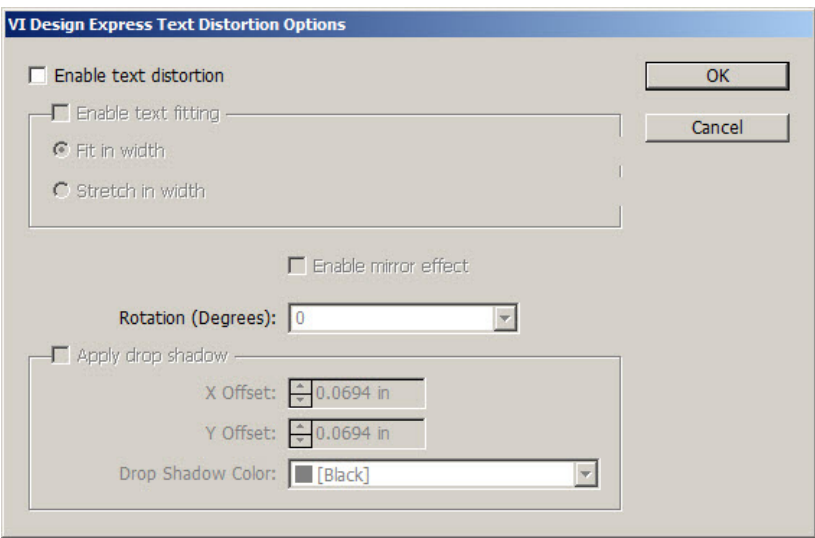

Als u Tekstvervorming wilt inschakelen, schakelt u het selectievakje Tekstvervorming inschakelen in. Pas vervolgens de gewenste opties toe. Er moet minstens één optie worden geselecteerd om dit effect te laten hebben.

De beschikbare opties zijn:

- Tekstaanpassing inschakelen
- Spiegeleffect inschakelen
- Rotatie
- Schaduweffect toepassen

#### Tekstaanpassing inschakelen

#### In breedte aanpassen

Met de optie In breedte aanpassen wordt de breedte van tekens verminderd om de tekst op één regel te passen als een regel tekst te lang is voor het tekstkader. Als de tekst al gewoon in het tekstkader past, heeft deze optie geen effect.

#### In breedte uitrekken

De optie In breedte uitrekken lijkt op In breedte aanpassen, maar heeft bovendien de functionaliteit waarmee de tekenbreedte wordt vergroot om de tekst de hele breedte van het kader te laten vullen.

#### Spiegeleffect inschakelen

Als deze optie is ingeschakeld, wordt de tekst gespiegeld.

#### Rotatie

Hiermee kunt u de tekst 0 (standaard), 90, 180 of 270 graden roteren

#### Schaduweffect toepassen

Hiermee kunt u een schaduweffect toepassen op de teksttekenreeks. Als u het schaduweffect wilt toepassen, moet u de horizontale (X) en verticale (Y) offsets definiëren. Deze kunnen negatief zijn. Ook moet u de Kleur schaduweffect selecteren in de vervolgkeuzelijst Kleur schaduweffect. In deze lijst staan alle ondersteunde

kleurselecties die deel uitmaken van het venster Kleurstalen.

Klik op OK om de geselecteerde opties toe te passen.

# **Ondersteunde tekstkenmerken**

De ondersteunde tekstkenmerken zijn:

- Enkelvoudige of meervoudige fontgroottes, letterbeelden of fontfamilies.
- Alleen fontvulling.
- Keuze van één enkele kleur voor de gehele reeks.

Alle andere fontkenmerken worden niet ondersteund.

#### Weergave van vervormde tekst

De grafische gebruikersinterface van VDE kan de tekstvervorming niet op het scherm weergeven. U kunt de tekstvervorming zien door een proefafdruk te maken.

#### Toepassingen die niet worden ondersteund

Fonts en kleuren voor speciale beeldvorming, alsmede opties voor Xerox Speciale inkt, worden niet ondersteund.

#### **TABBLADEN**

Als u de tabtoets op het toetsenbord wilt gebruiken, moeten de tabinstellingen worden gedefinieerd in het menu voor tabinstellingen van InDesign. Selecteer Type > Tabs om het venster met tabbladinstellingen te openen.

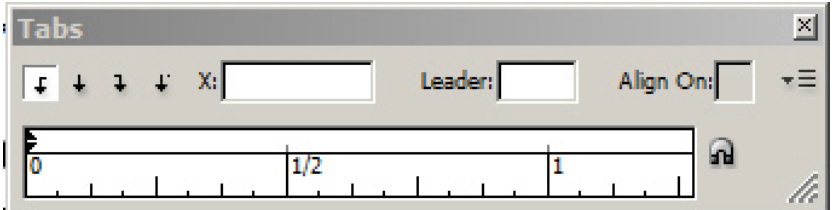

# **INSPRINGEN BIJ NIEUWE PARAGRAAF**

Gebruik de InDesign-optie Inspringen bij nieuwe paragraaf om nieuwe paragrafen te laten inspringen. De gespecificeerde waarde voor het inspringen moet gelijk zijn voor alle paragrafen binnen een tekstkader. Als een verschillende waarde vereist is voor het inspringen van een paragraaf, dan moet deze paragraaf in een afzonderlijk tekstkader worden geplaatst.

Het venster Opties voor paragraafstijl kan worden geopend door Type > Paragraafstijlen te selecteren, of door Paragraafstijlen te selecteren in het InDesign-uitklapmenu. Definieer de alineastijl zoals u zou doen voor elke alineastijl binnen InDesign.

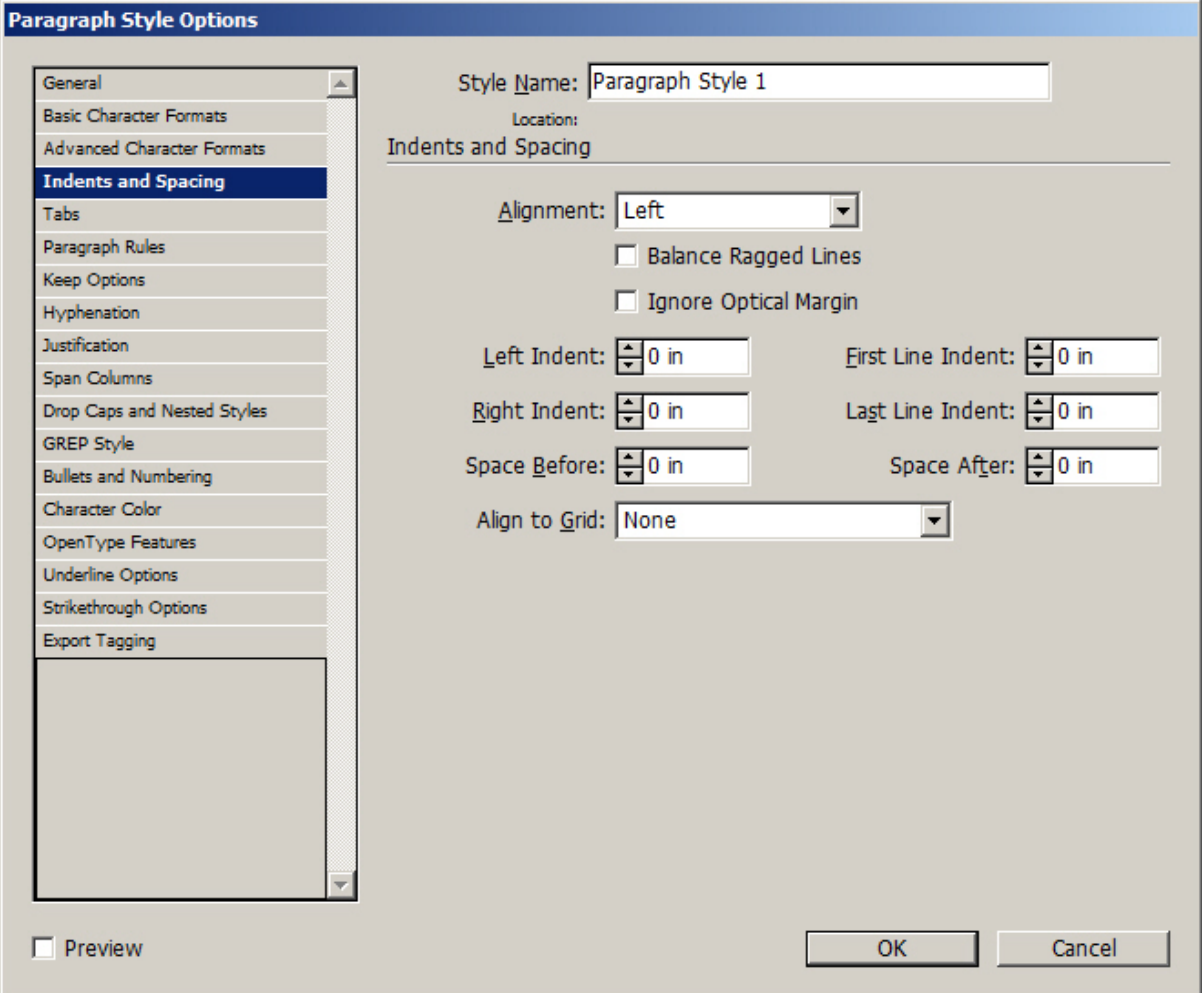

#### **CONTOUREN MAKEN**

Gebruik de InDesign-optie Contouren maken om teksttekens automatisch om te zetten in inline verankerde objecten. De teksttekens moeten statisch zijn, maar Variabele kleur, Xerox Speciale inkt en Tekstpatrooninkt kunnen wel op de tekens worden toegepast.

Het venster met opties voor het maken van contouren kan worden geopend door Type > Create Outlines te selecteren (of door Create Outlines in het InDesign-uitklapmenu te selecteren).

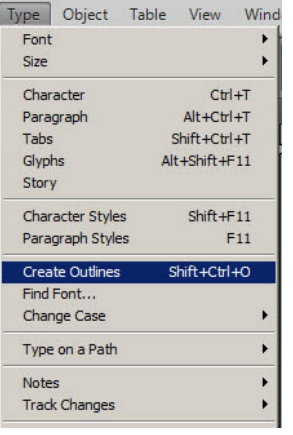

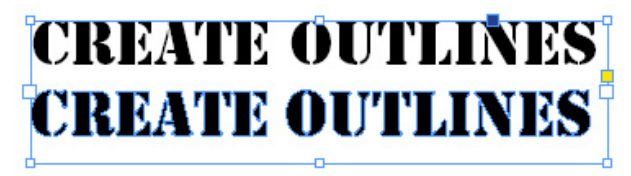

Voor deze functie gelden de volgende beperkingen:

- Tekst in een tekstkader:
	- Met Contouren maken wordt een vast pad gemaakt rondom de tekens die momenteel binnen een tekstkader worden weergegeven, het pad kan dus niet op variabele tekst worden toegepast.
	- Contouren maken wordt ondersteund voor teksttekens met tekstpatronen, Xerox Speciale inkt en variabele kleur. Xerox Speciale inkt moet worden toegepast nadat een tekstteken is omgezet in een contour. Tekstpatronen en variabele kleur kunnen zowel voor als na het omzetten van een teken in een contour worden toegepast.
	- Op alle tekens binnen een tekstkader moet Contouren maken worden toegepast. Een combinatie van zowel niet-contour- als contourtekens wordt dus niet ondersteund.
- Tekst op een pad:
	- Contouren maken wordt niet ondersteund voor variabele tekst of tekst met tekstpatronen, Xerox Speciale inkt of variabele kleur voor open of gesloten paden.
	- Opmerking: Tekst die als gewone tekstobjecten (niet omgezet in contouren) wordt gebruikt, biedt ondersteuning voor al het bovenstaande (en meer) en kan statische of variabele tekst zijn. Daarom raden wij aan om tekst als contour (met de optie Contouren maken) alleen te gebruiken als dit absoluut noodzakelijk is voor uw ontwerp en alleen als enkel object op de pagina. Gebruik van tekst als gewone tekst biedt u meer flexibiliteit met gebruik van VDE.

# Blanco variabele tekstregels onderdrukken

Het venster met tekstaanpassingsopties bevat een optie waarmee u blanco variabele regels in een tekstkader kunt onderdrukken. Deze optie is bedoeld voor naam-en-adres-blokken, waar sprake kan zijn van blanco regels als adrestags of -velden leeg zijn. In het volgende voorbeeld is een tekstkader voor naam en adres gemaakt.

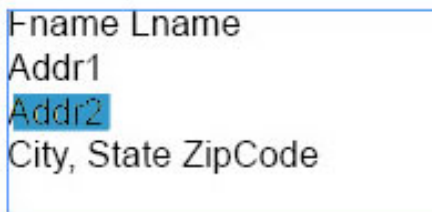

De tag of het veld Addr2 is gemarkeerd omdat dit een optionele tag of een optioneel veld in elk adresblok is dat vaak leeg zal blijven.

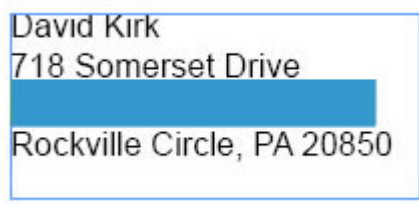

Wanneer dat het geval is, kan er een blanco regel achterblijven in het naam-en-adres-blok. Met de optie Blanco variabele regels onderdrukken in het venster met tekstaanpassingen kunt u blanco regels die het gevolg zijn van ontbrekende variabelen onderdrukken.

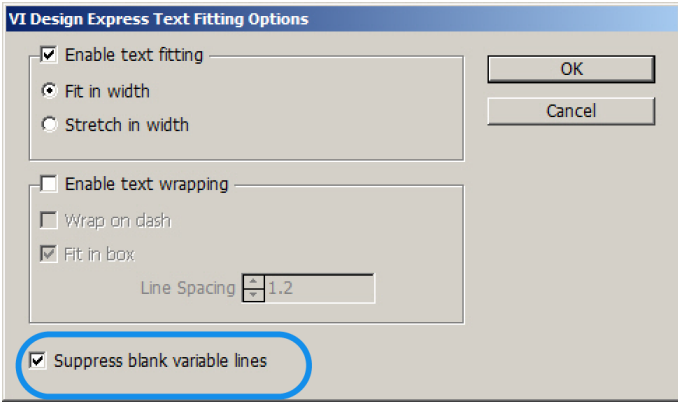

Plaats de tekstcursor in het tekstkader, klik met de rechtermuisknop en selecteer de optie Tekstaanpassing. Schakel de optie Blanco variabele regels onderdrukken in.

David Kirk 718 Somerset Drive<br>Rockville CMIChael Dubos<br>Pockville CA62 Sodus Bay Suite 1b Syracuse, NY 13202

Met deze eenvoudige techniek evalueert VDE de tags of velden waaruit het naam-en-adres-blok wordt samengesteld en als alle tags of velden op een bepaalde regel leeg zijn, wordt die regel voor het afdrukken onderdrukt. Zoals te zien is in het bovenstaande voorbeeld, kunnen op deze manier adresblokken van zowel drie als vier regels worden afgedrukt zonder witregels.

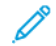

Opmerking: Hoewel deze optie bedoeld is voor naam-en-adres-blokken, kan de optie Blanco variabele regels onderdrukken worden gebruikt in elk tekstkader waar een variabele die uit nul tekens bestaat zou resulteren in een ongewenste blanco regel. De variabele moet uit nul tekens bestaan om dit te laten gebeuren. Als de variabele spaties bevat of een ander teken, wordt deze niet beschouwd als bestaande uit nul tekens.

# Tabellen met variabele velden

Statische tabellen worden altijd al ondersteund in Adobe InDesign en kunnen worden gebruikt als statische elementen in VDE. Met VDE versie 10.0 en nieuwer kunnen tekstvariabelen worden gebruikt binnen tabellen.

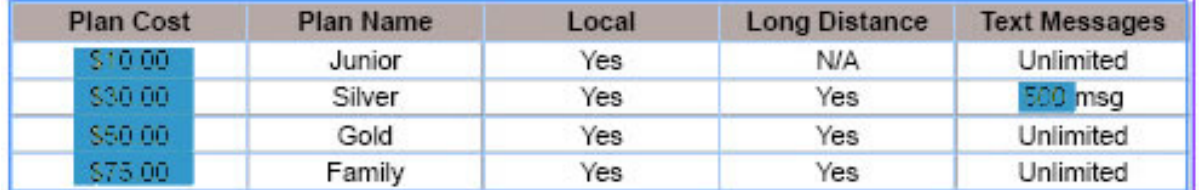

In het bovenstaande voorbeeld is een tabel ingevoegd in het InDesign-document. De gemarkeerde gebieden zijn variabelen afkomstig van tags of velden in het XML- of gegevensbestand of een regel of transformatie. Op deze manier kunt u variabele tabellen genereren wanneer de gegevens in de kolommen kunnen wijzigen op basis van de variabele gegevens.

VDE ondersteunt slechts één variabele tabel in een kader. Basiskaderfuncties worden ondersteund. Tabel- en tekstrotatie worden niet ondersteund. Als meerdere tabellen nodig zijn in een document, moet elke tabel worden gedefinieerd in een eigen kader. Variabele tabellen blijven beperkt tot één doorgetrokken lijn voor celranden. Kleuren voor openingen worden niet ondersteund. Ook diagonale lijnen en basislijnverschuivingen worden niet ondersteund. Tekst kan in een kader boven de tabel worden geplaatst, maar tekst kan niet rond of onder een tabel omlopen; voor dit soort effect kunt u het beste meerdere tekstkaders gebruiken.

Opmerking: Wanneer twee cellen die een zijde gemeen hebben verschillende lijnkleuren en/of -diktes hebben, wordt alleen de lijn met de hoogste prioriteit getekend. Stel een hoge prioriteit in voor een bepaalde cellijn door het selectievakje Overdrukken in te schakelen van de cellijn die u wilt tekenen.

# Dynamische tekenstijlen

Met VDE kan de gebruiker op dynamische wijze tekenstijlen toepassen op tekst. Hiermee kunnen verschillende tekenstijlen worden toegepast op hetzelfde tekstblok, gebaseerd op de evaluatie van de stijlregel. Voor meer informatie raadpleegt u [Regels](#page-120-0) .

Dynamische tekenstijlen zijn beperkt tot de volgende kenmerken:

- Standaard [tekenopmaak](#page-161-0)
- [Geavanceerde](#page-162-0) tekenopmaak
- **[Tekenkleur](#page-163-0)**
- Opties voor [onderstrepen](#page-164-0)

Dynamische tekenstijlen worden toegepast met behulp van de stijlregels, die worden ingesteld in het venster van VDE voor regels. Raadpleeg [Regels](#page-120-0) voor meer informatie over het definiëren van een regel. Deze stappen moeten worden voltooid om de dynamische tekenstijlen te gebruiken:

- Definieer de tekenstijlen met behulp van het InDesign-venster Tekenstijlen.
- In het VDE-venster Regels creëert u een stijlregel met behulp van de eerder gedefinieerde tekenstijlen van InDesign.
- Gebruik de opdracht Object invoegen om de stijlregel toe te passen op de tekstselectie.

# <span id="page-161-0"></span>**STANDAARD TEKENOPMAAK**

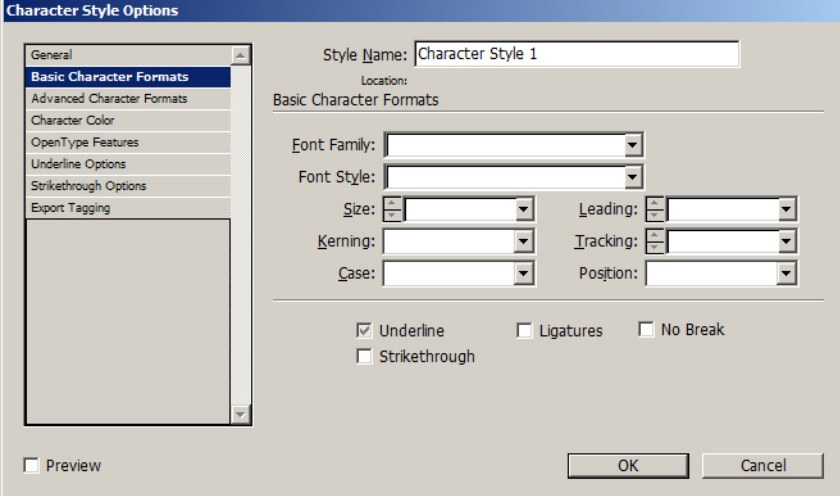

- fontfamilie
- Fontstijl
- **Grootte**
- Regelafstand
- **Spatiëring**
- **Tracking**
- Letterkast
- Positie
- Onderstrepen
- Ligaturen
- Geen onderbreking
- Doorhalen

fontfamilie en -stijl moeten samen bij de stijl worden ingesteld. Stel beide tegelijkertijd in. Anders is de fontinstelling van de stijl onvoorspelbaar.

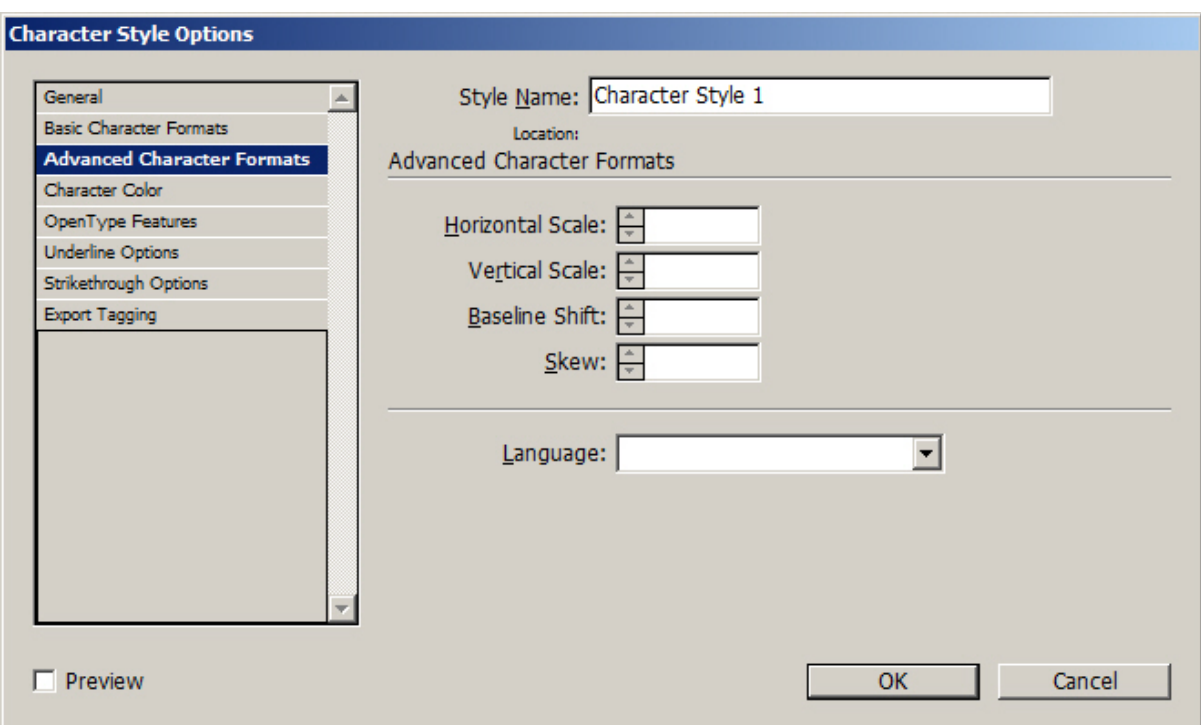

<span id="page-162-0"></span>**GEAVANCEERDE TEKENOPMAAK**

- Horizontaal schalen
- Verticaal schalen
- Verschuiving basislijn
- Schuintrekken
- Taal

Horizontaal en Verticaal schalen moeten tezamen worden ingesteld met dezelfde waarde. Als er verschillende waarden worden ingesteld, wordt een van deze waarden genegeerd.

#### <span id="page-163-0"></span>**TEKENKLEUR**

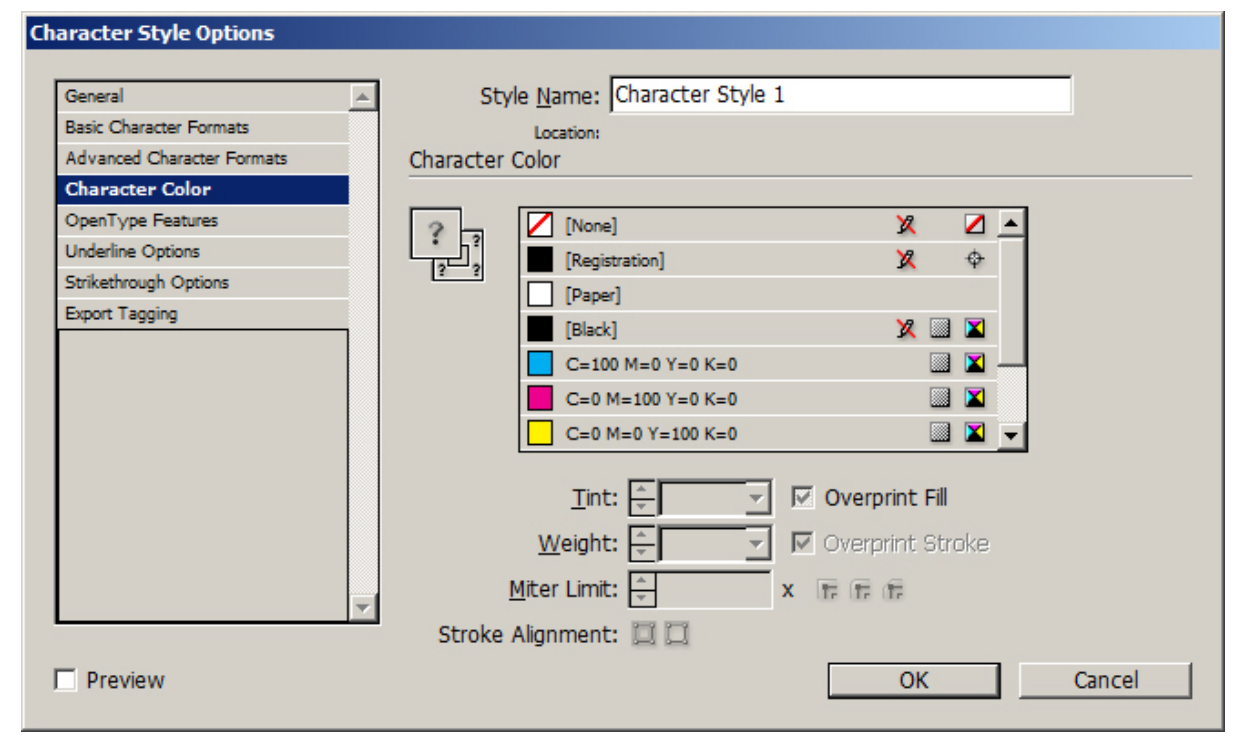

Momenteel wordt alleen het teken Vulkleur ondersteund. De instellingen van het teken Lijnkeur worden genegeerd.

# <span id="page-164-0"></span>**OPTIES VOOR ONDERSTREPEN**

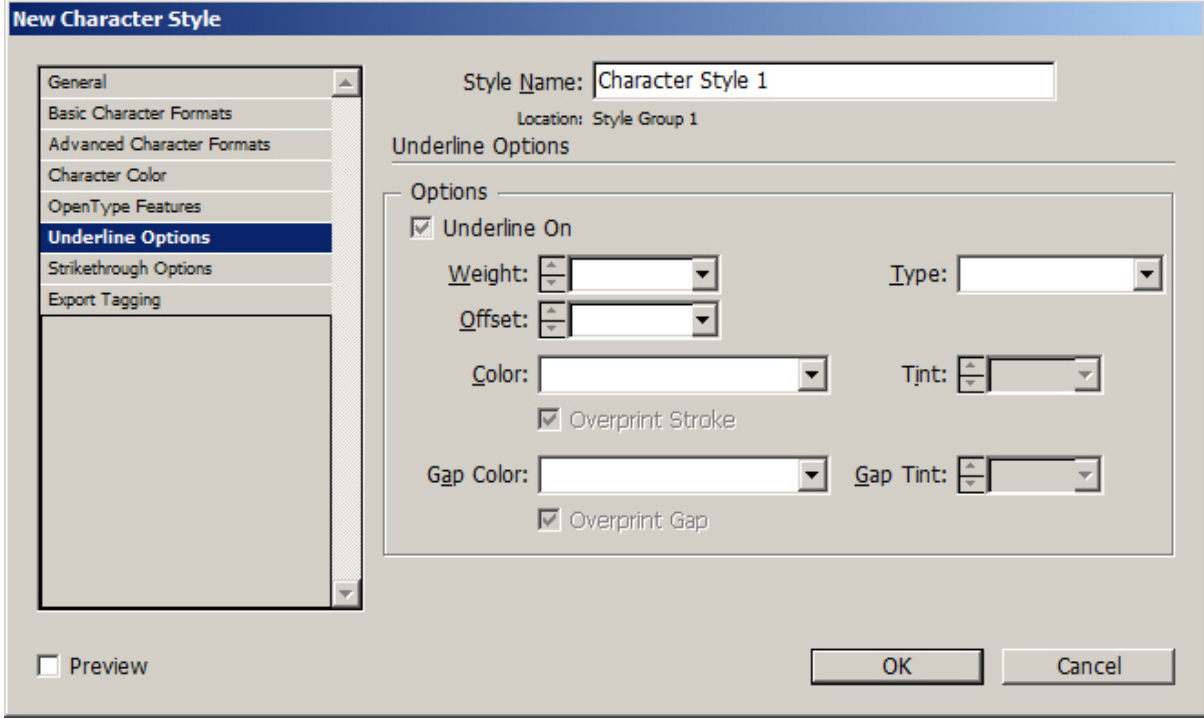

- Alleen het in- of uitschakelen van Onderstrepen AAN wordt ondersteund.
- De optie Type die wordt ondersteund is Effen.
- De optie Kleur die wordt ondersteund is Zwart.
- De ondersteunde opties voor Gewicht en Verschuiving zijn Auto.

#### **DYNAMISCHE TEKENSTIJLEN GEBRUIKEN**

Dynamische tekenstijlen worden over het algemeen gebruikt om verschillen te markeren in een waarde van een tag of gegevensveld. De volgende voorbeelden bevatten informatie die varieert op basis van een gedefinieerde tekenstijl, die wordt beheerd door een stijlregel:

- Naam van een klant of een couponbedrag markeren door verschillende tekstkenmerken toe te passen.
- Waarden in een financieel rapport markeren met zwart voor positieve en rood voor negatieve waarden.
- Een klantselectie markeren met behulp van verschillende fonts, fontgroottes of kleuren.

Opmerking: Als u een tekenstijl instelt met fontinstellingen, dan moeten de fontfamilie en de fontstijl altijd als een paar worden ingesteld: de ene kan niet zonder de andere worden ingesteld.

#### **Het belang van een standaard tekenstijl**

We raden u aan een standaard tekenstijl te definiëren, zodat de standaard tekstkenmerken van InDesign niet worden geactiveerd als een stijlregel onjuist blijkt te zijn. De standaard tekenstijl kan worden ingesteld als de

dynamische stijl die is geselecteerd indien geen van de stijlregeltests juist blijken te zijn. U kunt ook de ingebouwde optie Geen tekenstijl gebruiken om een eerder gedefinieerde dynamische stijl uit te schakelen.

#### **Voorbeeld**

# Please accept delivery of your  $\textbf{Ford}$ ... Please accept delivery of your **Honda** ... Please accept delivery of your MGB...

In de bovenstaande teksttekenreeksen is een stijlregel toegepast op de variabele Auto. Als in de tag of het veld Auto Ford wordt vermeld, wordt een stijl met kenmerken van een 24-punts Times New Roman Bold Red toegepast. Als in de tag of het veld Auto Honda wordt vermeld, wordt een stijl met kenmerken van een 24 punts Times New Roman Bold Green toegepast. Er is echter geen tekenstijl gedefinieerd voor een autowaarde gelijk aan MGB, dus er wordt geen stijl toegewezen. Als er geen stijl wordt toegewezen, gebruikt InDesign de standaard InDesign-fontkenmerken. In dit voorbeeld is dat Arial 18. Om deze mogelijke fout te voorkomen, maakt u een standaardstijl. In dit geval definieert u een stijl met de kenmerken ingesteld op 24-punts Times Roman Bold Black, die u toepast als de standaardstijl in de stijlregel. Voor de tekst MGB die wordt afgedrukt, worden de standaard stijlkenmerken gebruikt, zodat de 'look and feel' van het tekstblok wordt behouden.

#### **STATISCHE EN DYNAMISCHE TEKSTSTIJLEN MENGEN**

Statische en dynamische tekststijlen kunnen samen binnen een tekstkader worden gebruikt, mits ze niet worden toegepast op dezelfde teksttekenreeks. Bijvoorbeeld:

# The quick **brown** fox jumped over the lazy dog.

In de bovenstaande tekst is aan de blauwe tekst een statische stijl toegewezen van Times Roman Bold Blue. Aan de kleurvariabele is een dynamische stijl toegewezen die is gebaseerd op de waarde van de kleur (Times Roman Bold Brown). Zodra de benodigde stijlen en stijlregels zijn gedefinieerd, wordt dit effect toegepast door:

- De tekst "Pa's wijze" te markeren en de blauwe stijl toe te passen met behulp van het menu Tekenstijl van InDesign.
- De kleurvariabele te markeren en de stijlregel toe te wijzen die de dynamische tekststijl beheert.
- De rest van de tekst te markeren, beginnend met het woord "lynx", en een stijl toe te wijzen met behulp van het venster Tekenstijl van InDesign.

#### **Voorbeeld**

In het onderstaande voorbeeld bevat het gebruikte gegevensbestand XML-tags of gegevensvelden met de naam Geslacht, Naam en Bedrag. De gedefinieerde stijlen zorgen dat de naam wordt afgedrukt in blauw als de tag of het veld Geslacht als inhoud Mannelijk heeft, en in roze als de tag of het veld Geslacht als inhoud

Vrouwelijk heeft. Het Bedrag wordt afgedrukt in rode vetgedrukte getallen als de waarde negatief is, en in zwart als de waarde positief is.

De afgedrukte eindversie van het tekstblok voor twee gegevenssets kan er dan zo uitzien:

# Roxanne your account balance as of October 2009 is \$1,203.99. ... David your account balance as of October 2009 is -\$200.00...

Volg de onderstaande stappen op om de eindversie van dit voorbeeld te maken.

#### **Stap 1: maak tekenstijlen**

Deze vier tekenstijlen zijn gemaakt in InDesign:

- CS1, ingesteld op de kleur Blauw met Arial 14 als font.
- CS2, ingesteld op de kleur Roze met Arial 14 als font.
- CS3, ingesteld op de kleur Rood met Arial 14 als font, Vet.
- CS4, wordt gebruikt als standaardstijl en is ingesteld op zwart, Arial 14.

#### **Stap 2: maak regels voor tekenstijlen**

Voor dit voorbeeld zijn twee stijlregels vereist. De eerste stijlregel beheert de dynamische stijl die wordt toegepast op de tag of het veld Naam, gebaseerd op een test van de tag of het veld Geslacht. De tweede regel test de tag of het veld Bedrag en gebruikt een tekststijl van Vet Rood (CS3) of de zwarte standaardtekststijl (CS4). Zodra de stijlregels zijn gedefinieerd, verschijnen ze in de lijst Gegevensobjecten van VDE onder de sectie Regels.

De AmountStyleRule, hieronder weergegeven, wordt als volgt gedefinieerd:

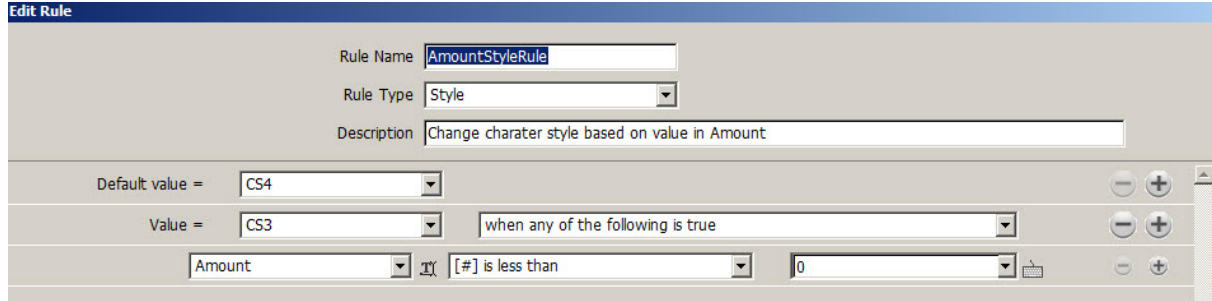

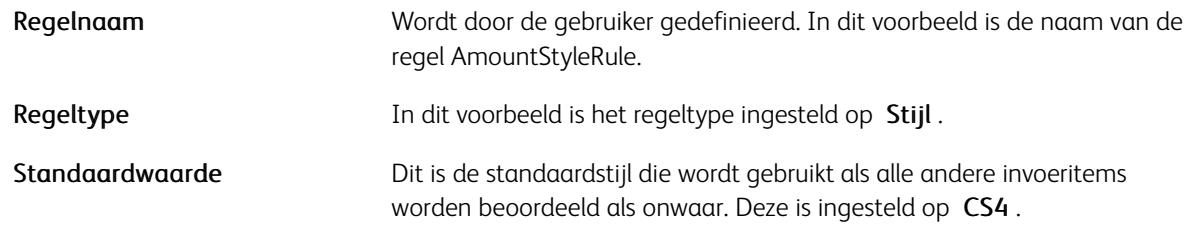

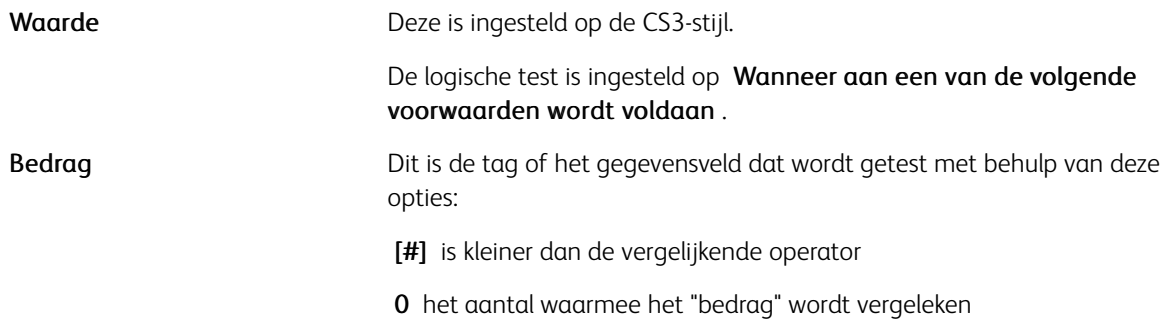

De AmountStyleRule kan derhalve als volgt worden samengevat: Als de waarde in de tag of het gegevensveld Bedrag minder is dan nul, wordt de stijl CS3 (vet rood) gebruikt. Anders wordt de stijl CS4 gebruikt, standaard Arial 20 zwart.

De GenderStyleRule wordt hieronder weergegeven:

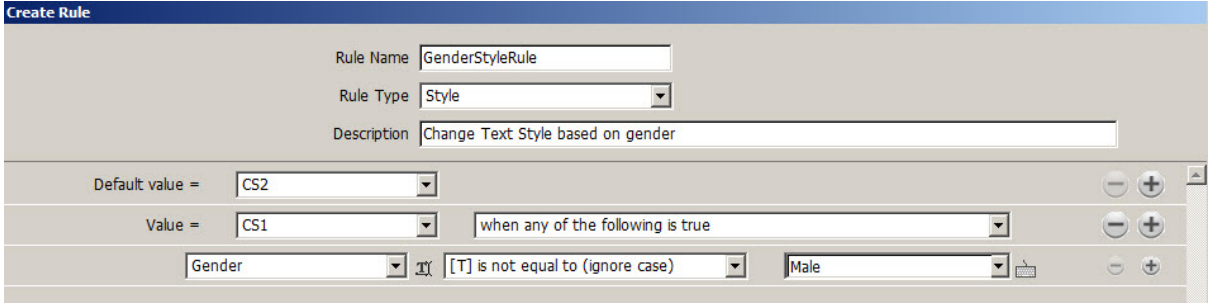

De GenderStyleRule werkt op dezelfde wijze als de AmountStyleRule. De regel kan derhalve als volgt worden samengevat: Gebruik de CS1-stijl wanneer de tag of het veld Geslacht gelijk is aan Mannelijk, waarbij geen onderscheid wordt gemaakt tussen hoofdletters en kleine letters. Pas in alle andere gevallen de stijl CS2 toe.

#### **Stap 3: de regels toepassen**

Klik met de rechtermuisknop op de gewenste Regel in de lijst met gegevensobjecten en kies vervolgens Object invoegen:... uit het snelmenu om de stijlregel op de geselecteerde tekst toe te passen.

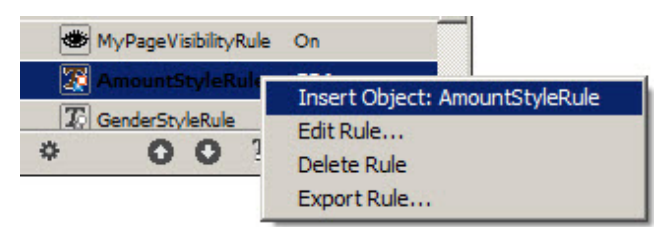

# Grafische afbeeldingen

Grafische elementen in een variabel document kunnen statisch of variabel zijn. Statische grafische elementen blijven altijd hetzelfde. Variabele grafische elementen zijn gegevensgestuurd en variëren afhankelijk van de informatie die in de gegevensbestanden van het bijbehorende ontwerp zijn opgenomen.

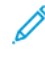

Opmerking: VDE ondersteunt de optie Afgerond voor hoeken in het venster Hoekopties van InDesign. Selecteer Object > Hoekopties... voor toegang tot het venster Hoekopties.

#### **STATISCHE GRAFISCHE AFBEELDINGEN**

Net als statische tekst, worden statische grafische afbeeldingen niet door gegevens gestuurd. Statische grafische afbeeldingen worden in documenten ingevoegd met gebruik van standaard grafische gereedschappen en besturingselementen van InDesign. Een statische grafische afbeelding kan een willekeurige door InDesign ondersteunde indeling hebben.

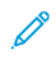

Opmerking: Een statische grafische afbeelding, bijvoorbeeld een logo, die op een laag wordt geplaatst die voorwaardelijk kan worden aangeroepen, wordt nog steeds als statische grafische afbeelding beschouwd.

#### **VARIABELE BEELDEN**

Variabele beelden veranderen op basis van informatie die in de gegevensbestanden en regels van het bijbehorende ontwerp zijn opgenomen.

#### Grafische bestandsindeling

Variabele beeldbestanden moeten een grafische indeling hebben die door VI Compose wordt ondersteund (TIFF, JPEG, EPS of PS).

#### Schalen en rotatie

Aangezien schalen en rotatie van invloed kunnen zijn op de afdrukprestaties, wordt aanbevolen dat grafische afbeeldingen dezelfde grootte en afdrukstand hebben als die in de toepassing wordt gebruikt.

#### Opties voor aanpassing

Aanbevolen wordt om de afbeelding en het overeenkomstige kader voor de afbeelding dat in de toepassing wordt gebruikt van dezelfde afmetingen te maken. (Een afbeelding van 50 x 50 pixels moet in een kader van 50 x 50 pixels worden geplaatst.) Ook al is het gebruik van aanpasopties toegestaan, het gebruik ervan kan extra verwerkingstijd en een minder efficiënt afdrukbestand als gevolg hebben.

#### **Standaard variabele beelden invoegen**

De volgende stappen maken deel uit van een methode die wordt gebruikt om een ondersteunde grafische afbeelding in een grafisch kader te plaatsen, zonder dat er aanpassingen hoeven te worden gedaan om het beeld aan het kader aan te passen.

- Maak een vak voor de grafische afbeelding met een InDesign-gereedschap of gebruik een grafisch vak.
- Zorg dat de juiste grafische aanpasoptie is geselecteerd wanneer u een nieuw vak voor grafische afbeeldingen maakt. Klik met de rechtermuisknop op het kader en selecteer Aanpassen > Kaderaanpassingsopties in het pop-upmenu. Selecteer vervolgens een van de volgende aanpassingsopties. Raadpleeg [Afbeelding](#page-170-0) aanpassen aan kader voor meer informatie:
	- Geen
	- Inhoud aan kader aanpassen
	- Inhoud proportioneel aanpassen
	- Kader proportioneel vullen
- Klik met de rechtermuisknop op het kader en selecteer vervolgens Inhoud > Grafische afbeelding om aan te geven dat het kader voor een grafische afbeelding bedoeld is.
- Pas het formaat van het grafische kader aan, zodat het kader dezelfde afmetingen krijgt als het in te voegen beeld.
- Zorg dat het object waarnaar wordt verwezen een geldige naam heeft voor een grafische afbeelding, bijvoorbeeld myfile.jpg. Het bestand moet zich in de huidige map met middelen bevinden. Het gegevenstype voor dat object in VDE moet zijn ingesteld op Grafische afbeelding.
- Markeer het object met de referentie naar het beeldbestand en dubbelklik op het object of selecteer de knop Gegevensobject invoegen om het beeld in het document in te voegen. Als het selectievakje Gebruikersgegevens weergeven niet is ingeschakeld, verschijnt de naam van het variabele beeldobject en niet de naam van het beeldbestand. Naarmate de records veranderen, verandert de naam van de afbeelding of het bestand ook. Hierbij wordt ervan uitgegaan dat het beeldbestand waarnaar wordt verwezen, in elk record verandert.

#### **Een beeld verwijderen**

Om een variabel beeld uit een grafisch kader te verwijderen, moet u het kader dat gekoppeld is aan de grafische afbeelding selecteren en met de rechtermuisknop op het overeenkomstige grafische object in de VDE-lijst klikken en de menuopdracht Grafisch object van kader losmaken selecteren.

#### <span id="page-170-0"></span>**Afbeelding aanpassen aan kader**

Bij het plaatsen van een variabele grafische afbeelding in een grafisch kader voorziet InDesign in vele opties die invloed uitoefenen op de 'look and feel' van die grafische afbeelding. Zo kunt u bijvoorbeeld het formaat van de afbeelding aanpassen, zodat deze in het kader past, of u kunt het kader aanpassen, zodat dit om de grafische afbeelding past. VDE ondersteunt echter momenteel nog niet alle InDesign-menuopties. Als u niet de juiste methode kiest, kan het zijn dat de wijziging op het InDesign-scherm wordt weergegeven, maar dat tijdens het exporteren niet de juiste VIPP® Pro-code wordt gegenereerd. Het is waarschijnlijk zelfs zo, dat wanneer u door de records bladert met de VDE-recordteller, de standaardinstellingen van InDesign worden hersteld.

**C.** Let op: Op dit moment zijn opties die via het venster Aanpassingsopties voor kader worden toegepast, de enige kaderaanpassingopties die worden behouden nadat een variabel beeld is gewijzigd. (Deze kunnen worden toegepast voor of nadat een grafisch afbeeldingsobject aan het kader is gekoppeld.) Als u een variabel beeld in het kader plaatst en u een aanpasoptie kiest in het menu dat wordt weergegeven door met de rechtermuisknop te klikken (in plaats van het venster Formaat aanpassen), blijven de opties niet behouden. Op een soortgelijke manier blijven de opties ook niet behouden als u na het invoegen van een beeld gebruik maakt van het witte pijl-gereedschap om het beeld te verplaatsen of anderszins te wijzigen binnen het kader, en het beeld wordt bijgewerkt.

Als u beelden wilt aanpassen zodat ze in een kader passen, moet u de volgende methode gebruiken:

1. Klik met de rechtermuisknop op het kader voor de grafische afbeelding en markeer de optie Aanpassen in het pop-upmenu.

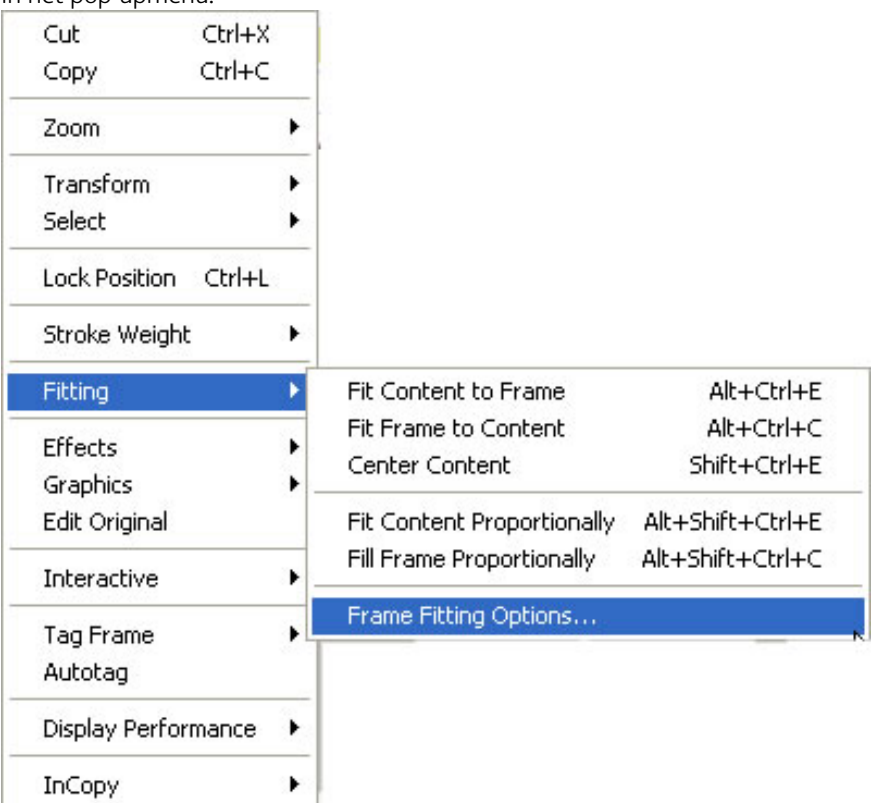

2. Selecteer Opties voor aanpassen aan kader.... Met de andere opties verkrijgt u niet de verwachte resultaten wanneer u de opdracht exporteert naar een VPC. Het venster Opties voor aanpassen aan kader verschijnt.

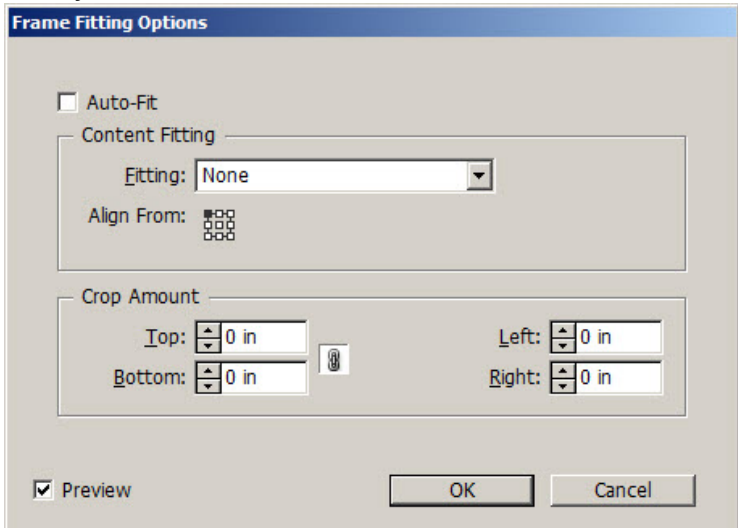

- 3. Selecteer in de vervolgkeuzelijst Aanpassen een van de volgende opties:
	- Geen
	- Inhoud aan kader aanpassen
	- Inhoud proportioneel aanpassen
	- Kader proportioneel vullen
	- P Opmerking: De waarden voor Bijsnijden moeten allemaal op nul (0) worden gezet.
- 4. Als u de gewenste selecties hebt gemaakt, klikt u op OK om op te slaan of op Annuleren om het venster af te sluiten zonder op te slaan.

# Streepjescodes

Hier worden de algemene stappen beschreven voor het invoegen van een streepjescode in het ontwerp:

- Maak een vak voor de grafische afbeelding met het InDesign-gereedschap, of gebruik een grafisch vak. Het vak moet ongeveer de grootte van de afgedrukte streepjescode hebben en moet ongeveer op de plaats staan waar de streepjescode moet komen.
- Klik met de rechtermuisknop op het kader en selecteer vervolgens VDE-streepjescodeopties.

#### Instellingen van het venster voor streepjescodes

Bij het aanmaken van een streepjescode in VI Design Express, moet u altijd controleren of de instellingen van het venster als volgt zijn geconfigureerd:

#### Inhoud passend maken

moet zijn ingesteld op geen

#### Uitsnijdingswaarden

moeten zijn ingesteld op 0 (nul)

Streepjescodes kunnen alleen worden gebruikt als de optie voor kaderaanpassing is ingesteld op Geen. Voor meer informatie raadpleegt u Een afbeelding [aanpassen](#page-170-0) aan een kader.

De volgende opties worden NIET ondersteund:

- Inhoud aan kader aanpassen
- Inhoud proportioneel aanpassen
- Kader proportioneel vullen
- Kies het type streepjescode uit de vervolgkeuzelijst. In de lijst vindt u de volgende ondersteunde typen streepjescodes:
	- [Aztec](#page-174-0)
	- [Gegevensmatrix](#page-175-0)
	- [EAN-5](#page-176-0)
	- [EAN-8](#page-177-0)
	- [EAN-13](#page-179-0)
	- GS1 [Databar](#page-180-0)
	- [MaxiCode](#page-182-0)
	- [PDF417](#page-183-0)
	- QR [Code](#page-185-0)
	- [UPC-A](#page-193-0)
	- [UPC-E](#page-194-0)
	- USPS 4-State [Customer](#page-191-0) Barcode (IMB)
- [Code](#page-197-0) 128
- $-$  [Code](#page-198-0) 39
- [EAN](#page-199-0) 128
- EAN [\(8-digit\)](#page-200-0)
- EAN [\(13-digit\)](#page-201-0)
- [Interleaved](#page-203-0) 2 of 5
- Post IPN
- [PostNet](#page-205-0)
- UPC [\(Version](#page-206-0) A)

• Voer de juiste parameters in bij de velden van het venster dat verschijnt. Raadpleeg voor specifieke informatie over een van de streepjescodes die hier worden vermeld, de specificaties van de bewuste streepjescode die verkrijgbaar zijn bij klanten of via het internet.

Opmerking: Streepjescodes kunnen niet dynamisch worden gemaakt in InDesign, en daarom verschijnt een plaatsaanduiding op het scherm. De grootte van de plaatsaanduiding komt niet altijd precies overeen met de grootte of de plaats van de gedrukte streepjescode. Het resultaat moet dan ook altijd eerst worden gecontroleerd door het VPC-bestand te bekijken of door een testafdruk op een VIPP® Pro-printer te maken.

Als een type streepjescode is geselecteerd in het venster VDE-streepjescodeopties, wordt het venster geconfigureerd om de velden weer te geven die nodig zijn om de streepjescode in te voegen. Hieronder vindt u een beschrijving van de vensters en de velden. Voor gedetailleerde informatie over de streepjescodes die hier worden besproken, raadpleegt u de betreffende streepjescode-opdracht in de *VIPP® Language Reference Manual* (referentiehandleiding over de VIPP-taal).

Opmerking: Raadpleeg de specificaties van de specifieke streepjescode voor informatie over de invoer die is toegestaan is in de volgende streepjescode-vensters. Deze informatie is niet opgenomen in dit document, maar kan online worden opgezocht door naar de streepjescodespecificaties te zoeken.

Waarschuwing: Zorg dat de gegevens die voor de streepjescode worden geselecteerd, geldig zijn voor de betreffende streepjescode-optie, op basis van de specificaties van de streepjescode. VI Design Express en VI Compose controleren geen streepjescodegegevens. Streepjescodes die worden gegenereerd met onjuiste gegevens conform de specificatie van de streepjescode kunnen niet worden gescand.

#### <span id="page-174-0"></span>**AZTEC**

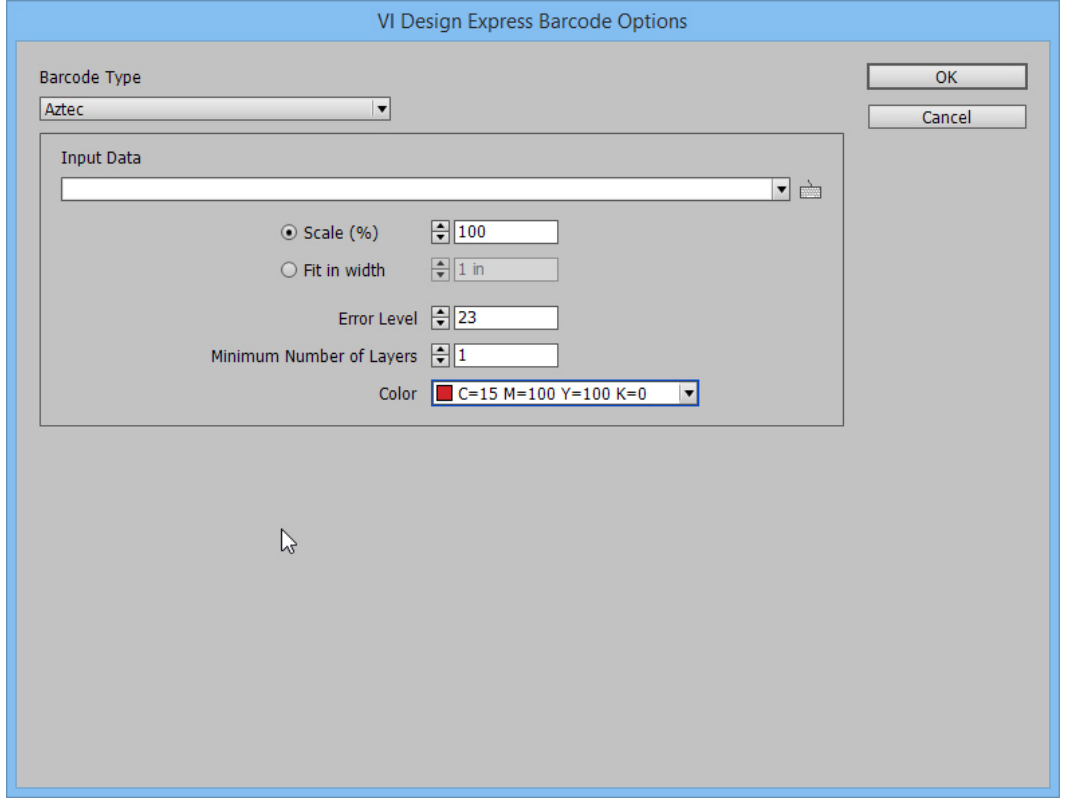

#### **Invoergegevens**

Voer gegevens in of selecteer een tag, veld of transformatieregel in de vervolgkeuzelijst, die wordt gebruikt om meerdere invoerreeksen in een grotere enkele reeks samen te voegen.

#### Schaal (%)

Selecteer een percentage waarmee de streepjescode zo nodig moet worden vergroot/verkleind. De standaardinstelling is 100%. Voer zo nodig een schaalfactor in. Vergeet echter niet dat het gebruik van andere schaalfactoren dan 100% ertoe kan leiden dat streepjescodes worden geproduceerd die niet altijd correct worden gescand als gevolg van specificatieafmetingen of -proporties die buiten het bereik vallen. Als hoge schaalwaarden worden gebruikt, is de grootte van de resulterende streepjescode groter dan die van het grafische kader waarin deze is geplaatst binnen het document van InDesign. Dit leidt tot streepjescodes die buiten de grenzen van het kader vallen.

#### In breedte aanpassen

Voer de breedte van de gewenste streepjescode in. VDE past automatisch de streepjescode aan die breedte aan, verticaal en horizontaal.

# Foutniveau

De standaard is 23. Het bereik van waarden ligt tussen 0 en 99. Naarmate de waarde toeneemt, nemen de gegevenscapaciteit en de kans op een decodeerfout af.

#### Minimum aantal lagen

Waarden tussen 1 en 32 worden geaccepteerd. De standaardwaarde is 23.

#### Kleur

Selecteer een kleur voor de streepjescode in het vervolgkeuzemenu met kleurstalen. De standaardinstelling is zwart.

#### <span id="page-175-0"></span>**GEGEVENSMATRIX**

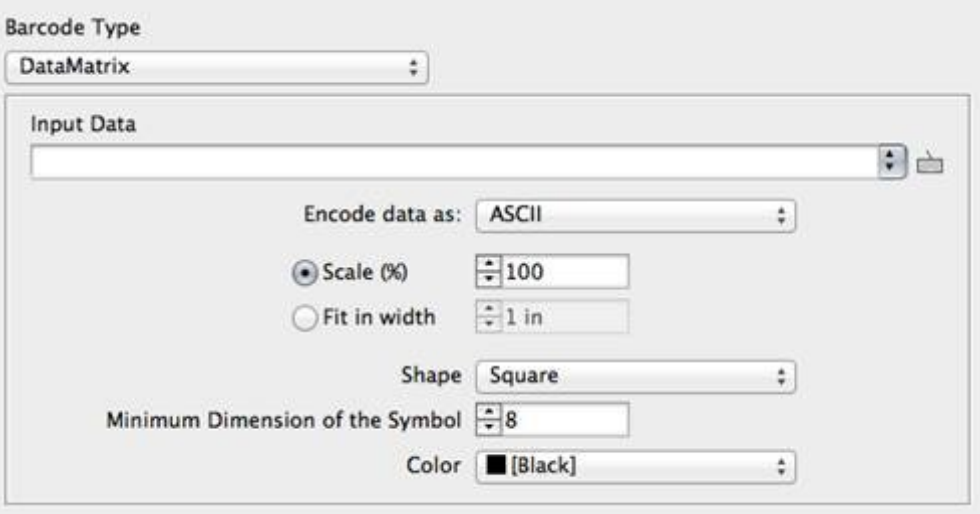

#### Invoergegevens

Voer gegevens in of selecteer een tag, veld of transformatieregel in de vervolgkeuzelijst, die wordt gebruikt om meerdere invoerreeksen in een grotere enkele reeks samen te voegen.

# Gegevens coderen als

Selecteer ASCII, Base 256, C40, C40+, Text of Text+.

#### Waarbij:

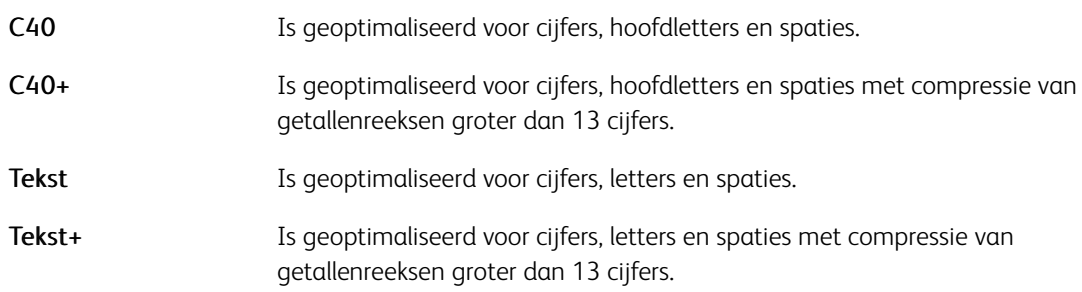

# Schaal (%)

Selecteer een percentage waarmee de streepjescode zo nodig moet worden vergroot/verkleind. De standaardinstelling is 100%. Voer zo nodig een schaalfactor in. Vergeet echter niet dat het gebruik van andere schaalfactoren dan 100% ertoe kan leiden dat streepjescodes worden geproduceerd die niet altijd correct worden gescand als gevolg van specificatieafmetingen of -proporties die buiten het bereik vallen. Als hoge schaalwaarden worden gebruikt, is de grootte van de resulterende streepjescode groter dan die van het grafische kader waarin deze is geplaatst binnen het document van InDesign. Dit leidt tot streepjescodes die buiten de grenzen van het kader vallen.

## Vorm

Selecteer Vierkant of Rechthoek.

#### Minimale afmeting van het symbool

Minimumafmetingen van het gegevensmatrixsymbool.

#### Kleur

Selecteer een kleur voor de streepjescode in het vervolgkeuzemenu met kleurstalen. De standaardinstelling is zwart.

#### <span id="page-176-0"></span>**EAN -5**

VI Design Express Barcode Options

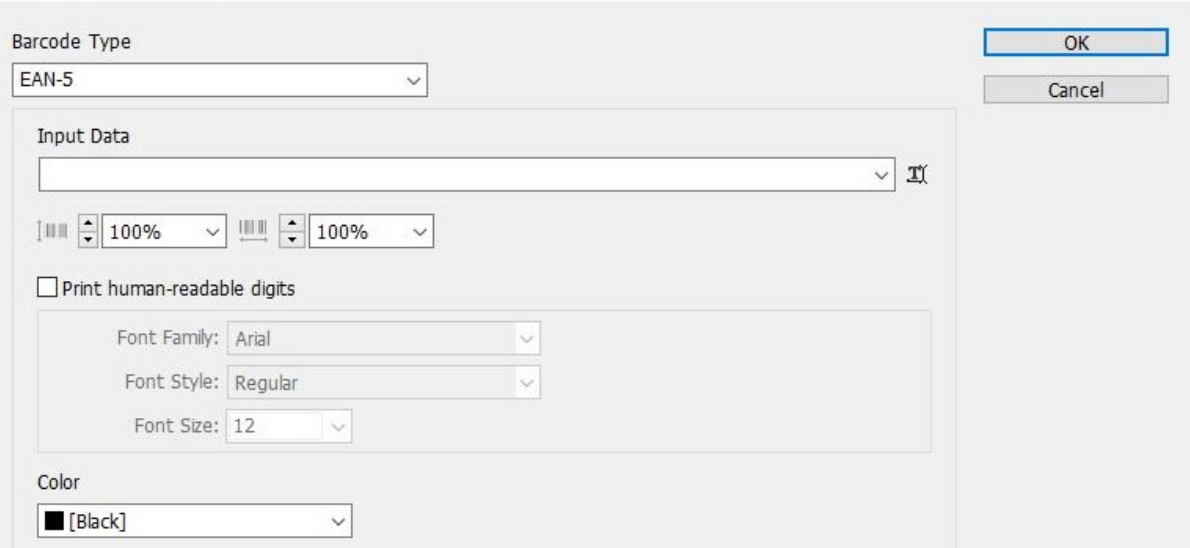

#### Invoergegevens

Voer gegevens in of selecteer een tag, veld of transformatieregel in de vervolgkeuzelijst, die wordt gebruikt om meerdere invoerreeksen in een grotere enkele reeks samen te voegen.

#### Verticaal en horizontaal schalen

Selecteer een percentage waarmee de streepjescode zo nodig moet worden vergroot/verkleind. De standaardinstelling is 100%. Voer zo nodig een schaalfactor in. Vergeet echter niet dat het gebruik van andere schaalfactoren dan 100% ertoe kan leiden dat streepjescodes worden geproduceerd die niet altijd correct worden gescand als gevolg van specificatieafmetingen of -proporties die buiten het bereik vallen. Als hoge schaalwaarden worden gebruikt, is de grootte van de resulterende streepjescode groter dan die van het grafische kader waarin deze is geplaatst binnen het document van InDesign. Dit leidt tot streepjescodes

die buiten de grenzen van het kader vallen.

#### Voor de mens leesbare cijfers afdrukken

Schakel dit selectievakje in wanneer er voor de mens leesbare cijfers nodig zijn. De volgende opties zijn beschikbaar:

# Fontfamilie

Selecteer een fontfamilie, Arial, Courier New of Times New Roman.

## Fontstijl

Kies Normaal of Vet.

# Fontgrootte

Selecteer de fontgrootte die u in uw toepassing wilt gebruiken.

#### Kleur

Selecteer een kleur voor de streepjescode in het vervolgkeuzemenu met kleurstalen. De standaardinstelling is zwart.

# <span id="page-177-0"></span>**EAN -8**

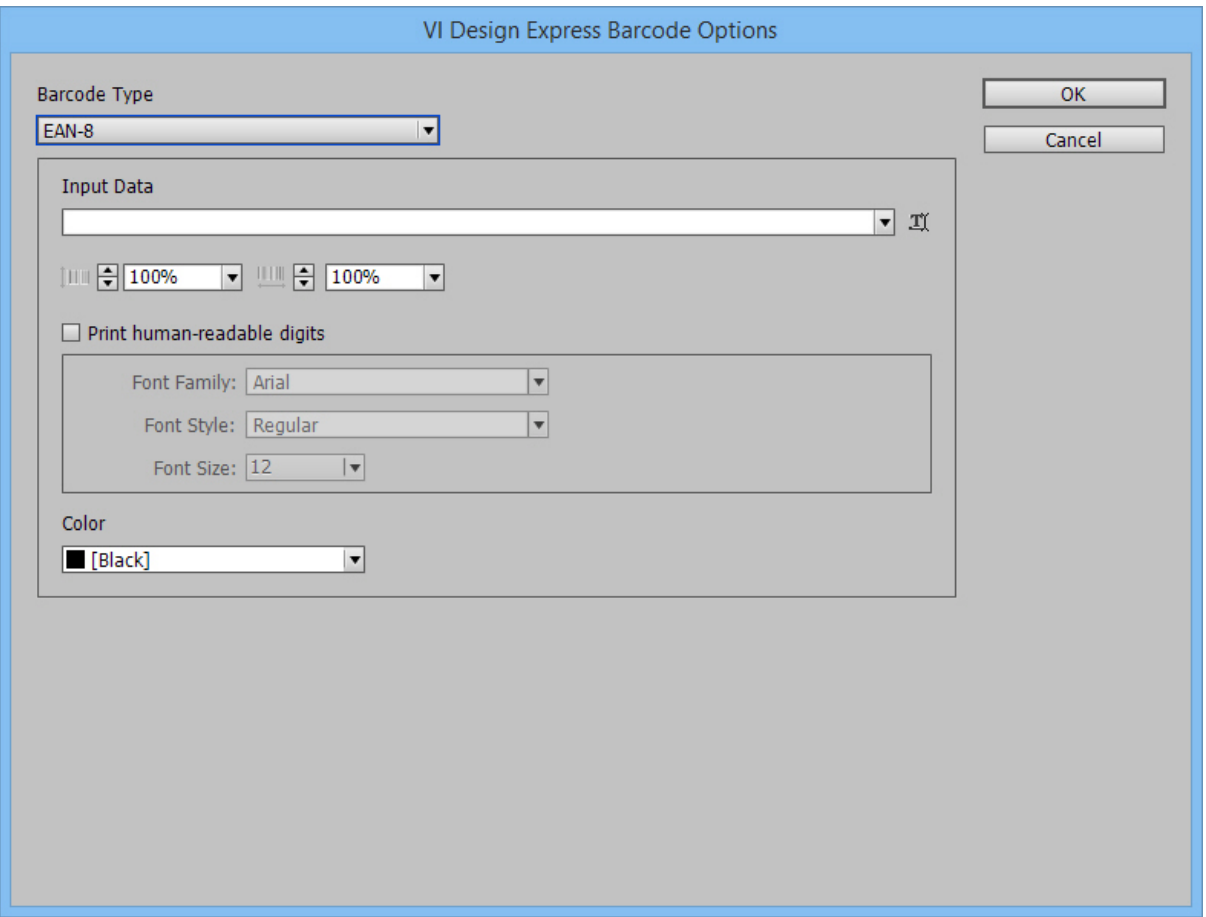

#### Invoergegevens

Voer gegevens in of selecteer een tag, veld of transformatieregel in de vervolgkeuzelijst, die wordt gebruikt om meerdere invoerreeksen in een grotere enkele reeks samen te voegen.

#### Verticaal en horizontaal schalen

Selecteer een percentage waarmee de streepjescode zo nodig moet worden vergroot/verkleind. De standaardinstelling is 100%. Voer zo nodig een schaalfactor in. Vergeet echter niet dat het gebruik van andere schaalfactoren dan 100% ertoe kan leiden dat streepjescodes worden geproduceerd die niet altijd correct worden gescand als gevolg van specificatieafmetingen of -proporties die buiten het bereik vallen. Als hoge schaalwaarden worden gebruikt, is de grootte van de resulterende streepjescode groter dan die van het grafische kader waarin deze is geplaatst binnen het document van InDesign. Dit leidt tot streepjescodes die buiten de grenzen van het kader vallen.

#### Voor de mens leesbare cijfers afdrukken

Schakel dit selectievakje in wanneer er voor de mens leesbare cijfers nodig zijn. De volgende opties zijn beschikbaar:

#### Fontfamilie

Selecteer een fontfamilie, Arial, Courier New of Times New Roman.

#### Fontstijl

Kies Normaal of Vet.

# Fontgrootte

Selecteer de fontgrootte die u in uw toepassing wilt gebruiken.

#### Kleur

Selecteer een kleur voor de streepjescode in het vervolgkeuzemenu met kleurstalen. De standaardinstelling is zwart.

#### <span id="page-179-0"></span>**EAN -13**

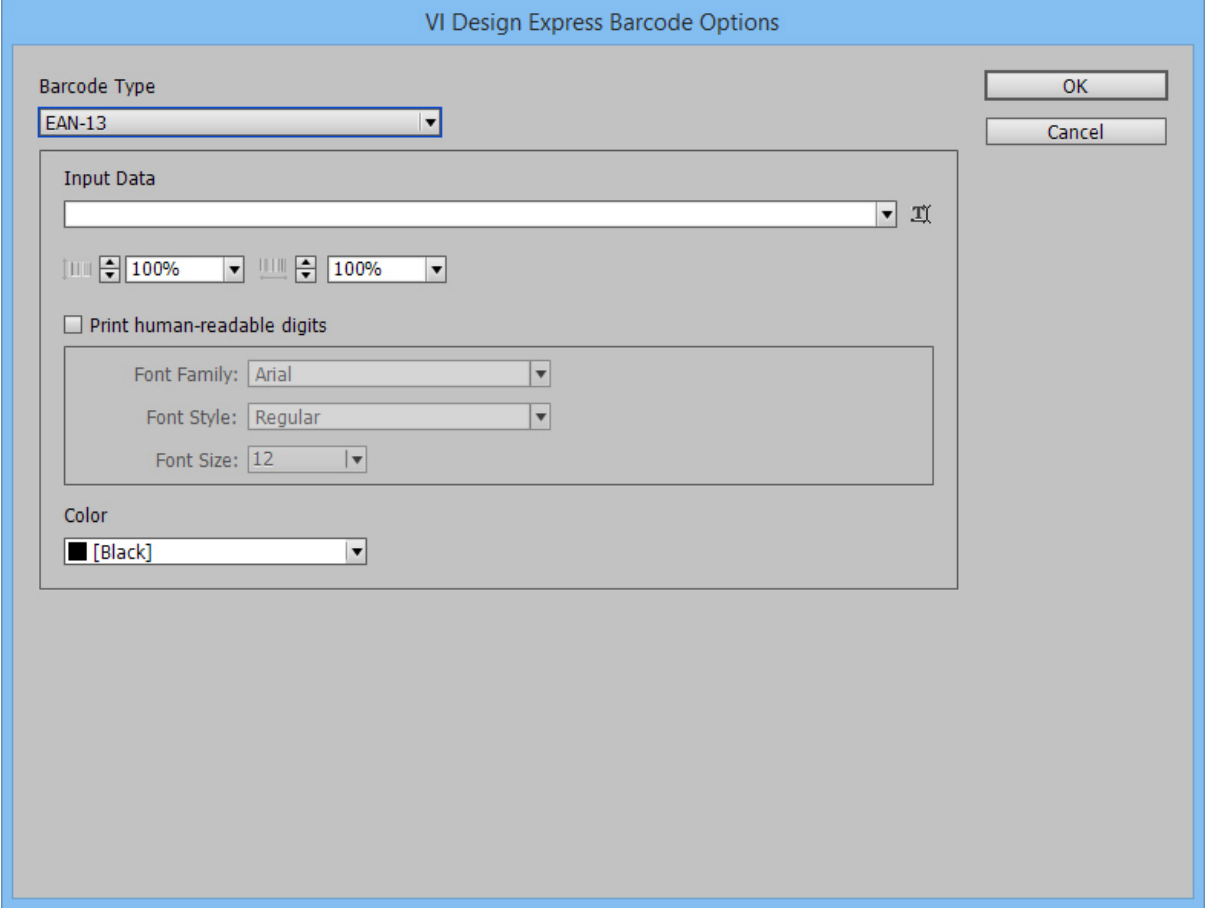

#### Invoergegevens

Voer gegevens in of selecteer een tag, veld of transformatieregel in de vervolgkeuzelijst, die wordt gebruikt om meerdere invoerreeksen in een grotere enkele reeks samen te voegen.

# Verticaal en horizontaal schalen

Selecteer een percentage waarmee de streepjescode zo nodig moet worden vergroot/verkleind. De standaardinstelling is 100%. Voer zo nodig een schaalfactor in. Vergeet echter niet dat het gebruik van andere schaalfactoren dan 100% ertoe kan leiden dat streepjescodes worden geproduceerd die niet altijd correct worden gescand als gevolg van specificatieafmetingen of -proporties die buiten het bereik vallen. Als hoge schaalwaarden worden gebruikt, is de grootte van de resulterende streepjescode groter dan die van het grafische kader waarin deze is geplaatst binnen het document van InDesign. Dit leidt tot streepjescodes die buiten de grenzen van het kader vallen.

# Voor de mens leesbare cijfers afdrukken

Schakel dit selectievakje in wanneer er voor de mens leesbare cijfers nodig zijn. De volgende opties zijn beschikbaar:
# Fontfamilie

Selecteer een fontfamilie, Arial, Courier New of Times New Roman.

# Fontstijl

Kies Normaal of Vet.

# Fontgrootte

Selecteer de fontgrootte die u in uw toepassing wilt gebruiken.

# Kleur

Selecteer een kleur voor de streepjescode in het vervolgkeuzemenu met kleurstalen. De standaardinstelling is zwart.

# **GS1 DATABAR**

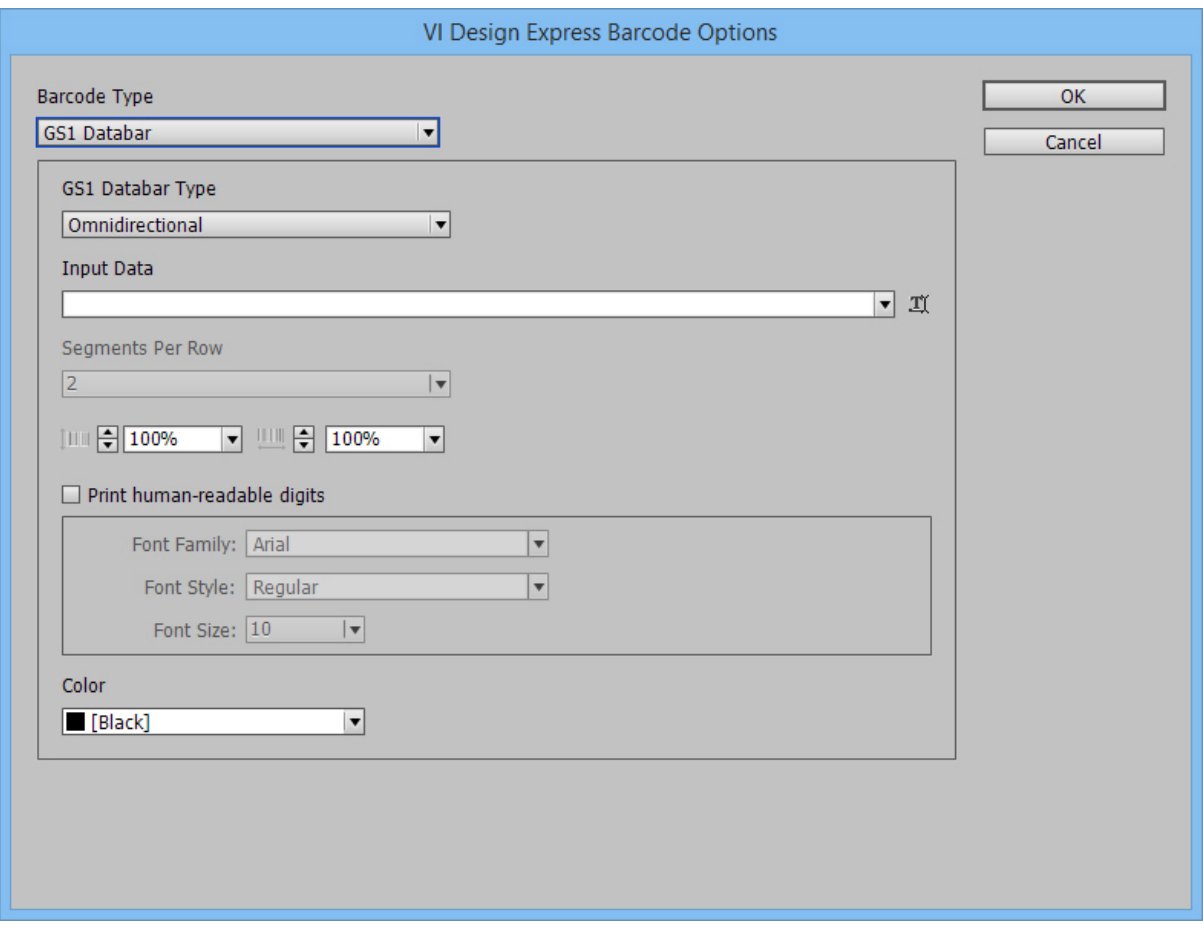

# GS1 Databarsoort

Selecteer een van de volgende GS1 Databarsoorten uit de vervolgkeuzelijst:

- Omnidirectioneel
- Afgekort
- Gestapeld
- Omnidirectioneel gestapeld
- **Beperkt**
- Uitgebreid
- Uitgebreid gestapeld

## Invoergegevens

Voer gegevens in of selecteer een tag, veld of transformatieregel in de vervolgkeuzelijst, die wordt gebruikt om meerdere invoerreeksen in een grotere enkele reeks samen te voegen.

## Segmenten per rij

Voer hier gegevens in voor het specificeren van het aantal segmenten dat per rij wordt gecodeerd. Raadpleeg de ISO-specificatie van GS1 Databar voor meer informatie.

## Verticaal en horizontaal schalen

Selecteer een percentage waarmee de streepjescode zo nodig moet worden vergroot/verkleind. De standaardinstelling is 100%. Voer zo nodig een schaalfactor in. Vergeet echter niet dat het gebruik van andere schaalfactoren dan 100% ertoe kan leiden dat streepjescodes worden geproduceerd die niet altijd correct worden gescand als gevolg van specificatieafmetingen of -proporties die buiten het bereik vallen. Als hoge schaalwaarden worden gebruikt, is de grootte van de resulterende streepjescode groter dan die van het grafische kader waarin deze is geplaatst binnen het document van InDesign. Dit leidt tot streepjescodes die buiten de grenzen van het kader vallen.

## Voor de mens leesbare cijfers afdrukken

Schakel dit selectievakje in wanneer er voor de mens leesbare cijfers nodig zijn. De volgende opties zijn beschikbaar:

## fontfamilie

Selecteer een fontfamilie, Arial, Courier New of Times New Roman.

## Fontstijl

Kies Normaal of Vet.

## Fontarootte

Selecteer de fontgrootte die u in uw toepassing wilt gebruiken.

## Kleur

Selecteer een kleur voor de streepjescode in het vervolgkeuzemenu met kleurstalen. De standaardinstelling is zwart.

# **MAXICODE**

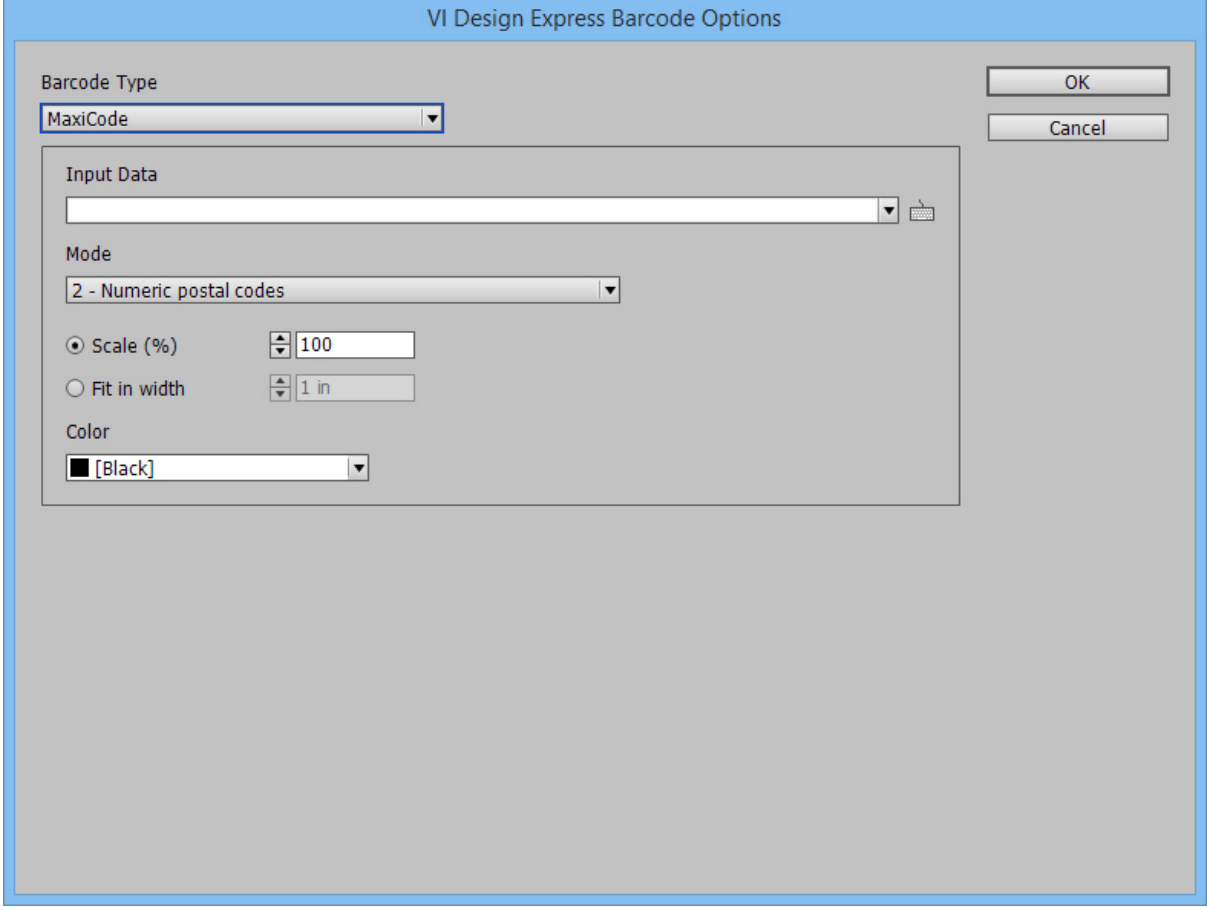

# Invoergegevens

Voer gegevens in of selecteer een tag, veld of transformatieregel in de vervolgkeuzelijst, die wordt gebruikt om meerdere invoerreeksen in een grotere enkele reeks samen te voegen.

#### Modus

Selecteer een van de volgende modi uit de vervolgkeuzelijst:

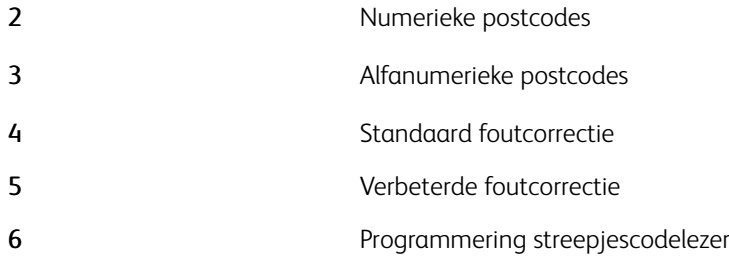

# Schaal (%)

Selecteer een percentage waarmee de streepjescode zo nodig moet worden vergroot/verkleind. De standaardinstelling is 100%. Voer zo nodig een schaalfactor in. Vergeet echter niet dat het gebruik van andere

schaalfactoren dan 100% ertoe kan leiden dat streepjescodes worden geproduceerd die niet altijd correct worden gescand als gevolg van specificatieafmetingen of -proporties die buiten het bereik vallen. Als hoge schaalwaarden worden gebruikt, is de grootte van de resulterende streepjescode groter dan die van het grafische kader waarin deze is geplaatst binnen het document van InDesign. Dit leidt tot streepjescodes die buiten de grenzen van het kader vallen.

# In breedte aanpassen

Voer de breedte van de gewenste streepjescode in. VDE past automatisch de streepjescode aan die breedte aan, verticaal en horizontaal.

# Kleur

Selecteer een kleur voor de streepjescode in het vervolgkeuzemenu met kleurstalen. De standaardinstelling is zwart.

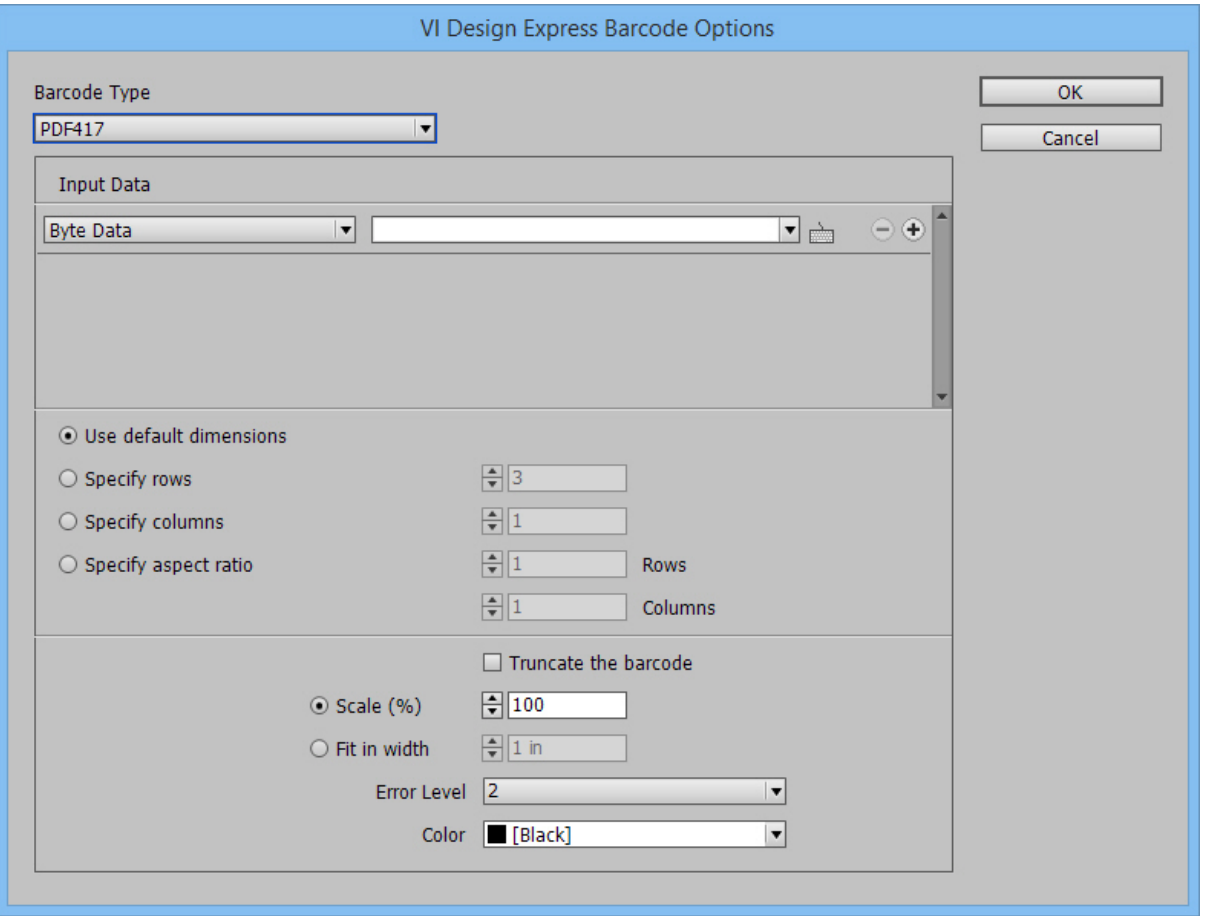

# **PDF417**

## Invoergegevens:

# Veld 1

Selecteer het type invoergegevens, Tekstgegevens, Bytegegevens, Bytegegevens - hexadecimaal of

Numerieke gegevens.

# Veld 2

Voer gegevens in of selecteer een tag, veld of transformatieregel in de vervolgkeuzelijst, die wordt gebruikt om meerdere invoerreeksen in een grotere enkele reeks samen te voegen.

#### Standaardafmetingen gebruiken

Schakel deze knop in om standaardwaarden te gebruiken.

#### Rijen aangeven

Schakel deze knop in om het aantal rijen voor de streepjescode op te geven.

#### Kolommen aangeven

Schakel deze knop in om het aantal kolommen voor de streepjescode op te geven.

#### Hoogte-breedteverhouding aangeven

Schakel deze knop in om zowel het aantal rijen al het aantal kolommen voor de streepjescode op te geven.

#### Streepjescode afkorten

Schakel deze optie in om een PDF417 2D-streepjescode te genereren.

# Schaal (%)

Selecteer een percentage waarmee de streepjescode zo nodig moet worden vergroot/verkleind. De standaardinstelling is 100%. Voer zo nodig een schaalfactor in. Vergeet echter niet dat het gebruik van andere schaalfactoren dan 100% ertoe kan leiden dat streepjescodes worden geproduceerd die niet altijd correct worden gescand als gevolg van specificatieafmetingen of -proporties die buiten het bereik vallen. Als hoge schaalwaarden worden gebruikt, is de grootte van de resulterende streepjescode groter dan die van het grafische kader waarin deze is geplaatst binnen het document van InDesign. Dit leidt tot streepjescodes die buiten de grenzen van het kader vallen.

## In breedte aanpassen

Voer de breedte van de gewenste streepjescode in. VDE past automatisch de streepjescode aan die breedte aan, verticaal en horizontaal.

## Foutniveau

Kies een waarde tussen 0 en 8. Foutcorrectieniveaus bepalen de hoeveelheid schade en foutcorrectie die de PDF417-streepjescode kan verdragen zonder verlies van gegevens. We raden een minimumniveau van 2 aan, en houd rekening met de hoeveelheid gegevens en de grootte van de streepjescode bij de selectie van het juiste foutniveau. Hoe groter de hoeveelheid gegevens en de lengte van de streepjescode, hoe hoger dit niveau moet zijn.

# Kleur

Selecteer een kleur voor de streepjescode in het vervolgkeuzemenu met kleurstalen. De standaardinstelling is zwart.

# **QR CODE**

VDE ondersteunt een subset van de volledige QR Code-specificatie. De beschikbare opties worden hieronder weergegeven. VDE geeft een plaatsaanduiding weer voor de QR-streepjescode in het document. Wanneer het document wordt afgedrukt op een VIPP® Pro-ondersteund apparaat, wordt de plaatsaanduiding vervangen door een afbeelding van de QR Code-streepjescode. Er zijn geen coderings- of speciale fonts vereist.

URL's, SMS, GEO-coördinaten, contactgegevens, tekst, enz. zijn voorbeelden van informatie die kan worden opgenomen in een QR-streepjescode. Voor meer informatie over hoe u deze opties kunt opnemen in een QR Code, raadpleegt u de specificaties voor QR code die op het web beschikbaar zijn.

Opmerking: VDE biedt geen ondersteuning voor Kanji, gemengde gegevensmodi of tekens die uit meer dan 1 byte bestaan. Als deze ondersteuning nodig is, moet VI Design Pro worden gebruikt als ondersteuning hiervoor is ingeschakeld.

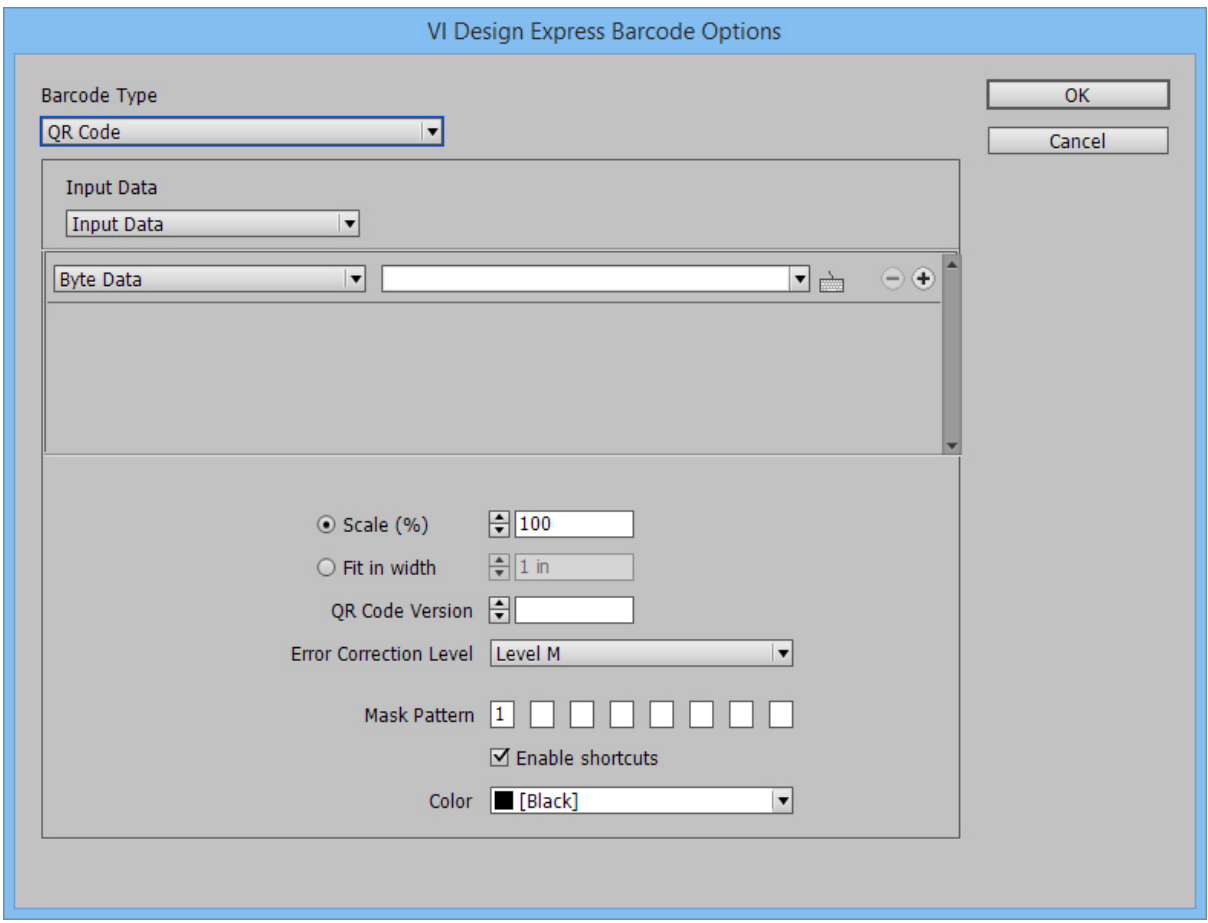

De opties van QR Code worden weergegeven in het venster Opties streepjescode van VDE.

# Invoergegevens

#### **Tekstgegevens**

Selecteer Tekstgegevens voor alfanumerieke compressiemodus. Dit maakt het gebruik van alfanumerieke teksttekenreeksen mogelijk, ofwel ingevoerd via het toetsenbord ofwel als een

gegevensobject die is geselecteerd in de lijst met gegevensobjecten. Voor de gegevens kunt u alleen van de volgende 45 tekens gebruik maken: 0–9, A-Z, %,\$,&, +, -, , /, :, en de spatie.

#### **Bytegegevens**

Selecteer de modus Bytegegevens voor bytecompressie voor het coderen van de tekenset 8-bit Latin. Dit is de standaardoptie. Selecteer deze wanneer u niet zeker weet welke optie u moet kiezen.

#### Bytegegevens - hexadecimaal

Hexadecimale bytegegevens kunnen worden gebruikt om gegevens door te geven die besturingstekens bevatten die anders zouden worden geconverteerd of getransformeerd.

#### Numerieke gegevens

Selecteer Modus Numerieke gegevens voor numerieke compressie. In de numerieke compressiemodus zijn alleen de tekens 0 - 9 geldig.

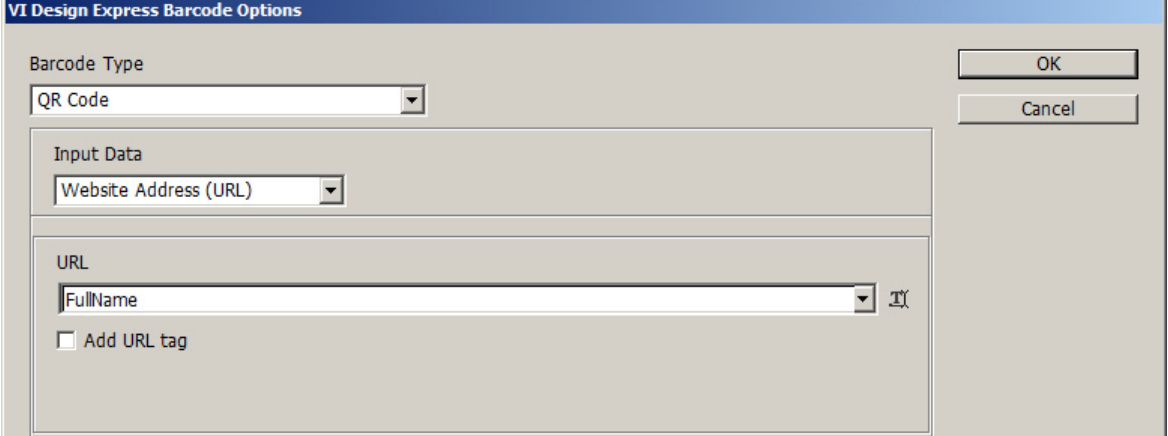

#### Website-adres (URL)

De invoerreeks moet een URL-koppeling naar een website zijn, die in de QR Code-streepjescode wordt ingesloten. Wanneer de streepjescode met een geschikte QR Code-lezer en -scanner wordt gescand, krijgt de toepassing een signaal van de streepjescode om een webbrowser te openen met de opgegeven koppeling naar de website. De optie URL-tag toevoegen kan worden gebruikt als de QR Code-lezer een initiële URL-tag nodig heeft voor de URL-koppeling naar de website die in de QR Code-streepjescode is ingesloten. Voer de URL in of plaats de informatie in een tag, gegevensveld, regel of gegevenstransformatie.

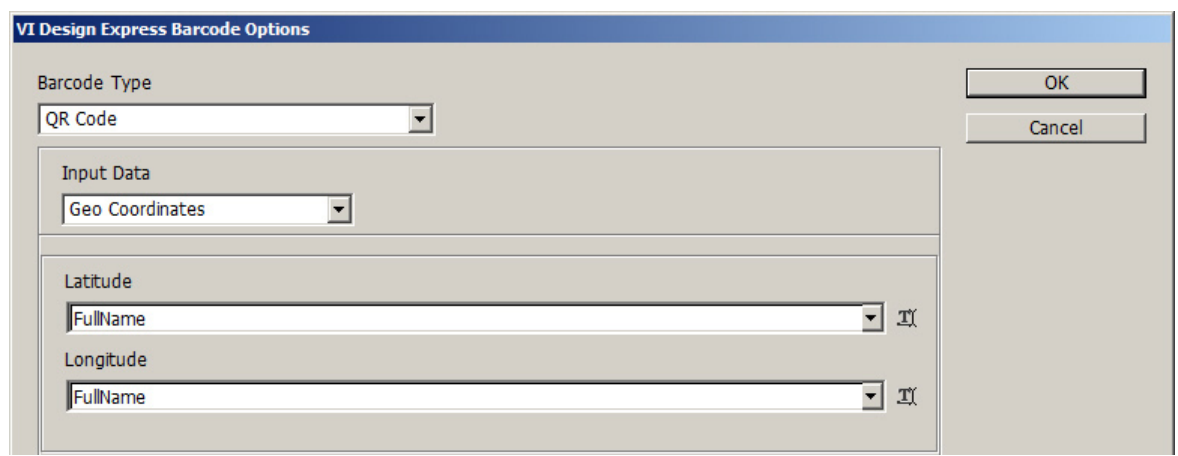

## Geocoördinaten

In dit venster kan de gebruiker een QR Code maken met ingesloten geo-coördinaten. De verwachte invoerparameters zijn Breedtegraad en Lengtegraad in decimale graden, die in de QR Code-streepjescode worden ingesloten. Wanneer de streepjescode met een geschikte QR Code-lezer/scanner wordt gescand, krijgt de toepassing een signaal om een kaartfunctie te openen met de opgegeven GPS-coördinaten. De waarden voor breedtegraad en lengtegraad kunnen worden getypt of kunnen variabelen zijn die worden geselecteerd uit uw gegevensbestand (of Regels en Gegevenstransformaties).

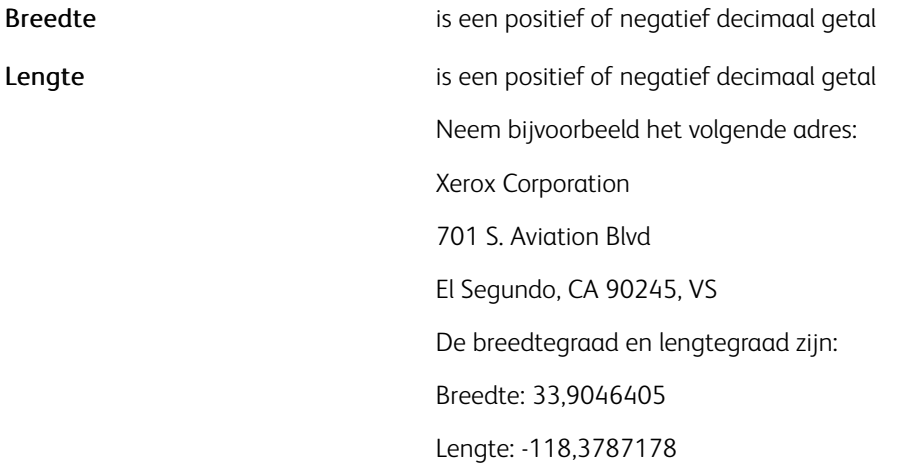

## TIP

Gebruik Google Maps of een andere kaartsoftware voor de juiste breedte- en lengtegraad in decimale graden voor de geografische locatie die u wilt vastleggen.

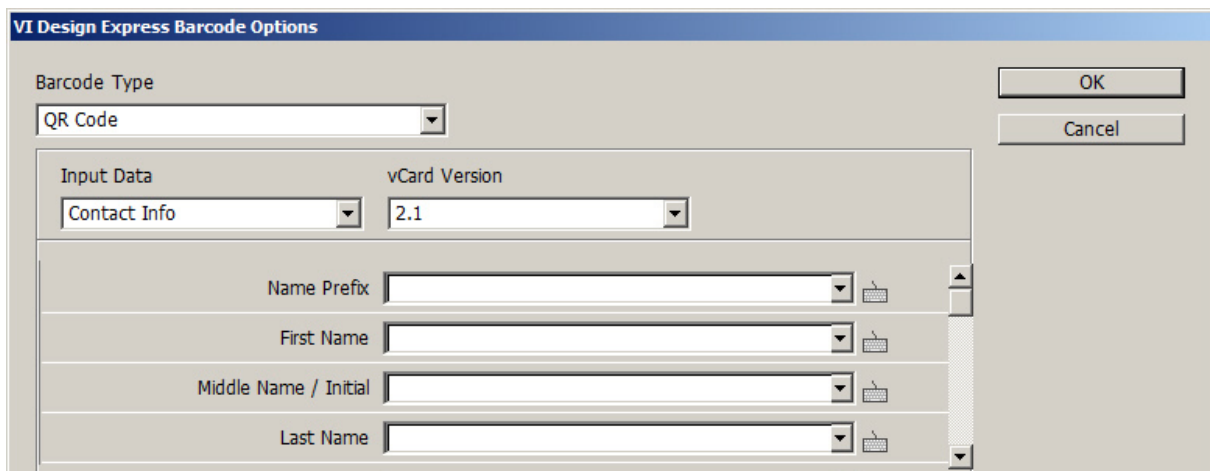

# **Contactgegevens**

Deze functie biedt ondersteuning voor de specificaties van VCard 2.1 en 3.0 voor het maken van een QR Code-streepjescode met daarin contactinformatie die rechtstreeks kan worden opgeslagen in de lijst met contactpersonen op een mobiele telefoon, als de streepjescode met een geschikte QR Code-lezer en -scanner wordt gescand.

# De beschikbare velden voor gegevensinvoer worden hieronder vermeld:

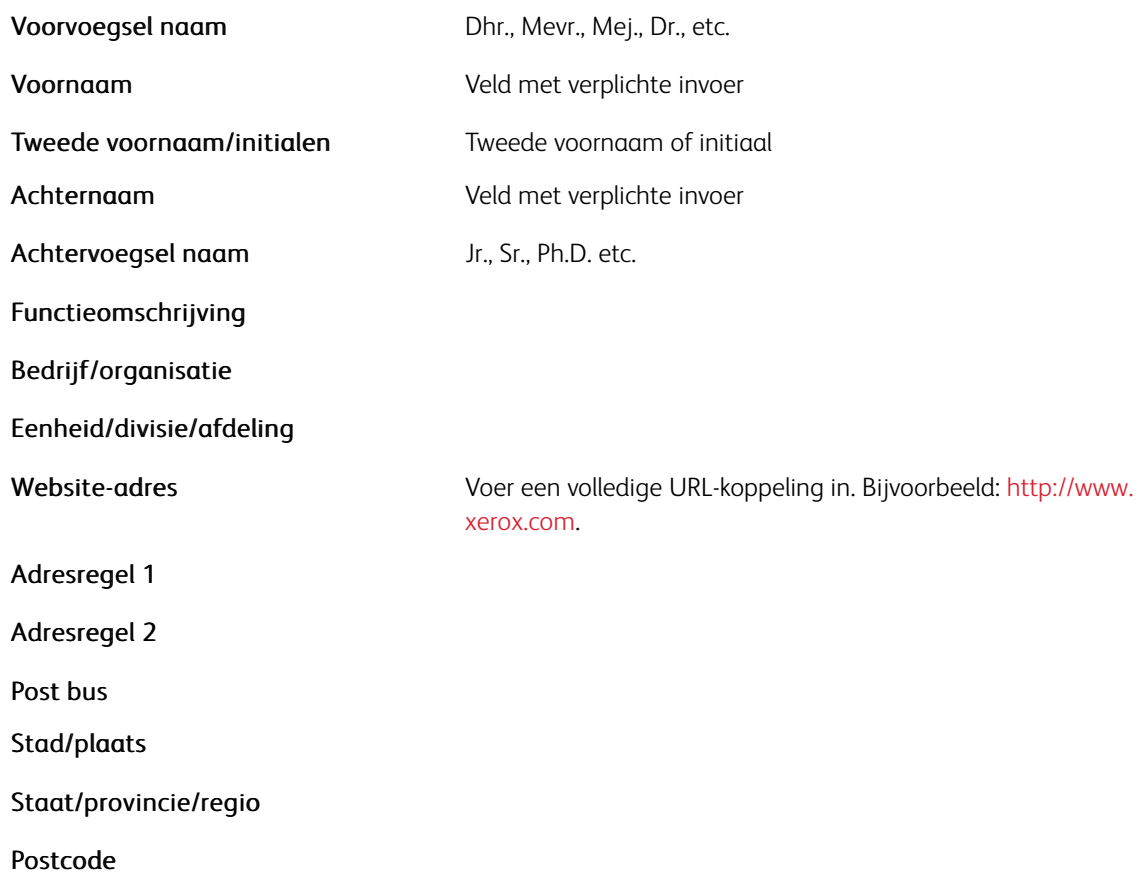

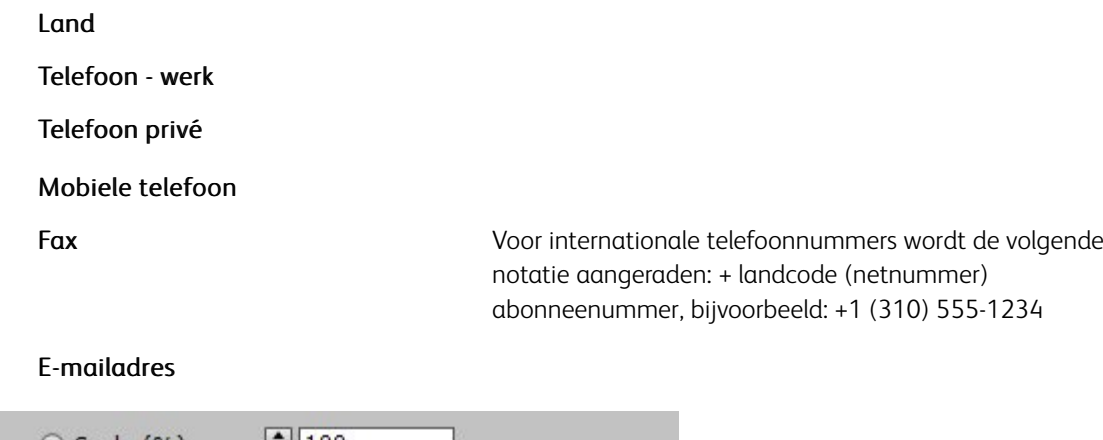

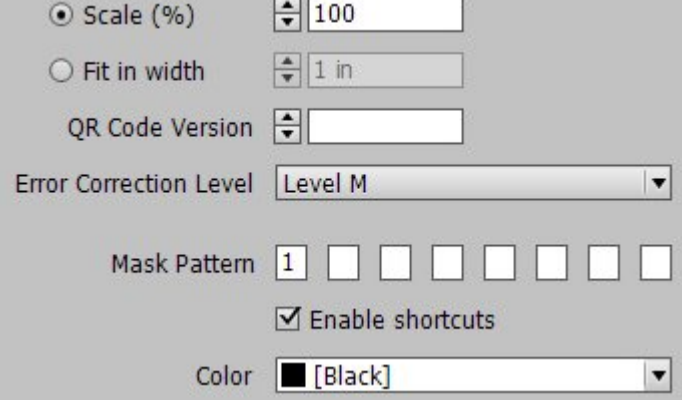

## Schaal (%)

Selecteer een percentage waarmee de streepjescode zo nodig moet worden vergroot/verkleind. De standaardinstelling is 100%. Voer zo nodig een schaalfactor in. Vergeet echter niet dat het gebruik van andere schaalfactoren dan 100% ertoe kan leiden dat streepjescodes worden geproduceerd die niet altijd correct worden gescand als gevolg van specificatieafmetingen of -proporties die buiten het bereik vallen. Als hoge schaalwaarden worden gebruikt, is de resulterende streepjescode groter dan het grafische kader waarin deze is geplaatst binnen het document van InDesign. Dit leidt tot streepjescodes die buiten de grenzen van het kader vallen. De standaard schaalwaarde is 100%.

Opmerking: VDE plaatst een plaatsaanduiding op de pagina; de optie Schaal heeft hier geen invloed op. De enige manier om een rendering van de QR Code-streepjescode op de pagina te zien is door de toepassing te exporteren naar een VI Project Container en deze af te drukken op een voor VIPP® Progeschikte printer.

## In breedte aanpassen

Voer de breedte van de gewenste streepjescode in. VDE past de streepjescode automatisch aan deze breedte aan, verticaal en horizontaal.

## QR Code versie

Versie QR Code is optioneel. Wanneer het bewerkingsvak leeg is, wordt de Versie QR Code niet gebruikt.

Er is een verband tussen de Versie QR Code en de grootte van een streepjescode. Wanneer het bewerkingsvak leeg is, wordt de versie automatisch vastgesteld, d.w.z. de streepjescode wordt zo klein mogelijk gemaakt op

basis van de hoeveelheid te coderen gegevens en het foutcorrectieniveau. Xerox raadt aan dat u het bewerkingsvak leeg laat. Er kan een versie worden opgegeven om een vaste grootte voor de streepjescode te specificeren. Dit moet echter alleen gedaan worden wanneer de grootte van de streepjescode bekend is en hierbij wordt altijd rekening gehouden met de gegevens en het foutcorrectieniveau.

### Foutcorrectieniveau

Foutcorrectie verwijst naar het niveau van foutcontrole dat toegepast wordt bij het QR Codecoderingsalgoritme. Raadpleeg de ISO-specificatie van de QR Code voor aanvullende informatie over Foutcorrectieniveau. Beschikbare foutcorrectieniveaus zijn:

- Niveau L
- Niveau M
- Niveau Q
- Niveau H

Er is een verband tussen het foutcorrectieniveau en de mogelijkheid tot herstel van gegevens van een beschadigde streepjescode. Foutcorrectieniveau L biedt het kleinste aantal herstelmogelijkheden en foutcorrectieniveau H het grootste aantal. Er is ook een verband tussen het foutcorrectieniveau en de grootte van de streepjescode. Niveau H biedt een grotere mogelijkheid voor het herstel van beschadigde gegevens, maar genereert ook een grotere streepjescode. Xerox raadt aan foutcorrectieniveau M te gebruiken, tenzij de gedrukte streepjescodes waarschijnlijk beschadigd zijn.

#### Maskerpatroon

Het maskerpatroon verwijst naar de instelling die 1 -8 tekens bevat en die aangeeft welke QR Code-maskers door het coderingsprogramma zijn gebruikt om te kunnen nagaan of de geproduceerde streepjescode leesbaar is. In geval van twijfel laat u de standaardoptie 1 geselecteerd.

Er zijn acht verschillende maskerpatronen die gebruikt kunnen worden om een streepjescode te genereren. Xerox raadt aan dat u maskerpatroon 1 gebruikt, hoewel is vastgesteld dat bij elk van de acht patronen goede streepjescodes werden geproduceerd. Als er om een bepaalde reden een probleem is met de leesbaarheid van een streepjescode, voert u meer dan een maskerpatroon in. Het gunstigste maskerpatroon zal worden gebruikt om de streepjescode te maken.

Opmerking: Er bestaat een verband tussen het aantal maskerpatronen en de prestaties. Hoe groter het aantal maskerpatronen, hoe langer het duurt om een streepjescode te maken.

#### Snelkoppelingen inschakelen

De optie Snelkoppelingen inschakelen moet altijd worden geselecteerd en ingeschakeld, tenzij er een probleem is met de betrouwbaarheid van de streepjescodes. Wanneer deze optie is geselecteerd, wordt het aantal tests voor het analyseren van de leesbaarheid van een streepjescode beperkt.

#### Kleur

Selecteer een kleur voor de streepjescode in het vervolgkeuzemenu met kleurstalen. De standaardinstelling is zwart.

# **USPS 4-STATE CUSTOMER BARCODE (IMB)**

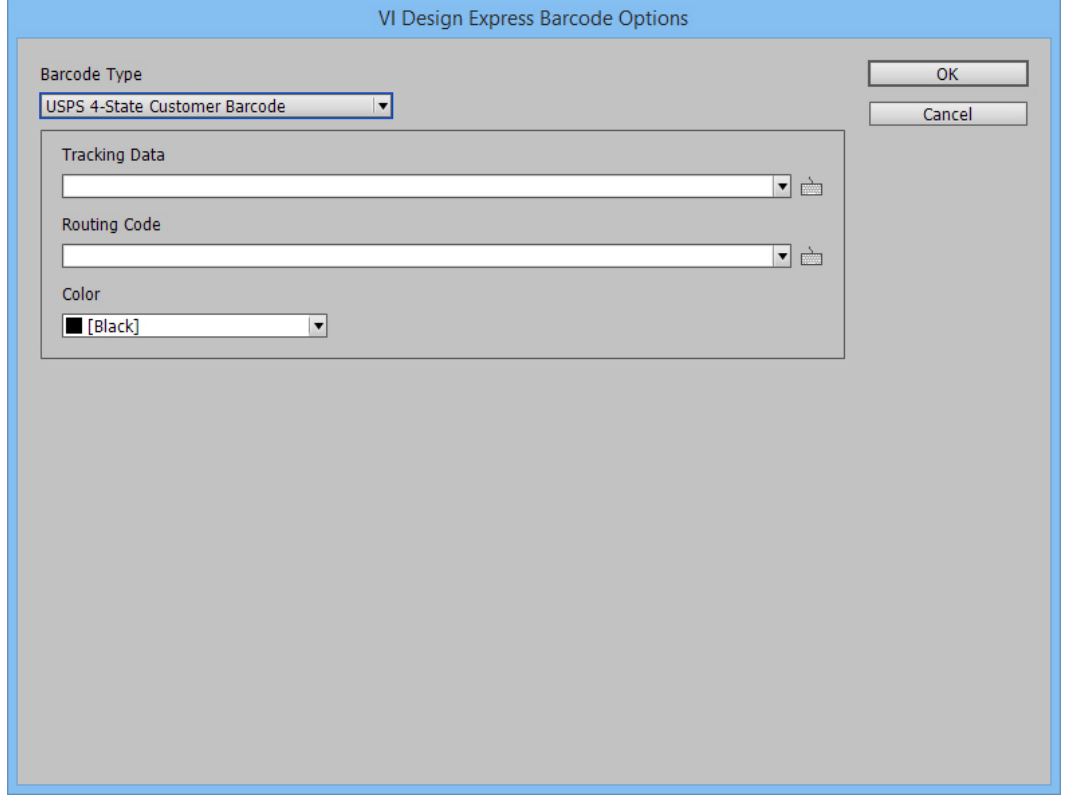

#### **Trackinggegevens**

Voer gegevens in of selecteer een databaseveld, XML-tag of transformatieregel in de vervolgkeuzelijst, die wordt gebruikt om meerdere invoerreeksen in een grotere enkele reeks samen te voegen.

Trackinggegevens zijn de tekenreeksen van 20 cijfers met trackinggegevens die uit de volgende subvelden bestaan:

- Streepjescode-identificatie van 2 cijfers. Het tweede cijfer moet een getal uit de reeks 0 tot en met 4 zijn.
- Identificatie van servicetype van 3 cijfers.
- Identificatie van de mailer van 6 cijfers.
- Serienummer van 9 cijfers.

Deze tekenreeks mag spaties bevatten om tegemoet te komen aan de behoefte van een door mensen leesbare vorm die soms vereist is voor de 4-statenstreepjescode en om de leesbaarheid te verbeteren.

Dit kan worden ingevoerd als tekst of door een enkel gegevensveld te selecteren in de lijst met gegevensobjecten. Over het algemeen wordt een gegevenstransformatie gecreëerd om alle verplichte gegevens aan een nieuw gegevensobject te plakken, dat is geselecteerd uit de lijst met gegevensobjecten.

#### Routingcode

Voer gegevens in of selecteer een databaseveld, XML-tag of transformatieregel in de vervolgkeuzelijst, die wordt gebruikt om meerdere invoerreeksen in een grotere enkele reeks samen te voegen. U kunt ook een tekenreeks

via het toetsenbord invoeren.

De routingcode is de postcode van het bezorgadres. Deze kan in een van de 4 door USPS geaccepteerde vormen zijn:

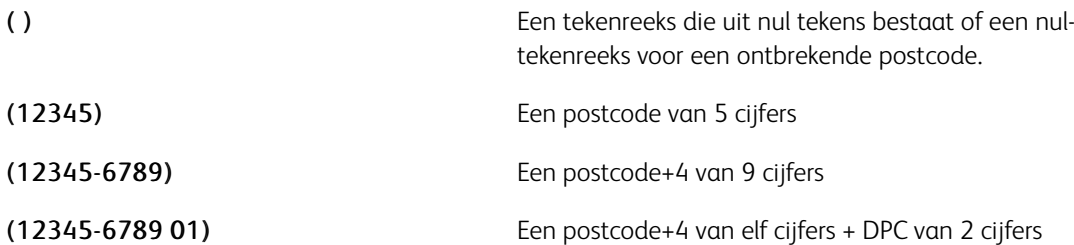

Deze tekenreeks mag spaties bevatten om tegemoet te komen aan de door mensen leesbare vorm die soms voor de 4-statenstreepjescode wordt vereist, of streepjes (-) om de leesbaarheid te verbeteren.

Als de routingcodegegevens niet beschikbaar zijn in een enkel gegevensobject, dan kan een nieuwe gegevenstransformatie worden gecreëerd om de gegevens toe te voegen aan een nieuw gegevensobject dat kan worden geselecteerd uit de lijst met gegevensobjecten.

# Kleur

Selecteer een kleur voor de streepjescode in het vervolgkeuzemenu met kleurstalen. De standaardinstelling is zwart.

# **UPC-A**

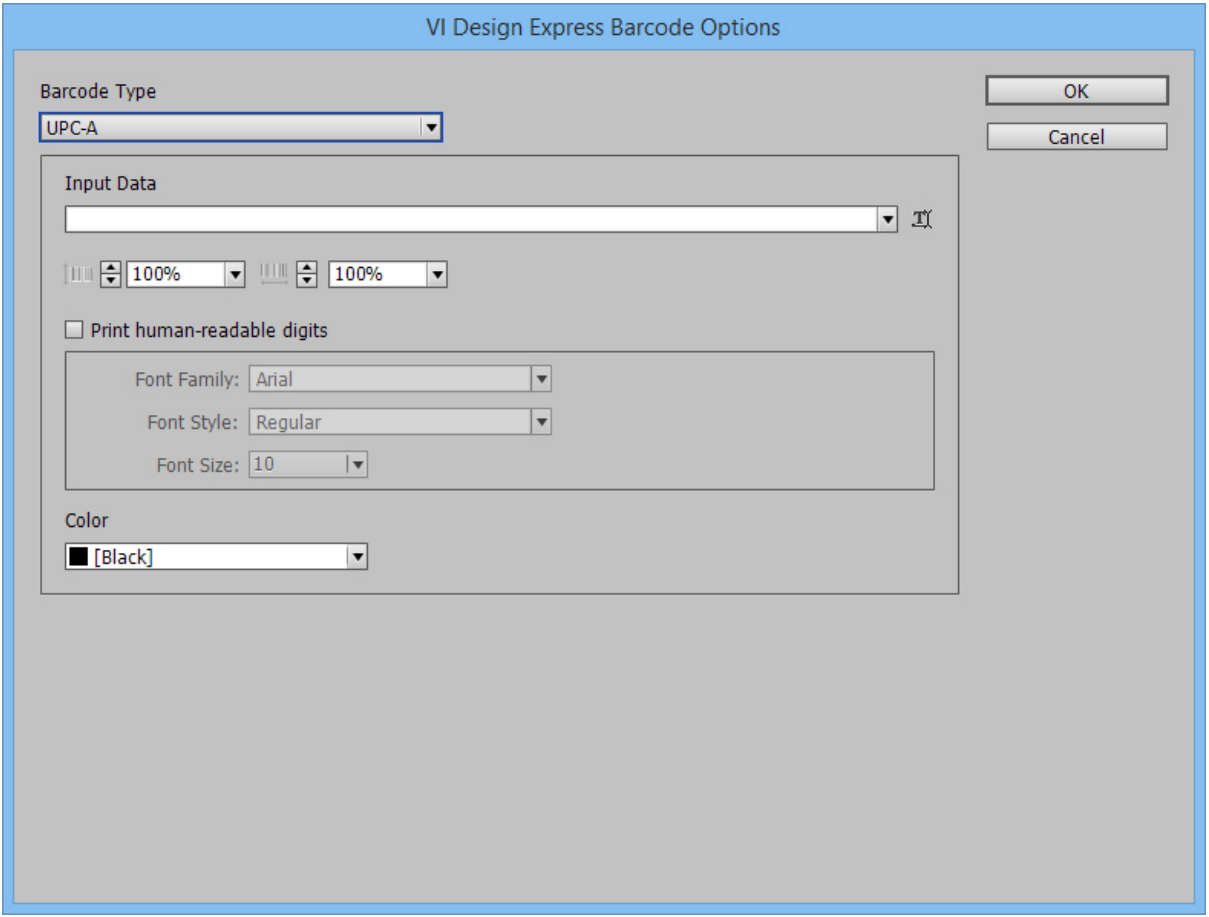

Voor deze optie hoeft er geen printerfont op de doelprinter te zijn geïnstalleerd. VIPP® tekent de streepjescode tijdens de verwerking met behulp van de ingevoerde gegevens.

## Invoergegevens

Voer gegevens in of selecteer een databaseveld, XML-tag of transformatieregel in de vervolgkeuzelijst, die wordt gebruikt om meerdere invoerreeksen in een grotere enkele reeks samen te voegen. U kunt ook een tekenreeks via het toetsenbord invoeren. De tekenreeks die wordt ingevoegd in de UPC-A-streepjescode moet11 numerieke tekens bevatten.

# Verticaal en horizontaal schalen

Selecteer een percentage waarmee de streepjescode zo nodig moet worden vergroot/verkleind. De standaardinstelling is 100%. Voer zo nodig een schaalfactor in. Vergeet echter niet dat het gebruik van andere schaalfactoren dan 100% ertoe kan leiden dat streepjescodes worden geproduceerd die niet altijd correct worden gescand als gevolg van specificatieafmetingen of -proporties die buiten het bereik vallen. Als hoge schaalwaarden worden gebruikt, is de grootte van de resulterende streepjescode groter dan die van het grafische kader waarin deze is geplaatst binnen het document van InDesign. Dit leidt tot streepjescodes die buiten de grenzen van het kader vallen.

# Voor de mens leesbare cijfers afdrukken

Schakel dit selectievakje in om voor de mens leesbare cijfers af te drukken onder de streepjescode. Als deze optie is ingeschakeld, kunt u de volgende waarden instellen bij voor de mens leesbare cijfers:

# fontfamilie

Selecteer een font uit de vervolgkeuzelijst met beschikbare fonts.

# Fontstijl

Kies de fontstijl: Normaal of Vet.

#### Fontgrootte

Kies de grootte van de cijfers die moeten worden afgedrukt.

# Kleur

Selecteer een kleur voor de streepjescode in het vervolgkeuzemenu met kleurstalen. De standaardinstelling is zwart.

# **UPC-E**

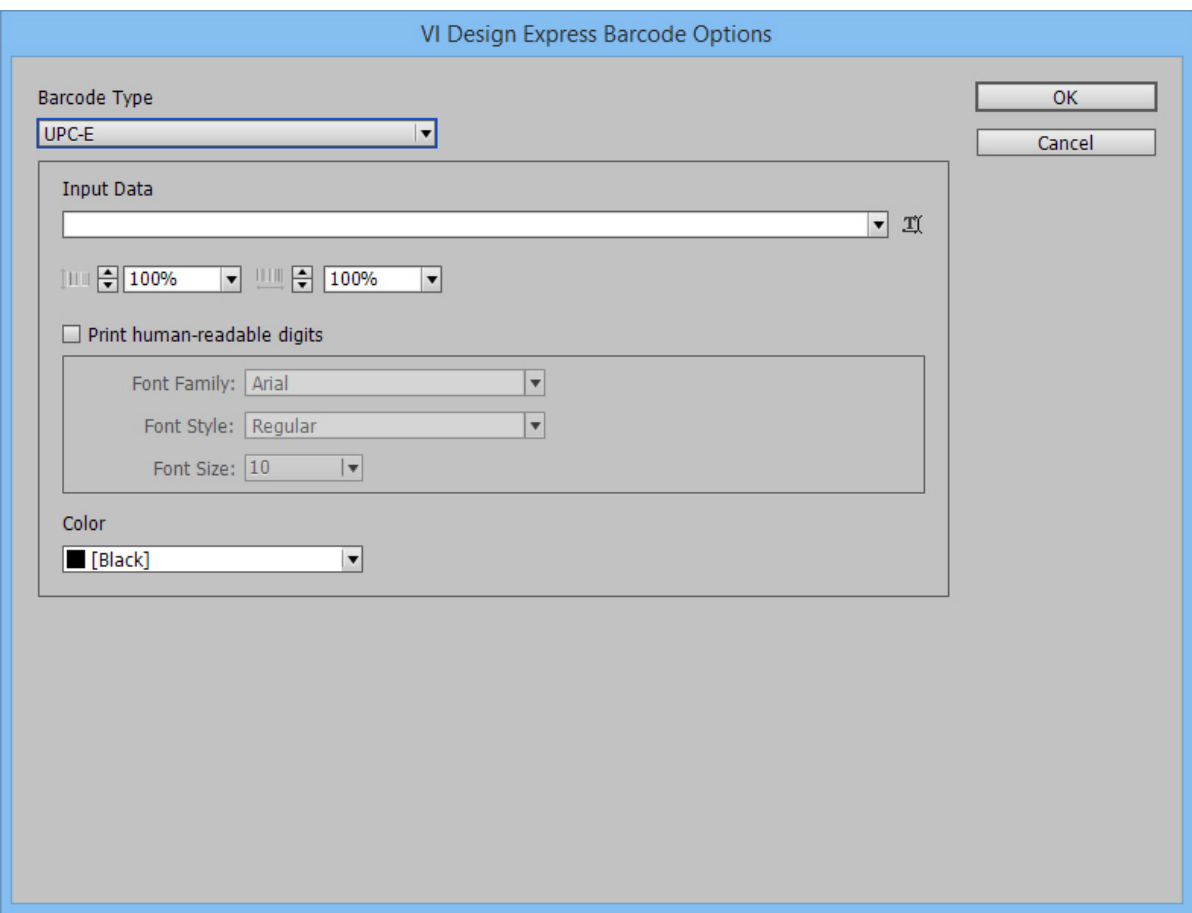

Voor deze optie hoeft er geen printerfont op de doelprinter te zijn geïnstalleerd. VIPP® tekent de streepjescode tijdens de verwerking met behulp van de ingevoerde gegevens.

# Invoergegevens

Voer gegevens in of selecteer een databaseveld, XML-tag of transformatieregel in de vervolgkeuzelijst, die wordt gebruikt om meerdere invoerreeksen in een grotere enkele reeks samen te voegen. U kunt ook een tekenreeks via het toetsenbord invoeren. De tekenreeks die wordt ingevoegd in de UPC-A-streepjescode bevat 7 numerieke tekens.

# Verticaal en horizontaal schalen

Selecteer een percentage waarmee de streepjescode zo nodig moet worden vergroot/verkleind. De standaardinstelling is 100%. Voer zo nodig een schaalfactor in. Vergeet echter niet dat het gebruik van andere schaalfactoren dan 100% ertoe kan leiden dat streepjescodes worden geproduceerd die niet altijd correct worden gescand als gevolg van specificatieafmetingen of -proporties die buiten het bereik vallen. Als hoge schaalwaarden worden gebruikt, is de grootte van de resulterende streepjescode groter dan die van het grafische kader waarin deze is geplaatst binnen het document van InDesign. Dit leidt tot streepjescodes die buiten de grenzen van het kader vallen.

# Voor de mens leesbare cijfers afdrukken

Schakel dit selectievakje in om voor de mens leesbare cijfers af te drukken onder de streepjescode. Als deze optie is ingeschakeld, kunt u de volgende waarden instellen bij voor de mens leesbare cijfers:

# fontfamilie

Selecteer een font uit de vervolgkeuzelijst met beschikbare fonts.

# Fontstijl

Kies de fontstijl: Normaal of Vet.

## Fontgrootte

Kies de grootte van de cijfers die moeten worden afgedrukt.

## Kleur

Selecteer een kleur voor de streepjescode in het vervolgkeuzemenu met kleurstalen. De standaardinstelling is zwart.

# Fonts voor streepjescodes

Er is een printerfont op de printer geïnstalleerd om deze standaard streepjescodes te kunnen afdrukken:

- Code 128
- Code 39
- EAN 128
- EAN (8-digit)
- EAN (13-digit)
- Interleaved 2 of 5
- $\bullet$  Post IPN
- PostNet
- UPC (Version A)

Het venster VDE-streepjescodeopties bevat voor elk van de streepjescodes een keuzelijst met invoervak, waarin handmatig een fontnaam kan worden ingevoerd of waar een font uit een lijst kan worden geselecteerd.

Als u handmatig een font invoert, d.w.z. een gewoon font of een streepjescodefont, moet u eraan denken dat de naam van het font niet altijd hetzelfde is als de naam van het fontbestand. De naam van het TrueType-font Arial Bold is bijvoorbeeld arialbd.ttf en de naam van het printerfontbestand voor MB034 is MB034.fnt.

Als u een fontnaam voor de streepjescode in de keuzelijst met invoervak opgeeft, gebruik dan de fontnaam uit de eerste paar regels van de kop van het font. De fontnaam heeft gewoonlijk de volgende notatie: /Fontnaam xxxxx. De fontnaam is te vinden door het fontbestand met een bestandseditor te bewerken.

Als de fontnaam is ingevoerd, maakt VDE een fontaanduiding aan en wordt verwacht dat het font op de doelprinter is geïnstalleerd. Dus als het printerfont MB034 wordt gebruikt, moet MB034.fnt op de printer zijn geïnstalleerd.

## Rendering van streepjescodefonts

Voor het renderen van streepjescodefonts zoals Code 128, Code 39, EAN, 2of5, PostNet en UPA op de printer worden alle 2-D streepjescodes die beschikbaar zijn in VDE getekend door de weergavefunctie en vereisen geen printerfonts. Een printerfont moet op de printer zijn geïnstalleerd. Hetzelfde geldt voor het exporteren van PDF met de optie VDE PDF. De streepjescodeprinterfonts dienen in de Adobe Normalizerfontmap te worden geïnstalleerd. Deze map bevindt zich op een van de volgende locaties:

- Op een Mac: /Applications/Xerox/VIPP/VPP/normalizer/v2vnormproc/fonts
- Op een 64-bits PC : C:\Program Files (x86)\Xerox\VIPP\VDE\normalizer\fonts

Raadpleeg [Streepjescodes](#page-172-0) voor downloadinstructies.

## Streepjescodefonts zijn beschikbaar voor downloads

VIPP®-streepjescodeprinterfonts kunnen worden gedownload. Voor meer informatie raadpleegt u [Fonts](#page-13-0) voor speciale beeldvorming en [streepjescodes](#page-13-0) downloaden.

#### **CODE 128**

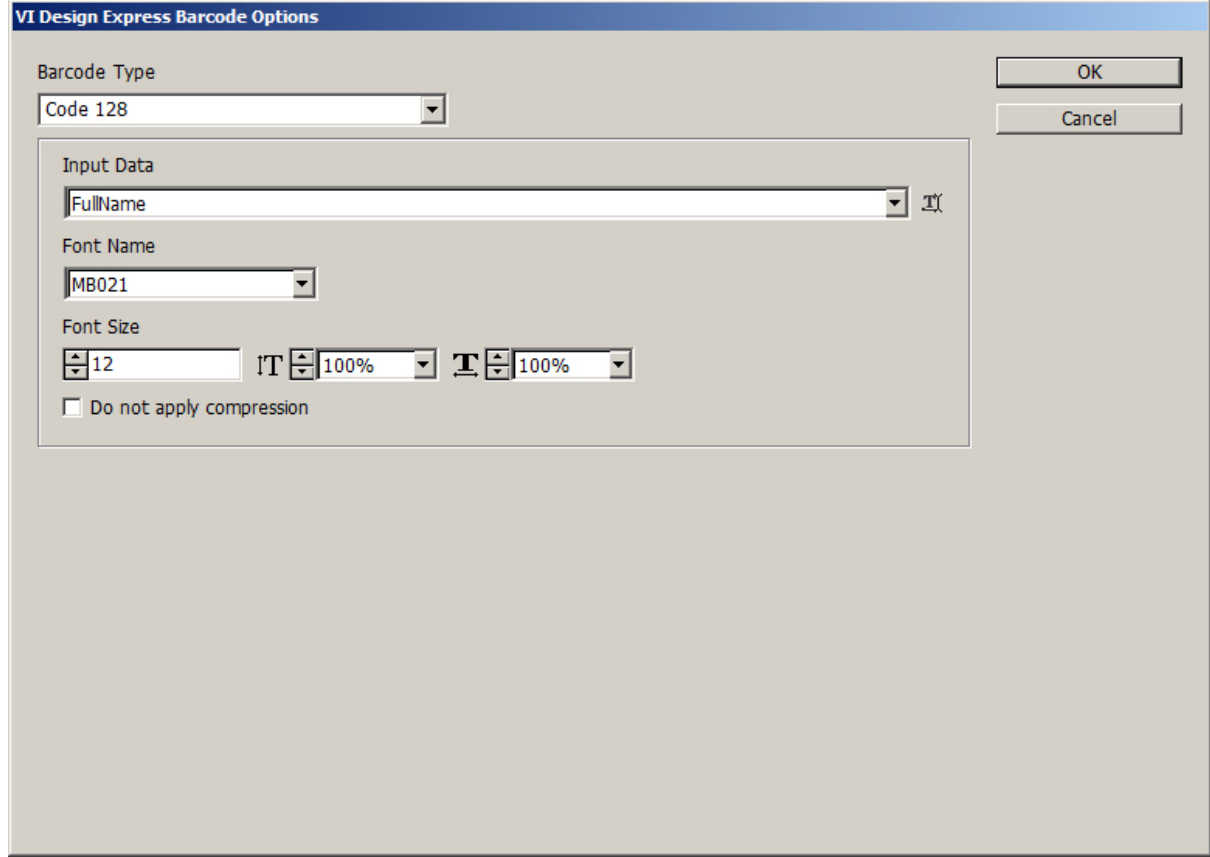

#### Invoergegevens

Voer gegevens in of selecteer in de vervolgkeuzelijst een databaseveld, XML-tag of transformatieregel die wordt gebruikt om meerdere invoerreeksen in een grotere enkele reeks samen te voegen. U kunt ook een tekenreeks via het toetsenbord invoeren. De tekenreeks die aan de streepjescode CODE128 wordt doorgegeven, bevat alfanumerieke tekens. Voor meer informatie raadpleegt u de documentatie over streepjescodes.

#### Fontnaam

Voer een fontnaam in of selecteer een font in de vervolgkeuzelijst. Voor meer informatie raadpleegt u de vorige opmerking over streepjescodefonts.

## Fontgrootte

Kies een fontgrootte.

#### Verticaal en horizontaal schalen

Selecteer een percentage waarmee de streepjescode zo nodig moet worden vergroot/verkleind. De standaardinstelling is 100%. Voer zo nodig een schaalfactor in. Vergeet echter niet dat het gebruik van andere schaalfactoren dan 100% ertoe kan leiden dat streepjescodes worden geproduceerd die niet altijd correct worden gescand als gevolg van specificatieafmetingen of -proporties die buiten het bereik vallen. Als hoge schaalwaarden worden gebruikt, is de grootte van de resulterende streepjescode groter dan die van

het grafische kader waarin deze is geplaatst binnen het document van InDesign. Dit leidt tot streepjescodes die buiten de grenzen van het kader vallen.

#### Geen compressie toepassen

Schakel deze optie is als compressie niet nodig is.

## **CODE 39**

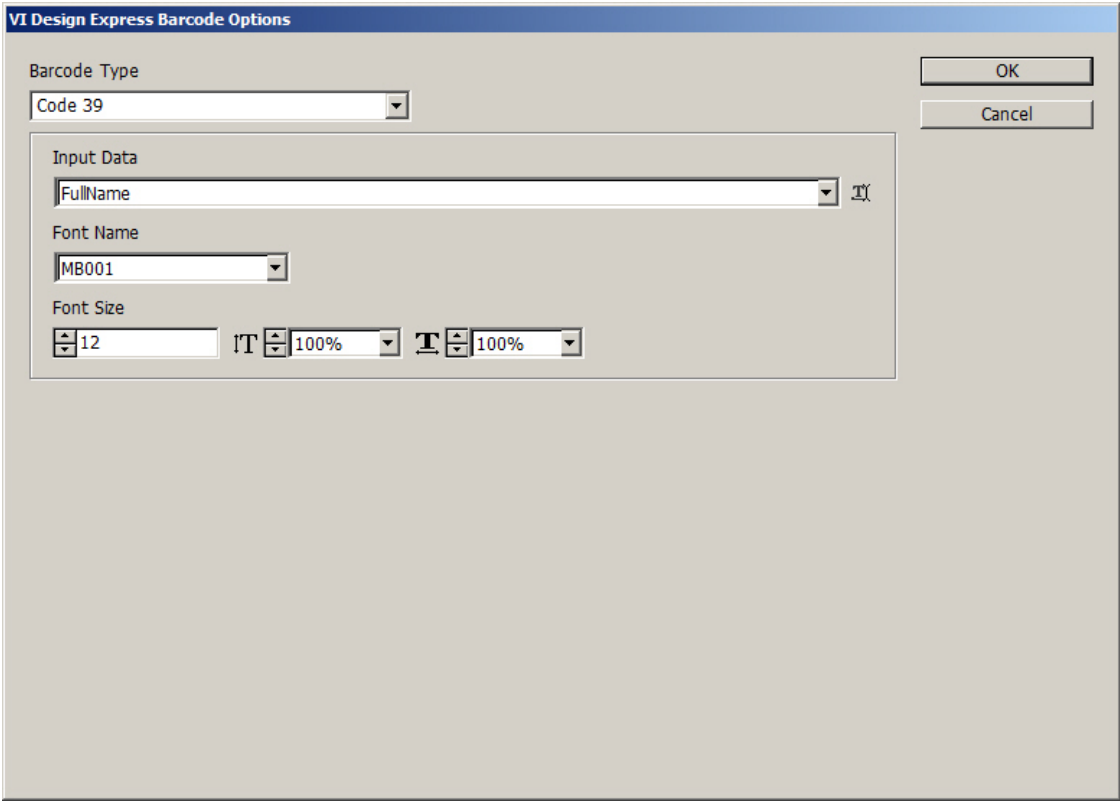

#### Invoergegevens

Voer gegevens in of selecteer in de vervolgkeuzelijst een databaseveld, XML-tag of transformatieregel die wordt gebruikt om meerdere invoerreeksen in een grotere enkele reeks samen te voegen. U kunt ook een tekenreeks via het toetsenbord invoeren. De tekenreeks die aan de streepjescode CODE39 wordt doorgegeven, bevat alleen alfanumerieke tekens.

#### Fontnaam

Voer een fontnaam in of selecteer een font in de vervolgkeuzelijst. Voor meer informatie raadpleegt u de vorige opmerking over streepjescodefonts.

## Fontgrootte

Kies een fontgrootte.

#### Verticaal en horizontaal schalen

Selecteer een percentage waarmee de streepjescode zo nodig moet worden vergroot/verkleind. De

standaardinstelling is 100%. Voer zo nodig een schaalfactor in. Vergeet echter niet dat het gebruik van andere schaalfactoren dan 100% ertoe kan leiden dat streepjescodes worden geproduceerd die niet altijd correct worden gescand als gevolg van specificatieafmetingen of -proporties die buiten het bereik vallen. Als hoge schaalwaarden worden gebruikt, is de grootte van de resulterende streepjescode groter dan die van het grafische kader waarin deze binnen het document van InDesign wordt geplaatst. Dit leidt tot streepjescodes die buiten de grenzen van het kader vallen.

# **EAN 128**

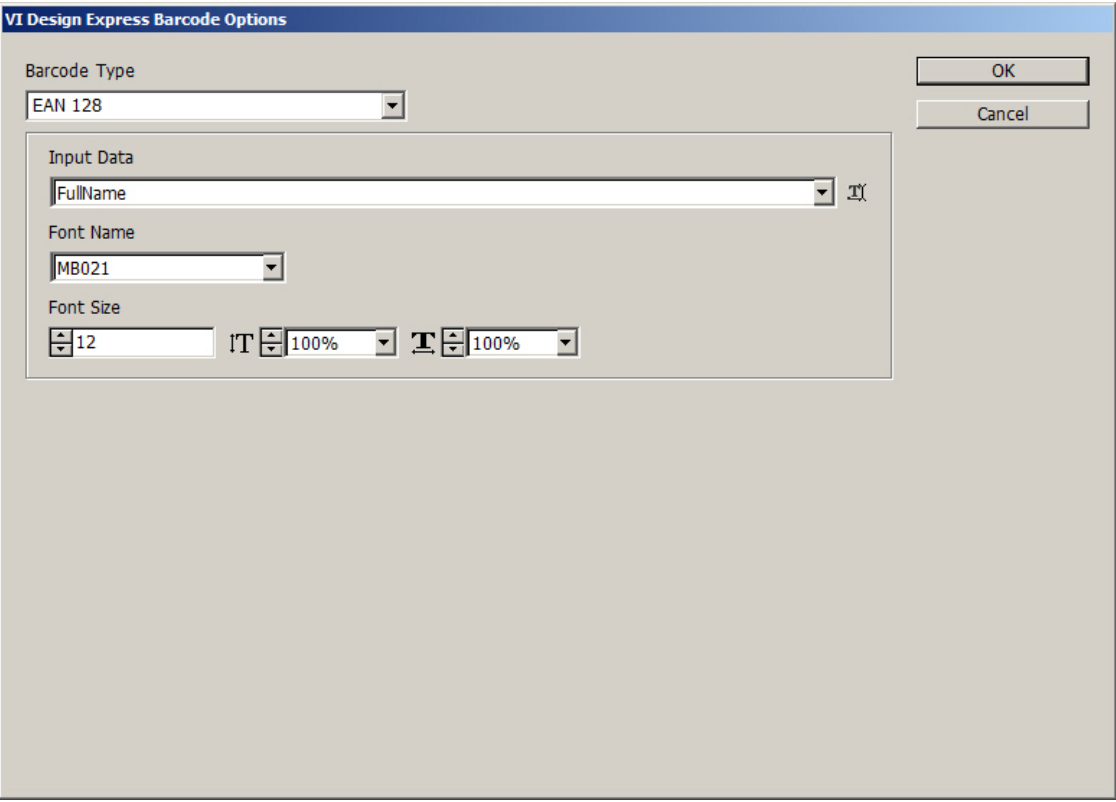

#### Invoergegevens

Voer gegevens in of selecteer in de vervolgkeuzelijst een databaseveld, XML-tag of transformatieregel die wordt gebruikt om meerdere invoerreeksen in een grotere enkele reeks samen te voegen. U kunt ook een tekenreeks via het toetsenbord invoeren. De tekenreeks die aan de streepjescode EAN128 wordt doorgegeven, kan alfanumerieke tekens bevatten. Voor meer informatie raadpleegt u de documentatie over streepjescodes.

# Fontnaam

Voer een fontnaam in of selecteer een font in de vervolgkeuzelijst. Voor meer informatie raadpleegt u de vorige opmerking over streepjescodefonts.

#### Fontgrootte

Kies een fontgrootte.

#### Verticaal en horizontaal schalen

Selecteer een percentage waarmee de streepjescode zo nodig moet worden vergroot/verkleind. De standaardinstelling is 100%. Voer, indien noodzakelijk, een schaalfactor in. Vergeet echter niet dat het gebruik van andere schaalfactoren dan 100% ertoe kan leiden dat streepjescodes worden geproduceerd die niet correct kunnen worden gescand als gevolg van specificatieafmetingen of -proporties die buiten het bereik vallen. Als hoge schaalwaarden worden gebruikt, is de grootte van de resulterende streepjescode groter dan die van het grafische kader waarin deze is geplaatst binnen het document van InDesign. Dit leidt tot streepjescodes die buiten de grenzen van het kader vallen.

#### **EAN (8-DIGIT)**

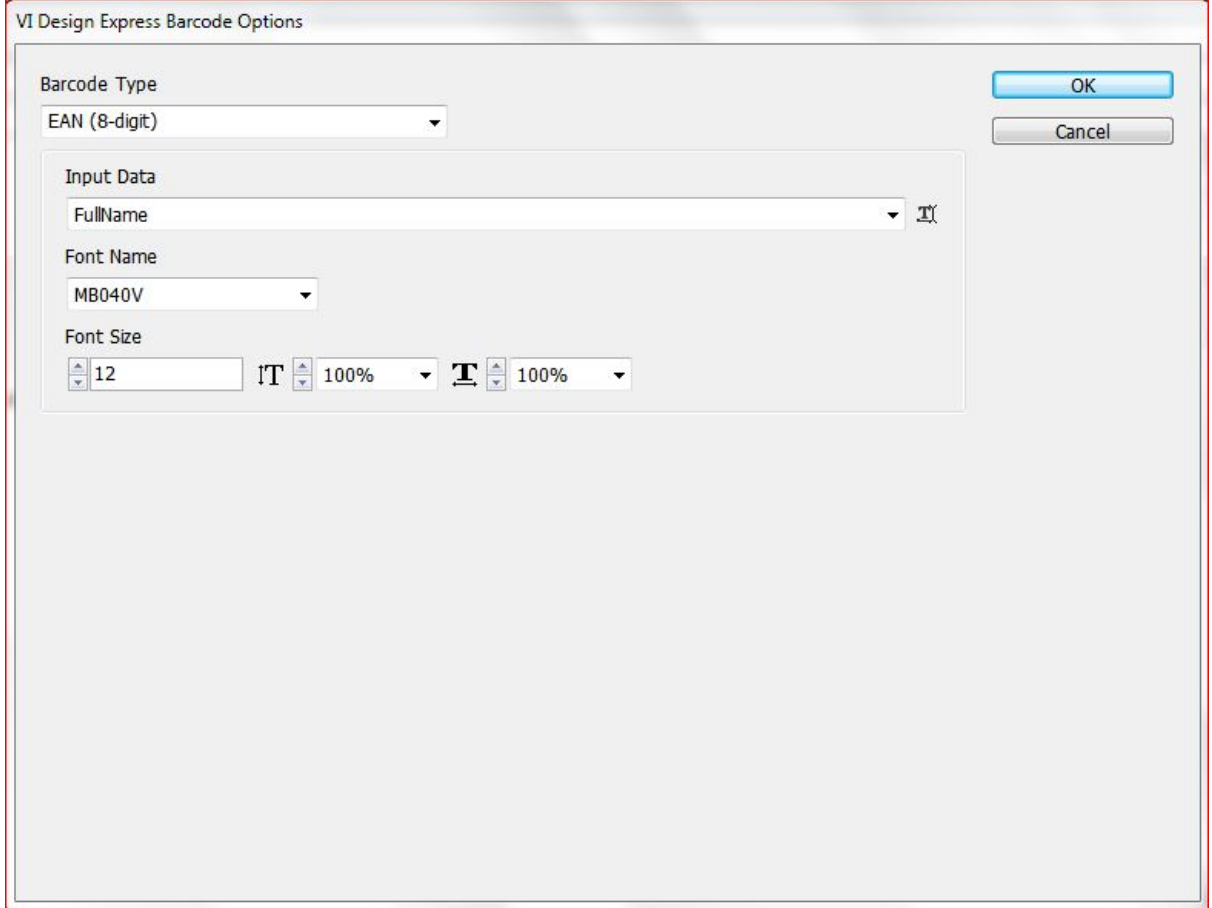

#### Invoergegevens

Voer gegevens in of selecteer in de vervolgkeuzelijst een databaseveld, XML-tag of transformatieregel die wordt gebruikt om meerdere invoerreeksen in een grotere enkele reeks samen te voegen. U kunt ook een tekenreeks via het toetsenbord invoeren. De tekenreeks die aan de streepjescode EAN8 wordt doorgegeven, kan alleen 7 alfanumerieke tekens bevatten. De zeven tekens worden samengesteld door een linkerdeel van 4 tekens samen te voegen met een rechterdeel van 3 tekens. Voor meer informatie raadpleegt u de documentatie over streepjescodes.

#### Fontnaam

Voer een fontnaam in of selecteer een font in de vervolgkeuzelijst. Voor meer informatie raadpleegt u de vorige opmerking over streepjescodefonts.

#### Fontgrootte

Kies een fontgrootte.

#### Verticaal en horizontaal schalen

Selecteer een percentage waarmee de streepjescode zo nodig moet worden vergroot/verkleind. De standaardinstelling is 100%. Voer zo nodig een schaalfactor in. Vergeet echter niet dat het gebruik van andere schaalfactoren dan 100% ertoe kan leiden dat streepjescodes worden geproduceerd die niet altijd correct worden gescand als gevolg van specificatieafmetingen of -proporties die buiten het bereik vallen. Als hoge schaalwaarden worden gebruikt, is de grootte van de resulterende streepjescode groter dan die van het grafische kader waarin deze is geplaatst binnen het document van InDesign. Dit leidt tot streepjescodes die buiten de grenzen van het kader vallen.

# **EAN (13-DIGIT)**

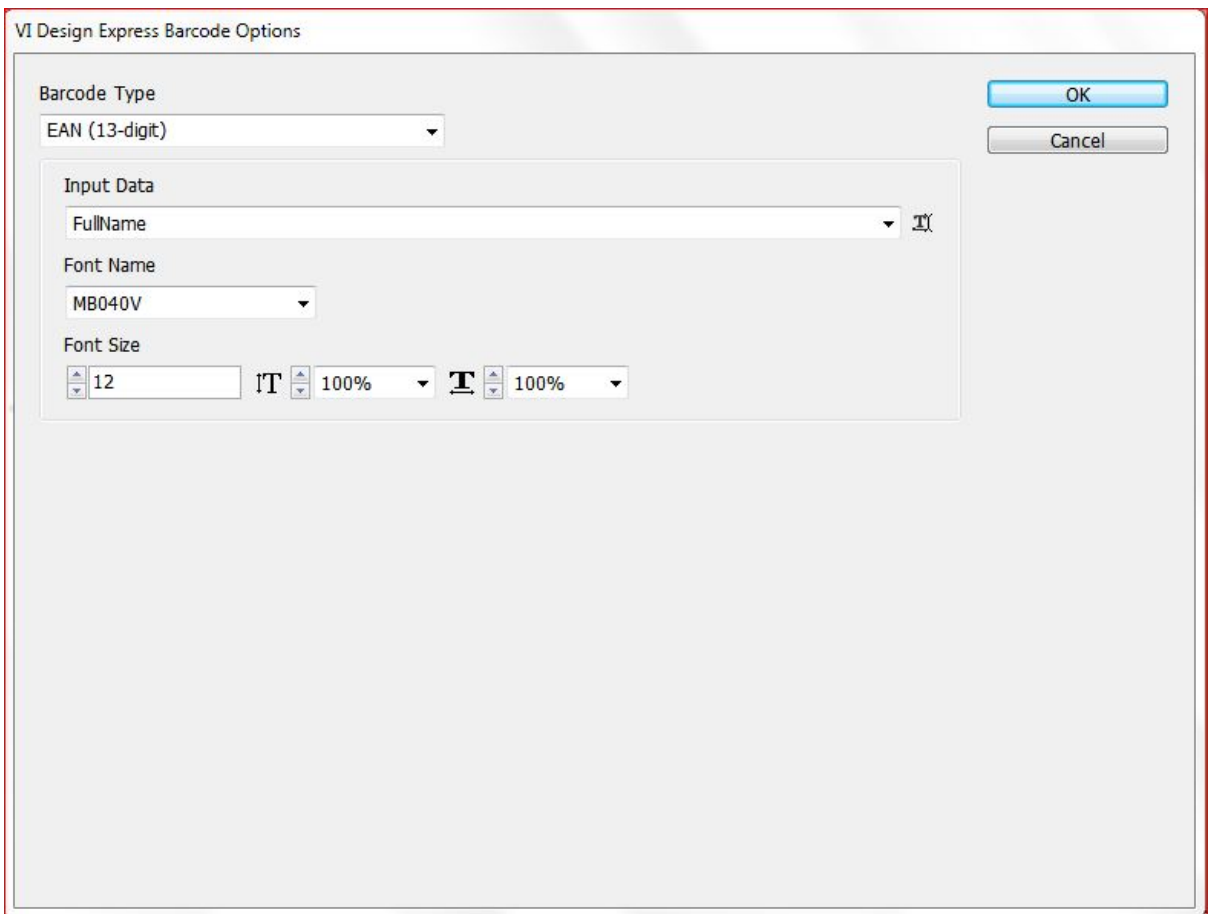

## Invoergegevens

Voer gegevens in of selecteer in de vervolgkeuzelijst een databaseveld, XML-tag of transformatieregel die wordt gebruikt om meerdere invoerreeksen in een grotere enkele reeks samen te voegen. U kunt ook een tekenreeks via het toetsenbord invoeren. De tekenreeks die aan de streepjescode EAN13 wordt doorgegeven, kan 12 alfanumerieke tekens bevatten. De twaalf tekens worden samengesteld door samenvoeging van de volgende tekenreeksen:

- Teken
- 1 = het gebruikte nummersysteem
- 2 t/m 7 = het linkerdeel van de reeks
- 8 t/m 12 = het rechterdeel van de reeks

Voor meer informatie raadpleegt u de documentatie over streepjescodes.

#### Fontnaam

Voer een fontnaam in of selecteer een font in de vervolgkeuzelijst. Voor meer informatie raadpleegt u de vorige opmerking over streepjescodefonts.

#### Fontarootte

Kies een fontgrootte.

# Verticaal en horizontaal schalen

Selecteer een percentage waarmee de streepjescode zo nodig moet worden vergroot/verkleind. De standaardinstelling is 100%. Voer zo nodig een schaalfactor in. Vergeet echter niet dat het gebruik van andere schaalfactoren dan 100% ertoe kan leiden dat streepjescodes worden geproduceerd die niet altijd correct worden gescand als gevolg van specificatieafmetingen of -proporties die buiten het bereik vallen. Als hoge schaalwaarden worden gebruikt, is de grootte van de resulterende streepjescode groter dan die van het grafische kader waarin deze is geplaatst binnen het document van InDesign. Dit leidt tot streepjescodes die buiten de grenzen van het kader vallen.

#### **INTERLEAVED 2 OF 5**

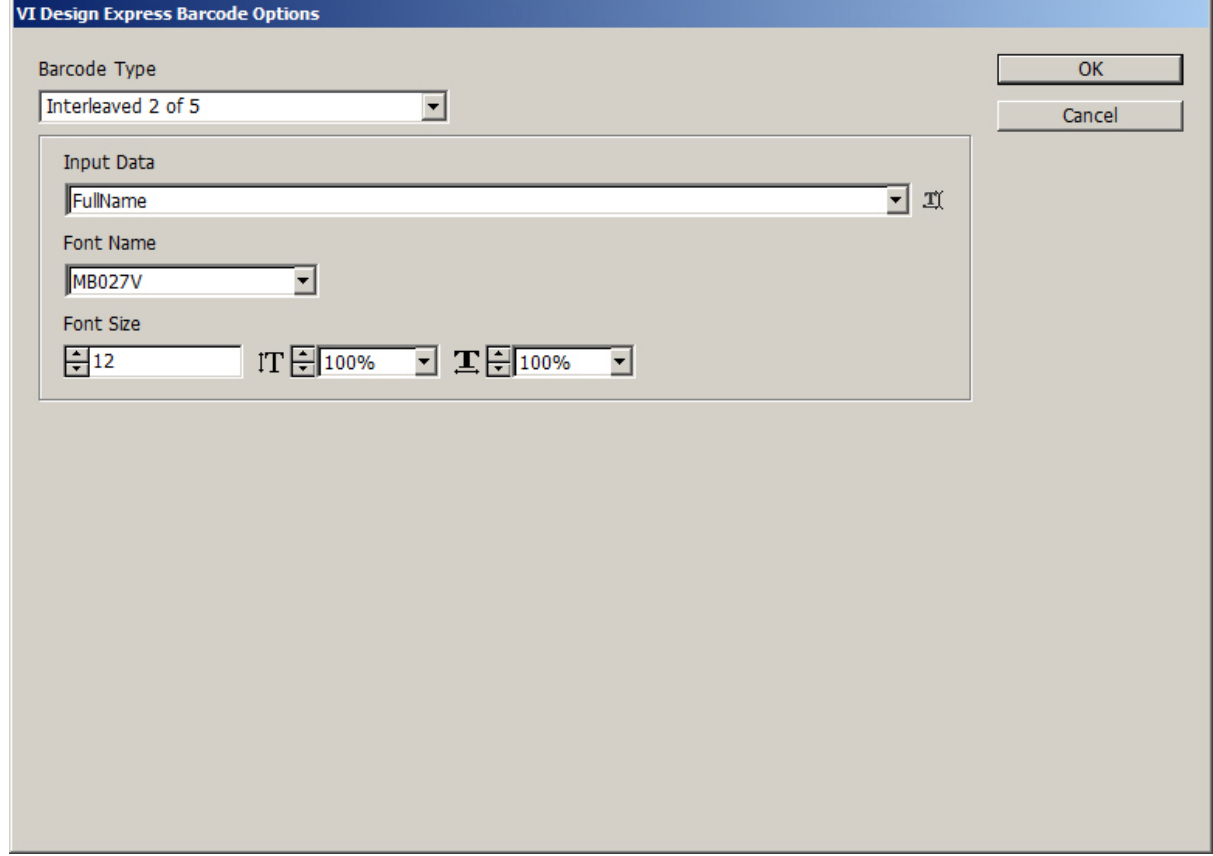

#### Invoergegevens

Voer gegevens in of selecteer in de vervolgkeuzelijst een databaseveld, XML-tag of transformatieregel die wordt gebruikt om meerdere invoerreeksen in een grotere enkele reeks samen te voegen. U kunt ook een tekenreeks via het toetsenbord invoeren. De tekenreeks die wordt ingevoegd in de 2OF5-streepjescode mag alleen numerieke tekens bevatten van 0 tot en met 9.

#### Fontnaam

Voer een fontnaam in of selecteer een font in de vervolgkeuzelijst. Zie de vorige opmerking over streepjescodefonts voor meer informatie.

#### Fontgrootte

Kies een fontgrootte.

#### Verticaal en horizontaal schalen

Selecteer een percentage waarmee de streepjescode zo nodig moet worden vergroot/verkleind. De standaardinstelling is 100%. Voer zo nodig een schaalfactor in. Vergeet echter niet dat het gebruik van andere schaalfactoren dan 100% ertoe kan leiden dat streepjescodes worden geproduceerd die niet altijd correct worden gescand als gevolg van specificatieafmetingen of -proporties die buiten het bereik vallen. Als hoge schaalwaarden worden gebruikt, is de grootte van de resulterende streepjescode groter dan die van het grafische kader waarin deze is geplaatst binnen het document van InDesign. Dit leidt tot streepjescodes

die buiten de grenzen van het kader vallen.

## **POSTJPN**

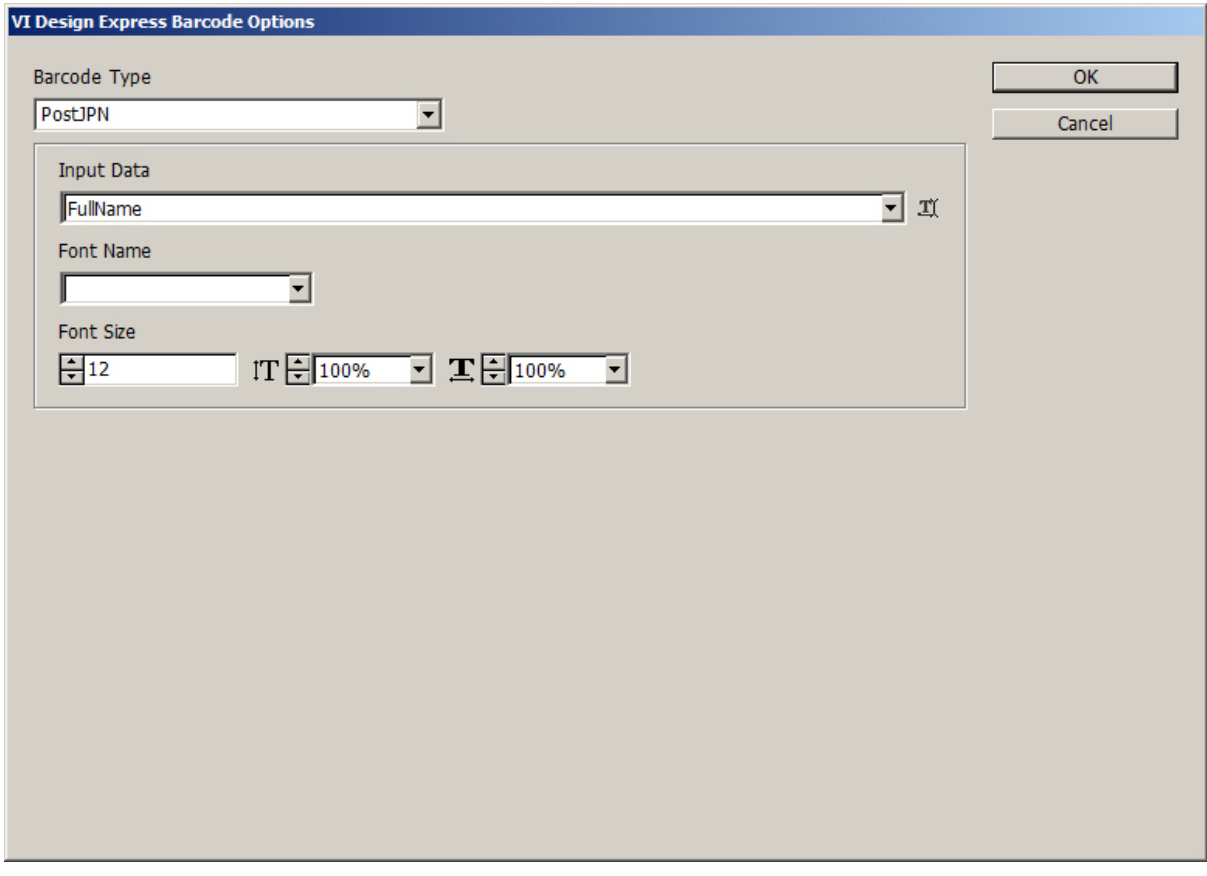

#### Invoergegevens

Voer gegevens in of selecteer in de vervolgkeuzelijst een databaseveld, XML-tag of transformatieregel die wordt gebruikt om meerdere invoerreeksen in een grotere enkele reeks samen te voegen. U kunt ook een tekenreeks via het toetsenbord invoeren. De tekenreeks die aan de streepjescode POSTNETwordt doorgegeven, moet 5, 7 of 9 numerieke tekens bevatten. Een lengte van 10 en 12 is tevens mogelijk als er een streepje op de 6e positie wordt ingevoerd. Dit ondersteunt Zip, Zip + 4 of Zip+4+DPBC.

# Fontnaam

Voer een fontnaam in of selecteer een font in de vervolgkeuzelijst. Zie de vorige opmerking over streepjescodefonts voor meer informatie.

#### Fontgrootte

Kies een fontgrootte.

#### Verticaal en horizontaal schalen

Selecteer een percentage waarmee de streepjescode zo nodig moet worden vergroot/verkleind. De standaardinstelling is 100%. Voer, indien nodig, een schaalfactor in. Vergeet echter niet dat het gebruik van andere schaalfactoren dan 100% streepjescodes kan produceren die niet altijd correct worden gescand als gevolg van specificatieafmetingen of -proporties die buiten het bereik vallen. Als hoge schaalwaarden worden gebruikt, kan de grootte van de resulterende streepjescode groter zijn dan die van het grafische kader waarin deze is geplaatst in het InDesign-document. Dit leidt tot streepjescodes die buiten de grenzen van het kader vallen.

#### **POSTNET**

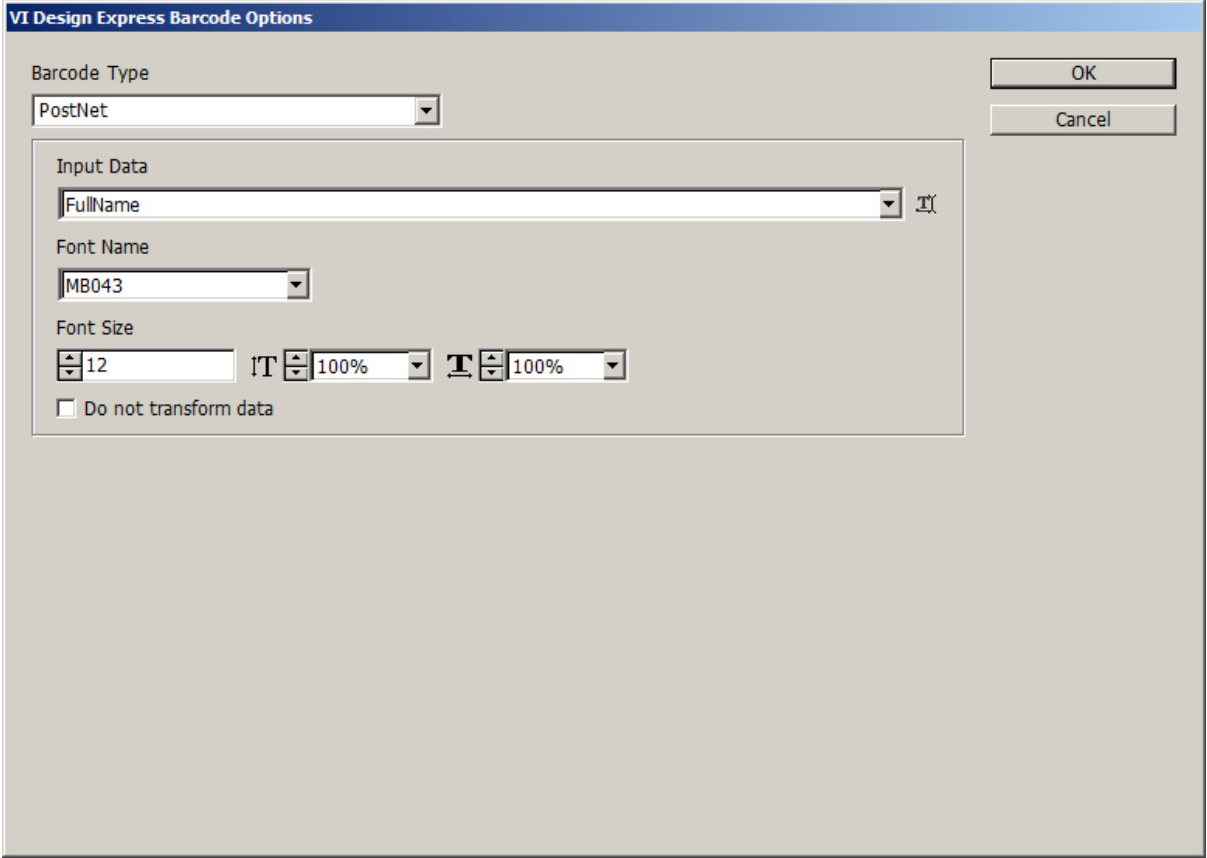

#### Invoergegevens

Voer gegevens in of selecteer een databaseveld, XML-tag of transformatieregel in de vervolgkeuzelijst, die wordt gebruikt om meerdere invoerreeksen in een grotere enkele reeks samen te voegen. U kunt ook een tekenreeks via het toetsenbord invoeren. De tekenreeks die aan de streepjescode POSTNET wordt doorgegeven, moet 5, 9 of 11 numerieke tekens bevatten. Een lengte van 10 en 12 is tevens mogelijk als er een streepje op de 6e positie wordt ingevoerd. Dit ondersteunt Zip, Zip + 4 of Zip+4+DPBC.

#### Fontnaam

Voer een fontnaam in of selecteer een font in de vervolgkeuzelijst. Zie de vorige opmerking over streepjescodefonts voor meer informatie.

# Fontgrootte

Kies een fontgrootte.

#### Verticaal en horizontaal schalen

Selecteer een percentage waarmee de streepjescode zo nodig moet worden vergroot/verkleind. De standaardinstelling is 100%. Voer, indien noodzakelijk, een schaalfactor in. Vergeet echter niet dat het gebruik van andere schaalfactoren dan 100% ertoe kan leiden dat streepjescodes worden geproduceerd die niet correct kunnen worden gescand als gevolg van specificatieafmetingen of -proporties die buiten het bereik vallen. Als hoge schaalwaarden worden gebruikt, is de grootte van de resulterende streepjescode groter dan die van het grafische kader waarin deze is geplaatst binnen het document van InDesign. Dit leidt tot streepjescodes die buiten de grenzen van het kader vallen.

#### Gegevens niet transformeren

Kruis dit vakje aan als u uw streepjescodegegevens niet wilt transformeren.

# **UPC (VERSION A)**

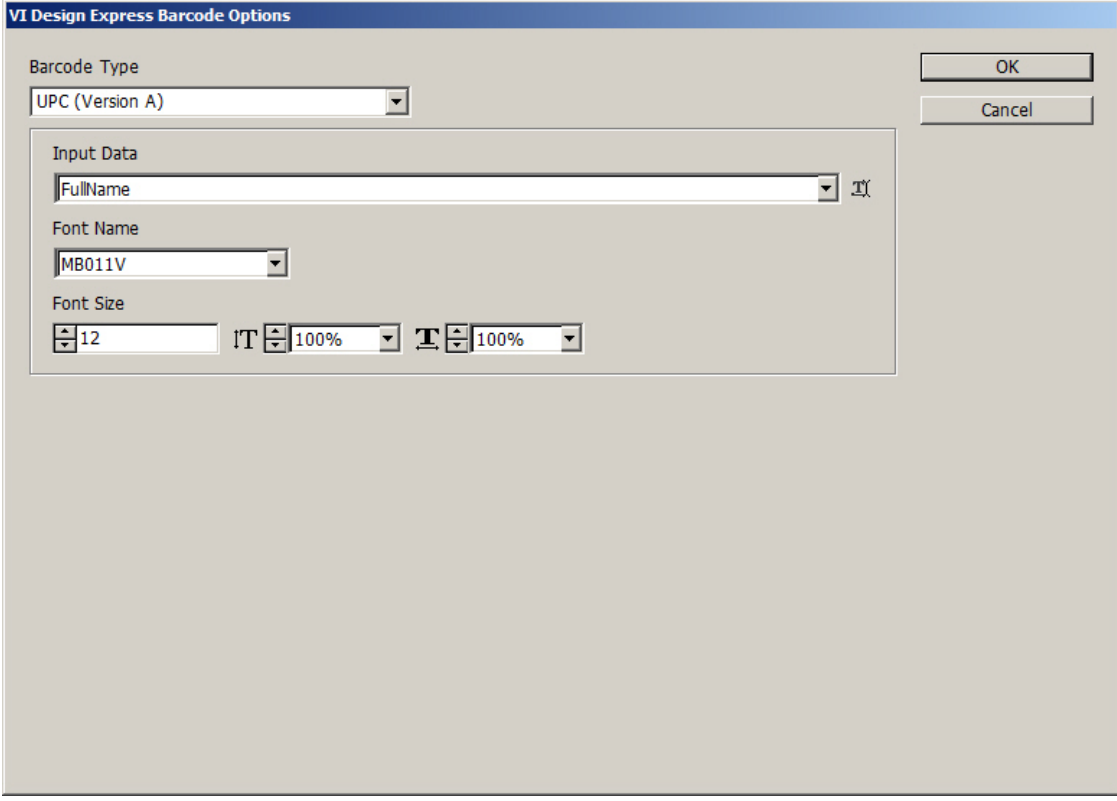

#### Invoergegevens

Voer gegevens in of selecteer in de vervolgkeuzelijst een databaseveld, XML-tag of transformatieregel die wordt gebruikt om meerdere invoerreeksen in een grotere enkele reeks samen te voegen. U kunt ook een tekenreeks via het toetsenbord invoeren. De tekenreeks die wordt ingevoegd in de UPCA-streepjescode mag alleen 11 numerieke tekens bevatten. De elf tekens worden samengesteld door samenvoeging van de volgende tekenreeksen:

- Teken
- 1 = het gebruikte nummersysteem
- getal van 2 t/m 6 = staat voor het leveranciernummer
- $\bullet$  getal van 7 t/m 11 = productnummer

# Fontnaam

Voer een fontnaam in of selecteer een font in de vervolgkeuzelijst. Voor meer informatie raadpleegt u de vorige opmerking over streepjescodefonts.

# Fontgrootte

Kies een fontgrootte.

# Verticaal en horizontaal schalen

Selecteer een percentage waarmee de streepjescode zo nodig moet worden vergroot/verkleind. De standaardinstelling is 100%. Voer zo nodig een schaalfactor in. Vergeet echter niet dat het gebruik van andere schaalfactoren dan 100% ertoe kan leiden dat streepjescodes worden geproduceerd die niet altijd correct worden gescand als gevolg van specificatieafmetingen of -proporties die buiten het bereik vallen. Als hoge schaalwaarden worden gebruikt, is de grootte van de resulterende streepjescode groter dan die van het grafische kader waarin deze is geplaatst binnen het document van InDesign. Dit leidt tot streepjescodes die buiten de grenzen van het kader vallen.

# **OMR**

Hier worden de algemene stappen beschreven voor het invoegen van een OMR in het ontwerp:

1. Maak een grafisch vak met het InDesign™-gereedschap, of gebruik een bestaand grafisch vak in het ontwerp. Zorg dat vak ongeveer de grootte van de afgedrukte OMR heeft, en ongeveer op de plaats staat waar de OMR moet komen.

2. Klik met rechtermuisknop op het kader, en selecteer vervolgens VDE OMR-opties.

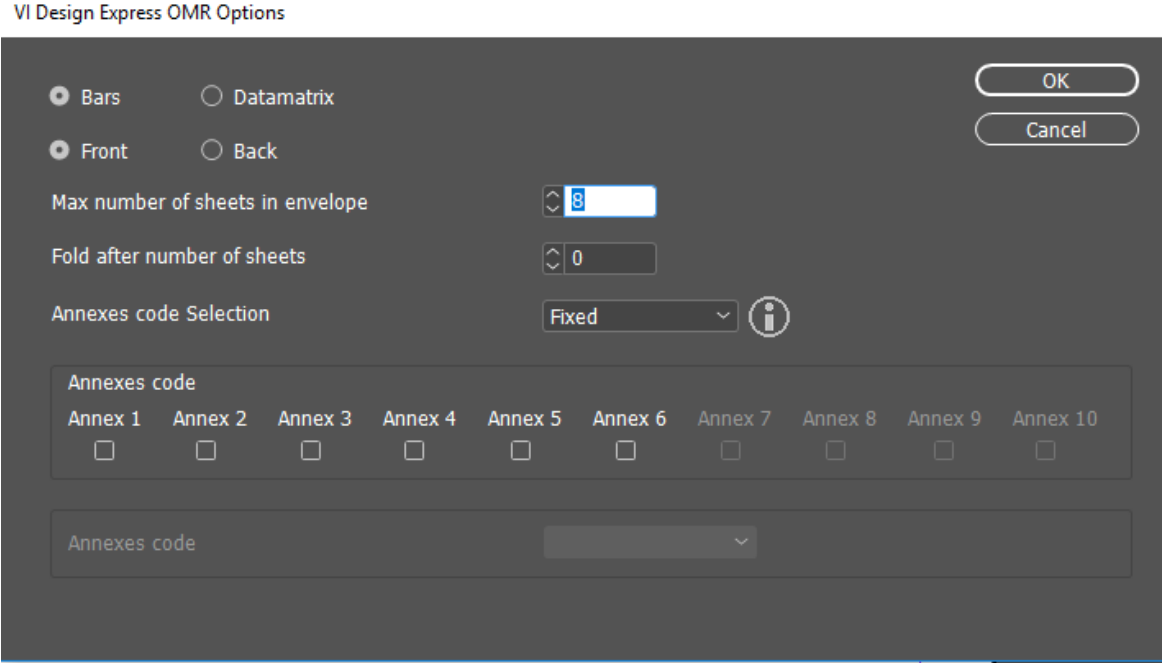

De volgende velden zijn beschikbaar:

- Staven: Selecteer het keuzerondje Staven voor OMR-staven.
- Datamatrix: Selecteer het keuzerondje Datamatrix voor OMR-datamatrix.
- Voorzijde: Selecteer Voorzijde om de OMR-code op de voorpagina te plaatsen.
- Achterzijde: Selecteer Achterzijde om de OMR-code op de achterpagina te plaatsen.
- Max. aantal vellen in envelop: Selecteer een van de volgende opties.

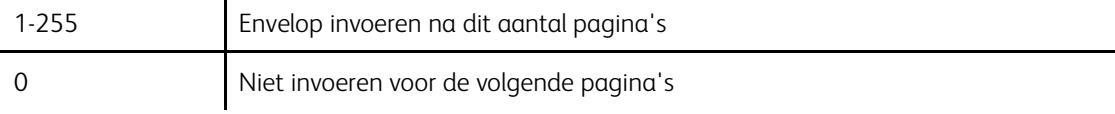

• Vouwen na aantal vellen: Selecteer een van de volgende opties.

 $\mathbf{r}$ 

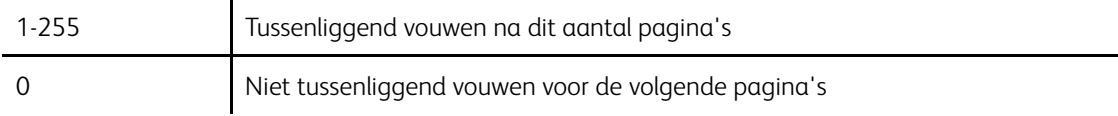

• Bijlagecode: De som 2 van elk ingeschakeld selectievakje voor een bijlage resulteert in een geheel getal. Elk van de selectievakjes Bijlage vertegenwoordigt een staaf waarmee een bijlagevel wordt ingevoegd vanuit de bijbehorende invoeglade.

3. Selecteer de benodigde velden en klik vervolgens op OK.

Het tabblad OMR-configuratie wordt ingesteld voor de OMR-code. Raadpleeg [VDE-voorkeursopties](#page-51-0) instellen voor meer informatie.

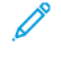

Opmerking: Er verschijnt een plaatsaanduiding op het scherm, omdat OMR niet dynamisch kan worden gemaakt in InDesign. De grootte van de plaatsaanduiding komt niet altijd precies overeen met de grootte of de plaats van de afgedrukte OMR. Als u het resultaat wilt controleren, bekijkt u het VPCbestand of drukt u een testpagina af op een VIPP® Pro-printer.

# Variabele lagen

VDE-regels kunnen worden gebruikt om variabele lagen in of uit te schakelen. Variabele lagen worden gebruikt op paginaniveau, waar elementen kunnen worden ingeschakeld (zichtbaar) of uitgeschakeld (niet zichtbaar) op basis van het resultaat van de regel voor de variabele laag. Elementen kunnen statische of variabele objecten zijn.

Opmerking: Hoe meer lagen in een toepassing worden gebruikt, hoe complexer de opdracht kan worden tijdens de exportfunctie en het maken van het VPC-bestand. Dit vertaalt zich in meer tijd om het VPCbestand te maken. De benodigde tijd is afhankelijk van de kracht van de processor van de Mac of de PC die u gebruikt.

Een overmatig gebruik van lagen met variabele elementen op een pagina kan van invloed zijn op de prestaties. Als u het aantal aangeroepen en daadwerkelijk gebruikte lagen op een pagina vermindert, kan dit gunstig zijn voor de prestaties van het VDE-exportproces. Als er bijvoorbeeld 10 of meer lagen mogelijk zijn voor een pagina, maar u slechts drie van de tien lagen aanroept via voorwaardelijke verwerking, worden de prestaties aanzienlijk verbeterd.

Tijdens de exportfase hebt u een optie nodig waarmee u het minimum- en het maximumaantal lagen opgeeft die per pagina van de toepassing kunnen worden aangeroepen. Als u de juiste minimum- en maximumwaarde opgeeft in dit venster, kan dit de verwerkingstijd die nodig is om de variabele gegevens te verwerken terwijl het VPC-bestand wordt samengesteld aanzienlijk verkorten.

De zichtbaarheid van een laag kunt u regelen door een zichtbaarheidsobject te maken, d.w.z. een zichtbaarheidsregel of een zichtbaarheidsveld vanuit het gegevensbestand, die aan die laag is toegewezen.

Wanneer u een regel maakt, wordt deze toegevoegd aan de lijst met gegevensobjecten die in het VDE-venster wordt weergegeven. Het type Regel moet worden ingesteld op zichtbaarheid in het venster Regel samenstellen voordat u de regel op een laag toepast. De instelling AAN zorgt ervoor dat de laag zichtbaar is, terwijl de instelling UIT ervoor zorgt dat de laag verborgen blijft.

Voor meer informatie raadpleegt u [Regels](#page-120-0) .

# PDF-formuliervelden

Een InDesign-document dat PDF-formuliervelden bevat kan worden gebruikt in een VI-workflow waar het PDFformulier dat wordt gegenereerd vanuit VDE unieke gegevens voor ieder record bevat. De gegevens die worden ontleend aan een dergelijk PDF-formulier kunnen worden gebruikt voor andere workflows voor het afdrukken van variabele gegevens. VDE ondersteunt variabele gegevens voor de volgende interactieve objecten: Knop Reset, Knop Verzenden, selectievakje, keuzelijst met invoervak,keuzelijst, keuzerondje, tekstveld en handtekeningveld.

Als u een InDesign-document maakt, worden aanvankelijk PDF-formuliervelden gemaakt met behulp van het venster Buttons and Forms van InDesign. Voor het toevoegen van variabele gegevens en VI-specifieke opties en voor toegang tot het dialoogvenster VDE PDF Form Field Options klikt u met de rechtermuisknop op een geselecteerd formulierveld.

Opmerking: Gebeurtenissen en acties vanuit het dialoogvenster Buttons and Forms worden niet ondersteund door VDE. Om een actie voor het specifieke formulierveld te kiezen, selecteert u de opties in het dialoogvenster VDE PDF Formulierveldopties. De Appearance States die beschikbaar zijn voor drukknoppen, keuzerondjes en selectievakjes worden niet ondersteund, maar de gemarkeerde of geselecteerde appearance state wordt gebruikt om grafische kenmerken op te geven voor de formuliervelden in de gegenereerde VIPP®-opdracht.

In het venster VDE GUI worden de volgende opties weergegeven, op basis van het soort formulierveld dat is geselecteerd:

## Knop:

Actie: Specificeert het gedrag van de knop. Met Reset worden de oorspronkelijke waarden van alle formuliervelden hersteld. Met Submit worden de onttrokken gegevens naar een webserver of per e-mail naar een ontvanger verzonden. Met Print wordt het formulier met een klik op de formulierkop rechtstreeks voor afdrukken verzonden.

URL: Richten aan de webserver of de ontvanger van de e-mail.

URL-type: Website of E-mail.

Bestandsindeling: Hier geeft u de indeling van het gegenereerde bestand op. De opties zijn Form Data Format (FDF), Printable Data Format (PDF), XML Form Data Format (XFDF) of HTML Data format (HTMLDF). Knoplabel: De ingevoerde tekst wordt op de knop weergegeven.

Kleur knoplabel: Kleur van de tekst voor knoplabel.

Randstijl: Stijl voor contouren van knop.

Font van toetslabel: Lijst van beschikbare fontstijlen voor het label.

Grootte van toetslabel: Fontgrootte van knoplabel.

# Selectievakje:

Vinkje: Symbool in het selectievakje bij selectie. Het gewenste symbool wordt geselecteerd via de tabel Bijschrifttoewijzing.

Markeringskleur: Kleur van het vinkje in het selectievakje.

Randstijl: Stijl voor contouren van selectievakje.

Standaard geselecteerde variabele: Met variabele wordt de aanvankelijke status van het selectievakje gespecificeerd. De waarde van de geselecteerde variabele moet 1 of 0 opleveren, waarbij 1 staat voor een geselecteerd selectiekvakje en 0 voor een niet geselecteerd selectievakje.

# Keuzelijst met invoervak:

VDE-lijstitems gebruiken: Indien geselecteerd, worden lijstitems gespecificeerd met behulp van Exportwaarde en Weergavewaarde. De exportwaarde is de waarde die wordt geëxporteerd wanneer u de weergavewaarde selecteert. De weergavewaarde verschijnt in de geëxporteerde PDF. Om een exportwaarde en weergavewaarde toe te voegen, selecteert u het plus-pictogram (+). Om een bestaande exportwaarde en weergavewaarde te verwijderen, selecteert u het min-pictogram (-). De VDE-lijst komt in de plaats van de lijst met items in het dialoogvenster Buttons and Forms van InDesign.

Standaardselectie variabele: Met deze optie stelt u de aanvankelijke variabele voor de keuzelijst met invoervak in.

Kleur van lijstitems: Kleur van de tekst van de lijstitems.

Randstijl: Stijl voor contouren van keuzelijst met invoervak.

Tekstuitlijning: Uitlijning van de tekst in keuzelijst met invoervak.

Font: Lijst van beschikbare fontstijlen voor de tekst met lijstitems.

Tekstveld in combobox kan worden bewerkt: Indien deze optie is geselecteerd, kan de gebruiker tekstwaarden invoeren in plaats van een waarde te selecteren uit de vooraf gedefinieerde lijst.

## Keuzelijst:

VDE-lijstitems gebruiken: Indien geselecteerd, worden lijstitems gespecificeerd met behulp van Exportwaarde en Weergavewaarde. De exportwaarde is de waarde die wordt geëxporteerd wanneer de weergavewaarde wordt geselecteerd. De weergavewaarde wordt weergegeven in de geëxporteerde PDF. Om een exportwaarde en weergavewaarde toe te voegen, selecteert u het plus-pictogram (+). Om een bestaande exportwaarde en weergavewaarde te verwijderen, selecteert u het min-pictogram (-). De VDE-lijst komt in de plaats van de lijst met items in het dialoogvenster Buttons and Forms van InDesign.

Standaardselectie variabele: Met deze optie stelt u de aanvankelijke variabele voor de keuzelijst in.

Kleur van lijstitems: Kleur van de tekst van de lijstitems.

Randstijl: Stijl voor contouren van de keuzelijst.

Tekstuitlijning: Uitlijning van de tekst in de keuzelijst.

Font: Lijst van beschikbare fontstijlen voor de tekst met lijstitems.

#### Keuzerondje:

Selectiemarkering: Symbool in het keuzerondje, wanneer geselecteerd. Om een symbool te selecteren, opent u de tabel Bijschrifttoewijzing en selecteert u vervolgens een symbool.

Markeringskleur: Kleur van selectiemarkering weergegeven in het keuzerondje.

Randstijl: Kaderstijl voor contouren van keuzerondje.

Standaard geselecteerde variabele: Variabele specificeert de selectiestatus van keuzerondjes in een groep. De waarde van de geselecteerde variabele moet 1 of 0 opleveren, waarbij 1 staat voor een geselecteerd keuzerondje en 0 voor een niet geselecteerd keuzerondje. Sechts één van de keuzerondjes van de groep kan een variabele hebben met de waarde 1 (de status Geselecteerd). Als er meer keuzerondjes in de groep een selectiestatus van 1 hebben, selecteert de VIPP®-code die is gegenereerd voor de opdracht slechts één van de keuzerondjes.

#### Tekstveld:

Oorspronkelijke tekst: Begintekst weergegeven in veld.

Tekstkleur: Menu voor een lijst met kleuren voor tekst.

Randstijl: Stijl voor contouren van tekstveld.

Tekstuitlijning: Uitlijning van de tekst in tekstvak.

Tekst splitsen: Indien groter dan 1, wordt het aantal ingevoerde tekens beperkt.

Font: Lijst van beschikbare fontstijlen voor de tekst.

# Handtekeningveld:

Randstijl: Stijl voor contouren van handtekeningveld.

# Grafische kenmerken voor PDF-formuliervelden

De volgende grafische kenmerken van InDesign worden ondersteund voor de PDF-formuliervelden:

- Border Stroke Width, Border Stroke Color en Fill/Background Color.
- Voor de knoppen Reset en Submit markeert of selecteert u een van de drie grafische kenmerken in het dialoogvenster Buttons and Forms. Voor Appearance States selecteert u Normal, Rollover of Click. Geef de gewenste breedte en kleuren op voor de geselecteerde staat van de knop.
- Voor de selectievakjes en keuzerondjes markeert of selecteert u een van de zes grafische kenmerken in het dialoogvenster Buttons and Forms. Voor Appearance States selecteert u Normal On, Normal Off, Rollover On, Rollover Off, Click On of Click Off. Geef de gewenste breedte en kleuren op voor de geselecteerde staat van het selectievakje.

Bij het exporteren van het document naar VPC of PDF worden de gemarkeerde of geselecteerde instellingen voor Appearance states gebruikt in de VIPP®-opdracht voor de selectie van de bijbehorende grafische kenmerken en worden deze toegepast op het formulierveld.

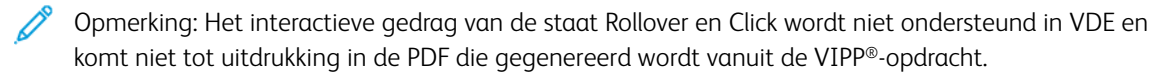

# <span id="page-214-0"></span>VDE-tekstpatroonstalen

Dit hoofdstuk bevat:

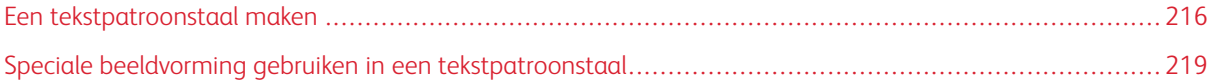

Met de optie Tekstpatroonstaal van VDE kan de gebruiker een staalkleur definiëren met een terugkerend tekstpatroon. Er kan statische of variabele tekst worden geselecteerd en er kan kleur worden toegewezen aan tekst en achtergrond van het tekstpatroonstaal. Nadat een tekstpatroonstaal is gedefinieerd, kan de gebruiker dit selecteren als de vulkleur voor een object of pad (vorm).

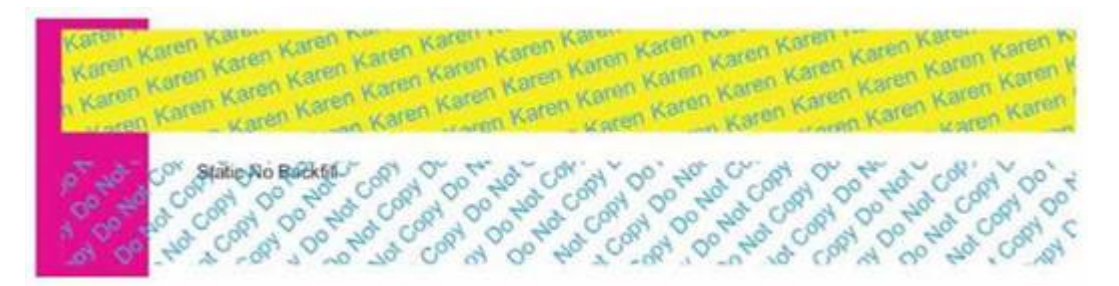

In de afbeelding hierboven ziet u twee VDE-patroonstaalobjecten. Het bovenste object maakt gebruikt van een patroonstaal dat is gedefinieerd met cyaan tekst die 15 graden is verdraaid op een gele achtergrond. Het onderste object maakt gebruik van een tekstpatroonstaal dat is gedefinieerd met cyaan tekst die 45 graden is verdraaid zonder achtergrondkleur of transparantkleur.

Naast de standaard fonts die door VDE worden ondersteund kunt u gebruik maken van de fonts en kleuren voor Speciale beeldvorming van Xerox om unieke effecten te creëren. U kunt bijvoorbeeld een tekstpatroonstaal maken met MicroText.

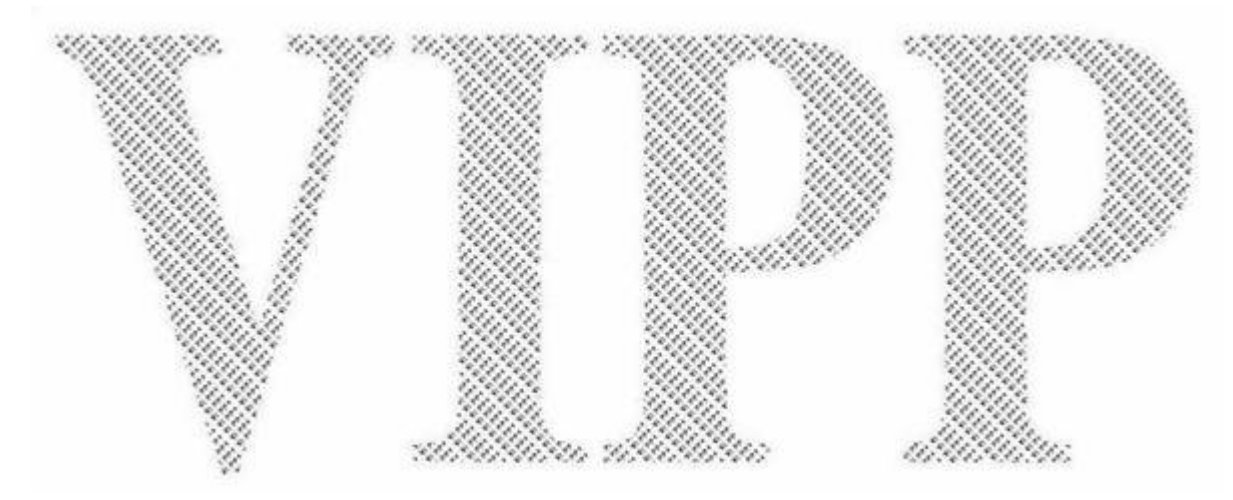

# <span id="page-215-0"></span>Een tekstpatroonstaal maken

Kleurstalen worden gemaakt via het menu Staal voor toegang tot het menu Nieuw staal VDE-tekstpatroon.... Zolang er geen stalen gemaakt zijn, kunt u geen VDE-tekstpatroonstalen selecteren om objecten te vullen. Een Normaal staal VDE-tekstpatroon is een staal dat geen verwijzingen bevat naar Speciale beeldvorming van Xerox.

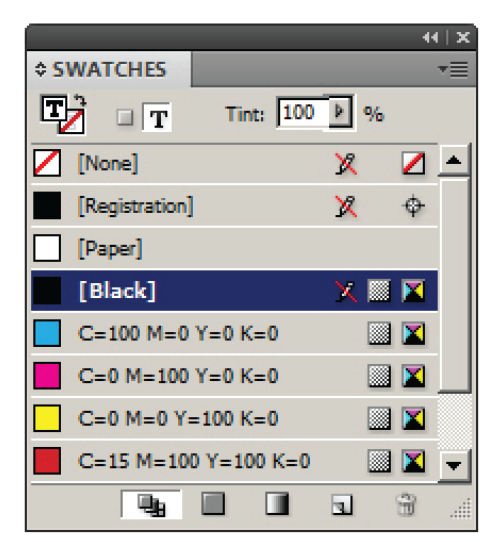

Als u een VDE-tekstpatroonstaal wilt definiëren, selecteert u Nieuw staal VDE-tekstpatroon... om het venster Staalopties te openen.
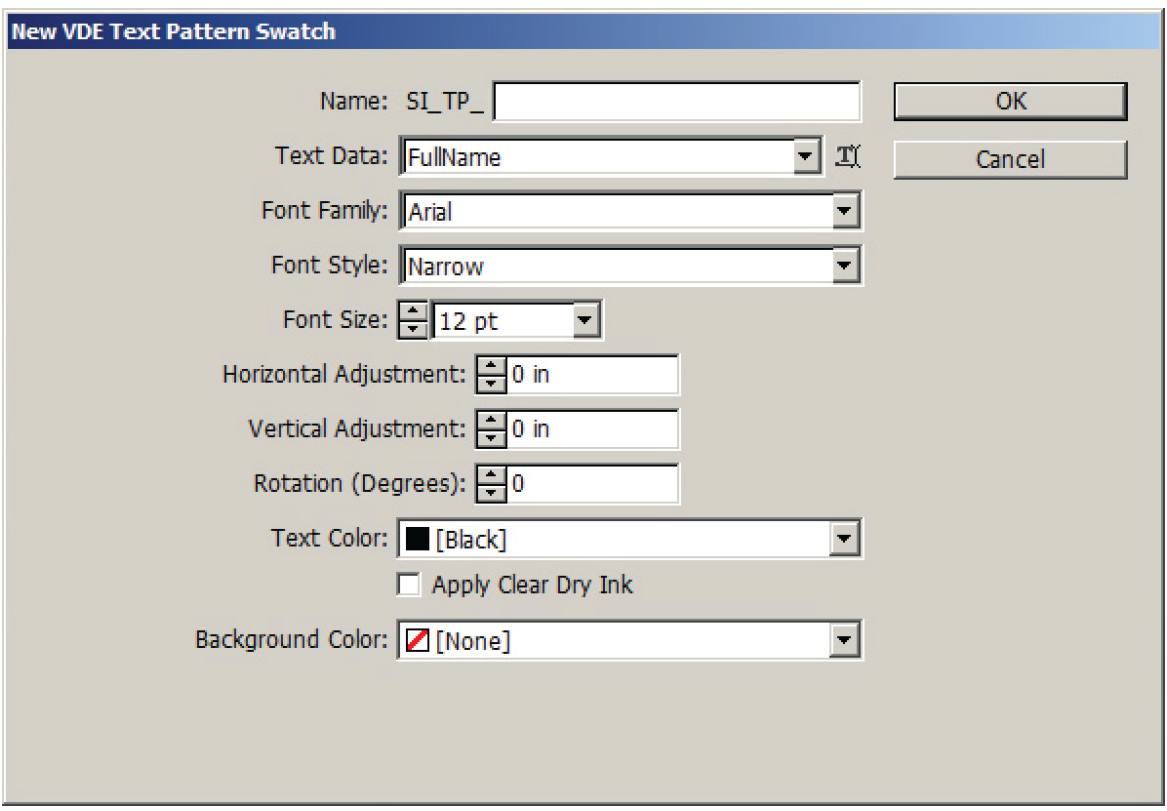

Selecteer de juiste opties in dit venster om een VDE-tekstpatroonstaal te maken. Afhankelijk van de selecties worden sommige opties mogelijk in grijs weergegeven. Elke optie wordt als volgt beschreven:

## Naam

De door de gebruiker gedefinieerde naam van het VDE-tekstpatroon. Zorg dat de naam niet langer is dan 32 tekens en geen speciale tekens bevat. VDE voegt de syntax *SI\_TP\_* toe aan het begin van de naam die door de gebruiker is gedefinieerd. Deze syntaxt wordt intern gebruikt om onderscheid te maken tussen normale stalen en tekstpatroonstalen.

#### **Tekstgegevens**

De tekst die wordt gebruikt in het patroon. De tekst kan statische tekst of variabele tekst zijn of een combinatie van beiden. Wanneer u statische en variabele tekst combineert, moet u een veld Teksttransformatie maken waarin de statische en variabele tekst aaneengeschakeld worden, en naar dit veld verwijzen wanneer u tekst voor deze vermelding selecteert.

#### Fontfamilie

De naam van de fontfamilie die moet worden gebruikt.

### Horizontale aanpassing

Een horizontale aanpassing in punten voor iedere herhaalde regel tekst.

## Verticale aanpassing

Een verticale aanpassing in punten voor iedere herhaalde regel tekst.

## Rotatie in graden

De waarde van de tekstrotatie.

## Tekstkleur

Voor normale patrooneffecten is deze optie de tekstkleur die wordt geselecteerd uit de gedefinieerde stalen. Wanneer u fonts voor speciale beeldvorming gebruikt, is deze optie grijs en toont de optie voor achtergrondkleur de beschikbare kleuren voor speciale beeldvorming.

## Achtergrondkleur

Voor normale effecten met patroontoner is deze optie de achtergrondkleur die wordt geselecteerd uit de gedefinieerde stalen. Met de optie [Geen] krijgt u een transparante achtergrond. Wanneer u fonts voor speciale beeldvorming gebruikt, toont deze optie de beschikbare kleuroptie voor speciale beeldvorming.

In het eerdere voorbeeld is een VDE-tekstpatroonstaal gemaakt met de naam PlainColorBackground (NormaalKleurAchtergrond). Het gegevensveld FirstName (Voornaam) is geselecteerd als herhaald tekstobject. Arial 12pt Regular is de doelfontselectie. Horizontale en verticale aanpassingen van 0,0625 inch zijn geselecteerd en de hoek voor tekstrotatie is ingesteld op 15 graden. De tekstkleur is ingesteld op cyaan (CMYK) en de achtergrondkleur is ingesteld op geel (CMYK).

Klik op OK om de nieuwe staalkleur toe te voegen aan het venster Staal. Vanaf dit punt is het staal beschikbaar en kan het worden gebruikt om een object op de pagina te vullen, net als iedere andere staalkleur. Als u dit tekstpatroon wilt toepassen op een object, maak of markeer dan eerst het object, en pas de staalkleur toe zoals te doen gebruikelijk.

Tekstpatronen op het scherm van InDesign zijn weergaven van toegepaste tekstpatronen. Druk de toepassing

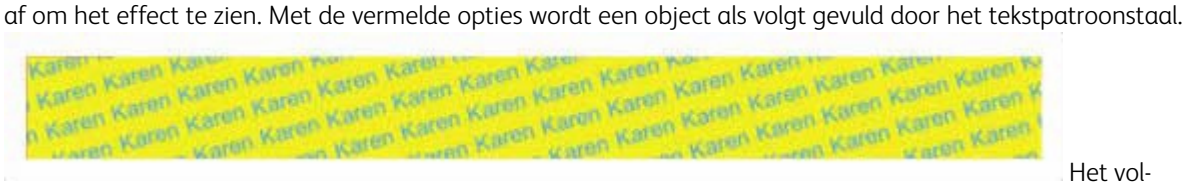

Het vol-

gende voorbeeld laat de verschillende staalopties zien. De tekstgegevens zijn ingesteld op een statische teksttekenreeks Do Not Copy (Niet kopiëren) en de achtergrondkleur is ingesteld op [Geen]. Als deze staalkleur wordt toegepast op een kader en bovenop een object wordt geplaatst, zijn de resultaten vergelijkbaar met de volgende afbeelding:

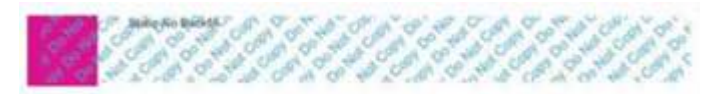

Het object is bovenop een paars vak geplaatst, om het transparente effect van het VDE-tekstpatroon te laten zien. De tekst Static No Backfill (Statisch, geen achtergrondvulling) is een apart tekstkader dat bovenop het object is geplaatst dat is gevuld met het tekstpatroon. Voeg geen tekst, beelden of andere objecten in het VDE-tekstpatroonkader in. Dit kan tot onvoorspelbare resultaten leiden.

## Speciale beeldvorming gebruiken in een tekstpatroonstaal

De effecten van speciale beeldvorming van Xerox kunnen worden gecombineerd met VDE-tekstpatronen. Er zijn zes opties voor Speciale beeldvorming. Beschrijvingen van deze effecten en voorbeelden van Staaloptiedefinities vindt u in deze gedeelten:

- [VDE-tekstpatroonstaal](#page-218-0) Artistiek zwart
- Fluorescerend [VDE-tekstpatroonstaal](#page-219-0)
- Infrarood [VDE-tekstpatroonstaal](#page-220-0)
- [VDE-tekstpatroonstaal](#page-221-0) MicroText
- [VDE-tekstpatroonstaal](#page-222-0) GlossMark- en CorrelationMark-tekst

## <span id="page-218-0"></span>**VDE-TEKSTPATROONSTAAL ARTISTIEK ZWART**

Met het VDE-tekstpatroonstaal Artistiek zwart maakt u een glanzend en mat tekstpatroon. Het tekstpatroon is te zien wanneer de pagina over een bepaalde hoek wordt verdraaid.

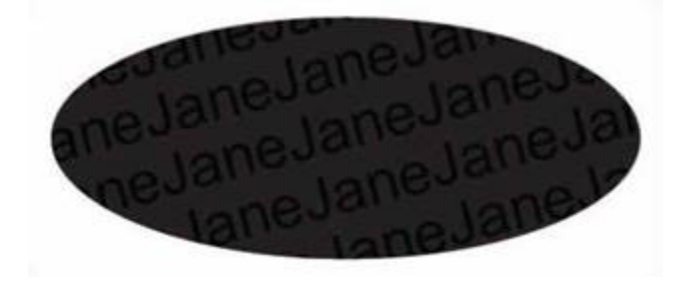

Er zijn twee opties beschikbaar voor Artistiek zwart:

- Een glanzende achtergrond met een mat tekstpatroon
- Een matte achtergrond met een glanzend tekstpatroon.

Voordat het VDE-tekstpatroonstaal kan worden gemaakt, voegt u eerst het staal SI\_ARTBLACK\_A of SI\_ ARTBLACK\_B toe. Deze stalen zijn te vinden in het stalenbestand voor speciale beeldvorming van VDE. Voor meer informatie over het toevoegen van stalen aan het venster Staal raadpleegt u Een [tekstpatroonstaal](#page-215-0) [maken](#page-215-0) . Als het staal is toegevoegd, kan dit worden gebruikt om de achtergrondkleur te definiëren in het venster VDE-tekstpatroonstaal.

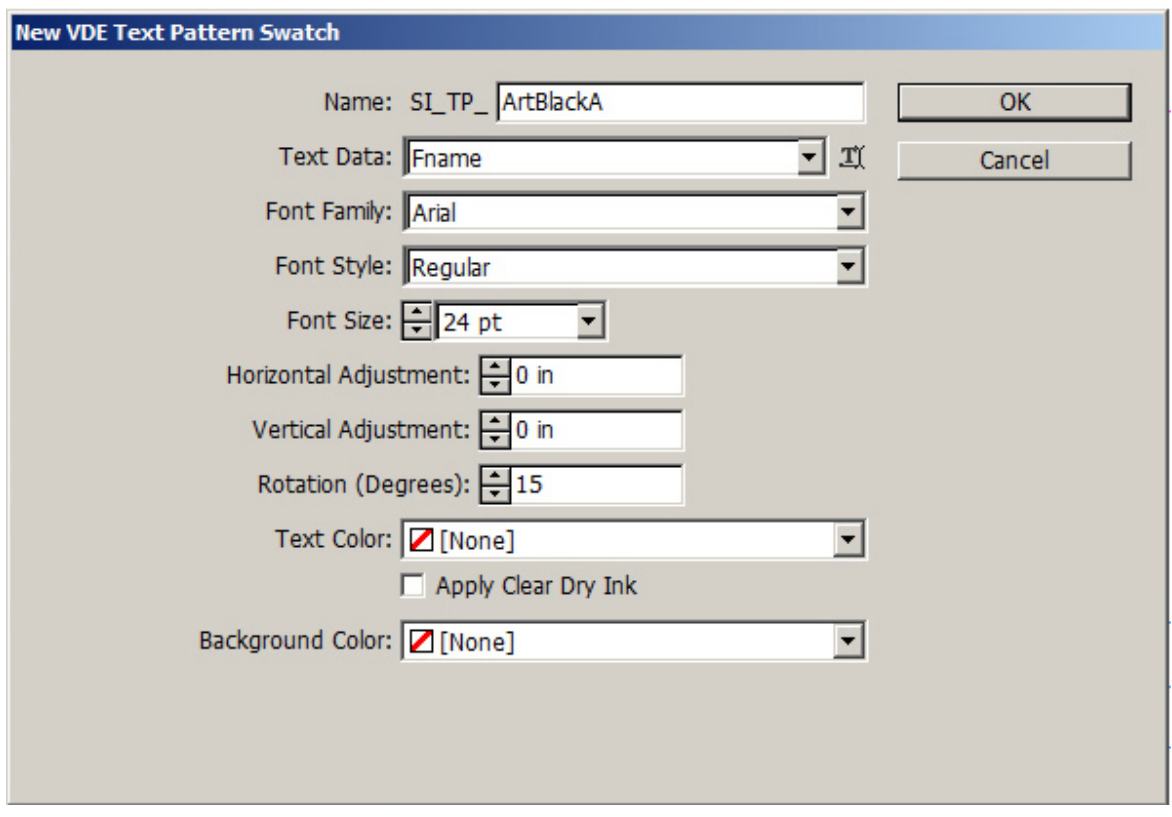

In dit voorbeeld is de door de gebruiker gedefinieerde naam ArtBlackA, de Tekstgegevens zijn *FirstName* (VoorNaam). Het gebruikte font is Arial Regular, 24 punts. Er zijn geen optionele horizontale of verticale aanpassingen toegewezen. Er is echter wel een tekstrotatie van 15 graden geselecteerd. Als u een VDEtekstpatroonstaal met een effect voor speciale beeldvorming wilt definiëren, selecteert u Geen bij de optie Tekstkleur. Stel de achtergrondkleur in op SI\_ARTBLACK\_A of SI\_ARTBLACK\_B.

Nadat u de instellingen hebt gedefinieerd, klikt u op OK om deze kleur toe te voegen aan het staalvenster.

Opmerking: Tekstpatronen op het scherm van InDesign zijn weergaven van toegepaste tekstpatronen. Druk de toepassing af om het effect te zien. Voeg geen tekst, beelden of andere objecten in het VDEtekstpatroonkader in, anders krijgt u onvoorspelbare resultaten.

## <span id="page-219-0"></span>**FLUORESCEREND VDE-TEKSTPATROONSTAAL**

Fluorescerende VDE-tekstpatrooneffecten vullen een gebied met tekst met behulp van het fluorescerende effect van speciale beeldvorming van Xerox. Zie Effecten van speciale [beeldvorming](#page-434-0) gebruiken voor meer informatie over het fluorescerende effect van speciale beeldvorming.

Dit effect vult een object met een fluorescerende kleur. Wanneer een UV-lichtbron wordt gebruikt, is het tekstpatroon zichtbaar.

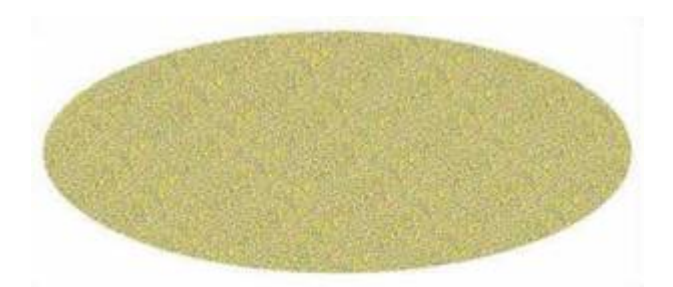

Voordat het VDE-tekstpatroonstaal kan worden gemaakt, moet een fluorescerende kleur worden toegevoegd uit het staalbestand van Speciale beeldvorming van Xerox. Raadpleeg Kleurstaal voor speciale [beeldvorming](#page-446-0) [gebruiken](#page-446-0) voor meer informatie.

De Staalopties zijn in wezen hetzelfde als de tekststaalopties voor Artistiek zwart die hierboven beschreven zijn. Selecteer een willekeurig font dat door VDE wordt ondersteund en ken indien nodig waarden toe voor verticale en horizontale aanpassingen. Laat de instelling van tekstkleur ingesteld staan op Geen, en de achtergrondkleuroptie wordt ingesteld op de fluorescerende staalkleur die u eerder hebt geladen.

Nadat de instellingen zijn gedefinieerd, klikt u op OK om dit staal aan de stalenlijst toe te voegen. Het nieuwe staal kan nu worden gebruikt om een object te vullen.

Wanneer een effect voor speciale beeldvorming wordt geroteerd, kunnen problemen ontstaan zoals witte strepen of ruis in het effect. Probeer in dat geval de hoek met +/- 5 graden af te stellen.

Opmerking: Tekstpatronen op het scherm van InDesign zijn weergaven van toegepaste tekstpatronen. U moet de toepassing afdrukken om het effect te kunnen zien. Voeg geen tekst, beelden of andere objecten in het VDE-tekstpatroonkader in, anders krijgt u onvoorspelbare resultaten.

### <span id="page-220-0"></span>**INFRAROOD VDE-TEKSTPATROONSTAAL**

Infrarode VDE-tekstpatrooneffecten vullen een gebied met tekst met behulp van het infrarode effect van speciale beeldvorming van Xerox. Zie Effecten van speciale [beeldvorming](#page-434-0) gebruiken voor meer informatie over het infrarode effect van speciale beeldvorming.

Dit effect vult een object met een infrarode kleur. Wanneer een infrarode lichtbron wordt gebruikt, is het tekstpatroon zichtbaar.

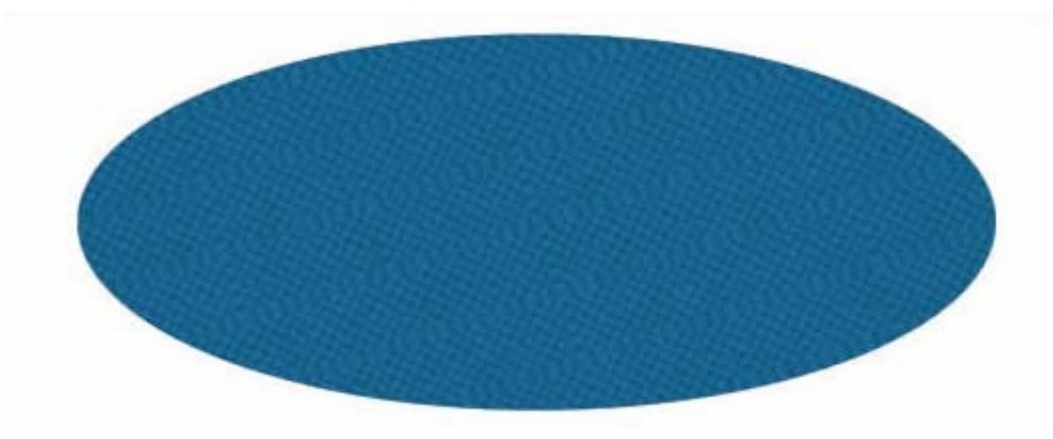

Voordat het VDE-tekstpatroonstaal kan worden gemaakt, moet een infrarode kleur worden toegevoegd uit het staalbestand van Speciale beeldvorming van Xerox. Raadpleeg Kleurstaal voor speciale [beeldvorming](#page-446-0) [gebruiken](#page-446-0) en to [Documenten](#page-488-0) ontwerpen met infrarode kleur voor meer informatie.

De Staalopties zijn in wezen hetzelfde als de tekststaalopties voor fluorescerende kleur. Selecteer een willekeurig font dat door VDE wordt ondersteund en ken indien nodig waarden toe voor verticale en horizontale aanpassingen. Laat de instelling van tekstkleur ongemoeid ([Geen]) en de achtergrondkleuroptie moet worden ingesteld op de eerder geladen Infrarode staalkleur.

Nadat de instellingen zijn gedefinieerd, klikt u op OK om dit staal aan de stalenlijst toe te voegen. Het nieuwe staal kan nu worden gebruikt om een object te vullen.

Wanneer een effect voor speciale beeldvorming wordt geroteerd, kunnen problemen ontstaan zoals witte strepen of ruis in het effect. Probeer in dat geval de hoek met +/- 5 graden af te stellen.

Opmerking: Tekstpatronen op het scherm van InDesign zijn weergaven van toegepaste tekstpatronen. U moet de toepassing afdrukken om het effect te kunnen zien. Voeg geen tekst, beelden of andere objecten in het VDE-tekstpatroonkader in, anders krijgt u onvoorspelbare resultaten.

## <span id="page-221-0"></span>**VDE-TEKSTPATROONSTAAL MICROTEXT**

VDE-tekstpatrooneffecten met MicroText vullen een gebied met tekst met behulp van het font MicroText van speciale beeldvorming van Xerox. Voor meer informatie over de microfonts van speciale beeldvorming raadpleegt u Effecten van speciale [beeldvorming](#page-434-0) gebruiken .

Dit effect vult een object met MicroText. Dit is tekst met een grootte van minder dan 1 punt. Dit effect kan worden gebruikt om elk type object te vullen, en is vooral effectief wanneer het wordt gebruikt als tekstvulpatroon.

Voordat het VDE-tekstpatroonstaal kan worden gemaakt, moet een MicroText-kleur worden toegevoegd uit het

staalbestand van Speciale beeldvorming van Xerox. Voor meer informatie raadpleegt u [Kleurstaal](#page-446-0) voor speciale [beeldvorming](#page-446-0) gebruiken en Documenten ontwerpen met [MicroText-fonts](#page-493-0) . Er zijn zeven kleuren om te selecteren, SI\_MI\_BLACK, SI\_MI\_RED, SI\_MI\_BLUE, SI\_MI\_GREEN, SI\_MI\_CYAN, SI\_MI\_MAGENTA en SI\_MI\_ YELLOW.

Als u een VDE-tekstpatroon van MicroText definieert, selecteer dan een van de acht MicroText-fonts voor speciale beeldvorming.

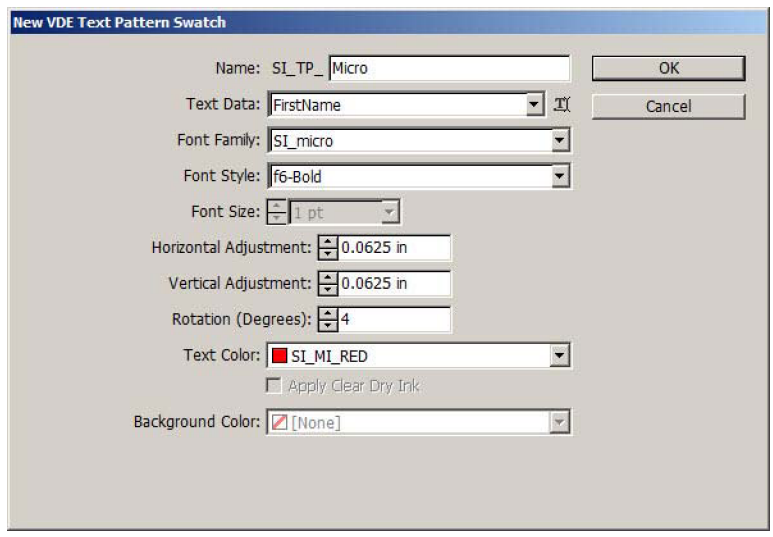

Wanneer u een MicroText-font selecteert, wordt de keuze voor Tekstkleur beperkt tot een van de zeven ondersteunde kleuren voor MicroText. De optie Achtergrondkleur is grijs.

De optie Fontgrootte is grijs voor MicroText, omdat er geen gebruikersoptie beschikbaar is.

Rotatie en verticale en horizontale aanpassingen kunnen naar wens worden opgegeven.

Nadat de instellingen zijn gedefinieerd, klikt u op OK om dit staal aan de stalenlijst toe te voegen. Het nieuwe staal kan nu worden gebruikt om een object te vullen.

Het nieuwe staal kan ook worden gebruikt om een gebied met tekst te vullen. Zo kunt u tekst typen, de fontinstellingen van InDesign gebruiken om de tekens breder te maken en het VDE-tekstpatroon MicroText gebruiken om de tekens te vullen.

Opmerking: Tekstpatronen op het scherm van InDesign zijn weergaven van toegepaste tekstpatronen. Druk de toepassing af om het effect te zien. Voeg geen tekst, beelden of andere objecten in het VDEtekstpatroonkader in. Dit kan tot onvoorspelbare resultaten leiden.

### <span id="page-222-0"></span>**VDE-TEKSTPATROONSTAAL GLOSSMARK- EN CORRELATIONMARK-TEKST**

VDE-tekstpatrooneffecten met GlossMark Text en CorrelationMark Text vullen een gebied met behulp van het font GlossMark Text of CorrelationMark Text voor speciale beeldvorming van Xerox. Zie [Effecten](#page-434-0) van speciale [beeldvorming](#page-434-0) gebruiken voor meer informatie over GlossMark- of CorrelationMark-fonts van Speciale beeldvorming.

Dit effect vult een object met GlossMark- of CorrelationMark Text. Dit kan worden gebruikt voor het vullen van een object op de pagina.

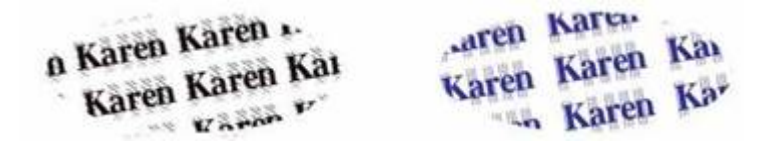

Voordat het VDE-tekstpatroonstaal kan worden gemaakt, moet een kleur voor GlossMark- of CorrelationMark Text worden toegevoegd uit het staalbestand van Speciale beeldvorming van Xerox. Voor meer informatie

raadpleegt u Kleurstaal voor speciale beeldvorming gebruiken, Documenten ontwerpen met GlossMark-tekst en Documenten ontwerpen met CorrelationMarks. Selecteer een van de fonts voor GlossMark Text of CorrelationMark Text uit de fontlijst. De parameter *Text Size* (Fontgrootte) is grijs, omdat deze wordt bepaald door het geselecteerde font.

Stel de fontfamilie-optie in op een van de beschikbare tekstfont voor GlossMark of CorrelationMark voor Speciale beeldvorming. In het onderstaande voorbeeld is SI\_NeueClassic-Bold-GL-24 geselecteerd.

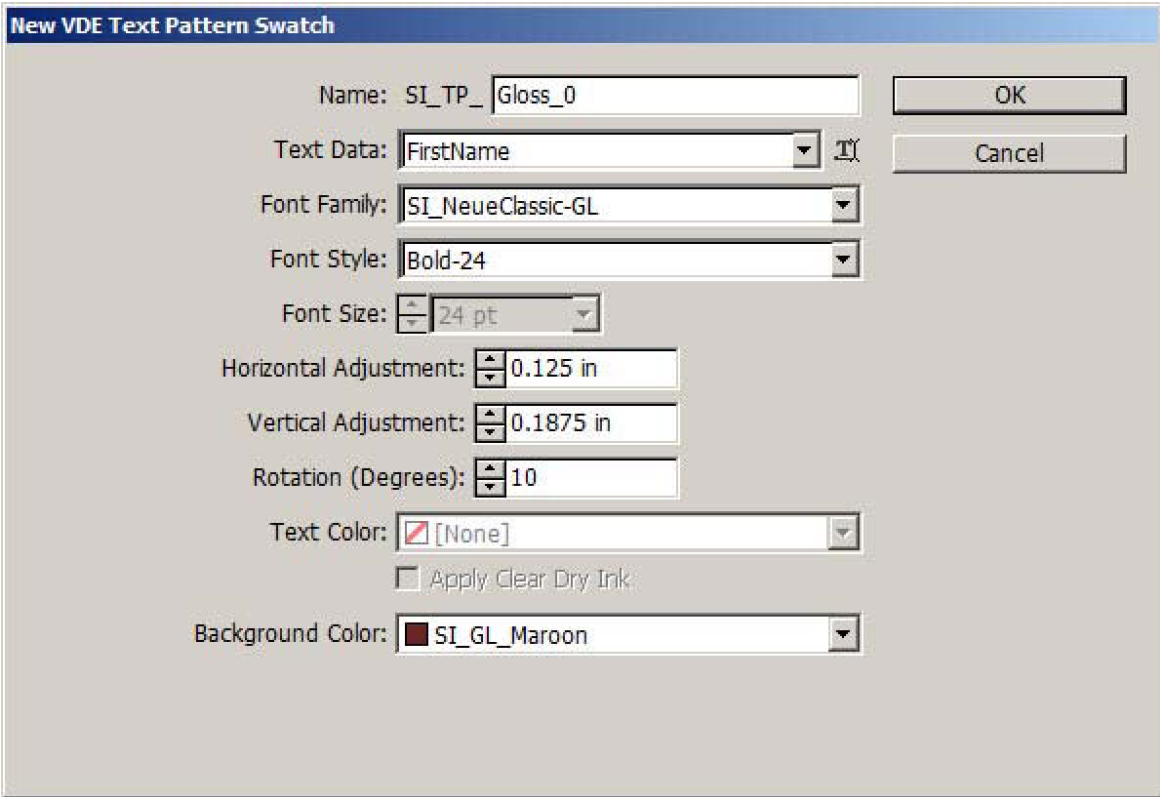

De optie Achtergrondkleur geeft beschikbare kleuren voor speciale beeldvorming te zien op basis van het fonttype, zoals GlossMark of CorrelationMark. De gebruiker dient reeds de kleuren te hebben geladen in het staalvenster uit het VIPP®-staalbestand, zoals beschreven in Een [tekstpatroonstaal](#page-215-0) maken.

Stel Rotatie en Verticale en horizontale aanpassingen naar wens in.

Nadat de instellingen zijn gedefinieerd, klikt u op OK om dit staal aan de stalenlijst toe te voegen. Het nieuwe staal kan nu worden gebruikt om een object te vullen.

Opmerking: Tekstpatronen op het scherm van InDesign zijn weergaven van toegepaste tekstpatronen. U moet de toepassing afdrukken om het effect te kunnen zien. Voeg geen tekst, beelden of andere objecten in het VDE-tekstpatroonkader in, anders krijgt u onvoorspelbare resultaten.

# <span id="page-224-0"></span>Xerox Speciale inkt

Dit hoofdstuk bevat:

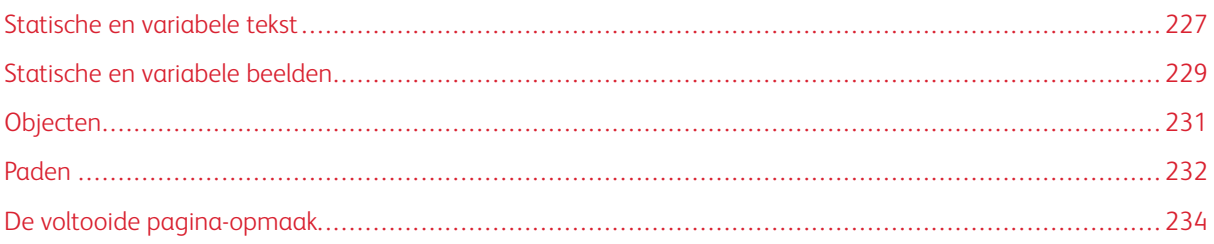

Gebruik de functie Speciale inkt om op VIPP® gebaseerde toepassingen met variabele gegevens te ontwerpen om deze af te drukken op VIPP®-apparaten van Xerox die ingesteld zijn op Xerox Speciale inkt.

Door implementatie van VDE is het mogelijk om Xerox Speciale inkt te gebruiken voor:

- statische en variabele tekst voor tekstcontouren, tekstvulling of beide
- statische of variabele beelden
- paden die over een object worden getekend.

Dankzij de VDE-functie kan Xerox Speciale inkt met een enkele klik van de muisknop worden toegepast. U hoeft geen beelden te bewerken of steunkleuren of overdrukken te definiëren voordat u Xerox Speciale inkt gebruikt.

Als u Xerox Speciale inkt gebruikt bij variabele objecten zoals tekst en beelden, wordt het gebied met Xerox Speciale inkt aangepast aan de grootte van de variabele tekst of beelden.

## Xerox Speciale inkt op niet-ondersteunde apparaten

Wanneer een toepassing waarin Xerox Speciale inkt wordt gebruikt met VDE naar een apparaat wordt verzonden dat niet is toegerust op de verwerking van Xerox Speciale inkt, kunnen er grijze gebieden verschijnen op de plaats waar de Xerox Speciale inkt was aangebracht. Als u een document wilt afdrukken op een apparaat dat niet is toegerust op de verwerking van Xerox Speciale inkt, moet u deze functie uit de toepassing verwijderen.

## Proefafdrukken en Xerox Speciale inkt in PDF's

Bij proefafdrukken vanuit VDE is op de PDF de versiering in Xerox Speciale inkt te zien. Als u de optie VDE PDF gebruikt om een PDF-bestand voor productie te maken, wordt de PDF afgedrukt met Xerox Speciale inkt op een apparaat dat hierop is ingesteld. Als de PDF wordt afgedrukt op een printer die niet is ingesteld op Xerox Speciale inkt, kunnen er grijze gebieden verschijnen op de plaats waar de Xerox Speciale inkt was aangebracht. Als u moet afdrukken op een apparaat dat niet is ingesteld op Xerox Speciale inkt, moet u de applicatie bewerken om de effecten van Xerox Speciale inkt uit te schakelen.

#### Xerox Speciale inkt

Xerox Speciale inkt is een optie op Xerox DC1000/800-apparaten, ondersteund door FFPS, EFI en DFE's. Bij het ontwerpen van toepassingen met behulp van Xerox Speciale inkt met eerdere versies van VI Design Express (en VIPP® Pro Publisher) werd caching uitgeschakeld. De reden hiervoor is dat caching met Xerox Speciale inkt niet door FFPS wordt ondersteund. VI Design Express is zodanig gewijzigd dat eerst wordt getest op DFE, waarna caching alleen wordt uitgeschakeld als het gaat om een FFPS. Hiermee kan caching op EFI worden gebruikt.

### Doorzichtige, gouden en zilveren voorbehouden

Xerox Speciale inkt wordt toegepast als doorzichtige overdruk, waardoor de oorspronkelijke tekstkleur of het beeld erdoorheen te zien is, of, in het geval van goud of zilver, als effen kleur.

Stel de onderliggende kleur voor Contour, Vullen of beide in op [Geen] of [Papier] staalkleur wanneer u goud of zilver gebruikt als tekstcontour, tekstvulling of beide. Als dit niet wordt ingesteld, wordt de onderliggende tekstkleur over de selectie van Xerox Speciale inkt heen gedrukt.

Het wordt niet aanbevolen om goud of zilver te gebruiken om een afbeelding te vullen, aangezien hiermee over de afbeelding heen wordt gekleurd.

In de volgende afbeelding ziet u een pagina-opmaak in Adobe InDesign, waarbij variabele gegevens zijn toegepast met behulp van VDE. Het document bevat statische en variabele tekst, statische en variabele beelden en ook een rond object.

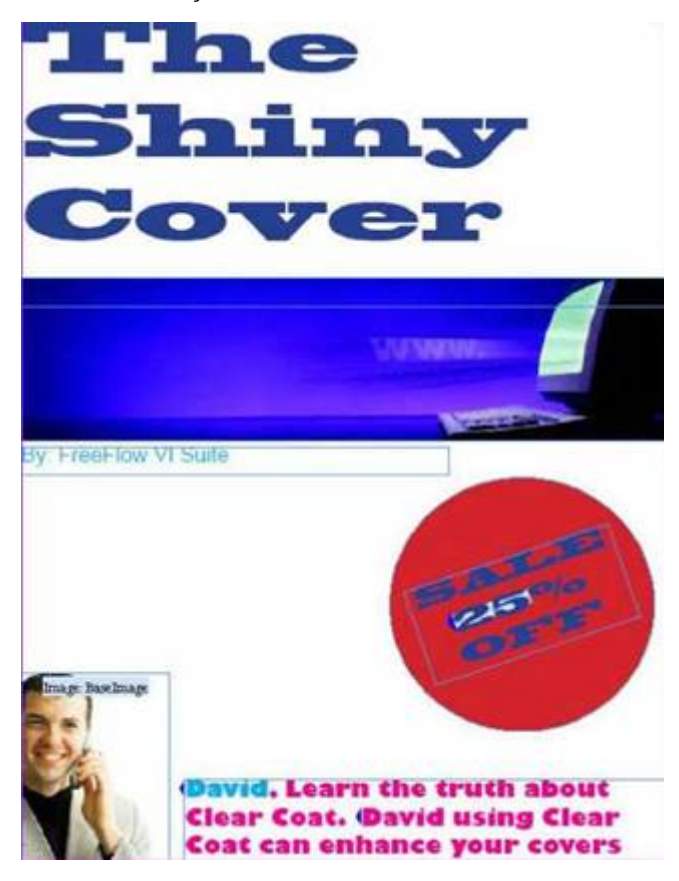

Deze delen beschrijven hoe Xerox Speciale inkt wordt toegepast op elementen in de weergegeven paginaopmaak:

- Statische en [variabele](#page-226-0) tekst
- Statische en [variabele](#page-228-0) beelden
- [Objecten](#page-230-0)
- [Paden](#page-231-0)

## <span id="page-226-0"></span>Statische en variabele tekst

Voor deze pagina-opmaak moet u Xerox-toner voor speciale beeldvorming aanbrengen op de statische tekst en op de variabele tekst, dat is het kortingsbedrag en de voornaam *David* zoals afgebeeld. De variabele tekstelementen veranderen met elk nieuw record.

Xerox Speciale inkt kan worden toegepast op alle tekst, op een regel in de tekst of op een woord of teken in de tekst. Het proces waarmee Xerox Speciale inkt wordt toegepast is hetzelfde voor statische tekst of variabele tekst. Als u de toner voor speciale beeldvorming op de variabele tekst toepast, selecteert u de hele variabele.

Gebruik het tekstgereedschap om de tekst te markeren waarop u de Xerox-toner voor speciale beeldvorming wilt toepassen. U kunt een teken, woord, regel of de hele tekst selecteren. Om het menu weer te geven, klikt u met de rechtermuisknop en selecteert u vervolgens Opties toner speciale beeldvorming VDE .

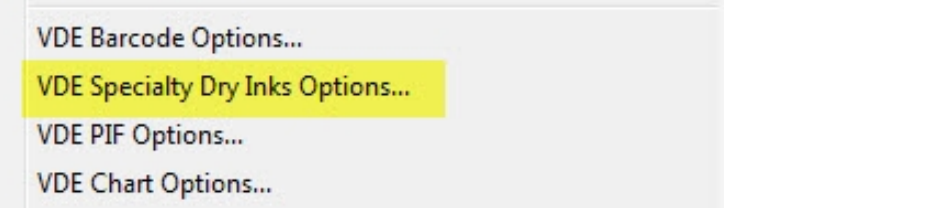

Het contextgevoelige venster Opties Toner speciale beeldvorming VI Design Express verschijnt.

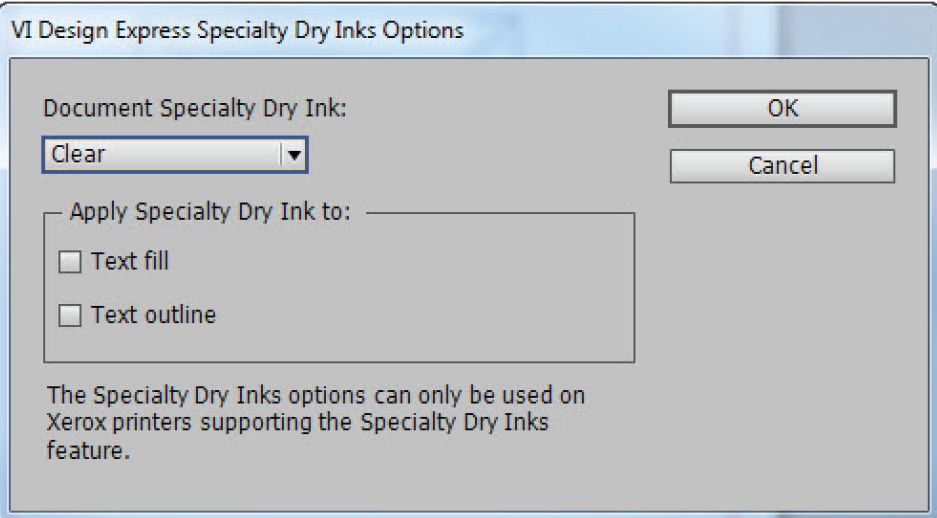

Selecteer de optie Speciale inkt die op het doelapparaat is geïnstalleerd.

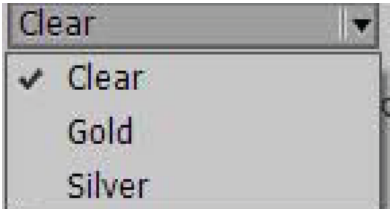

Selecteer de gewenste optie. In de meeste gevallen wordt de tekst gevuld met Speciale inkt voor een optimaal effect op de printer. U kunt toner voor speciale beeldvorming toepassen op de tekst, alleen op de

tekstcontouren of op beide. Schakel de gewenste selectievakjes in voor uw opdracht.

Opmerking: Wanneer u de optie Helder gebruikt, wordt de doorzichtige toner over de onderliggende kleur afgedrukt, zodat de tekstcontouren, de tekstvulling of beide (afhankelijk van de optie die u selecteert) een glanslaag krijgen. Wanneer u de optie Goud of Zilver gebruikt, moet u de onderliggende tekstcontouren, tekstvulling of beide (afhankelijk van de optie die u selecteert) instellen op Papier of Geen. Als u de onderliggende tekstcontouren, tekstvulling of beide niet instelt, wordt de geselecteerde gouden of zilveren kleur teniet gedaan door de tekstkleur.

Als de optie *Gemarkeerde velden* is geselecteerd in het VDE-venster, wordt tekst waarop Xerox-toner voor speciale beeldvorming is toegepast, voorzien van een roze vak zoals in het volgende voorbeeld wordt aangegeven.

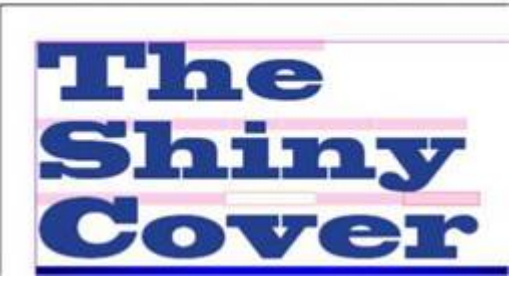

Lester Lester Lester Lester Lester Besteicherten

- Een roze vak zonder contouren geeft aan dat er tekstvulling is toegepast
- Een roze vak zonder vulling geeft aan dat er tekstcontouren zijn toegepast
- Een roze vak met vulling en contouren geeft aan dat er tekstvulling en tekstcontouren zijn toegepast

Dit proces kan worden herhaald voor alle tekst op de pagina waarop Xerox Speciale inkt moet worden toegepast.

### **TEKSTBEPERKINGEN**

Als u Xerox-toners voor speciale beeldvorming toepast op statische of variabele tekst, mag het tekstkader geen grafische elementen bevatten. Grafische elementen zijn onder meer haarlijnen, lijnen en vormen die zijn ingevoegd of gekoppeld in het tekstkader. Voor de tekst mag u geen stalen Tint, Verloop of Gemengde toner gebruiken.

## <span id="page-228-0"></span>Statische en variabele beelden

Om Xerox-toner voor speciale beeldvorming toe te passen op beelden, gebruikt u het selectiegereedschap of de pijlen. Om het menu weer te geven, klikt u met de rechtermuisknop en selecteert u vervolgens Opties toner speciale beeldvorming VDE .

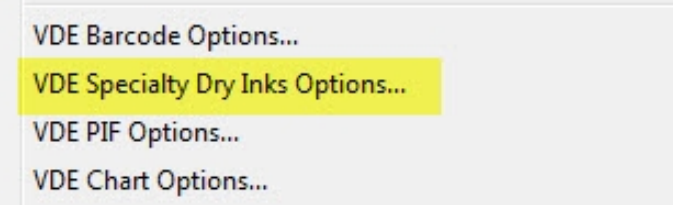

Het contextgevoelige venster Opties Toner speciale beeldvorming VI Design Express verschijnt.

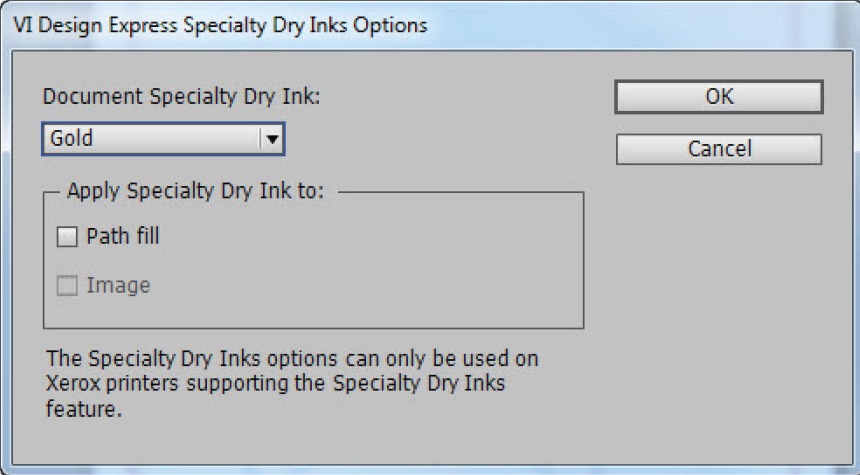

Selecteer de Speciale inkt-kleur die op het doelapparaat is geïnstalleerd.

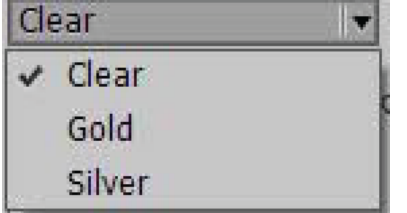

Om de speciale inkt over het beeld toe te passen, schakelt u het selectievakje bij Beeld in. Als het beeld variabel is, kan het beeldformaat per record variëren. Het gebied dat door VDE wordt toegekend voor Xerox-toner voor speciale beeldvorming, is gebaseerd op het beeldformaat.

Met de optie Padvulling wordt het hele beeldkader gevuld. Hoewel Padvulling een beschikbare optie is, wordt deze niet vaak gebruikt. Een roze arcering wordt toegepast op het beeld om aan te geven dat er Xerox-toner voor speciale beeldvorming is toegepast op dit gebied.

Í

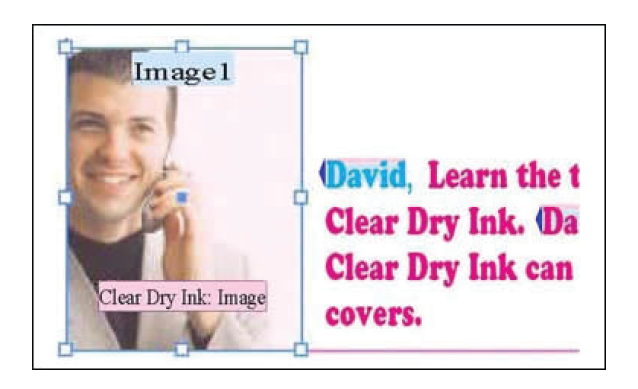

Opmerking: Raadpleeg [Afbeelding](#page-170-0) aanpassen aan kader voor informatie over het regelen van de afmetingen van variabele beelden in uw toepassing.

## <span id="page-230-0"></span>Objecten

Xerox-toners voor speciale beeldvorming kunnen worden toegepast op objecten zoals cirkels, vierkanten etc. en op met de hand getekende paden.

Objecten worden op vergelijkbare wijze behandeld als beelden. In de originele pagina-opmaak wordt Xerox-toner voor speciale beeldvorming toegepast op de rode cirkel om de aandacht te vestigen op het kortingspercentage.

Gebruik het selectiegereedschap om het cirkelobject te selecteren. Als u het contextafhankelijke venster VI Design Express Opties toner speciale beeldvorming VDE wilt weergeven, klikt u met de rechtermuisknop en selecteert u vervolgens de optie Toners speciale beeldvorming VDE.

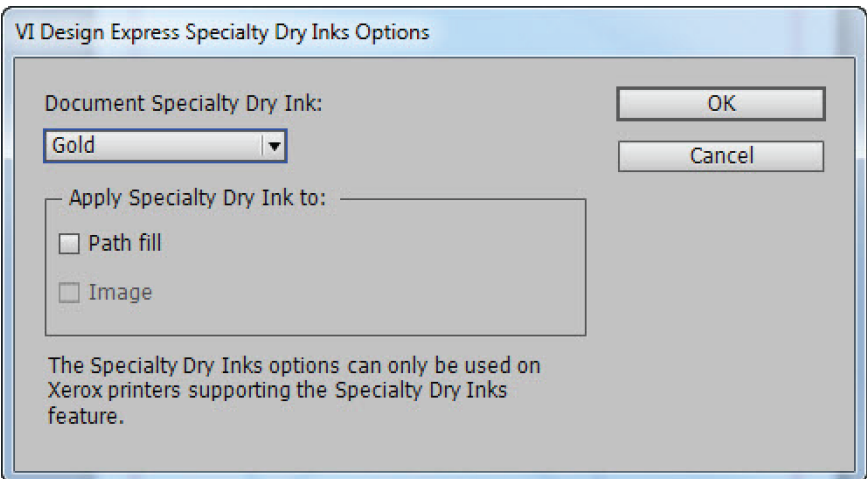

Selecteer de Speciale inkt-kleur die op het doelapparaat is geïnstalleerd.

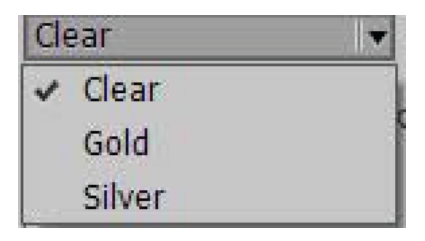

Om het cirkelobject te vullen met Xerox-toner voor speciale beeldvorming, schakelt u het selectievakje Padvulling in . Het object wordt voorzien van een lichtroze vulling om aan te geven dat er Xerox-toner voor speciale beeldvorming in dit gebied is toegepast.

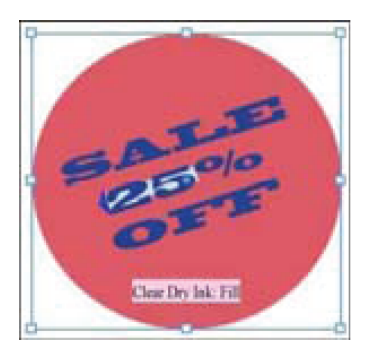

## <span id="page-231-0"></span>Paden

Paden zijn met de hand getekende vormen, meestal gemaakt met een hulpmiddel zoals het potloodgereedschap. Deze methode om Xerox-toner voor speciale beeldvorming toe te passen, kan worden gebruikt als er geen eenvoudige vorm is om te vullen of als u alleen maar een bepaald deel van een beeld wilt markeren.

In de originele documentopmaak wordt Xerox-toner voor speciale beeldvorming toegepast op de computer in het blauwe voorbladbeeld op de pagina. Het potloodgereedschap wordt gebruikt om een pad te tekenen, dat vervolgens wordt gevuld met VDE Xerox-toner voor speciale beeldvorming. In de bovenstaande afbeelding ziet u het pad dat is gemaakt met het potloodgereedschap. Het computerbeeld is omlijnd met het potloodgereedschap om een gebied te maken dat wordt gevuld met Xerox-toner voor speciale beeldvorming.

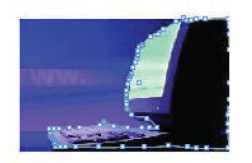

Selecteer de Speciale inkt-kleur die op het doelapparaat is geïnstalleerd.

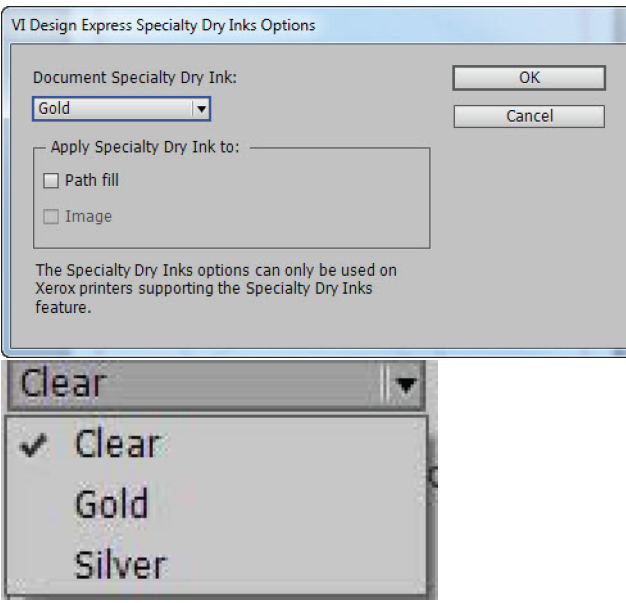

Selecteer het object. Om het scherm Opties toner speciale beeldvorming VDE weer te geven, klikt u met de rechtermuisknop. Selecteer de optie Padvulling . Het computerbeeld wordt voorzien van een laag Xerox-toner voor speciale beeldvorming en het bijschrift Xerox-toner voor speciale beeldvorming: Vullen verschijnt.

## Speciale inkt en tekstkleur

Xerox-toner voor speciale beeldvorming kan worden toegepast op de tekstkleur van een tekstpatroonstaal. Voor meer informatie raadpleegt u Een [tekstpatroonstaal](#page-215-0) maken .

### Speciale inkt en onderliggende details in een ontwerp

Als u Helder als kleuroptie gebruikt, blijft de oorspronkelijke kleur van de tekst, het pad of het beeld zichtbaar onder een laag doorzichtige toner. Als u Goud of Zilver als kleur gebruikt, verdwijnen de onderliggende

details en worden vervangen door de gouden of zilveren kleur.

Voor tekst, de onderliggende tekstcontour, tekstvulling of beide, of welke optie is geselecteerd, selecteert u geen of Papier als staalkleur .

## <span id="page-233-0"></span>De voltooide pagina-opmaak

In de volgende afbeelding ziet u de voltooide pagina-opmaak in Adobe InDesign, met de Xerox-toner voor speciale beeldvorming die is toegepast op de statische en variabele elementen op de pagina.

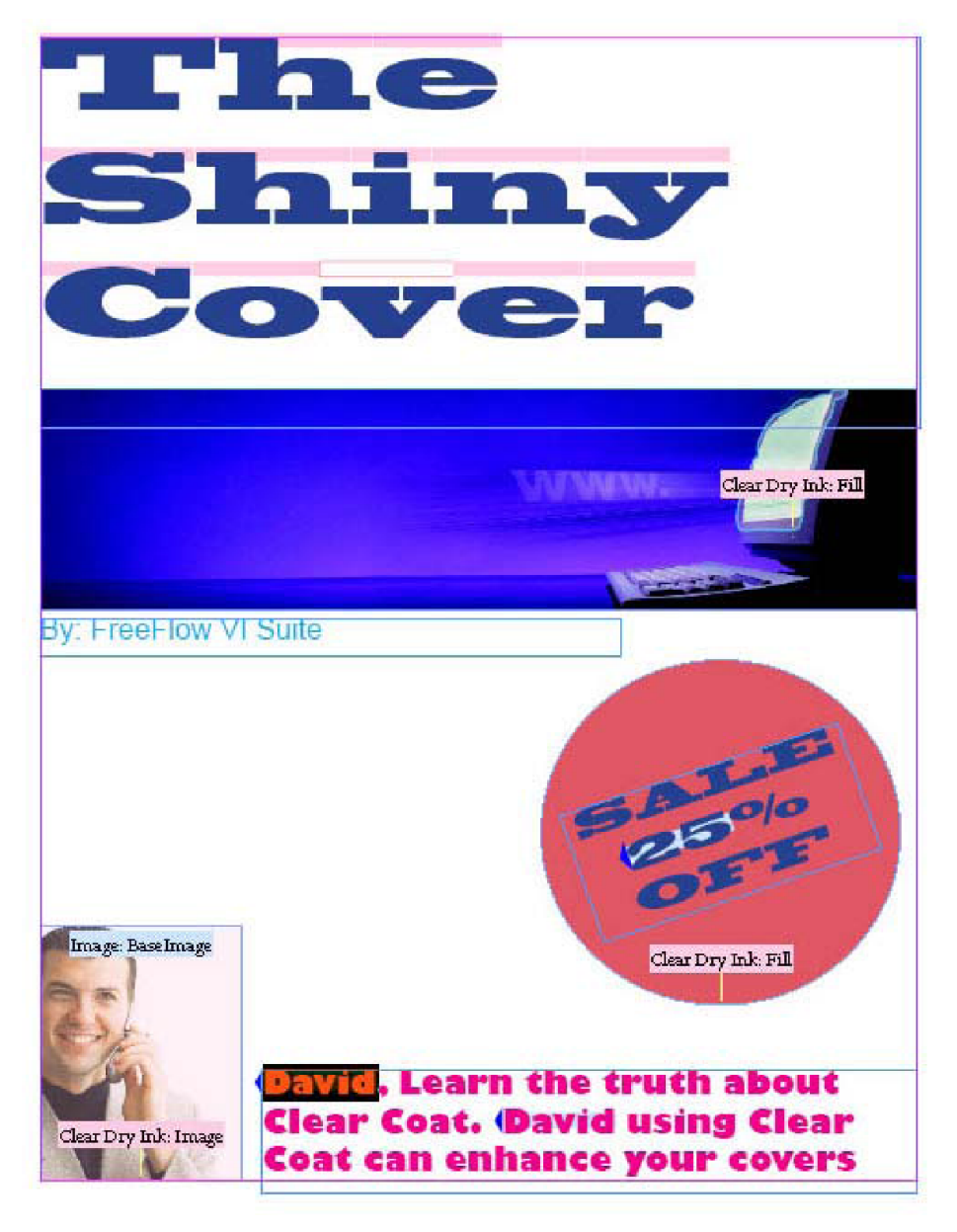

# <span id="page-234-0"></span>Variabele kleur

Dit hoofdstuk bevat:

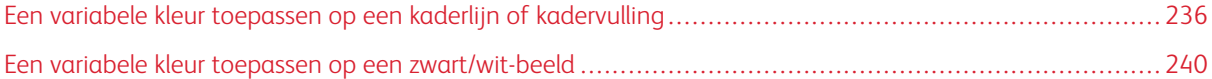

Variabele kleur kan worden toegepast op een kaderopvulling, kaderlijn of op een zwart/wit-beeld met behulp van de regel Kleur of door een variabele-kleurveld toe te passen op het kader of het zwart/wit-beeld. Bij het gebruik van variabele kleur moet de naam van de variabele kleur beschikbaar zijn in het venster Stalen van InDesign.

Opmerking: Kleuren voor speciale beeldvorming zijn niet beschikbaar voor de regel Variabele kleur.

# <span id="page-235-0"></span>Een variabele kleur toepassen op een kaderlijn of kadervulling

Zorg dat de kleuren die u wilt gebruiken deel uitmaken van het venster Kleurenstaal.

Selecteer het pictogram Regel maken .

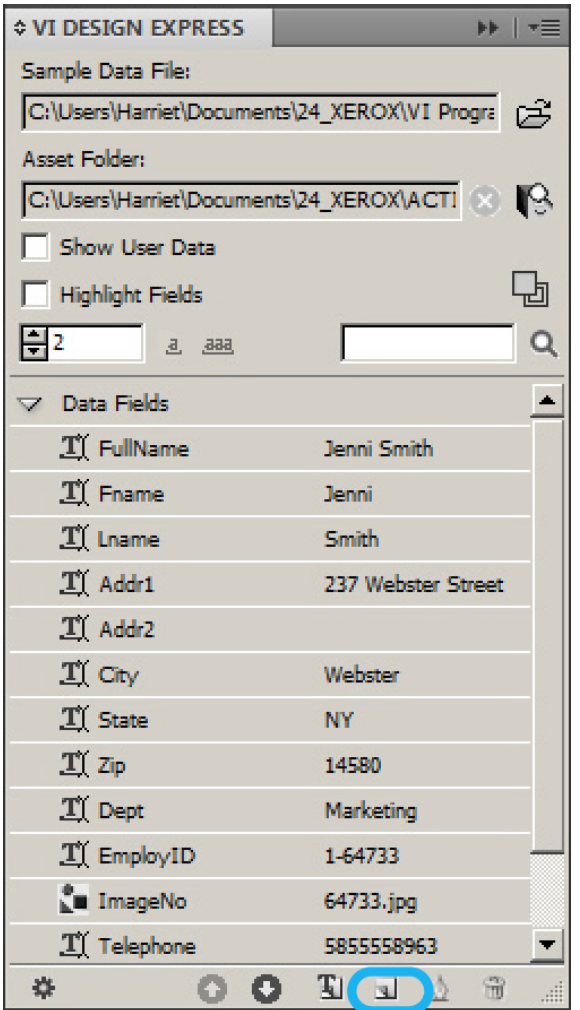

Voer een naam in voor de regel.

Stel Kleur als regeltype in.

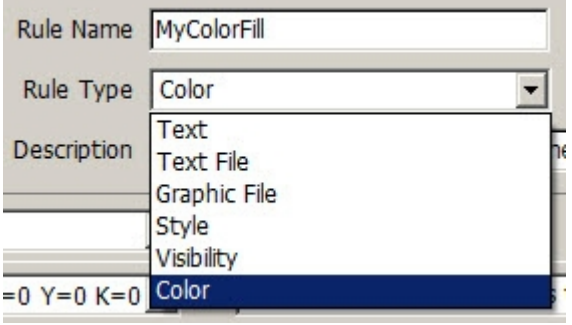

Selecteer een optionele standaardkleur of behoud de instelling *geen*. De standaardkleur is de optie die wordt geselecteerd als er aan geen van de voorwaarden in de regel wordt voldaan.

Vervolgens specificeert u uw voorwaarden voor deze regel door de kleur te selecteren die moet worden gebruikt wanneer aan deze voorwaarde wordt voldaan. Specificeer de velden die worden getest, de soort evaluatie, bijvoorbeeld is gelijk aan, is niet gelijk enz. en vervolgens de waarde waarop u wilt testen. Als u nog meer voorwaarden wilt toevoegen, selecteert u de grote plustoets + .

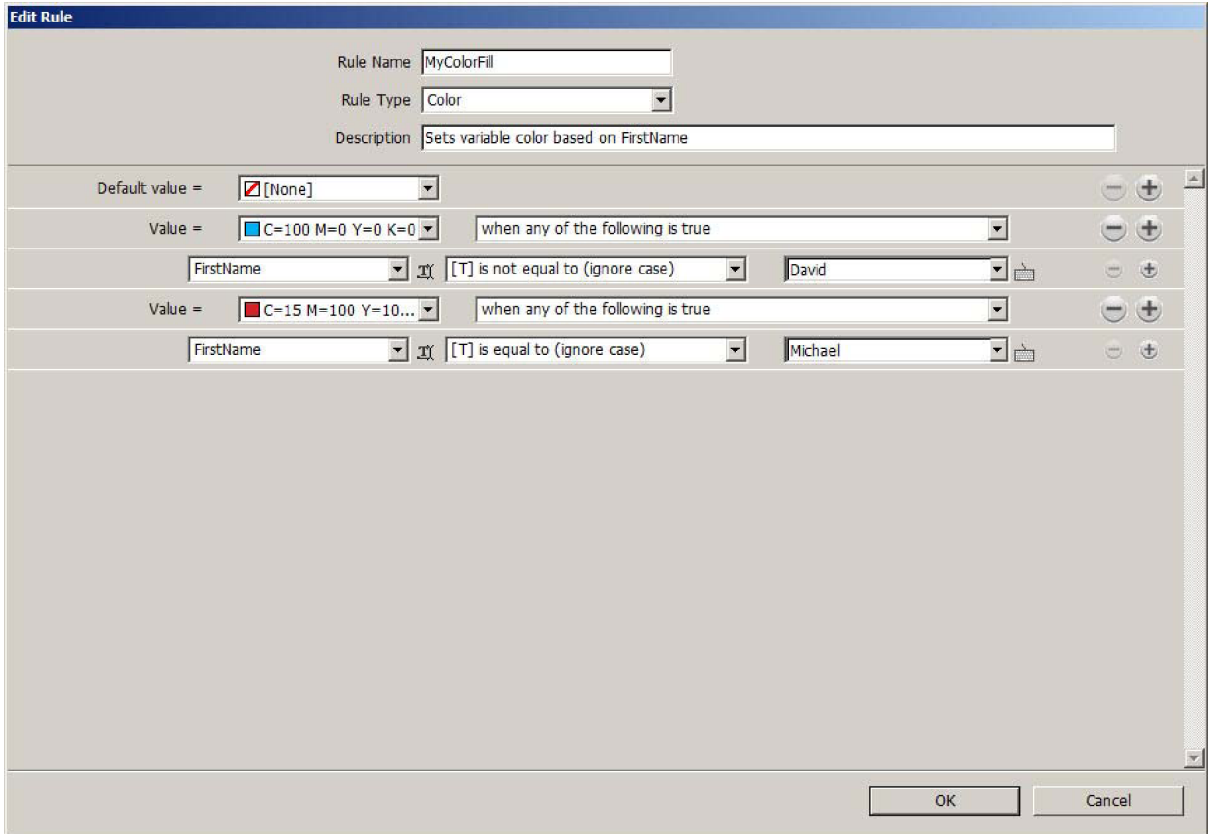

In dit voorbeeld heeft de kleurregel met de naam *MijnKleurregel* als standaardkleur *Geen*. De kleur *MijnBlauw* wordt geselecteerd als het veld *Voornaam* gelijk is aan *David*, waarbij geen onderscheid wordt gemaakt tussen hoofdletters en kleine letters. De kleur *MijnGroen* wordt geselecteerd als het veld *Voornaam* gelijk is aan *Carlo*, waarbij geen onderscheid wordt gemaakt tussen hoofdletters en kleine letters, en de kleur *MijnRood* wordt geselecteerd als het veld *Voornaam* gelijk is aan *Jane*, waarbij geen onderscheid wordt gemaakt tussen hoofdletters en kleine letters.

Als u klaar bent met het opstellen van de kleurregel, selecteert u **OK** om deze op te slaan. Hiermee wordt de regel *MijnKleurregel* toegevoegd aan de VDE-objectenlijst in het gedeelte Regels.

De methode waarmee de regel wordt toegepast is dezelfde methode die wordt gebruikt om een variabele kleur uit een databaseveld toe te passen. Net als bij een kleurregel is het belangrijk om te controleren of het staalvenster een kleurnaam bevat zoals gedefinieerd in het databaseveld. Als er een kleurnaam wordt gebruikt in een gegevensveld of regel, die niet aanwezig is in het staalvenster, wordt de standaardkleur *Wit* gebruikt.

De regel voor een variabele kleur of gegevensveld kan worden toegepast op een kaderlijn of kadervulling, op basis van de instelling die via de wisselknop Variable kleur kan worden geregeld.

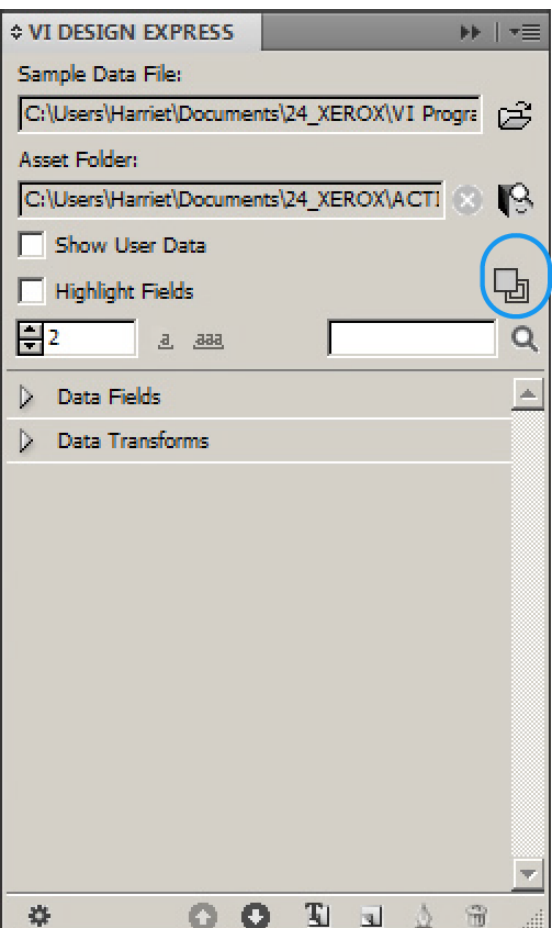

Het omcirkelde gebied in het bovenstaande voorbeeld toont de wisselknop waarmee de selectie van kadervulling of kaderlijn wordt geregeld. In de afbeelding bevindt het opgevulde vak zich boven op andere elementen, wat aangeeft dat Kadervulling als optie is geselecteerd. Als de wisselknop is ingesteld op Kaderlijn, staat het contourvak bovenop. Gebruik deze wisselknop om heen en weer te schakelen.

### Een variabele kleur toepassen op een kadervulling

- Selecteer het kader waarop u de kleurregel wilt toepassen en een veld met variabele kleur.
- Stel de wisselknop in op Kadervulling.
- Dubbelklik op de kleurregel en het veld met variabele kleur dat u wilt toepassen.

#### Een variabele kleur toepassen op een kaderlijn

- Selecteer het kader waarop u de kleurregel wilt toepassen en een veld met variabele kleur.
- Stel de dikte van de kaderlijn in .
- Stel de wisselknop in op Kaderlijn
- Dubbelklik op de kleurregel die u wilt toepassen of selecteer de regel. Klik vervolgens met de rechtermuisknop en selecteer Object invoegen: regelnaam .

Blader door uw records om de bewerking en de logica te controleren.

Als u de regel wilt uitschakelen, selecteert u het kader en stelt u vervolgens via de opties Vulling/lijn van InDesign de vulling of lijn in op Geen . U kunt ook de regel verwijderen door deze te selecteren, met de rechtermuisknop te klikken en de optie Regel verwijderen te selecteren.

## <span id="page-239-0"></span>Een variabele kleur toepassen op een zwart/wit-beeld

Er kan variabele kleur worden toegepast op zwart/wit-beelden. Dit wordt genegeerd bij gebruik op kleurenbeelden. Gebruik de variabele kleur om een kleur toe te wijzen aan een zwart/wit-beeld, zoals een logo of een mascottebeeld.

- Zorg dat de kleuren die u wilt gebruiken deel uitmaken van het venster Kleurenstaal.
- Maak een variabele regel en een variabele-kleurveld, zoals eerder beschreven.
- Selecteer het beeld waarop u de regel voor variabele kleur wilt toepassen. Gebruik hiervoor het hulpmiddel Directe selectie (witte pijl).
- Pas de variabele kleurregel toe, zoals eerder beschreven.

# <span id="page-240-0"></span>VDE-bedrijfsgrafieken

Dit hoofdstuk bevat:

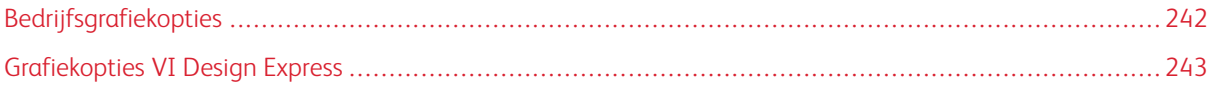

VI Design Express genereert cirkel-, lijn- en staafgrafieken die worden samengesteld uit variabele gegevens. De kenmerken van de grafieken zoals 2-D of 3-D, hele cirkel of halve cirkel, legenda's, etc., zijn beschikbaar om het uiterlijk van de bedrijfsgrafiek te bewerken.

Bedrijfsgrafieken wordt geopend door met de rechtermuisknop te klikken op het grafische kader in uw ontwerp en het venster VDE-grafiekopties te selecteren.

## <span id="page-241-0"></span>Bedrijfsgrafiekopties

VI Design Express-grafiekopties worden gebruikt voor het genereren van gegevensgestuurde bedrijfsgrafieken in uw document. Er worden cirkel-, lijn- en staafgrafieken ondersteund. Er zijn verschillende opties beschikbaar om het uiterlijk van de grafiek te verbeteren, waaronder 3D-opties en aangepaste kleurselecties.

Voorbeelden van bedrijfsgrafieken:

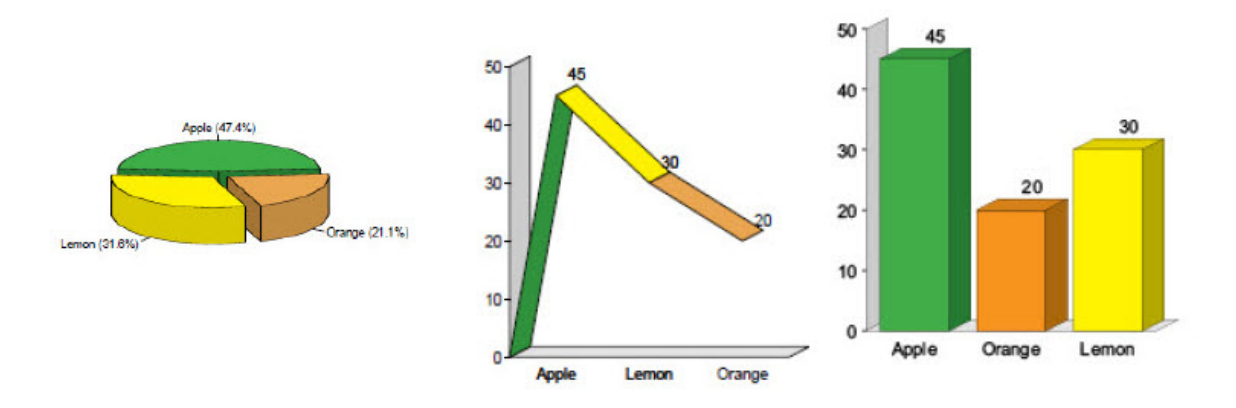

De stappen voor het maken van een cirkel-, lijn- of staafgrafiek volgen hetzelfde proces:

- 1. Als u van plan bent om aangepaste kleuren voor uw grafiek te gebruiken, moet u die kleuren definiëren in het venster Kleurenstalen voordat u begint met het maken van de grafiek, zodat ze beschikbaar zijn voor selectie.
- 2. Maak een grafische kader op de locatie van de pagina waar u de bedrijfsgrafiek wilt weergeven. De grootte van het grafische kader wordt gebruikt als formaat van de bedrijfsgrafiek, waaronder schaal, etiketten en legenda's, als u hiervan gebruik maakt.
- 3. Met het grafische kader actief, klikt u met de rechtermuisknop en selecteert u vervolgens VDEgrafiekopties... . Het dialoogvenster VI Design Express-grafiekopties verschijnt.
- 4. Selecteer het Grafiektype en selecteer vervolgens de Grafiekopties voor dat grafiektype.
- 5. Selecteer de gegevenselementen die worden gebruikt voor het samenstellen van de grafiek. Zo nodig maakt u vóór stap 1 eerst gegevenstransformaties of regels die de juiste gegevens bevatten. De gegevensvelden, ,egels of gegevenstransformaties die worden geselecteerd, mogen alleen numerieke gegevens bevatten.
- 6. Om een voorbeeld van de grafiek weer te geven, gebruikt u de optie Voorbeeld in het dialoogvenster Grafiekopties.
- 7. Maak zo nodig aanpassingen in de opties.

## <span id="page-242-0"></span>Grafiekopties VI Design Express

Teken een grafisch kader in uw document om een bedrijfsgrafiek te maken. De grootte van het grafische kader moet overeenkomen met het formaat van de grafiek, inclusief etiketten etc., in uw document.

Met het grafische kader actief, klikt u met de rechtermuisknop op het grafische kader en selecteert u vervolgens VDE-grafiekopties .

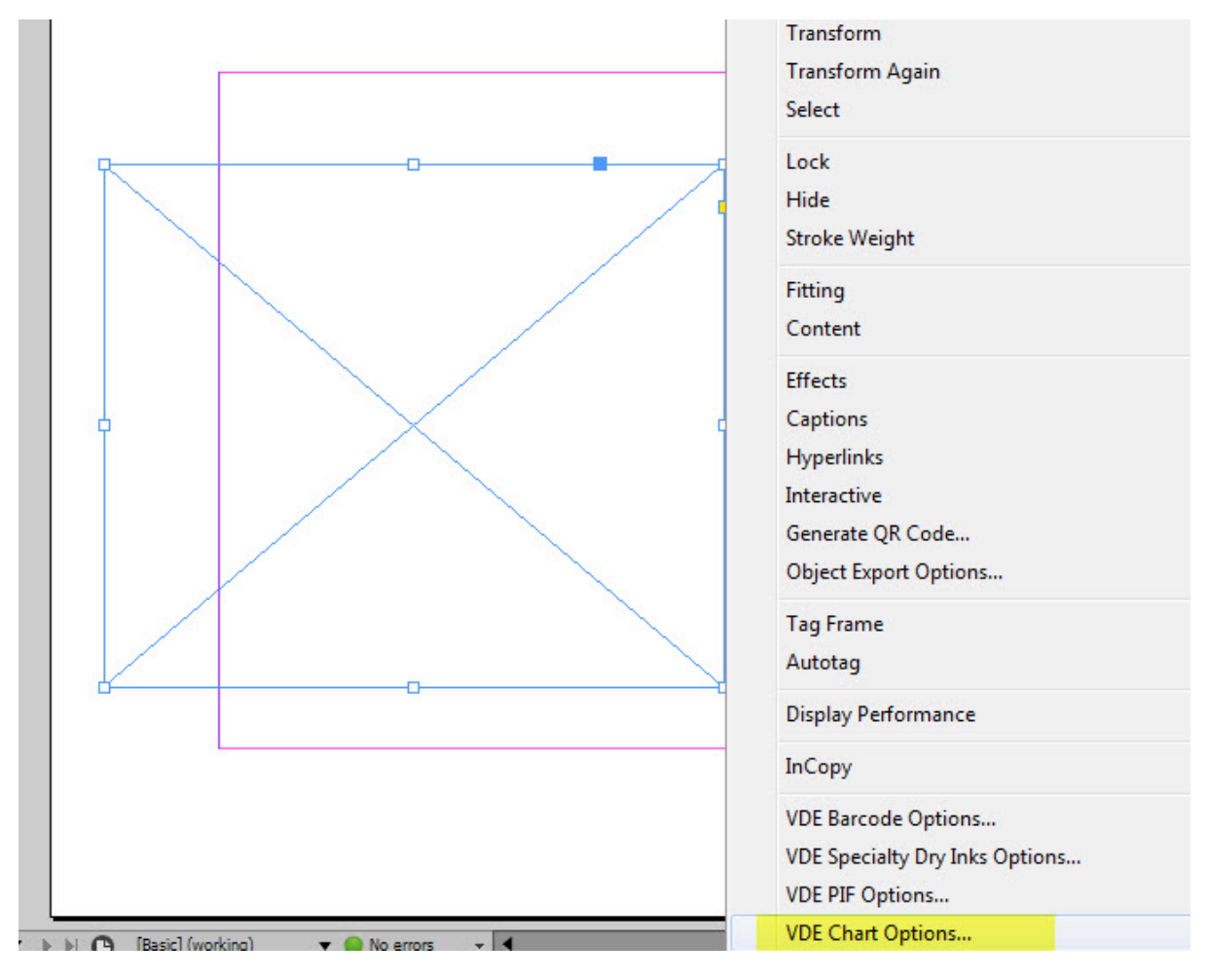

Het dialoogvenster Grafiekopties VI Design Express verschijnt.

De optie Grafiektype wordt gebruikt om het grafiektype te selecteren. Gebruik dit menu Grafiektype om een Staafgrafiek, Lijngrafiek of Cirkelgrafiek te selecteren.

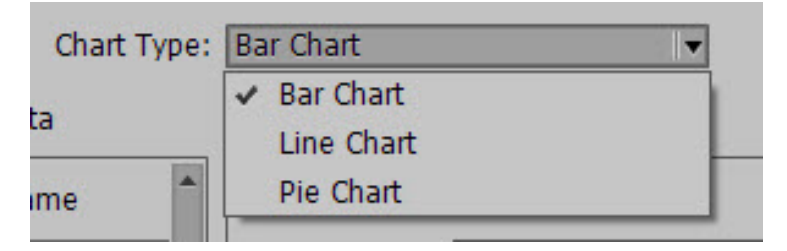

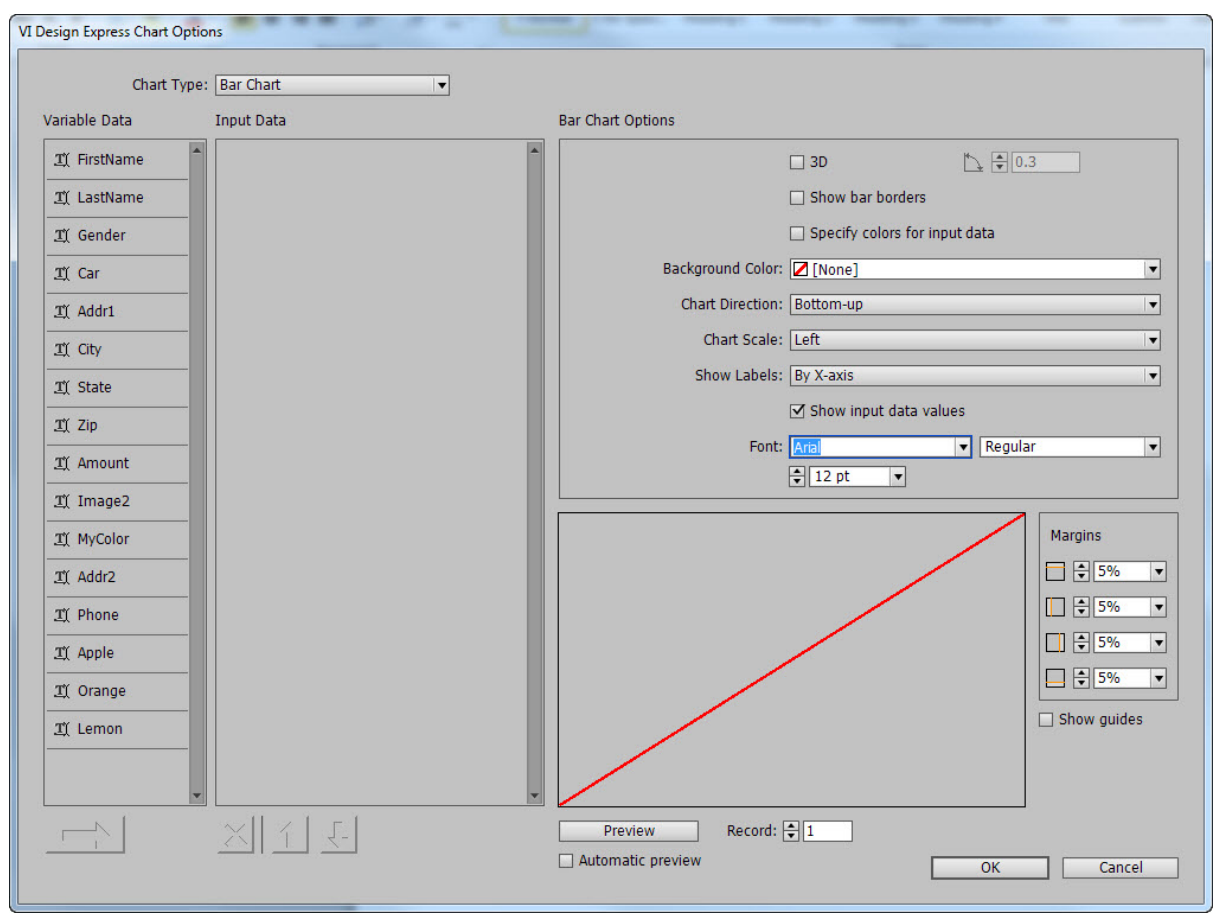

## **SELECTEREN VAN INVOERGEGEVENS**

Het venster Grafiekopties VI Design Express vermeldt alle beschikbare gegevensvelden, regels en gegevenstransformaties onder de titel Variabele gegevens. Selecteer alleen gegevensvelden, regels en gegevenstransformaties die numerieke gegevens bevatten. Als u een veld kiest dat niet-numerieke gegevens bevat, verschijnt er een foutmelding wanneer u Voorbeeld selecteert. Verwijder het veld uit de lijst met invoergegevens om de fout op te lossen.

Markeer de gewenste velden in de lijst Variabele gegevens om de velden te selecteren. Als de benodigde velden opeenvolgend zijn, houdt u de Shift-toets ingedrukt terwijl u de selectie maakt . Of gebruik de Ctrl-toets wanneer u een veld selecteert . Geselecteerde velden worden gemarkeerd.

Als u de selectie hebt gemaakt, klikt u op de pijl.

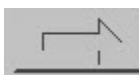

Hiermee worden de geselecteerde velden uit de lijst met Variabele gegevens overgebracht naar de lijst met Invoergegevens.

Als u een veld uit de lijst met Invoergegevens wilt verwijderen, markeert u het veld en selecteert u vervolgens X . Gebruik de Shift-knop of Ctrl-knop om meerdere selecties te maken.

Als u de volgorde van de velden in de lijst met invoergegevens wilt veranderen, selecteert u het veld of de

velden die u wilt verplaatsen en selecteert u vervolgens de pijl omhoog of omlaag.

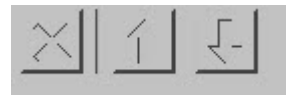

Nadat u de gegevensvelden voor de grafiek hebt geselecteerd, kunt u het label wijzigen en een staalkleur toewijzen aan elk segment in de grafiek. Als u geen kleur toewijst, wijst VI Design Express een standaardkleur toe.

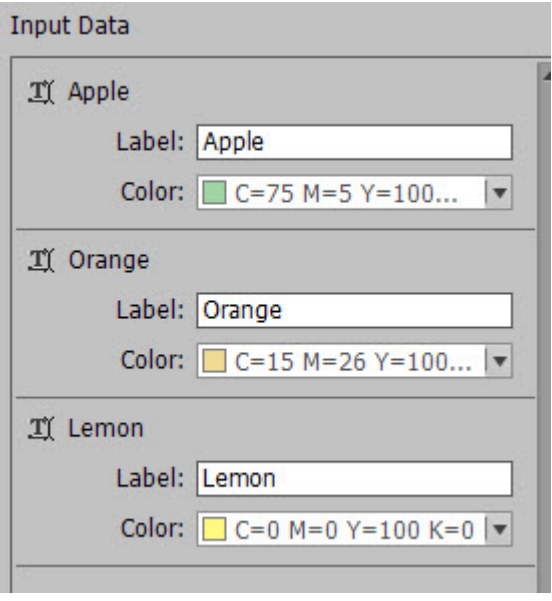

Opmerking: Wanneer de optie Kleur grijs wordt weergegeven, worden de standaardkleuren van VI Design Express gebruikt. Als u de handmatige kleurselectie wilt activeren, schakelt u het selectievakje Kleuren voor invoergegevens opgeven in het venster Grafiekopties in. Als u dit selectievakje selecteert, kunt u het menu Kleur gebruiken om een kleur uit de lijst met stalen te selecteren.

## **OPTIES STAAF- EN LIJNGRAFIEK**

Het gedeelte Grafiekopties van het dialoogvenster Grafiekopties VI Design Express wordt gebruikt om specifieke grafiekopties toe te wijzen.

Sommige opties worden mogelijk grijs weergegeven, omdat eerst een andere optie moet worden geselecteerd om deze opties in te schakelen. Het dialoogvenster met de optie voor 3D-hoek wordt bijvoorbeeld grijs weergegeven totdat 3D wordt geselecteerd. Als 3D eenmaal is geselecteerd, kunt u het dialoogvenster 3D-hoek gebruiken om de 3D-weergavehoek van de grafiekelementen te verhogen of verlagen.

De weergegeven opties zijn de standaard grafiekopties die beschikbaar zijn voor staaf- en lijngrafieken. De opties voor de cirkelgrafiek verschillen enigszins.

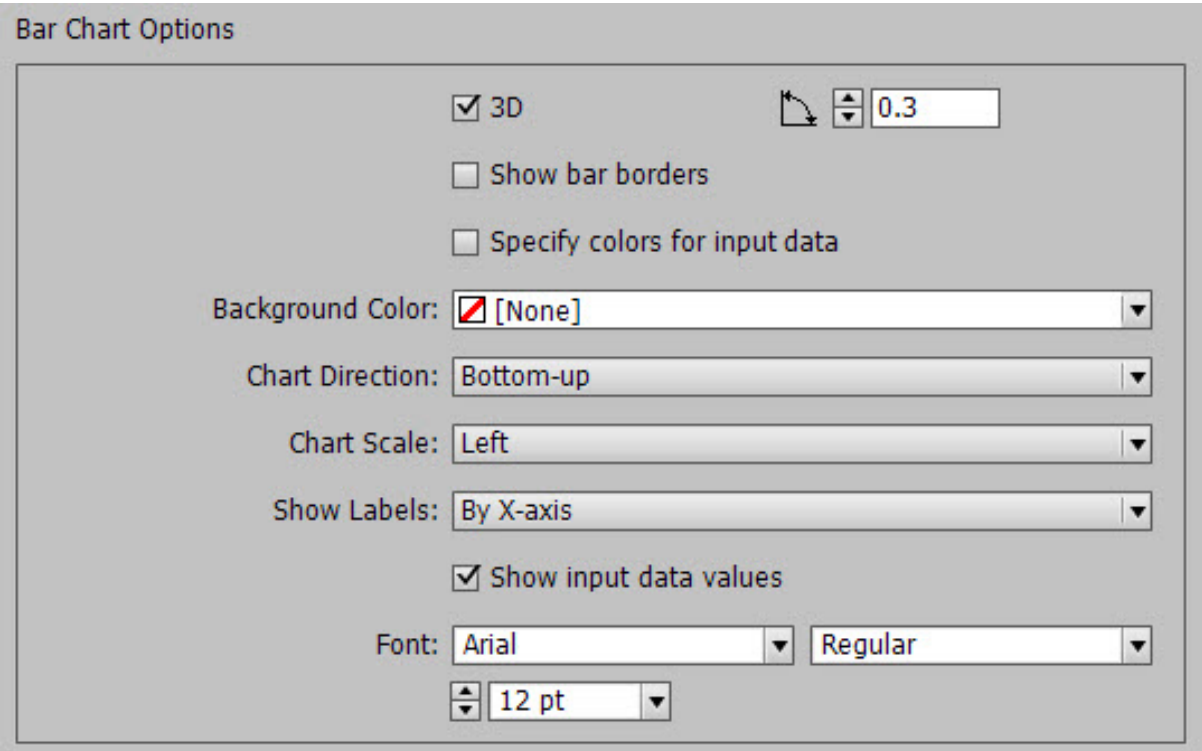

In de volgende tabel staat elke optie in meer detail beschreven.

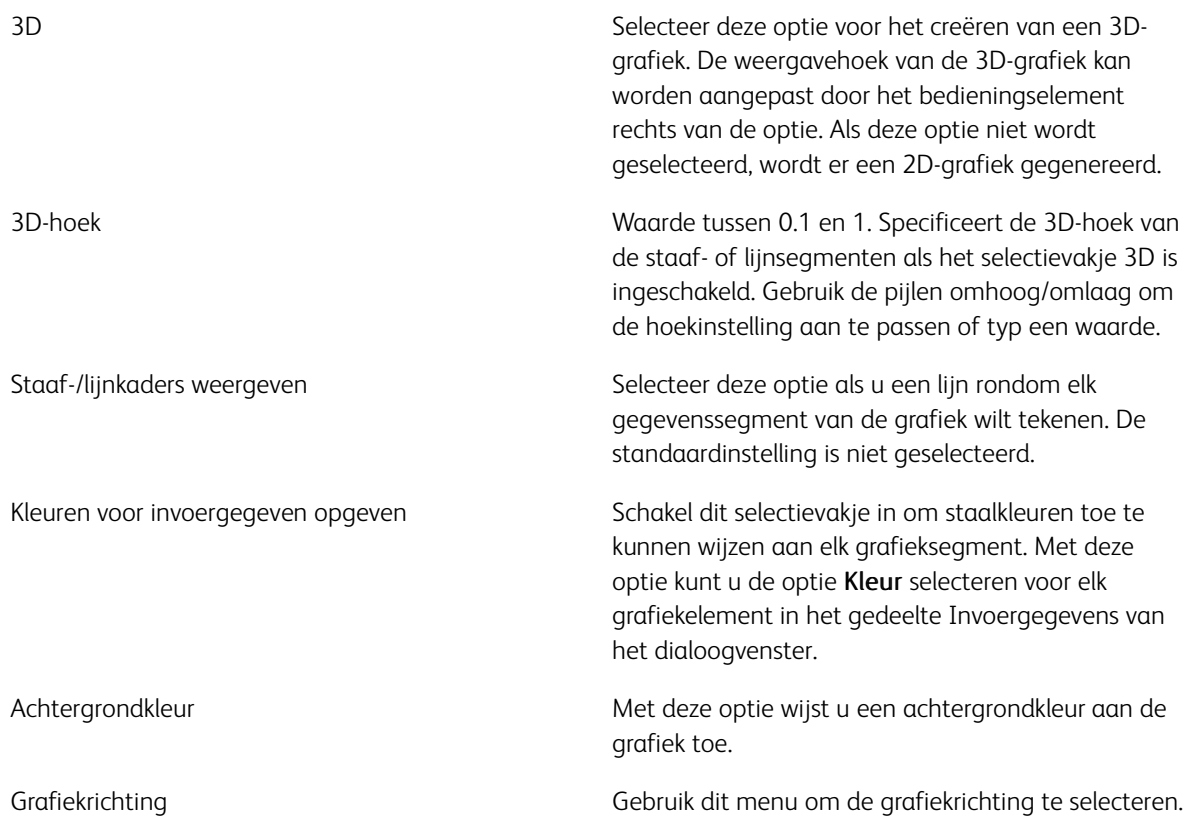

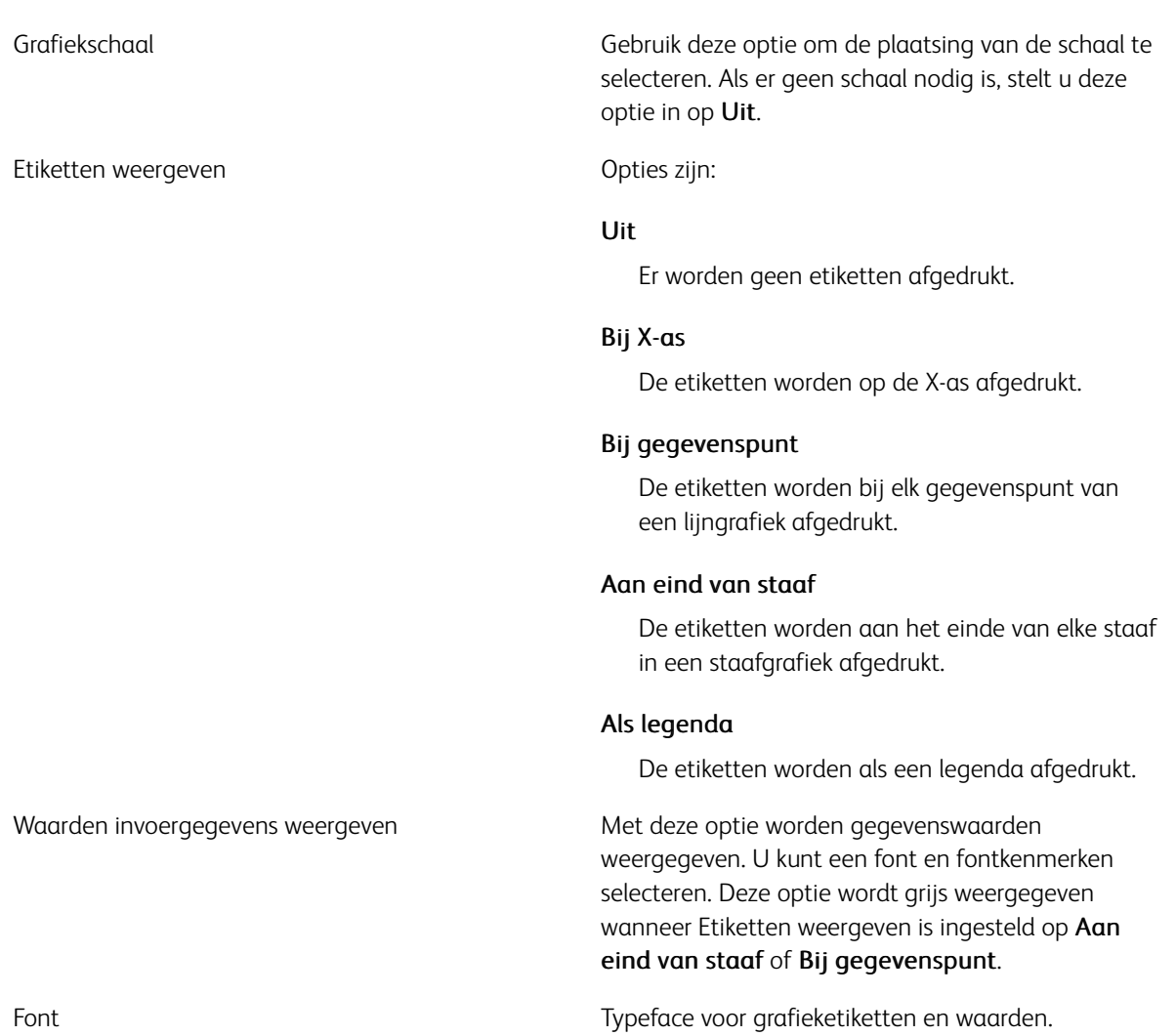

## **OPTIES CIRKELGRAFIEK**

De opties voor de cirkelgrafiek verschillen enigszins van de opties voor de staaf- of lijngrafiek. De afwijkende opties staan in de volgende lijst:

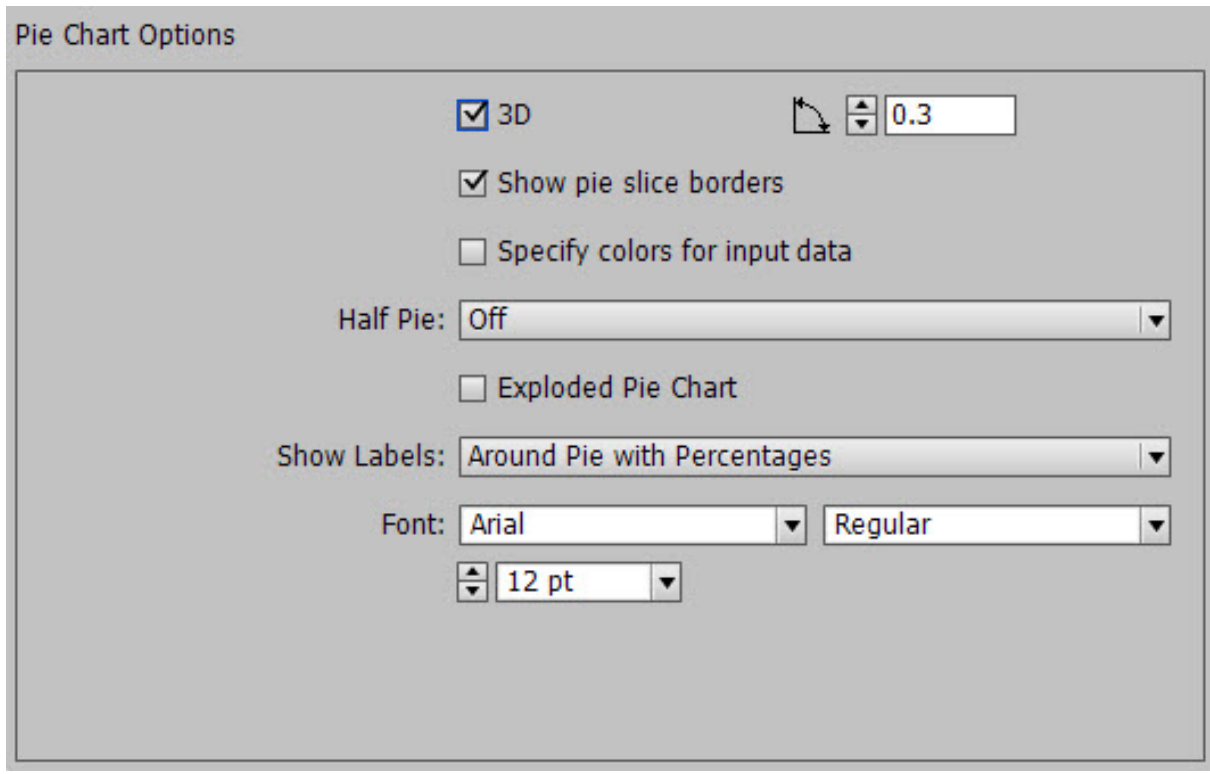

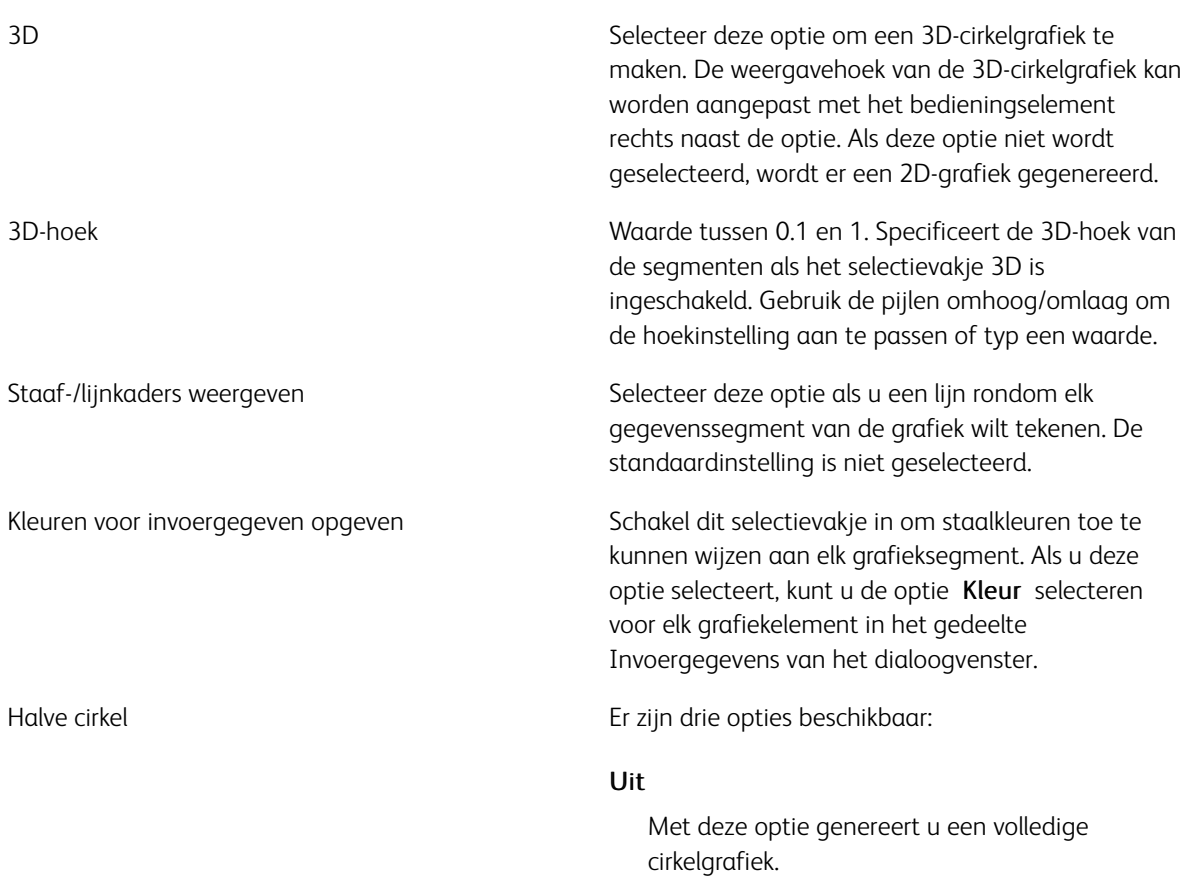

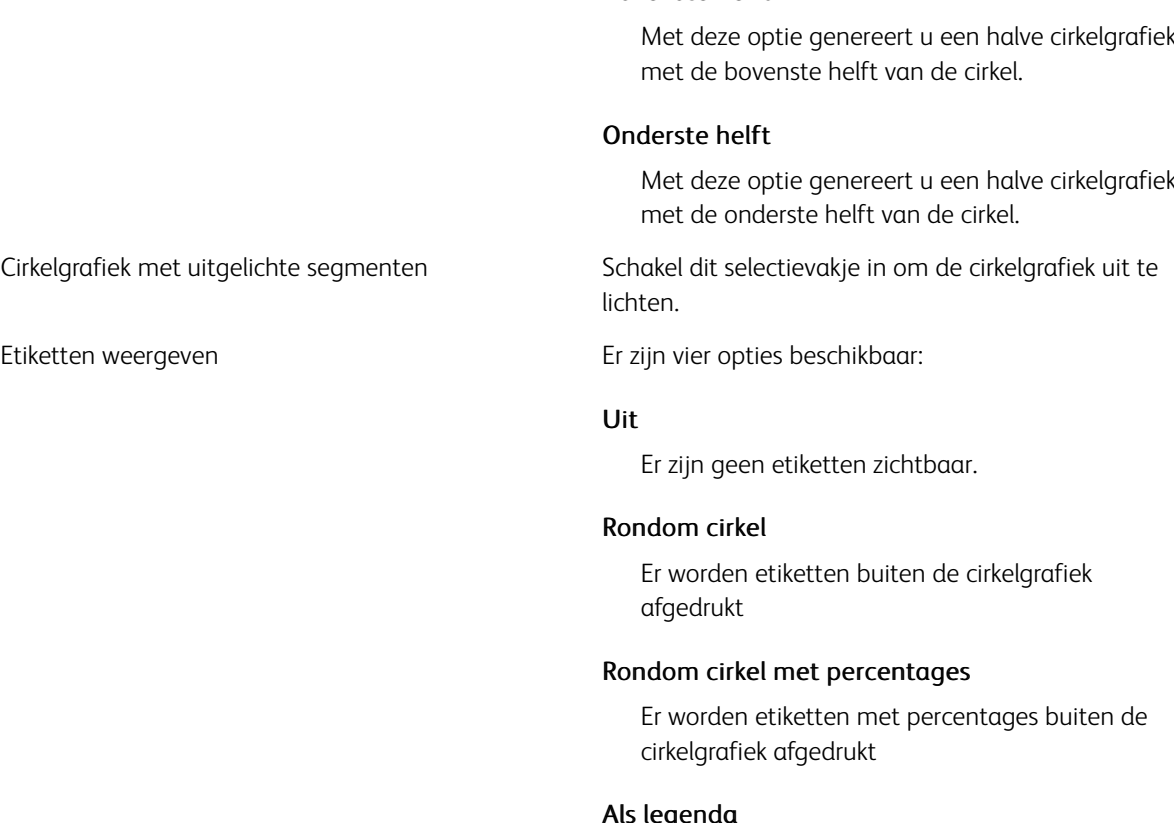

Bovenste helft

Met deze optie genereert u een halve cirkelgrafiek

Met deze optie genereert u een halve cirkelgrafiek

#### Als legenda

Met deze optie wordt een legenda aan de rechterkant van de cirkelgrafiek afgedrukt.

Font Typeface voor grafieketiketten en waarden.

## **VOORBEELD**

Als u een voorbeeld van de grafiek wilt weergeven, selecteert u Voorbeeld onderaan het dialoogvenster. Het kan even duren voordat de rendering van het eerste voorbeeld is voltooid. Na rendering van het eerste voorbeeld wordt de rendering van volgende voorbeelden veel sneller uitgevoerd. Het wordt aanbevolen dat u het selectievakje Automatisch voorbeeld inschakelt, waarmee het voorbeeld opnieuw wordt gegenereerd wanneer de meeste grafiekopties worden gewijzigd.

Het voorbeeld toont hoe de grafiek en de etiketten in het grafische kader van uw pagina worden weergegeven. Als etiketten of legenda's buiten het witte afbeeldingsgebied vallen dat het grafische kader voorstelt, past u de kantlijnen aan totdat alle etiketten en legenda's zich binnen het witte vierkant bevinden.

Selecteer Record om steeds naar een ander record te bladeren voor weergave van een voorbeeld van elk record.

## **KANTLIJNEN**

Het venster Kantlijnen wordt gebruikt voor het positioneren van de grafiek in het grafische kader, zodat de grafiek en eventuele etiketten of legenda's binnen de breedte en hoogte blijven van het grafische kader waarin de grafiek wordt opgenomen.

Gebruik bij het aanpassen van kantlijnen de optie Voorbeeld om de gemaakte wijzigingen te bekijken.

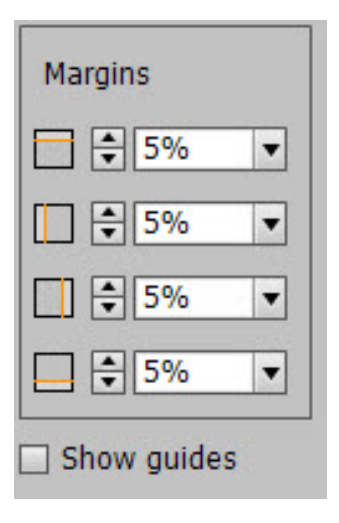

Als u de voorbeeldoptie wilt selecteren, klikt u op Voorbeeld . Het kan even duren voordat de rendering van het eerste voorbeeld is voltooid. Na rendering van het eerste voorbeeld wordt de rendering van volgende voorbeelden veel sneller uitgevoerd. Het wordt aanbevolen dat u het selectievakje Automatisch voorbeeld inschakelt, waarmee het voorbeeld opnieuw wordt gegenereerd wanneer de meeste opties worden gewijzigd.

In het voorbeeld ziet u hoe de grafiek en de etiketten in het grafische kader van uw pagina worden weergegeven. Als etiketten of legenda's buiten het witte afbeeldingsgebied vallen dat het grafische kader voorstelt, past u de kantlijnen aan totdat alle etiketten en legenda's zich binnen het witte vierkant bevinden.

Als u de geleidelijnen voor de kantlijnen in het voorbeeldvenster wilt laten weergeven, schakelt u het selectievakje Geleiders weergeven in.

Als u tevreden bent met uw grafiek en de grafiekopties hebt geselecteerd, klikt u op OK om de bedrijfsgrafiek in uw ontwerp op te nemen. Selecteer anders Annuleren om het maken van de bedrijfsgrafiek af te breken.

## **GEAVANCEERDE VIPP ® DDG-PARAMETERS**

De beschikbare grafiekopties in VI Design Express die worden beschreven, zullen voldoen aan de meeste behoeften voor bedrijfsgrafieken. Er zijn echter ook enkele geavanceerde opties die u kunt selecteren om uw grafiek te verfijnen.

Voor toegang tot de geavanceerde opties activeert u de VIPP® DDG-parameters door het selectievakje Geavanceerde VIPP DDG-parameters weergeven te selecteren in de optie Interface onder het menu Voorkeursinstellingen FreeFlow VI Design Express.

Voor toegang tot het dialoogvenster Voorkeursinstellingen FreeFlow VI Design Express kiest u het menu Voorkeursinstellingen voor VDE-venster dat hier wordt weergegeven:

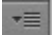

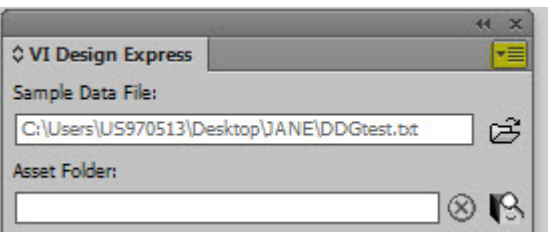

Selecteer Voorkeursinstellingen....

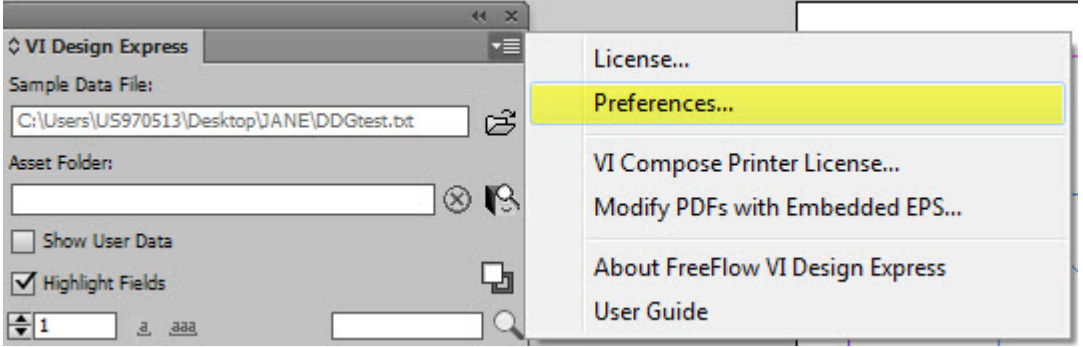

Het dialoogvenster Voorkeursinstellingen FreeFlow VI Design Express verschijnt. Selecteer Geavanceerde VIPP DDG-parameters weergeven.

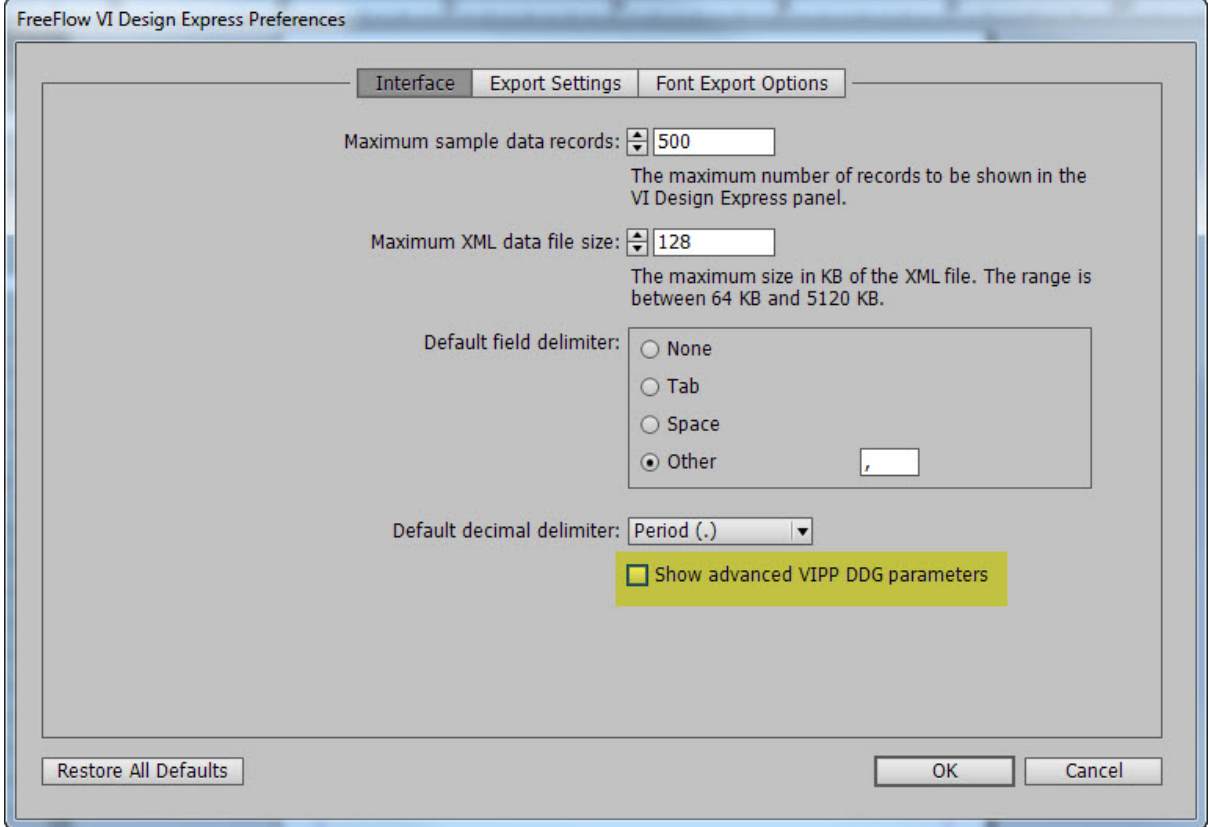

Met deze actie wordt de volgende toets toegevoegd aan de vensters Grafiekopties in de rechterbovenhoek.

## **DDG Parameters**

De DDG-parameters die worden weergegeven, zijn van toepassing op het geselecteerde grafiektype. Als u het Grafiektype wijzigt, heeft dat tot gevolg dat er andere opties worden weergegeven.

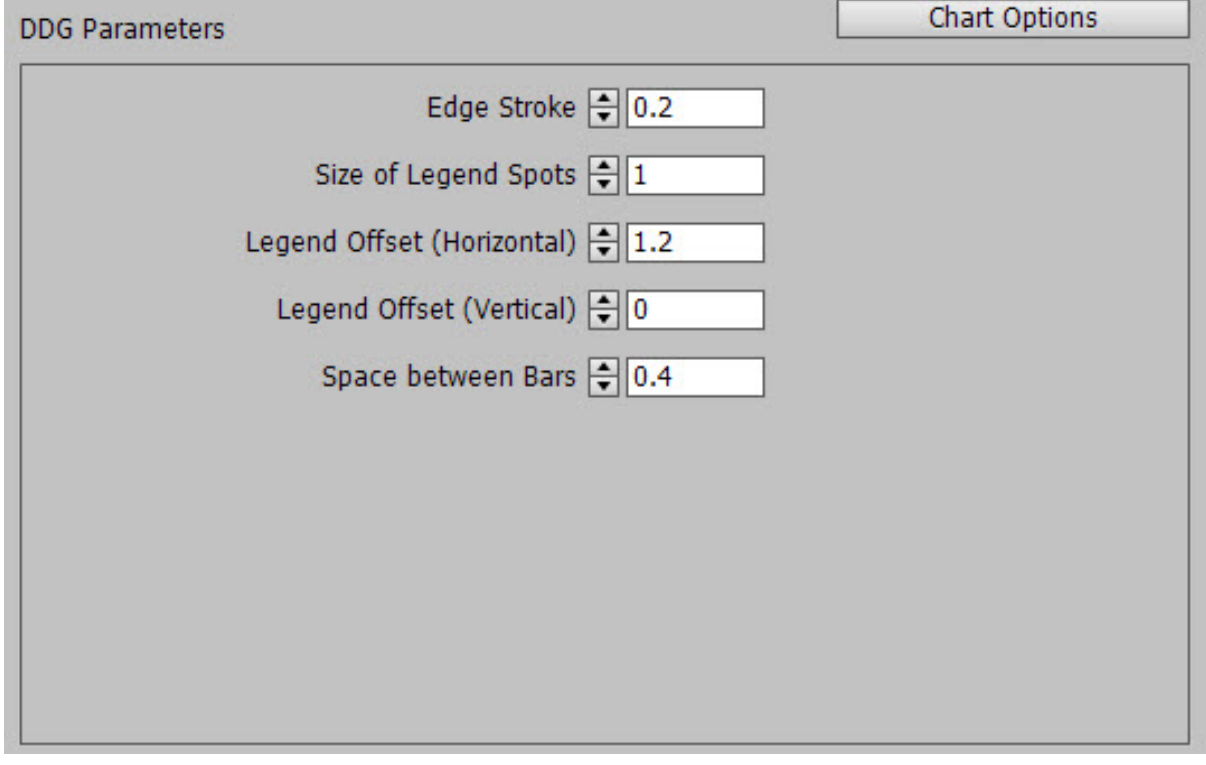

Met de toets DDG-parameters schakelt u tussen de weergave van grafiekopties. Klik op deze wisselknop om terug te keren naar de vensters Grafiekopties.

Chart Options

De VIPP® DDG-parameters worden als volgt beschreven:

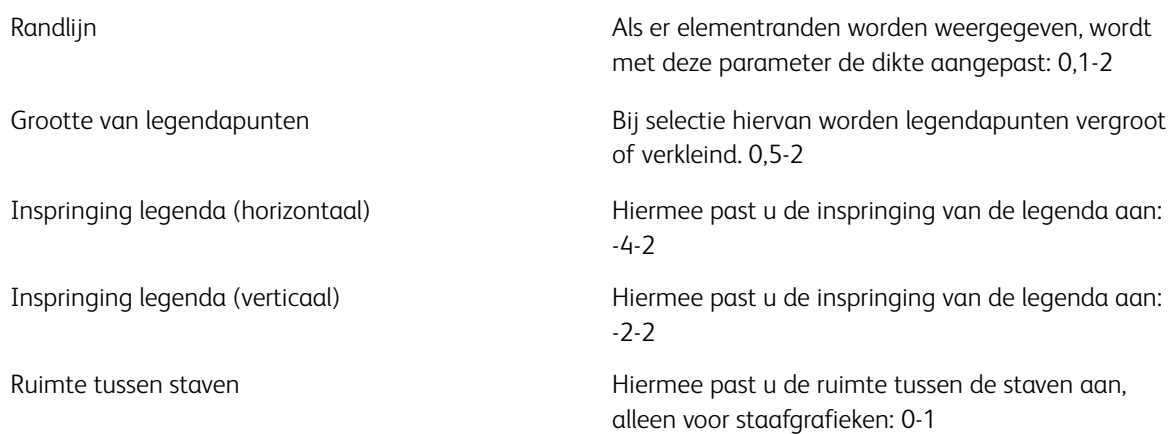
Lijn vanaf oorsprong tekenen Hiermee voegt u een lijnelement toe vanaf de oorsprong tot het eerste gegevenspunt, alleen voor lijngrafieken: Waar of niet waar

Burst Amplitude **Als de cirkelgrafiek is uitgeklapt, wordt met deze** parameter de amplitude vergroot of verkleind, alleen voor cirkelgrafieken. 0,1-1

[VDE-bedrijfsgrafieken](#page-240-0)

## <span id="page-254-0"></span>PIF-opties

Dit hoofdstuk bevat:

## [Gebru](#page-255-0)ik van VDE [PIF-opties.](#page-255-0) . . . . . . . . . . . . . . . . . . . . . . . . . . . . . . . . . . . . . . . . . . . . . . . . . . . . . . . . . . . . . . . . . . . . . . . . . . . . . . . . . . . . . . . . . . . . . . . . . . . . . . . . . . . 256

Met de VDE PIF-optie voegt u een PIF-object (Interactieve PDF-functie) in uw toepassing toe. Een interactieve PDF-functie die in het document wordt geplaatst, wordt niet gerenderd wanneer de toepassing afdrukt op een printer waarop VIPP® is ingeschakeld, d.w.z afgedrukte uitvoer. Als u PDF-afdrukken maakt door middel van exporteren naar een VI Design Express-PDF of door het verwerken van een .vpc-bestand met behulp van VI eCompose, dan worden deze interactieve PDF-functies bij weergave van het PDF-bestand in Adobe Acrobat of Reader omgezet in objecten op de pagina waarop geklikt kan worden.

De volgende interactieve PDF-objecten worden ondersteund:

- O-Hiermee plaatst u een geel PDF-notitiepictogram
- p $merk$

op de pagina. Als erop wordt geklikt, wordt de notitie uitgebreid en worden de titel en de inhoud van de notitie weergegeven.

- U-Hiermee voegt u een webadres in een selecteerbaar gebied op de pagina in. Wanneer de muisaanwijzer
- RI over dit gebied zweeft, verandert de muisaanwijzer en verschijnt er knopinfo met het webadres. Als de gebruiker op dit gebied klikt en internettoegang heeft, wordt er een browservenster geopend met het gespecificeerde webadres.

## <span id="page-255-0"></span>Gebruik van VDE PIF-opties

Opmerking: U wordt aangeraden om de interactieve PDF-functie Notitie toe te passen op een bestaand tekstkader of grafisch kader, of u kunt een nieuw leeg tekst- of grafisch kader maken. Het voordeel van het gebruik van een tekstkader of grafisch kader waarin tekst of een afbeelding is opgenomen, is dat uw document dan een identificeerbaar object bevat waarop de gebruiker tijdens het bekijken van de PDFuitvoer kan klikken om de interactieve PDF-functie in te schakelen.

Gebruik de informatie in deze delen om het proces voor toepassing en verwijdering van PIF-opties te doorlopen:

- Notitie [toevoegen](#page-256-0)
- URI [toevoegen](#page-258-0)
- VDE PIF-optie [verwijderen](#page-261-0)

## <span id="page-256-0"></span>**NOTITIE TOEVOEGEN**

1. Selecteer het kader, klik met de rechtermuisknop in het kader en selecteer VDE PIF-opties.

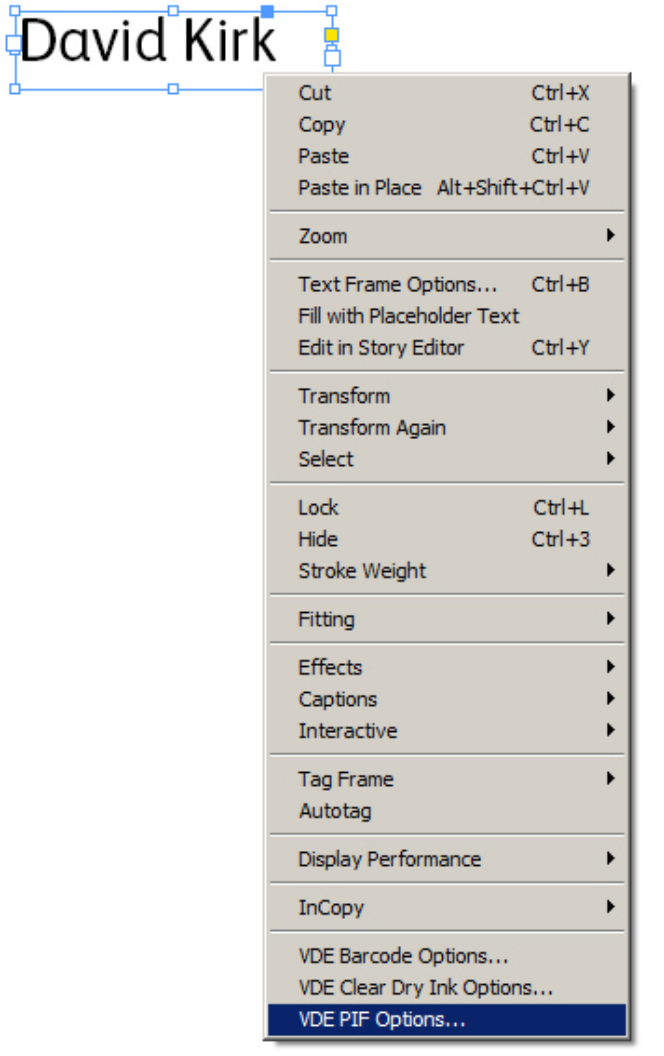

2. Wanneer het dialoogvenster VDE PIF-opties wordt geopend, schakelt u het selectievakje VDE PIF-opties inschakelen in.

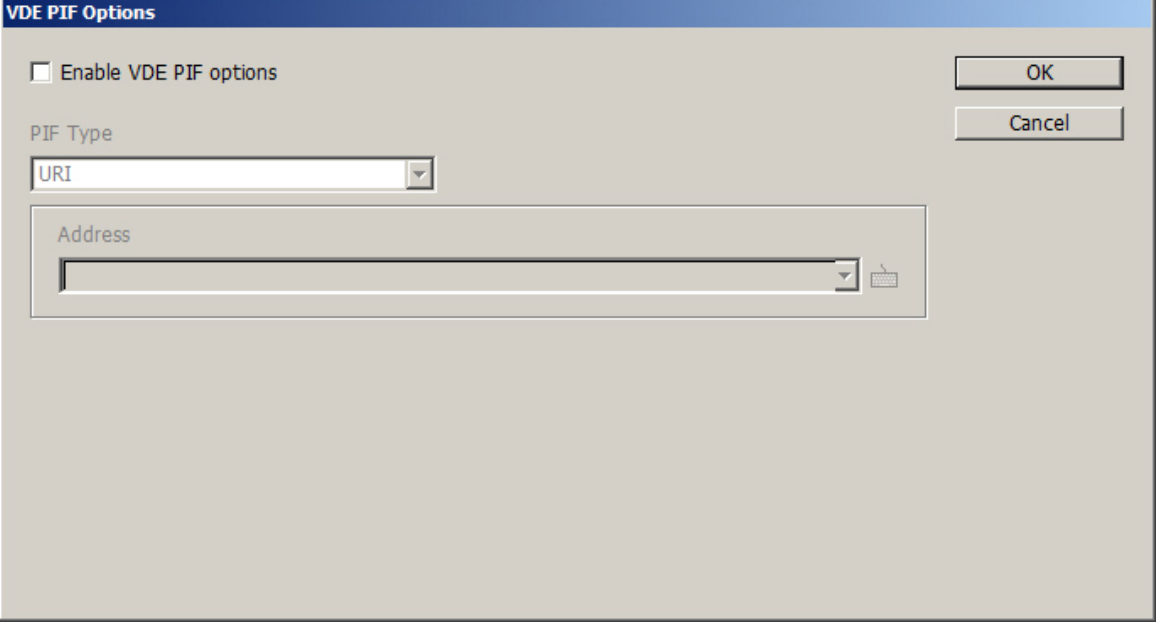

3. In het menu Type PIF selecteert u Opmerking. Het venster verandert, zodat u de titel en inhoud van de opmerking kunt invoeren.

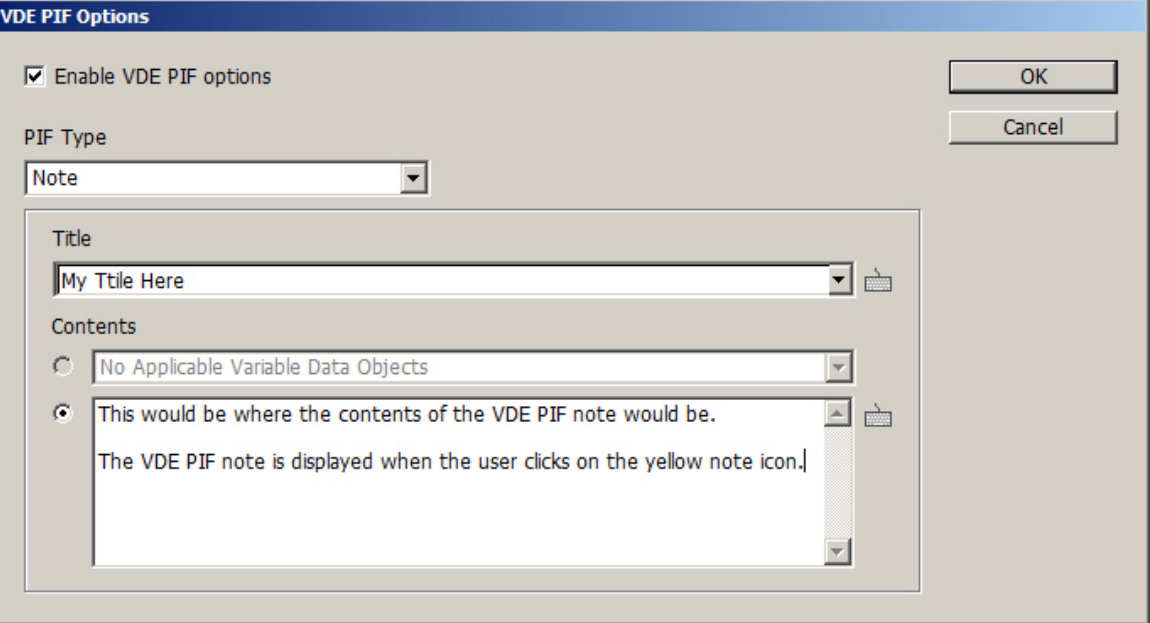

4. Voer de titel van de opmerking in. De titel kan een veld of tag uit het gegevensbestand zijn, of door de gebruiker gedefinieerde tekst.

- 5. Voer de inhoud van de notitie in.
	- Selecteer het bovenste keuzerondje om een veld uit het gegevensvenster te selecteren.
	- Selecteer het onderste keuzerondje om een door de gebruiker gedefinieerde teksttekenreeks in te voeren zoals in de afbeelding aangegeven.
- 6. Om de VDE PIF-optie voor de opmerking af te ronden, klikt op OK. De VDE PIF-opmerking ziet er ongeveer als volat uit:

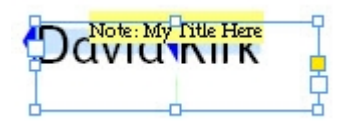

Wanneer het document wordt geëxporteerd, maakt de VDE PIF-notitie deel van het document uit. Als het document wordt afgedrukt met behulp van .vpc-uitvoer, is de VDE PIF-opmerking niet zichtbaar. Als u exporteert met behulp van de uitvoeroptie VI Design Express PDF of als u een PDF aanmaakt vanuit het .vpcbestand met behulp van de FreeFlow VI eCompose-server (VIPP® naar PDF), wordt de VDE PIF-notitie op de PDF-pagina aangegeven door middel van een geel PDF-notitiepictogram.

# **<u><b>**</u>avid Kirk

Wanneer u op het gele pictogram klikt, wordt de opmerking geopend en wordt de inhoud ervan weergegeven.

## <span id="page-258-0"></span>**URI TOEVOEGEN**

U wordt aangeraden om een interactieve URI PDF-functie toe te passen op een bestaand tekstkader of grafisch kader, of u kunt een nieuw leeg tekst- of grafisch kader maken. Het voordeel van het gebruik van een tekstkader of grafisch kader waarin tekst of een afbeelding is opgenomen, is dat uw document dan een identificeerbaar object bevat waarop de gebruiker tijdens het bekijken van de PDF-uitvoer kan klikken om de interactieve PDFfunctie in te schakelen.

1. Selecteer het kader, klik met de rechtermuisknop in het kader en selecteer VDE PIF-opties.

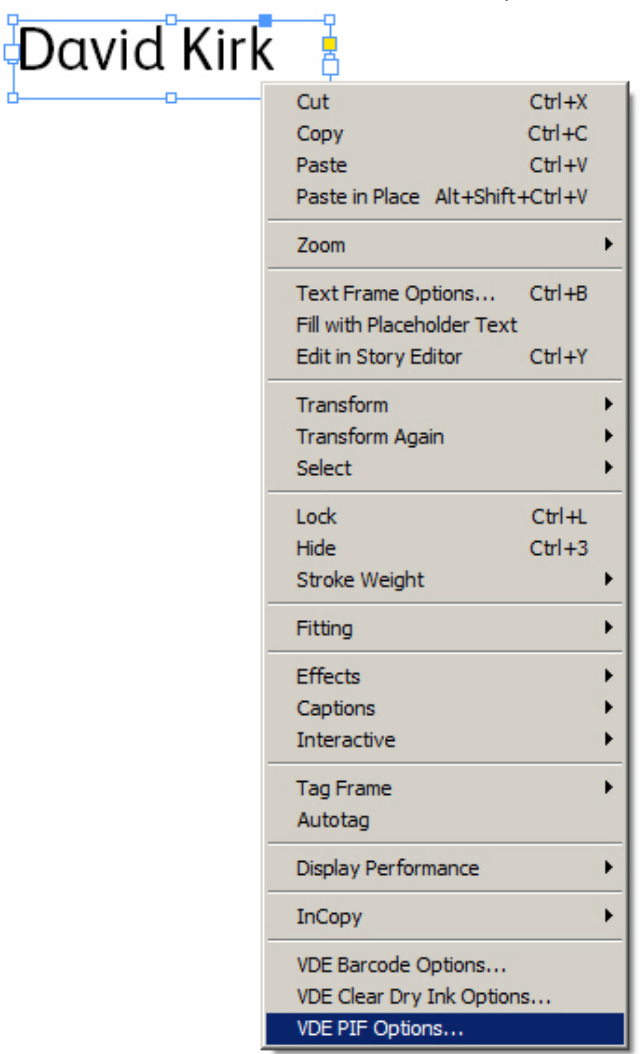

2. Wanneer het dialoogvenster VDE PIF-opties wordt geopend, schakelt u het selectievakje VDE PIF-opties inschakelen in.

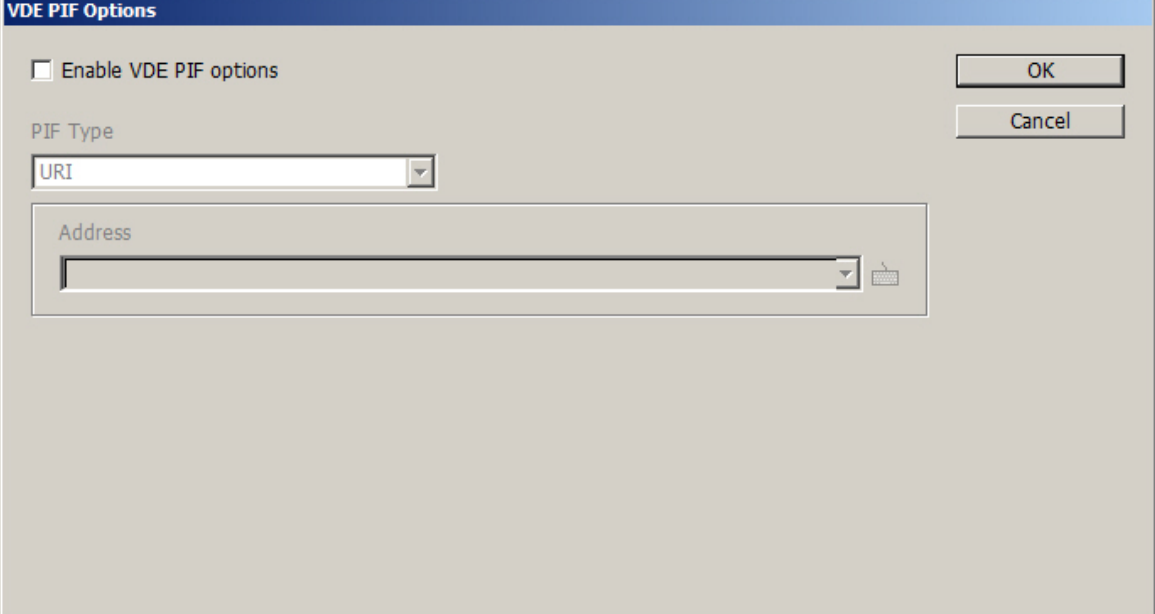

3. In het menu Type PIF selecteert u URI.

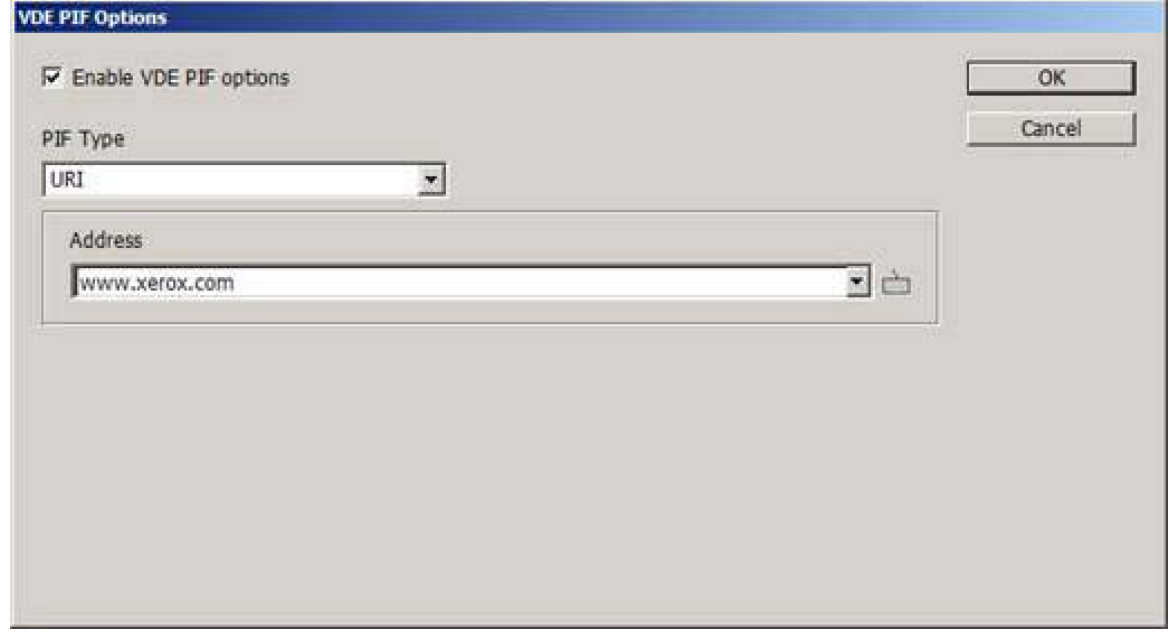

Het dialoogvenster verandert, zodat u de URI-gegevens kunt invoeren. U kunt het webadres typen of een veld in het menu selecteren. Zorg dat het veld moet een geldige URI bevat.

4. Klik op OK.

Wanneer het document wordt geëxporteerd, maakt de VDE PIF-URI deel van het document uit. Als het document wordt afgedrukt met behulp van .vpc-uitvoer, is de VDE PIF-URI niet zichtbaar. Als u exporteert met behulp van de uitvoeroptie VI Design Express PDF of als u een PDF genereert vanuit het .vpc-bestand met

behulp van de FreeFlow VI eCompose-server (VIPP® naar PDF), wordt de VDE PIF URI als knopinfo weergegeven op de PDF-pagina.

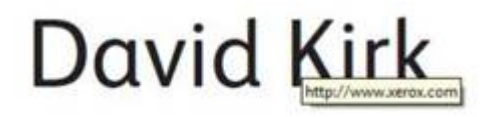

Klik op de inhoud van het kader, waardoor de webkoppeling in uw browser wordt geactiveerd. Er wordt een browser geopend en een poging gedaan om het webadres te openen.

## <span id="page-261-0"></span>**VDE PIF-OPTIE VERWIJDEREN**

Als u een gedefinieerd VDE PIF-object wilt verwijderen, volgt u deze stappen:

1. Selecteer het kader, klik met de rechtermuisknop in het kader en selecteer VDE PIF-opties.

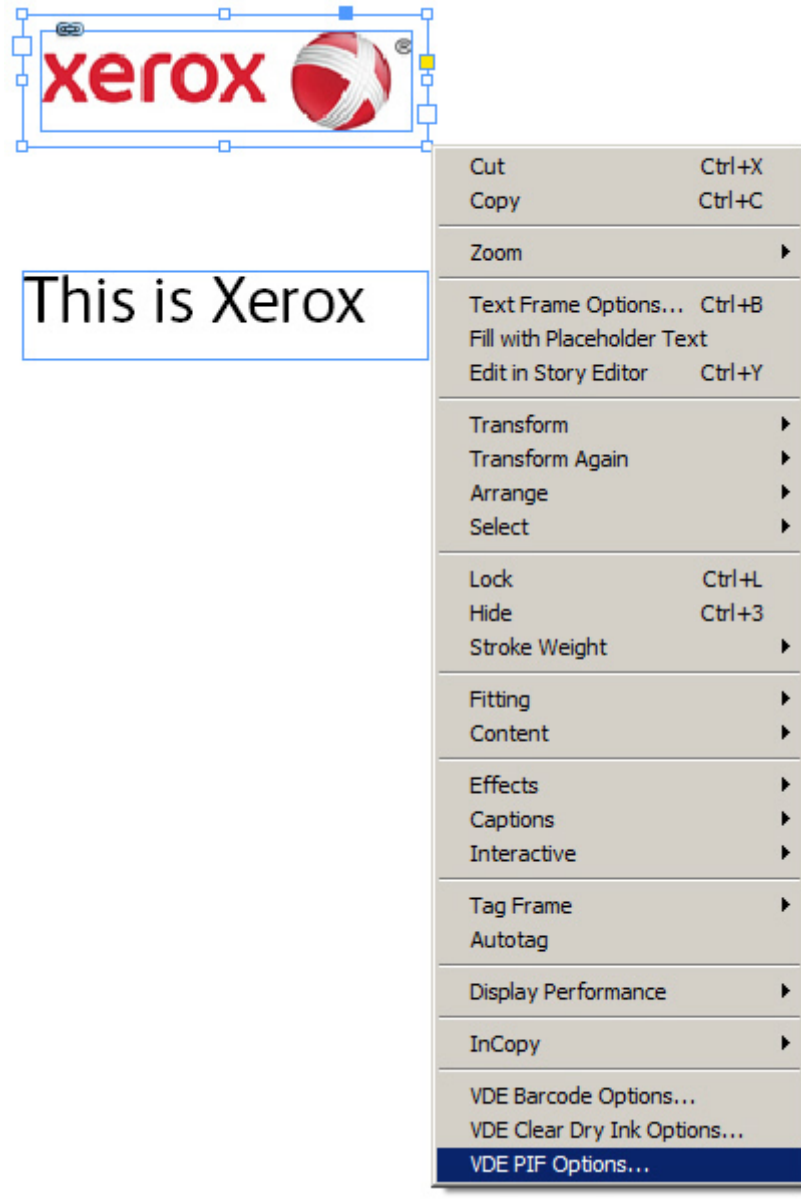

2. Wanneer het dialoogvenster VDE PIF-opties wordt geopend, schakelt u het selectievakje VDE PIF-opties inschakelen uit. J.

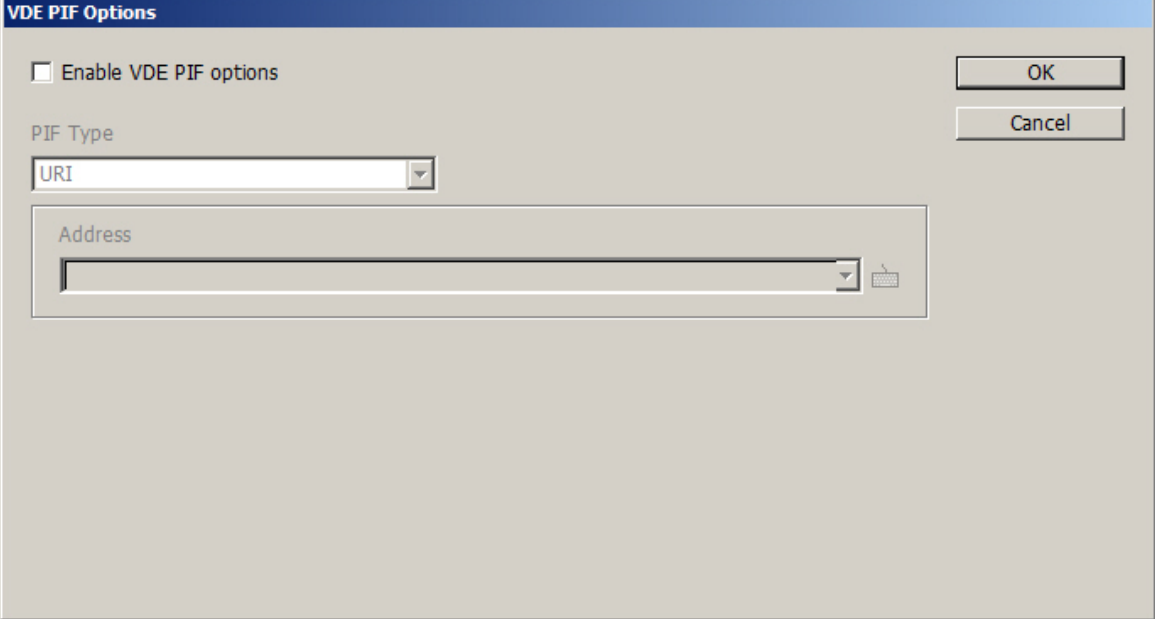

3. Als u het VDE PIF-object uit uw toepassing wilt verwijderen, selecteert u OK.

# <span id="page-264-0"></span>Geavanceerde functies

## Dit hoofdstuk bevat:

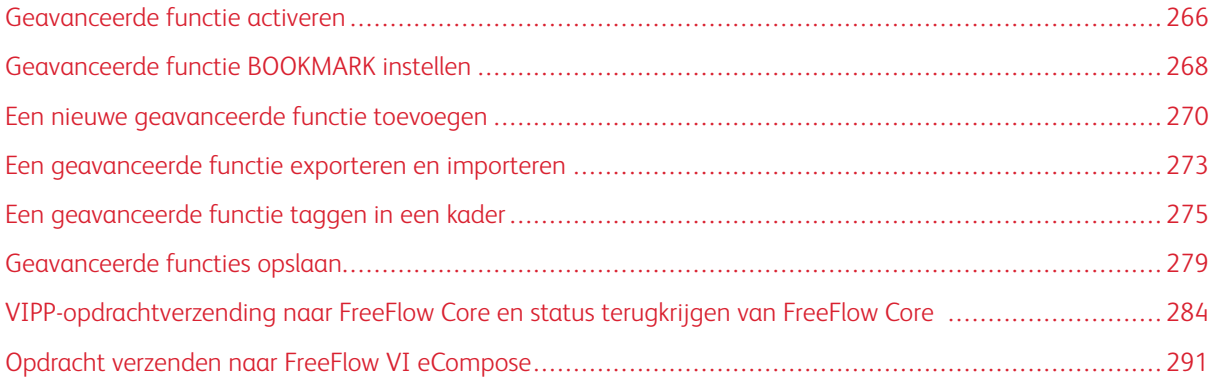

Wanneer u VIPP®-functies wilt invoegen die niet direct beschikbaar zijn en die niet kunnen worden weergegeven in de InDesign-interface, gebruikt u Geavanceerde functies. Met Geavanceerde functies voegt u rechtstreeks VIPP®-code toe aan de applicatie tijdens het gebruik van de functie Export wanneer u de VPC genereert. Geavanceerde functies kunnen worden gebruikt om een VIPP®-BOOKMARK in te stellen.

De geavanceerde functie BOOKMARK is beschikbaar.

Gebruik de geavanceerde functie BLADWIJZER wanneer het applicatiebestand (VPC-bestand) wordt verwerkt met de Xerox FreeFlow VI eCompose-server (VIeC). De VIeC-server gebruikt een op VIPP® gebaseerd VPC-bestand en maakt daar een PDF-bestand van. Indien een BOOKMARK aanwezig is in de opdracht, kan de server het PDF-bestand splitsen in aparte sub-PDF-bestanden op basis van een unieke ID in de applicatie, zoals een accountnummer of naam. De geavanceerde functie BOOKMARK wordt gebruikt om deze optie en de vereiste parameters in te voegen in het VPC-bestand tijdens de export vanuit VDE. Er is slechts één geavanceerde functie BOOKMARK per opdracht toegestaan.

## <span id="page-265-0"></span>Geavanceerde functie activeren

Ga als volgt te werk om een geavanceerde functie te activeren:

1. Selecteer het pictogram Geavanceerde functies, dat is het tandwiel links onder in het VDE-venster.

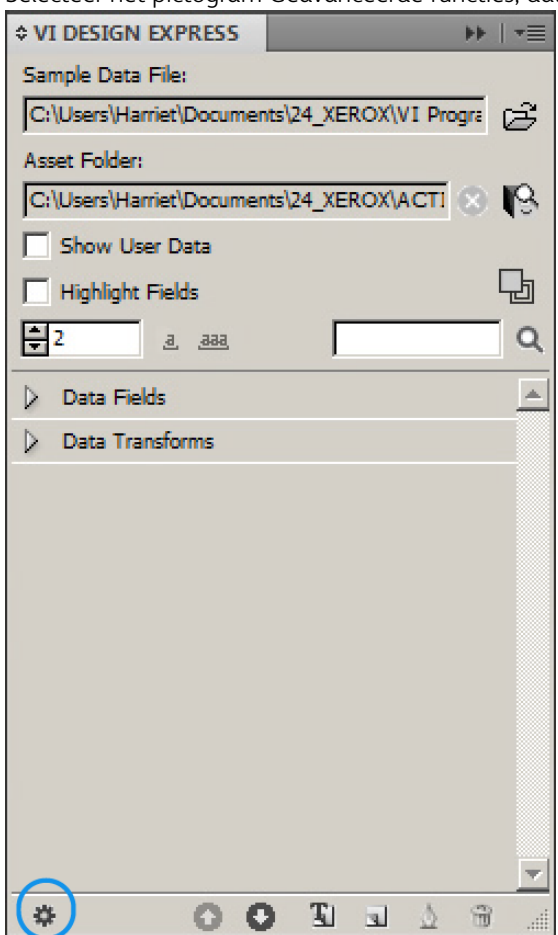

2. Wanneer het venster Geavanceerde functies wordt weergegeven, selecteert u BOOKMARK om een VIPP®-BOOKMARK toe te voegen.

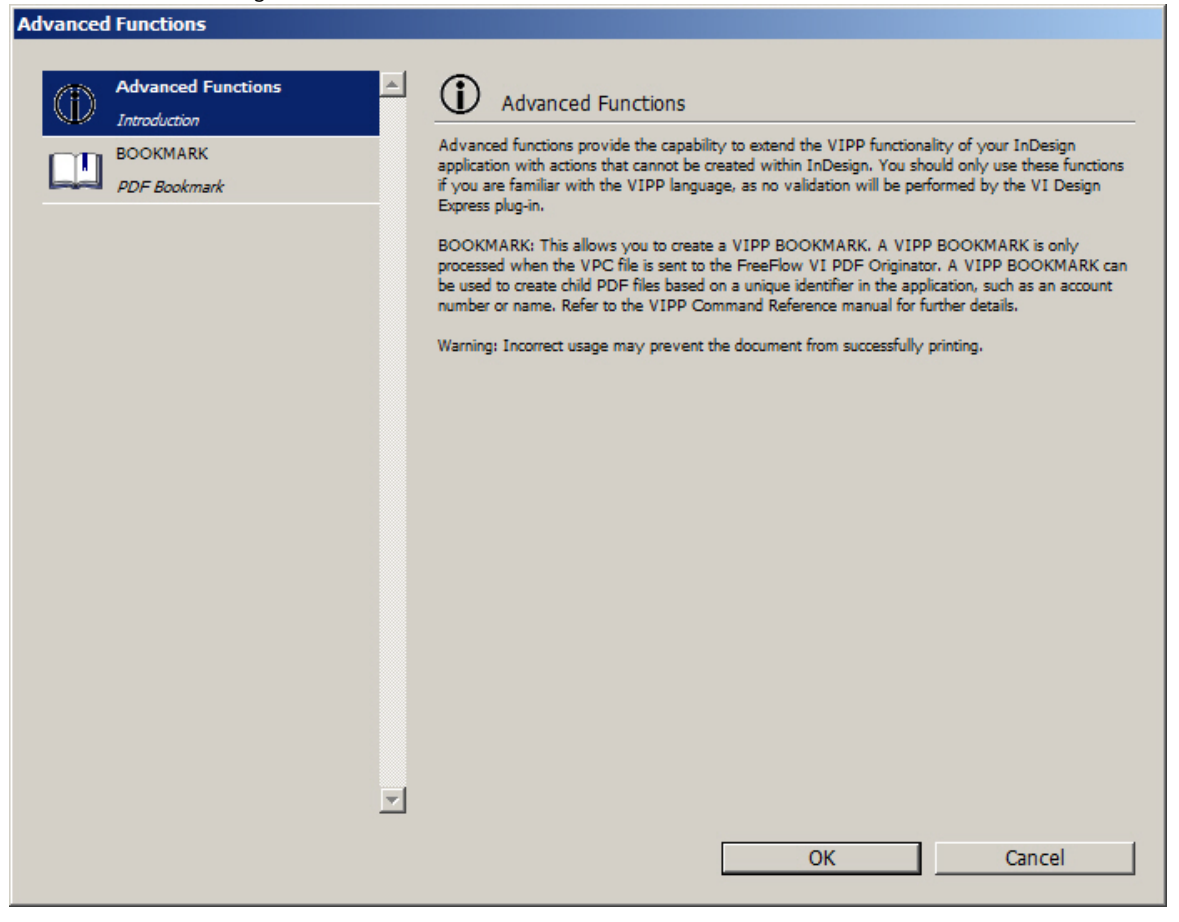

## <span id="page-267-0"></span>Geavanceerde functie BOOKMARK instellen

Om een geavanceerde functie in te stellen, selecteert u BOOKMARK.

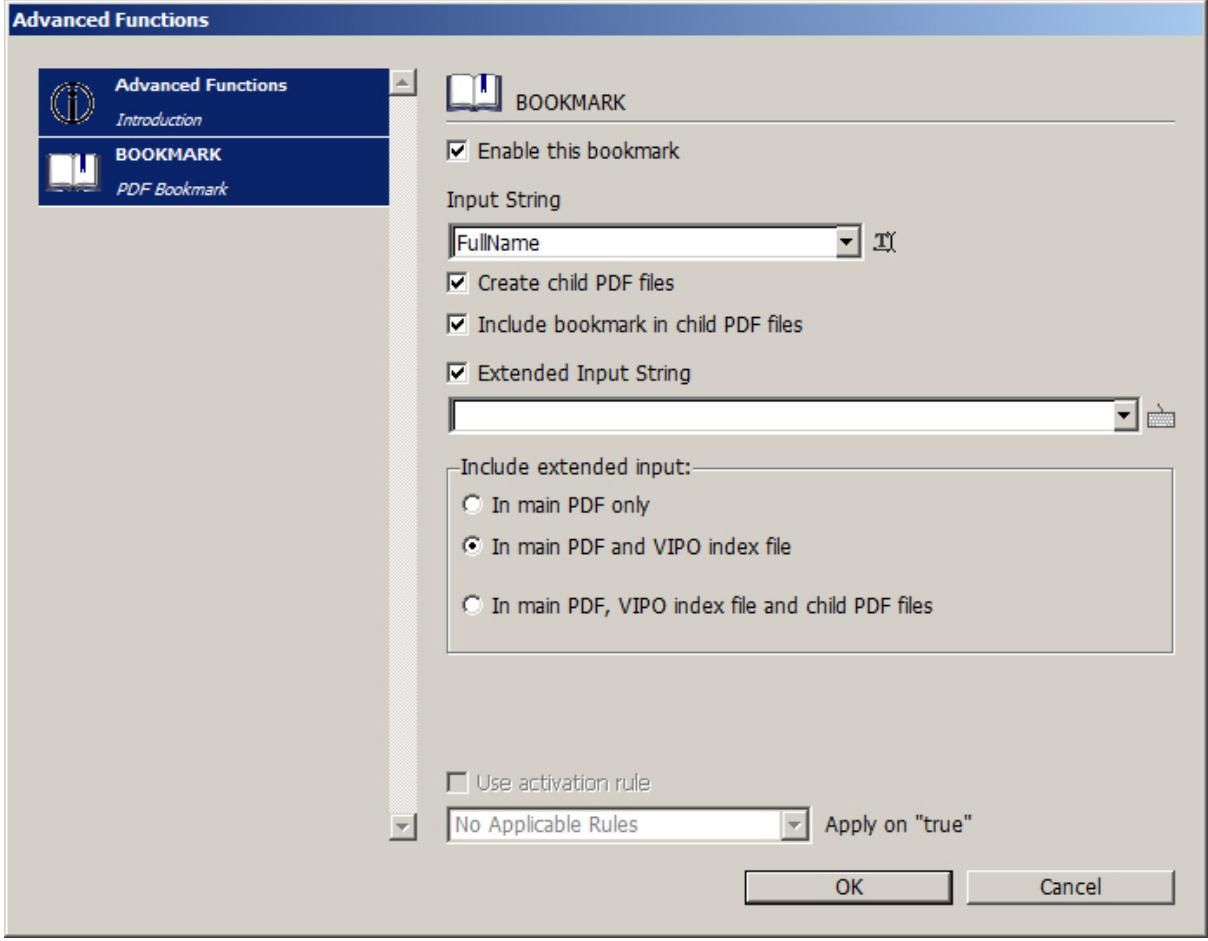

Geef de vereiste en optionele informatie op voor de functie VIPP® BOOKMARK:

- Deze bladwijzer inschakelen: Om de optie BOOKMARK in te schakelen, schakelt u het selectievakje Deze bladwijzer inschakelen in.
- Invoerreeks: Om ervoor te zorgen dat het geselecteerde veld uniek is, raadt Xerox u aan de functie Transformeren te gebruiken om twee of meer variabele velden samen te voegen. Gebruik de samengevoegde velden voor de Invoerreeks.
- Sub-PDF-bestanden maken: Schakel dit selectievakje in om sub-PDF-bestanden te genereren. Het veld is standaard geselecteerd. U kunt velden selecteren uit de lijst met gegevensobjecten, of de reeks handmatig invoeren. Als u het selectievakje voor Sub-PDF-bestanden maken niet inschakelt, splitst de FreeFlow VI eCompose-software de gegenereerde PDF niet.
- Bladwijzer opnemen in sub-PDF-bestanden: Schakel dit selectievakje in om de bladwijzer op te nemen in de sub-PDF.
- Uitgebreide invoerreeks: De bladwijzer kent 256 tekens toe voor de invoerreeks-gegevens die naar de VIeC-server worden doorgevoerd. Als u meer tekens nodig hebt voor de invoerreeks, schakelt u dit selectievakje in. Zie het commando BOOKMARK in de *Handleiding van de VIPP®-taal* voor meer informatie.
- Uitgebreide invoer opnemen: Om te beschrijven hoe de uitgebreide bladwijzer moet worden toegepast, selecteert u een van de drie opties:
	- Alleen in de hoofd-PDF
	- In hoofd-PDF en VIeC-indexbestand (standaard)
	- In hoofd-PDF, VIeC-indexbestand en sub-PDF-bestanden
- Activeringsregel gebruiken: Om de functie BOOKMARK in te schakelen op basis van het resultaat van een eerder gedefinieerde VDE-tekstregel, schakelt u het selectievakje Activeringsregel gebruiken in.

Opmerking: De toepasselijke regels staan in de lijst met activeringsregels. De functie BOOKMARK wordt alleen geactiveerd voor een bepaald record als het evaluatieresultaat van de geselecteerde activeringsregel is ingesteld op WAAR .

<span id="page-269-0"></span>Een nieuwe geavanceerde functie toevoegen

1. Klik in het scherm Geavanceerde functie op het pictogram Plus (+) linksonder in het scherm.

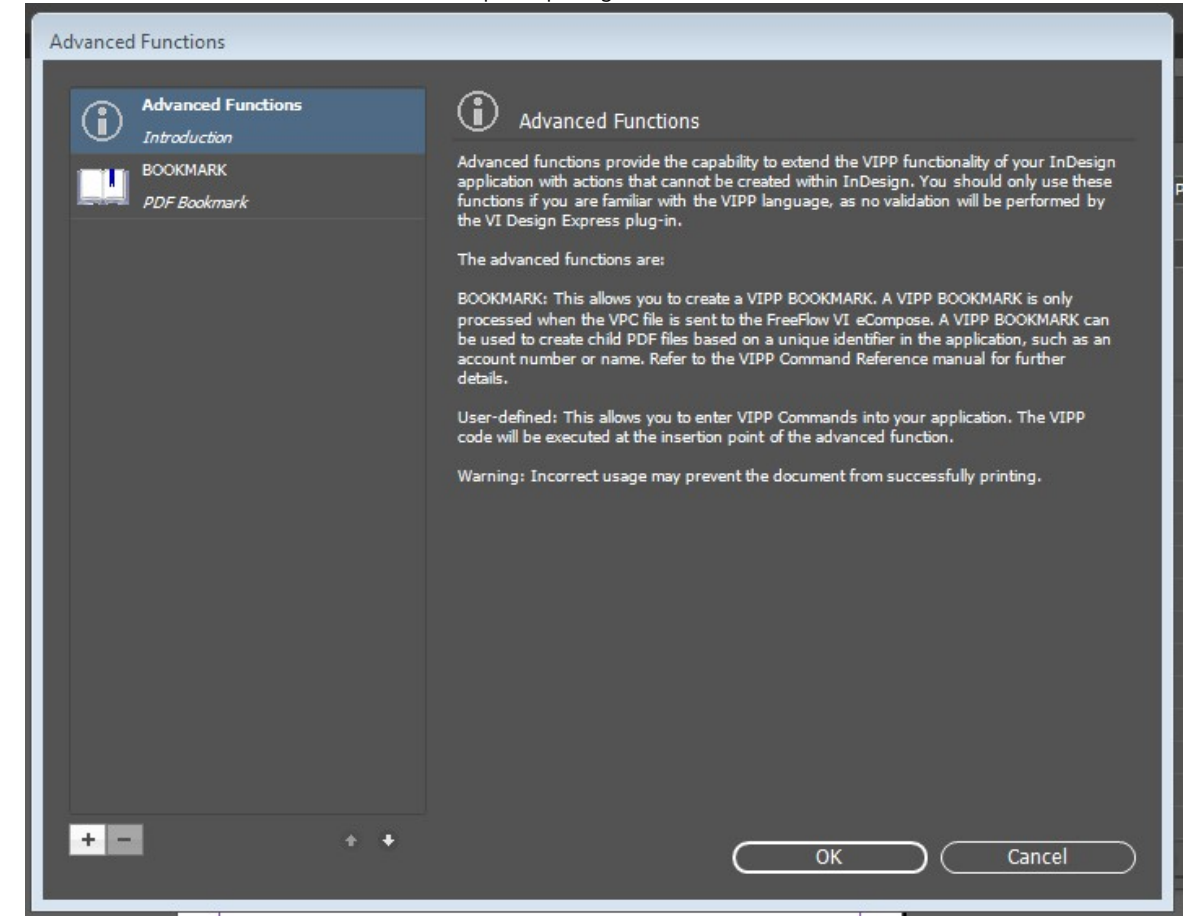

2. Er wordt een nieuw dialoogvenster weergegeven. Typ in het veld Functienaam de naam en klik vervolgens op OK.

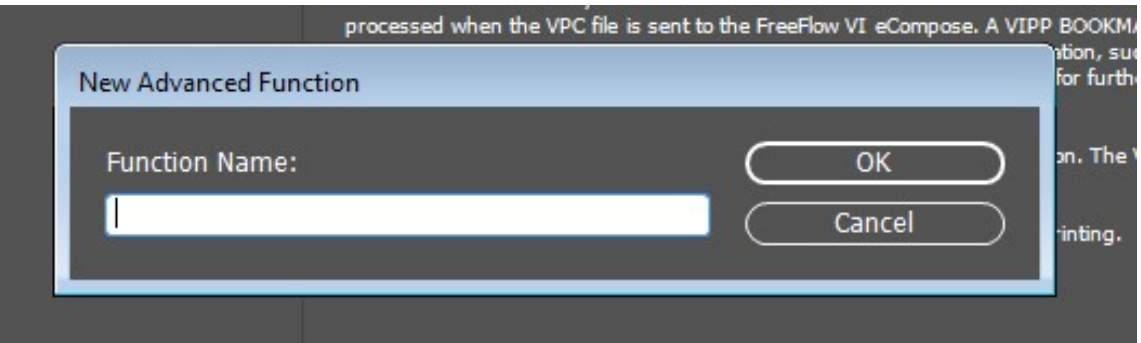

3. Om de optie Geavanceerde functie in te schakelen, selecteert u het selectievakje Geavanceerde functie inschakelen.

4. Voer de VIPP®-code in het tekstgebied voor VIPP-commandoregels in.

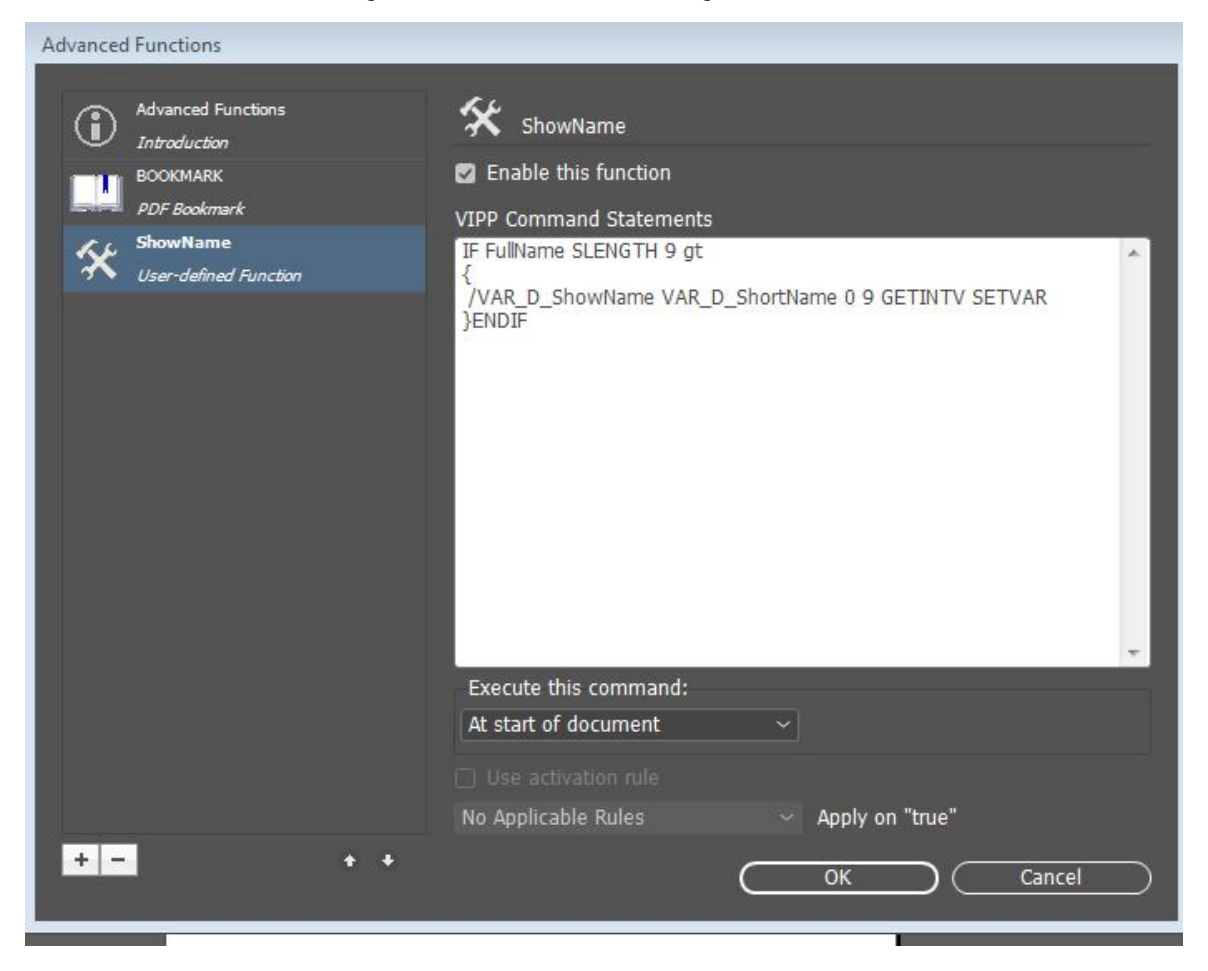

5. Om gegevensvelden, gegevenstransformatie of regels in te voeren, klikt u met de rechtermuisknop op het tekstgebied. In het contextmenu kiest u de gegevens die moeten worden ingevoegd in de VIPP®-code.

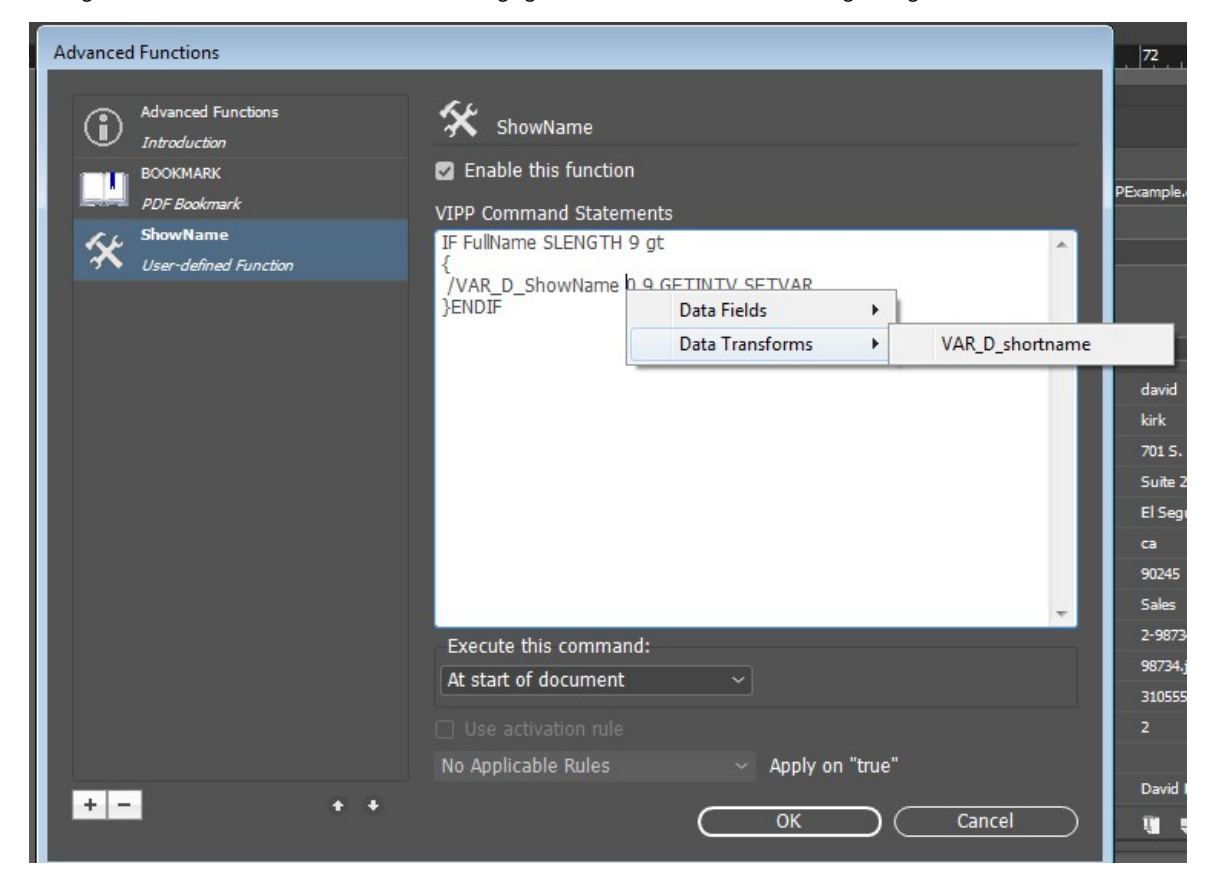

6. Nadat u de functiecodes hebt voltooid, klikt u op OK.

## <span id="page-272-0"></span>Een geavanceerde functie exporteren en importeren

- 1. Om een geavanceerde functie te exporteren, gaat u naar het venster Geavanceerde functie en selecteert u vervolgens de geavanceerde functie die u wilt exporteren.
- 2. Onder op het scherm klikt u op het pictogram Exporteren.
- 3. Als exportnaam voert u de bestandsnaam op die locatie in met de extensie .dat.

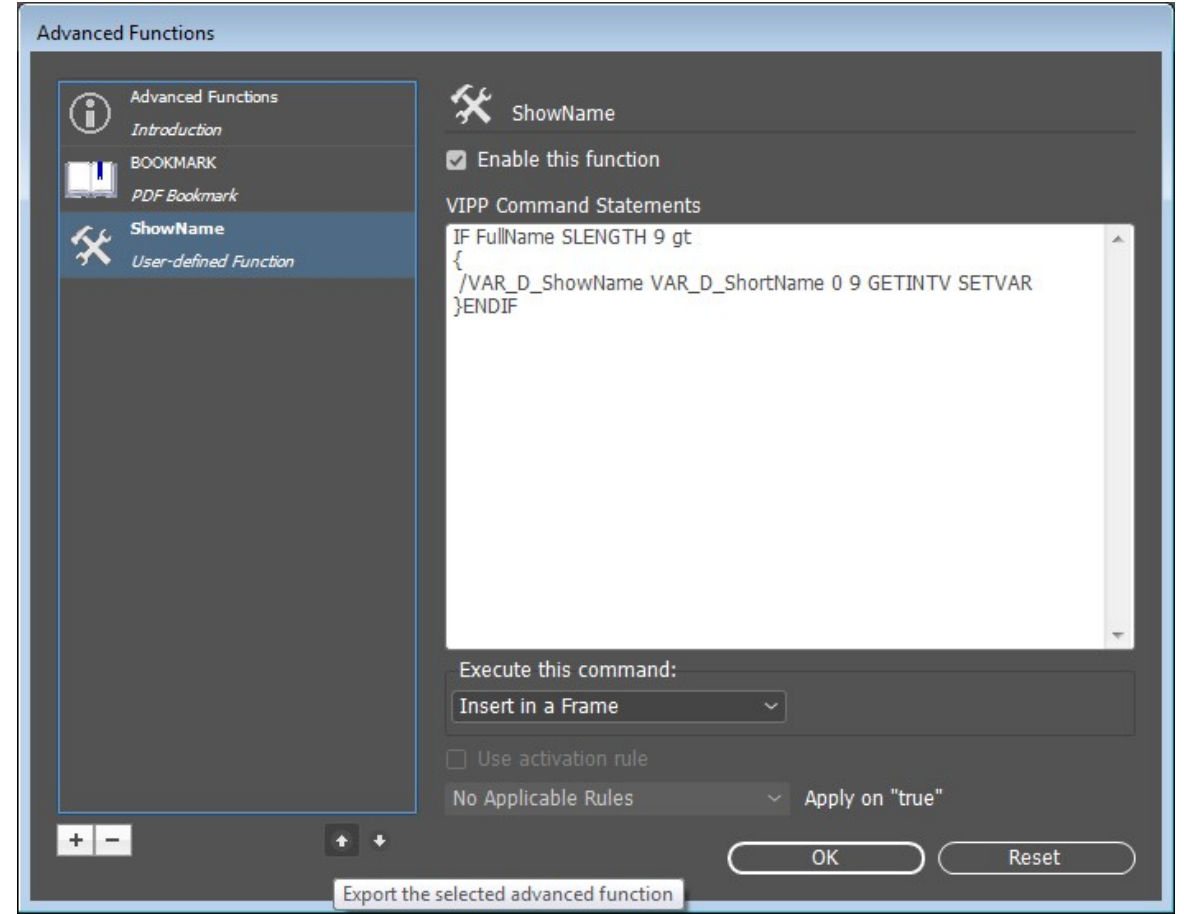

4. Ga voor de importfunctie naar het venster Geavanceerde functies . Onder op het scherm klikt u op het pictogram Importeren. Er wordt een dialoogvenster geopend.

5. Selecteer in het dialoogvenster het APT .dat-bestand dat u wilt importeren.

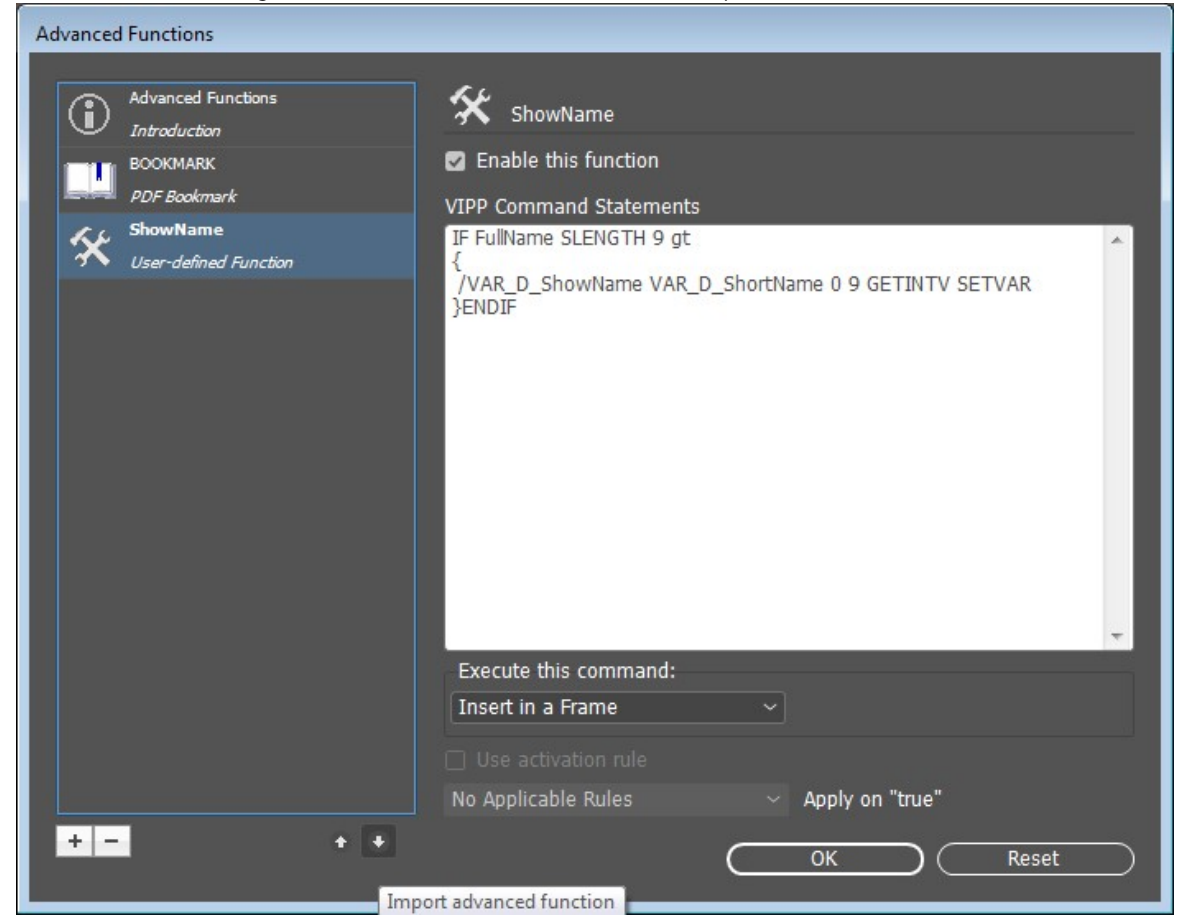

De geïmporteerde geavanceerde functie wordt weergegeven in de lijst. Als de geïmporteerde geavanceerde functie dezelfde naam heeft als een bestaande functie, hernoemt de software de functie naar << advancedfunc(1) >>

## <span id="page-274-0"></span>Een geavanceerde functie taggen in een kader

- 1. Om een geavanceerde functie in een kader te taggen, klikt u in het scherm Geavanceerde functies op de geavanceerde functie die u wilt toevoegen aan het kader.
- 2. Selecteer Deze opdracht uitvoeren > Invoegen in een kader en klik vervolgens op OK.

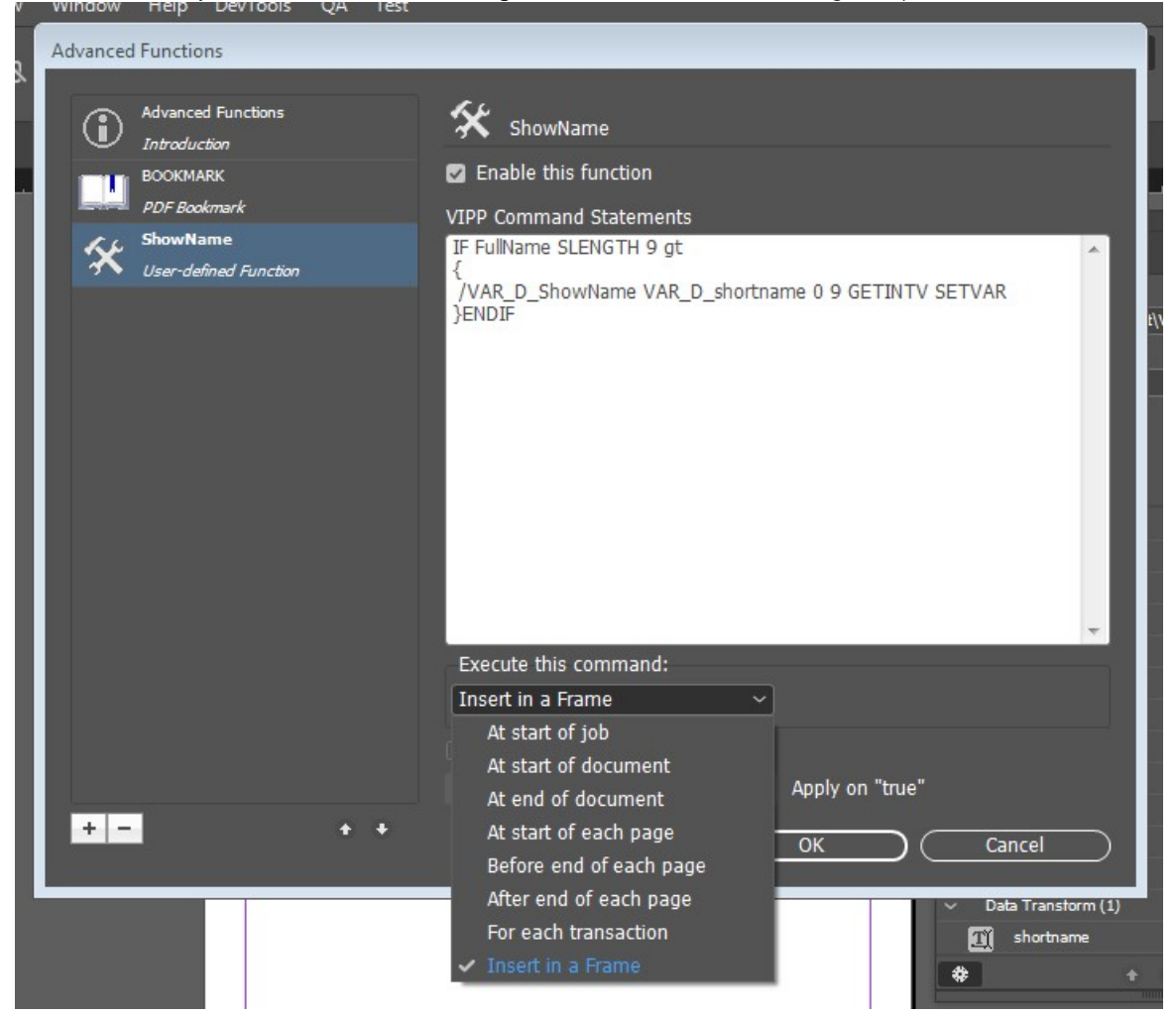

3. Selecteer het kader waarvoor u de geavanceerde functies wilt activeren.

4. Klik met de rechtermuisknop op het kader en selecteer vervolgens VDE geavanceerde functies.

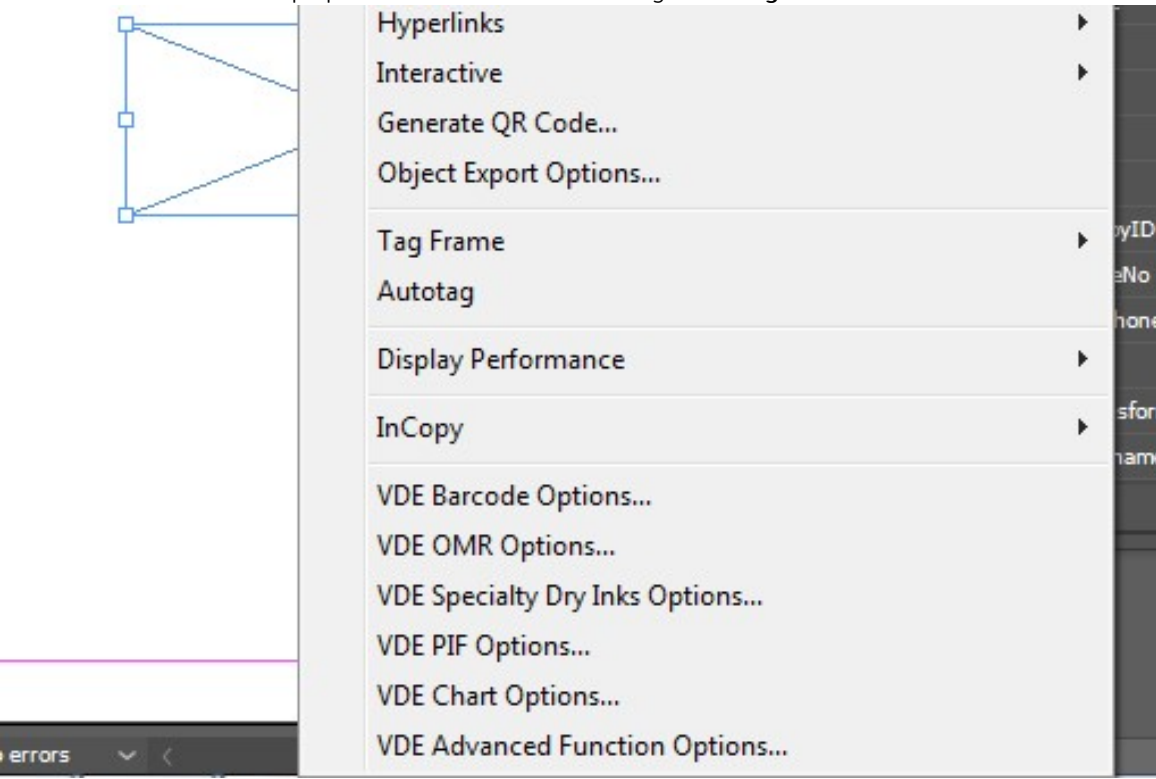

- 5. Selecteer uit de lijst voor AF-naam de APTgeavanceerde functie die u wilt koppelen aan het documentkader.
- 6. Klik in het dialoogvenster VDE geavanceerde functies op code ervoor invoegen of code erna invoegen. Klik op OK.

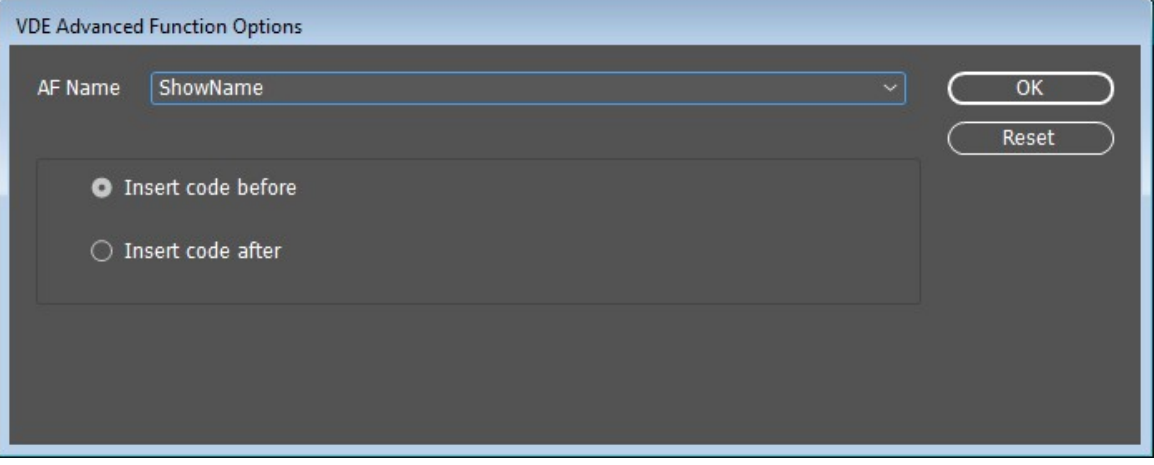

## **DE VIPP ® -CODE IN DE OPDRACHTSTRUCTUUR PLAATSEN**

Hierna volgen de aangepaste acties aan de hand waarvan wordt bepaald waar de VIPP®-code in de opdrachtstructuur wordt geplaatst om Geavanceerde functies in de uitvoeringscontext Aangepaste acties te maken.

## Aan begin van opdracht

Als u de optie Aan begin van opdracht gebruikt, wordt het VIPP®-commando in het JDT-bestand van de VI Project Container geplaatst en aan het begin van de opdracht uitgevoerd.

Bijvoorbeeld:

(Paginanr.) 1 4 SETPAGENUMBER

#### Aan begin van document

Als u de optie Aan begin van document gebruikt, wordt het VIPP®-commando in het DBM-bestand van de VI Project Container geplaatst en aan het begin van het document uitgevoerd.

Bijvoorbeeld:

/NTMR 14 SETFONT

100 100 MOVETO

(Tekst voor weergave) SHL

#### Aan eind van document

De optie Aan eind van document is vergelijkbaar met de optie Aan begin van document. Als u de optie Aan eind van document gebruikt, wordt het VIPP®-commando in het DBM-bestand van de VI Project Container geplaatst en aan het eind van het document uitgevoerd.

#### Aan begin van iedere pagina

Als u de optie Aan begin van iedere pagina gebruikt, wordt de VIPP®-code geplaatst in  $\{\ldots\}$ BEGINPAGE, waarbij BEGINPAGE acties definieert die aan het begin van elke pagina moeten worden uitgevoerd.

Plaats de procedure BEGINPAGE voor eventuele markeringscommando's, waaronder het commando MOVETO op de huidige pagina. Als u het commando BEGINPAGE achter een markeringscommando plaatst, wordt het commando BEGINPAGE niet voor de huidige pagina uitgevoerd en door het commando PAGEBRK aan het eind van de pagina verworpen.

```
Bijvoorbeeld:
IF CPCOUNT 2 eq {
/NCRB 0 SETFONT
}
ELSE {
/NCRB 20 SETFONT
}
ENDIF
```
#### Voor eind van iedere pagina

Als u de optie Voor eind van iedere pagina gebruikt, wordt de VIPP®-code geplaatst in  $\{ \ldots \}$ ENDPAGE.

ENDPAGE wordt gebruikt om acties te definiëren die het systeem aan het eind van elke pagina uitvoert,

## bijvoorbeeld:

{ /NHE 20 SETFONT 11 15 MOVETO (Dit is een voorbeeldtekst) SH } ENDPAGE

## Na eind van iedere pagina

Als u de optie Na eind van iedere pagina gebruikt, wordt de VIPP®-code geplaatst in {.... } / P ENDPAGE.

## <span id="page-278-0"></span>Geavanceerde functies opslaan

Als u de VPC of PDF genereert, kunt u met Geavanceerde functie de VIPP®-commando's rechtstreeks in de toepassing invoeren tijdens het exporteren. Als u InDesign hebt afgesloten, kunnen deze geavanceerde functies niet worden bewaard tenzij u de VPC of PDF expliciet exporteert en importeert. Het doel van deze functie is om de geavanceerde functie globaal op te slaan voor een specifiek apparaat.

In het deelvenster Geavanceerde functies kunt u de geavanceerde functie permanent opslaan door Geavanceerde functie opslaan te selecteren. U kunt dit selectievakje uitschakelen bij het opstarten. Als u de VIPP® code in het tekstgebied voor VIPP®-commando's hebt ingevoerd, wordt het selectievakje Geavanceerde functie opslaan beschikbaar.

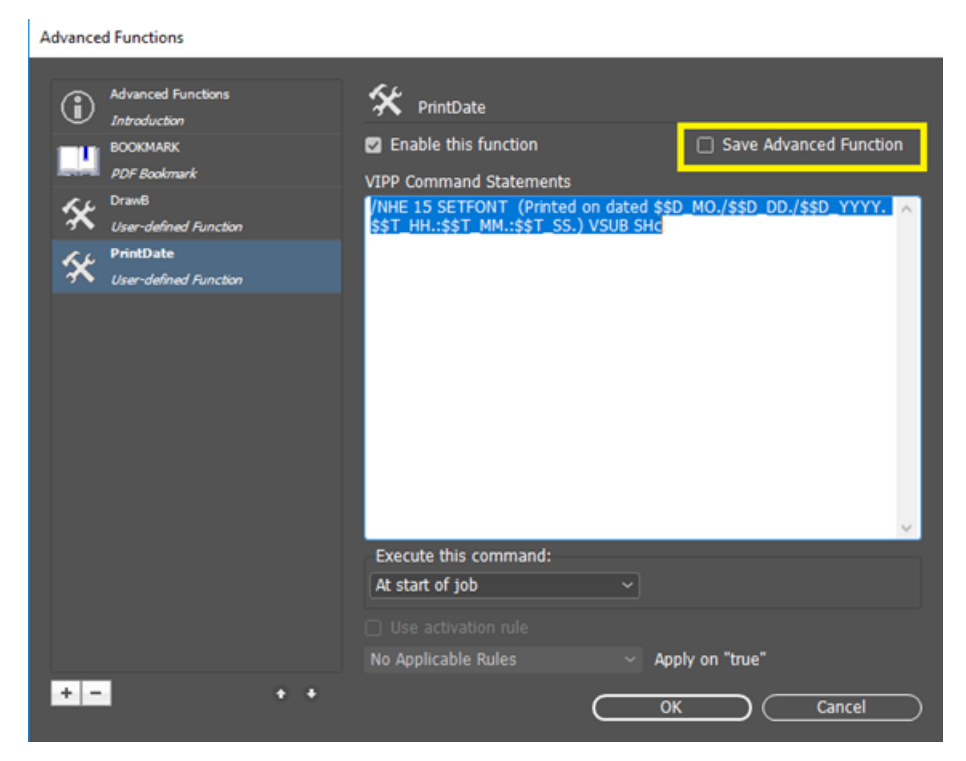

Als u de toepassing opnieuw start of als u een document maakt, wordt het deelvenster Geavanceerde functies gevuld met de opgeslagen geavanceerde functies, zoals aangegeven in de volgende figuur:

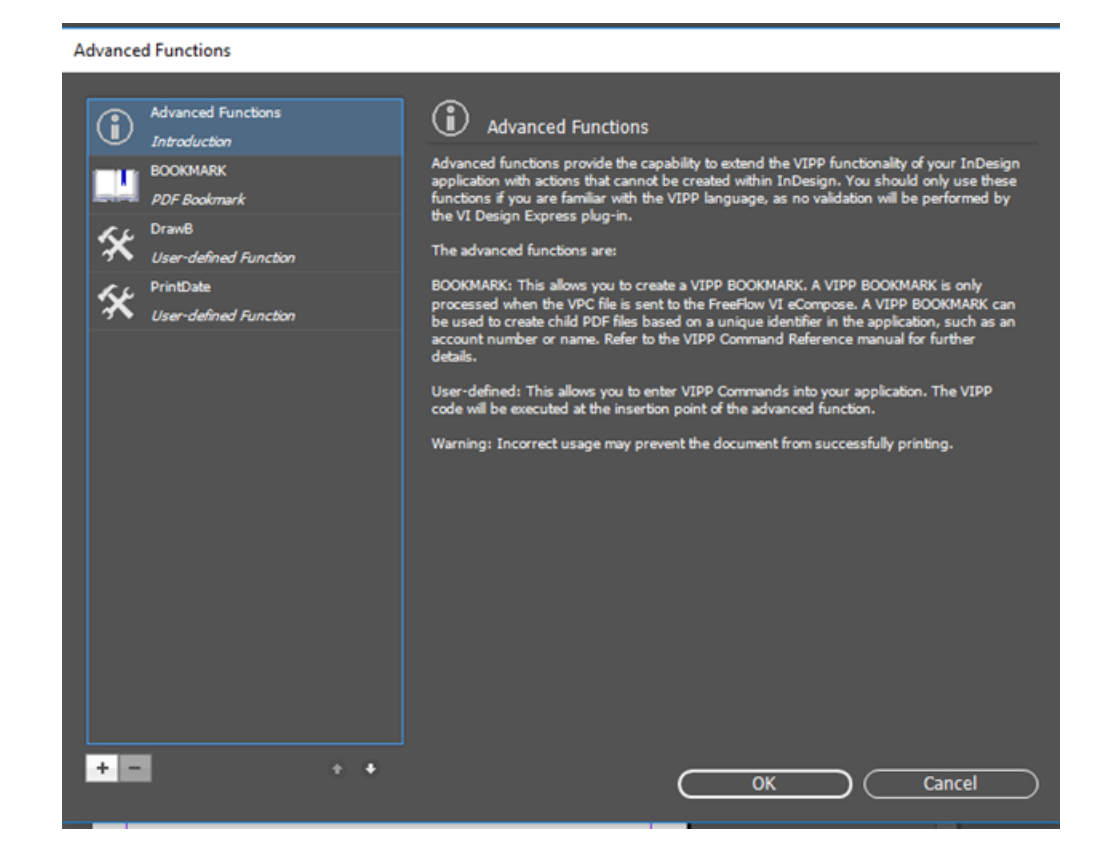

## **OPGESLAGEN GEAVANCEERDE FUNCTIES VERWIJDEREN**

Als u opgeslagen geavanceerde functies wilt verwijderen, klikt u op de toets Verwijderen -, zoals aangegeven in de volgende figuur :

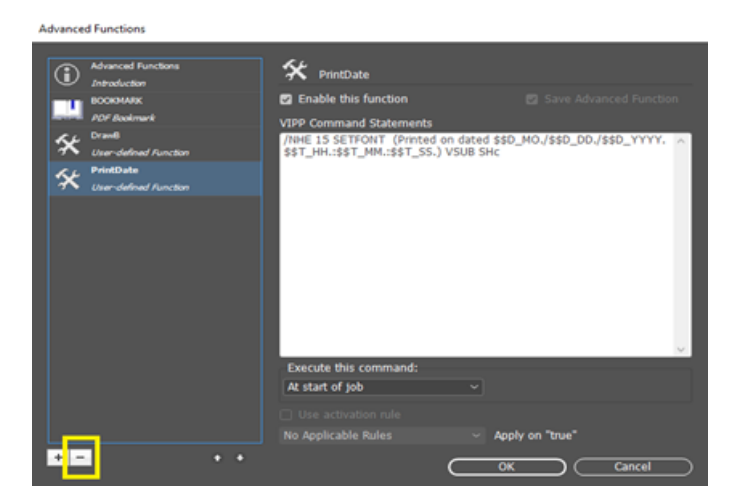

Er verschijnt een vraag of u de geavanceerde functies uit het opgeslagen pad wilt verwijderen.

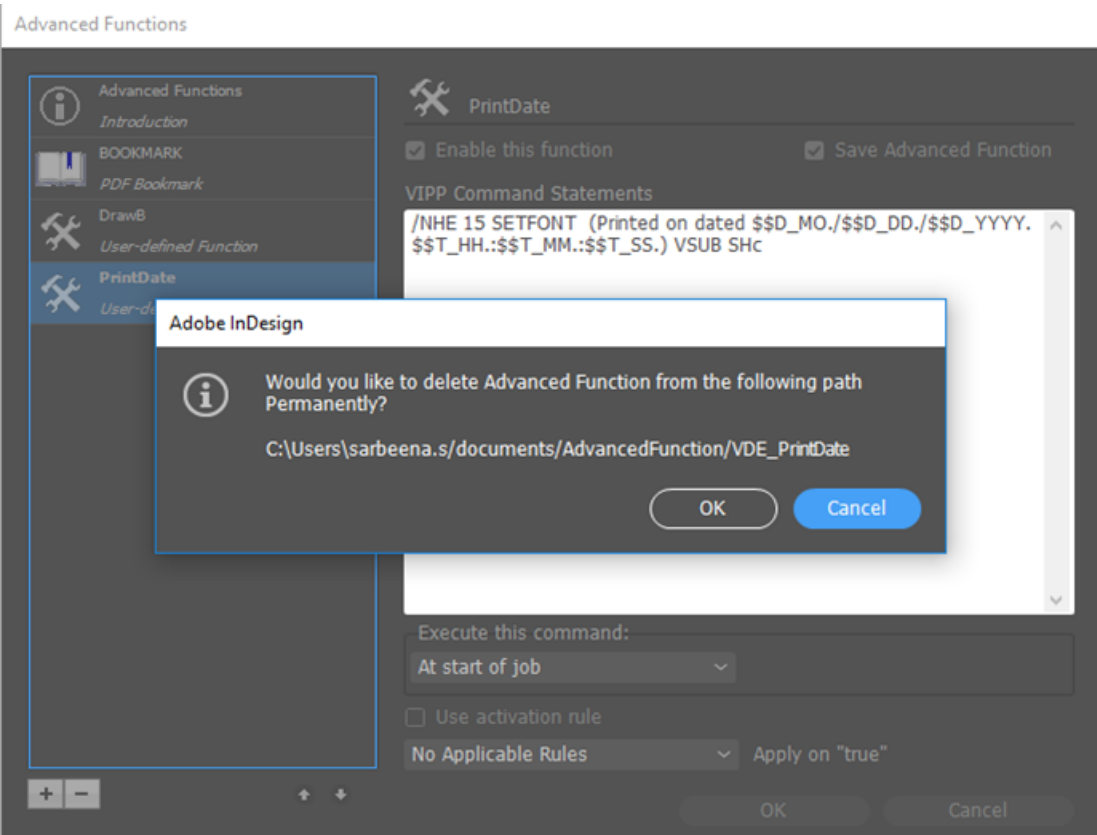

## **HET PAD INSTELLEN VOOR HET OPSLAAN VAN GEAVANCEERDE FUNCTIES**

Met de functie Geavanceerde functies worden bestanden standaard opgeslagen in het pad C: \Users \UserName\documents\AdvancedFunction. Er wordt een map Advanced Function gemaakt in het pad C:\Users\UserName\documents\. Elke geavanceerde functie wordt in dit pad opgeslagen als afzonderlijke .DAT-bestanden. Het geselecteerde pad verschijnt in het dialoogvenster Voorkeursinstellingen FreeFlow VI Design Express.

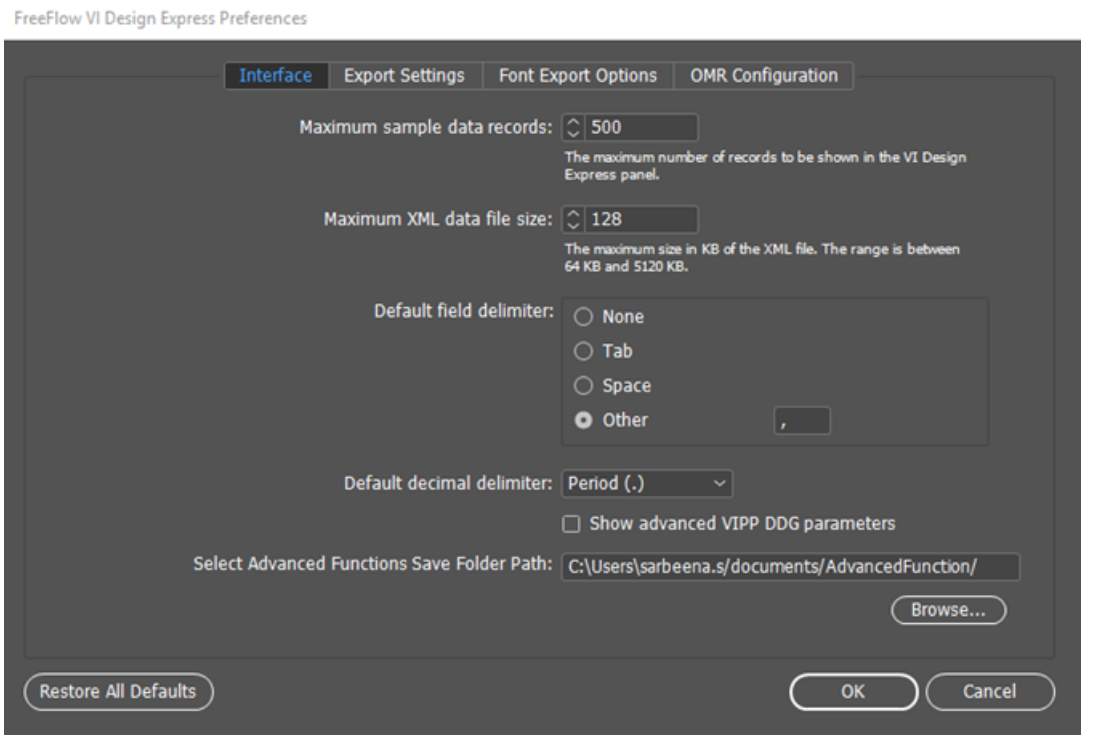

Klik op Bladeren... om het pad naar de gewenste locatie te wijzigen.

Er verschijnt een dialoogvenster voor het openen van bestanden, waar u het mappad kunt selecteren. Klik op Map selecteren . Het geselecteerde pad verschijnt in het veld met de padtekst. Als u op OK klikt, verschijnt er een vraag of u de bestaande opgeslagen geavanceerde functie wilt kopiëren naar het nieuwe aangegeven pad, zoals aangegeven in de volgende figuur :

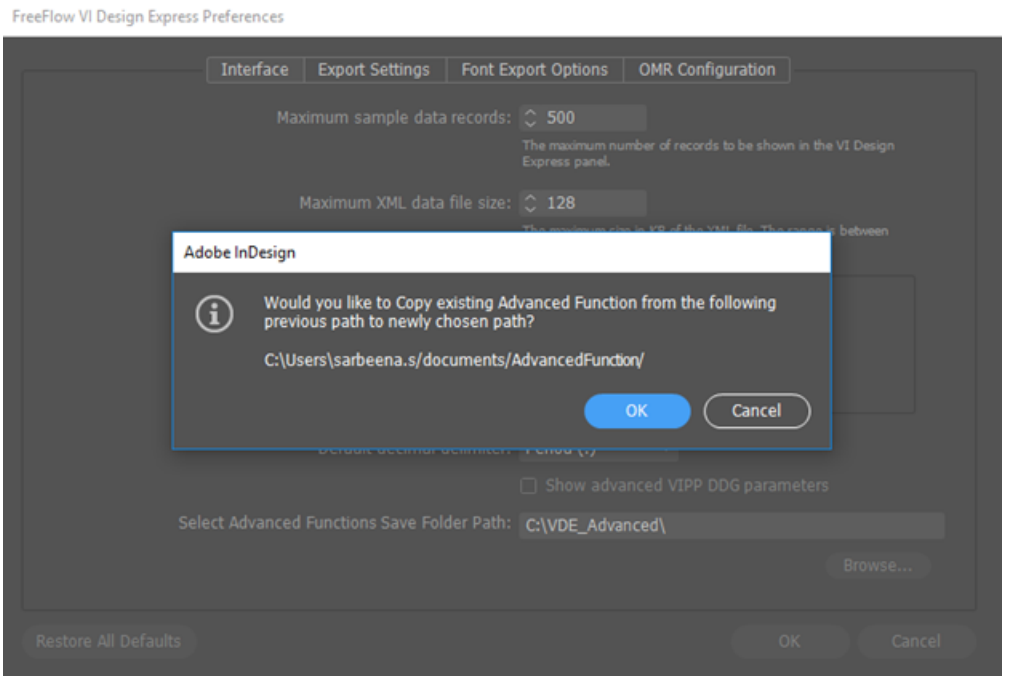

Als u op OK klikt, worden alle eerder opgeslagen geavanceerde functies gekopieerd naar het geselecteerde pad. Alle toekomstige geavanceerde functies van InDesign worden in dit pad opgeslagen.

## <span id="page-283-0"></span>VIPP-opdrachtverzending naar FreeFlow Core en status terugkrijgen van FreeFlow

Core

## **VOORWAARDEN VOOR HET VERZENDEN VAN OPDRACHTEN NAAR FREEFLOW CORE**

Om VPC-bestanden naar FreeFlow Core te verzenden, moet een geldige licentie voor variable gegevens zijn geïnstalleerd op FreeFlow Core. Als u geen geldige licentie hebt, moet u contact opnemen met uw Xeroxverkoopvertegenwoordiger om een licentiebestand aan te schaffen. Sla het licentiebestand op een veilige locatie op uw systeem op.

## FreeFlow Core-opdrachtverzending inschakelen tijdens de installatie

Om de opdrachten te verzenden van VDE naar FreeFlow Core, moet u de optie voor FreeFlow Coreopdrachtverzending inschakelen tijdens de installatie. Na de installatie moet u de computer opnieuw starten om de service automatisch uit te voeren.

## Poort openen op FreeFlow Core-apparaat

Er moeten binnenkomende en uitgaande regels worden gemaakt voor poort 7751 op het apparaat waarop FreeFlow Core is geïnstalleerd. Raadpleeg [Binnenkomende](#page-287-0) en uitgaande regels instellen.

## Poort openen op VDE-apparaat

Als Firewall is ingeschakeld, moeten de binnenkomende en uitgaande regels voor de listener-poort worden gemaakt. Als de optie is uitgeschakeld, hoeven er geen binnenkomende en uitgaande regels voor de listenerpoort worden gemaakt. Raadpleeg [Binnenkomende](#page-287-0) en uitgaande regels instellen.

De standaard listener-poort is 8010. De gebruiker kan de listener-poort wijzigen in het VPPconfig.-bestand als VDE geen opdrachtstatus weergeeft in het dialoogvenster FreeFlow Core - Opdrachtstatus na de opdrachtverzending. Er moeten binnenkomende en uitgaande regels worden gemaakt voor de nieuwe poort. Ook moet de service opnieuw worden gestart.

## Het IP-adres van FreeFlow Core IP configureren in het dialoogvenster Voorkeuren

Ga naar de VDE-menubalk en selecteer Voorkeuren. Selecteer vervolgens het tabblad FreeFlow Core . Bij de optie DNS-naam of IP-adres voert u de DNS-naam of het IP-adres in van het apparaat waarop FreeFlow Core is geïnstalleerd.

## **FREEFLOW VI DESIGN EXPRESS - POORTCONFIGURATIE VOOR SERVICE OPDRACHTSTATUS**

FreeFlow VI Design Express gebruikt 4006 als standaardpoort om de service te hosten.

Om de poort te configureren, voert u de volgende stappen uit:

- Wijzig de waarde van VDEServicePort in het C:\ProgramData\Xerox\VIPP\VPP\VPPconfig. ini-bestand.
- Wijzig de waarde van de connectorpoort in het server.xml-bestand. In Windows bevindt server.xml zich in C:\Program Files (x86)\Xerox\VIPP\VDE\apache-tomcat-9.0.71\conf\server. xml. In macOs bevindt server.xml zich in /Applications/Xerox/VIPP/VPP/apache-tomcat-9.0.71/conf/server.xml.
- Start de computer of de service opnieuw om de service via de nieuwe poort uit te voeren.

#### Polling-interval opdrachtstatus

Met deze optie wordt de opdrachtstatus bijgewerkt en worden ook de opdrachten verwijderd die in Xerox® FreeFlow Core zijn verwijderd. De standaardtijd is 10 minuten en kan worden gewijzigd om de opdrachtstatus op te halen volgens de opgegeven tijdsinterval.

## **TABBLAD FREEFLOW CORE IN HET VENSTER VOORKEUREN**

Op het tabblad FreeFlow Core definieert u de configuratie van de FreeFlow Core-opdrachtverzending en -opdrachtstatus. Het tabblad FreeFlow Core bevat drie instellingen.

FreeFlow VI Design Express Preferences

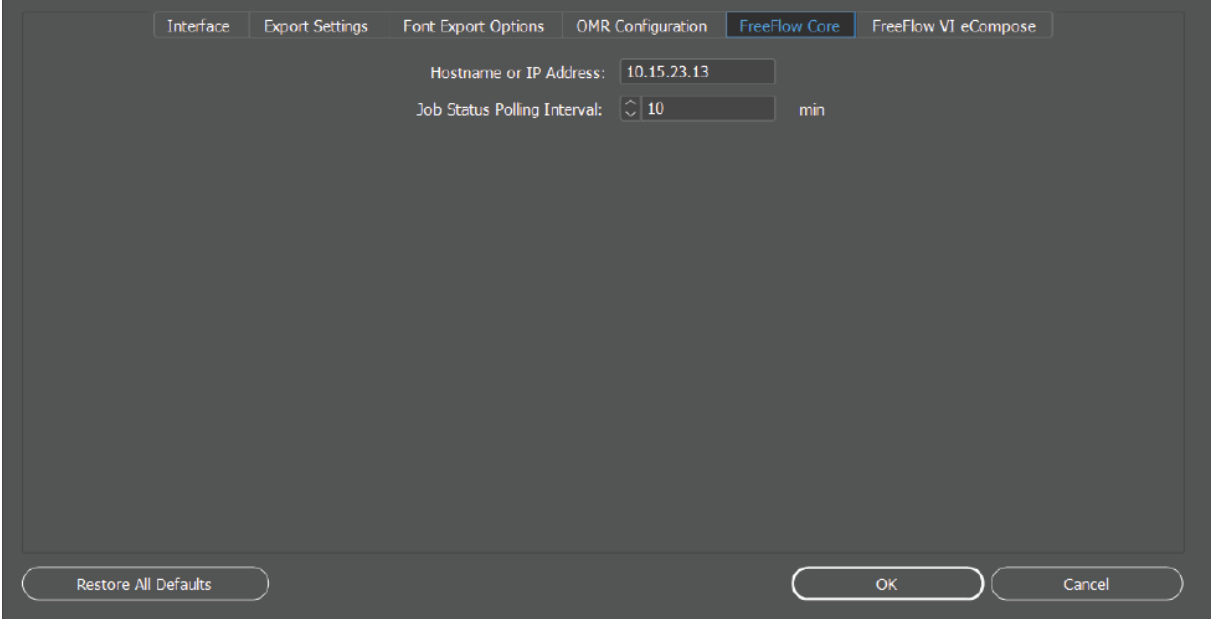

#### DNS-naam of IP-adres

Bij de optie vult u de DNS-naam of het IP-adres in van het apparaat waarop FreeFlow Core is geïnstalleerd.

## Polling-interval opdrachtstatus

Met deze optie stelt u het standaardinterval in voor het pollen van verwijderde opdrachten in FreeFlow Core. De standaardwaarde is 10 min. Het toegestane bereik is 1-60 min.

## **OPDRACHT VERZENDEN NAAR FREEFLOW CORE**

Klik op de toets Verzenden naar PDF-server naast het menu PDF-server selecteren: in het VDE-venster. Het dialoogvenster Verzenden naar FreeFlow Core verschijnt. Om te kunnen bepalen welke knop u moet gebruiken, laat u de cursor over een van de knoppen in het VDE-venster zweven. Boven de knop verschijnt dan de knopinfo van de desbetreffende knop.

Met uitzondering van het venster Instellingen voor maken van PDF kunnen de andere vensters net als het venster VI Project Container maken worden geconfigureerd.

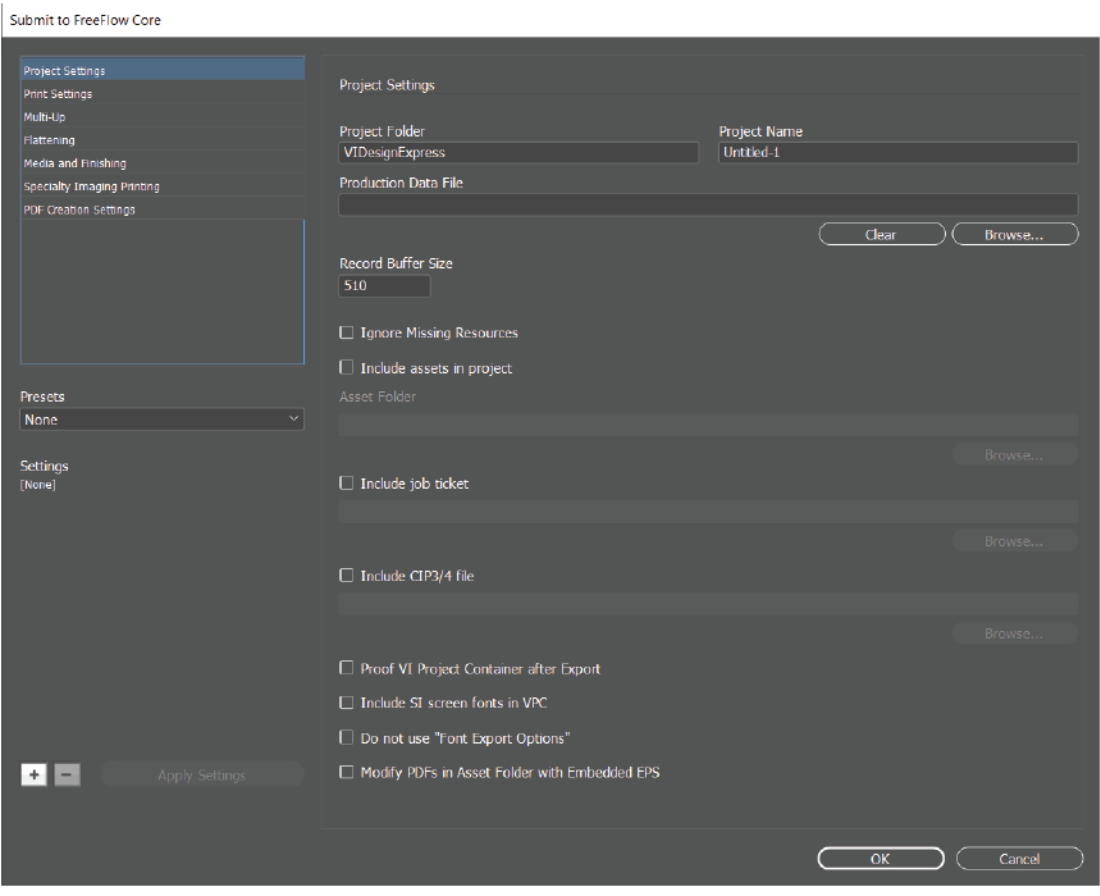

## **FREEFLOW CORE - INSTELLINGEN VOOR VERZENDEN**

Het venster FreeFlow Core - Instellingen voor verzenden bestaat uit deze opties:

Submit to FreeFlow Core

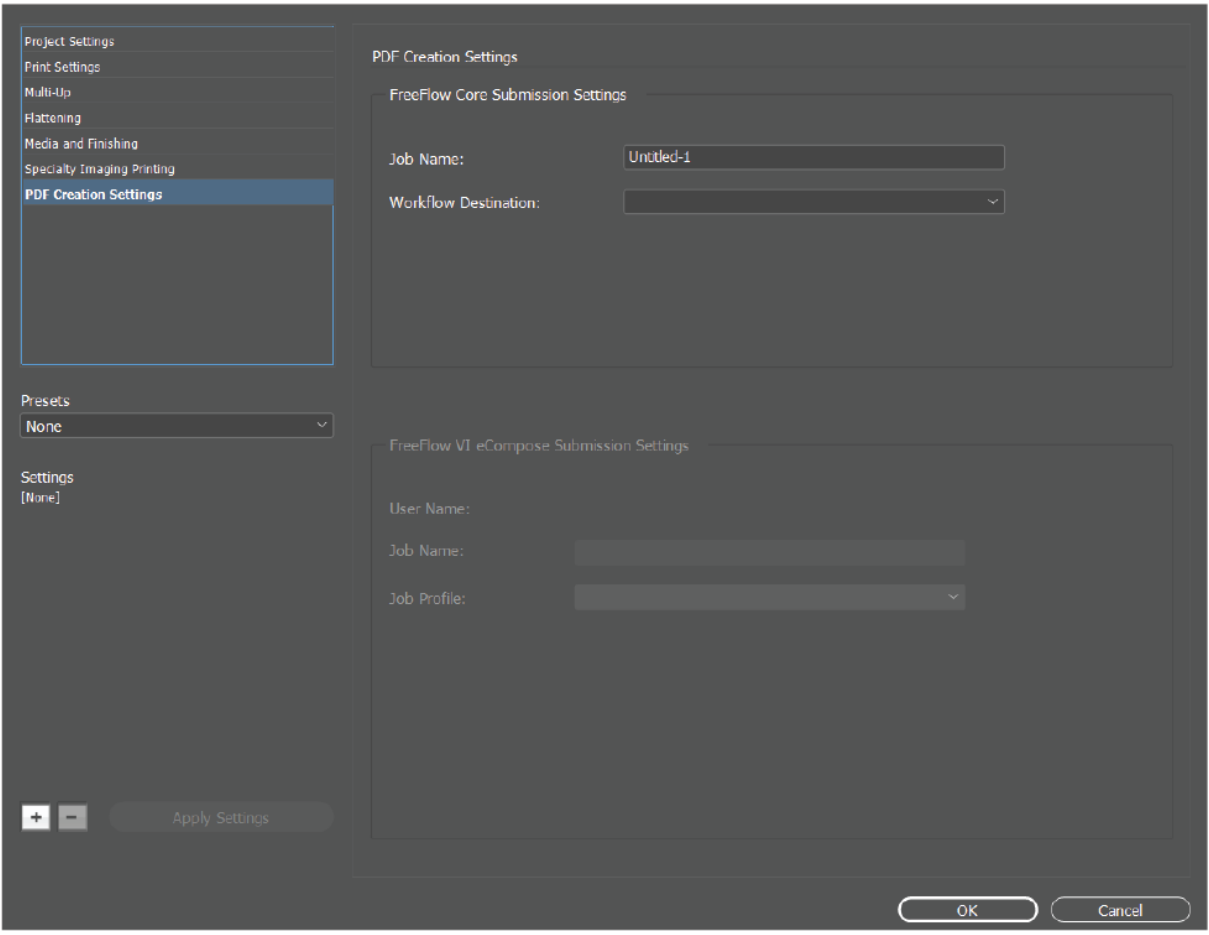

## Opdrachtnaam

Naam van het bestand dat naar FreeFlow Core is verzonden. Deze opdrachtnaam wordt weergegeven in de gebruikersinterface van VDE en FreeFlow Core. De standaard opdrachtnaam is de InDesign-bestandsnaam.

#### Werkstroombestemming

Toont een lijst met werkstromen uit de FreeFlow Core, waar de opdracht naartoe wordt verzonden. Klik op de toets OK om het vpc-bestand naar de geselecteerde FreeFlow Core-werkstroombestemming te verzenden.

## **FREEFLOW CORE - OPDRACHTSTATUS**

Klik op de toets Status PDF-server naast het menu PDF-server selecteren: in het VDE-venster. Het dialoogvenster FreeFlow Core - Opdrachtstatus verschijnt. Om te kunnen bepalen welke knop u moet gebruiken, laat u de cursor over een van de knoppen in het VDE-venster zweven. Boven de knop verschijnt dan de knopinfo van de desbetreffende knop.

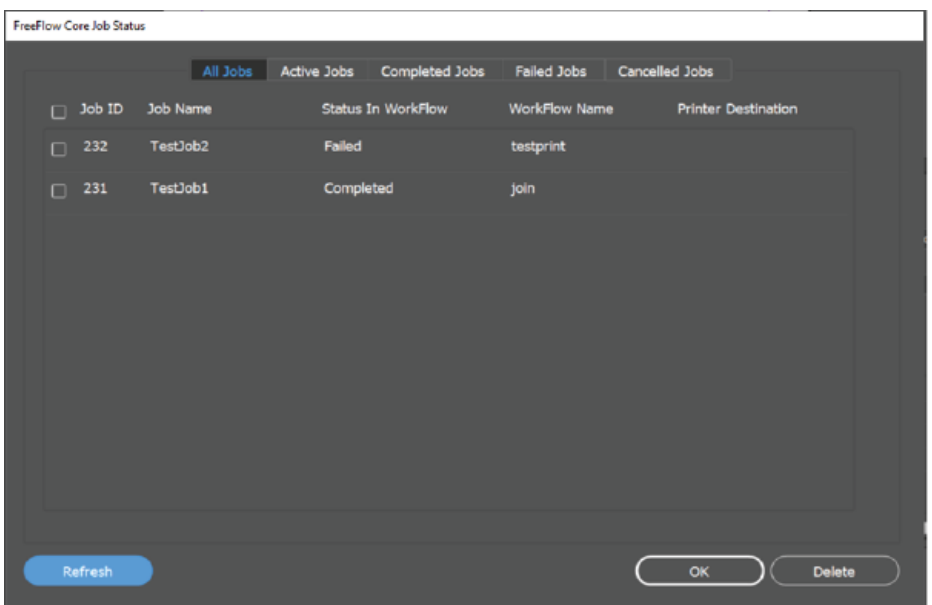

 $\mathscr{O}$ Opmerking: De verzonden opdrachten van VDE naar FreeFlow Core worden weergegeven in het dialoogvenster FreeFlow Core - Opdrachtstatus.

## Vernieuwen

Klik op deze toets om de status van opdrachten op alle tabbladen in FreeFlow Core - Opdrachtstatus te vernieuwen

## Automatisch vernieuwen

VDE werkt de opdrachtstatus op alle tabbladen standaard een keer per minuut bij. Het interval voor automatisch vernieuwen kan worden geconfigureerd in Voorkeuren > FreeFlow Core.

#### Verwijderen

Klik op de toets om de geselecteerde opdrachten uit de gebruikersinterface van VDE te verwijderen. De geselecteerde opdrachten worden niet verwijderd uit FreeFlow Core.

## <span id="page-287-0"></span>**BINNENKOMENDE EN UITGAANDE REGELS INSTELLEN**

Open Windows Defender Firewall met geavanceerde beveiliging. Als Domeinprofiel Windows-firewall is ingeschakeld, moet u de binnenkomende en uitgaande regels voor de listener-poort instellen.
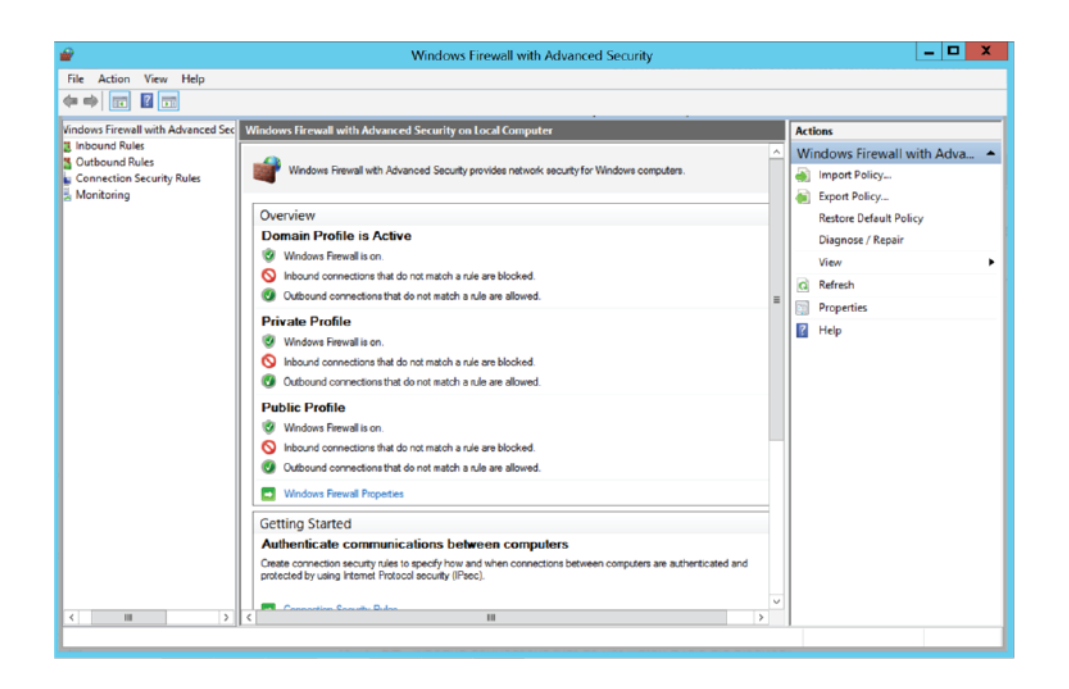

#### **Regel voor binnenkomende poort maken**

- 1. Open de console Groepsbeleidbeheer in Windows Defender Firewall met geavanceerde beveiliging.
- 2. Klik in het navigatievenster op Regels voor binnenkomende verbindingen.
- 3. Klik op Actie en klik op Nieuwe regel.
- 4. Op de pagina Regeltype van de Wizard Nieuwe regel voor binnenkomende verbindingen klikt u op Poort > Volgende.
- 5. Op de pagina Protocol en poorten selecteert u de optie TCP en Specifieke lokale poorten. Voer de poort in (Listener-poort op VI Design Express-geïnstalleerd apparaat of poort7751 op FreeFlow Core-geïnstalleerd apparaat) en klik op Volgende.
- 6. Op de pagina Actie selecteert u De verbinding toestaan en klikt u op Volgende.
- 7. Op de pagina Profiel selecteert u Alle en klikt u op Volgende.
- 8. Op de pagina Naam typt u een naam en beschrijving voor de regel. Vervolgens klikt u op Voltooien.

#### **Regel voor uitgaande poort maken**

- 1. Open de console Groepsbeleidbeheer in Windows Defender Firewall met geavanceerde beveiliging.
- 2. Klik in het navigatievenster op Regels voor uitgaande verbindingen.
- 3. Klik op Actie en klik op Nieuwe regel.
- 4. Op de pagina Regeltype van de Wizard Nieuwe regel voor uitgaande verbindingen klikt u op Poort > Volgende.
- 5. Op de pagina Protocol en poorten selecteert u de optie TCP en Specifieke lokale poorten. Voer de poort in (Listener-poort op VI Design Express-geïnstalleerd apparaat of 7751-poort op FreeFlow Core-geïnstalleerd apparaat) en klik op Volgende.
- 6. Op de pagina Actie selecteert u De verbinding toestaan en klikt u op Volgende.
- 7. Op de pagina Profiel selecteert u Alle en klikt u op Volgende.
- 8. Op de pagina Naam typt u een naam en beschrijving voor de regel. Vervolgens klikt u op Voltooien.

# Opdracht verzenden naar FreeFlow VI eCompose

# **VOORWAARDEN VOOR HET VERZENDEN VAN OPDRACHTEN NAAR FREEFLOW VI ECOMPOSE**

#### Basisgebruikersmap van FreeFlow VI eCompose configureren in dialoogvenster Voorkeuren

Ga naar de VDE-menubalk en selecteer Voorkeuren. Selecteer vervolgens het tabblad FreeFlow Core . Bij de optie PDF-server selecteren typt of bladert u naar de basisgebruikersmap van VI eCompose op de VI eCompose-server.

## **TABBLAD FREEFLOW VI ECOMPOSE**

Op het tabblad FreeFlow VI eCompose definieert u de configuratie van de FreeFlow VI eComposeopdrachtverzending en -opdrachtstatus.

Het tabblad FreeFlow VI eCompose bevat de onderstaande instelling.

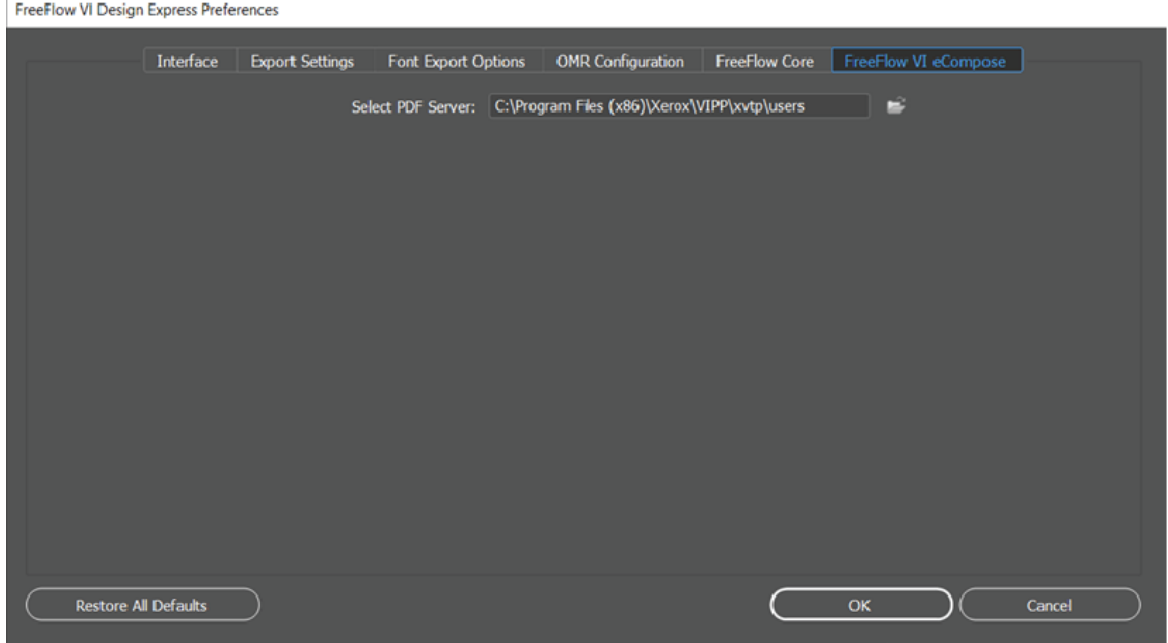

Bij de optie PDF-server selecteren typt of bladert u naar de basisgebruikersmap van VI eCompose op de VI eCompose-server.

Opmerking: Zorg ervoor dat er een gebruikersaccount op de VI eCompose-server staat voor de aanmeldnaam van de gebruiker. Neem voor meer informatie contact op met de beheerder van VI eCompose.

## **VERZENDEN NAAR FREEFLOW VI ECOMPOSE**

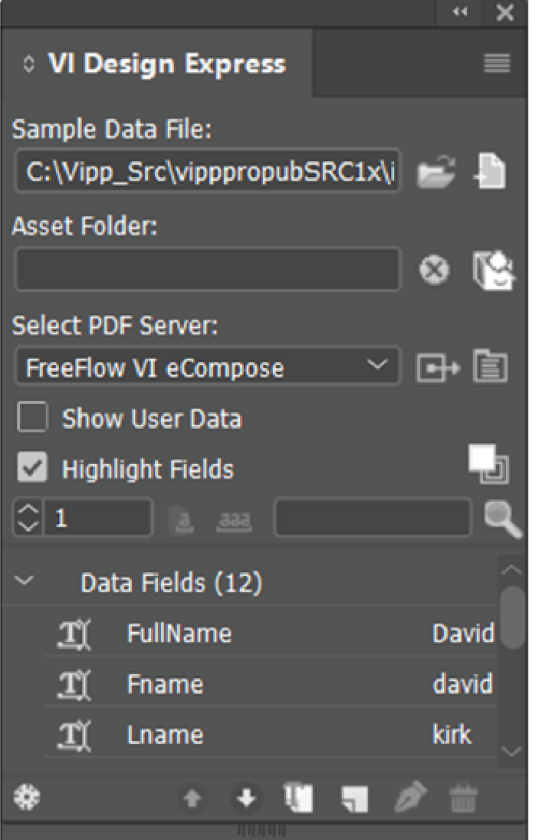

Klik op de toets Verzenden naar PDF-server naast het menu PDF-server selecteren: in het VDE-venster. Het dialoogvenster Verzenden naar FreeFlow VI eCompose verschijnt. Om te kunnen bepalen welke knop u moet gebruiken, laat u de cursor over een van de knoppen in het VDE-venster zweven. Boven de knop verschijnt dan de knopinfo van de desbetreffende knop.

Met uitzondering van het venster Instellingen voor maken van PDF kunnen de andere vensters net als het venster VI Project Container maken worden geconfigureerd.

# **FREEFLOW VI ECOMPOSE - INSTELLINGEN VOOR VERZENDEN**

Het venster FreeFlow VI eCompose - Instellingen voor verzenden maakt deel uit van het tabblad Instellingen voor maken van PDF en bevat de volgende opties:

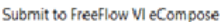

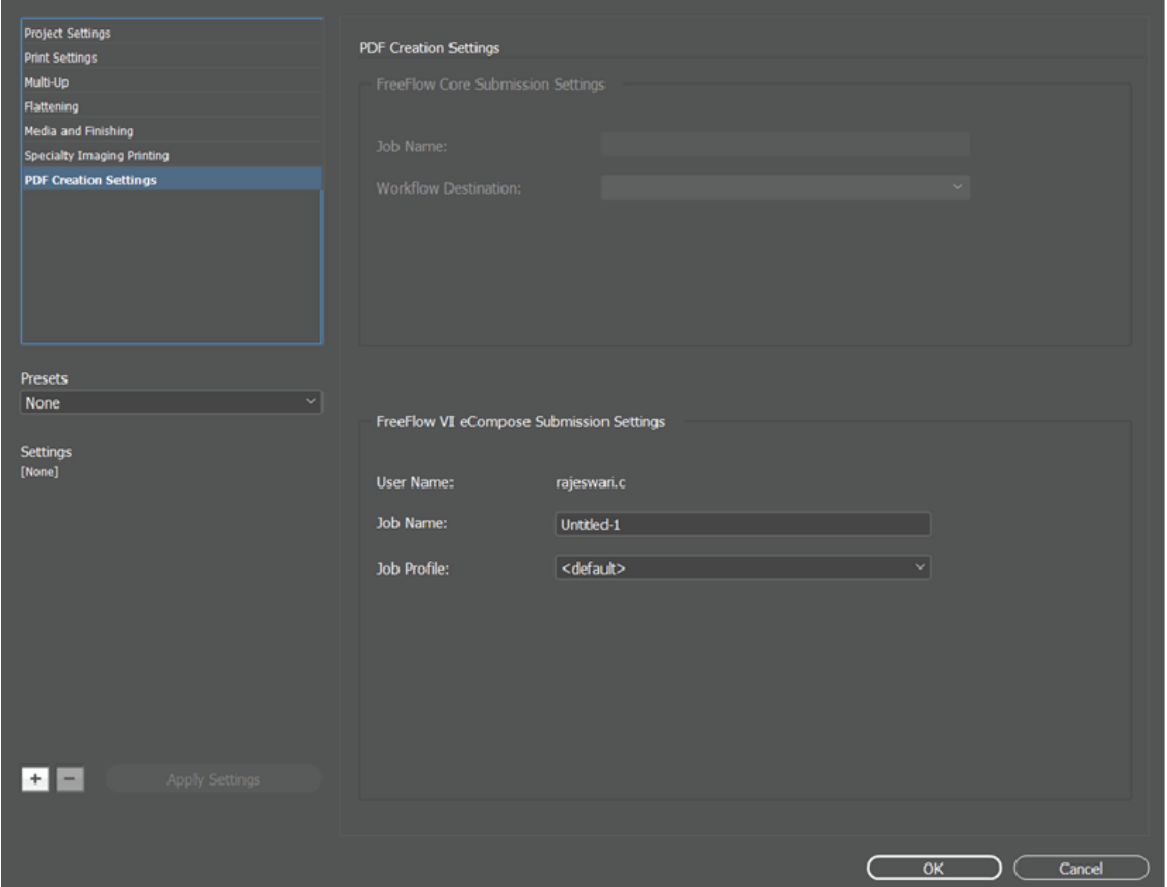

## Gebruikersnaam

Het veld Gebruikersnaam is een standaardveld.

Het veld is gebaseerd op de aanmeldnaam van de gebruiker in het besturingssysteem.

## Opdrachtnaam

Naam van het bestand dat naar FreeFlow VI eCompose wordt verzonden. Deze opdrachtnaam wordt weergegeven in de gebruikersinterface van VDE en FreeFlow VI eCompose. De standaard opdrachtnaam is de InDesign-bestandsnaam.

#### Opdrachtprofiel

Toont de opdrachtprofielen uit FreeFlow VI eCompose, waar de opdracht naartoe kan worden verzonden.

Klik op OK om het vpc-bestand naar de FreeFlow VI eCompose-server te verzenden.

# **FREEFLOW VI ECOMPOSE - OPDRACHTSTATUS**

Klik op de toets Status PDF-server naast het menu Serverbestemming selecteren voor maken van PDF in het VDE-venster. Het dialoogvenster FreeFlow VI eCompose - Opdrachtstatus verschijnt. Om te kunnen bepalen welke knop u moet gebruiken, laat u de cursor over een van de knoppen in het VDE-venster zweven. Boven de knop verschijnt dan de knopinfo van de desbetreffende knop.

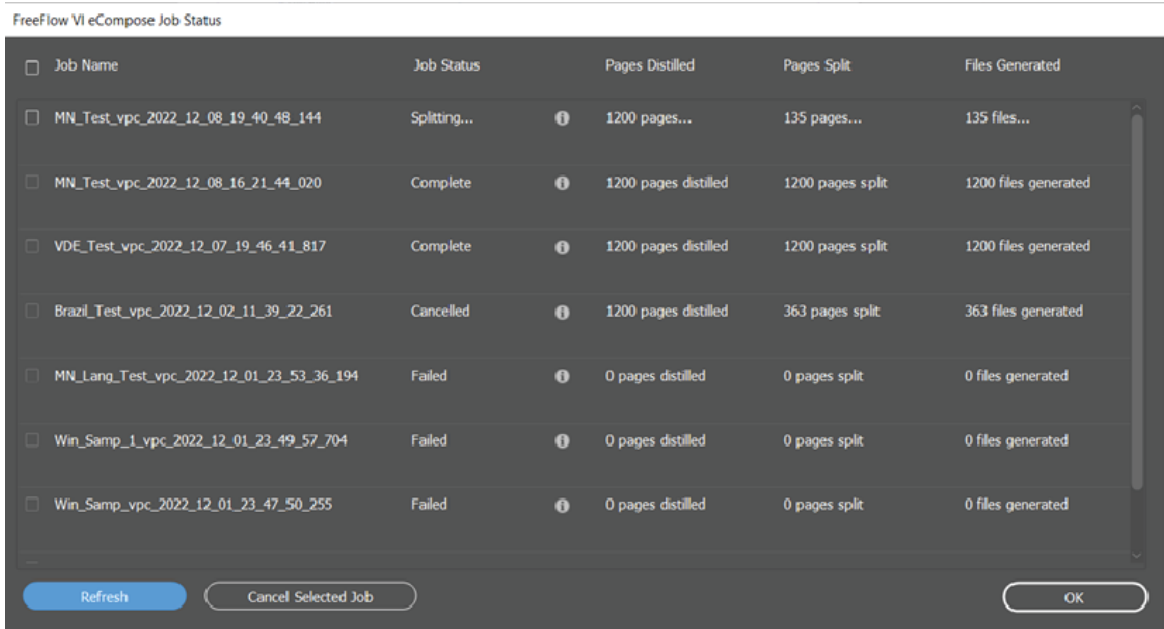

De opdrachten die vanuit VDE naar FreeFlow VI eCompose zijn verzonden, worden weergegeven in het dialoogvenster FreeFlow VI eCompose - Opdrachtstatus.

#### Vernieuwen

Klik op de deze toets om de status van opdrachten in FreeFlow VI eCompose - Opdrachtstatus bij te werken.

# Geselecteerde opdracht annuleren

Klik op deze toets om het verzenden van de geselecteerde opdrachten naar de FreeFlow VI eCompose-server te annuleren.

# <span id="page-294-0"></span>Gegevenstransformaties

# Dit hoofdstuk bevat:

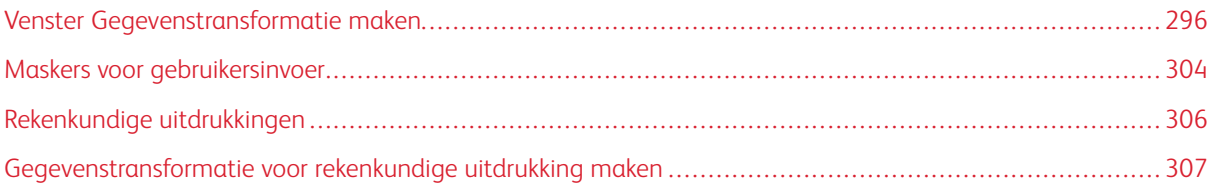

Met gegevenstransformaties kunnen gegevenstransformaties en notatieopties worden toegepast op de tekst in het document. Transformaties Letterkast voor titel kunnen bijvoorbeeld worden toegepast op naam- en adresgegevens om er zeker van te zijn dat de eerste letter altijd een hoofdletter is. Of u kunt valutasymbolen en scheidingstekens aan een numerieke waarde toevoegen, terwijl ook het aantal decimale cijfers dat wordt weergegeven wordt gecontroleerd.

Gegevenstransformaties kunnen een of meer invoeritems bevatten. Ieder invoeritem bevat een starttekenreeks en een of meer acties. Iedere actie heeft een actieselectielijst en controleert op aanvullende gegevens zoals vereist door de geselecteerde actie. De lijst met acties bevat zeven acties en *Geen actie*. VDE beoordeelt eerst iedere afzonderlijke invoer, van starttekenreeks tot eerste actie, resultaat van eerste actie naar tweede actie enzovoort. Vervolgens worden de resulterende tekenreeksen van alle invoeritems samengevoegd.

Er is een maximumaantal gegevenstransformaties dat in een document kan worden gedefinieerd. Deze limiet is afhankelijk van de lengte van elke gegevenstransformatiedefinitie, het aantal velden van het gegevensbestand en de lengte van elke veldnaam. Xerox raadt het volgende aan:

- houd de namen van de gegevenstransformaties kort
- beperk het aantal 'acties' in elke gegevenstransformatie tot een minimum.

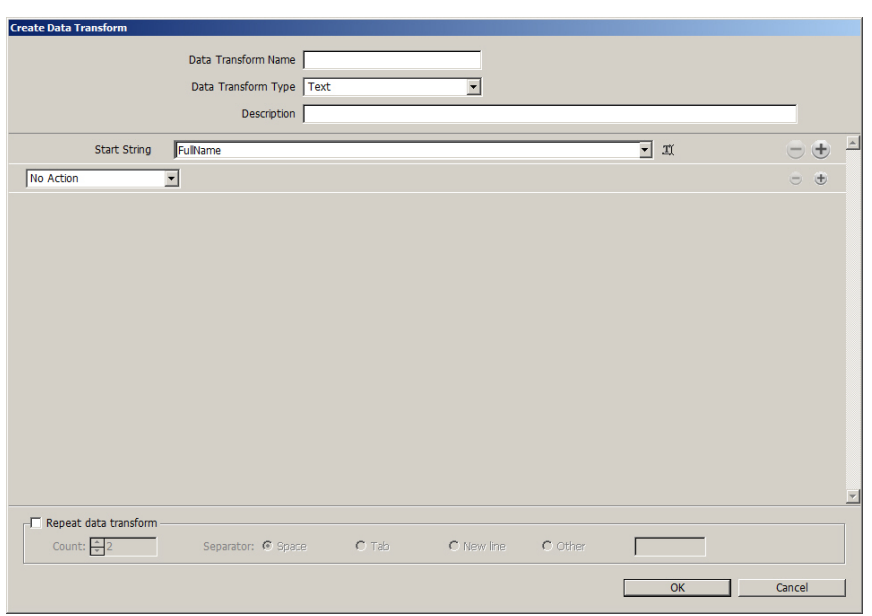

# <span id="page-295-0"></span>Venster Gegevenstransformatie maken

Het venster Gegevenstransformatie maken bestaat uit de volgende velden en bijbehorende opties:

- Naam gegevenstransformatie : Voer een naam in voor de gegevenstransformatie.
- Beschrijving : Om het doel van gegevenstransformatie te beschrijven voor toekomstige referentie, voert u de informatie in dit veld in.
- Type gegevenstransformatie : Selecteer een optie:
	- Tekst
	- Tekstbestand
	- Grafische afbeelding
- Starttekenreeks : Het gegevensbestand vult de gegevensveldnamen.
- Acties : De acties bepalen hoe VDE omgaat met de gegevens in de starttekenreeks.
- Geen actie : Als u deze optie selecteert, wordt er geen actie uitgevoerd op het veld. De optie Geen actie wordt vaak gebruikt om twee of meer gegevensvelden aaneen te schakelen. Wanneer er bijvoorbeeld een complexe reeks voor gebruik in een streepjescode-optie wordt gebouwd, kunt u de voornaam, spatie, achternaam enzovoorts aaneenschakelen.
	- Letterkast voor titel : Wanneer deze optie wordt toegepast op een veld met tekstgegevens, zorgt VDE ervoor dat de eerste letter van ieder woord na een spatie een hoofdletter wordt en dat de rest van het woord uit kleine letters bestaat. De transformatie Letterkast voor titel kan bijvoorbeeld worden gebruikt om velden zoals een naam and adressen af te drukken met de hoofdletters op de juiste plaats.
	- Hoofdletters : Wanneer deze optie wordt toegepast op een veld met tekstgegevens, verandert VDE alle tekens van de teksttekenreeks in hoofdletters.
	- Kleine letters : Wanneer deze optie wordt toegepast op een veld met tekstgegevens, verandert VDE alle tekens van de teksttekenreeks in kleine letters.

– Subtekenreeks op basis van positie : Deze optie zorgt voor een tekenreekssplitsing. Specificeer een beginpositie en het aantal benodigde tekens. Bijvoorbeeld, in de tekenreeks 18002759376, kunt u de landcode of het "exchange number" (wisselnummer) uit de tekenreeks halen met gebruik van de optie Subtekenreeks gebaseerd op positie. Als u een startpositie van 1 opgeeft voor een lengte van 1, wordt het teken 1 uit de reeks gehaald. Als u een startpositie van 2 opgeeft voor een lengte van 3, wordt het kengetal uit de reeks gehaald.

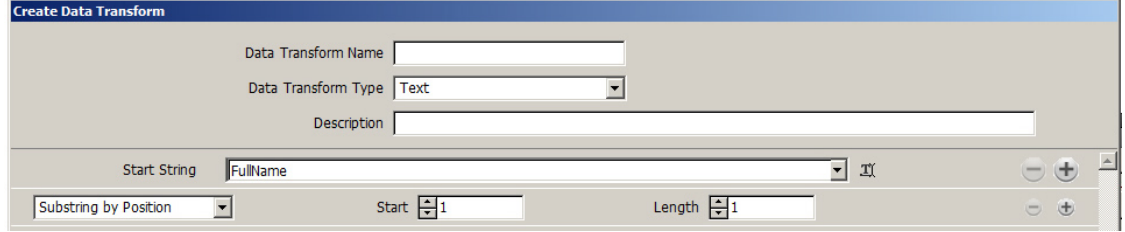

– Subtekenreeks op basis van index : Deze optie is handig als de gegevens waaruit u informatie wilt halen, een scheidingsteken hebben. Als de tekenreeks bijvoorbeeld het telefoonnummer 1-800-275- 9376 is, kan het teken - als scheidingsteken worden gebruikt. Als u het teken - selecteert als scheidingsteken en index 1 selecteert, wordt het teken 1 uit de tekenreeks gehaald. Als u hetzelfde scheidingsteken gebruikt en een indexwaarde van 4 selecteert, worden de tekens 9376 uit de tekenreeks gehaald.

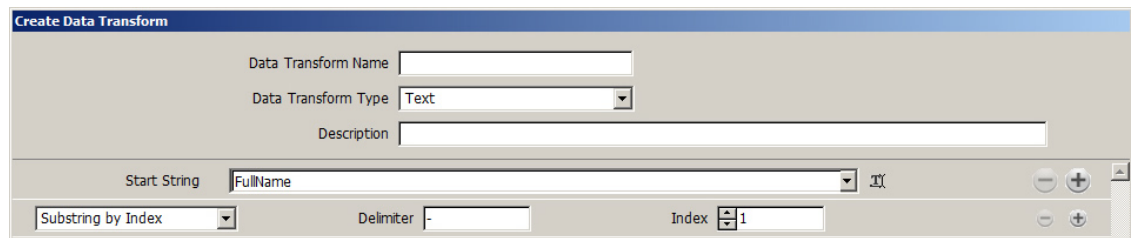

– Tekenteller : Met deze optie kunt u het aantal aanwezige tekens in de tekenreeks tellen. U kunt de tekenteller gebruiken na Spaties verwijderen, waarmee u ongewenste spaties verwijdert en alleen de gewenste tekens telt.

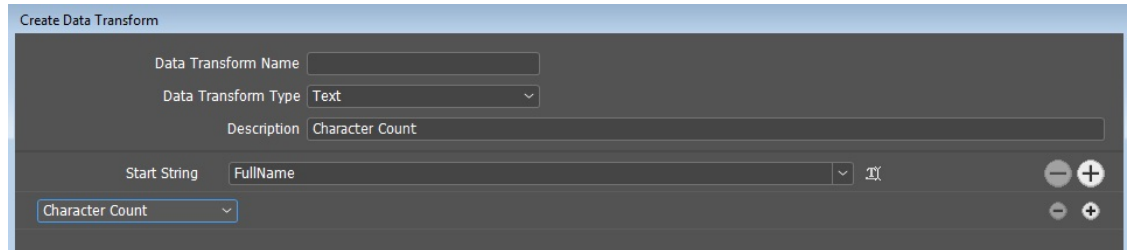

– Spaties verwijderen : Met deze optie kunt u ongewenste begin- en eindspaties uit een tekenreeks verwijderen. U kunt de functie Spaties verwijderen gebruiken om dubbele spatietekens binnen een tekenreeks te verwijderen. Dit kan handig zijn als de gegevens ongewenste spatietekens bevatten.

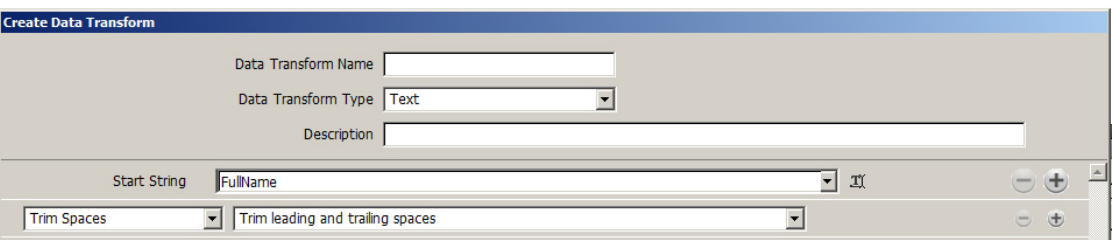

– Recordteller : Met deze optie kunt u een beginwaarde invoeren, gevolgd door een geselecteerde verhogingswaarde. De beginwaarde moet numeriek zijn en tussen -999999999 en 999999999 liggen, inclusief 0. De verhogingswaarde kan een positief of een negatief getal zijn tussen -9999 en +9999, en kan een 0 bevatten. Gebruik de optie Recordteller om lotnummers enz. te maken. De teller loopt op met elke recordwijziging, niet voor iedere keer dat het record wordt afgedrukt. De recordteller telt bijvoorbeeld het aantal keer dat de opdracht wijzigt van het ene record naar het andere. Als een enkel record vaak wordt herhaald, wordt de teller niet verhoogd. De optie Recordteller maakt een teller voor gegevenstransformatie. De waarde in de teller kan worden verhoogd of verlaagd met een gegeven hoeveelheid voor ieder verwerkt record. Let op: de teller loopt op per record. U kunt dit mechanisme gebruiken voor serienummers, lotnummers, enz.

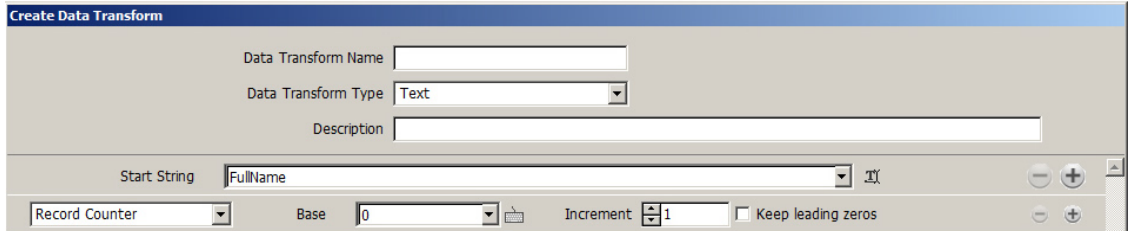

Als u de recordteller gebruikt, kunt u de volgende parameters gebruiken.

#### Starttekenreeks

Deze parameter heeft een andere functie dan in andere transformatie-uitdrukkingen. Starttekenreeks wordt gebruikt om de stapwaarde te voorzien van een voorloopreeks. Zo kan een stapwaarde aan het begin van de tekstreeks Kaartnr. worden toegevoegd. Dit veld kan ook een waarde zijn in een veld of leeggelaten worden.

#### **Basis**

Deze waarde is de numerieke startwaarde en kan elke willekeurige numerieke waarde zijn.

Opmerking: Gebruik gehele getallen uitsluitend voor zowel basis- als verhogingswaarden.

#### **Verhoging**

De stapwaarde is de waarde die wordt toegevoegd aan de basiswaarde telkens wanneer een nieuw record wordt verwerkt. Als de stapwaarde bijvoorbeeld is ingesteld op 1, wordt het resultaat van deze gegevenstransformatie in stappen van 1 verhoogd telkens wanneer een nieuw record wordt verwerkt. Als de stapwaarde is ingesteld op 10, wordt het resultaat in stappen van 10 verhoogd. Negatieve getallen kunnen worden gebruikt om de waarde te verlagen In het voorbeeld is het veld Starttekenreeks leeg, de basiswaarde is ingesteld op 0 en de verhogingswaarde is 1. Deze waarden resulteren in een veld dat in stappen van 1 wordt verhoogd voor elk record dat wordt verwerkt. Omdat het veld Starttekenreeks leeg is, wordt er geen voorloopreeks aan de waarde toegevoegd.

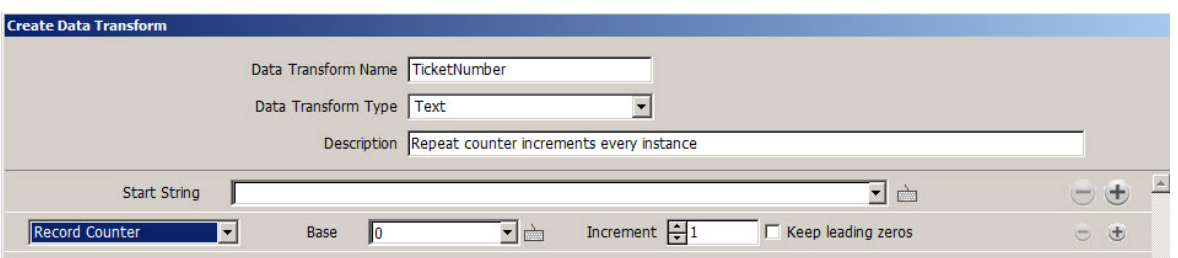

Om de gegevenstransformatie te bewerken, voegt u in het veld Starttekenreeks een tekenreeks toe, zoals Ticket: .

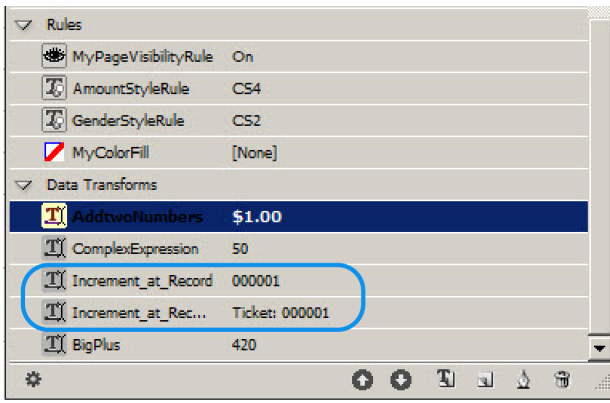

Opmerking: Gebruik de Export-functie Recordbereik niet om een subset van een gegevensbestand af te drukken wanneer een recordteller wordt gebruikt. Er kunnen zich onvoorspelbare resultaten voordoen, tenzij de opdracht wordt bewerkt en de Basisinstelling van de recordteller wordt aangepast, zodat deze de juiste waarde aangeeft van het beginrecord dat wordt gebruikt in de exportoptie Recordbereik. Bijvoorbeeld, in een opdracht van 10 records met de basiswaarde 1 waarbij het recordbereik wordt gebruikt om records 5 t/m 10 opnieuw af te drukken, gaan de zaken mis omdat de recordteller niet klopt voor de opnieuw afgedrukte records, tenzij de opdracht wordt bewerkt en de beginbasiswaarde op 5 wordt ingesteld.

#### Voorloopnullen behouden

Om voorloopnullen te behouden, schakelt u het selectievakje in. Om voorloopnullen te onderdrukken, verwijdert u het vinkje.

#### Herhalingsteller

Deze functie lijkt op de Recordteller, maar deze herhalingsteller loopt op telkens wanneer het record wordt afgedrukt. Als bijvoorbeeld een record vijf keer wordt herhaald, loopt de teller met vijf op. Om de teller te herstellen naar de oorspronkelijke waarde wanneer u een nieuw record tegenkomt, selecteert u het selectievakje Basisinstelling . Om de verhoging door te blijven voeren bij nieuwe records, verwijdert u het vinkje bij Basisinstelling . U kunt de teller bijvoorbeeld gebruiken als u 100 loten uit een loterij wilt afdrukken met een volgnummer, maar slechts één gegevensrecord hebt. Om het record 100 keer te herhalen, drukt u de loten af met de herhalingsteller en de opties voor record herhalen.

#### Getalnotatie

Wanneer Getalnotatie wordt toegepast op een veld dat numerieke tekenreeksen bevat, zorgt VDE voor de notatie van de getallen in het veld. Er wordt een masker gemaakt met tekens, waarvan sommige speciale

functies hebben op het toetsenbord, waarmee wordt bepaald hoe de numerieke tekenreeks wordt afgedrukt. Als er bijvoorbeeld een masker wordt toegepast op de numerieke tekenreeks 18002759376, kan deze worden afgedrukt als een telefoonnummer: 1-800-275-9376, als een valuta: \$ 180.027.593,76, of als een numerieke waarde: 180.027.593,76 of 180.027, waarbij de decimalen worden verwijderd. Voor meer informatie over de notatie raadpleegt u Door de gebruiker [gedefinieerde](#page-303-0) maskers .

Opmerking: De scheidingstekens voor decimale getallen en duizendtallen zijn in de Verenigde Staten en Europa niet hetzelfde. Controleer of u het juiste scheidingsteken hebt geselecteerd voor uw locatie.

Selecteer een scheidingsteken in de lijst.

- VS-notatie
- VS-notatie zonder decimaal scheidingsteken
- EU-notatie
- EU-notatie zonder decimaal scheidingsteken
- Geen notatiepunctuatie

Wanneer u een decimale optie selecteert en de numerieke tekenreeks geen decimale getallen heeft, voegt VDE ,00 aan de numerieke tekenreeks toe.

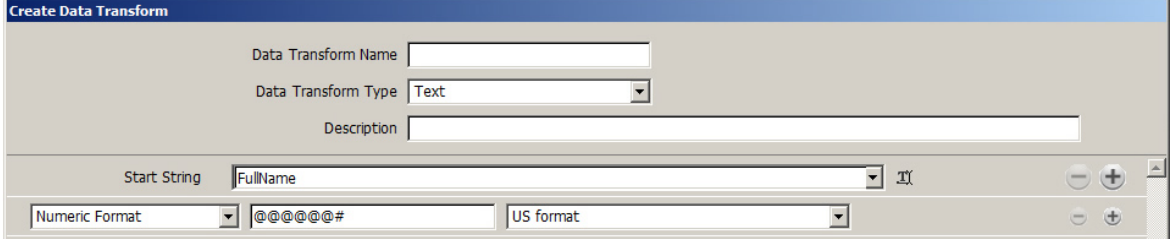

#### Hex naar tekst

Hex naar tekst is een transformatieoptie waarmee een reeks hexadecimale waarden wordt getransformeerd in een reeks normale teksttekens. Deze optie wordt doorgaans gebruikt om variabele gegevens door te geven aan bepaalde streepjescodefuncties.

Een voorbeeld is een transformatie waarmee de reeks 4142434445 wordt omgezet in de tekenreeks ABCDE.

Opmerking: Er wordt geen validatie uitgevoerd op de invoerreeks; de gebruiker is er dus zelf verantwoordelijk voor dat de reeksen geldig zijn, omdat de conversie dynamisch op de printer plaatsvindt. InDesign kan hexadecimale waarden onder 0x20 of boven 0x7e niet correct weergeven.

#### **Optelling**

Met de bewerking Optelling worden twee numerieke waarden, ofwel een veld met numerieke gegevens ofwel een door de gebruiker gedefinieerde numerieke waarde, gekozen en bij elkaar opgeteld. De daaruit ontstane numerieke waarde is het resultaat van de bewerking. U kunt het resultaat gebruiken als de invoerwaarde in een volgende uitdrukking of bewerking in een samengestelde gegevenstransformatie. Voor meer informatie raadpleegt u [Rekenkundige](#page-305-0) uitdrukkingen en [Gegevenstransformatie](#page-306-0) voor een [rekenkundige](#page-306-0) uitdrukking maken .

Opmerking: Rekenkundige uitdrukkingen kunnen getallen verwerken van maximaal 25 cijfers voor en 15 cijfers achter de komma.

# Aftrekking

Met de bewerking Aftrekking worden twee numerieke waarden, ofwel een veld met numerieke gegevens ofwel een door de gebruiker gedefinieerde numerieke waarde, gekozen en wordt de tweede waarde van de eerste afgetrokken. De daaruit ontstane numerieke waarde is het resultaat van de bewerking. U kunt het resultaat gebruiken als de invoerwaarde in een volgende uitdrukking of bewerking in een samengestelde gegevenstransformatie. Voor meer informatie raadpleegt u [Rekenkundige](#page-305-0) uitdrukkingen en [Gegevenstransformatie](#page-306-0) voor een rekenkundige uitdrukking maken .

Opmerking: Rekenkundige uitdrukkingen kunnen getallen verwerken van maximaal 25 cijfers voor en 15 cijfers achter de komma.

#### Vermenigvuldiging

Met de bewerking Vermenigvuldiging worden twee numerieke waarden, ofwel een veld met numerieke gegevens ofwel een door de gebruiker gedefinieerde numerieke waarde, gekozen en wordt de eerste waarde vermenigvuldigd met de tweede waarde. De daaruit ontstane numerieke waarde is het resultaat van de bewerking. U kunt het resultaat gebruiken als de invoerwaarde in een volgende uitdrukking of bewerking in een samengestelde gegevenstransformatie. Voor meer informatie raadpleegt u [Rekenkundige](#page-305-0) uitdrukkingen en [Gegevenstransformatie](#page-306-0) voor een rekenkundige uitdrukking maken .

Opmerking: Rekenkundige uitdrukkingen kunnen getallen verwerken van maximaal 25 cijfers voor en 15 cijfers achter de komma.

#### Deling

Met de bewerking Deling worden twee numerieke waarden, ofwel een veld met numerieke gegevens ofwel een door de gebruiker gedefinieerde numerieke waarde, gekozen en wordt de eerste waarde door de tweede gedeeld. De daaruit ontstane numerieke waarde is het resultaat van de bewerking. U kunt het resultaat gebruiken als de invoerwaarde in een volgende uitdrukking of bewerking in een samengestelde gegevenstransformatie. Voor meer informatie raadpleegt u [Rekenkundige](#page-305-0) uitdrukkingen en [Gegevenstransformatie](#page-306-0) voor een [rekenkundige](#page-306-0) uitdrukking maken .

Opmerking: Rekenkundige uitdrukkingen kunnen getallen verwerken van maximaal 25 cijfers voor en 15 cijfers achter de komma.

#### Rest

De rest (Modulo)-expressie maakt gebruik van twee numerieke operanden. Zorg dat beide waarden gehele getallen zijn. Beide operanden bevatten een veld met numerieke gegevens of een door de gebruiker gedefinieerde numerieke waarde.

De waarde van de eerste operand wordt gedeeld door de waarde van de tweede operand. Het resterende gehele getal is de rest van de expressie. Als 10 bijvoorbeeld wordt gedeeld door 3, is het resterende getal 1. Dat wil zeggen, 3 gaat drie keer in 10, daarmee komt u uit op 9. Trek 9 van 10 af en het resterende getal is 1.

Zorg dat beide waarden uitsluitend gehele getallen zijn. De tweede waarde kan niet nul zijn. Voor meer informatie raadpleegt u [Rekenkundige](#page-305-0) uitdrukkingen en [Gegevenstransformatie](#page-306-0) voor een [rekenkundige](#page-306-0) uitdrukking maken .

Opmerking: Rekenkundige uitdrukkingen kunnen getallen verwerken van maximaal 25 cijfers voor en 15 cijfers achter de komma.

#### Som

De uitdrukking Opsomming is een optie die bedoeld is voor gebruik in een Door voorvoegsel gescheiden transactionele gegevens-applicatie. Daarmee wordt het totaal berekend van alle waarden in een object van terugkerende gegevens. Dit is van toepassing op een kolom met waarden die bij een object van terugkerende gegevens in een document met door voorvoegsel gescheiden transactionele gegevens horen. U kunt bijvoorbeeld de optie Opsomming gebruiken in een telefoonrekening om de totale kosten te laten zien van de waarden die in een kolom met de kosten per gesprek zijn ingevoerd.

Het gebruik van Opsomming buiten de toepassing met Door voorvoegsel gescheiden transactionele gegevens wordt niet aanbevolen, omdat het resultaat dan gewoon de enkele waarde is die in de optie Starttekenreeks is aangegeven

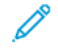

Opmerking: Rekenkundige uitdrukkingen kunnen getallen verwerken van maximaal 25 cijfers voor en 15 cijfers achter de komma.

#### Afronding

Met de bewerking Afronding wordt een afrondingsalgoritme op een numerieke waarde toegepast, ofwel een veld met numerieke gegevens ofwel een door de gebruiker gedefinieerde numerieke waarde. Afronding is gebaseerd op de waarde die is ingesteld door de schuifregelaar voor afronding.

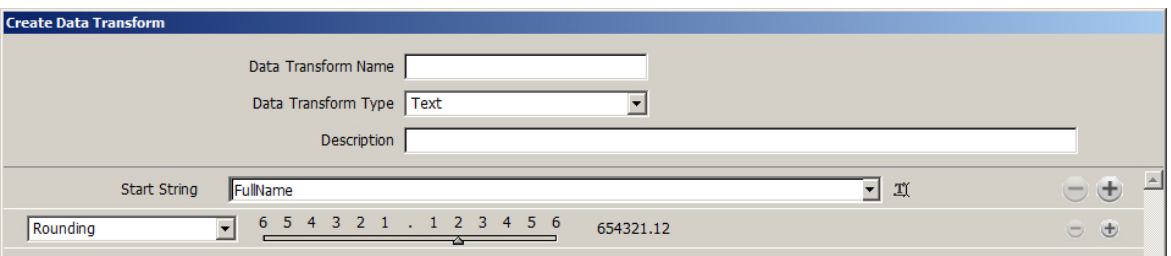

De uitdrukking Afronding maakt gebruik van de methode Afronden naar boven. Wanneer 123,456 bijvoorbeeld is ingesteld op afronding op de tweede decimaal, is het resultaat 123,46.

Opmerking: Rekenkundige uitdrukkingen kunnen getallen verwerken van maximaal 25 cijfers voor en 15 cijfers achter de komma.

#### Gegevenstransformatie herhalen

De optie Gegevenstransformatie herhalen wordt gebruikt om de evaluatie van de gegevenstransformaties een opgegeven aantal keren te herhalen. Bijvoorbeeld: als vóór het inschakelen van deze optie het resultaat van een gegevenstransformatie de tekstreeks Dave Kirk was, dan zou de uiteindelijke reeks na het toepassen van de functie Gegevenstransformatie herhalen met een herhalingswaarde van 3 en als scheidingsteken ~ , er als volgt uitzien: Dave Kirk ~ Dave Kirk ~ Dave Kirk . Het scheidingsteken wordt niet aan het eind van de reeks toegevoegd.

U kunt de optie Gegevenstransformatie herhalen gebruiken met een standaardfont en de optie toepassen op de Microtekst voor speciale beeldvorming, waarbij we u aanraden om altijd een teksttekenreeks te herhalen. Zorg dat de herhalingswaarde tussen 2 en 10.000 ligt.

## Waarden en printerprestatie

Gebruik geen hoge waarden voor Gegevenstransformatie herhalen, omdat hierdoor de printerprestaties nadelig kunnen worden beïnvloed.

# Ondersteuning

Deze optie wordt niet ondersteund bij fonts voor speciale beeldvorming, GlossMark- of CorrelationMarkfonts.

#### Gegevenstransformatie herhalen

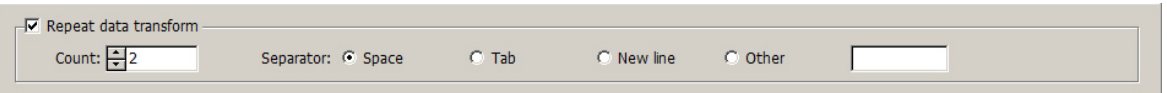

Het is weliswaar toegestaan om een transformatie te gebruiken bij de functie Gegevenstransformatie herhalen als invoer voor een andere gegevenstransformatie, maar dit wordt niet aangeraden vanwege het grote aantal herhalende acties dat hiervan het gevolg kan zijn. Als u het selectievakje voor Gegevenstransformatie herhalen inschakelt, voert u het aantal keer in dat de gegevens moeten worden herhaald. Selecteer of definieer vervolgens het scheidingstype.

# <span id="page-303-0"></span>Maskers voor gebruikersinvoer

Wanneer u de optie Notatie hebt geselecteerd, is een door de gebruiker gedefinieerd masker nodig. In een masker wordt beschreven hoe de gegevens op de pagina worden afgedrukt en hoe ze worden weergegeven op het scherm. Normaal gesproken kan elk teken als maskerteken worden gebruikt. Sommige tekens hebben echter een speciale functie. Twee daarvan worden hieronder beschreven:

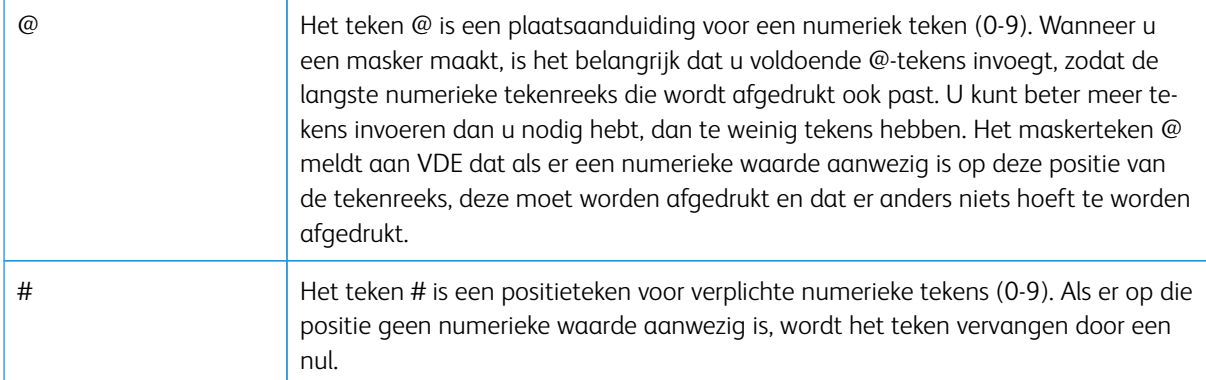

Door beide tekens te combineren hebt u veel notatiemogelijkheden. Hier volgt een aantal voorbeelden van door gebruikers gedefinieerde maskers en het resultaat van die maskers voor de numerieke tekenreeks 76893485.

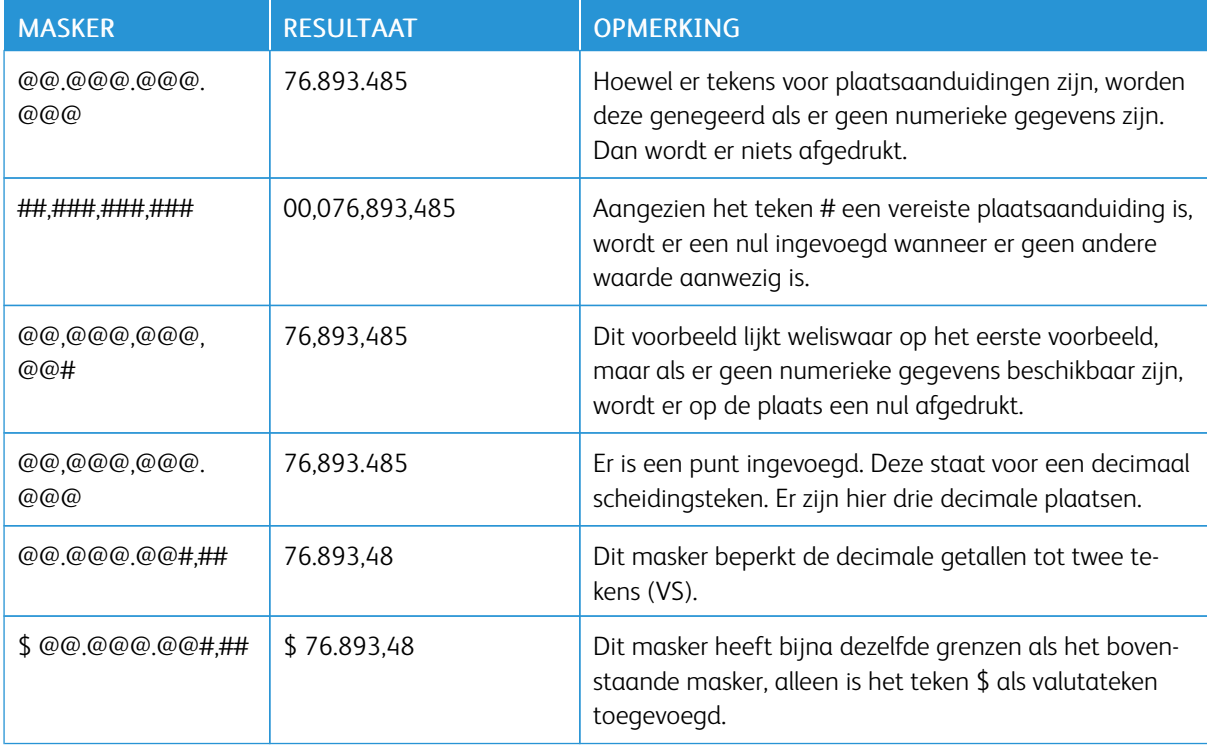

De onderstaande tabel bevat nog een aantal andere veelvoorkomende notatiemaskers voor numerieke tekenreeksen, dit keer voor het telefoonnummer 8002759376:

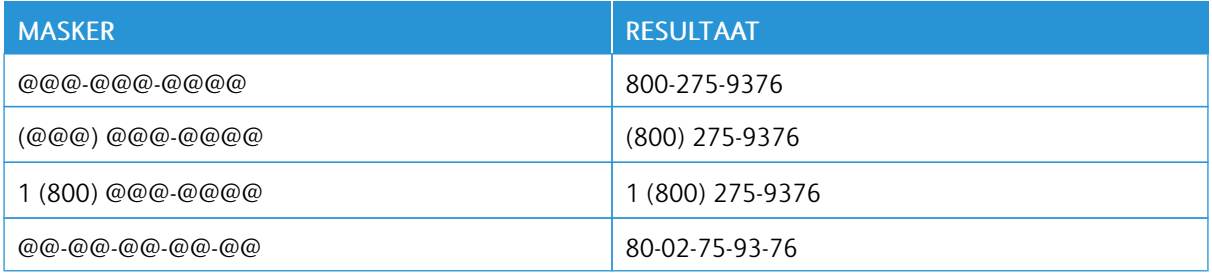

# <span id="page-305-0"></span>Rekenkundige uitdrukkingen

U kunt Rekenkundige gegevenstransformatie-objecten maken en toepassen in documenten.

Rekenkundige uitdrukkingen worden ingesteld en toegepast in het venster Gegevenstransformatie. Een gegevenstransformatie kan een enkelvoudige uitdrukking zijn of een samengestelde uitdrukking. Een samengestelde uitdrukking kan worden gemaakt door een aantal rekenkundige uitdrukkingen te combineren tot een enkele gegevenstransformatie. Dit betreft ook de uitdrukking Getalsnotatie die kan worden gebruikt om de resulterende numerieke waarde te noteren, bijvoorbeeld door het juiste valutateken aan de reeks toe te voegen.

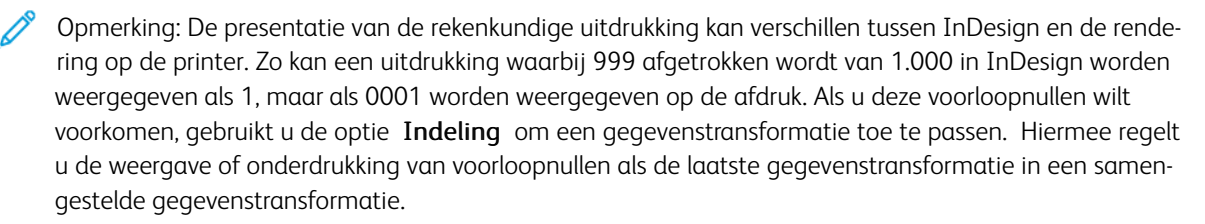

In een samengestelde gegevenstransformatie wordt de resulterende waarde van de eerste uitdrukking automatisch verwerkt in de tweede uitdrukking. De resultaten van de tweede uitdrukking worden verwerkt in de derde uitdrukking, enzovoort. Hieronder ziet u een voorbeeld van de bewerkingen in een samengestelde uitdrukking waarbij eerst twee getallen worden opgeteld, en de som vervolgens wordt vermenigvuldigd met een vast getal:

uitdrukking1: som van twee getallen (2 + 3 = 5)

uitdrukking2: resultaat van uitdrukking1 vermenigvuldigd met 5 (5 x 5 = 25)

# <span id="page-306-0"></span>Gegevenstransformatie voor rekenkundige uitdrukking maken

U maakt een gegevenstransformatie voor een rekenkundige uitdrukking op dezelfde manier als een andere gegevenstransformatie.

De volgende lijst bevat de stappen voor het maken van een gegevenstransformatie waarbij de inhoud van het veld Qty1 (die de waarde 23 heeft) wordt opgeteld bij de inhoud van TotQty1 (die de waarde 100 heeft). Nadat de gegevenstransformatie is gemaakt, kunt u deze selecteren om het resultaat in het document te gebruiken.

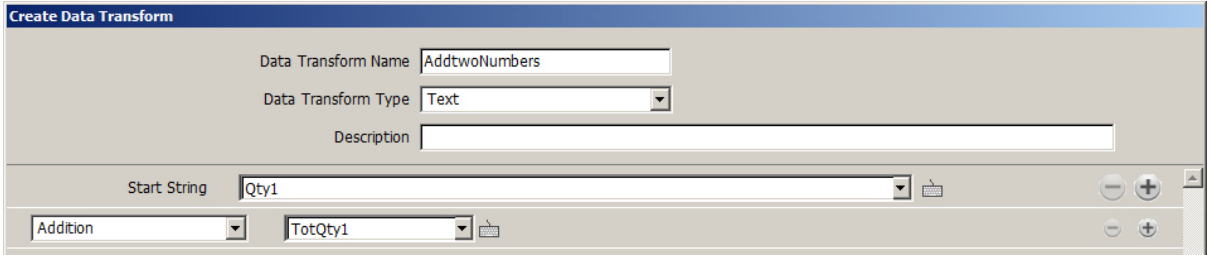

## **EEN GEGEVENSTRANSFORMATIE MET DE NAAM ADDTWONUMBERS MAKEN**

Een gegevenstransformatie met de naam AddtwoNumbers maken:

- 1. Voer AddTwoNumbers (Twee getallen toevoegen) in het veld Gegevenstransformatie in om die naam toe te wijzen aan de gegevenstransformatie.
- 2. Stel het type gegevenstransformatie in op Tekstvoor rekenkundige uitdrukkingen.
- 3. Stel de Starttekenreeks in, dat is de beginwaarde. In dit voorbeeld is de starttekenreeks  $Otv1$ . De starttekenreeks kan een veld zijn met numerieke gegevens of een handmatig ingevoerde waarde. Wanneer u een veldnaam gebruikt, zorg dan dat alle records in het databasebestand een numerieke waarde in die veldnaam hebben. Als er records zijn die geen numerieke waarde bevatten, kunnen er onvoorspelbare resultaten optreden.
- 4. Selecteer een actie om toe te passen. Selecteer voor dit voorbeeld Optelling .
- 5. Selecteer een numerieke waarde om toe te voegen. In dit voorbeeld wordt het veld TotQty1 gebruikt. De toegevoegde numerieke waarde kan een veld zijn met numerieke gegevens of een handmatig ingevoerde waarde. Wanneer u een veldnaam gebruikt, zorg dan dat alle records in het databasebestand een numerieke waarde in die veldnaam hebben. Als er records zijn die geen numerieke waarde bevatten, kunnen er onvoorspelbare resultaten optreden.
- 6. Om de gegevenstransformatie te voltooien, selecteert u OK . In dit voorbeeld wordt het veld *AddTwoNumbers* (Twee getallen toevoegen) weergegeven op de lijst met gegevensobjecten. U kunt deze gegevenstransformatie gebruiken door een tekstvak in het document te maken, en vervolgens de gegevenstransformatie *AddTwoNumbers* (Twee getallen toevoegen) in te voegen. Hiermee plaatst u de huidige waarde in het gegevensobject in het tekstvak op het document.

U kunt de gegevenstransformatie verder verfijnen door de optie Getalnotatie toe te voegen. Met deze optie kunt u de notatie van de resulterende waarde regelen, door bijvoorbeeld een valutateken toe te voegen en twee cijfers achter de komma. Als u nog meer uitdrukkingen wilt toevoegen, klikt u op de kleine plustoets + .

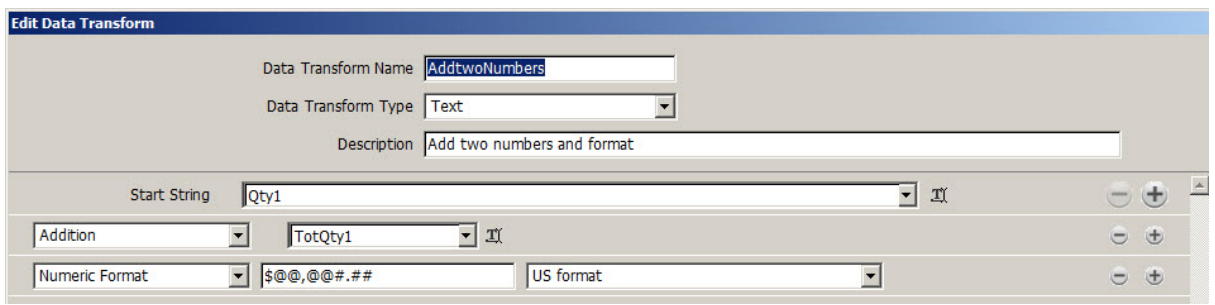

Als u complexe uitdrukkingen wilt maken, klikt u op de kleine plustoets + om uitdrukkingen toe te voegen aan de gegevenstransformatie. De uitdrukkingen worden van boven naar onder verwerkt. Hieronder ziet u een schermvoorbeeld van een complexe uitdrukking.

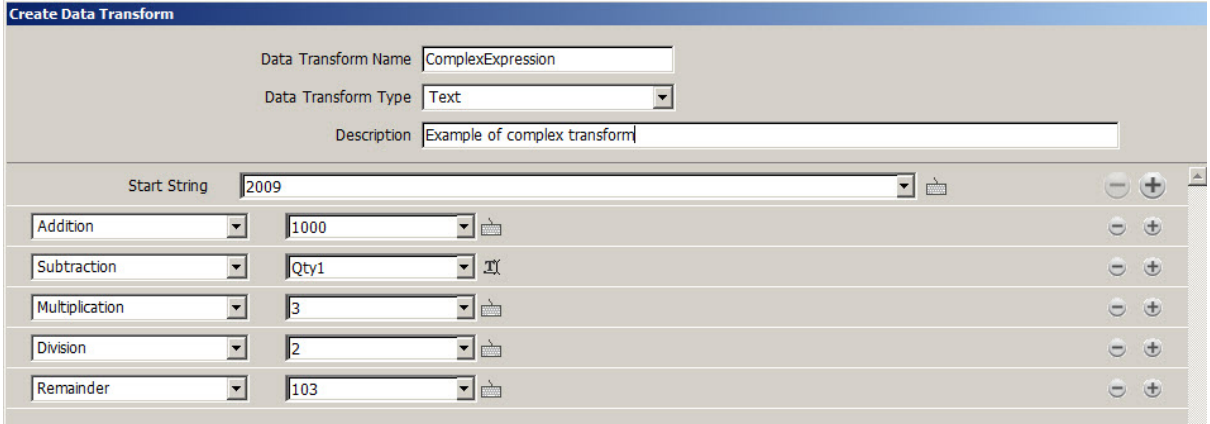

De gegevenstransformatie *ComplexExpression* neemt als eerste invoeritem de door de gebruiker gedefinieerde waarde, 2009, en telt daar de waarde 1000 bij op. Dit leidt tot een nieuwe waarde van 3009.

De daaruit ontstane waarde wordt gebruikt als invoer voor de volgende uitdrukking. De volgende uitdrukking begint dus met de waarde 3009, en trekt de waarde in het veld Qty1 af. Het veld Qty1 voor record één heeft een waarde van 23. Dus 3009 min 23 is 2986.

De daaruit ontstane waarde van 2986 is het invoeritem voor de volgende uitdrukking. De volgende uitdrukking vermenigvuldigt de invoerwaarde 2986 met 3. Het resultaat is 8958.

De resulterende waarde 8958 vormt de invoer voor de volgende uitdrukking, waarin de resulterende waarde door 2 wordt gedeeld. The resultaat is 4479.

De daaruit ontstane waarde van 4479 is het invoeritem voor de volgende uitdrukking. De volgende uitdrukking levert een restwaarde als 4479 wordt gedeeld door 103. De restwaarde is het gedeelte van het deeltal (4479) dat niet gelijk gedeeld kan worden door de deler (103); het is het gehele getal dat overblijft. In dit voorbeeld is de restwaarde 50.

Het resultaat van de samengestelde uitdrukking is 50, en dit wordt weergegeven in de veldlijst voor de gegevenstransformatie *ComplexExpression.*

T) ComplexExpression 50

Gebruik van de +-toets met gegevenstransformaties en rekenkundige uitdrukkingen

Gebruik de grote +-toets niet in de gegevenstransformatie-items wanneer u rekenkundige uitdrukkingen gebruikt. Als u de grote +-toets gebruikt, wordt een extra tekenreeks gegeneerd en worden de twee reeksen als volgt samengevoegd:

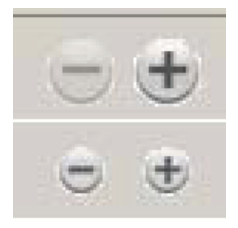

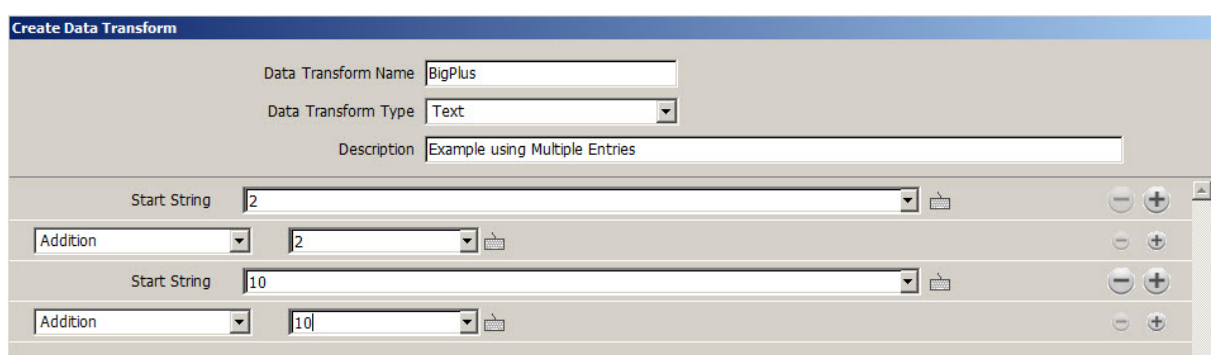

Bij het eerste invoeritem wordt 2 bij 2 opgeteld, dat levert 4 op. De volgende reeks is nieuw omdat de grote +-toets is gebruikt. Het resultaat van dit invoeritem is 20 (10 + 10). De resultaten van de twee invoeritems worden samengevoegd en zo ontstaat als volgt een nieuwe reeks, 420. Invoeritems kunnen nuttig zijn om iedere waarde onafhankelijk van andere waarden te maken, maar anderszins wordt het gebruik van invoeritems niet aanbevolen.

[Gegevenstransformaties](#page-294-0)

# <span id="page-310-0"></span>Exporteren en afdrukken

Dit hoofdstuk bevat:

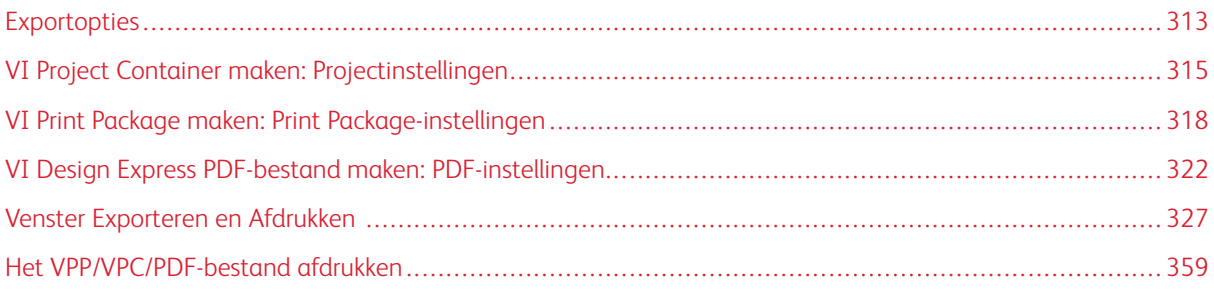

De functie Exporteren wordt door VDE gebruikt om een bestand te maken dat moet worden afgedrukt. VDE kan het bestand exporteren als een VI Design Express PDF-bestand of naar een VI Project Container (.VPC) of VIPP® Print Package (.VPP)-indeling. De .VPC- en .VPP-indelingen benutten de voordelen van *Dynamic Document Construction (DDC)*. Dit zijn de aanbevolen uitvoerbestandsindelingen voor productiewerk met behulp van de krachtige VI Compose-software op de printer om het document met de RIP te verwerken.

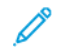

Opmerking: Als u naar de indelingen .VPC of .VPP exporteert, moet u VI Compose gebruiken op de doelprinter van Xerox. Bestanden met deze indelingen worden niet afgedrukt als VI Compose niet compleet met licentie is geïnstalleerd. Zonder licentie voert VI Compose afdrukopdrachten in demonstratiemodus uit (57 pagina's voor EFI en 200 pagina's voor FFPS, 10 pagina's voor overige). Wanneer de exportoptie van VDE wordt geselecteerd, worden er geen afwerkings- of invoeropties op de PDF overgebracht. De invoer- en afwerkingsopties in het dialoogvenster Exporteren zijn uitgeschakeld. Als deze opties nodig zijn, selecteert u de menu-optie VI Project Container (.vpc) of VI Print Package (.vpp).

De voordelen van het DDC-model voor productiewerk worden hier vermeld. VI Compose-software moet op het doelafdrukapparaat zijn geïnstalleerd.

- Geen opsplitsing van gegevensbestanden (tenzij uw afdrukapparaat geen grote bestanden kan verwerken)
- Niet wachten op documenten die vooraf moeten worden samengesteld op het werkstation (productieronden kunnen urenlang duren)
- Er kunnen tot op het laatste moment wijzigingen worden aangebracht (inclusief de bestemmingsprinter)

De voordelen van de optie Exporteren naar VI Design Express PDF worden hier vermeld. (VI Compose-software hoeft niet op het doelafdrukapparaat te zijn geïnstalleerd.)

- Flexibiliteit (afdrukken op iedere printer)
- Mogelijkheden PDF-proefafdrukken en Adobe-opdrachtoptie

De functie Exporteren wordt gebruikt om de informatie te verzamelen die nodig is om de applicatie af te drukken en deze zodanig te verpakken dat de informatie gemakkelijk naar de printer kan worden verzonden. Voor het ondersteunen van zowel productieafdrukapparaten en kantoorprinters biedt VDE drie pakketmechanismen:

# VI Project Container (.vpc)

Dit is bedoeld ter ondersteuning van productieprinters. Een VI Project Container is een gecomprimeerd containerbestand dat de bronnen en gegevens bevat die nodig zijn om de applicatie af te drukken. Ondersteunde VIproductieprinters hebben een ingebouwd mechanisme voor het uitpakken van de bronnen en gegevens die zich in het VI Project Container-bestand bevinden en het afdrukken van de applicatie. Een .vpc-bestand kan worden

gebruikt om af te drukken op kantoorprinters die geschikt zijn voor VIPP®, maar het moet gebruik maken van het hulpprogramma VIPP® Manage om het .vpc-bestand naar de doelprinter te verzenden.

# VI Print Package (.vpp)

Dit is bedoeld ter ondersteuning van kantoorprinters. Een VI Print Package is een afdrukbestand dat is bedoeld om rechtstreeks naar een kantoorprinter te verzenden die geschikt is voor VIPP®. Tijdens het exporteren kan er een bestemmingsprinter worden geselecteerd en het .vpp-bestand wordt automatisch naar de printer verzonden. Het afdrukbestand bevat alle bronnen en gegevens die nodig zijn om de applicatie af te drukken. Een VI Print Package kan ook worden verzonden naar een productieprinter die geschikt is voor VIPP®; voor productieapparaten is VI Project Container echter de voorkeursoptie voor exporteren. Wanneer het VI Print Package voor een productieprinter is bedoeld, moet ervoor worden gezorgd dat de optie 'Middelen op printer opslaan' NIET is ingeschakeld.

# VI Design Express PDF (.pdf)

Bedoeld ter ondersteuning van printers waarop VI Compose niet is geïnstalleerd of om kleinere (proef)afdrukopdrachten uit te voeren. Het PDF-bestand wordt gegenereerd op het werkstation. Het werkstation mag niet voor andere doeleinden worden gebruikt als het PDF-bestand wordt gerenderd. Het voltooide bestand kan daarna op iedere printer die PDF-afdrukken ondersteunt worden afgedrukt. Het aanmaken van een PDF neemt meer tijd in beslag dan het genereren van een VPC-bestand, omdat het document per pagina wordt gerenderd. Als u een PDF-bestand genereert, krijgt u meer flexibiliteit voor het afdrukken naar apparaten waarop VI Compose niet wordt uitgevoerd of om de PDF te gebruiken voor andere doeleinden dan afdrukken. Tijdens het exportproces kunt u het Adobe-bestand met opdrachtopties wijzigen en de opties voor het genereren van het PDF-bestand instellen. (Raadpleeg VI Design Express PDF-bestand maken: [PDF-instellingen.](#page-321-0))

Als er een pakketmethode is geselecteerd, wordt het dialoogvenster van die methode weergegeven. Het dialoogvenster bestaat uit een aantal deelvensters. Selecteer elk deelvenster en voer daarin informatie over de opdrachteigenschappen in. Na het invoeren van de informatie klikt u op OK om de VDE exportbewerking te starten. Afhankelijk van de complexiteit van de toepassing neemt deze stap tussen één en vijftien minuten in beslag om de .VPC of .VPP-pakketten te genereren, die vervolgens naar de printer worden verzonden voor direct afdrukken. Het genereren van het PDF-bestand kan verscheidene uren duren met die optie, afhankelijk van de complexiteit van het document en het aantal records dat moet worden samengesteld.

Gedurende dit proces verzamelt VDE alle opdrachtinformatie, de vereiste bronnen, het gegevensbestand enzovoort, en maakt het ofwel een VI Project Container-bestand (.VPC) ofwel een VI Print Package-bestand (.VPP), of begint het samenstellen van het PDF-bestand, afhankelijk van de exportkeuze die u hebt gemaakt. Wanneer u de optie VI Project Container selecteert, moet u het .vpc-bestand met behulp van lpr, hot folders of andere afdrukmethoden naar de bestemmingsprinter verzenden. Als u VI Print Package selecteert, wordt het .vpp-bestand automatisch naar het doelafdrukapparaat verzonden (als dit is geselecteerd) of u kunt het bestand handmatig naar de printer verzenden. Als u er voor koos om het PDF-bestand te maken, gebruik dan een willekeurige standaardmethode om het PDF-bestand af te drukken op uw doelapparaat.

# <span id="page-312-0"></span>Exportopties

Voor het exporteren van de VDE-applicatie moet de gebruiker de toepasselijke opties instellen die worden gebruikt om de uiteindelijke afdrukken te maken. Het proces is voor alle drie de bestandsindelingen nagenoeg hetzelfde. Eventuele verschillen zullen worden aangegeven.

Gebruik de optie InDesign Bestand > Exporteren om een van de drie opties 'Opslaan als' te kiezen:

- Als u de optie VI Project Container selecteert, wordt er een .vpc-bestand gemaakt.
- Als u de optie VI Print Package selecteert, wordt een .vpp-bestand gegenereerd.
- Als u de optie VI Design Express PDF selecteert, wordt een .pdf-bestand gegenereerd.

Opmerking: Selecteer niet de optie InDesign Export to PDF (InDesign exporteren naar PDF), want daarmee worden VDE-regels of gegevenstransformaties niet verwerkt en wordt er dus geen correct PDF-bestand gemaakt. Selecteer altijd Exporteren, daarna de optie VDE PDF voor correcte PDFuitvoerbestanden.

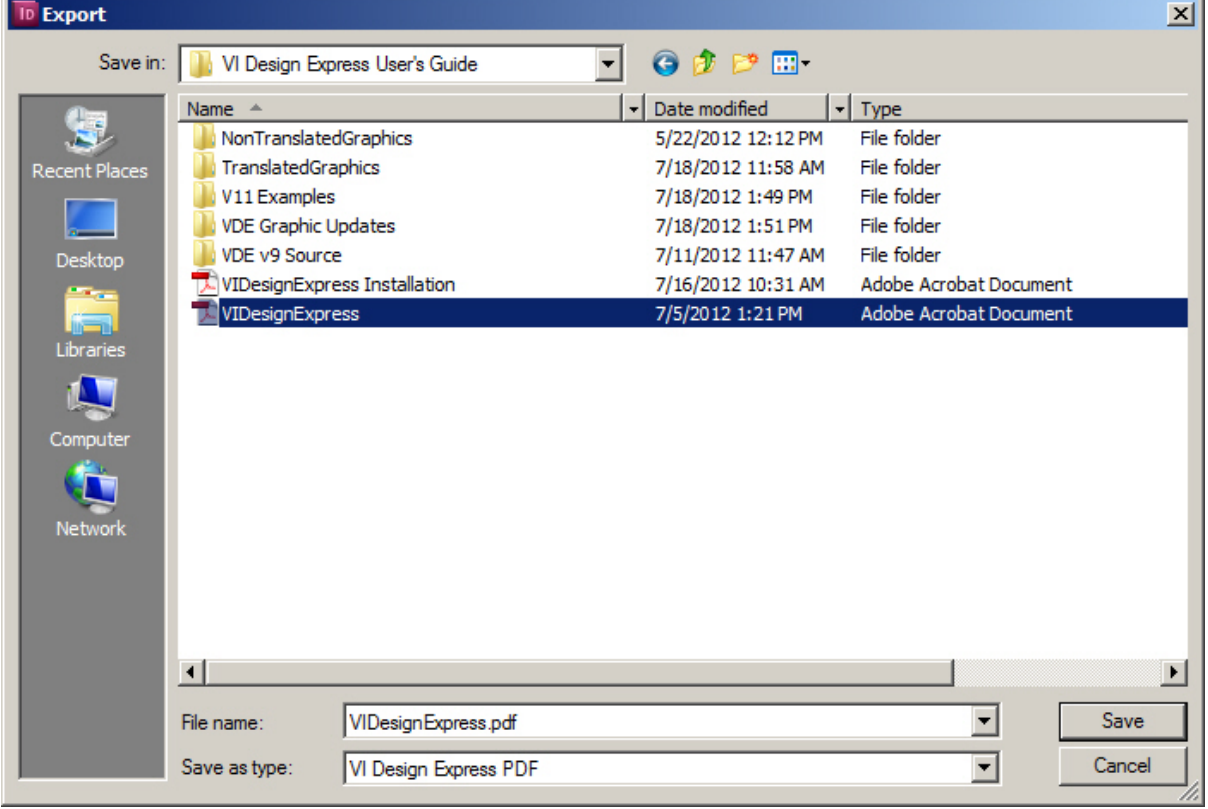

Voer de bestandsnaam in. Dit is doorgaans dezelfde als de naam van het InDesign-projectdocument. Klik vervolgens op Opslaan . Selecteer VI Project Container (VPC), VI Print Package (VPP) of VI Design Express PDF (PDF) als het type voor Opslaan als.

De gebruikersinvoer is grotendeels hetzelfde voor het venster VI Project Container maken, VI Print Package maken en VI Design Express PDF maken. De opties verschillen qua invoer alleen in de hieronder beschreven vensters, Projectinstellingen, Print Package (Afdrukpakket) en VI Design Express PDF Settings. Deze verschillen worden in het eerste weergegeven venster gevonden en zijn specifiek voor de geselecteerde optie Opslaan als

(VI Project Container, VI Print Package of VI Design Express PDF). Neem het toepasselijke gedeelte door:

- VI Project Container maken: [Projectinstellingen](#page-314-0)
- VI Print Package maken: Print [Package-instellingen](#page-317-0)
- VI Design Express PDF-bestand maken: [PDF-instellingen](#page-321-0)

De andere tabbladen zijn hetzelfde voor alle opslagindelingen. De gegevens in de vensters kunnen in elke volgorde worden ingevoerd, maar het is handig als u ze doorwerkt in de volgorde waarin ze worden gepresenteerd. Zodra informatie in een venster is ingevoerd, blijft deze staan totdat de gebruiker deze eventueel weer wijzigt. De optie Voorinstellingen is een snelkoppeling die kan worden geselecteerd en toegepast om de tabbladen te vullen met vooraf ingestelde waarden. Dit zijn momenteel alleen paginarangschikkingsinstellingen voor katernen en kalenders. In een toekomstige versie zullen andere voorinstellingsopties worden toegevoegd.

Alle opties voor Opslaan als bieden toegang tot de volgende opties:

- VI Project Container maken: [Projectinstellingen](#page-314-0)
- VI Print Package maken: Print [Package-instellingen](#page-317-0)
- [Afdrukinstellingen](#page-326-1)
- [N-op-1](#page-332-0)
- [Samenvoegen](#page-338-0)
- Media en [afwerking](#page-340-0)
- [Exportvoorinstellingen](#page-352-0)

Opmerking: U kunt een .vpc-file bewerken met hulpprogramma's zoals VI Design Pro, maar het is raadzaam om een .vpp-bestand niet te bewerken. Dit bestand heeft een speciale indeling en alle eventuele fouten kunnen leiden tot onvoorspelbare resultaten of zelfs tot het niet kunnen afdrukken van de afdruk.

# <span id="page-314-0"></span>VI Project Container maken: Projectinstellingen

Het venster VI Project Container maken wordt geopend als u VI Project Container (VPC) kiest als type voor Opslaan als.

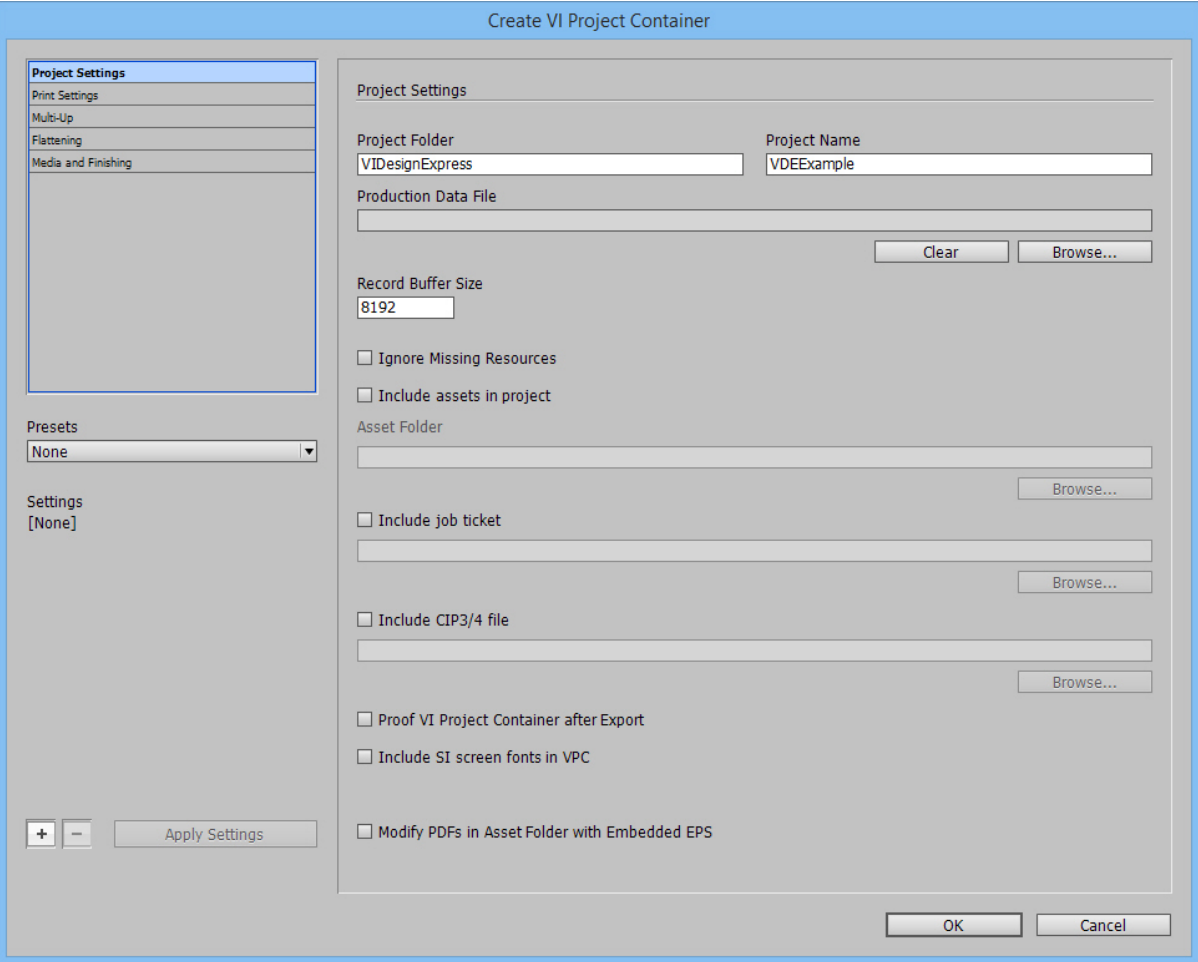

De volgende gegevens moeten door de gebruiker worden ingevoerd:

#### Projectmap en projectnaam

Dit zijn velden die door de gebruiker kunnen worden gedefinieerd. De standaard projectmap is VIDesignExpress. U kunt de mapnaam desgewenst wijzigen. Namen van mappen en projecten kunnen alleen bestaan uit verbindingsstreepjes, onderstrepingstekens, punten en alfanumerieke tekens; ze mogen bovendien niet langer zijn dan 32 tekens.

De naam van de projectmap is belangrijk, omdat hiermee een map op de FFPS of op een andere doelprinter wordt gedefinieerd of gemaakt in de map xgfc. De projectnaam maakt een map in de projectmap. Dit is waar alle bronnen van de map met middelen worden opgeslagen. FFPS slaat alleen bestanden op wanneer de optie FFPS-filter (VPCF) is ingesteld op Gebruiken en afdrukken of Alleen gebruiken. Als Afdrukken en vergeten is ingesteld als filteroptie, worden er geen bronnen op de printer opgeslagen. Voor meer informatie over het configureren van de VPCF-filteroptie op de FFPS, raadpleegt u de documentatie van de printer of een Xerox-vertegenwoordiger.

#### Gegevensbestand productie

Gebruik dit bestand ALLEEN wanneer het gegevensbestand van de productieopdracht verschilt van het gegevensbestand dat tijdens het ontwerpproces is gebruikt. De recordlayout en namen waarbij onderscheid tussen letters en hoofdletters wordt gemaakt in het nieuwe gegevensbestand moeten identiek zijn aan de recordlayout en namen waarbij onderscheid tussen letters en hoofdletters wordt gemaakt van het oorspronkelijke gegevensbestand. Als u op de optie Wissen klikt, wordt het op dat moment toegewezen gegevensbestand verwijderd. Dit kan van invloed zijn op regels en gegevenstransformaties die mogelijk moeten worden hersteld bij een nieuw gegevensbestand.

#### Recordbuffergrootte

De optie Recordbuffergrootte wordt gebruikt om de parameter voor het VIPP® Pro-commando SETBUFSIZE in te stellen in het geëxporteerde VI Container-bestand. Dit bepaalt de regelbufferinstelling in de VI Compose. Raadpleeg voor meer informatie de opdracht SETBUFSIZE in de *VIPP® Language Reference Manual* (referentiehandleiding over de VIPP-taal).

De standaardwaarde is 32767. Het toegestane bereik is 255 - 65534.

Xerox raadt u aan om de standaardinstelling te gebruiken. Verhoog deze waarde alleen als u de volgende foutmelding in VI Compose krijgt: rangecheck error on readline (fout bereikcontrole op gelezen regel).

#### Ontbrekende bronnen negeren

Als deze optie is geselecteerd, voegt VDE VIPP®-code in waarmee de applicatie in staat is ontbrekende bronnen te negeren. Dit betekent dat als een bron wordt aangeroepen die niet aanwezig is, er geen actie wordt ondernomen om de ontbrekende bron te vinden; de afdrukopdracht wordt uitgevoerd, maar de betreffende bron wordt niet gebruikt in het document. Wees voorzichtig bij het selecteren van deze optie. De optie is standaard uitgeschakeld, zodat de opdracht wordt afgebroken wanneer een bron niet wordt gevonden.

#### Middelen in project opnemen

Selecteer de middelen in het project met behulp van het selectievakje. Schakel dit selectievakje de eerste keer dat de opdracht wordt uitgevoerd altijd in. Wanneer het selectievakje is aangekruist, voegt VDE alle bronnen die zich in de map met middelen bevinden toe aan het .VPC-bestand dat door VDE wordt samengesteld om te worden afgedrukt. De enige reden om deze optie uit te schakelen is wanneer de opdracht opnieuw wordt uitgevoerd en alle bronnen al op de printer zijn geïnstalleerd. In dit geval heeft het uitschakelen van het selectievakje als resultaat dat alleen het gegevensbestand naar het .vpc-bestand wordt gekopieerd, zonder alle variabele beelden, tekstbestanden enzovoort. Zo krijgt u een veel kleiner .vpcbestand.

#### Map met middelen

Wordt standaard ingesteld op de geselecteerde map met middelen wanneer de ontwerpfase van start gaat. Het is echter mogelijk een nieuwe productiemap met middelen op een andere locatie te gebruiken. Alle middelen zoals beelden, tekstbestanden enz. die in de opdracht worden gebruikt, moeten zich in de map met middelen bevinden die hier wordt ingevoerd.

#### Opdrachtkaart opnemen

Schakel dit selectievakje in om een opdrachtkaart in het project op te nemen. Normaal gesproken wordt deze optie uitgeschakeld gelaten.

#### CIP3/4-bestand opnemen

Schakel dit selectievakje in om een CIP3/4-bestand in het project op te nemen. Normaal gesproken wordt

deze optie uitgeschakeld gelaten.

#### VI Project Container na export controleren

Wanneer deze optie is ingeschakeld, rendert VDE een PDF voor een proefafdruk. Beperkt tot de eerste 150 pagina's van de toepassing. De PDF wordt geopend in uw standaardapplicatie voor PDF-weergave.

#### Schermfonts voor speciale beeldvorming in VPC opnemen

Kruis dit selectievakje aan om schermfonts voor speciale beeldvorming op te nemen in de .vpc. Dit is alleen nodig wanneer het .vpc-bestand wordt bewerkt door VI-programma's die niet van Xerox zijn. Aangezien alle SI-fonts al in de VI-hulpprogramma's zijn geïnstalleerd, blijft deze optie gewoonlijk uitgeschakeld.

#### PDF-bestanden in map met middelen met ingesloten EPS wijzigen

Schakel deze optie in om PDF-bestanden als variabele VIPP®-bronnen te gebruiken op niet-Adobe PDF-printers (APPE). Deze optie is niet nodig wanneer wordt afgedrukt op een printer met APPE-ondersteuning of op een VI eCompose-server.

PDF-bestanden kunnen niet rechtstreeks naar een niet-Adobe PDF-printer worden verzonden. Als u dergelijke bestanden op een PostScript-printer wilt afdrukken, moeten ze EPS-informatie bevatten, bestaande uit de EPS-equivalenten van elke pagina en andere informatie. De informatie wordt tijdens de export of tijdens de batchverwerking in het feitelijke PDF-bestand ingesloten.

Als u deze optie selecteert, wordt het proces gestart waarmee EPS-informatie aan elke PDF-bron wordt toegevoegd tijdens het exportproces. Daardoor neemt deze optie tijd in beslag. U kunt dit vermijden door te zorgen voor batchverwerking van de PDF-bestanden voorafgaande aan de export. Raadpleeg [PDF](#page-63-0)[bestanden](#page-63-0) in batch verwerken als bronnen voor meer informatie.

Aangezien het oorspronkelijke PDF-bestand tijdens dit proces wordt gewijzigd, is het belangrijk dat u reservekopieën van de oorspronkelijke bestanden maakt.

# <span id="page-317-0"></span>VI Print Package maken: Print Package-instellingen

Het venster VI Print Package maken wordt weergegeven als u kiest voor het exporteren van een VI Print Package-bestand (VPP).

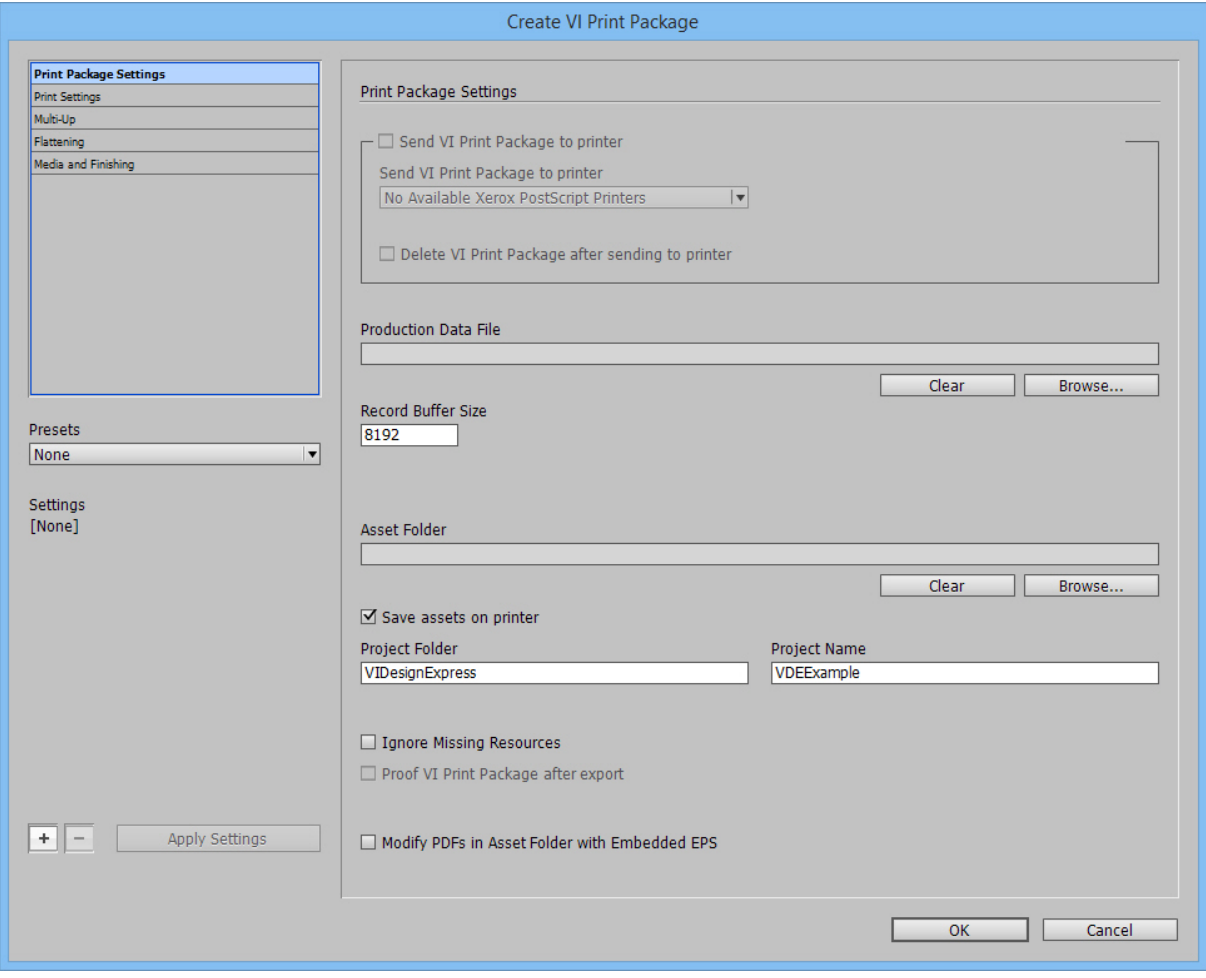

De volgende gegevens moeten door de gebruiker worden ingevoerd:

# VI Print Package naar printer verzenden

Schakel dit vakje in als u het .vpp-bestand automatisch naar een printer wilt verzenden. In de keuzelijst staan alle Xerox PostScript-printers die kunnen worden gebruikt vanaf uw computer.

# VI Print Package verwijderen nadat dit naar printer is verzonden

Schakel dit vakje in als u het .vpp-bestand wilt verwijderen nadat het naar de printer is verzonden. Wanneer de optie niet is geselecteerd, blijft het .vpp-bestand in de map waarin u het bestand hebt opgeslagen. Het is raadzaam om .vpp-bestanden na het afdrukken te verwijderen om te voorkomen dat er grote bestanden op uw systeem worden opgeslagen.

Opmerking: Deze optie wordt genegeerd als u Proof VI Print Package selecteert na de exportoptie. Het bestand wordt opgeslagen op de opslaglocatie, mocht u het bestand na een proefafdruk handmatig willen verzenden om dit af te drukken.

#### Gegevensbestand productie

Gebruik dit bestand ALLEEN wanneer het gegevensbestand van de productieopdracht verschilt van het gegevensbestand dat tijdens het ontwerpproces is gebruikt. De recordlayout en namen waarbij onderscheid tussen letters en hoofdletters wordt gemaakt in het nieuwe gegevensbestand moeten identiek zijn aan de recordlayout en namen waarbij onderscheid tussen letters en hoofdletters wordt gemaakt van het oorspronkelijke gegevensbestand. Als u op de optie Wissen klikt, verwijdert u het momenteel toegewezen gegevensbestand; dit kan van invloed zijn op regels en transformaties die mogelijk moeten worden hersteld bij een nieuw gegevensbestand.

#### Recordbuffergrootte

Wordt gebruikt om de parameter voor het VIPP® Pro-commando SETBUFSIZE in het geëxporteerde VI Print Package-bestand in te stellen. Dit bepaalt de regelbufferinstelling in de VI Compose. Raadpleeg voor meer informatie de opdracht SETBUFSIZE in de *VIPP® Language Reference Manual* (referentiehandleiding over de VIPP-taal).

De standaardwaarde is 32767. Het toegestane bereik is 255 - 65534.

Xerox raadt u aan om de standaardinstelling te gebruiken. Verhoog deze waarde alleen als u de volgende foutmelding in VI Compose krijgt: rangecheck error on readline (fout bereikcontrole op gelezen regel).

#### Middelen opnemen in VI Print Package

Gebruik het selectievakje om de opdrachtmiddelen in het Print Package op te nemen. Schakel dit selectievakje de eerste keer dat de opdracht wordt uitgevoerd altijd in. Wanneer het selectievakje is aangekruist, voegt VDE alle bronnen die zich in de map met middelen bevinden toe aan het .VPP-bestand dat door VDE wordt samengesteld om te worden afgedrukt. Wanneer u de bronnen op de printer opslaat (zie Middelen op printer opslaan), kunt u de volgende keer dat u de opdracht uitvoert het vinkje uit dit vakje verwijderen. Door deze optie uit te schakelen wordt alleen het gegevensbestand in het .vpp-bestand opgenomen, waardoor het bestand veel kleiner wordt. Hiervoor moeten wel alle benodigde bronnen op de printer aanwezig zijn.

Opmerking: Wanneer u van plan bent het .vpp-bestand te proeflezen, zet u een vinkje in het selectievak Middelen in VI Package opnemen.

#### Map met middelen

De map die verschijnt als standaardmap is de map met middelen die wordt geselecteerd wanneer de ontwerpfase van start gaat. Het is echter mogelijk een nieuwe 'productiemap' met middelen die zich op een andere locatie bevindt te gebruiken. Alle middelen (afbeeldingen, tekstbestanden, etc.) die in de opdracht worden gebruikt, moeten zich in de map met middelen bevinden die hier wordt ingevoerd.

#### Middelen opslaan op printer

Schakel dit selectievakje in om middelen op te slaan op de harde schijf van de printer. Om deze optie te kunnen gebruiken, moet de printer wel een harde schijf hebben. Middelen worden op de harde schijf van de printer opgeslagen met de projectmapgegevens die hieronder worden verstrekt.

#### Projectmap en projectnaam

Dit zijn velden die door de gebruiker kunnen worden gedefinieerd. De standaard projectmap is VIDesignExpress. U kunt de mapnaam desgewenst wijzigen. Namen van mappen en projecten kunnen alleen bestaan uit verbindingsstreepjes, onderstrepingstekens, punten en alfanumerieke tekens; ze mogen bovendien niet langer zijn dan 32 tekens.

De naam van de projectmap is belangrijk, omdat hiermee een map op de doelprinter wordt gedefinieerd of

gemaakt in de map xgfc. De projectnaam maakt een map in de projectmap. Dit is waar alle bronnen van de map met middelen worden opgeslagen.

# Ontbrekende bronnen negeren

Als deze optie is geselecteerd, voegt VDE VIPP®-code in waarmee de applicatie in staat is ontbrekende bronnen te negeren. Dit betekent dat als een bron wordt aangeroepen die niet aanwezig is, er geen actie wordt ondernomen om de ontbrekende bron te vinden; de opdracht wordt afgedrukt. De betreffende bron wordt echter niet in het document gebruikt. Wees voorzichtig bij het selecteren van deze optie. Aangezien deze optie standaard is uitgeschakeld, wordt de opdracht afgebroken wanneer een bron niet wordt gevonden.

# VI Print Package na export controleren

Wanneer deze optie is geselecteerd, rendert VDE een PDF voor het maken van een proefafdruk die beperkt is tot de eerste 150 pagina's van de toepassing. De PDF wordt geopend in uw standaardapplicatie voor PDFweergave. Deze toepassing is niet beschikbaar wanneer het PDF-systeem is geselecteerd.

# PDF-bestanden in map met middelen met ingesloten EPS wijzigen

Schakel deze optie in om PDF-bestanden als variabele VIPP®-bronnen te gebruiken op niet-Adobe PDF-printers (APPE). Deze optie is niet nodig wanneer wordt afgedrukt op een printer met APPE-ondersteuning of op een VI eCompose-server.

PDF-bestanden kunnen niet rechtstreeks naar een niet-Adobe PDF-printer worden verzonden. Als u dergelijke bestanden op een PostScript-printer wilt afdrukken, moeten ze EPS-informatie bevatten, bestaande uit de EPS-equivalenten van elke pagina en andere informatie. De informatie wordt tijdens de export of tijdens de batchverwerking in het feitelijke PDF-bestand ingesloten.

Als u deze optie selecteert, wordt het proces gestart waarmee EPS-informatie aan elke PDF-bron wordt toegevoegd tijdens het exportproces. Daardoor neemt deze optie tijd in beslag. U kunt dit vermijden door te zorgen voor batchverwerking van de PDF-bestanden voorafgaande aan de export. Raadpleeg [PDF](#page-63-0)[bestanden](#page-63-0) in batch verwerken als bronnen voor meer informatie.

Aangezien het oorspronkelijke PDF-bestand tijdens dit proces wordt gewijzigd, is het belangrijk dat u reservekopieën van de oorspronkelijke bestanden maakt.

# EPS en met een toegangscode beveiligde PDF-bestanden

Conversie naar EPS of insluiting met EPS wordt niet ondersteund door PDF-bestanden die door een toegangscode of andere maatregelen beveiligd zijn. Pogingen daartoe zullen mislukken en dat was ook te verwachten. Hoe de gebruiker van deze mislukking op de hoogte wordt gebracht hangt af van het besturingssysteem en het service pack-niveau van dat besturingssysteem.

## EPS en bestandsomvang

Als EPS in de PDF-bestanden wordt ingesloten, wordt het oorspronkelijke bestand daardoor groter. Zorg dat u over genoeg opslagruimte in uw bestandssysteem beschikt.

## Beperkingen voor transparantie

Als u op een PostScript-printer afdrukt, houd dan rekening met de beperkingen voor transparantie. Een variabel beeld met transparantie dat over een achtergrond heen wordt geplaatst, maskeert bijvoorbeeld wat er zich onder het beeld bevindt.

#### Geavanceerde PDF-opties

Geavanceerde PDF-opties zoals transparantie, raken verloren bij het genereren van het EPS-beeldbestand,

maar blijven behouden in het PDF-bestand. Wanneer u de PDF afdrukt naar de PS Interpreter, gebruikt VIPP® de ingesloten EPS-taal.

Gebruik deze optie niet met het FFPS Adobe Print-afdrukmechanisme (APPE)

Bij het ontwerpen van toepassingen die zijn gericht op de FFPS APPE met gebruik van PDF-bronnen, is het niet nodig deze optie te gebruiken. APPE kan de PDF-bronnen rechtstreeks opnemen in een VIPP®-toepassing.

# <span id="page-321-0"></span>VI Design Express PDF-bestand maken: PDF-instellingen

Het venster VI Design Express maken wordt weergegeven wanneer u de optie voor exporteren naar een VDE PDF-bestand hebt geselecteerd.

Opmerking: De volgende voorbehouden gelden bij het exporteren naar een PDF-bestand:

- Er kunnen zich onvoorspelbare resultaten voordoen als Speciale beeldvorming van Xerox wordt gebruikt bij het exporteren naar PDF. Effecten van Speciale beeldvorming van Xerox worden niet ondersteund bij het gebruik van PDF.
- Wijzigingen in het type opdracht worden niet ondersteund, tenzij er wordt afgedrukt op een FFPS AP-PE-mechanisme dat PDF/VT ondersteunt.
- Opties voor invoer en afwerking die in een opdracht zijn geselecteerd, worden misschien niet ondersteund, tenzij er wordt afgedrukt op een FFPS APPE-mechanisme dat PDF/VT ondersteunt.

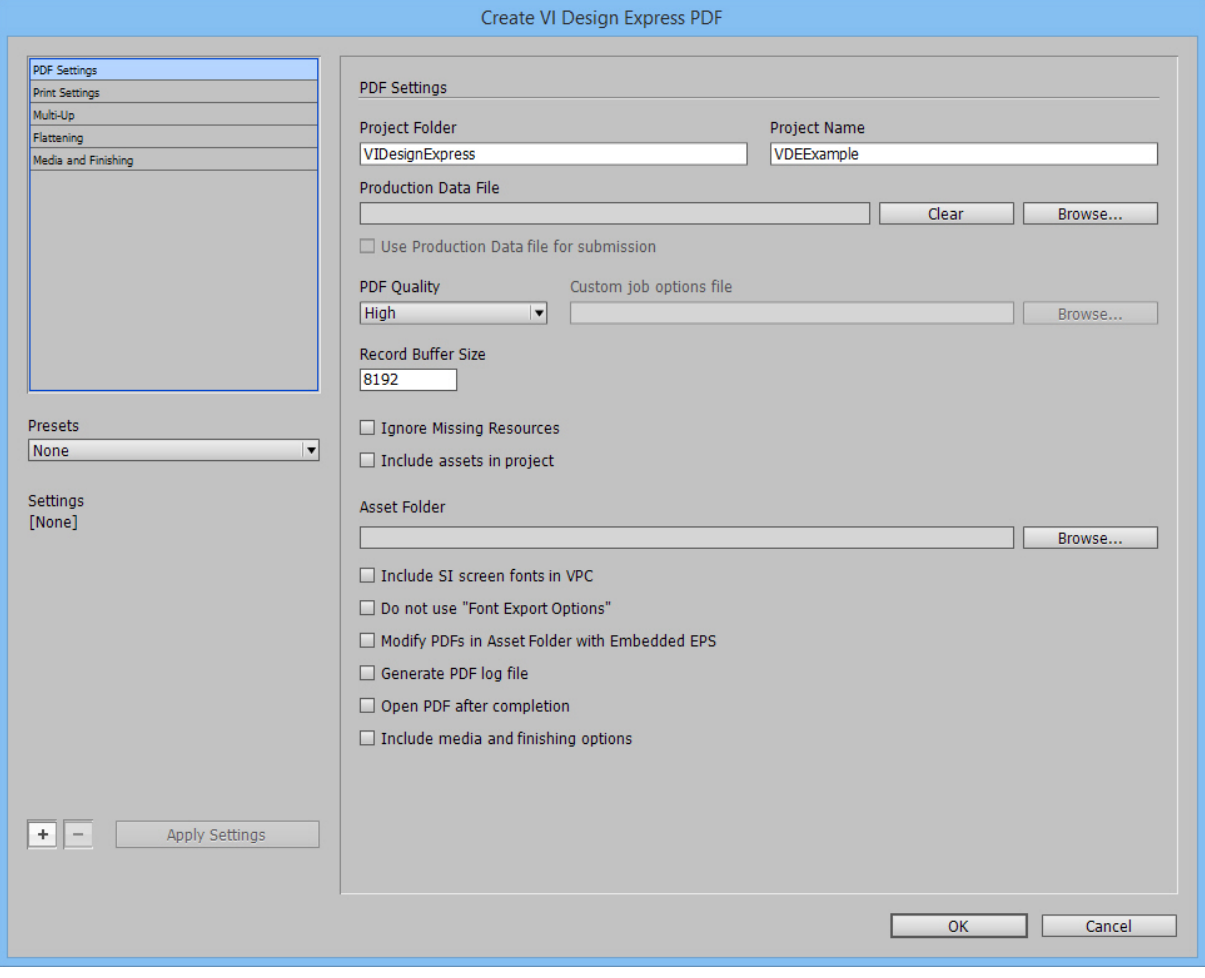

De volgende gegevens moeten door de gebruiker worden ingevoerd:

#### Projectmap en projectnaam

Dit zijn velden die door de gebruiker kunnen worden gedefinieerd. De standaard projectmap is

VIDesignExpress. U kunt de mapnaam desgewenst wijzigen. Namen van mappen en projecten kunnen alleen bestaan uit verbindingsstreepjes, onderstrepingstekens, punten en alfanumerieke tekens; ze mogen bovendien niet langer zijn dan 32 tekens.

De naam van de projectmap is belangrijk, omdat hiermee een map op de FFPS of op een andere doelprinter wordt gedefinieerd of gemaakt in de map xgfc. De projectnaam maakt een map in de projectmap. Dit is waar alle bronnen van de map met middelen worden opgeslagen. FFPS slaat alleen bestanden op wanneer de optie FFPS-filter (VPCF) is ingesteld op Gebruiken en afdrukken of Alleen gebruiken. Als Afdrukken en vergeten is ingesteld als filteroptie, worden er geen bronnen op de printer opgeslagen. Voor meer informatie over het configureren van de VPCF-filteroptie op de FFPS, raadpleegt u de documentatie van de printer of een Xerox-vertegenwoordiger.

#### Gegevensbestand productie

Gebruik dit bestand ALLEEN wanneer het gegevensbestand van de productieopdracht verschilt van het gegevensbestand dat tijdens het ontwerpproces is gebruikt. De recordlayout en namen waarbij onderscheid tussen letters en hoofdletters wordt gemaakt in het nieuwe gegevensbestand moeten identiek zijn aan de recordlayout en namen waarbij onderscheid tussen letters en hoofdletters wordt gemaakt van het oorspronkelijke gegevensbestand. Als u op de optie Wissen klikt, wordt het op dat moment toegewezen gegevensbestand verwijderd. Dit kan van invloed zijn op regels en gegevenstransformaties die mogelijk moeten worden hersteld bij een nieuw gegevensbestand.

## Productiegegevensbestand gebruiken voor het verzenden

Klik op dit vakje om het productiegegevensbestand te gebruiken voor het maken van het PDF-bestand.

## PDF-kwaliteit

De instellingen PDF-kwaliteit worden gebruikt voor het specificeren van het Adobe-bestand met opdrachtopties waarin de opties zijn gedefinieerd die worden gebruikt voor het genereren van het PDF-bestand. Adobeopdrachtopties bestaan onder meer uit instellingen voor afbeeldingen, kleuren en fonts, evenals resolutie en compatibiliteit.

Selecteer een van de instellingen voor de PDF-kwaliteit in de vervolgkeuzelijst of selecteer de optie Aangepast om naar andere beschikbare Adobe-opdrachtopties te bladeren, inclusief de Adobe-opdrachtoptiebestanden die u met behulp van Adobe Acrobat creëert. U kunt kiezen uit:

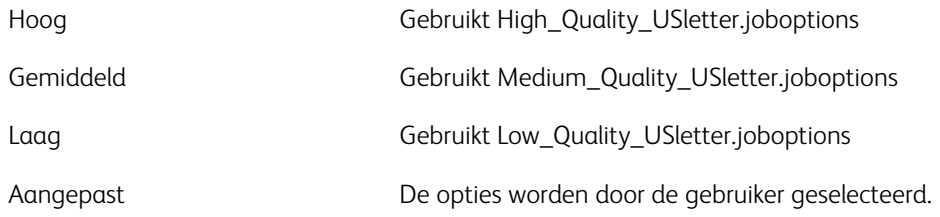

#### Bestand met aangepaste opdrachtopties

Deze optie is beschikbaar wanneer u Aangepast selecteert als PDF-kwaliteit. Nadat u uw eigen opdrachtoptiesbestand hebt gemaakt, zoekt u het op en selecteert u dit.

#### Recordbuffergrootte

De optie Recordbuffergrootte wordt gebruikt om de parameter voor het VIPP® Pro-commando SETBUFSIZE in te stellen in het geëxporteerde VI Container-bestand. Met deze optie stelt u de grootte van de regelbuffer in VI Compose in. Raadpleeg voor meer informatie de opdracht SETBUFSIZE in de *VIPP® Language Reference Manual* (referentiehandleiding over de VIPP-taal).

De standaardwaarde is 32767. Het toegestane bereik is 255 - 65534.

Xerox raadt u aan om de standaardinstelling te gebruiken. Verhoog deze waarde alleen als u de volgende foutmelding in VI Compose krijgt: rangecheck error on readline (fout bereikcontrole op gelezen regel).

# Ontbrekende bronnen negeren

Als deze optie is geselecteerd, voegt VDE VIPP®-code in waarmee de applicatie in staat is ontbrekende bronnen te negeren. Dit betekent dat als een bron wordt aangeroepen die niet aanwezig is, er geen actie wordt ondernomen om de ontbrekende bron te vinden; de afdrukopdracht wordt uitgevoerd, maar de betreffende bron wordt niet gebruikt in het document. Wees voorzichtig bij het selecteren van deze optie. Aangezien deze optie standaard is uitgeschakeld, wordt de opdracht afgebroken wanneer een bron niet wordt gevonden.

# Middelen in project opnemen

Selecteer de middelen in het project met behulp van het selectievakje. Schakel dit selectievakje de eerste keer dat de opdracht wordt uitgevoerd altijd in. Wanneer het selectievakje is aangekruist, voegt VDE alle bronnen die zich in de map met middelen bevinden toe aan het .VPC-bestand dat door VDE wordt samengesteld om te worden afgedrukt. De enige reden om deze optie uit te schakelen is wanneer de opdracht opnieuw wordt uitgevoerd en alle bronnen al op de printer zijn geïnstalleerd. In dit geval heeft het uitschakelen van het selectievakje als resultaat dat alleen het gegevensbestand naar het .vpc-bestand wordt gekopieerd, zonder alle variabele beelden, tekstbestanden enzovoort. Zo krijgt u een veel kleiner .vpcbestand.

## Map met middelen

Wordt standaard ingesteld op de geselecteerde map met middelen wanneer de ontwerpfase van start gaat. Het is echter mogelijk een nieuwe productiemap met middelen op een andere locatie te gebruiken. Alle middelen zoals beelden, tekstbestanden enz. die in de opdracht worden gebruikt, moeten zich in de map met middelen bevinden die hier wordt ingevoerd.

#### Schermfonts voor speciale beeldvorming in VPC opnemen

Kruis dit selectievakje aan om schermfonts voor speciale beeldvorming op te nemen in de .vpc. Dit is alleen nodig wanneer het .vpc-bestand wordt bewerkt door VI-programma's die niet van Xerox zijn. Aangezien alle SI-fonts al in de VI-hulpprogramma's zijn geïnstalleerd, blijft deze optie gewoonlijk uitgeschakeld.

#### Gebruik geen Fontexportopties

Raadpleeg Exporteren via de [fontvervangingstabel](#page-60-0) voor informatie over het exporteren van fonts.

#### PDF's in map met middelen met ingesloten EPS wijzigen

Schakel deze optie in om PDF-bestanden als variabele VIPP®-bronnen te gebruiken op niet-Adobe PDF-printers (APPE). Deze optie is niet nodig wanneer wordt afgedrukt op een printer met APPE-ondersteuning of op een VI eCompose-server.

PDF-bestanden kunnen niet rechtstreeks naar een niet-Adobe PDF-printer worden verzonden. Als u dergelijke bestanden op een PostScript-printer wilt afdrukken, moeten ze EPS-informatie bevatten, bestaande uit de EPS-equivalenten van elke pagina en andere informatie. De informatie wordt tijdens de export of tijdens de batchverwerking in het feitelijke PDF-bestand ingesloten.

Als u deze optie selecteert, wordt het proces gestart waarmee EPS-informatie aan elke PDF-bron wordt
toegevoegd tijdens het exportproces. Daardoor neemt deze optie tijd in beslag. U kunt dit vermijden door te zorgen voor batchverwerking van de PDF-bestanden voorafgaande aan de export. Raadpleeg [PDF-](#page-63-0)

[bestanden](#page-63-0) in batch verwerken als bronnen voor meer informatie. Aangezien het oorspronkelijke PDF-bestand tijdens dit proces wordt gewijzigd, is het belangrijk dat u reserve-

# EPS en met een toegangscode beveiligde PDF-bestanden

kopieën van de oorspronkelijke bestanden maakt.

Conversie naar EPS of insluiting met EPS wordt niet ondersteund door PDF-bestanden die door een toegangscode of andere maatregelen beveiligd zijn. Pogingen daartoe zullen mislukken en dat was ook te verwachten. Hoe de gebruiker van deze mislukking op de hoogte wordt gebracht hangt af van het besturingssysteem en het service pack-niveau van dat besturingssysteem.

## EPS en bestandsomvang

Als EPS in de PDF-bestanden wordt ingesloten, wordt het oorspronkelijke bestand daardoor groter. Zorg dat u over genoeg opslagruimte in uw bestandssysteem beschikt.

## Beperkingen voor transparantie

Als u op een PostScript-printer afdrukt, houd dan rekening met de beperkingen voor transparantie. Een variabel beeld met transparantie dat over een achtergrond heen wordt geplaatst, maskeert bijvoorbeeld wat er zich onder het beeld bevindt.

## Geavanceerde PDF-opties

Geavanceerde PDF-opties zoals transparantie, raken verloren bij het genereren van het EPS-beeldbestand, maar blijven behouden in het PDF-bestand. Wanneer u de PDF afdrukt naar de PS Interpreter, gebruikt VIPP® de ingesloten EPS-taal.

## Gebruik deze optie niet met het FFPS Adobe Print-afdrukmechanisme (APPE)

Bij het ontwerpen van toepassingen die zijn gericht op de FFPS APPE met gebruik van PDF-bronnen, is het niet nodig deze optie te gebruiken. APPE kan de PDF-bronnen rechtstreeks opnemen in een VIPP® toepassing.

## PDF-logbestand genereren

Gebruik deze optie als u de vorming van een PDF wilt vastleggen.

## PDF na voltooiing openen

Selecteer deze optie als u het PDF-bestand automatisch wilt openen.

## Media- en afwerkingsopties opnemen

Alleen voor gebruik met ondersteunde versies van FreeFlow Print Server-apparaten die gebruik maken van een Adobe PDF-afdrukmechanisme (FFPS APPE- / PDF/VT-apparaten). Schakel deze optie in als u opties voor papier en afwerking in de PDF wilt opnemen. Als u deze optie selecteert, neemt de grootte van de resulterende PDF toe. De grootte kan aanzienlijk toenemen en is afhankelijk van meerdere factoren, zoals het aantal papierwisselingen, het aantal opties dat voor de opdracht is gedefinieerd en het totaal aantal pagina's.

## Een PDF/VT-1-compatibele PDF maken

Selecteer deze optie om een PDF/VT-1-compatibele PDF te maken. Er zijn twee opdrachtopties beschikbaar voor selectie (PDFX3 2003.joboptions en PDFX3 2003 JPN.joboptions). De extra profielopties zijn

beschikbaar als u Media- en afwerkingsopties opnemen en Een PDF/VT-1-compatibele PDF maken selecteert om PDF/VT-1-compatibele PDF-bestanden te maken die ook media- en afwerkingsopties bevatten.

P Opmerking: Niet alle printers kunnen PDF-bestanden verwerken die media- en afwerkingsverzoeken bevatten, of die compatibel zijn met de PDF/VT-1-standaard. Alleen ondersteunde DFE-systemen (Digital Front End) kunnen de invoer- en afwerkingsverzoeken verwerken.

# Venster Exporteren en Afdrukken

De vensters Exporteren en Afdrukken die in dit gedeelte worden weergegeven, zijn te vinden in het venster van elke afdrukpakketoptie zoals PDF, VPC en VPP.

# **AFDRUKINSTELLINGEN**

Het venster Afdrukinstellingen bestaat uit deze opties:

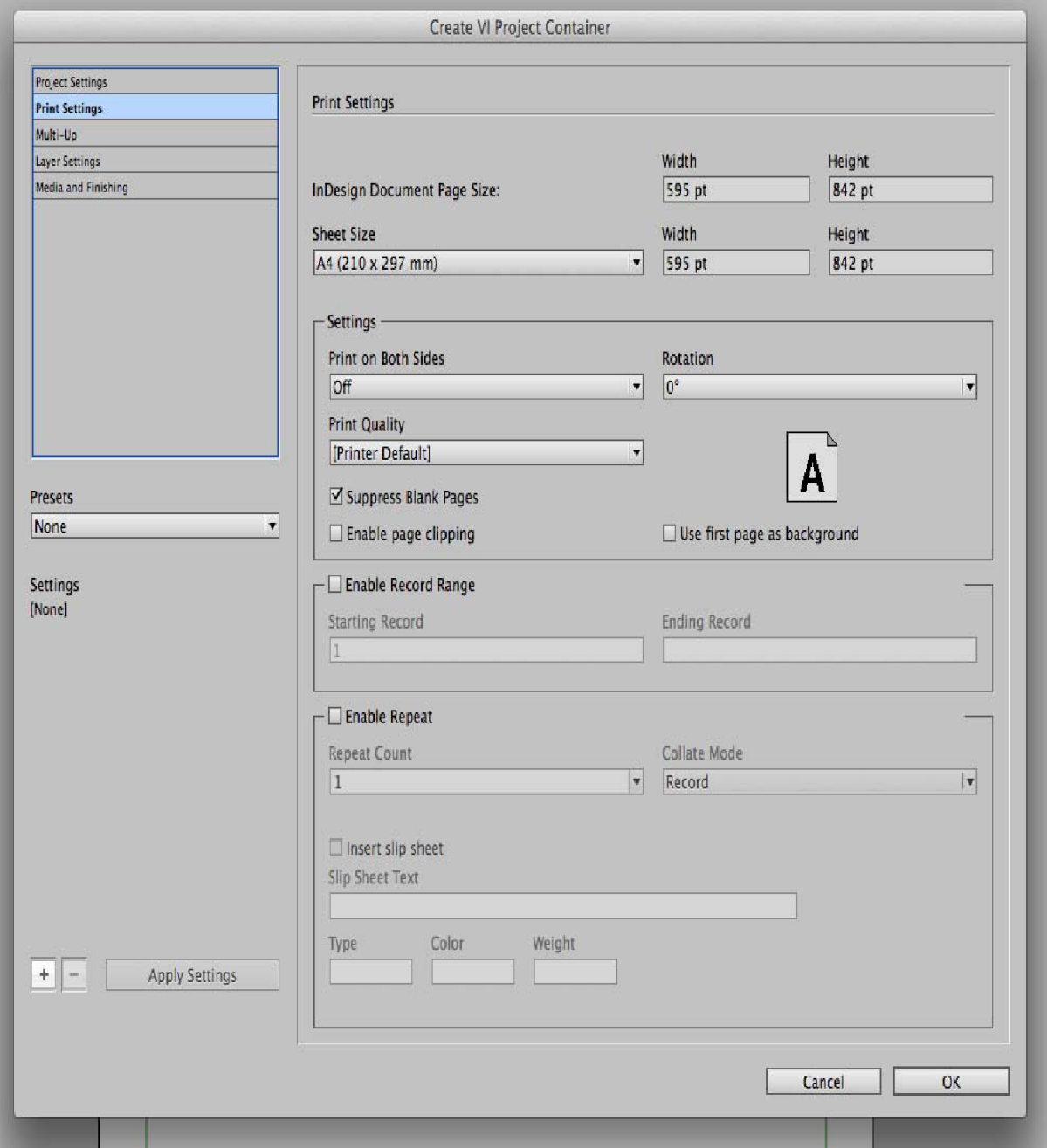

## Paginaformaat van InDesign-document

Dit is het documentformaat dat aan het begin van het ontwerp is gedefinieerd. Meestal is dit het formaat van het voltooide document nadat het afgedrukt en afgewerkt is. Een briefkaart kan bijvoorbeeld het volgende documentformaat hebben: breedte van 432 mm (6 inch) en hoogte van 288 mm (4 inch). VDE verwerkt paginaformaten tot het grootste Adobe InDesign-paginaformaat van 200 bij 200 inch.

## Velformaat

Hiermee wordt het vel papier beschreven dat op de printer wordt gebruikt. Selecteer het formaat van het printervel door een van de vooraf geplaatste papierformaten te selecteren in het vervolgkeuzemenu Printerpapierformaat. De breedte- en hoogte-instellingen worden automatisch ingevuld. Als Aangepast in de vervolgkeuzelijst is geselecteerd, moeten de vakken Breedte en Hoogte rechts van het vak Velformaat worden gevuld met de op dit moment gebruikte eenheden. Het opgegeven minimumformaat van het vel is 36 x 36 punten. Het velformaat is te klein voor afdrukken op een printer tenzij de optie printerpaginarangschikking wordt gebruikt. Productieprinters ondersteunen mogelijk geen velformaten van

minder dan 504 punten (7 inch), tenzij de velinstelling wordt vervangen door een acceptabel velformaat voor printerpaginarangschikking.

Er kunnen in dezelfde opdracht verschillende papierformaten voor variabele gegevensdocumenten worden gebruikt. Hiertoe selecteert u de optie [Paginaformaten van InDesign-document gebruiken] in de vervolgkeuzelijst Velformaat op het tabblad Afdrukinstellingen.

De gekozen opties bij Dubbelzijdig, Enkelzijdig, Tussenschietvel en Papiersoort zijn van invloed op de opmaakweergave van VDE. Gebruik bij het ontwerp van het document uw gezonde verstand. Als u bijvoorbeeld dubbelzijdig afdrukt, kunt u het paginaformaat tussen pagina een en twee niet wijzigen. Doet u dit wel, dan voegt de printer een blanco pagina in op de achterzijde van pagina 1 en wordt het paginaformaat pas op de nieuwe voorzijde van het volgend vel gewijzigd.

## Afdrukkwaliteit

Afdrukkwaliteit wordt gebruikt om de printer in een bepaalde afdrukmode te zetten. Ondersteuning voor de afdrukkwaliteit wordt vaker gevonden op kantoorapparatuur dan op productieapparatuur. Als een apparaat geen afdrukkwaliteit ondersteunt, wordt elke andere instelling dan Standaardinstelling printer genegeerd.

Selecteer een van deze vijf opties uit de vervolgkeuzelijst.

## Standaardinstelling printer

Dit is de standaardinstelling. Als u deze instelling selecteert, wordt er geen poging gedaan de afdrukkwaliteitsinstellingen te wijzigen en wordt de printerstandaardinstelling gebruikt. (Aanbevolen.)

## Hoge resolutie/Foto

Mode voor hoge kwaliteit, voor dunne lijnen en veel details. Aanbevolen voor levendige, verzadigde kleurenafdrukken en voor foto's.

## Verbeterd

Een algemene mode voor scherpe, heldere kleurenafdrukken.

## Standaard

Ideaal voor zwarte tekst en voor snelle kleurenafdrukken.

## Snel in kleur

Snelste kleurenmode. Nuttig voor het bekijken van een voorbeeld.

Opmerking: De meeste productieprinters negeren de instellingen die via deze menuselectie zijn gemaakt. De afdrukkwaliteit op productieprinters wordt geregeld via de DFE die bij de printer wordt geleverd. Kantoorapparatuur ondersteunt mogelijk wel afdrukkwaliteitsinstellingen. Raadpleeg de printerspecificaties en driverinstellingen voor meer informatie.

## Afdrukken op beide zijden

Hiermee wordt het type opdracht ingesteld. Raadpleeg Opties voor [dubbelzijdig](#page-328-0) voor meer informatie.

## Rotatie

Wordt gebruikt om de InDesign-afbeelding 0, 90, 180 of 270 graden naar links te draaien op het uiteindelijke afgedrukte vel.

## Blanco pagina's onderdrukken

Schakel deze optie in als u pagina's wilt onderdrukken die helemaal leeg zijn, d.w.z. de pagina bevat geen afdrukbare objecten of markeringen.

## Eerste pagina als achtergrond gebruiken

Schakel deze optie in om de eerste pagina als achtergrond voor alle andere pagina's als bladmasters in te stellen.

## Pagina afsnijden inschakelen

Deze optie dient standaard uitgeschakeld te blijven, omdat dit de instelling is die de meeste applicaties zullen gebruiken. Voor applicaties waarbij items de paginaranden overschrijden en vreemde effecten te zien zijn, wilt u misschien Pagina afsnijden inschakelen om het probleem te verhelpen. Hiermee worden echter afloopwaarden buiten het paginavlak uitgeschakeld.

# <span id="page-328-0"></span>**Opties voor dubbelzijdig afdrukken**

De hier opgegeven instellingen worden gebruikt om de dubbelzijdige optie in te stellen die in de applicatie wordt gebruikt.

Alle opties in de vervolgkeuzelijst Afdrukken op beide zijden worden hieronder beschreven. De opties voor dubbelzijdig afdrukken houden automatisch rekening met een eventueel oneven aantal pagina's en laten de printer gedwongen een nieuwe documentset afdrukken zoals hierboven beschreven.

Uit

Er wordt niet dubbelzijdig afgedrukt bij de opdracht.

## Dubbelzijdig

Er worden opties voor dubbelzijdig afdrukken toegepast op de opdracht. Wanneer het document een oneven aantal pagina's heeft, wordt de achterkant van de laatste pagina leeg gelaten. Het volgende record wordt op een nieuwe voorzijde afgedrukt.

## Dubbelzijdig kop/staart

Er worden opties voor dubbelzijdig kop/staart toegepast. Wanneer het document een oneven aantal pagina's heeft, wordt de achterkant van de laatste pagina leeg gelaten. Het volgende record wordt op een nieuwe voorzijde afgedrukt.

## Dubbelzijdig (kettingpapier)

Er worden opties voor dubbelzijdig afdrukken toegepast op de opdracht. Wanneer het document een oneven aantal pagina's heeft en de laatste pagina op een voorzijde uitkomt, wordt de eerste pagina van het volgende record op de achterkant van het vel afgedrukt. Er wordt geen nieuwe voorzijde geforceerd.

## Dubbelzijdig kop/staart (kettingpapier)

Er worden opties voor dubbelzijdig kop/staart-afdrukken toegepast op de opdracht. Wanneer het document een oneven aantal pagina's heeft en de laatste pagina op een voorzijde uitkomt, wordt de eerste pagina van het volgende record op de achterkant van het vel afgedrukt. Er wordt geen nieuwe voorzijde geforceerd.

Opmerking: Opdrachten worden met behulp van de standaardlocatie van de printer uitgevoerd. Gebruik bij het afdrukken van een 2-zijdige 1-op-1 opdracht het tabblad N-op-1 en stel de opties Horizontaal en Omlaag in op 1. Hiermee wordt het midden van de pagina op het midden van het geselecteerde vel afgedrukt, voor een betere schoon-en-weer-registratie. Wanneer u variabele gegevens uit hetzelfde record op de voor- en achterkant van de opdracht afdrukt, moet u ook de optie Z-sort op het tabblad Nop-1 selecteren.

## **Recordbereik inschakelen**

Recordbereik wordt gebruikt om een recordbereik of subset van een groter gegevensbestand op te geven voor afdrukken. VDE gebruikt het gegevensbestand dat afgedrukt moet worden als het doelgegevensbestand waaruit de subset voor afdrukken wordt samengesteld.

Opmerking: Als u met de optie VDE PDF werkt, gebruik dan Recordbereik om de records te beperken die worden verwerkt voor proefafdrukdoeleinden. Door het bereik in te stellen, kunt u de tijd dat u moet wachten op het maken van het PDF-bestand verkorten.

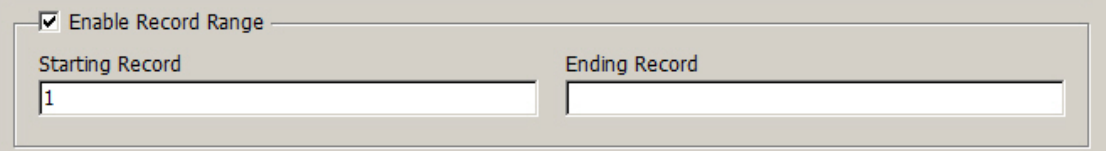

Er wordt door VDE een kopie van het geselecteerde bestand gemaakt, vervolgens wordt de subset samengesteld op basis van de ingevoerde waarden en doorgegeven aan het .vpc- of .vpp-bestand voor afdrukken. Het originele gegevensbestand wordt niet gewijzigd.

Met Recordbereik kunt u het nummer van het beginrecord en van het eindrecord opgeven. Alle records in dat bereik worden afgedrukt. Records buiten dat bereik worden niet afgedrukt.

Recordbereik wordt vaak gebruikt om een bereik van records uit een groter gegevensbestand opnieuw af te drukken. De optie kan ook worden gebruikt om een groot gegevensbestand te splitsen in een aantal kleinere stukken om die stukken op verscheidene printers af te drukken.

Wanneer u Recordbereik inschakelt:

- is Beginrecord het eerste record dat wordt afgedrukt. De standaardwaarde is 1. Elk getal dat hoger is dan nul, is geldig. Als het getal echter hoger is dan het totale aantal records in het gegevensbestand, worden geen records geselecteerd.
- Het veld Eindrecord mag leeggelaten worden. Wanneer het veld wordt leeggelaten, worden alle records tot het einde van het bestand geselecteerd. Als een waarde wordt ingevoerd, moet deze hoger dan of gelijk aan de waarde van het beginrecord zijn.

Wanneer u bijvoorbeeld een gegevensbestand gebruikt dat bestaat uit tien records waarbij het beginrecord de waarde 1 heeft en als eindrecord 1 wordt opgegeven, dan wordt voor het resulterende bestand alleen het eerste record afgedrukt. Als de eindwaarde 10 is, worden records 1 t/m 10 afgedrukt. Wanneer u een reeks records wilt afdrukken van record 5 tot aan het einde van het bestand, selecteer dan 5 als beginrecord en laat de optie Eindrecord leeg.

Opmerking: Gebruik de Export-functie Recordbereik niet om een subset van een gegevensbestand af te drukken wanneer een recordteller wordt gebruikt. Er kunnen zich onvoorspelbare resultaten voordoen, tenzij de opdracht wordt bewerkt en de basisinstelling van de recordteller wordt aangepast, zodat deze de juiste waarde aangeeft van het beginrecord dat wordt gebruikt in de exportoptie Recordbereik. In een opdracht van tien records met een basiswaarde 1 waarbij Recordbereik wordt gebruikt om records 5 t/m 10 opnieuw af te drukken, gaat het mis omdat de recordteller niet klopt is voor de opnieuw afgedrukte records, tenzij de opdracht wordt bewerkt en de beginbasiswaarde op 5 wordt ingesteld.

## **Herhaling inschakelen**

Gebruik de optie Herhaling inschakelen voor het aangeven van het aantal keren dat ieder record moet worden herhaald, voordat u naar het volgende record gaat. Zo kunnen toepassingen zoals Visitekaartjes worden ingeschakeld waar u de gegevens zoals naam, adres, etc. in een record een aantal keren wilt herhalen voordat u naar het volgende klantenrecord gaat. Andere instellingen in Herhaling inschakelen zijn Modus Sets en Tussenschietvel invoegen.

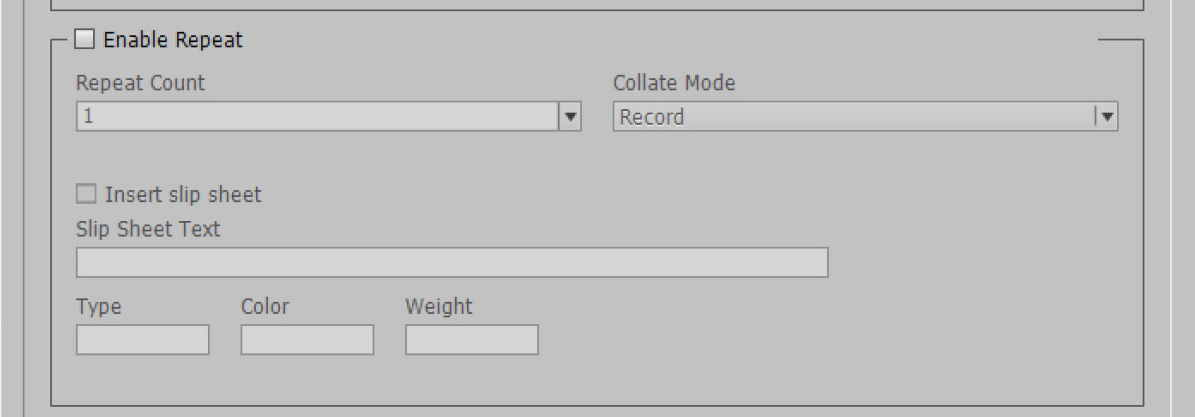

## Herhalingsteller

In het venster Herhalingsteller kunt u een numerieke waarde tussen 1 en 9.999 invoeren, die op alle records in het gegevensbestand wordt toegepast. Er kan ook een veldnaam worden geselecteerd in het gegevensbestand en die wordt op dat specifieke record toegepast. Als u een veld hebt geselecteerd, moet iedere record in het gegevensbestand een geldige waarde in dat veld hebben. In het geselecteerde veld moet een numerieke waarde tussen 1 en 9.999 staan.

Iedere record wordt het aantal keren verwerkt dat is opgegeven in het vak Herhalingsteller. Dit kan een vast getal zijn dat is ingevoerd door de gebruiker of een gegevensveld, gegevenstransformatie of regel die een geldige numerieke waarde bevat of hierop wordt geëvalueerd.

Opmerking: Het gegevensveld, de gegevenstransformatie of de regel moet een geldige numerieke waarde bevatten van 1 t/m 64.000 of hierop worden geëvalueerd; andere waarden worden niet ondersteund en er kunnen onvoorspelbare resultaten optreden.

Er gelden bepaalde beperkingen wanneer Herhalen wordt gebruikt bij andere opties die beschikbaar zijn in de VDE-plug-in. Deze staan hieronder vermeld.

- Ondersteund:
	- Herhalen met een vaste numerieke waarde
	- Herhalen met een geselecteerd gegevensveld dat een geldige numerieke waarde bevat
	- Herhalen met een gegevenstransformatie die na evaluatie een geldige numerieke waarde oplevert
	- Herhalen met een gegevenstransformatie of regel die verwijst naar een andere gegevenstransformatie of regel\*
	- Herhalen met een vaste numerieke waarde + Z-sorteren
	- Herhalen met een geselecteerd gegevensveld dat een geldige numerieke waarde + Z-sorteren bevat
- Niet ondersteund:
	- Herhalen met een gegevenstransformatie gecombineerd met het gebruik van Z-sorteren
	- Herhalen met een gegevenstransformatie of regel die verwijst naar een gegevenstransformatie van een herhalingsteller
	- Herhalen met een gegevenstransformatie of regel die verwijst naar een andere gegevenstransformatie of regel die gebruik maakt van de gegevenstransformatie van de herhalingsteller

## Modus Sets

Gebruik de Modus Sets om te kiezen tussen drie setmogelijkheden:

- Record : De standaardinstelling (en het eerdere gedrag in voorgaande versies van VDE). Bij deze optie wordt herhaald op recordniveau (de uitvoer van elk record wordt herhaald).
- Pagina : Elke individuele pagina wordt herhaald. Deze optie is niet beschikbaar in de modus N-op-1 of wanneer een gegevensveld wordt geselecteerd als 'Herhalingsteller'. Deze optie is niet beschikbaar wanneer Dubbelzijdig is geselecteerd.
- Opdracht : De volledige opdracht wordt herhaald. (De uitvoer van alle records.) Deze optie is niet beschikbaar wanneer een gegevensveld wordt geselecteerd als 'Herhalingsteller'.

## Tussenschietvel invoegen

Als u een optioneel tussenschietvel wilt genereren na ieder klantenrecord, selecteer dan de optie Tussenschietvel en stel de juiste parameters voor het tussenschietvel in. Zo wordt een tussenschietvel ingevoegd tussen twee opeenvolgende klantenrecords, zodat u snel klantenrecords kunt identificeren. Opmerking: Bij het gebruik van Herhalen met Z-sorteren, waarbij het aantal herhalingen een gegevensveld, gegevenstransformatie of regel is, kunt u de optie Tussenschietvellen selecteren, maar zijn geen papieropties zoals Soort, Kleur of Gewicht beschikbaar. Het tussenschietvel maakt gebruik van het op dat moment geselecteerde papier.

Bijvoorbeeld:

- In een toepassing voor visitekaartjes kunt u bijvoorbeeld 500 visitekaartjes afdrukken voor elk klantgegevensrecord door de numerieke waarde 500 in te voeren. VDE maakt een .vpp- of .vpc-bestand. Als dit bestand wordt afgedrukt, wordt elk record het opgegeven aantal keren herhaald voordat een nieuw leeg voorvel wordt ingevoegd en de toepassing naar het volgende record gaat. Als de optie Tussenschietvel is geselecteerd, wordt een tussenschietvel ingevoegd na iedere recordset.
- Als u in een toepassing voor visitekaartjes verschillende aantallen visitekaartjes per klant wilt afdrukken, selecteert u een veldnaam uit de keuzelijst. Wanneer u deze optie gebruikt, wordt ieder record het aantal keren verwerkt dat is opgegeven in het veld. Ieder record kan een andere numerieke waarde hebben, dat betekent een ander aantal visitekaartjes per klantrecord. VDE zorgt ervoor dat ieder nieuw record op de voorzijde van een nieuw vel begint. Als de optie Tussenschietvel is geselecteerd, wordt een tussenschietvel ingevoegd na iedere recordset.

Er kan een korte tekst aan het tussenschietvel worden toegevoegd. Deze tekst kan niet bestaan uit variabele gegevens of uit velden uit het gegevensbestand. Wanneer u parameters voor Soort, Kleur en Gewicht opgeeft, kunt u papier van andere kleuren gebruiken, zodat het tussenschietvel meer opvalt.

Opmerking: De waarde die wordt ingevoerd in het veld Aantal herhalingen moet een geldige numerieke waarde (1 – 64.000) zijn. Als een gegevensveld wordt geselecteerd, moet dat veld ook een geldige numerieke waarde bevatten. Als een gegevenstransformatie of regel wordt geselecteerd, moet die ook een geldige numerieke waarde bevatten. Als dit niet het geval is, kunnen er zich onvoorspelbare resultaten voordoen. De opdracht kan zelfs worden afgebroken met een PostScript-foutbericht zoals PostScript RangeCheck in get (Bereikcontrole van PostScript bij ophalen) of een ander bericht. De gebruiker moet controleren of de gegevens, gegevenstransformaties en regels die moeten worden gebruikt, resulteren in een geldige numerieke waarde.

#### **N-OP-1**

Het venster N-op-1 bestaat uit deze opties:

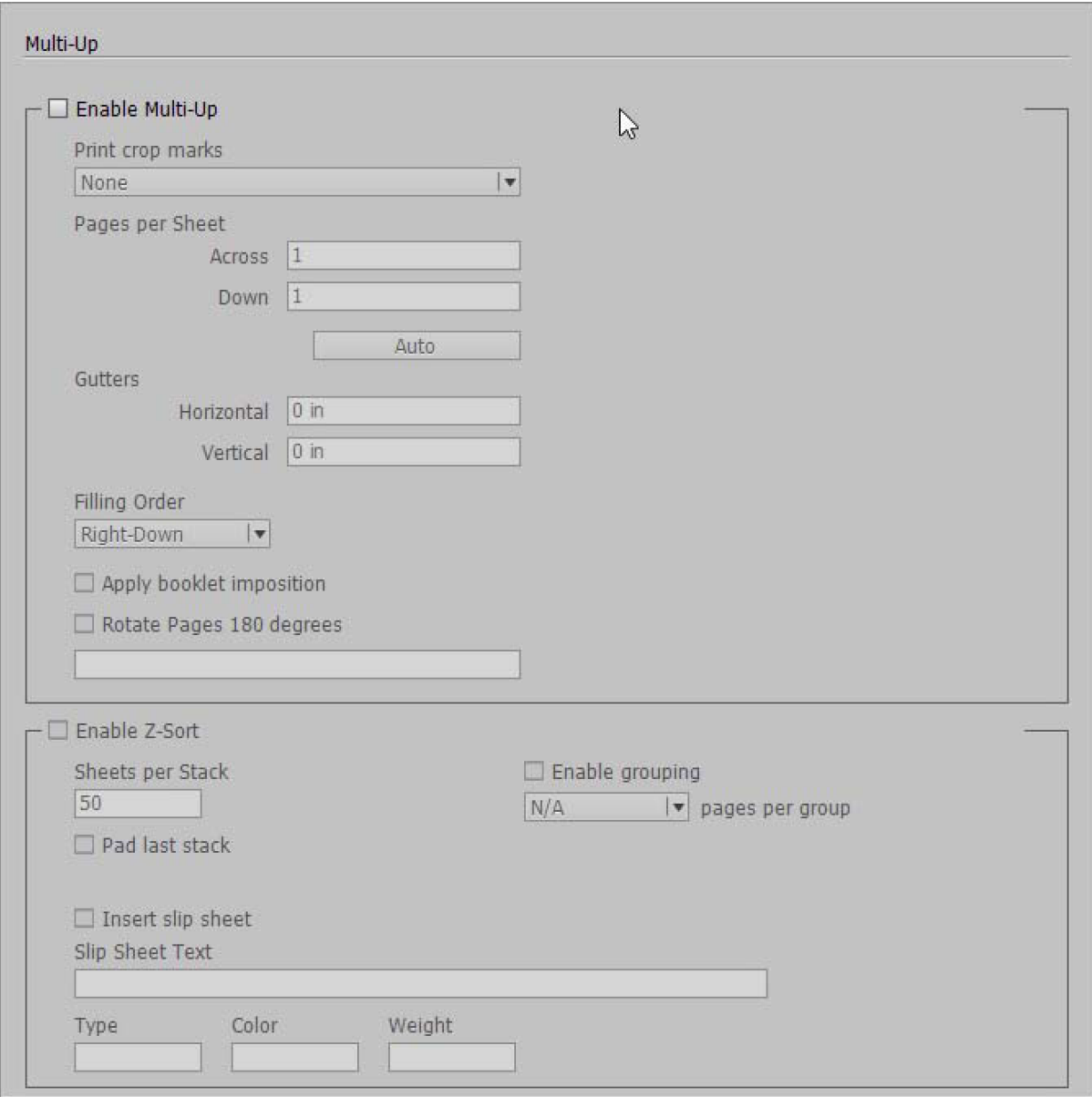

Opmerking: Wanneer u de optie N-op-1 gebruikt en de inhoud van hetzelfde record 2-zijdig afdrukt om de voor- en achterkant, moet u ook een optie voor Z-sorteren toepassen om de afdrukvolgorde voor de voorzijde en de achterzijde in stand te houden. Raadpleeg Opties voor [Z-sorteren:](#page-337-0) voor meer informatie.

## N-op-1 inschakelen

Wanneer dit selectievakje is ingeschakeld, kunt u N-op-1-instellingen invoeren en gebruiken.

## Snijtekens afdrukken

Wanneer u deze optie selecteert, worden snijtekens van 6,5 mm ingevoegd. Aanpassingen van de standaard snijtekens kunnen worden gemaakt via het menu Voorkeursinstellingen van VDE.

# Pagina's per vel

Wordt gebruikt om aan te geven hoeveel pagina's er op een vel (N-op-1) moeten worden afgedrukt. Via de opties kunt u opgeven hoe vaak de opdracht dwars en met de pagina mee moet worden afgedrukt.

# Auto

Gebruik deze optie om automatisch de beste paginarangschikkingsopties voor uw opdracht te vinden op basis van velformaat, afloop, paginarotatie en bindruggen.

# Randen

Als deze optie wordt gebruikt, kunt u hiermee horizontale en verticale randen instellen. De waarde voor Bindrug kan negatief of positief zijn. Het toegestane bereik is -13 tot 153 mm en -36 punten tot 432 punten.

# Plaatsingsvolgorde

Wordt gebruikt om de volgorde aan te geven waarin de InDesign-pagina's op de printervellen worden afgedrukt. Dit zijn de opties en de acties die daar het gevolg van zijn:

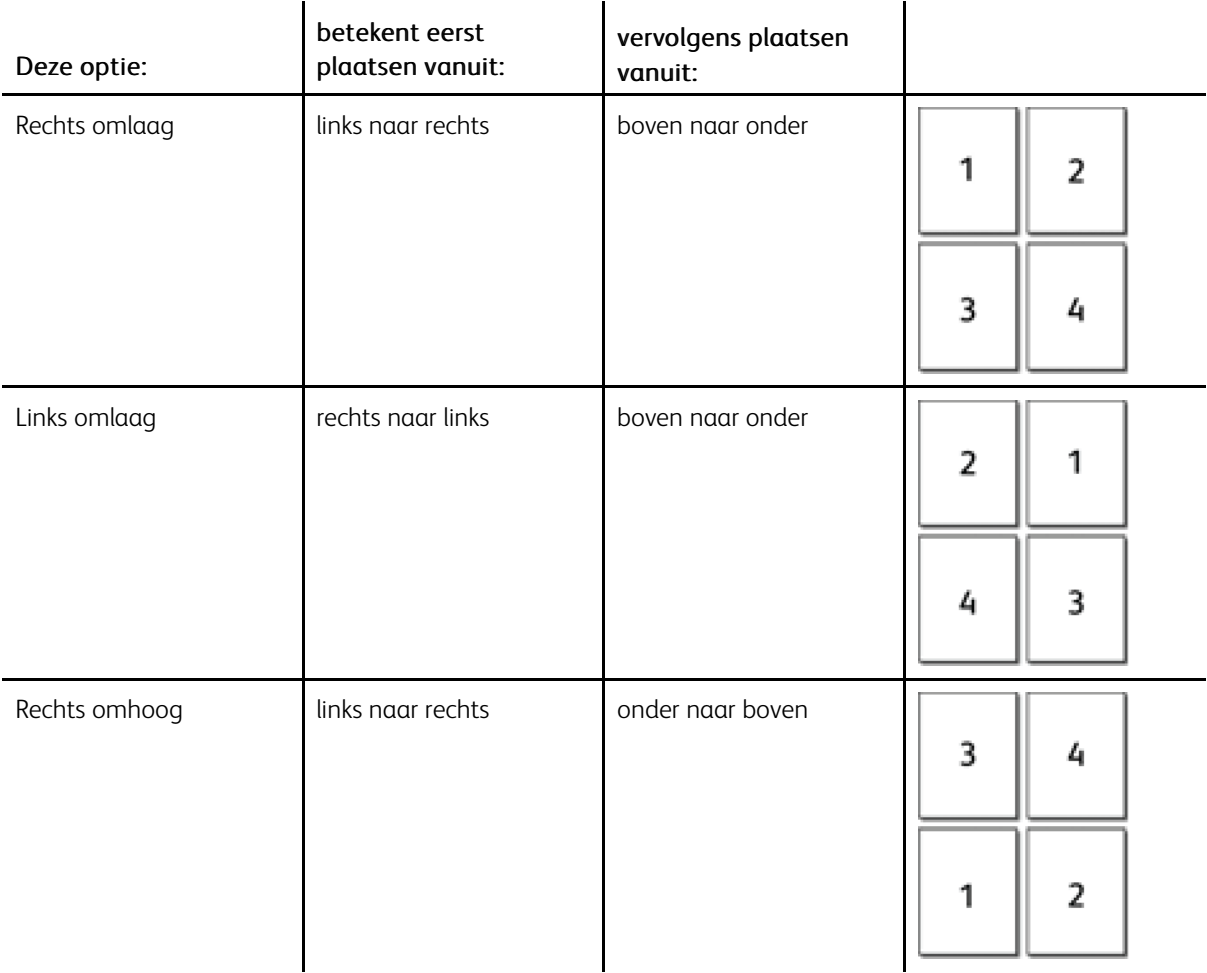

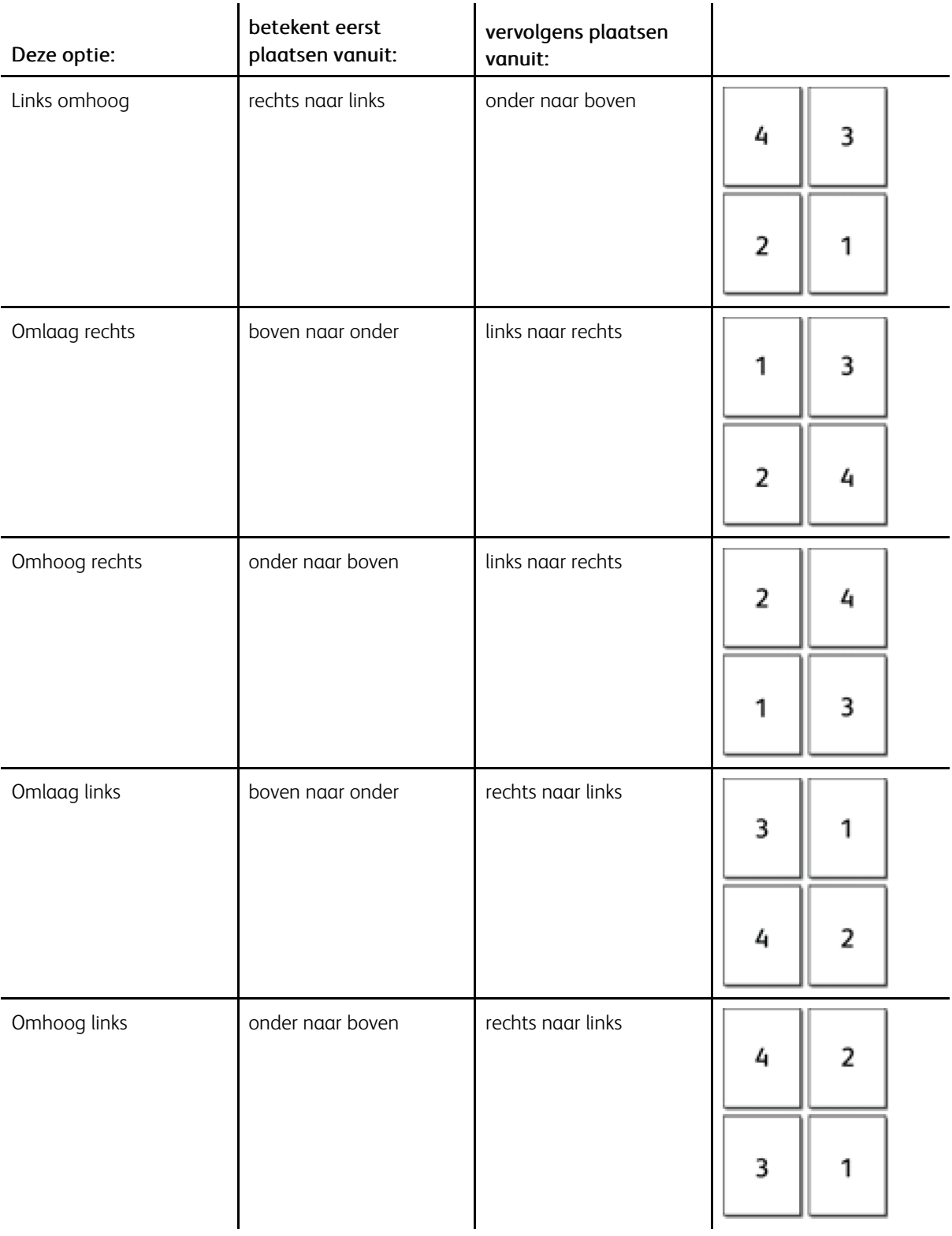

# Katernpaginarangschikking toepassen

Schakel dit vakje in om automatisch katernpaginarangschikking toe te passen op de opdracht.

## Pagina's 180 graden roteren

Met de optie Pagina's 180 graden roteren kunt u logische pagina's, oftewel het document, selecteren en deze draaien op het fysieke vel, oftewel het grotere afdrukvel. De geselecteerde logische pagina's worden 180 graden geroteerd. In het onderstaande voorbeeld is deze optie gebruikt voor een paginarangschikking kop-kop.

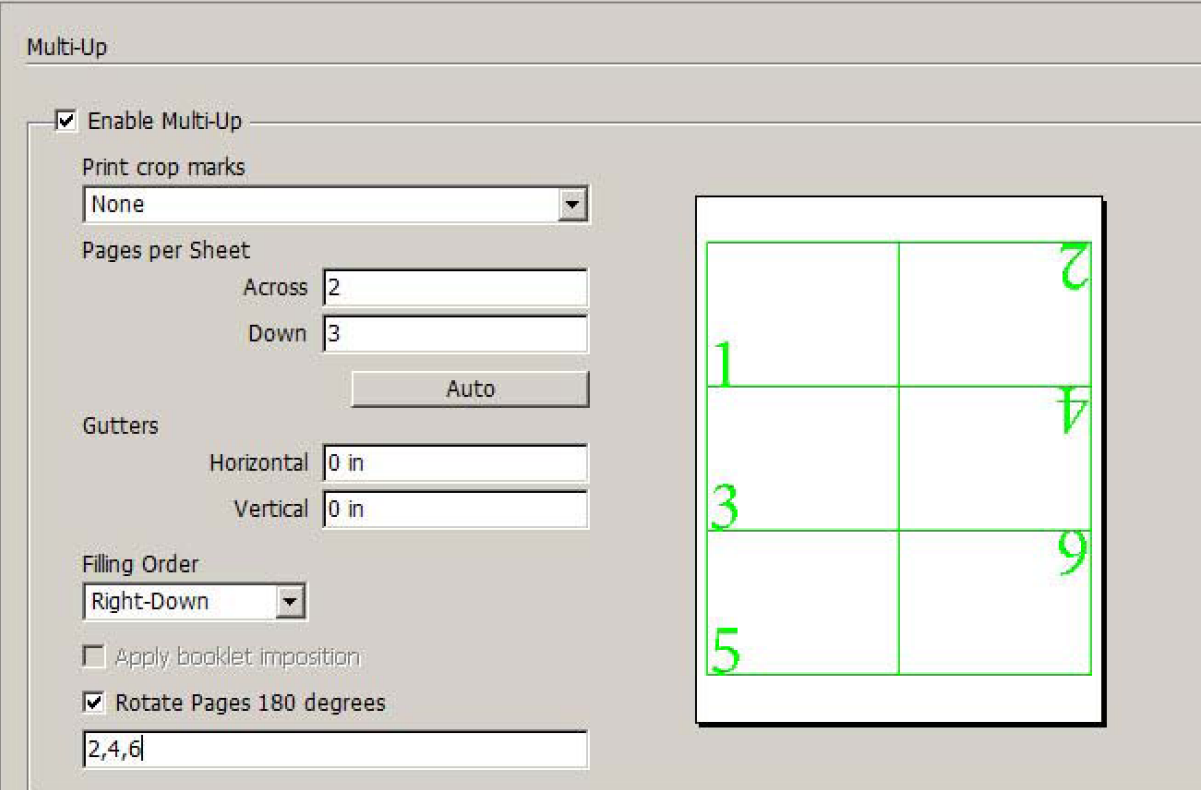

Als u logische pagina's 180 graden wilt verdraaien, selecteer dan de optie Pagina's 180 graden roteren en voer de nummers in van de logische pagina's die moeten worden verdraaid. Gebruik een komma of spatie om de nummers van de logische pagina's te scheiden.

## Visuele paginarangschikking

Een visuele weergave van de paginarangschikking rechtsboven in het venster wanneer N-op-1 is geselecteerd. Als een groen vakje te zien is boven de pagina, past de combinatie van N-op-1 op het afgedrukte vel; bij een rood vakje passen de pagina's niet op het afgedrukte vel. Er kunnen meerdere indicatoren in hetzelfde venster voorkomen.

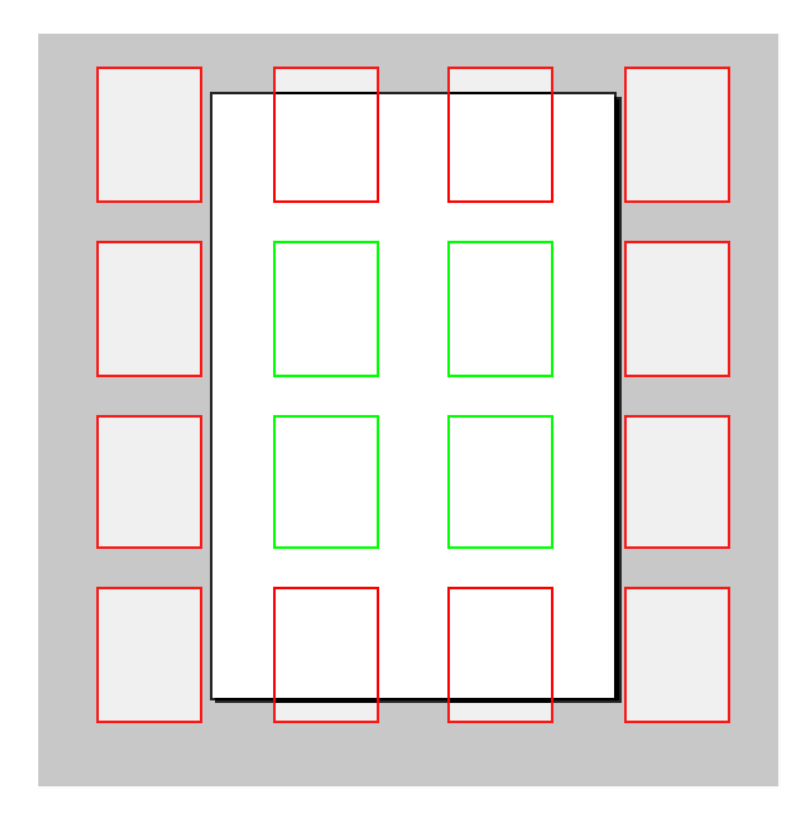

## <span id="page-337-0"></span>**Opties voor Z-sorteren**

De optie Z-sorteren ondersteunt documenten ongeacht het aantal pagina's. Alle documenten in de afdrukopdracht moeten hetzelfde aantal pagina's bevatten.

Met Z-sorteren kunt u de vulvolgorde voor een vel voor N-op-1 opgeven en kunt u de volgorde van de records op de stapel aanhouden. De afdrukmogelijkheid voor de stapel wordt vaak ook Y-sorteren genoemd.

## Z-sorteren inschakelen

Gebruik deze optie voor N-op-1-afdrukken op een of twee zijden. Denk hierbij bijvoorbeeld aan briefkaarten. Z-sort biedt de mogelijkheid om enkelzijdige en dubbelzijdige N-op-1-documenten af te drukken. Met Z-sort kunt u ervoor zorgen dat de records op de voorkant en de achterkant op een lijn staan wanneer er variabele gegevens op zowel de voorkant als de achterkant van een N-op-1-document moeten worden afgedrukt. Met Z-sorteren kunt u deze documenten ook in een noord/zuid-paginarangschikking of in stapels afdrukken. De documenten worden vervolgens gesneden en gestapeld zonder dat de volgorde van de records in de stapel verloren gaat. Deze optie wordt vaak gebruikt om de postcodes op volgorde te houden. Verder kan er een tussenschietvel worden gemaakt om tussen de stapels met afdrukken in te voegen om de afzonderlijke stapels van elkaar te kunnen scheiden. Bij het afdrukken van N-op-1 met Z-sort in de stapel, moet elk document hetzelfde aantal pagina's bevatten.

## Vellen per stapel

Dit is een optionele instelling die wordt gebruikt om de stapelgrootte in te stellen. Deze optie moet doorgaans worden ingesteld als u N-op-1 afdrukt op een groot vel en u gegevens uit één record wilt afdrukken op de voor- en achterkant van hetzelfde document, of als u afdrukken in de recordvolgorde wilt handhaven in de stapel, d.w.z. noord/zuid-paginarangschikking. Als u een document afdrukt waarvoor gegevens uit hetzelfde record nodig waren op de voor- en achterkant van het document, kunt u dit realiseren door de stapelgrootte in te stellen op 1. Mogelijk moet u deze waarde verhogen als de documentenset bestaat uit meer dan 2 pagina's. Als u in de stapel afdrukt om de recordvolgorde te behouden (dit gebeurt vaak als de reeks of postcodes intact moeten blijven), moet u de stapelgrootte instellen op een getal dat kleiner is dan het maximumaantal vellen dat uw offline snijmachine kan snijden in één doorgang; dit is doorgaans tussen 250 en 500 vellen. VDE drukt dan stapels af op basis van de waarde die u hebt ingevoerd en behoudt de volgorde van de records in de stapel. Stel de stapelgrootte niet in op een waarde die hoger is dan 500, want dat is mogelijk te veel voor het geheugen van het apparaat. Voor kantoorprinters moet u de grootte van de stapel mogelijk onder 50 houden.

### Laatste stapel opvullen

Wordt gebruikt om de N-op-1-afdrukken op te vullen met lege records als het document een oneven aantal pagina's bevat.

### Tussenschietvel invoegen

Schakel het selectievakje in om een tussenschietvel in te voegen.

### Tekst tussenschietvel

Voer de tekst in die op het tussenschietvel afgedrukt moet worden.

### Soort/kleur/gewicht

Gebruik deze optie het gebruikte papier voor het tussenschietvel te definiëren.

#### Groepering inschakelen

Gebruikt voor het selecteren van een aantal opeenvolgende logische pagina's die in volgorde op hetzelfde vel moeten worden geplaatst in plaats van de normale door de stapel-volgorde. Het aantal en de volgorde van de logische pagina's in de groep, zijn afhankelijk van de plaatsingsvolgorde en het totale aantal logische pagina's die op hetzelfde vel worden geplaatst.

Opmerking: De optie Z-sorteren kan niet worden gebruikt bij VDE-toepassingen met door voorvoegsels gescheiden transactionele gegevens, aangezien een transactioneel document waarschijnlijk een verschillend aantal pagina's bevat voor iedere klantenrecordset die wordt verwerkt, gebaseerd op het

**SAMENVOEGEN**

Het venster Samenvoegen bestaat uit deze opties:

aantal transacties dat per klant wordt verwerkt.

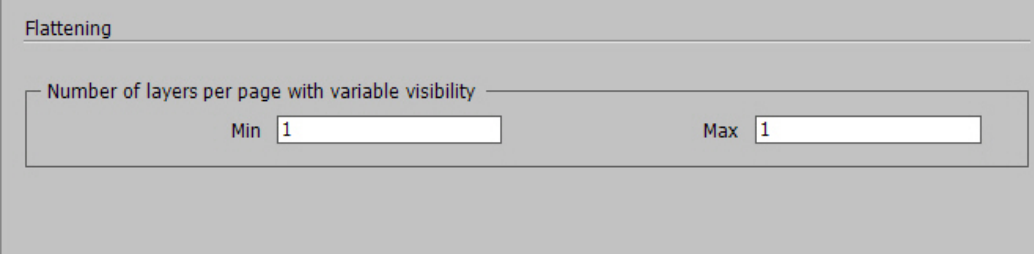

Aantal lagen per pagina met variabele zichtbaarheid:

### Min

Het minimumaantal verschillende variabele lagen dat via een zichtbaarheidsobject wordt aangeroepen en dat op iedere pagina van het document aanwezig zal zijn als het document is afgedrukt. Een voorbeeld: in een opdracht met 50 afzonderlijke lagen voor Staat, waar slechts één staat tegelijk wordt aangeroepen via zichtbaarheidsobjecten. De juiste waarde die moet worden ingevoerd is 1. Voor dezelfde opdracht, maar met een extra zichtbaarheidslaag gebaseerd op een ander zichtbaarheidsobject, is de juiste waarde 2. Deze waarde is gebaseerd op het hele document en moet het minimale aantal zichtbaarheidslagen op een pagina in het document zijn. De minimumwaarde is 1.

## Max

Het maximumaantal verschillende zichtbaarheidslagen op een willekeurige pagina in het document. Als er op pagina 1 twee zichtbaarheidslagen worden gebruikt en er slechts één laag op de andere pagina's van het document wordt gebruikt, is de juiste instelling voor deze waarde 2.

### **PAGINAVAKKEN**

Het venster Paginavakken bestaat uit de volgende opties.

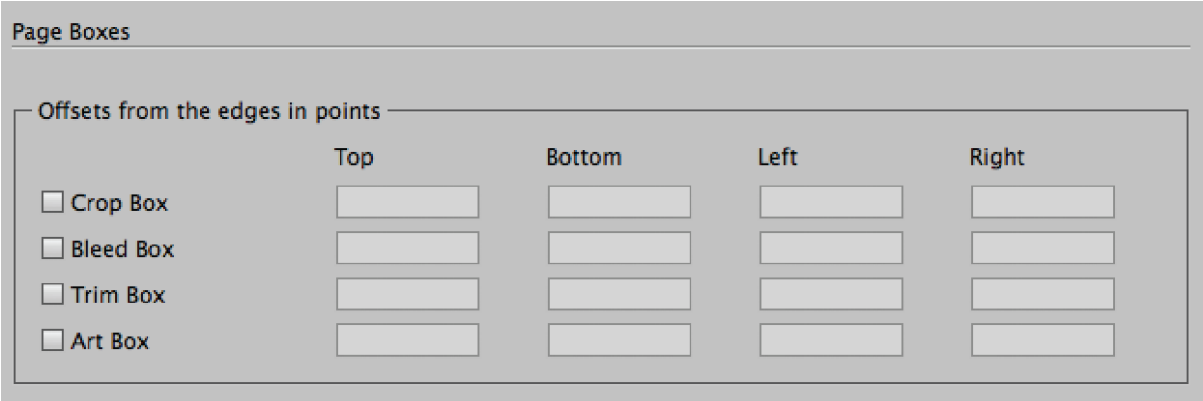

Het venster Paginavakken schakelt het aanmaken in van optionele paginagrensvakken in aangemaakte PDFuitvoer. Deze optie maakt geen wijzigingen in de PDF-inhoud, behalve het toevoegen van aanvullende grensvakken op de pagina. Toepassingen die de PDF stroomafwaarts in de werkstroom renderen of verwerken, kunnen besluiten ze te verwerken of negeren. Wanneer de uitvoer van de VIPP®-opdracht geen PDF-bestand is, wordt de opdracht genegeerd en heeft deze geen effect.

We kunnen de waarden de grensvakken op elke pagina invoeren door de relevante selectievakken ernaast in te schakelen.

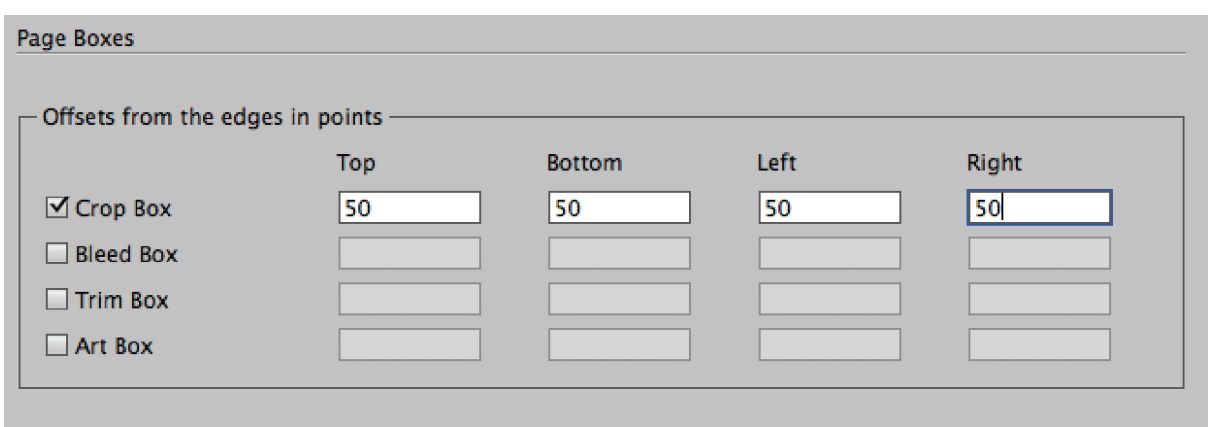

De waarden moeten variëren van 0 tot de breedte voor links/rechts of de hoogte voor boven/onder van het velformaat.

## **BIJSNIJDEN PDF-BRONNEN**

Deze functie biedt verschillende opties voor bijsnijden, zoals crop box, bleed box, trim box en art box, die kunnen worden toegepast op de PDF in het InDesign-document.

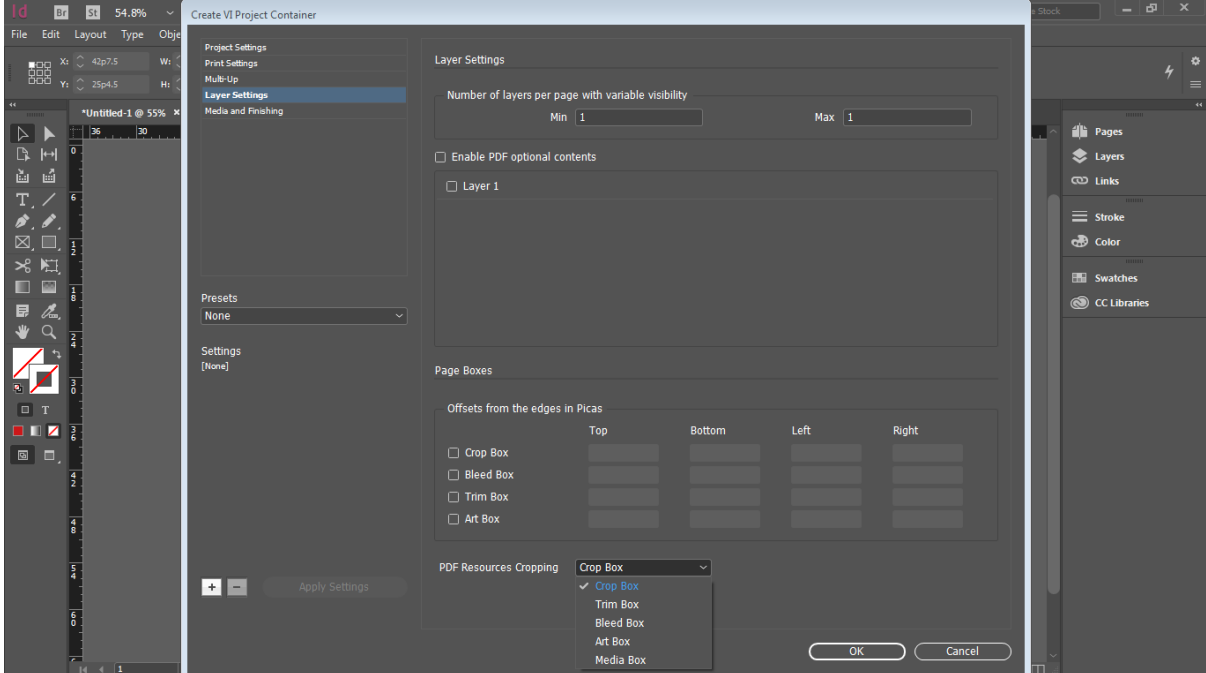

#### **MEDIA EN AFWERKING**

Papier en afwerking is een optie die kan worden geselecteerd tijdens de export van het document. Hiermee kunt u papierkenmerken, opties voor het type opdracht en afwerkingsopties voor ieder vel definiëren, zodat u een document kunt maken met verschillende soorten opdrachten en papiersoorten (substraten) en katernen. Als u alleen van één type opdracht en één papierselectie gebruik maakt in uw opdracht, hoeft u deze

P

toepassing niet te gebruiken. Als u echter van plan bent om dubbelzijdig afdrukken in en uit te schakelen of op ander papier over te schakelen in uw opdracht, of een katern af te drukken, moet u de toepassing Papierselectie gebruiken.

Opmerking: Als u met de optie VDE PDF werkt, worden de papier- en afwerkingsopties niet doorgegeven aan het PDF.

Het venster Media en afwerking bestaat uit deze opties:

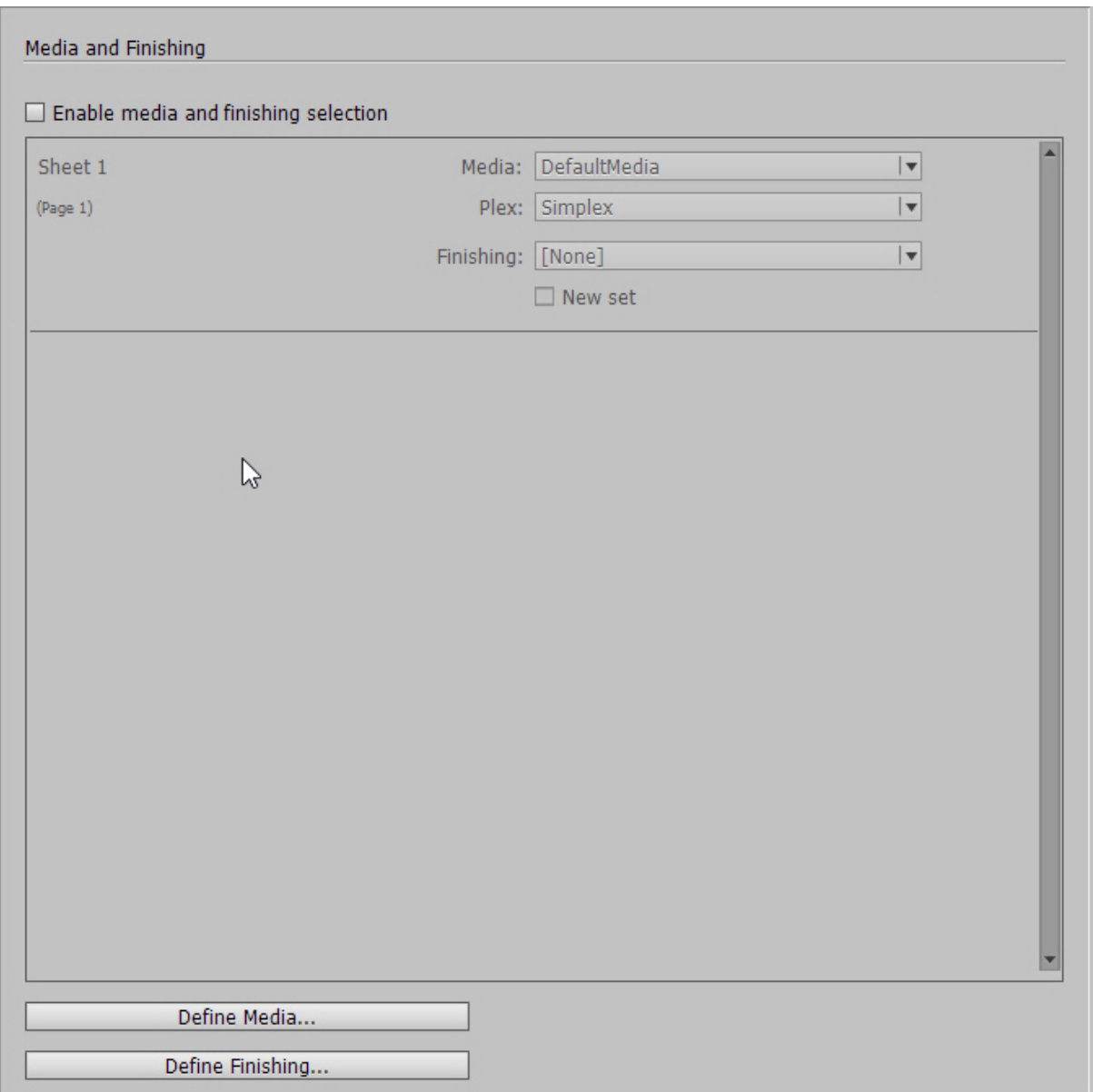

# Media en afwerking inschakelen

Schakel dit selectievakje in om de functie in te schakelen.

## Papier

Gebruik het vervolgmenu om een papierdefinitie voor de opdracht te selecteren.

## Type opdracht

Selecteer het Type opdracht in deze vervolgkeuzelijst. Deze opties worden gedefinieerd op het tabblad Afdrukinstellingen.

## Papier definiëren

Klik op deze knop om het venster Papier definiëren te openen.

Het venster Papier definiëren bestaat uit deze opties:

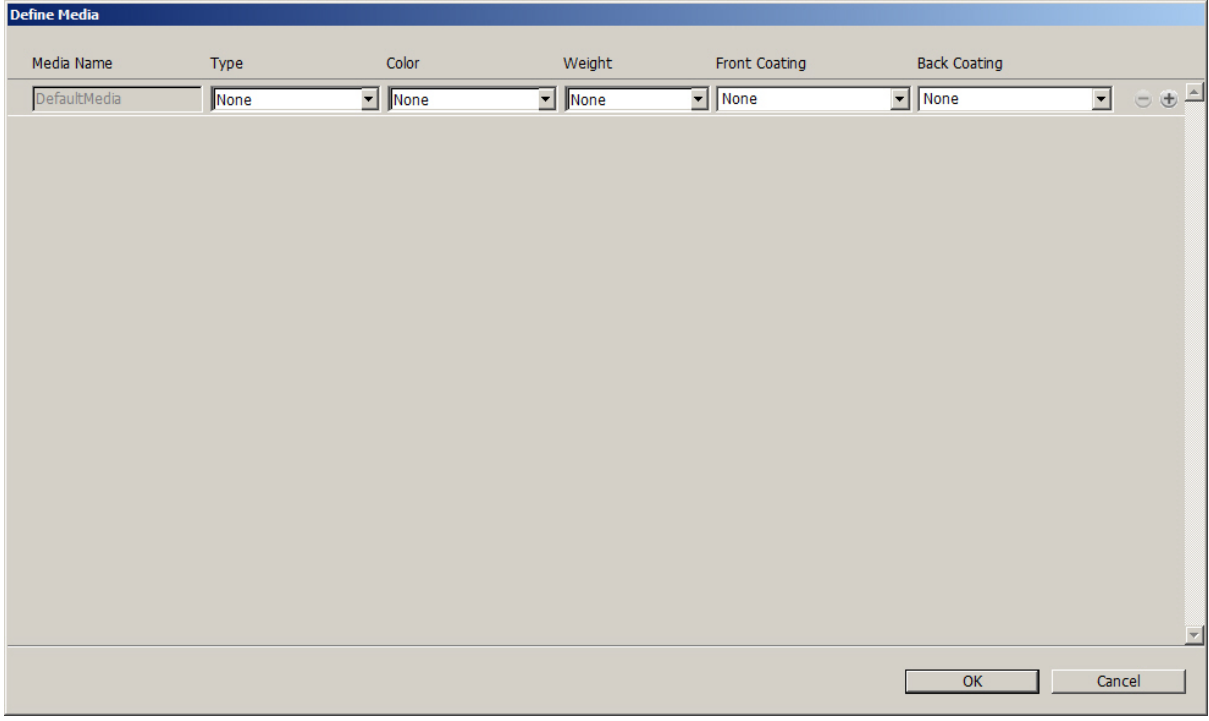

#### Papiernaam

Een door de gebruiker ingevoerde beschrijvende naam voor het papier. Voordat u papierkenmerken kunt toewijzen aan een vel in uw document, moet u eerst elke papiervariant of substraat die u in uw document gaat gebruiken, definiëren en een naam geven. De Papiernaam is verplicht, alle overige kenmerken zijn optioneel. Dit is een label dat wordt gebruikt voor de identificatie van het papier en de bijbehorende kenmerken. Dit is de naam die u kunt koppelen aan een vel in uw document. De papiernaam kan uit maximaal 24 tekens bestaan (A-Z, 0-9) en is hoofdlettergevoelig. Gebruik geen spaties. Selecteer voor de volgende kenmerken een waarde in de bijbehorende vervolgkeuzelijst. De lijst bevat gebruikelijke vermeldingen die beschikbaar zijn in de FFPS, waaronder een aangepaste optie voor sommige kenmerken. Bovendien is er een gedeelte Overgenomen en een gedeelte Geen. Overgenomen betekent dat het kenmerk de vorige waarde overneemt. Als er geen waarde is ingesteld, wordt de standaardinstelling van het systeem overgenomen. Met de optie Geen wordt een blanco kenmerk ingesteld, er wordt geen waarde toegewezen aan dat kenmerk.

## Soort

Kies een papiersoort uit de vervolgkeuzelijst of voer uw eigen unieke waarde in om de papiersoort in te stellen. De soortnaam kan uit maximaal 30 tekens bestaan (A-Z, 0-9) en er wordt onderscheid gemaakt tussen letters en hoofdletters. Gebruik geen spaties. Dit is een optioneel kenmerk, het veld kan worden leeg gelaten.

## Kleur

Kies een kleur uit de vervolgkeuzelijst of voer uw eigen unieke waarde in om de papierkleur in te stellen. De kleurnaam kan uit maximaal 30 tekens bestaan (A-Z, 0-9) en er wordt onderscheid gemaakt tussen letters en hoofdletters. Gebruik geen spaties. Dit is een optioneel kenmerk, het veld kan worden leeg gelaten.

## Gewicht

Voer het gewicht in van de papiervariant die u definieert. U moet een geldige waarde invoeren. Raadpleeg de handleiding van FFPS of van de printer voor geldige gewichtsbereiken. Dit is een optioneel kenmerk, het veld kan worden leeg gelaten.

# Coating voorkant

Selecteer de coating die u aan de voorkant van de papiervariant hebt aangetroffen. Dit is een optioneel kenmerk, het veld kan worden leeg gelaten.

## Coating achterkant

Selecteer de coating die u aan de achterkant van de papiervariant hebt aangetroffen. Dit is een optioneel kenmerk, het veld kan worden leeg gelaten.

Het venster Afwerking definiëren bestaat uit deze opties:

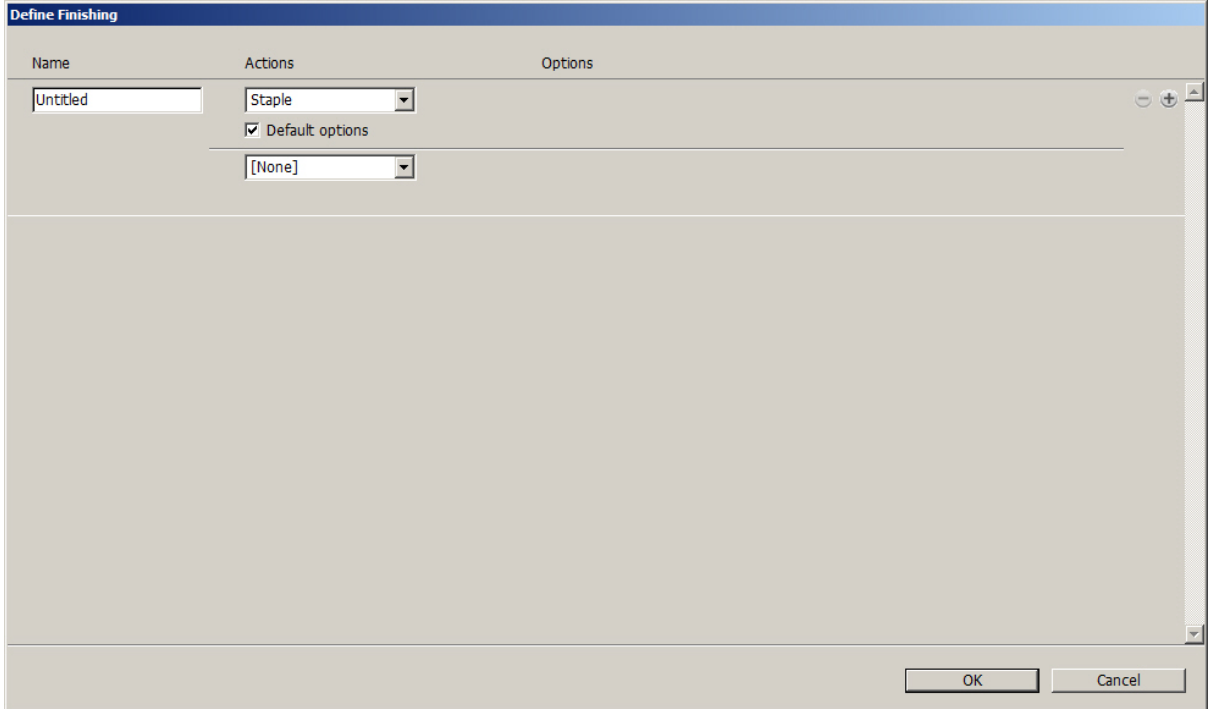

## Naam

Een door de gebruiker ingevoerde beschrijvende naam voor de afwerkoptie die wordt gedefinieerd.

## Acties

Kies een actie in de keuzelijst met beschikbare afwerkingsacties. U kunt kiezen uit:

- Nieten
- Perforeren
- Vouwen
- Katern maken
- Inbinden
- Staffelen
- Opvangbak
- Externe afwerkeenheid

## **Opties**

Gebruik de standaardopties of definieer uw eigen opties voor iedere beschikbare actie. Als u ervoor kiest om opties te definiëren in plaats van de standaardinstelling te gebruiken, geeft VDE de opties weer die per actie beschikbaar zijn.

## Standaardopties

Schakel dit vakje uit om door de gebruiker gedefinieerde opties te gebruiken.

Opmerking: Wanneer u afwerkingsopties definieert of gebruikt die niet door het doelapparaat worden ondersteund, kan dat tot onvoorspelbare resultaten leiden. Controleer bij uw drukker welke in-line afwerkingsopties beschikbaar zijn.

# **Papierdefinitie maken**

Voer de volgende stappen uit om een papiernaam op te geven (definitie).

1. Selecteer het tabblad Media en afwerking in het venster VPC maken, dat wordt weergegeven tijdens het exporteren in VDE.

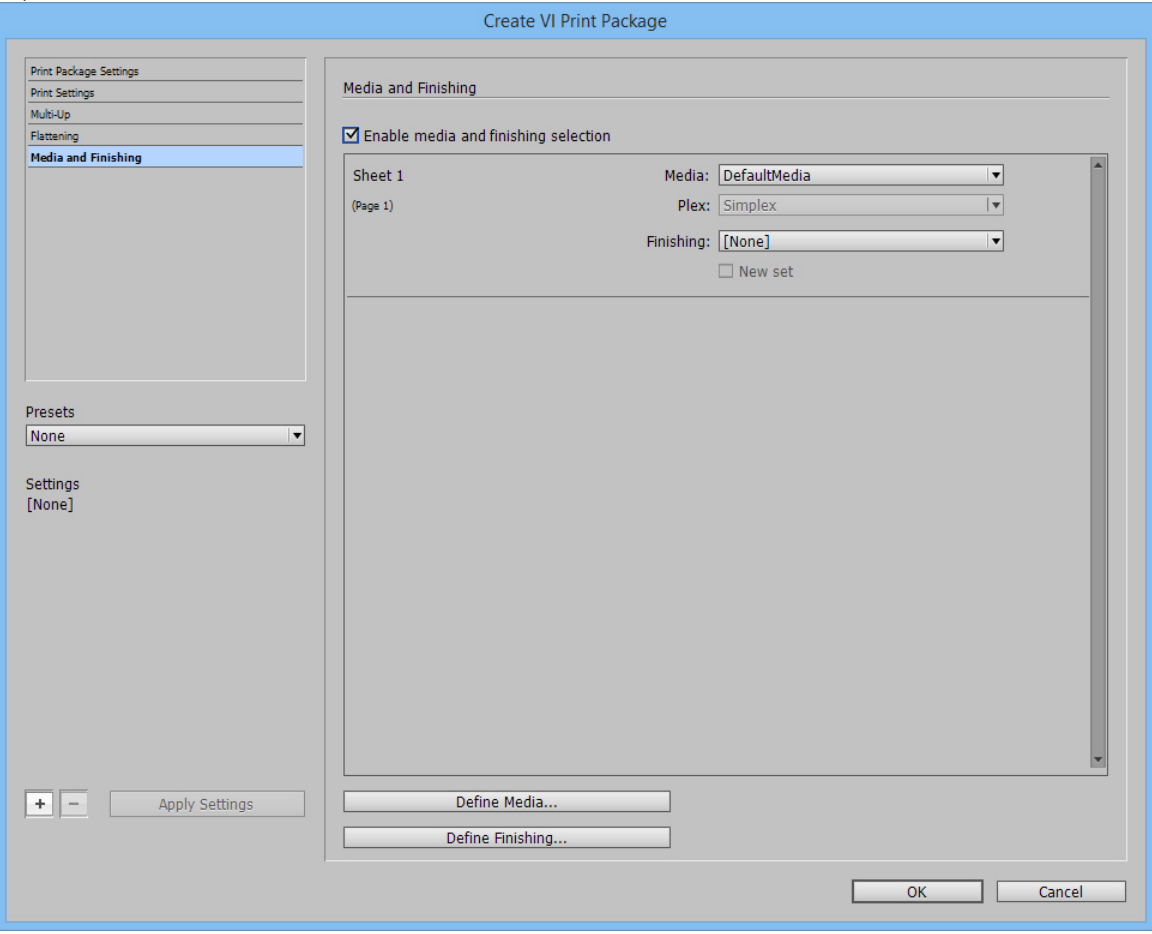

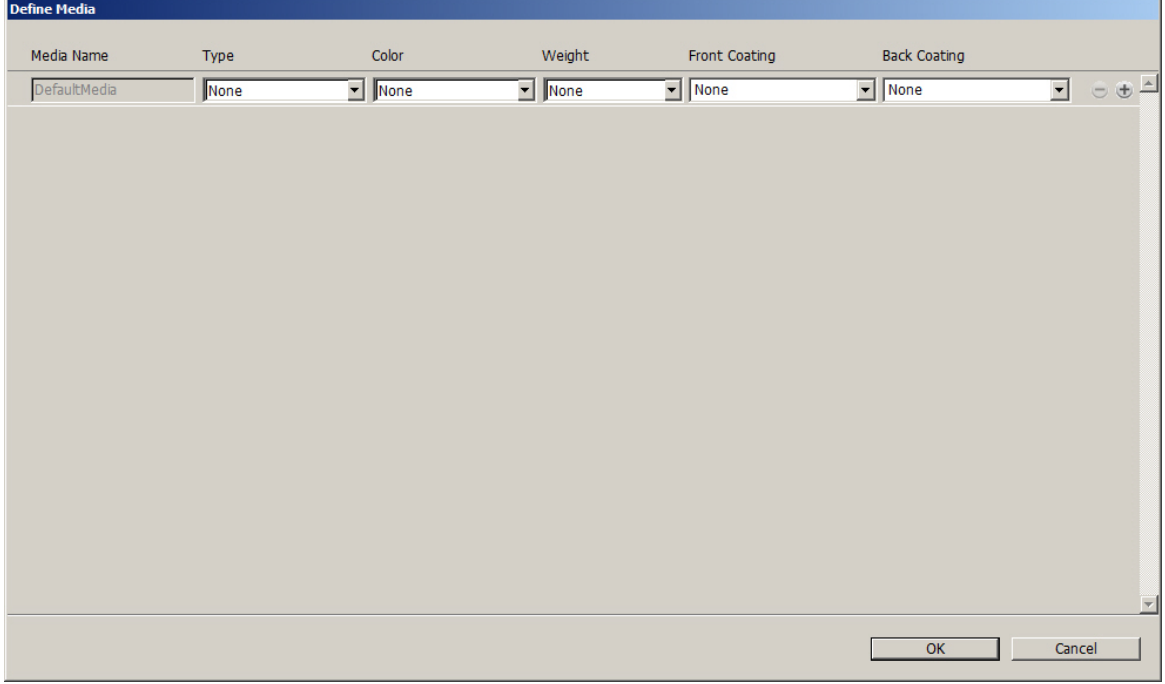

2. Selecteer Papier definiëren door op de knop Papier definiëren... te klikken. Daardoor wordt een venster Papier definiëren weergegeven.

3. Maak een volledige papierdefinitie voor iedere papiervariant/substraat die u in het document wilt gaan gebruiken. Klik op het plusteken ( + ) om papierdefinities toe te voegen.

Nadat u de definities hebt gemaakt, kunnen uw papiervarianten worden toegewezen aan een pagina met behulp van de opties Papierselectie inschakelen op het tabblad Papierselectie.

#### **Papiernaam aan een vel toewijzen**

Wanneer u uw opdracht exporteert, wordt op het papierselectievenster het aantal vellen weergegeven dat voor het afdrukken van één record van uw opdracht nodig is. Het totaal aantal benodigde vellen hangt af van de volgende opties die zijn ingesteld tijdens de export:

### Afdrukinstellingen - Afdrukken op beide zijden

Met deze optie definieert u of enkelzijdig, dubbelzijdig of dubbelzijdig (kop/staart) kan worden gebruikt. Wanneer u enkelzijdig afdrukt, komt één vel overeen met één pagina van uw document, dus een document van 10 pagina's leidt dan tot 10 vellen. Wanneer u 2-zijdig of 2-zijdig kop/staart afdrukt, komt één vel overeen met twee pagina's op de voor- en achterzijde.

## N-op-1 - N-op-1 inschakelen

De mogelijkheid om meerdere logische pagina's op een enkele fysieke pagina af te drukken. Bij een opdracht waar de instelling 2-op-1 is geselecteerd, worden twee pagina's van uw opdracht afgedrukt op 1 pagina. Dus een document van 10 pagina's leidt dan tot 5 afdrukvellen. Als ook dubbelzijdig is geselecteerd, hebt u in totaal drie vellen nodig.

Aan de hand van de volgende stappen kunt u het toewijzingsproces doorlopen.

- 1. Op het scherm Papierselectie wordt het aantal vellen weergegeven dat nodig is om één klantenrecord af te drukken. Elk vel wordt voorzien van een etiket, te beginnen bij Vel 1. Onder het veletiket worden de nummers vermeld van de pagina's die op dat vel worden afgedrukt, op de voor- en achterzijde als 2-zijdig is geselecteerd. Als u dubbelzijdig in- en uitschakelt, verandert dienovereenkomstig het aantal vellen dat nodig is om het klantenrecord af te drukken.
- 2. Klik op de keuzelijst **Papier** om de papierkenmerken voor het bijbehorende vel in te stellen. In de keuzelijst worden alle eerder gemaakte papierdefinities vermeld.
- 3. Als de optie Afdrukinstellingen Afdrukken op beide zijden is ingesteld op Uit of niet 2-zijdig, wordt de optie Type opdracht grijs weergegeven. Als de optie Afdrukken op beide zijden is ingesteld op 2-zijdig of 2-zijdig kop/staart, kunt u 1-zijdig selecteren, 2-zijdig uitschakelen of 2-zijdig inschakelen. 2-zijdig kettingpapier/2 zijdig kop/staart (kettingpapier) wordt niet ondersteund omdat het niet mogelijk is om halverwege een vel de papiervariant te wijzigen. Wanneer dubbelzijdig wordt ingeschakeld, wordt de optie Dubbelzijdig gebruikt die is geselecteerd in de optie Afdrukken op beide zijden.

## **Papierselectie voor katern**

Als u katernen afdrukt, kan het gebeuren dat u verschillende media-instellingen voor de verschillende vellen in het katern nodig hebt. Gebruik de optie Papier definiëren in het venster Export om een papierbibliotheek te definiëren voor gebruik bij het afdrukken van katernen. U kunt bijvoorbeeld twee papierdefinities maken, de standaard papierdefinitie en een aangepaste definitie met de naam Omslag met een hoger gewicht voor katernen.

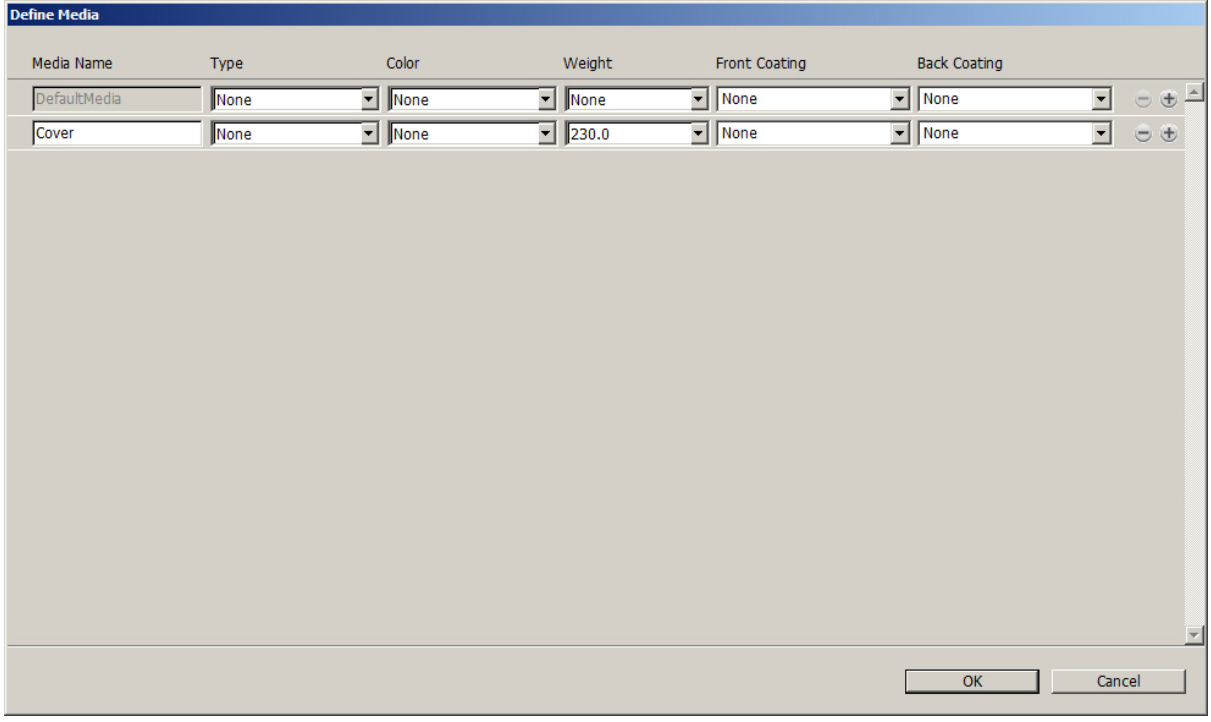

Tijdens het exporteren van het katern kunnen papiervarianten uit deze papierbibliotheek aan elk vel in het document worden toegewezen.

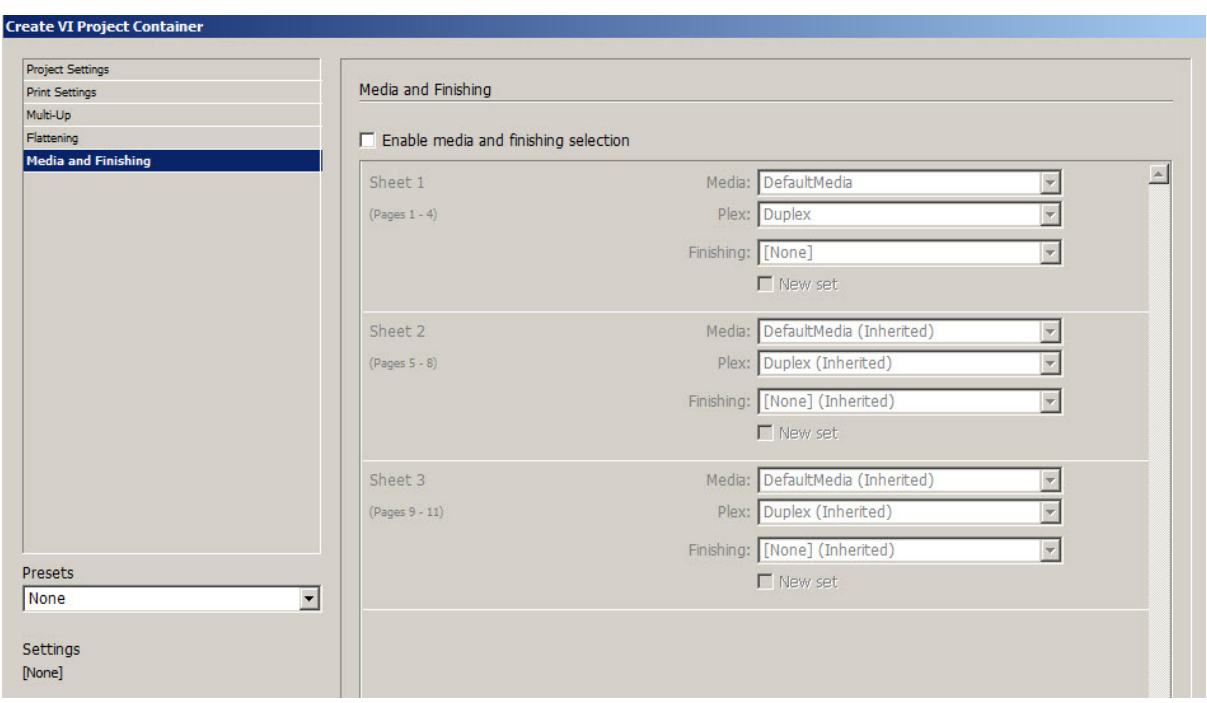

In de bovenstaande schermafbeelding is de papiervariant Omslag toegewezen aan het eerste vel, dit is een zwaarder papier voor de omslag van het katern. Voor de overige vellen in het katern wordt het lichtere standaardpapier gebruikt. Vel 3 neemt de vorige papierinstellingen over als er geen andere instelling is opgegeven.

VDE geeft de logische pagina's weer die op ieder fysiek vel verschijnen. Dit katern bestaat uit negen logische pagina's, gerangschikt 2-op-1 op een groter vel. Omdat het katern uit negen pagina's bestaat, zijn de voor- en achterzijde van de laatste pagina opgevuld door VDE, en daarom ziet u op de paginarangschikking van Vel 1 alleen Pagina 1,2.

## **Afwerkingsdefinitie maken**

Ingebouwde afwerking wordt gedefinieerd als een afwerkingsoptie die wordt ondersteund op het apparaat zelf. Dat kan om de volgende opties gaan: Nieten, Perforeren, Vouwen, Katern maken, Binden en Staffelen. Niet alle apparaten ondersteunen alle afwerkingsopties. Controleer welke afwerkingsopties beschikbaar zijn op het doelapparaat voordat u deze opties instelt voor een opdracht. In de meeste gevallen worden de geselecteerde afwerkingsopties genegeerd als deze niet op het apparaat worden ondersteund, maar er kunnen zich onvoorspelbare resultaten voordoen.

In-line afwerking is gedefinieerd als iedere afwerkingsoptie van derden die op het doelapparaat aangesloten/ beschikbaar is. Zo is een Square Fold katernmodule een voorbeeld van een in-line externe afwerkeenheid. VDE kan afdrukken naar een opvangbak sturen en deze aan het einde van een documentset verplaatsen om de afwerkeenheid ertoe aan te zetten de gewenste geprogrammeerde actie te ondernemen.

Afwerking wordt het eerst gedefinieerd met het venster Afwerking definiëren, daarna kan de optie worden geselecteerd via het venster Papier en afwerking in het venster VPC exporteren.

Neem voor meer informatie over de regeling van afwerkapparaten contact op met uw Xeroxvertegenwoordiger.

### **Afwerkingsopties definiëren**

U kunt een bibliotheek van afwerkingsdefinities maken wanneer u het document exporteert, net als papierdefinities. Wanneer de bibliotheek eenmaal is gedefinieerd, kunnen definities per vel worden toegewezen.

Als u afwerkingsdefinities wilt toevoegen of wijzigen, selecteert u de knop Afwerking definiëren... onder in het venster Papier en afwerking. Daardoor wordt een venster Afwerking definiëren weergegeven. Gebruik dit venster om door de gebruiker gedefinieerde namen toe te wijzen aan sets afwerkingsopties.

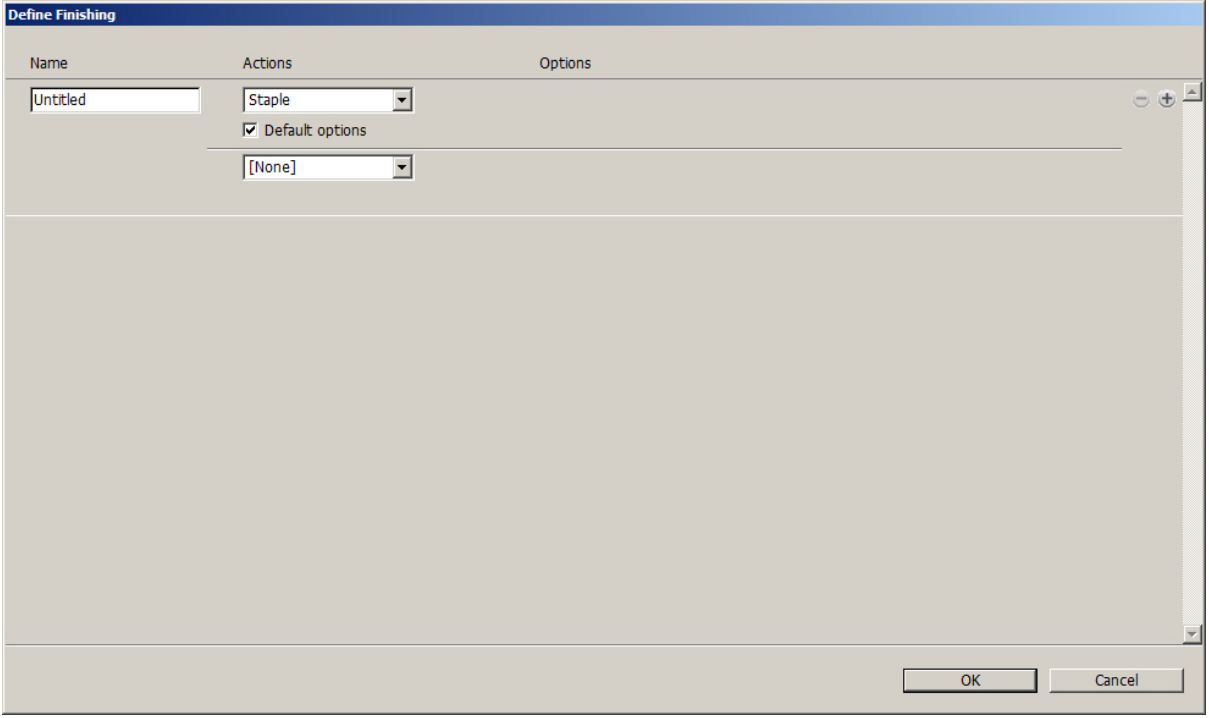

Voer de volgende stappen uit voor het maken van een afwerkingsdefinitie:

- 1. Kies een door de gebruiker gedefinieerde naam als beschrijving van de afwerkingsoptie. In het onderstaande voorbeeld is de door de gebruiker gedefinieerde naam MyStaple.
- 2. Selecteer de gewenste (afwerkings) actie . In het bovenstaande voorbeeld is Nieten geselecteerd. Schakel de Standaardopties uit om uw eigen instellingen te kunnen opgeven in plaats van de standaardopties van de nieteenheid te gebruiken.

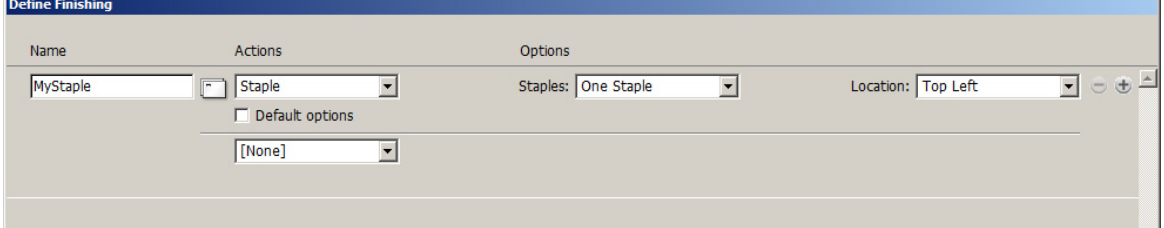

3. Selecteer een van de beschikbare opties voor die actie. Hier zijn er voor de actie van de nieteenheid twee opties: Een nietje of twee nietjes.

4. Selecteer de beschikbare locaties voor de niet, op basis van de nietactie en de geselecteerde optie.

Hiermee is de afwerkingsdefinitie "MyStaple" voltooid. Wanneer MyStaple wordt geselecteerd en toegepast op een vel of op een aantal vellen, worden er twee nietjes aan de linkerkant van het papier aangebracht.

Om meer afwerkingsdefinities toe te voegen, klikt u op + en gaat u terug naar stap 1 hierboven. Dit zijn voorbeelden van afwerkingsdefinities:

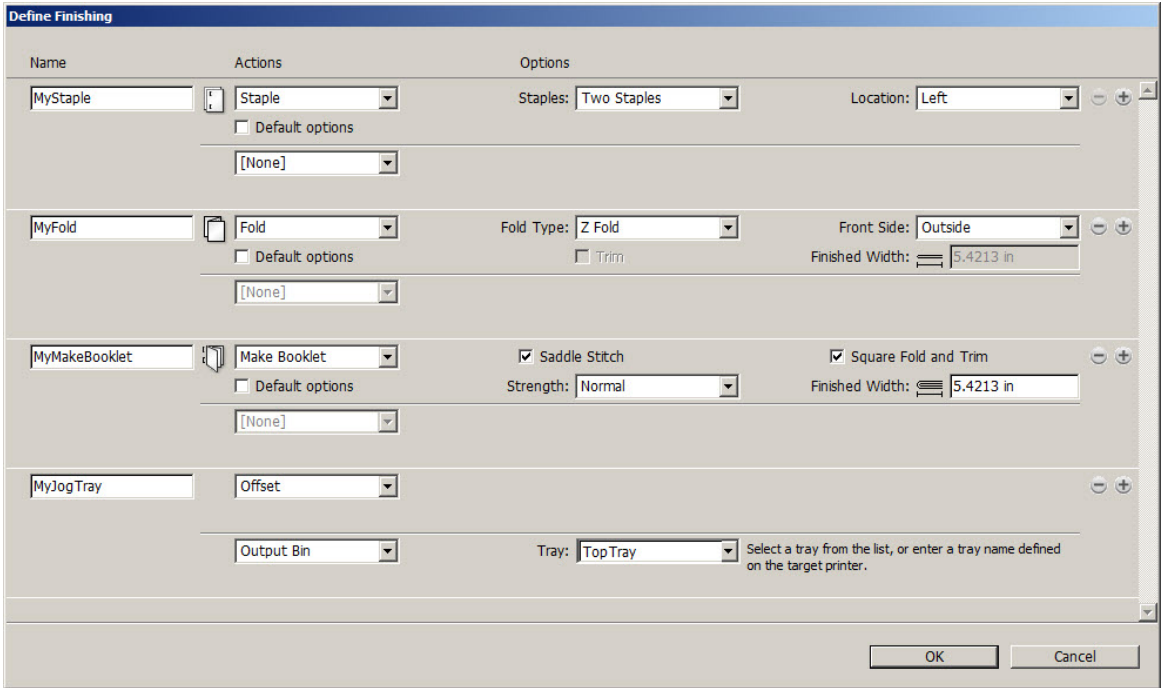

"MyStaple" is zo geprogrammeerd dat er twee nietjes links in het papier worden aangebracht; "MyFold" zorgt ervoor dat het papier als Z wordt gevouwen, en bij "MyMakeBooklet" wordt een rughecht aangebracht nadat Vierkant vouwen en bijsnijden is toegepast. Bij "MyJogTray" worden vellen gestaffeld afgeleverd in de bovenste opvangbak.

## **Afwerkingsopties instellen**

Als de afwerkingsdefinities zijn gemaakt, kunnen ze op velniveau worden gekoppeld via het venster Media en afwerking. Afwerking maakt gebruik van een vergelijkbare methodologie als Papierselectie.

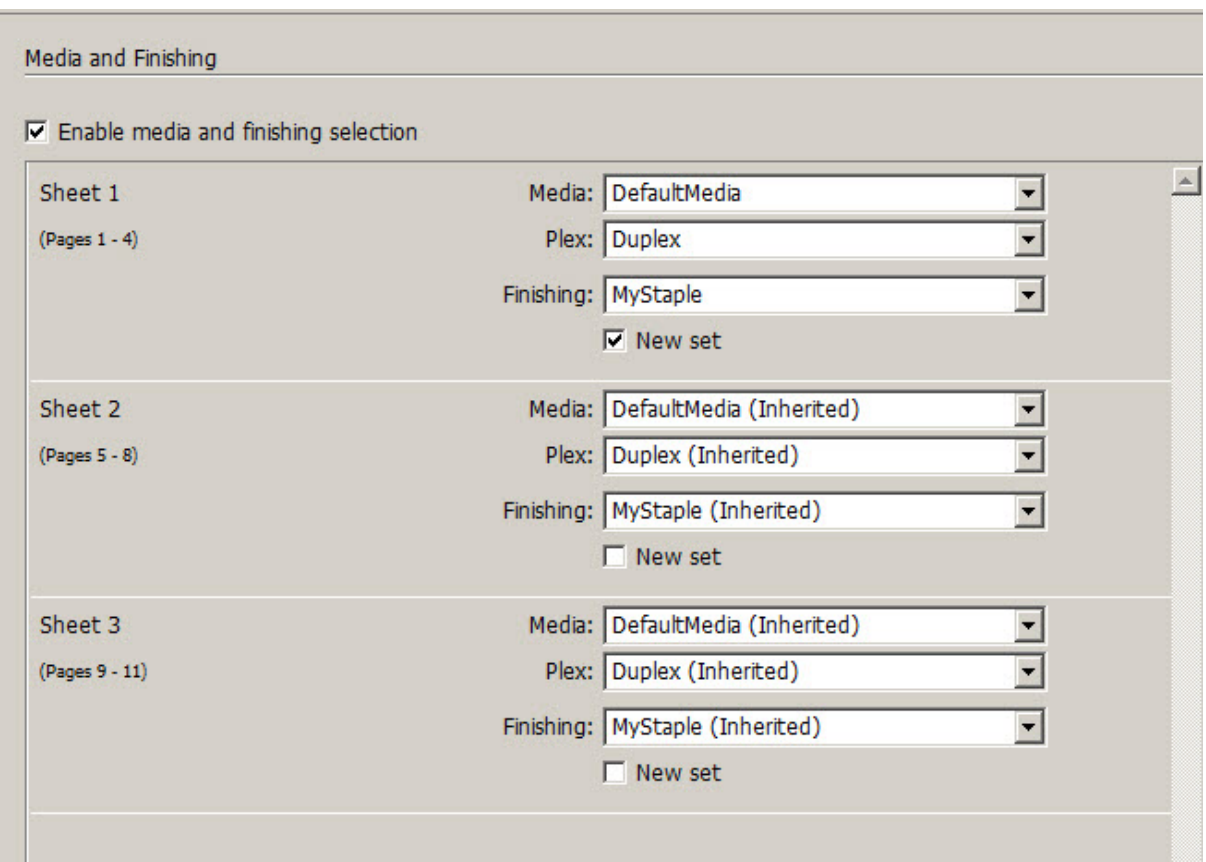

Er is een keuzelijst met afwerkingsdefinities toegevoegd aan ieder vel in de lijst Papier en afwerking. Zo kunt u afwerkingsopties toepassen op een vel of een groep vellen.

Iedere afwerkingsoptie die wordt geselecteerd, blijft van kracht totdat deze wordt uitgeschakeld of vervangen door een andere afwerkingsoptie. Een afwerkingsoptie kan worden uitgeschakeld door [Geen] te selecteren uit het menu.

Selecteer Nieuwe set om de geselecteerde afwerking toe te passen op een specifieke set opeenvolgende vellen. Een set begint bij een willekeurig vel waarvoor het vakje Nieuwe set is ingeschakeld en eindigt bij het vel dat voorafgaat aan het vel waarvoor Nieuwe set is ingeschakeld, of bij het laatste vel.

Nadat de afwerkingsopties zijn geselecteerd voor elk vel, gaat u verder met het instellen van andere opties. Selecteer nadat alle instellingen zijn voltooid OK om het .vpc- of .vpp-bestand te genereren.

Opmerking: Vanwege de verscheidenheid aan papierinvoer (lange of korte kant), apparaten en configuraties, raden we u aan uw applicatie te testen om te controleren of de juiste afwerking is toegepast en om zo nodig correcties aan te brengen. Het is bijvoorbeeld misschien nodig om de nietlocatie te veranderen van links in rechts of van bovenaan in onderaan om de gewenste resultaten te bereiken.

## **Beperkingen**

- Opmerking: Momenteel is de enige manier om de afwerkingsopties te controleren het afdrukken van de applicatie op de printer. U kunt het .vpc-bestand ook openen met VI Design Pro en de VIPP®-code bekijken.
- De opties Dubbelzijdig (kettingpapier) en Dubbelzijdig kop/staart (kettingpapier) worden niet ondersteund. De reden hiervan is dat het afdrukken bij een opdracht met een oneven aantal pagina 's op de eerste pagina van het volgende record begint op de achterkant van het laatste vel. Als de eerste pagina moet worden afgedrukt op papier van een ander soort, zou u dit niet kunnen selecteren omdat u niet halverwege een vel de papiervariant kunt wijzigen.
- U kunt maximaal 30 tekens in een door de gebruiker gedefinieerd veld gebruiken, maar geen spaties.
- SETMEDIA ondersteunt Papiernaam niet, alleen Soort, Kleur en Gewicht. De papiernaam wordt intern door VDE gebruikt om een aparte papierdefinitietabel bij te houden en om naar een naam in de papierinstelling voor een bepaalde opdracht te verwijzen. De VIPP®-code maakt echter alleen gebruik van Soort, Kleur en Gewicht . Het aantal papierdefinities voor een bepaalde site is dan ook beperkt.

### **EXPORTVOORINSTELLINGEN**

Met de optie Exportvoorinstellingen selecteert u een serie vooraf gedefinieerde instellingen die op het document kunnen worden toegepast voor de export. Er zijn twee exportvoorinstellingen beschikbaar: Katern en Kalender. U kunt ook uw huidige instellingen tijdens het exporteren opslaan en uw eigen aangepaste exportvoorinstelling maken. Wanneer een van de exportvoorinstellingen, inclusief een eventuele aangepaste exportvoorinstelling die u hebt gemaakt, wordt geselecteerd en toegepast, past VDE automatisch de exportinstellingen van die exportvoorinstelling toe.

Opmerking: Als u de optie Voorinstellingen gebruikt is het belangrijk dat u eerst een geschikt velformaat hebt geselecteerd voor het afgedrukte document.

## **Standaard exportvoorinstellingen**

#### Katern

wordt gebruikt om de pagina's opnieuw te rangschikken om te worden afgedrukt in katernindeling. Zo worden de pagina's van een InDesign-document, dat is ontworpen met paginarangschikking 1,2,3,4,5,6 tot en met n, opnieuw gerangschikt in het afdrukbestand, zodat het kan worden afgedrukt in katernindeling. Het oorspronkelijke InDesign-document wordt niet gewijzigd. Zo kunnen bijvoorbeeld pagina's in USLetterformaat opnieuw worden gerangschikt om 2-op-1 op een vel van 11 x 17 inch te worden afgedrukt. U moet het velformaat 11 x 17 inch opgeven in een eerdere tabbladinstelling.

## Kalender

wordt gebruikt om de pagina's van een InDesign-document, dat is ontworpen met paginarangschikking 1,2,3,4,5,6 tot en met n, in een nieuwe volgorde als portretkalender te rangschikken. Zo kunnen bijvoorbeeld kalenderpagina's in A4-formaat opnieuw worden gerangschikt om 2-op-1 op een A3-vel te worden afgedrukt. U moet het velformaat A3 opgeven in een eerdere tabbladinstelling.

# **AANGEPASTE EXPORTVOORINSTELLINGEN**

Er kan een aangepaste exportvoorinstelling worden gemaakt door de huidige exportinstellingen op te slaan.

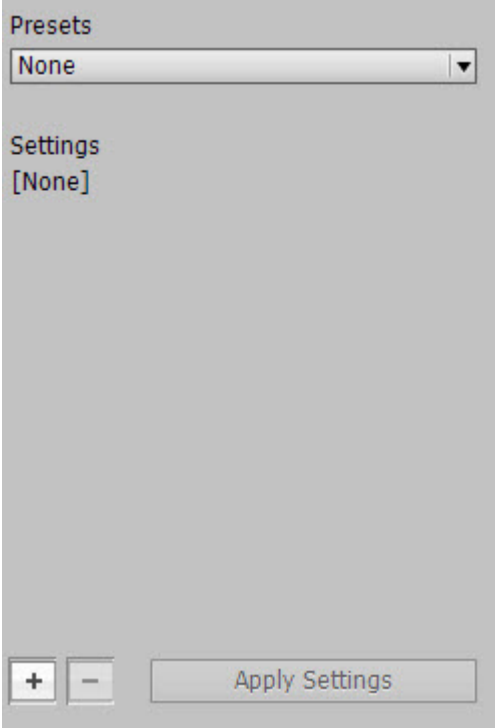

## **Een aangepaste exportvoorinstelling maken**

Zo maakt u een aangepaste exportvoorinstelling

1. Selecteer de opties die u voor deze exportvoorinstelling wilt opslaan.

2. Selecteer de plus-toets in het venster Voorinstellingen.

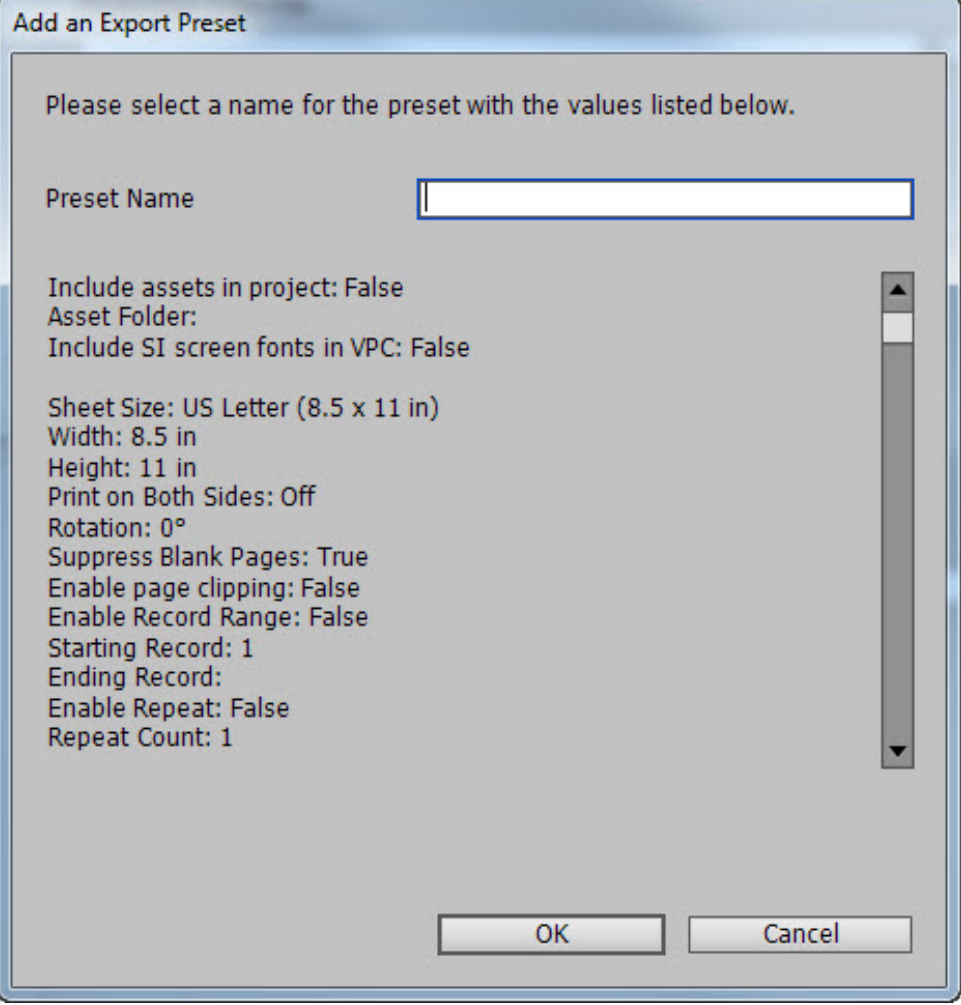

Het venster Voorinstelling export toevoegen wordt weergegeven. De huidige exportinstellingen worden nu weergegeven.

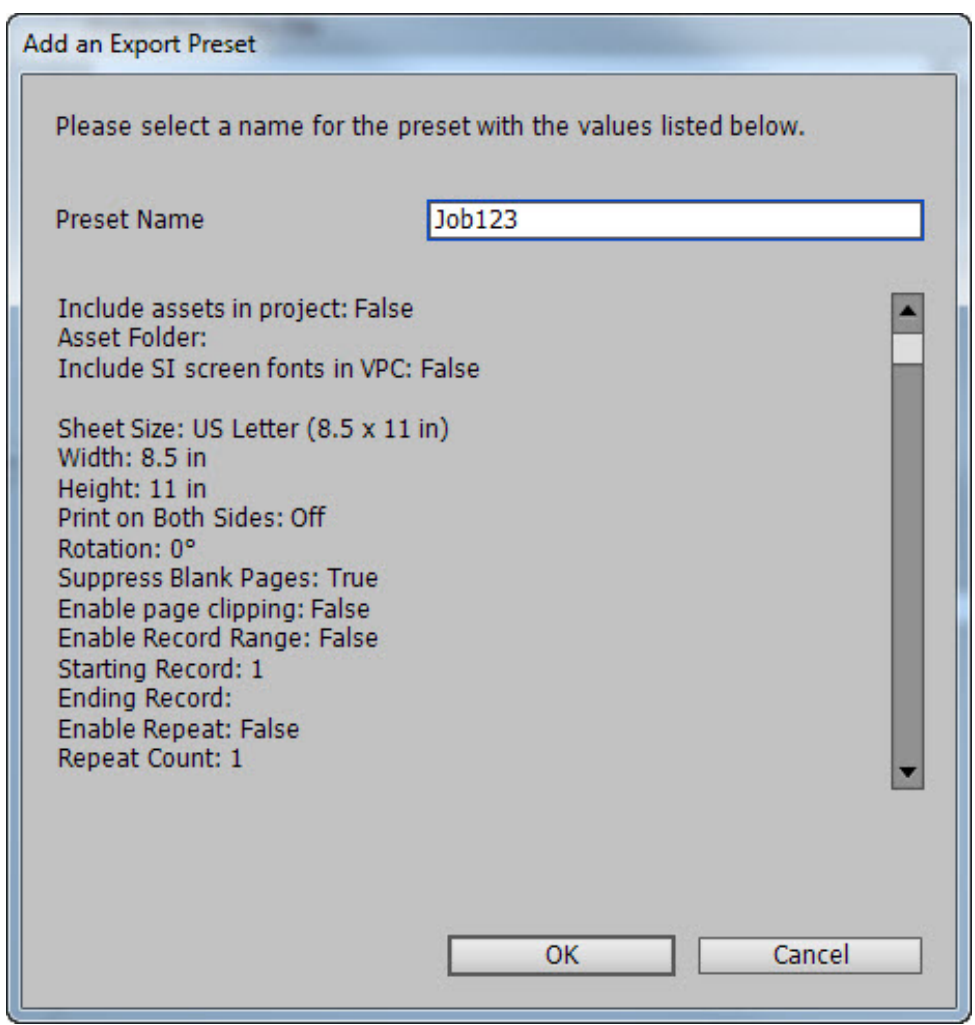

- 3. Voer een naam in voor uw exportvoorinstelling. In het bovenstaande voorbeeld werd als opdrachtnaam Opdracht123 gebruikt.
- 4. Klik op de toets OK om uw aangepast exportvoorinstelling op te slaan.

# **Een aangepaste exportvoorinstelling gebruiken**

Een aangepaste exportvoorinstelling gebruiken

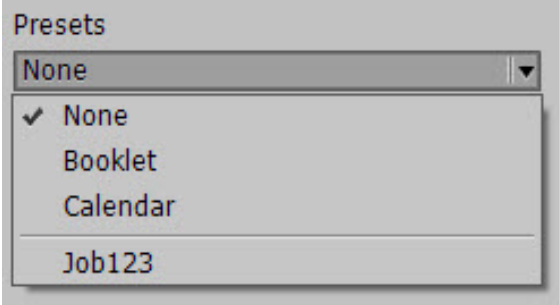

Gebruik het vervolgkeuzemenu Exportvoorinstellingen voor het selecteren van een van de twee standaard voorinstellingen of een van de aangepast exportvoorinstellingen die in het venster Voorinstellingen worden vermeld.

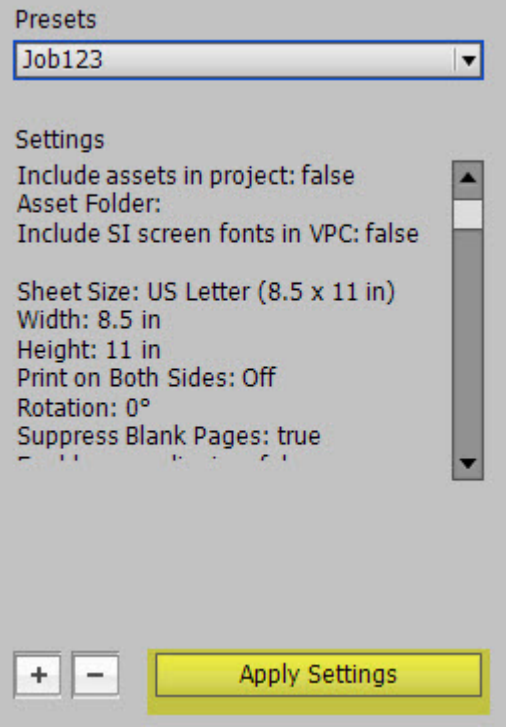

Het venster Voorinstellingen vermeldt de instellingen van Exportvoorinstellingen. Als u tevreden bent, klikt u op de optie Instellingen toepassen om de instellingen toe te passen op de verschillende exportinstellingen die beschikbaar zijn.

## **Een bestaande exportvoorinstelling verwijderen**

Als u een bestaande exportvoorinstelling wilt verwijderen, selecteert u de voorinstelling die u wilt verwijderen in de vervolgkeuzelijst Exportvoorinstellingen.

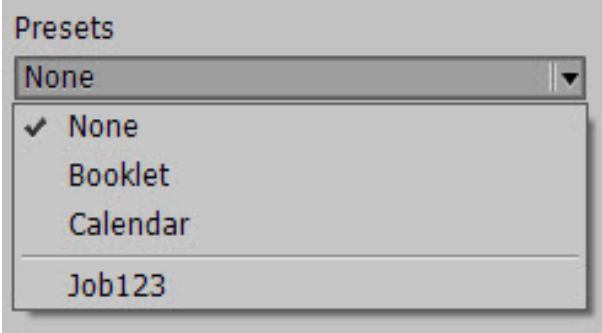

U kunt alleen aangepaste Exportvoorinstellingen verwijderen. U kunt de standaard voorinstellingen (katern of kalender) niet verwijderen.

Met de aangepaste voorinstelling geselecteerd, drukt u op de min-toets. Er wordt u in een pop-upvenster gevraagd of u zeker weet dat u de voorinstelling wilt verwijderen. Selecteer OK om de aangepaste voorinstelling te verwijderen.

U kunt een aangepaste Exportvoorinstelling toevoegen en een aangepaste Exportvoorinstelling verwijderen, er is geen mogelijkheid om een aangepaste Exportvoorinstelling te bewerken. Als u instellingen in een bestaande aangepaste Exportvoorinstelling wilt wijzigen, moet u de voorinstelling verwijderen en de nieuwe aangepaste Exportvoorinstelling opslaan.

# Het VPP/VPC/PDF-bestand afdrukken

Zodra de functie Exporteren alle vereiste bestanden heeft verzameld, wordt een VI Project Container-bestand (. vpc) of een VI Print Package-bestand (.vpp) gegenereerd. Welke van de twee het wordt, wordt bepaald door de keuze die u hebt gemaakt in het venster Opslaan als type van Exporteren.

Als u de optie VPC of VPP hebt geselecteerd, wordt het bestand in enkele minuten gegenereerd. Als u de optie VDE PDF hebt geselecteerd, kan het uren duren voordat de PDF in een PDF-bestand is omgezet dat gereed is voor afdrukken. Als het PDF-bestand klaar is, kunt u een willekeurige standaardmethode gebruiken om het PDFbestand af te drukken.

## **VI PRINT PACKAGE (.VPP)**

Het VI Print Package is geoptimaliseerd voor Xerox-kantoorapparatuur, zoals de Xerox 9203 ColorQube.

Het .vpp-bestand bevat alles wat nodig is om de applicatie af te drukken op een Xerox-kantoorprinter die geschikt is voor VIPP®. U kunt het .vpp-bestand op uw systeem opslaan en handmatig doorsturen naar de printer of u kunt een doelprinter selecteren in het venster VI Print Package maken.

Als uw printer niet in de keuzelijst staat vermeld, moet u samen met de systeembeheerder controleren of de printer beschikbaar is.

Wanneer u een printer selecteert, stuurt VDE het .vpp-bestand automatisch door naar die printer. Als u geen printer selecteert, verzend het .vpp-bestand dan handmatig om dit af te drukken. Het .vpp-bestand wordt opgeslagen op de locatie die u hebt opgegeven.

Wanneer u het selectievakje VI Print Package verwijderen aankruist, verwijdert VDE het .vpp-bestand. Dit wordt aangeraden om te voorkomen dat de schijf vol raakt met afdrukbestanden.

#### **Voorwaarden voor ondersteuning van Xerox-kantoorprinters**

Om de applicatie te kunnen afdrukken, moet op de doelprinter een geldige VI Compose-licentie zijn geïnstalleerd. Zonder licentie wordt de opdracht na 10 pagina's afgebroken.

Als u geen geldige licentie hebt, moet u contact opnemen met uw Xerox-verkoopvertegenwoordiger om een licentiebestand aan te schaffen. Sla het licentiebestand op een veilige locatie op uw systeem op.

Als u het licentiebestand wilt installeren, moet u de optie Printerlicentie VI Compose selecteren in het menu van het VDE-venster.

Hiermee wordt het dialoogvenster VIC-printerlicentie geopend. Via dit dialoogvenster kunt u het Licentieaanvraagformulier afdrukken (dit is nodig om de printerlicentie te bestellen) of, als u al een geldige licentie hebt, de licentie op de printer installeren.

Als u het licentie-aanvraagformulier wilt gaan afdrukken, controleer dan of de printer die vermeld staat in de lijst Printer selecteren voor licentie de printer is waarvoor u een licentie wilt hebben. Als er een andere printer vermeld staat, bevat het licentie-aanvraagformulier ongeldige gegevens en kan Xerox geen licentie verstrekken voor het apparaat.

Klik op Licentie-aanvraagformulier afdrukken . Hiermee drukt u het licentie-aanvraagformulier af. Overhandig dit formulier aan uw Xerox-verkoopvertegenwoordiger of -analist.

Zodra het licentie-aanvraagformulier is verwerkt, ontvangt u een Xerox VI Compose-licentiebestand voor de betreffende printer. Sla het licentiebestand op een veilige locatie op uw systeem op.

Ga naar de locatie van het licentiebestand en selecteer het juiste licentiebestand . Klik op Licentie laden . Er wordt een afdrukbestand gemaakt dat automatisch naar de printer wordt gezonden, waarna het licentiebestand op de printer wordt geïnstalleerd.

Wanneer het afdrukbestand van het licentie-installatieprogramma de licentie op de harde schijf van de printer heeft opgeslagen, is de printer ook geschikt voor VI. Deze handeling hoeft slechts eenmaal te worden uitgevoerd. Als de printer echter wordt uitgeschakeld of het bestand van de printer wordt gewist, moet u de bovenstaande stap herhalen om het licentiebestand opnieuw op de printer te installeren.

# **VI PROJECT CONTAINER (.VPC)**

De VI Project Container (.vpc) is geoptimaliseerd ter ondersteuning van Xerox-productieprinters, zoals de FFPS of EFI.

Het .vpc-bestand bevat alles wat nodig is om de applicatie af te drukken op een Xerox-productieprinter die geschikt is voor VIPP®. Het .vpc-bestand wordt door VDE gemaakt en in het bestandssysteem opgeslagen op de locatie die u specificeert. Die opslaglocatie kan een FFPS Hot Folder zijn, van waaruit het .vpc-bestand automatisch naar een printerwachtrij wordt verzonden. U kunt ook het .vpc-bestand handmatig verzenden voor afdrukken. Wellicht zijn de juiste procedures voor het verzenden van bestanden naar de printer al ingesteld. Maak gebruik van die procedures voor het verzenden van het VPC-bestand naar de printer.

Hieronder vindt u slechts een voorbeeld van het gebruik van lpr om een VPC-bestand naar de FFPS te verzenden:

Besturingssysteem Windows:

lpr -S ServerName -P Wachtrijnaam -o l MijnOpdracht.vpc

Voor het besturingssysteem van de Mac:

lpr -P Wachtrijnaam -l MijnOpdracht.vpc

lpr -P Wachtrijnaam -oraw MijnOpdracht.vpc

## Waarbij:

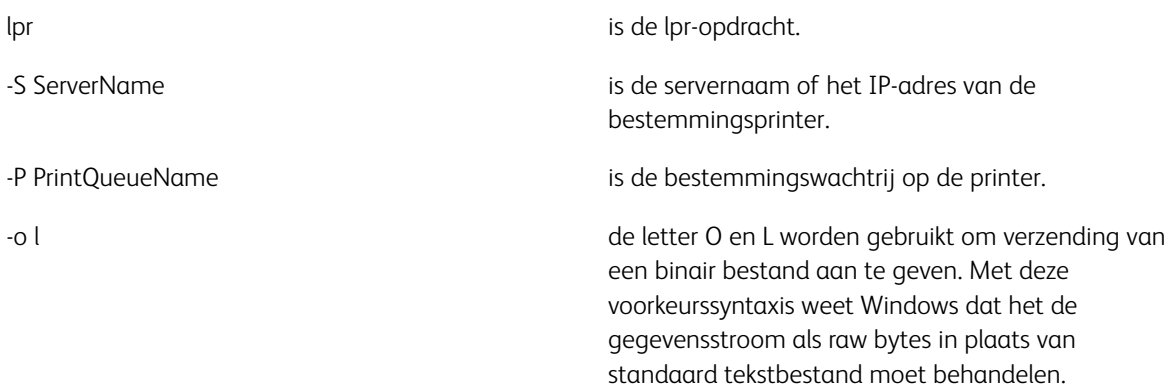
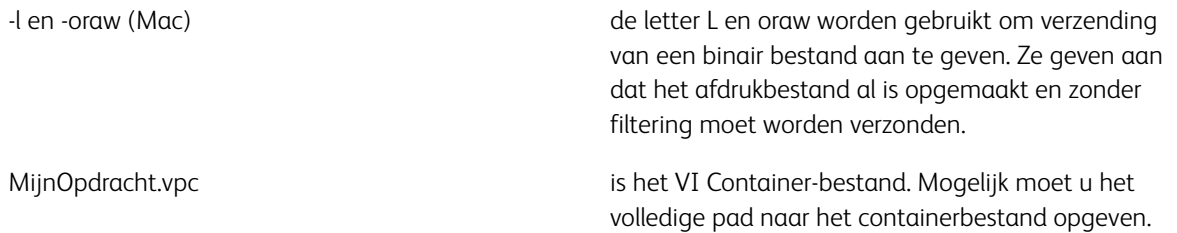

#### **VPCF-filteroptie op de FFPS instellen**

Voor informatie over het instellen van printerwachtrijen en VPCF-filters moet u de documentatie van de printer of VIPP® raadplegen of contact opnemen met uw plaatselijke Xerox-vertegenwoordiger.

Een VPC-bestand rechtstreeks op de FFPS afdrukken:

- Maak een nieuwe wachtrij een selecteer een wachtrij waarnaar het VPC-bestand kan worden verzonden.
- Bewerk de wachtrij-eigenschappen en selecteer de filteroptie VI Project Container Filter (VPCF). Selecteer de knop Installatie... om de grafische gebruikersinterface van VPCF te starten met de beschikbare filteropties. De VPCF-optie die wordt geselecteerd is afhankelijk van de opdrachtvereisten.

#### **VPCF-opties**

De namen van het project en de map die door de onderstaande opties worden gemaakt, zijn rechtstreeks gekoppeld aan de naam van de projectmap en de naam van het project die tijdens de exportfase worden gedefinieerd.

# **Het .vpc-bestand afdrukken**

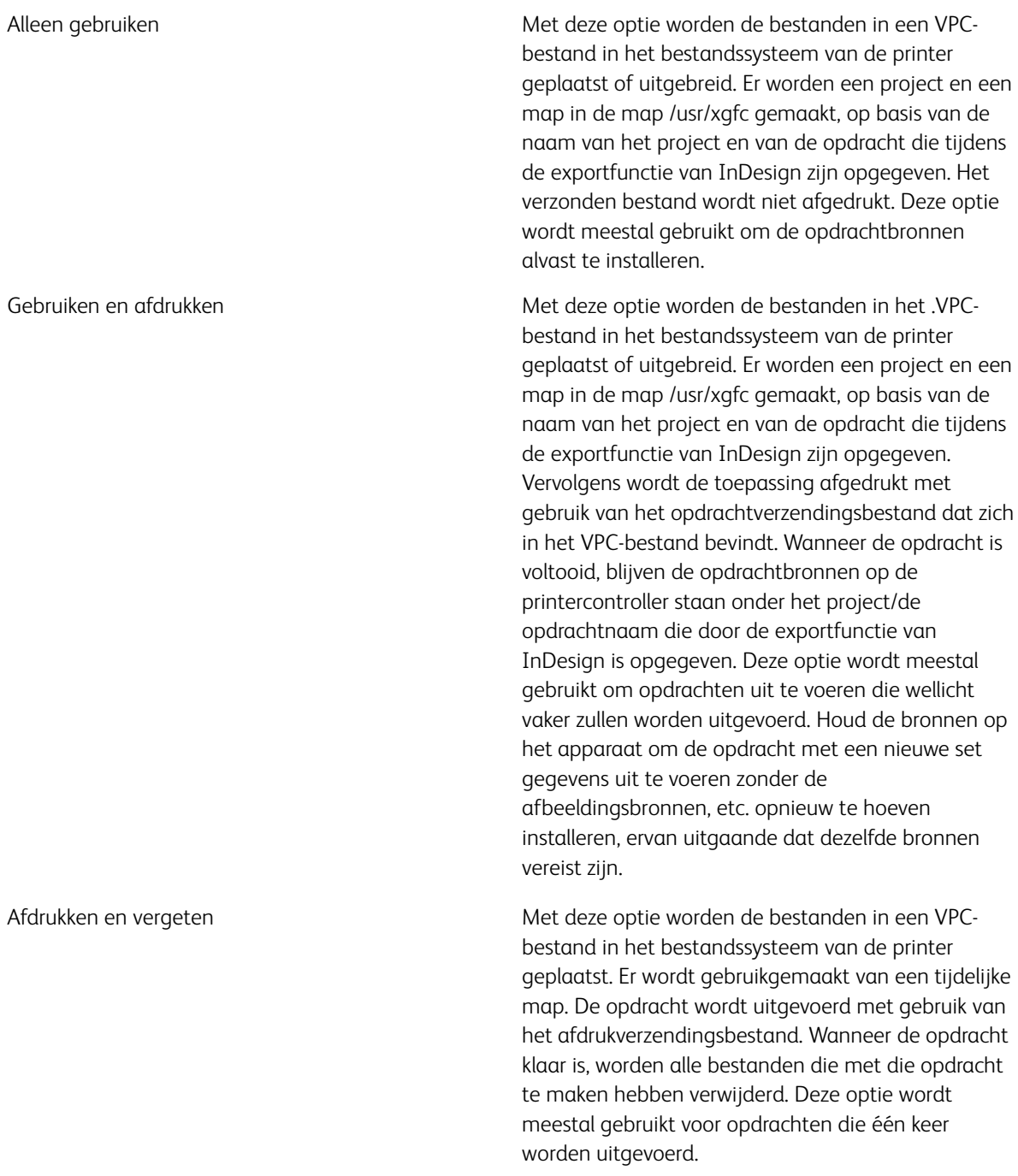

Als de configuratie eenmaal voltooid en u het .vpc-bestand wilt afdrukken, gebruikt u de lpr-functie om het .vpcbestand naar de wachtrij op de FFPS-controller te verzenden. U kunt ook een andere opdrachtverzendingsclient gebruiken.

# <span id="page-362-0"></span>Door voorvoegsel gescheiden transactionele gegevens

Dit hoofdstuk bevat:

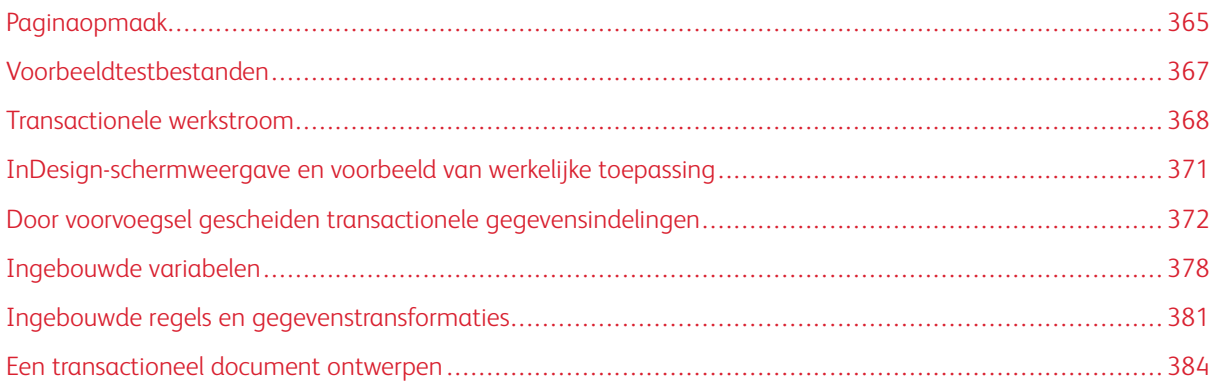

VI Design Express heeft de mogelijkheid om eenvoudige tot redelijk complexe transactionele documenten te maken die worden aangestuurd door bestanden met door voorvoegsel gescheiden transactionele gegevens. Voor complexere transactionele toepassingen kan VI Design Express worden gebruikt voor het creëren van de basis van de transactionele toepassing en kan het VI Design Pro-programma of Xerox Professional Services worden ingeschakeld om zo nodig complexiteit toe te voegen.

Transactionele documenten leveren cruciale inhoud aan de eindklant. Voorbeelden van transactionele documenten bestaan onder meer uit telefoonrekeningen, creditcardafschriften, facturen, inventarisrapporten, etc. Transactionele documenten waarin cross-selling-advertenties zijn opgenomen, worden TransPromo-documenten genoemd. Ze kunnen worden gebruikt om waarde toe te voegen aan de transactionele documenten die u creëert. Met behulp van VI Design Express en door voorvoegsel gescheiden transactionele gegevens creëert u deze soorten toepassingen snel en gemakkelijk.

Een veelvoorkomend transactioneel document dat gebruik maakt van door voorvoegsel gescheiden transactionele gegevens deelt de volgende ontwerpkenmerken:

- Er zijn mogelijk vele individuele voorvoegselgegevensrecords per klant. De verzameling van records noemen we een *Klantenrecordset*. Een veelvoorkomende afdrukoplage voor transactionele documenten bevat mogelijk honderden of duizenden klantenrecordsets. Gegevens voor bepaalde gespecialiseerde transactionele documenten, zoals een hotelrekening, bevatten mogelijk gegevens voor slechts één klantenrecordset.
- Het aantal gegevenstransacties per klantenrecordset bepaalt het aantal pagina's dat voor elke klant wordt gegenereerd. Dit wordt pas op het moment van afdrukken bekend. Sommige klanten hebben maar een paar transacties, terwijl anderen vele transacties hebben. Een transactioneel document is doorgaans ontworpen voor verwerking met behulp van een transactievervolgpagina voor de overlooptransacties. FreeFlow VI Design Express verwerkt deze overloop automatisch.
- Een transactioneel document bevat een combinatie van records met velden met eenmalig voorkomende gegevens (Single Occurrence Fields, SOF), bijvoorbeeld records met naam, accountnummer, adresinformatie, en een of meerdere records met velden met terugkerende gegevens (Multiple Occurrence Fields, MOF). De transacties zijn in de MOF opgenomen. Een voorbeeld hiervan zijn plaatselijke of internationale gespreksgegevens of creditcardaankopen. Het is mogelijk dat er geen transacties in een klantenset zijn opgenomen als voor die periode geen transacties werden vastgelegd.
- De eerste pagina van een transactioneel document bevat vaak velden met eenmalig voorkomende gegevens, vaak met een loonstrookje of een deel met het bedrag dat is verschuldigd. Afhankelijk van de toepassing en het ontwerp, kunnen er ook velden met terugkerende gegevens zijn opgenomen, d.w.z. transacties.
- Bij het ontwerpen van een transactioneel document, kan redelijkerwijs worden verwacht dat het aantal transacties de ruimte die hiervoor op een bepaalde pagina is gedefinieerd, overschrijdt. Hoewel FreeFlow VI Design Express de laatste pagina met MOF-records automatisch dupliceert, komt het vaak voor dat de designer een specifieke paginaopmaak creëert voor vervolgpagina's waarin mogelijk niet alle SOF-informatie van de eerste pagina wordt vermeld. Deze vervolgpagina wordt dan automatisch herhaald totdat alle MOFrecords zijn verwerkt.

# <span id="page-364-0"></span>Paginaopmaak

Een transactioneel document kan uit één of vele pagina's bestaan, afhankelijk van het toepassingstype en het aantal transacties in het gegevensbestand. Elke klantenrecordset kan een of meerdere pagina's genereren op basis van het aantal transacties voor de individuele klant.

Wanneer de gegevens worden verwerkt, gebruikt de toepassing de verschillende paginaopmaken zoals nodig. De toepassing keert terug naar de eerste paginaopmaak op een nieuwe voorzijde van een pagina wanneer er een nieuwe klantenrecordset wordt geïdentificeerd. De verschillende paginaopmaken die mogelijk nodig zijn voor het verwerken van een enkelvoudige klantenrecordset voor alle informatie die voor een enkele klant wordt afgedrukt, worden hier beschreven:

- [Masterpagina](#page-364-1) voor velden met eenmalig voorkomende gegevens
- Pagina voor velden met [terugkerende](#page-364-2) gegevens
- [Transactievervolgpagina](#page-365-0)
- Overige [pagina's](#page-365-1)

## <span id="page-364-1"></span>**MASTERPAGINA VOOR VELDEN MET EENMALIG VOORKOMENDE GEGEVENS**

Een masterpagina voor velden met eenmalig voorkomende gegevens is de eerste pagina van de transactionele toepassing, en in sommige de enige pagina die nodig is. Bevat meestal de naam en adresgegevens en andere klantdetails die eenmalig in het document worden vermeld. We noemen dit type gegevensrecord een Single Occurrence Field (veld met eenmalig voorkomende gegevens) of SOF-record. Sommige SOF-velden worden meerdere keren in het document gebruikt, maar het SOF-gegevensrecord verschijnt slechts één keer in de klantenrecordset.

Een masterpagina voor velden met eenmalig voorkomende gegevens kan, als hiervoor ruimte aanwezig is, ook het begin van de (of alle) transacties voor een individuele klantenrecordset bevatten. Als de hoeveelheid transacties in een individueel klantenrecordset naar alle waarschijnlijkheid de op deze pagina toegewezen ruimte zal overschrijden, moet er mogelijk een aanvullende transactievervolgpagina aan het ontwerp worden toegevoegd. Dit wordt beschreven op de [Transactievervolgpagina](#page-365-0) .

## <span id="page-364-2"></span>**PAGINA VOOR VELDEN MET TERUGKERENDE GEGEVENS**

De MOF-transactiepagina (Multiple Occurrence Field, velden met terugkerende gegevens) is een pagina die transacties bevat. Er kunnen ook promotionele berichten of andere informatie aan worden toegevoegd, maar het hoofddoel is de weergave van transacties. Transacties zijn de met voorvoegsels gescheiden records die MOF's (Multiple Occurrence Fields, velden met terugkerende gegevens) bevatten. Een telefoonrekening bevat bijvoorbeeld transacties voor elk telefoongesprek. Hoe meer telefoongesprekken er zijn gevoerd, des te meer MOF-records in de klantenrecordset aanwezig zijn.

Het venster dat u creëert dicteert samen met de eigenschappen van de tabel hoeveel transacties er op elke MOF-pagina passen. Als er een mogelijkheid bestaat dat het aantal transacties de op de pagina toegekende ruimte overschrijdt, dan wordt de laatste MOF-pagina in het ontwerp gedupliceerd totdat alle transacties voor de klantenrecordset zijn verwerkt.

## <span id="page-365-0"></span>**TRANSACTIEVERVOLGPAGINA**

Dit is een optionele pagina, aangezien VI Design Express de laatste pagina met MOF-records automatisch dupliceert totdat alle MOF-records zijn verwerkt. Als u echter een andere paginaopmaak voor de vervolgpagina met MOF-records wilt creëren, moet u een transactievervolgpagina maken. Hoewel u hiermee een pagina aan uw InDesign-opmaak toevoegt, wordt deze pagina alleen afgedrukt als er een overloop aan af te drukken MOFrecords bestaat.

# <span id="page-365-1"></span>**OVERIGE PAGINA'S**

Er kunnen overige pagina's aan het document worden toegevoegd. Deze pagina's bevatten mogelijk doelgerichte advertenties, beelden, algemene voorwaarden of andere informatie die in het transactioneel document moet worden afgedrukt. Merk op dat zowel de transactionele pagina met velden met terugkerende gegevens als de transactievervolgpagina ook promotioneel materiaal kunnen bevatten, hoewel ze alleen worden afgedrukt als er voldoende transacties in de recordset aanwezig zijn om het afdrukken van die pagina's te activeren, waarbij alles wordt aangedreven door de door voorvoegsels gescheiden transactionele gegevens.

Aangezien VI Design Express de laatste pagina met MOF-records automatisch zal dupliceren, legt dit wel een strenge regel op het feit dat u geen niet-MOF-pagina (zoals een beeld op een volledige pagina) in het midden van de transactiepagina's (MOF) kunt invoegen. Een niet-MOF-pagina kan worden ingevoegd voor eventuele MOF-pagina's en na de laatste MOF-pagina, maar kan niet tussen MOF-pagina's worden ingevoegd. Op een MOF-pagina kunnen statische of variabele beelden en tekst worden geplaatst. U moet u er echter wel van bewust zijn dat deze beelden of tekst, zoals hierboven wordt vermeld, alleen verschijnen als de pagina ook daadwerkelijk wordt afgedrukt.

Opmerking: Als een klantenrecordset geen transactionele records bevat, wordt de eerste pagina die is ontworpen voor opname van transacties, al dan niet afgedrukt. Dit is afhankelijk van het selectievakje Blanco pagina's onderdrukken in het venster Afdrukinstellingen van de grafische gebruikersinterface voor Exporteren. Dit vakje is standaard uitgeschakeld en de transactiepagina wordt afgedrukt met een lege MOF-tabel. Als u geen pagina met een lege MOF-tabel wilt afdrukken, schakelt u het selectievakje Blanco pagina's onderdrukken in wanneer u de opdracht exporteert.

# <span id="page-366-0"></span>Voorbeeldtestbestanden

Er zijn voorbeelden van transactionele testbestanden beschikbaar op de FreeFlow Variable-informatiepagina op [www.xerox.com](https://www.xerox.com). Selecteer de pagina Support & drivers en kies dan het label Support & drivers. Voer in het zoekveld VIPP in en selecteer FreeFlow Variable Information Suite in de resultaten. Select het tabblad Software. Blader door de beschikbare downloads totdat u Sample Transactional Files.zip ziet.

Het zip-bestand bevat twee transactionele voorbeeldbestanden en stapsgewijze richtlijnen over het creëren van de twee toepassingen.

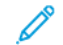

Opmerking: De .indd-bestanden in het zip-bestand zijn gemaakt met InDesign CC 2014. Als u echter gebruik maakt van de meegeleverde stapsgewijze richtlijnen, zult u in staat zijn beide toepassingen te recreëren met behulp van CC2020 en CC2021. De instructies zijn uitsluitend in het Engels verkrijgbaar. Video's die in het zip-bestand zijn meegeleverd, hebben geen audio. U kunt zo nodig woorden in uw eigen taal toevoegen.

# <span id="page-367-0"></span>Transactionele werkstroom

Een transactionele werkstroom verschilt in veel opzichten van de werkstroom bij een promotioneel document, zoals briefkaarten of katernen. Promotionele documenten worden doorgaans ontworpen voor een enkele afdrukoplage ter ondersteuning van een marketingdoelstelling, zoals een korting aanbieden, etc. Deze opdrachten kunnen in VI Design Express worden ontworpen en geëxporteerd als VI Project Container (vpc-bestand). Het vpc-bestand kan rechtstreeks naar een VIPP®-printer worden verzonden, waarop het vpc-bestand wordt uitgepakt, de hulpbronnen op het apparaat worden geïnstalleerd, de opdracht wordt uitgevoerd waarna alle bestanden optioneel kunnen worden verwijderd. Een VI Project Container-werkstroom werkt prima voor dit soort toepassingen.

Transactionele documenten worden doorgaans meerdere keren uitgevoerd, vaak naar aanleiding van een tijdschema. Ze kunnen elk uur, dagelijks, wekelijks, maandelijks of op verzoek worden uitgevoerd. Wanneer de toepassing wordt uitgevoerd, is afhankelijk van het moment dat een nieuw gegevensbestand beschikbaar is. Een workflow waarin u de toepassing via het VI Design Express-designprogramma moet uitvoeren voor het genereren van het .vpc-bestand dat wordt afgedrukt wordt niet aanbevolen, gedeeltelijk omdat het gegevensbestand erg groot kan zijn. Gebruik in plaats daarvan de werkstroom Alleen de gegevens verzenden waar VIPP® bekend om staat.

# **ALLEEN DE GEGEVENS VERZENDEN**

Alleen de gegevens verzenden is een werkstroom waarin alles wat u nodig hebt voor het starten van de VIPP® opdracht een nieuw door voorvoegsels gescheiden transactioneel gegevensbestand is, dat wordt verzonden naar een wachtrij die voor dit soort VIPP®-opdrachten is geconfigureerd. Dit zijn de voorvereisten voor het gebruik van deze werkstroom:

- De hulpbronnen die in de toepassing worden gebruikt, moeten op het bestandssysteem van de printer of het VI eCompose-platform zijn geïnstalleerd voordat u de opdracht uitvoert.
- De wachtrij op de printer wordt geconfigureerd om de VIPP®-startopdrachten toe te voegen via een initbestand dat aan de wachtrij wordt toegewezen. De VIPP®-startopdrachten kunnen ook vooraf aan het gegevensbestand worden toegevoegd, voordat de opdracht bij de printerwachtrij wordt ingediend. Vraag meer informatie aan uw Xerox-analist.

Dit betekent dat u de toepassing ontwerpt met behulp van VI Design Express en zoals gebruikelijk exporteert naar een VI Project Container-bestand. In de ontwerp- en testfase gebruikt u een kleine subset van een gebruikelijk door voorvoegsels gescheiden transactioneel gegevensbestand.

Zodra de opdracht is geëxporteerd naar een VI Project Container-bestand (.vpc), kunt u het .vpc-bestand naar het beoogde VIPP®-afdrukapparaat verzenden om het ontwerp op de printer te controleren.

Wanneer u het vpc-bestand naar een wachtrij verzendt waarop het VPCF-filter is ingeschakeld en is ingesteld op Gebruiken en afdrukken, pakt het filter alle VIPP®-hulpbronnen in het VI Projects Container-bestand uit en installeert ze in het bestandssysteem van de printer op de locatie die in het projectbestand wordt aangegeven. Deze hulpbronnen blijven op dezelfde locatie van de printer totdat ze handmatig worden verwijderd of vervangen. Als u een andere printer voor de productie wilt gebruiken, moet u deze stappen op dat apparaat herhalen.

Opmerking: De handeling waarbij u het .vpc-bestand naar de printer verzendt zorgt voor toepassing van de hulpbronnen die nodig zijn om de afdrukopdracht uit te voeren naar het bestandssysteem van de printer. Het .vpc-bestand bevat ook een voorbeeld init-bestand dat in de projectmap wordt geïnstalleerd. Als u alleen de gegevens verzendt, moet de gebruikte wachtrij naar dit init-bestand wijzen of moeten de startcommando's die in het init-bestand worden weergegeven, vooraf aan het gegevensbestand zijn toegevoegd voordat de opdracht naar de wachtrij wordt verzonden. Voor meer informatie over initbestanden, VIPP®-startopdrachten en eigenschappen van printerwachtrijen raadpleegt u uw plaatselijke Xerox-analist.

Zodra u klaar bent met het ontwerp en hebt gecontroleerd of het werk naar wens is, voert u de toepassing in een productiemodus uit. U hoeft de gegevens niet langer door VI Design Express te verwerken. Op dit punt bent u klaar voor het implementeren van de werkstroom Alleen de gegevens verzenden.

Wanneer de toepassing volgens de planning wordt uitgevoerd, dient u het gegevensbestand rechtstreeks bij de wachtrij in met behulp van bovenstaande stappen. Als de wachtrij correct is geconfigureerd voor het gebruik van het init-bestand of als de VIPP®-startopdrachten vooraf in de door voorvoegsels gescheiden transactionele gegevens zijn ingevoegd, begint het uitvoeren van de opdracht.

# **TESTOMGEVING**

Een transactioneel document is complexer dan enig ander promotioneel document. Er moet een strategie worden opgezet voor het aanmaken en testen van een dergelijke toepassing, voordat de productie start.

Het wordt aanbevolen dat u uw transactionele document ontwerp met behulp van een subset van uw transactionele gegevens. Een gegevensbestand met tien klantenrecordsets transactionele gegevens levert doorgaans maximale dekking van de mogelijke voorwaarden op waar u op moet testen en waarvan u de juiste werking moet controleren.

Hoewel de SOF-gegevens op zo'n beetje dezelfde manier in uw document worden geplaatst als bij een ander type promotioneel document dat u in VI Design Express hebt ontworpen, zijn transactionele velden (MOFgegevens) heel anders.

Voor elk transactietype hebt u testminima, testmaxima en gemiddelde transactionele gegevens nodig door het creëren van voorvoegselgegevens voor:

- Minimaal één klantenrecordset met een of meerdere van alle mogelijke transactietypen.
- Minimaal één klantenrecordset met voldoende transactionele records voor het afdrukken van een enkele transactionele pagina.
- Minimaal één klantenrecordset met voldoende transactionele records voor het afdrukken van een transactionele masterpagina en één transactievervolgpagina voor het controleren van de overloop naar een vervolgpagina, indien van toepassing voor de applicatie.
- Minimaal één klantenrecordset met voldoende transactionele records voor het afdrukken van een transactionele MOF-pagina en meerdere transactievervolgpagina's voor het controleren van de transactieoverloop naar meerdere vervolgpagina's, indien van toepassing voor de applicatie.
- Minimaal één klantenrecord met nul transactionele records. U dient te controleren of uw toepassing in staat is tot het verwerken van situaties waarbij een klant geen gesprekken of aankopen heeft gedaan.
- Verschillende klantenrecords met een combinatie van alle bovenstaande.

Test en valideer of uw toepassing naar verwachting werkt met behulp van uw testgegevens. Als u uw toepassing

hebt gevalideerd en getest, en als uw live gegevens overeenkomen met op de layout en het voorvoegsel van uw testgegevens, kunt u Alleen de gegevens verzenden naar het beoogde afdrukapparaat voor afgedrukte uitvoer of naar de FreeFlow VI eCompose voor PDF-uitvoer.

# <span id="page-370-0"></span>InDesign-schermweergave en voorbeeld van werkelijke toepassing

VI Design Express verwerkt de transactionele records niet tijdens het ontwerp van het document. De layout in het InDesign-schermvoorbeeld is niet hetzelfde als de layout van de afdruk. Dat komt omdat de InDesign-layout een conceptuele ontwerpweergave is van de SOF- en MOF-gegevens. Hoewel de SOF-gegevens wel nauwkeurig in de gebruikersinterface worden weergegeven, wordt alleen de eerste instantie van een MOF-voorvoegsel op de gebruikersinterface weergegeven.

Als u wilt zien hoe uw document eruit ziet wanneer alle transactionele records zijn verwerkt, kunt u er een voorbeeld van bekijken met behulp van de exportoptie van VI Design Express PDF waarmee een leesbare PDF wordt gegenereerd. Hoe meer records zich in uw testbestand bevinden, des te langer het duurt om het PDF-bestand voor proeflezing te genereren. Daarom wordt aanbevolen dat u uw testbestand beperkt tot tussen 10 en 20 klantenrecordsets.

De eerste keer dat u het document bekijkt, moet u de exportopties instellen. Als de opties zijn ingesteld, worden ze de volgende keer dat u het document bekijkt, herinnerd.

# <span id="page-371-0"></span>Door voorvoegsel gescheiden transactionele gegevensindelingen

De termen die worden gebruikt voor het beschrijven van een door voorvoegsels gescheiden transactioneel gegevensbestand worden hieronder weergegeven:

- Titelrecord
- Veldbeschrijving
- Voorvoegsel
- Klantenrecordset
- Basisvoorvoegsel
- SOF
- MOF
- Eerste vaker voorkomende voorvoegsel
- Voorvoegsel/veld
- Scheidingsteken

# **TITELRECORD**

Het titelrecord in het bestand met voorvoegselgegevens is optioneel en wordt genegeerd indien aanwezig. Indien aanwezig in het gegevensbestand, moet het selectievakje Gegevensbestand bevat koptekstregel worden ingeschakeld om te zorgen dat de gegevens op de juiste wijze in het venster met VI Design Express-gegevens worden weergegeven. Het titelrecord is mogelijk een enkelvoudige veldnaam zoals INPUT, of kan verschillende veldnamen bevatten, die van elkaar worden gescheiden door het scheidingsteken.

Het titelrecord is optioneel, omdat veel gegevensbestanden die door verzoeken of gegevensverwerkingstoepassingen worden aangemaakt, automatisch een titelrecord toevoegen. Aangezien dit niet voor VI Design Express nodig is, wordt het record genegeerd als het aanwezig is, mits u Gegevensbestand bevat koptekstregel hebt ingeschakeld. Als u deze optie niet inschakelt en er een titelrecord aanwezig is, kan dit onvoorspelbare gedragingen tot gevolg hebben.

# **VELDBESCHRIJVING**

Een veldbeschrijving begint met een uniek voorvoegsel. Veldbeschrijvingen zijn optioneel, maar het wordt aanbevolen dat de databasebeheerder de gegevens van de veldbeschrijving aanlevert voor elk voorvoegsel dat in het testgegevensbestand wordt gebruikt. De veldbeschrijving wordt gebruikt om te zorgen dat de gegevensvelden in het VI Design Express-gegevensvenster beter kunnen worden geïdentificeerd door een korte beschrijving aan elk veld van een gegeven voorvoegsel toe te wijzen. De veldbeschrijvingen worden vóór verwerking van de opdracht verwijderd. De productiegegevens hoeven geen veldbeschrijving te hebben. Als dat wel het geval is, wordt deze genegeerd.

De veldbeschrijvingssyntaxis is:

\$\$FD\$\$,DataPrefix,FieldlDescription,Field2Description,FieldnDescription

Waarbij:

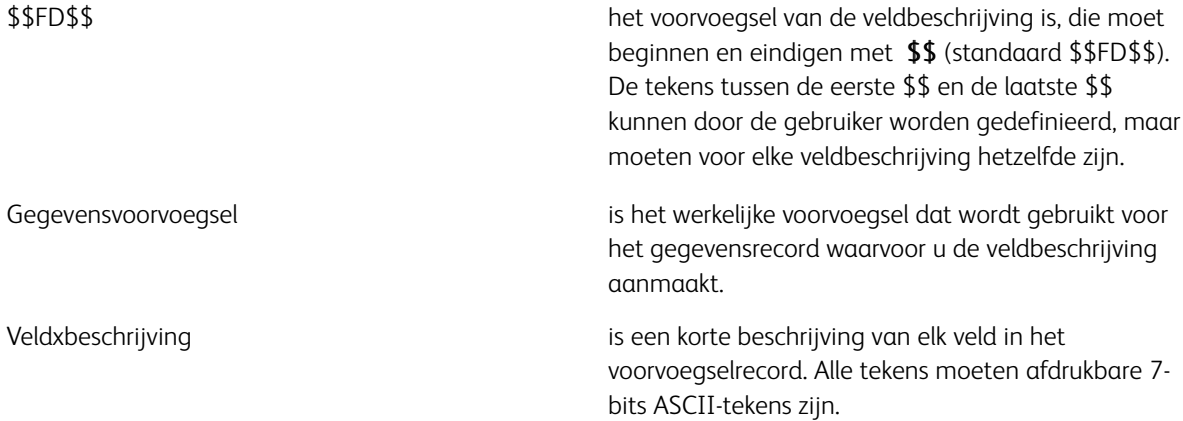

Opmerking: Het wordt aanbevolen dat het voorvoegsel van de veldbeschrijving minder dan 10 tekens is, en dat de veldbeschrijving uit minder dan 20 tekens bestaat.

# **VOORVOEGSEL**

Het voorvoegsel is het eerste veld van elk record in het gegevensbestand. Het wordt gebruikt voor het identificeren van elk record in de klantenset. Een voorvoegsel kan uit tot 32 tekens bestaan, maar het wordt aanbevolen om het voorvoegsel op een lengte van tussen 2 en 5 tekens te houden. De naam van het voorvoegsel mag geen van de volgende PS-scheidingstekens bevatten:

- Haakjes: ( )
- Vierkante haakjes: [ ]
- Accolades: { }
- Punthaken: < >
- Schuine strepen vooruit en achteruit: / \
- Sterretje: \*
- Enkel aanhalingsteken: '
- Dubbel aanhalingsteken: "
- Spatie

 $\mathscr{O}$ Opmerking: Teneinde verwarring te voorkomen, wordt aanbevolen dat u geen door VIPP® gereserveerd woord of VIPP®-opdracht als voorvoegsel gebruikt.

# **KLANTENRECORDSET**

Een klantenrecordset wordt gebruikt voor het beschrijven van alle gegevensrecords waaruit een enkele klantengegevensset bestaat. Een transactioneel gegevensbestand kan een enkel klantenrecordset bevatten, maar bestaat vaker uit honderden of duizenden individuele klantenrecordsets.

# **BASISVOORVOEGSEL**

Het basisvoorvoegsel is het eerste gegevensvoorvoegsel in het gegevensbestand. Het is niet het titelrecord of de veldbeschrijving.

Het basisvoorvoegsel is een speciaal voorvoegsel dat door VI Design Express wordt gebruikt om het begin van een nieuwe klantenrecordset in het gegevensbestand aan te duiden. Dit kan worden beschouwd als gelijksoortig aan Springen-naar-kanaal-1 dat vroeger met oude transactionele mainframe-printers werd gebruikt. Wanneer bij het verwerken van de gegevens een basisvoorvoegsel wordt gevonden, wordt de nieuwe mastervoorpagina automatisch ingesteld als nieuwe eerste pagina voor die klantenrecordset.

#### **SOF**

SOF staat voor Single Occurrence Field, oftewel velden met eenmalig voorkomende gegevens. Deze SOF-velden zijn normaal gesproken opgenomen in niet-transactionele records van een klantenrecordset. Ze bevatten informatie zoals naam, adres, rekeningnummers, betalingsgeschiedenis, etc.

#### **MOF**

MOF staat voor Multiple Occurrence Field, oftewel velden met terugkerende gegevens. MOF-velden zijn velden die zijn opgenomen in de transactionele records van de klantenrecordset. Ze bevatten de details van de transactie, zoals de datum, tijd, hoeveelheid en beschrijving van de transactie.

# **EERSTE VAKER VOORKOMENDE VOORVOEGSEL**

Het eerste MOF-veld wordt door VI Design Express geïdentificeerd in het venster Eigenschappen gegevensbestand wanneer het gegevensbestand wordt geïmporteerd naar het ontwerpprogramma. Records in de klantenrecordset na het eerste vaker voorkomende voorvoegsel worden beschouwd als transactionele records (MOF). SOF- en MOF-records kunnen niet onderling worden verwisseld in een klantenrecordset. Alle SOF-records moeten vóór de MOF-records verschijnen. Deze optie wordt doorgaans niet gewijzigd, maar als VI Design Express de verkeerde eerste MOF-record selecteert, kunt u deze optie gebruiken om dit in te stellen.

# **VOORVOEGSEL/VELD**

De term voorvoegsel wordt gebruikt voor het beschrijven van het eerste veld van elk record in het bestand met transactionele voorvoegselgegevens. Veld wordt gebruikt voor het beschrijven van de velden (na het voorvoegselveld) in dat record. Het voorvoegsel en de velden worden in het venster met VI Design Expressgegevens weergegeven met behulp van de volgende syntaxis:

Prefixnaam\_Fn Veldinhoud

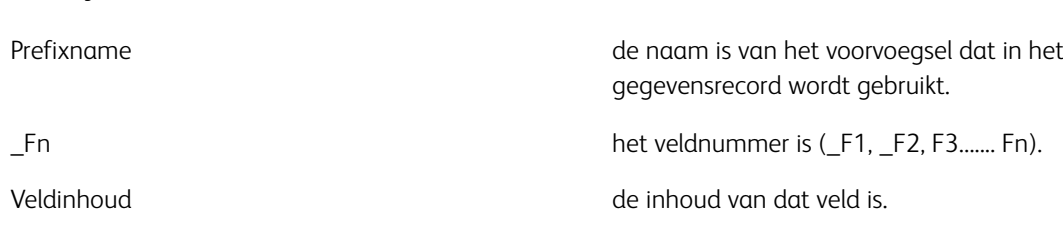

Waarbij ·

Als er een veldbeschrijving is opgenomen als onderdeel van het gegevensbestand (aanbevolen), dan worden de velden weergegeven met behulp van deze syntaxis:

Prefixnaam\_Fn (veldbeschrijving) Veldinhoud

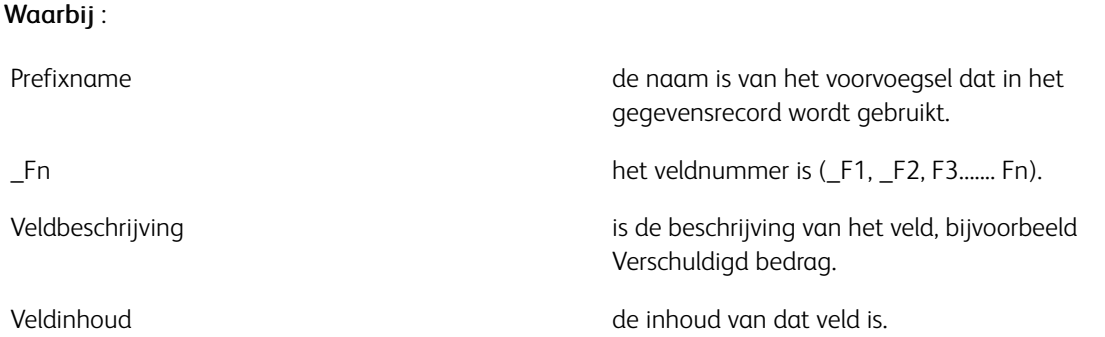

 $\mathscr{O}$ Opmerking: Het gebruik van de veldbeschrijving maakt het ontwerp van het document en de selectie van bijpassende velden in elk record, gemakkelijker.

# **SCHEIDINGSTEKEN**

Dit het scheidingsteken dat in het gegevensbestand wordt gebruikt om het voorvoegsel en de velden van elkaar te scheiden.

# <span id="page-374-0"></span>**VOORBEELDEN VAN DOOR VOORVOEGSELS GESCHEIDEN TRANSACTIONELE**

## **GEGEVENSBESTANDEN**

Twee voorbeelden van door voorvoegsels gescheiden transactionele gegevensbestanden volgen hierna. Beide gegevensopmaken zijn geldig voor VI Design Express.

# **Door voorvoegsels gescheiden transactioneel gegevensbestand (met veldbeschrijving)**

Hieronder vindt u een voorbeeld van een door voorvoegsels gescheiden transactioneel gegevensbestand (een klantenrecordset). Het voorbeeld is met kleuren gecodeerd voor aanduiding van elk van de elementen van een klantenrecordset zoals hierboven beschreven.

**TNPUT** 

\$\$FD\$\$:Name:HotelName:HotelAddr1:HotelCity:HotelState:HotelZip:HotelPhone:Hotelemail \$\$FD\$\$:Guest:Name:Addr1:Addr2:City:State:Zip:Country:Phone:Email \$\$FD\$\$:Room:RoomNo:Rate:GuestNationality:ArrivalDate:DepartDate:...:CheckInTime:CheckOutTime \$\$FD\$\$:Book:BookName:BookReference:HotelConf \$\$FD\$\$:Payment:AmountDue:AmountPaid:CardType:CardNo:ApprovalCode \$\$FD\$\$:Transfer:Date:Description:Notes:Charge \$\$FD\$\$:RoomCh:Date:Description:Notes:Charge \$\$FD\$\$:Taxes:Date:Description:Notes:Charge \$\$FD\$\$:Internet:Date:Description:Notes:Charge \$\$FD\$\$:Intake:Date:Description:Notes:Charge \$\$FD\$\$:Laundry:Date:Description:Notes:Charge Name:Xerox Hotel:555 S. Aviation Blvd:El Segundo:CA:90245:310-555-4783:XeroxHotel@xerox.com Guest:David Kirk:123 Artesia Blvd:Apt 401:Redondo Beach:CA:...:david.kirk@somewhere.com Room: 315:180.00:USA:09/05/2015:...: Mary Davidson:RO:"03:19PM":"11:25AM":855844790:112906 Book:Xerox Travel:OXTJWD:193GH398-Z Payment: \$2,346.56: \$2,346.56: AMEX: \*\*\*\*\*\*\*\* 1234: DF8725 Transfer:09/05/2015: Transfer Pickup: Airport Pickup: \$ 40.00 RoomCh:09/05/2015:Room Charge::\$ 180.00 Taxes:09/05/2015: Luxury Tax Room 10%:: \$ 18.00 Internet:09/05/2015:Internet Charge:Day Rate - Room:\$ 10.00 Intake: 09/05/2015: Seagull Restaurant SGB0231:: \$ 32.45 RoomCh:09/06/2015:Room Charge::\$ 180.00 Taxes:09/06/2015: Luxury Tax Room 10%:: \$ 18.00 Internet:09/06/2015:Internet Charge:Weekly Rate:\$ 30.00 Intake:09/06/2015:Seagull Restaurant SGB0231::\$ 32.45 Intake:09/06/2015:Anchor Bar BF384::\$ 15.56 RoomCh:09/07/2015:Room Charge::\$ 180.00 Taxes: 09/07/2015: Luxury Tax Room 10%:: \$ 18.00 Intake: 09/07/2015: Seagull Restaurant SGB0231:: \$ 23.55 Intake: 09/07/2015: Anchor Bar BF384:: \$ 10.23 RoomCh:09/08/2015:Room Charge::\$ 180.00 Taxes:09/08/2015: Luxury Tax Room 10%:: \$ 18.00

In het hierboven weergegeven gegevensbestand:

Vertegenwoordigt de magenta tekst de optionele titelregel. In dit voorbeeld is een veldnaam aanwezig die INPUT wordt genoemd.

De cyaan tekst toont de optionele veldbeschrijvingsrecords. Het voorvoegsel met de veldbeschrijving in het bovenstaande voorbeeld is \$\$FD\$\$, het gegevensvoorvoegsel wordt toegewezen op basis van de naam van het klantenrecord of voorvoegsel dat wordt beschreven. Na elk veldbeschrijvingsvoorvoegsel volgt een korte beschrijving van elk veld. Alle onderdelen van de veldbeschrijving worden van elkaar gescheiden door het scheidingsteken. In het bovenstaande voorbeeld wordt het teken : als scheidingsteken gebruikt.

De groene tekst is het basisvoorvoegsel. Elke keer als tijdens de verwerking van de opdracht een basisvoorvoegsel wordt gevonden, wordt er een nieuwe voorpagina aangemaakt en start een nieuw klantenrecordset.

De rode tekst toont de SOF-records. Deze bevatten de niet-transactionele gegevens, zoals naam en adres.

De donkergroene tekst is het eerste MOF-voorvoegsel. Alle records hierna, tot het volgende basisvoorvoegsel, worden beschouwd als MOF-records.

De grijze tekst toont de transactionele records (MOF's).

#### **Door voorvoegsels gescheiden transactioneel gegevensbestand (zonder veldbeschrijving)**

Hieronder vindt u een ander voorbeeld van een transactioneel voorvoegselgegevensbestand. Dit voorbeeld toont drie klantenrecordsets. Het voorbeeld bevat geen titelregel of veldbeschrijvingen.

In dit voorbeeld is:

- H0 het basisvoorvoegsel, ook een SOF-record.
- H1 een aanvullend SOF-record.
- H2 nog een SOF-record.
- T0 het eerste MOF-record.
- T1 is een aanvullend MOF-record.

HO.David.David L Kirk.36 Beech Road.Bushbury.Wolverhampton.West Midlands.ST10 9YF H1.M2.5249 500 3658.0893 1272 7544 5087.04 March 2015.31MAR15.31 March 2015.30JAN - 28FEB.JAN15-FEB15,005352,-005000. H2,005045,004999,001000,000670,001030,013096,00500,01500,00428,01267,01695,000126,..,Evolvcom 700F T0,01JAN,9:00a,Humberside,2201 990 0003,24Hr,10,90 TO.02JAN.3:40p.West Aedale.0022 760 3303.24Hr.6.50 T1,01FEB,10:13a, Frankfurt, +49 621 41 12 15,24Hr, 23,320 T1,02FEB,1:40p,Madrid,+34 515 14 13 12,24Hr,6,99 T1,03FEB,11:04a,Paris,+33 121 31 41 51,24Hr,10,150 HO, Helen, Helen E Tavener, 23 Teasel Road, Fordhouses, Wolverhampton, West Midlands, ST10 8QA TO, 01JAN, 9:00a, Humberside, 2201 990 0003, 24Hr, 21, 180 T0,02JAN,9:00a,Humberside,2201 990 0003,24Hr,10,90 T0,05JAN,5:00p,0x1ey,2201 990 0003,24Hr,8,70 T1,01FEB,10:13a, Frankfurt, +49 621 41 12 15,24Hr, 23,320<br>T1,02FEB,10:13a, Frankfurt, +49 621 41 12 15,24Hr, 23,320<br>T1,02FEB,1:40p,Madrid, +34 515 14 13 12,24Hr, 6,99 T1,08FEB,11:04a,Paris,+33 121 31 41 51,24Hr,10,150 T1,09FEB,7:32p,Rome,+39 131 21 51 14,24Hr,16,210 T1, 10FEB, 10:27p, Zurich, +41 131 21 71 18, 24Hr, 12, 180 HO, Ricky, Ricky Guy, 611 Stafford Road, Pendeford, Wolverhampton, West Midlands, ST11 3JJ H1, M2, 2381 763 8097, 7914 3657 8821 1967, ..., 25JAN - 26FEB, JANIS-FEB15, 004895, -004895 H2,004595,003999,000000,000572,000921,010087,00300,01200,00234,00912,01146,000126,...,Evolvcom 500H T0,01JAN,5:00p,0x1ey,2201 990 0003,24Hr,8,70 T0,02JAN,9:00a,Humberside,2201 990 0003,24Hr,10,90

# <span id="page-377-0"></span>Ingebouwde variabelen

VI Design Express biedt enkele ingebouwde variabelen die helpen bij het documentontwerp. Een variabele is vergelijkbaar met een veld. De waarden in de variabele verandert op basis van de huidige staat van de gegevens die worden verwerkt. Deze ingebouwde variabelen kunnen worden gebruikt om gegevens op de pagina te plaatsen of als operand voor het opbouwen van een regelvoorwaarde.

Aangezien VI Design Express alleen de eerste instantie van elke in het ontwerp gecreëerde pagina weergeeft, bevatten bepaalde variabelen alleen een beperkte waarde. De paginatellingsvariabele wordt bijvoorbeeld in VI Design Express altijd weergegeven als 1, aangezien VI Design Express nooit meervoudige transactievervolgpagina's weergeeft. Wanneer de opdracht op de printer wordt samengesteld of naar PDF wordt geëxporteerd voor weergave in VI Design Express, bevat de ingebouwde variabele de juiste waarden. De variabele VPPpageCount neemt bijvoorbeeld toe voor elke pagina in een klantenrecordset die wordt afgedrukt.

Het hiernavolgende zijn de ingebouwde variabelen van VI Design Express:

- VPPpageCount (ook bekend in het gegevensvenster als [VDE\\_PageNumber\)](#page-377-1)
- VPPpageTotal (ook bekend in het [gegevensvenster](#page-377-2) als VDE\_PageTotal)
- [VPPpreviousValue](#page-377-3)
- [VPPnextValue](#page-378-0)
- [VPPfirstValue](#page-378-1)
- [VPPlastValue](#page-378-2)
- [VPPspaceLeftInFrame](#page-378-3)
- [VPPprefixName](#page-378-4)
- [VPPruntimeProductName](#page-378-5)

## <span id="page-377-1"></span>**VPPPAGECOUNT (OOK BEKEND IN HET GEGEVENSVENSTER ALS VDE\_PAGENUMBER)**

VPPpageCount is het paginanummer van de pagina in het definitieve samengestelde document voor een bepaalde klantenrecordset. In VDE is dit altijd 1, wanneer het document echter op de printer wordt samengesteld, wordt het juiste huidige paginanummer weergegeven.

#### <span id="page-377-2"></span>**VPPPAGETOTAL (OOK BEKEND IN HET GEGEVENSVENSTER ALS VDE\_PAGETOTAL)**

VPPPageTotal is het totale aantal pagina's van het definitieve samengestelde document voor een bepaalde klantenrecordset. In VDE is dit altijd 1. Wanneer het document echter op de printer wordt samengesteld, is het weergegeven paginanummer het totale aantal pagina's.

# <span id="page-377-3"></span>**VPPPREVIOUSVALUE**

VPPpreviousValue kan worden gebruikt in de juiste operand van een waar-/niet waar-regel om de waarde van een MOF-veld te vergelijken met de overeenkomstige waarde in het vorige record.

## <span id="page-378-0"></span>**VPPNEXTVALUE**

VPPnextValue kan worden gebruikt in de juiste operand van een waar-/niet waar-regel om de waarde van een MOF-veld te vergelijken met de overeenkomstige waarde in het volgende record.

#### <span id="page-378-1"></span>**VPPFIRSTVALUE**

VPPfirstValue kan worden gebruikt in de juiste operand van een waar/niet waar-regel voor het detecteren van de allereerste transactie die voor een bepaalde klantenrecordset wordt verwerkt. De linker operand kan een MOF-veld of VPPprefixName zijn.

#### <span id="page-378-2"></span>**VPPLASTVALUE**

VPPlastValue kan worden gebruikt in de juiste operand van een waar/niet waar-regel voor het detecteren van de allerlaatste transactie die voor een bepaalde klantenrecordset wordt verwerkt. De linker operand kan een MOF-veld of VPPprefixName zijn.

#### <span id="page-378-3"></span>**VPPSPACELEFTINFRAME**

VPPspaceLeftInFrame is een ingebouwde variabele die de hoeveelheid resterende verticale hoogte, gemeten in punten, tussen de huidige transactie en het einde van het venster bevat.

#### <span id="page-378-4"></span>**VPPPREFIXNAME**

VPPprefixName is een ingebouwde variabele met de naam van het voorvoegsel van het huidige MOF-record dat wordt verwerkt.

# <span id="page-378-5"></span>**VPPRUNTIMEPRODUCTNAME**

VPPruntimeProductName is een ingebouwde variabele die identificeert op welk platform de opdracht wordt gerenderd. De meest voorkomende waarden zijn:

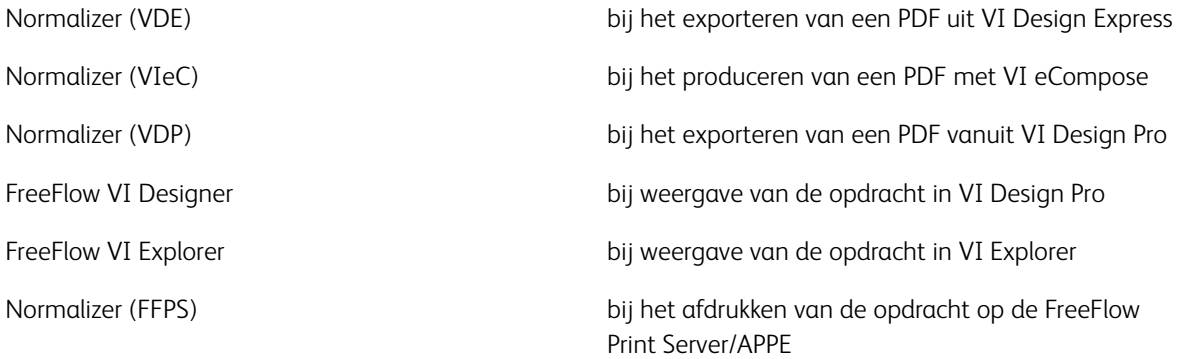

Deze variabele kan worden gebruikt in regels en gegevenstransformaties om de layout te variëren, afhankelijk van het platform waarop de opdracht wordt gerenderd. U kunt bijvoorbeeld een zichtbaarheidsregel configureren om het achtergrondformulier uit te schakelen wanneer de opdracht wordt afgedrukt op

voorbedrukt papier, maar de achtergrond handhaven wanneer er een PDF wordt geproduceerd.

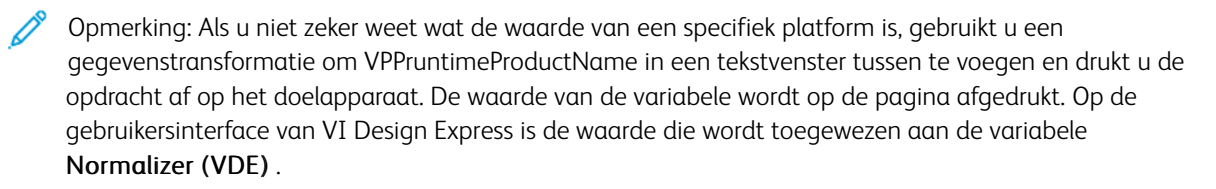

# <span id="page-380-0"></span>Ingebouwde regels en gegevenstransformaties

VI Design Express biedt vier ingebouwde waar/niet waar-regels die helpen bij het documentontwerp. Voor meer informatie over het gebruik van regels, raadpleegt u [Regels](#page-120-0) . Het resultaat van een waar/niet waar-regel is waar of niet waar. Dit type regel kan dan worden gebruikt in andere regels of worden gekozen uit de regellijsten in verschillende optievensters.

Hierna volgen de bij VI Design Express ingebouwde regels:

- VDE BetweenGroup
- VDE NewGroup
- [VDE\\_NewGroupOrFrame](#page-382-0)
- [VDE\\_NewRecordSet](#page-382-1)

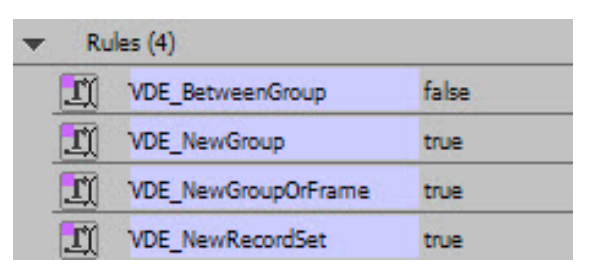

VI Design Express biedt twee ingebouwde gegevenstransformaties die helpen bij het documentontwerp. Het gebruik van gegevenstransformaties wordt besproken in [Gegevenstransformaties](#page-294-0) . Hierna volgen de bij VI Design Express ingebouwde gegevenstransformaties:

- [VDE\\_PageNumber](#page-382-2) , ook bekend als ingebouwde variabele VPPpageCount
- [VDE\\_PageTotal](#page-382-3) , ook bekend als ingebouwde variabele VPPpageTotal

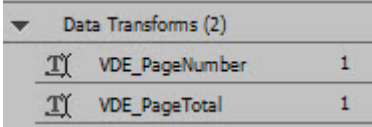

De ingebouwde regels en gegevenstransformaties zijn alleen-lezen. U kunt ze dus niet bewerken. U kunt regels en gegevenstransformaties zo nodig opnieuw installeren door ze te importeren met de optie 'Regel/gegevenstransformatie importeren' hieronder.

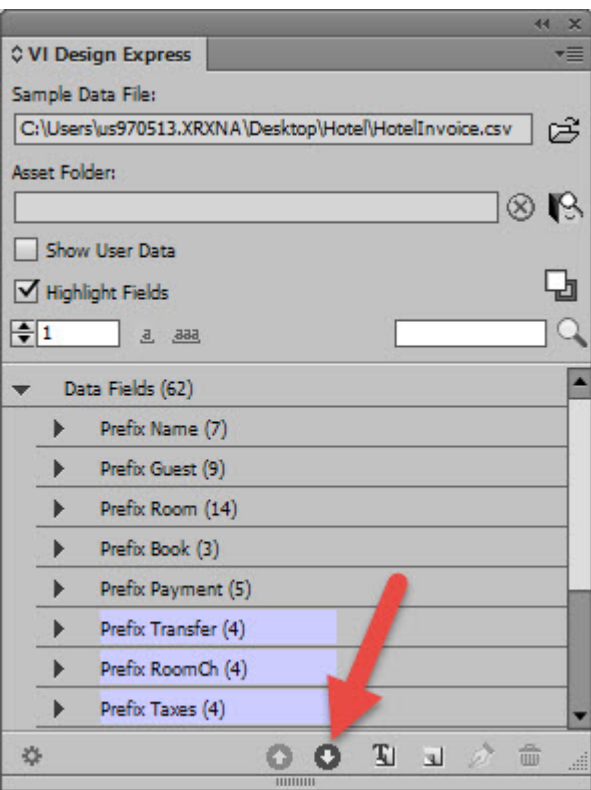

Voor Windows, als VDE is geïnstalleerd op station C: dan is het bestand VDE\_PrefixedDataRules.dat hier te vinden:

Op een 32-bits PC : C:\Program Files\Xerox\VIPP\VDE\PredefinedRules

Op een 64-bits PC : C:\Program Files (x86)\Xerox\VIPP\VDE\PredefinedRules

# **INGEBOUWDE REGELS**

## <span id="page-381-0"></span>**VDE\_BetweenGroup**

Deze regel is waar wanneer een MOF-voorvoegsel verschilt van de vorige, met uitzondering van aan het begin van een nieuw venster. U kunt deze regel bijvoorbeeld gebruiken in het venster Rij-opties om een extra rij in uw tabel tussen MOF-groepen in te voegen, bijvoorbeeld een lege rij.

# <span id="page-381-1"></span>**VDE\_NewGroup**

Deze regel is waar wanneer een MOF-voorvoegsel verschilt van de vorige. U kunt deze regel gebruiken om een som van gegevenstransformaties voor een MOF-groep (een groep opeenvolgende records met hetzelfde voorvoegsel) opnieuw in te stellen.

#### <span id="page-382-0"></span>**VDE\_NewGroupOrFrame**

Deze regel is waar wanneer een MOF-voorvoegsel verschilt van de vorige of aan het begin van een nieuw venster. U kunt deze regel bijvoorbeeld gebruiken in het venster Rij-opties om de groepstitel tussen MOFvoorvoegselgroepen in uw tabel in te invoegen, en u kunt dit herhalen aan de bovenkant van daaropvolgende vensters als de MOF-groep zich over meerdere pagina's uitstrekt.

# <span id="page-382-1"></span>**VDE\_NewRecordSet**

Deze regel is waar bij detectie van het voorvoegsel dat de allereerste transactie van een nieuwe klantenrecordset aanduidt. U kunt deze regel bijvoorbeeld gebruiken voor het resetten van de som van gegevenstransformaties bij wijziging van een klantenrecordset.

# **INGEBOUWDE GEGEVENSTRANSFORMATIES**

# <span id="page-382-2"></span>**VDE\_PageNumber**

Het paginanummer van de pagina in het definitieve samengestelde document voor een bepaalde klantenrecordset. In VDE is dit altijd 1, wanneer het document echter op de printer wordt samengesteld, wordt het juiste huidige paginanummer weergegeven.

#### <span id="page-382-3"></span>**VDE\_PageTotal**

Het totale aantal pagina's van het definitieve samengestelde document voor een bepaalde klantenrecordset. In VDE is dit altijd 1. Wanneer het document echter op de printer wordt samengesteld, is het weergegeven paginanummer het totale aantal pagina's.

# <span id="page-383-0"></span>Een transactioneel document ontwerpen

Transactionele documenten kunnen in twee categorieën worden gesplitst:

•

•

# Gemengd transactioneel

Een gemengd transactioneel document vermeldt alle transacties voor een klantenrecordset een voor een. Als er meerdere transactievoorvoegsels zijn, maakt dat niet uit. Een voorbeeld van een gemengd transactioneel document is een creditcardafschrift of een hotelrekening, waarbij de transacties worden gepresenteerd (afgedrukt) alsof ze in het gegevensbestand werden vastgelegd.

## Voorgesorteerd transactioneel

Een voorgesorteerd transactioneel document is een document waarin de transacties in het gegevensbestand vooraf zijn gesorteerd in voorvoegselgroepen. De transacties worden nog steeds afgedrukt in de volgorde waarin ze in het gegevensbestand worden gepresenteerd, maar u wilt de transactiegroepen in het toepassingsontwerp mogelijk scheiden in wat eruit ziet als aparte tabellen. Een voorbeeld van een dergelijke toepassing is een telefoonrekening waarbij lokale, langeafstands- en internationale gesprekken worden geïdentificeerd door afzonderlijke voorvoegsels en worden afgedrukt in wat eruit ziet als afzonderlijke tabellen of delen van het document.

Het proces voor het creëren van een door voorvoegsels gescheiden transactioneel gegevensdocument is gelijksoortig. Het voorgesorteerde document vereist mogelijk aanvullende regels om de layout van de transactionele gegevens te beheren.

De basisstappen zijn:

- Controleer het gegevensbestand en begrijp de veldnamen, de gegevens in het bestand en waar in het document ze zullen worden gebruikt. Als u deze informatie niet hebt, gaat u op zoek naar iemand die dit kan uitleggen, aangezien u zonder deze informatie niet in staat zult zijn om een transactioneel document te ontwerpen. Vraag zo mogelijk de gegevensbeheerder om veldbeschrijvingsrecords aan het begin van het gegevensbestand op te nemen.
- Creëer uw eerste paginaopmaak.
- Importeer uw door voorvoegsels gescheiden transactionele gegevens en selecteer de benodigde opties om het gegevensbestand correct te importeren.
- Ontwerp uw eerste pagina. De meest SOF-gegevens worden meestal op deze eerste pagina afgedrukt.
- Als op deze pagina MOF-records (transactioneel moeten worden afgedrukt, tekent u een tekstkader op de pagina waarin deze transacties moeten worden afgedrukt.
- Als u wilt dat VI Design Express deze pagina dupliceert voor overlooptransacties, gaat u rechtstreeks naar het deel met het transactie-ontwerp. Als u een nieuwe paginaopmaak voor overlooptransacties wilt creëren, moet u een nieuwe pagina voor transactievervolgpagina's toevoegen.

Als u de SOF-velden op uw pagina hebt geplaatst en klaar bent om het transactionele deel van uw document te ontwerpen:

- Creëer een tekstkader waarin u de transacties wilt plaatsen. Het kader moet breed en lang genoeg zijn om de transacties die u op die pagina wilt afdrukken, erin te passen.
- Voeg de transactietabel in het tekstkader. Zo doet u dat:
	- Plaats de cursor in de eerste kolom van het tekstkader.
	- Selecteer het eerste MOF-voorvoegsel in het gegevensvenster.
	- Klik met de rechtermuisknop en selecteer Tabel met transactiegegevens maken.

Alle voorvoegsels en voorvoegselvelden worden nu in het tekstkader aan een tabel toegevoegd.

- Pas de kolommen van de tabel op de breedte van de gegevens aan.
- Pas de eigenschappen van de tabel zo nodig op uw ontwerp aan.
- Voeg VI Design Express-regels en gegevenstransformaties toe voor het beheer van de elementen die u in uw transactionele tabel wilt opnemen, zoals:
	- Kop- of voetteksten
	- Tussenregels
	- Tekst die alleen verschijnt op basis van een voorwaarde, zoals een totaalveld
	- Ander
- Bekijk uw document regelmatig tijdens het ontwerp, om te zien hoe dit er na verwerking van alle MOF-records uit komt te zien.
- Wanneer het ontwerp is voltooid, exporteert u het naar een .vpc-bestand en stuurt u dat bestand naar de printer ter validatie.
- Controleer of alle pagina-eindes aan de verwachting voldoen en dat elke pagina naar verwachting wordt afgedrukt.
- Voer de productie uit.

# **EEN TRANSACTIONEEL DOCUMENT CREËREN**

## **Voorbereiding**

Uw gegevensbeheerder dient nauw samen te werken met de ontwerper van de toepassing bij het beschrijven van het gegevensbestand dat eerder is uitgepakt en ter beschikking van het ontwerpteam werd gesteld. Het wordt aanbevolen dat uw gegevensbeheerder thuis raakt in het deel Veldbeschrijving van dit document en veldbeschrijvingen opneemt in het gegevensbestand, waarvan u tijdens het documentontwerp gebruik kunt maken.

Het uitgepakte gegevensbestand moet uit tussen 10 en 20 klantenrecordsets bestaan voor uw ontwerp. Het gegevensbestand moet gegevens bevatten waarmee alle voorwaarden en de logica in het document worden getest en gecontroleerd. Het wordt niet aangeraden het productiegegevensbestand tijdens de ontwerpfase te gebruiken, aangezien deze uit duizenden records kan bestaan.

Het is cruciaal dat de voorvoegselnamen, het aantal velden in elk voorvoegsel en het scheidingsteken dat in het testbestand wordt gebruikt, hetzelfde zijn als in het productiegegevensbestand.

Het gegevensbestand moet een door voorvoegsels gescheiden transactioneel gegevensbestand zijn.

#### Door voorvoegsels gescheiden

- m.a.w. het eerste veld in elk record is een voorvoegsel. Het voorvoegsel is een speciaal veld met identificatie van het type informatie dat in het voorvoegselrecord is opgenomen. Het voorvoegsel wordt door VI Design Express gebruikt om te bepalen hoe de gegevens op de pagina worden weergegeven.

•

•

#### Scheidingsteken

- m.a.w. het gegevensbestand bevat scheidingstekens. De velden waaruit elk record bestaat, bevatten een scheidingsteken tussen elk veld. In het geval van het hieronder weergegeven gegevensbestand, wordt het teken : oftewel een dubbele punt als scheidingsteken tussen de velden gebruikt.

•

# Transactioneel

- m.a.w. dit gegevensbestand bevat transactionele gegevensrecords (MOF). Een enkel klantenrecordset kan vele transacties bevatten. De transacties kunnen dezelfde voorvoegselnaam of een andere voorvoegselnaam hebben. Afhankelijk van de toepassing die wordt ontwikkeld, worden de voorvoegselnamen mogelijk vooraf gesorteerd in groepen, zoals een telefoonrekening met alle lokale gesprekken gegroepeerd, gevolgd door internationale gesprekken, of gemengd, zoals in een creditcardof factuurtoepassing, waarin transacties worden weergegeven op basis van de datum van de transactie.

De indeling van de door voorvoegsels gescheiden transactionele gegevensbestanden kan enigszins variëren, aangezien sommige onderdelen van het door voorvoegsels gescheiden transactionele gegevensbestand optioneel zijn, zoals beschreven in Voorbeelden van door voorvoegsels gescheiden [transactionele](#page-374-0) [gegevensbestanden](#page-374-0) .

Een door voorvoegsels gescheiden transactioneel gegevensbestand heeft mogelijk de volgende onderdelen, weergegeven als optioneel of verplicht:

•

•

## Kopregel of geen eronder

Een lijst met veldnamen die vaak te zien zijn in promotionele door voorvoegsels gescheiden gegevensbestanden. De kopregels en de veldnamen die erin zijn opgenomen, worden niet in VI Design Express gebruikt. Het is het voorvoegsel dat belangrijk is voor elk record. Vaak wordt een kopregel met de veldnaam Input gebruikt. Dit is echter optioneel en wordt bij de verwerking van de gegevens genegeerd. Als er echter een kopregel aanwezig is, moet u het selectievakje Gegevensbestand bevat koptekstregel inschakelen om te zorgen dat het venster Gegevensbestand de gegevens correct weergeeft. De kopregel is optioneel.

#### Een veldbeschrijvingsdeel

(Zie 1 hieronder). Dit wordt ten zeerste aanbevolen, aangezien het de ontwerper helpt het doel van elk veld in een gegeven voorvoegsel te begrijpen. Zonder inzicht in deze informatie, is het lastig om een toepassing te ontwerpen waarbij geen intieme kennis van het gegevensbestand en het doel van elk veld aanwezig is. De veldbeschrijving gebruikt het standaard voorvoegsel \$\$FD\$\$. De veldbeschrijving is uitsluitend bedoeld ter informatie, en wordt bij de verwerking van de gegevens genegeerd. De veldbeschrijving is optioneel, maar wordt ten zeerste aanbevolen.

#### Eenmalig voorkomende records

•

•

Zie 2 hieronder. Dit zijn voorvoegselrecords die slechts één keer in de klantenrecordset verschijnen. In het onderstaande voorbeeld van een gegevensbestand staan er vijf van dergelijke records in elke klantenset. In dit voorbeeld bevatten de records informatie over het hotel, de gast, de kamer, de boekingsagent en de betalingsgeschiedenis. Hoewel deze informatie mogelijk meer dan eens in het document wordt afgedrukt, bestaat het record ervoor slechts één keer in de klantenrecordset. Daarom wordt het record beschreven als Single Occurrence Record, een record dat eenmalig voorkomt. Dit zijn verplichte records in een transactioneel document.

#### Terugkerende records

Zie 3 hieronder. Dit is de kern van het transactionele document. Dit zijn de werkelijke transacties. Soms zijn de transacties vooraf gesorteerd door een voorvoegsel, andere keren verschijnen ze in willekeurige volgorde op basis van wanneer de transactie werd gedaan en om wat voor type transactie het ging. In deze hotelfactuurtoepassing worden verschillende voorvoegsels gebruikt op basis van het type transactie, het kamertarief, belasting, restaurantkosten, etc. Aangezien er meerdere transacties aanwezig zijn, worden deze records Multiple Occurrence Fields of velden met terugkerende gegevens genoemd. Er komen meerdere van deze records voor in een enkel klantenrecordset. Ze zijn verplicht in een transactioneel document, hoewel niet elke klantenrecordset transacties zal bevatten. Als u uw creditcard bijvoorbeeld deze maand niet hebt gebruikt, zijn er geen transacties om te melden.

#### **Beschrijving van een gemengd, door voorvoegsels gescheiden transactioneel gegevensbestand**

Het onderstaande beeld toont een veelvoorkomend door voorvoegsels gescheiden transactioneel gegevensbestand. Het bevat het optionele gedeelte Veldbeschrijving, maar er is geen kopregel opgenomen. \$FD\$\$:Name:Hotel name:Hotel address:Hotel city:Hotel state:Hotel ZIP:Hotel tel.:Hotel email \$\$FD\$\$:Guest:Name:Address 1:Address 2:City:State:ZIP:Country:Tel.:Email \$\$FD\$\$:Room:Number:Rate:Nationality:Arrival:Invoice printed:Departure:Cashier:Pack. code:Check-In:Check-Out:Invoice ID:Invoice No \$\$FD\$\$:Book:Agency:Confirmation:Hotel conf. \$\$FD\$\$:Payment:Invoice:Paid:Card:Card Nr.:Code \$\$FD\$\$:Transfer:Date:Description:Comments:Amount \$\$FD\$\$:RoomCh:Date:Description:Comments:Amount \$\$FD\$\$:Taxes:Date:Description:Comments:Amount \$\$FD\$\$:Internet:Date:Description:Comments:Amount \$\$FD\$\$:Intake:Date:Description:Comments:Amount \$\$FD\$\$:Laundry:Date:Description:Comments:Amount Name:Xerox Hotel:555 S. Aviation Blvd:El Segundo:CA:90245:310-555-4783:XeroxHotel@xerox.com Guest:David Kirk:123 Artesia Blvd:Apt 401:Redondo Beach:CA:90278:USA:424-555-8832:david.kirk@somewhere.com "Room:315:180.00:USA:09/05/2015:09/13/2015:09/14/2015:Mary Davidson:RO:""03:19PM"":""11:25AM"":855844790:112906 Book:Xerox Travel:OXTJWD:193GH398-Z Payment:\$ 2,346.56:\$ 2,346.56:AMEX: \*\*\*\*\*\*\*\*\* 1234:DF8725 Transfer:09/05/2015:Transfer Pickup:Airport Pickup:\$ 40.00 RoomCh:09/05/2015:Room Charge::\$ 180.00 Taxes:09/05/2015:Luxury Tax Room 10%::\$ 18.00 Internet:09/05/2015:Internet Charge:Day Rate - RoomCh:\$ 10.00 Intake:09/05/2015:Seagull Restaurant SGB0231::\$ 32.45 RoomCh:09/06/2015:Room Charge::\$ 180.00 Taxes:09/06/2015:Luxury Tax Room 10%::\$ 18.00 Internet:09/06/2015:Internet Charge:Weekly Rate:\$ 30.00 Intake:09/06/2015:Seagull Restaurant SGB0231::\$ 32.45 Intake:09/06/2015:Anchor Bar BF384::\$ 15.56 RoomCh:09/07/2015:Room Charge::\$ 180.00 Taxes:09/07/2015:Luxury Tax Room 10%::\$ 18.00 Intake:09/07/2015:Seagull Restaurant SGB0231::\$ 23.55 Intake:09/07/2015:Anchor Bar BF384::\$ 10.23 RoomCh:09/08/2015:Room Charge::\$ 180.00 Taxes:09/08/2015:Luxury Tax Room 10%::\$ 18.00 Intake:09/08/2015:Seagull Restaurant SGB0231::\$ 35.45 Intake:09/08/2015:Anchor Bar BF384::\$ 37.56 RoomCh:09/09/2015:Room Charge::\$ 180.00 Taxes:09/09/2015:Luxury Tax Room 10%::\$ 18.00 Intake:09/09/2015:Seagull Restaurant SGB0231::\$ 18.45 Intake:09/09/2015:Anchor Bar BF384::\$ 10.56 RoomCh:09/10/2015:Room Charge:: \$180.00 Taxes:09/10/2015:Luxury Tax Room 10%::\$ 18.00 Intake:09/10/2015:Anchor Bar BF384::\$ 6.25 Intake:09/10/2015:Seagull Restaurant SGB0231::\$ 41.05 RoomCh:09/11/2015:Room Charge::\$ 180.00 Taxes:09/11/2015:Luxury Tax Room 10%::\$ 18.00 Laundry:09/11/2015:Laundry::\$ 30.00 Intake:09/11/2015:Seagull Restaurant SGB0231::\$ 30.25 RoomCh:09/12/2015:Room Charge::\$ 180.00 Taxes:09/12/2015:Luxury Tax Room 10%::\$ 18.00 Intake:09/12/2015:Seagull Restaurant SGB0231::\$ 37.54 Intake:09/12/2015:Anchor Bar BF384::\$ 16.21 RoomCh:09/13/2015:Room Charge::\$ 180.00 Taxes:09/13/2015:Luxury Tax Room 10%::\$ 18.00 Intake:09/13/2015:Seagull Restaurant SGB0231::\$ 45.00 Intake:09/13/2015:Anchor Bar BF384::\$ 22.00 Transfer:09/14/2015:Transfer:Airport Drop Off:\$ 40.00 Name:Xerox Hotel:555 S. Aviation Blvd:El Segundo:CA:90245:310-555-4783:XeroxHotel@xerox.com Guest:Kevin Atkin:23 High Street::Horley:Surrey:RH6-8JL:England:0775-7369923:Atkin123@somewhere.net8937 "Room:729:255.00:England:09/01/2015:09/03/2015:09/03/2015:Ben Smith:CQ:""01:01PM"":""07:10AM"":445849335:282398 Book:Xerox Travel:ZSW91D:178AD391-D Payment:\$ 995.74:\$ 995.74:VISA:\*\*\*\*\*\*\*\*1234:ZZ4562 RoomCh:09/01/2015:Room Charge::\$ 255.00 Taxes:09/01/2015:Luxury Tax Room 10%::\$ 25.50 Internet:09/01/2015:Internet Charge:Weekly Rate:\$ 30.00

#### **Veldbeschrijvingsgedeelte**

\$\$FD\$\$:Name:Hotel name:Hotel address:Hotel city:Hotel state:Hotel ZIP:Hotel tel.:Hotel email \$\$FD\$\$:Guest:Name:Address 1:Address 2:City:State:ZIP:Country:Tel.:Email \$\$FD\$\$:Room:NUmber:Rate:Nationality:Arrival:Invoice printed:...:Check-In:Check-Out:Invoice ID: Invoice No \$\$FD\$\$:Book:Agency:Conf.:Hotel conf. \$\$FD\$\$:Payment:Invoice:Paid:Card:Card Nr.:Code \$\$FD\$\$:Transfer:Date:Description:Comments:Amount \$\$FD\$\$:RoomCh:Date:Description:Comments:Amount \$\$FD\$\$:Taxes:Date:Description:Comments:Amount \$\$FD\$\$:Internet:Date:Description:Comments:Amount \$\$FD\$\$:Intake:Date:Description:Comments:Amount \$\$FD\$\$:Laundry:Date:Description:Comments:Amount

In de weergegeven veldbeschrijving wordt de standaard voorvoegselnaam \$\$FD\$\$ gebruikt. U kunt een eigen voorvoegsel creëren. Deze moet beginnen en eindigen met \$\$. De voorvoegselnaam kan een lengte van tot 32 tekens hebben, maar het wordt aanbevolen een lengte tussen 2 en 3 tekens aan te houden.

De veldbeschrijving wordt gebruikt voor het beschrijven van elk veld in een specifiek voorvoegsel om de gegevens die u op de pagina wilt plaatsen, gemakkelijker te kunnen identificeren. Neem bijvoorbeeld de onderstaande regel:

\$\$FD\$\$:Naam:Hotelnaam:Hoteladres:Hotelstad:Hotelstaat:Hotelpostcode: Hoteltel.:Hotelemail

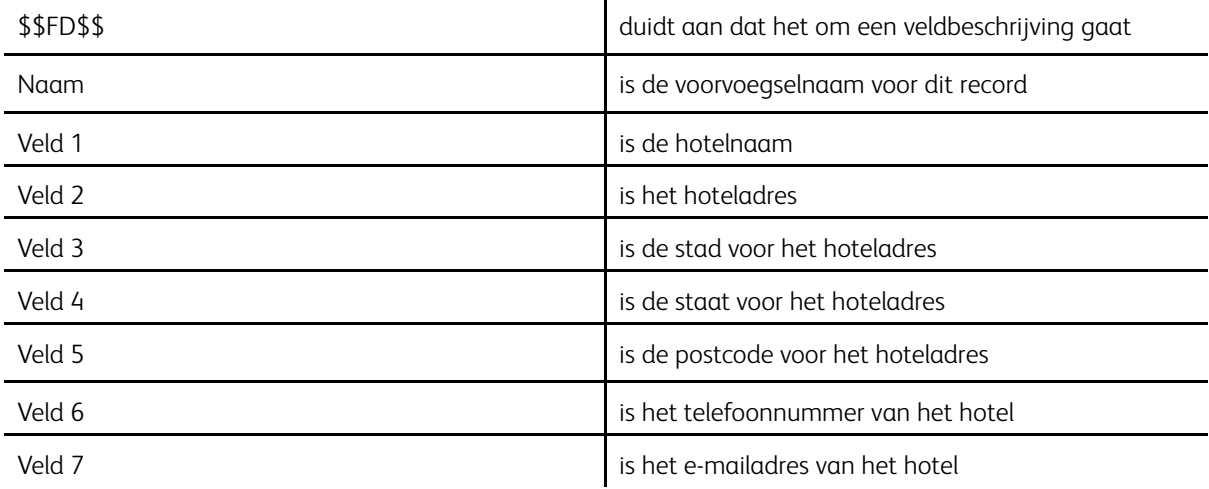

levert de volgende informatie:

De gegevens die in deel 2 en 3 van de bovenstaande afbeelding worden weergegeven, vertegenwoordigen een compleet klantenrecordset. De volgende klantenrecordset begint in deel 4 en 5 en wordt doorgaans op die wijze tot het einde van het gegevensbestand vervolgd.

#### **Het importeren van het door voorvoegsels gescheiden transactioneel gegevensbestand**

Als u het door voorvoegsels gescheiden transactionele gegevensbestand importeert, schakelt u het selectievakje Gegevensbestand bevat voorvoegselvelden die meer dan eens voorkomen in, dat hieronder geel gemarkeerd wordt weergegeven. Dit duidt voor VI Design Express aan dat het gegevensbestand als transactioneel gegevensbestand moet worden behandeld.

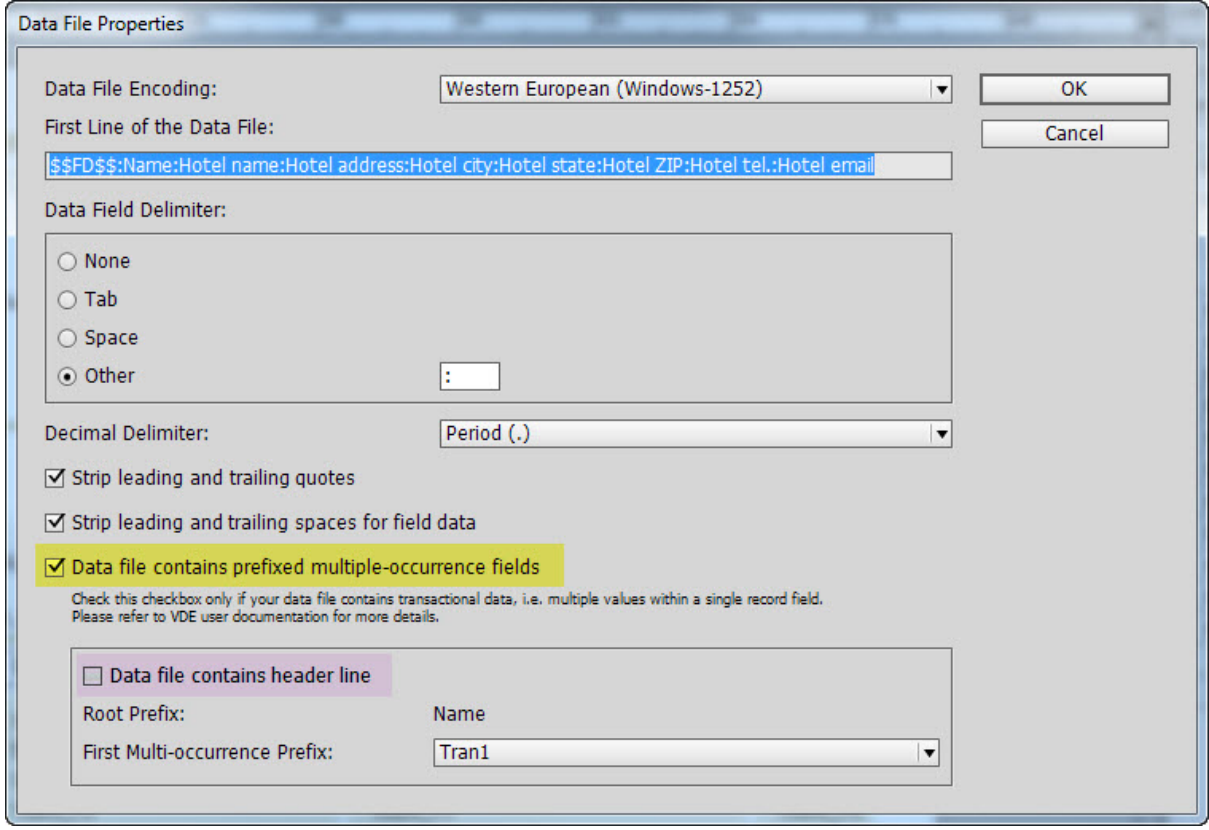

Als het gegevensbestand een koptekstregel bevat, schakelt u het selectievakje Gegevensbestand bevat koptekstregel in, dat hierboven roze gemarkeerd wordt weergegeven. Als het gegevensbestand geen koptekstregel bevat, laat u dit selectievakje uitgeschakeld staan. Als u twijfelt, vraagt u het na bij uw databasebeheerder.

Als er velden met aanhalingstekens in de gegevens voorkomen, zet u een vinkje in het selectievakje Begin- en eindaanhalingstekens verwijderen . Begin- en eindaanhalingstekens worden vaak ingevoegd rondom een veld in de gegevens om velden te beschermen die het scheidingsteken in de veldinhoud bevatten. Dit voorkomt dat dit teken wordt geïnterpreteerd als scheidingsteken. Als dit wordt gebruikt, moet u de optie voor het verwijderen van de begin- en eindaanhalingstekens selecteren.

Controleer de andere beschikbare opties. Wanneer alle benodigde opties zijn geselecteerd, selecteert u OK om het gegevensbestand naar VI Design Express te importeren.

Het VI Design Express-gegevensvenster wordt dan bevolkt, zoals hieronder te zien is.

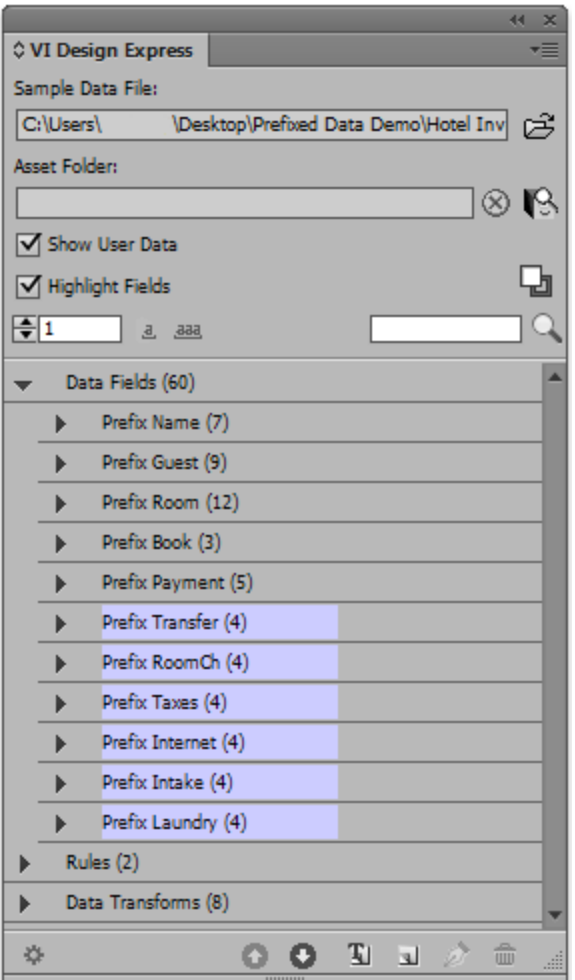

Opmerking: Het gegevensvenster ziet er enigszins anders uit dan het normale gegevensvenster met scheidingstekens of XML-venster waar u aan gewend bent. De reden hiervoor is dat transactionele gegevensbestanden veel gegevens kunnen bevatten en vele voorvoegselrecords in een kleine ruimte kunnen weergeven. Elk voorvoegsel is standaard ingeklapt. Sommige voorvoegsels worden verder ook gemarkeerd. De ongemarkeerde voorvoegsels in het gegevensvenster dat hierboven wordt weergegeven, zijn Single Occurrence Fields-records. Dit zijn voorvoegsels die eenmalig in een enkele klantenset voorkomen. Ze bevatten doorgaans klanteninformatie, zoals naam- en adresgegevens, of de accountgegevens, etc. De gemarkeerde voorvoegsels zijn Multiple Occurrence Fields-records. Hoewel er verscheidene velden zijn met hetzelfde voorvoegsel in elke klantenrecordset, verschijnen ze slechts één keer in het gegevensvenster.

**Waarschuwing:** Het is cruciaal dat het testgegevensbestand dat u voor uw ontwerp gebruikt, minimaal één van elk voorvoegsel in de eerste 100 records van het gegevensbestand bevat. Als dit niet het geval is, kan dit ertoe leiden dat VI Design Express voorvoegsels mist en die voorvoegselvelden niet in uw toepassing kan afdrukken.

U kunt voorvoegsels uitklappen om te zien welke velden erin zijn opgenomen. Het aantal velden binnen een voorvoegsel wordt aan het einde van de voorvoegselnaam tussen haakjes weergegeven.

Aangezien er geen betekenisvolle veldnamen in een door voorvoegsels gescheiden transactioneel gegevensbestand aanwezig zijn, omdat deze van voorvoegsel tot voorvoegsel kunnen veranderen, gebruikt VI Design Express de volgende syntaxis om een naam aan een veld toe te wijzen:

# Prefix Name\_Fn

# Waarbij :

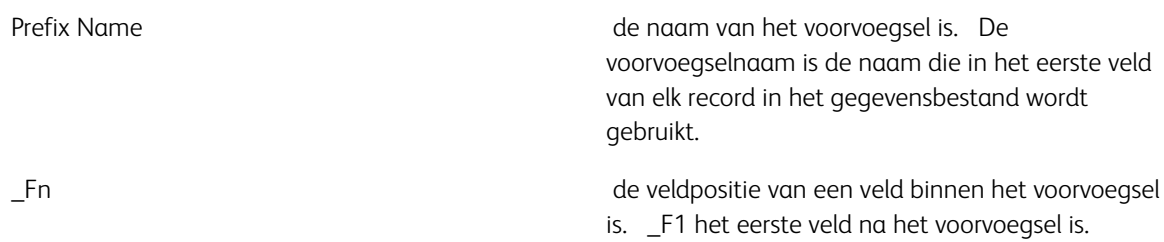

Het gegevensvenster dat hieronder wordt weergegeven, toont het voorvoegselnaamrecord uitgeklapt, om de zeven beschikbare gegevensvelden van het naamvoorvoegsel te laten zien. Als u dus de naam van het hotel moet plaatsen, selecteert u het veld *Name\_F1. Name\_F6* geeft het telefoonnummer, etc. Dit zijn de veldnamen die u gebruikt in plaats van gegevensobjecten op de pagina.

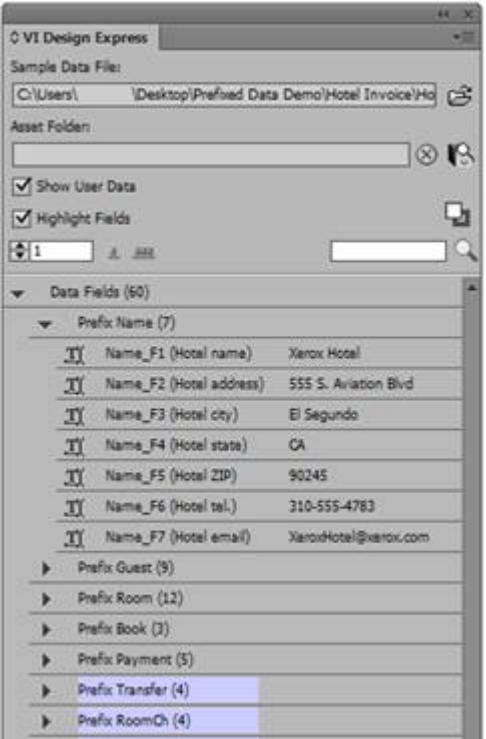

#### **Voorbeeld van een gemengd transactioneel document**

Hierna volgt een voorbeeld van een transactionele hotelfactuurtoepassing met gebruik van het hierboven weergegeven gegevensbestand.

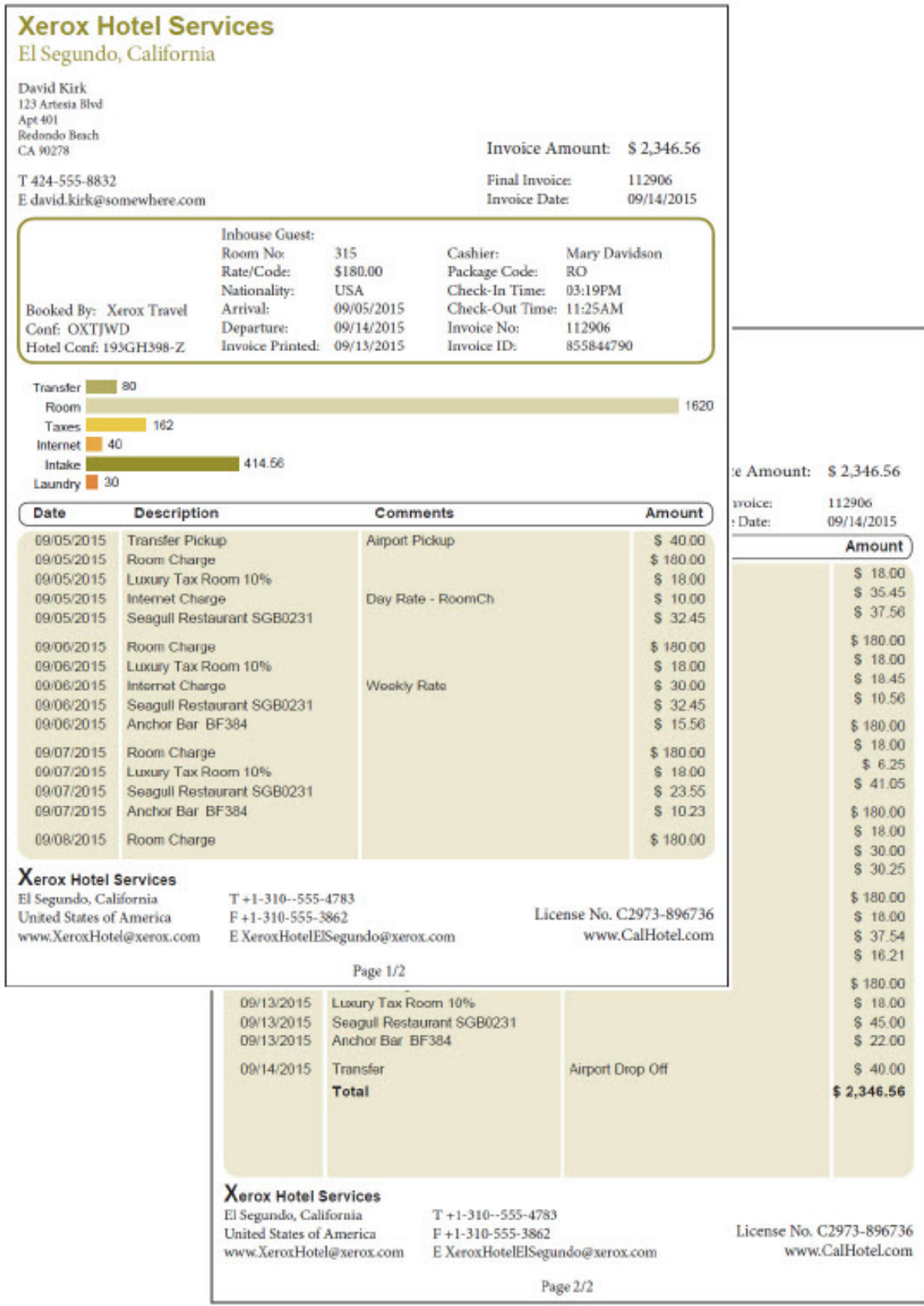

De factuur kan een factuur zijn die uit één pagina bestaat of een factuur die uit meerdere pagina's bestaat, zoals hierboven weergegeven, afhankelijk van de lengte van het verblijf, en het aantal kosten dat door de hotelgast is opgelopen. De layout voor de eerste en opeenvolgende pagina's, kan verschillen. In het bovenstaande voorbeeld wordt de gastinformatie weergegeven op de eerste pagina, in het contourvak, en wordt de bedrijfsafbeelding of de staafgrafiek niet op daaropvolgende pagina's weergegeven. Er verschijnt een paginanummer onderaan elke pagina, waarin x van de y pagina's wordt vermeld.

Het onderstaande beeld is de bovenste helft van pagina 1 met de veldnamen van elk veld in het document geplaatst.

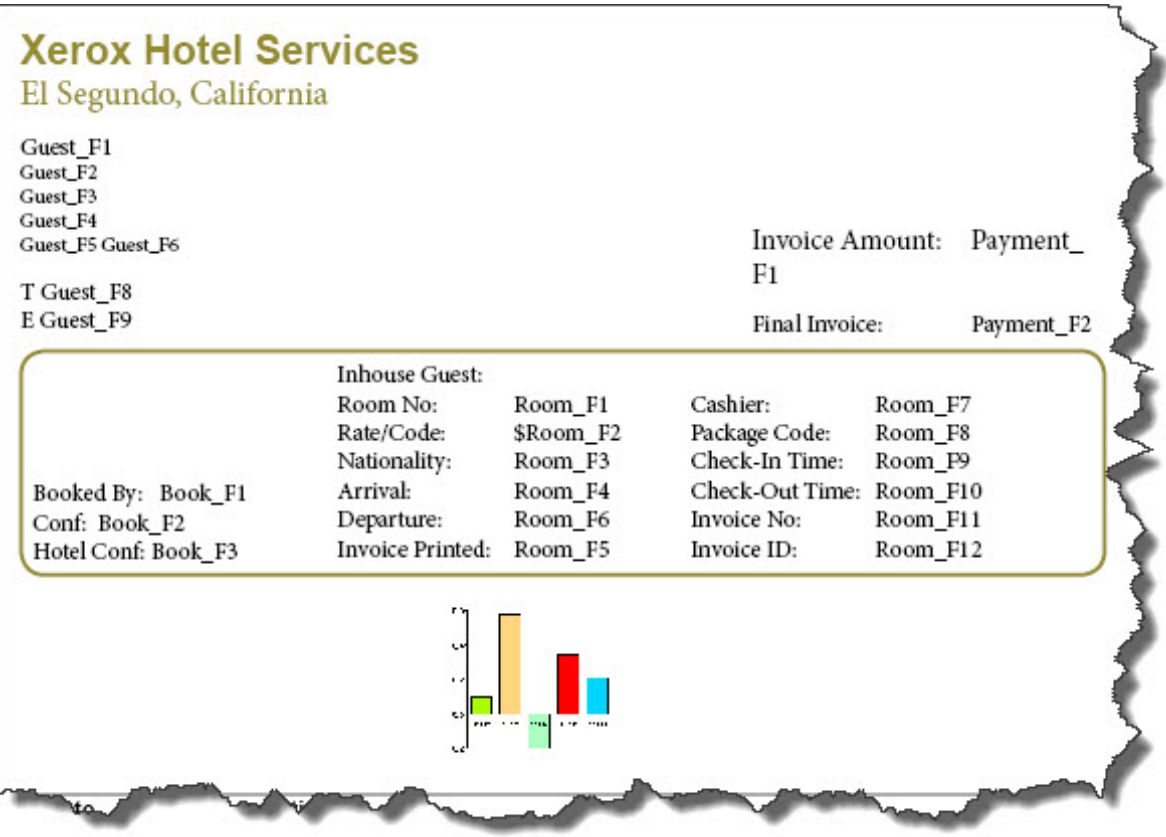

Het onderstaande beeld is hetzelfde record, maar nu met de werkelijke waarden van deze veldnamen.

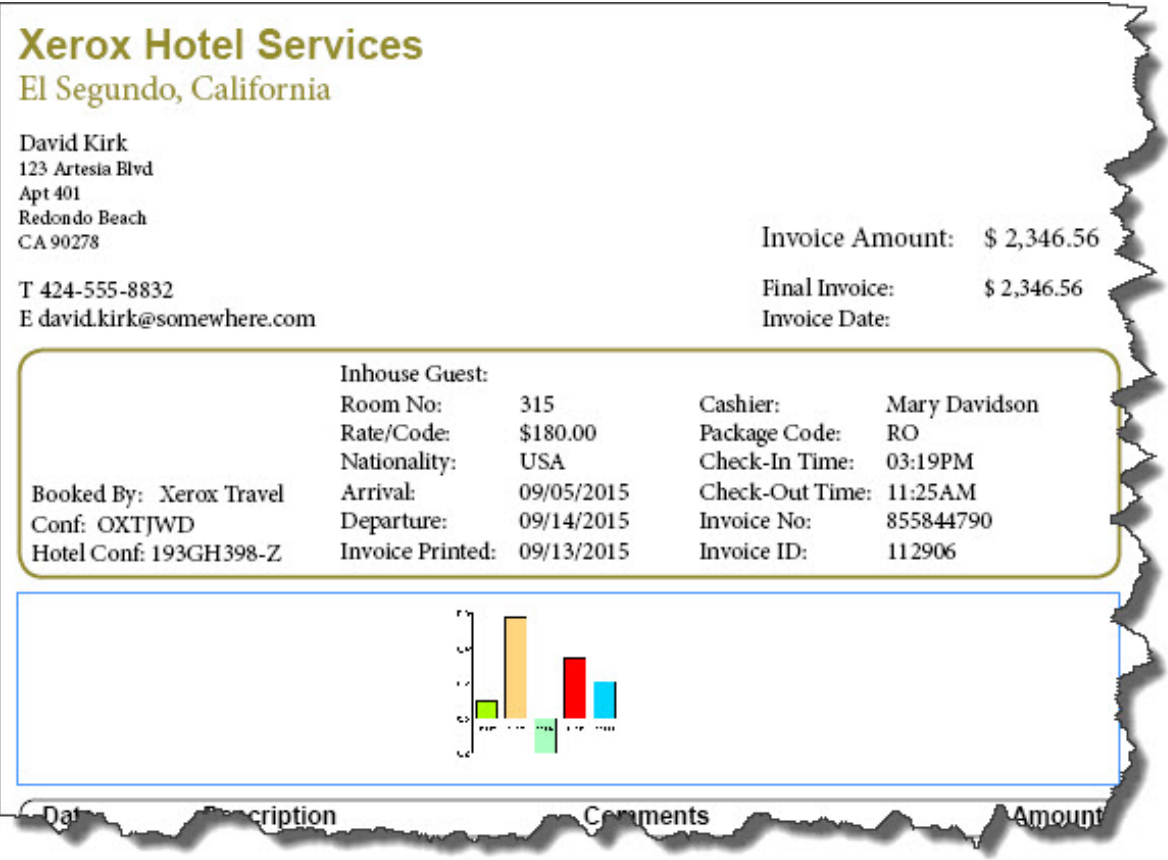

Het wordt aanbevolen dat u het selectievakje 'Gebruikersgegevens weergeven' in het VI Design Expressgegevensvenster gebruikt om tijdens uw ontwerp te wisselen tussen veldnamen en de veldinhoud. Als u de veldnamen laat weergeven, kunt u de gegevensvelden die u selecteert, bijhouden. Als u de veldinhoud laat weergeven, kunt u de werkelijke inhoud van de velden in uw document zien (tekst en grafische afbeeldingen) en grootte of tussenruimte zo nodig aanpassen.

# **Naam- en adresblok**

Om het naam- en adresblok te maken, moet u de volgende velden in het voorvoegsel Gast selecteren.

- Guest\_F1
- Guest\_F2
- Guest<sub>F3</sub>
- Guest F4
- Guest\_F5
- Guest\_F6
- Guest<sub>F8</sub>

• Guest\_F9

Het plaatsen van een veldelement uit een record dat eenmalig voorkomt, werkt volgens de beschrijving eerder in dit document met als uitzondering dat u het voorvoegsel moet uitklappen om toegang tot de velden erin te krijgen. Creëer een tekstvak, met bijpassende tekstkenmerken, en dubbelklik dan op het veld dat u wilt invoegen.

1. Klik op de visgraatpijl om het gastvoorvoegsel uit te klappen en te zorgen dat de velden binnen dat voorvoegsel beschikbaar komen voor selectie.

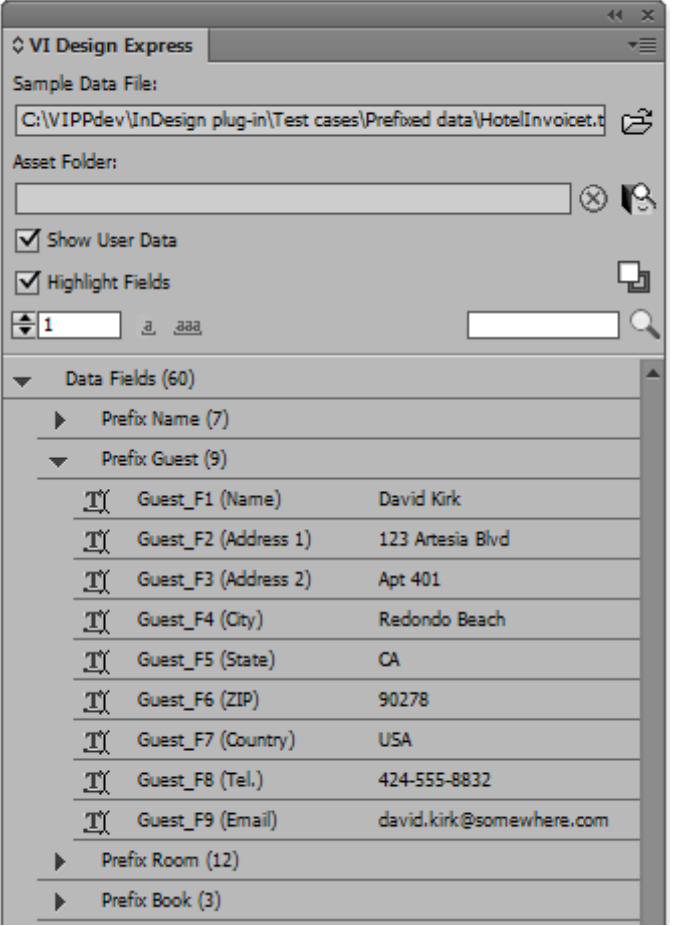

- 2. Teken een tekstkader op de locatie waar u de naam- en adresgegevens wilt plaatsen. Selecteer de bijpassende fontkenmerken die u wilt gebruiken.
- 3. Selecteer het gepaste veld in het gegevensvenster om de volledige naam- en adresinformatie te creëren. U doet dit door de cursor in het tekstvak te plaatsen en vervolgens op het relevante veld in het gegevensvenster te dubbelklikken.
- 4. Als u het naam- en adresblok hebt voltooid, kunt u VI Design Express-tekstaanpassingskenmerken toepassen, zoals In breedte aanpassen en Blanco variabele regels onderdrukken. Deze opties zorgen dat de naam- of adresregels binnen de breedte van het tekstvak passen en onderdrukken blanco regels. Niet alle adressen hebben bijvoorbeeld een appartement- of suitenummer.

Vergeet niet dat u het selectievakje Gebruikersgegevens weergeven en Velden markeren in het gegevensvenster kunt gebruiken om over te schakelen tussen veldnamen en veldinhoud en om het markeren van velden te verwisselen.
# **Paginanummering**

Paginanummeringen zoals 1/2 of Pagina 1 van 2 etc. kunnen worden gemaakt met behulp van de ingebouwde gegevenstransformaties die worden vermeld in het gegevensvenster. De twee transformaties VDE\_PageNumber en VDE\_PageTotal worden weergegeven in het gedeelte gegevenstransformaties onderaan het VI Designgegevensvenster.

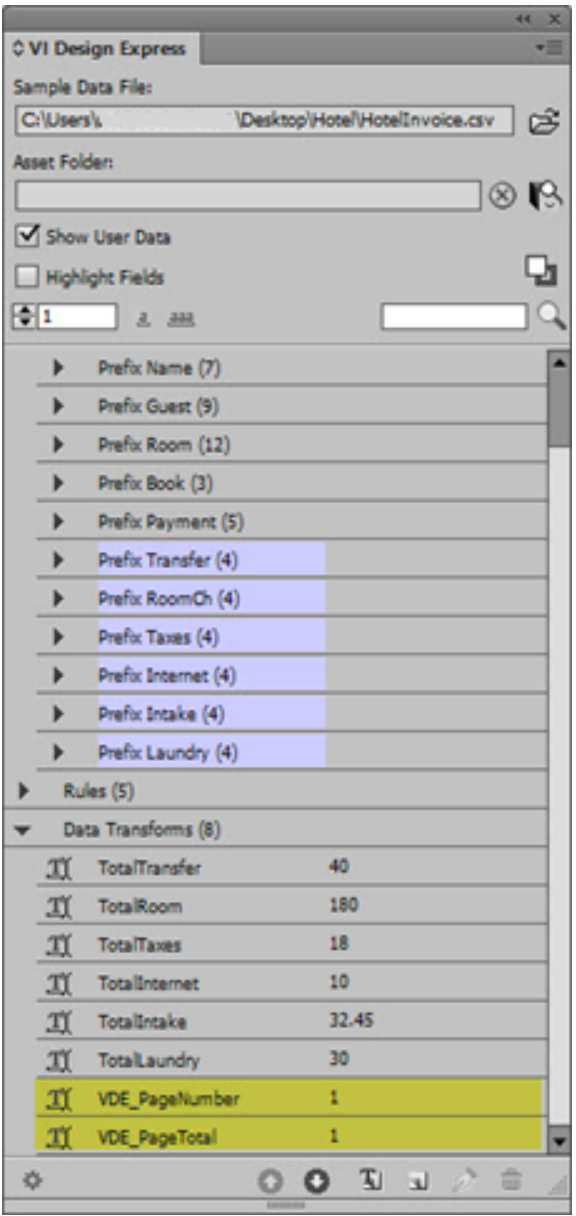

Zo gebruikt u deze twee gegevenstransformaties:

- 1. Creëer een tekstkader middenonder op de pagina.
- 2. Stel de bijpassende fontkenmerken in.
- 3. Voer de tekst Pagina in.
- 4. Selecteer de eerste gegevenstransformatie VDE\_PageNumber en voeg het tekstkader in.
- 5. Voeg een '/'-teken als scheidingsteken in voor afdrukken tussen de twee paginanummers.
- 6. Selecteer de tweede gegevenstransformatie VDE\_PageTotal en voeg het tekstkader in.
- 7. Herhaal dit voor de vervolgpagina, indien toegevoegd.

Opmerking: Tijdens het ontwerpen van de toepassing, wordt voor deze twee gegevenstransformaties zowel voor VDE\_PageNumber als voor VDE\_PageTotal 1 weergegeven. Bij het exporteren van het document naar een .vpc van VI Design Express PDF wordt het correcte paginanummer en het correcte totale aantal pagina's in de klantenset ingevoegd. Het wordt aanbevolen om uw document op dit punt op te slaan.

#### **Het plaatsen van transacties in uw document**

#### Voordat u transacties op uw pagina plaatst, moet u rekening houden met deze factoren :

- Wilt u transacties toevoegen aan pagina 1, of wilt u uw transacties op pagina 2 laten beginnen? U wilt misschien bij bepaalde soorten toepassingen betalingscoupons of advertenties op pagina 1 toevoegen.
- Hoeveel transacties wilt u op pagina 1 of pagina 2 etc. weergeven? Dit wordt gebaseerd op de grootte van het tekstkader dat u genereert en de grootte van elke tabelregel op basis van het gebruikte font en de gebruikte kenmerken.
- Wanneer het aantal transacties in een klantenset groter is dan de ruimte die u hebt toegewezen, wilt u dan dat VI Design Express de huidige pagina dupliceert of wilt u een nieuwe pagina creëren met een ander pagina-ontwerp voor de overlooptransacties? Als u een nieuwe pagina creëert, gebruikt VI Design Express die pagina voor de overlooptransacties totdat alle transacties voor die klantenset zijn verwerkt.
- Als u een nieuwe paginaopmaak voor de overlooptransacties of transactievervolgpagina's maakt, moet u de onderstaande acties op de transactievervolgpagina dupliceren of wijzigen aan de hand van de nieuwe paginaopmaak in uw ontwerp.

#### Transacties - de velden met terugkerende gegevens - in uw document plaatsen :

- 1. Creëer een tekstkader. De grootte, zoals hoogte en breedte, van het tekstkader, samen met tekst- en tabelkenmerken, bepaalt hoeveel transactieregels in dat tekstkader kunnen worden afgedrukt.
- 2. Klik terwijl de tekstcursor in het tekstkader knippert met de rechtermuisknop op de eerste MOF-transactie. Dat is het transferrecord in deze hotelfactuur.
- 3. Selecteer Tabel met transactiegegevens maken.

Dit creëert automatisch een tabel in het tekstkader. De tabel heeft een kolom voor elk veld in elk voorvoegsel. Er worden net zoveel rijen in de tabel opgenomen, als het aantal voorvoegsels. In het geval van de hotelfactuur worden er zes rijen ingevoegd, een voor elk MOF-record zoals weergegeven, gemarkeerd in het gegevensvenster. Deze enkele actie plaatst al uw MOF-records in de tabel.

4. In het onwaarschijnlijke geval dat u niet wilt dat een voorvoegsel wordt afgedrukt, kunt u de voorvoegselrij gewoonweg verwijderen. U kunt ook kolommen verwijderen als u niet wilt dat de gegevens in die velden worden afgedrukt.

5. U kunt naar wens uiteenlopende tekstkenmerken op de verschillende velden toepassen en de kolombreedte op de gegevens in elke kolom aanpassen. Voor MOF-records met minder velden kunt u de ruimte van ongebruikte kolommen terugwinnen door Cellen samenvoegen te gebruiken, maar wel altijd op een enkele rij.

U kunt het selectievakje Gebruikersgegevens weergeven in- en uitschakelen om te wisselen tussen weergave van de naam Prefix field en de werkelijke gegevens in de Prefix fields.

# Niet alle transactionele records in het gegevensbestand worden in het ontwerp weergegeven

Zoals eerder vermeld, ziet de weergave van uw ontwerp in het InDesign-venster er niet hetzelfde uit als het document nadat alle MOF-records zijn verwerkt. Dat komt om VI Design Express tijdens de ontwerpfase geen gegevensrecords verwerkt, maar alleen de voorvoegsels van de records op het paginaontwerp plaatst. Alleen de eerste instantie van een MOF-record wordt op de gebruikersinterface van het ontwerpprogramma weergegeven. Dus zelfs als er meerdere records met hetzelfde voorvoegsel aanwezig zijn, wordt alleen de eerste weergegeven.

Om te zien hoe het document eruit ziet wanneer de opdracht naar de printer wordt verzonden, kunt u het document proeflezen met behulp van de VI Design Express-exportfunctie en dan exporteren naar VI Design Express PDF. Er wordt dan een PDF gegenereerd dat kan worden bekeken en/of afgedrukt.

Met deze actie worden alle transacties in het gegevensbestand verwerkt en wordt een PDF gecreëerd dat een vertegenwoordiging is van hoe het document eruit ziet wanneer het op een printer wordt afgedrukt. De tijd die nodig is voor het genereren van de PDF is afhankelijk van het aantal klantenrecordsets in uw testgegevensbestand. Daarom moet de grootte van uw testgegevensbestand worden beperkt tot tussen 10 en 20 klantenrecordsets.

## **Maak een proefafdruk van uw toepassing in een PDF**

Als u uw toepassing als PDF wilt proeflezen, raadpleegt u hoofdstuk Uw [transactioneel](#page-410-0) document proeflezen en [afdrukken](#page-410-0) .

## **Aanvullende controles toevoegen aan uw transactietabel**

Op dit punt zijn de transacties in uw paginaontwerp neergezet zoals ze in het gegevensbestand verschijnen. Om de presentatie van het document te verbeteren, zijn er aanvullende werkzaamheden nodig om bedrijfsgrafieken, aanvullende rijruimte, kopteksten, voetteksten, labels enzovoort toe te voegen.

Opmerking: Wanneer u aanvullende opties toevoegt aan uw transactiemasterpagina om de presentatie van het document te verbeteren, wilt u waarschijnlijk dezelfde of gelijksoortige wijzigingen ook in de transactievervolgpagina doorvoeren. In plaats van het dupliceren van de opties in de tabel van de vervolgpagina kunt u de tabel uit pagina 1 kopiëren naar de vervolgpagina en de kenmerken aanpassen op het ontwerp van die pagina.

## **Bedrijfsgrafieken**

Met een bedrijfsgrafiek of gegevensgestuurde grafische afbeelding kunt u gegevens laten weergeven als een cirkelgrafiek, lijngrafiek of staafgrafiek. In de toepassing met de hotelfactuur wordt er een staafgrafiek gecreëerd om de totalen voor elk van de zes in de toepassing gebruikte transactiesoorten getoond. De totalen van elke transactiesoort zijn niet beschikbaar in de gegevens als voorvoegselveld. Er kan echter wel een gegevenstransformatie worden gecreëerd om alle transactievoorvoegsels bij elkaar op te tellen.

De gegevenstransformatie telt alle transacties van een bepaald voorvoegseltype in een enkele klantenrecordset bij elkaar op en zet het aantal weer op nul aan het begin van de nieuwe klantenrecordset. Voor dit testgeval moet u zes gegevenstransformaties maken, een voor elk MOF-voorvoegsel.

Voordat u bovendien de bedrijfsgrafiek maakt, moet u mogelijk zes kleuren in het kleurstalenvenster creëren. Een kleur voor elke voorvoegselnaam. Het maken van aanvullende kleurstalen is een normale functie van Adobe InDesign en wordt hier niet beschreven.

 $\binom{1}{1}$ Tip: Creëer een gegevenstransformatie en sla deze op. Voer vervolgens wijzigingen in de gegevenstransformatie door, verander die voor het volgende voorvoegsel en sla dit op met een nieuwe naam. U hoeft dan niet steeds de instellingen van de gegevenstransformaties te herhalen.

#### **De gegevenstransformatie maken die de transferkosten bij elkaar optelt**

Het creëren van de gegevenstransformatie die de transferkosten bij elkaar optelt:

- 1. Selecteer het pictogram Gegevenstransformatie maken onderaan het VDE-gegevensvenster.
- 2. Voer een betekenisvolle naam voor de gegevenstransformatie in, bijvoorbeeld SumTransfer.
- 3. Het gegevenstransfertype moet worden gehandhaafd als tekst.
- 4. Selecteer Transfer in het vervolgkeuzevak Vaker voorkomend voorvoegsel.
- 5. Geef een beschrijving voor deze gegevenstransformatie, zodat iemand anders die deze toepassing bijhoudt, begrijpt wat het doel van deze gegevenstransformatie is.
- 6. Selecteer het veld Transfer\_F4 als begintekenreeks in het vervolgkeuzevak. Transfer\_F4 bevat eventuele transferkosten in de factuur voor de huidige klantenrecordset.
- 7. Selecteer de gegevenstransformatie-actie, in dit geval wilt u de actie Som gebruiken om alle transferkosten voor deze klant bij elkaar op te tellen.
- 8. Selecteer het selectievakje Opnieuw instellen bij Waar . De som wordt nu weer op nul gezet wanneer de regel die u selecteert, wordt beoordeeld als waar.
- 9. U wilt dat de som aan het begin van een nieuwe klantenrecordset weer op nul wordt gezet. Er is een ingebouwde regel die op 'waar' wordt ingesteld wanneer het begin van een nieuwe klantenrecordset wordt geïdentificeerd. Deze ingebouwde regel wordt VDE\_NewRecordSet genoemd. Selecteer VDE\_ NewRecordSet in het vervolgkeuzevak.

10. Selecteer OK om de gegevenstransformatie op te slaan.

De gegevenstransformatie die u hebt aangemaakt, moet er gelijksoortig uitzien als de hieronder weergegeven gegevenstransformatie.

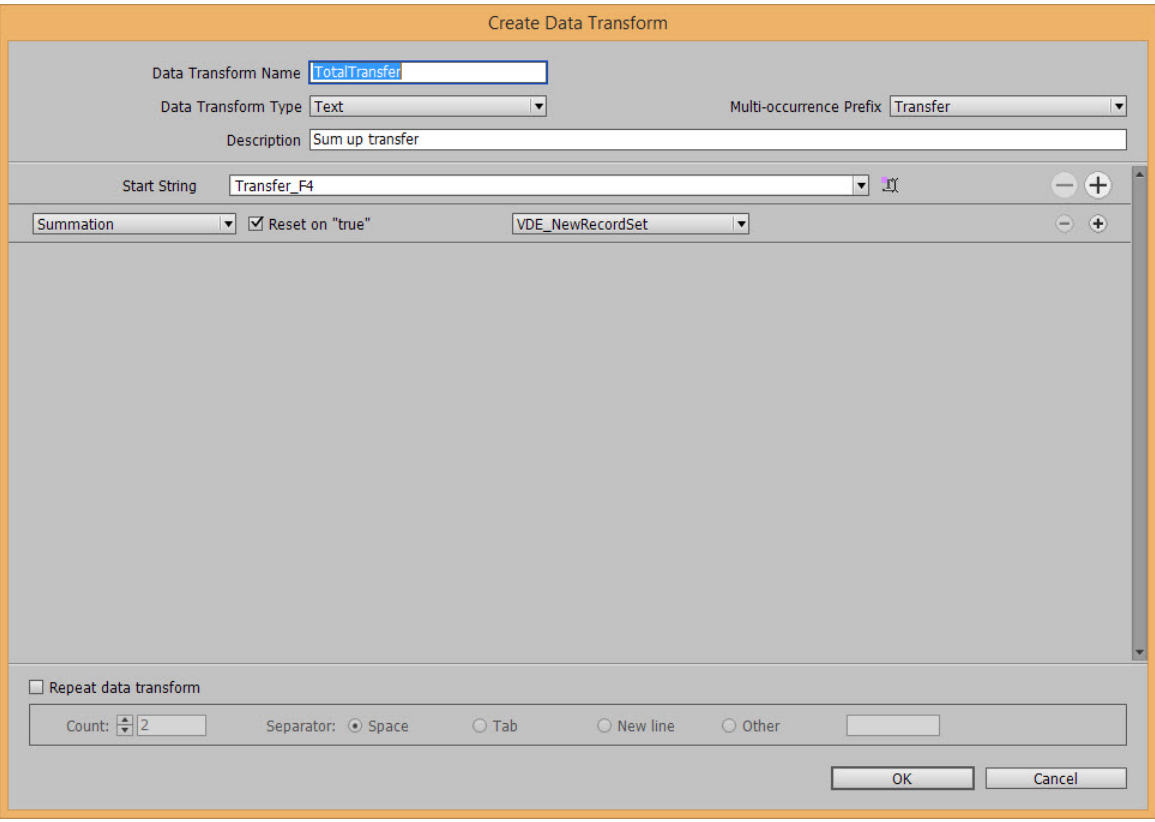

Dit is de eerste van zes gegevenstransformaties die u moet aanmaken voor het bij elkaar optellen van alle zes de transactiesoorten die in de bedrijfsgrafiek worden gebruikt.

## **De andere vijf gegevenstransformaties genereren**

Als u de andere vijf gegevenstransformaties wilt genereren, herhaalt u de volgende acties met behulp van de waarden die in de onderstaande tabel worden weergegeven:

- 1. Markeer de gegevenstransformatie die u zojuist in het VDE-gegevensvenster hebt aangemaakt.
- 2. Klik op de rechtermuisknop en selecteer Gegevenstransformatie bewerken.
- 3. Verander de naam van de gegevenstransformatie. Zie hieronder.
- 4. Wijzig het vaker voorkomende voorvoegsel in dat van het volgende transactievoorvoegsel. Zie hieronder.
- 5. Wijzig de beschrijving om de naam van de transactie te weerspiegelen.
- 6. Wijzig de starttekenreeks in de volgende voorvoegselnaam en het veld. Zie hieronder.

7. Selecteer OK om de nieuwe gegevenstransformatie op te slaan.

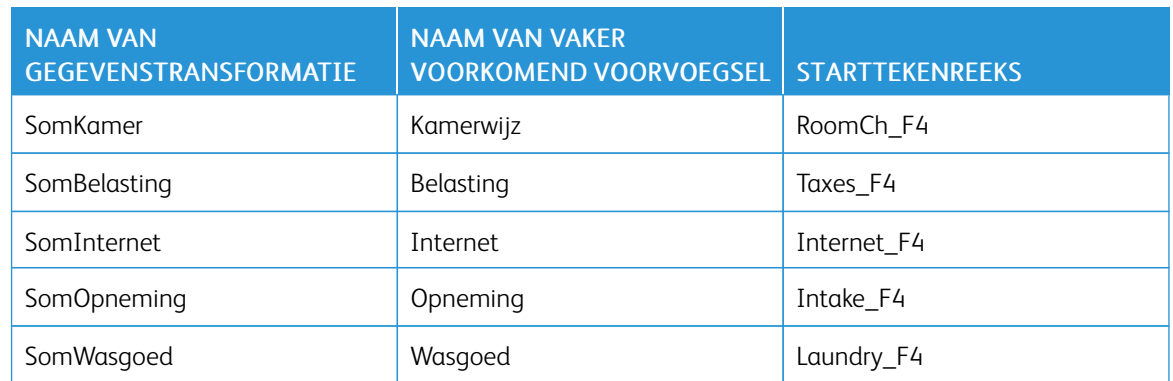

Hiermee creëert u zes gegevenstransformaties. Elke gegevenstransformatie bestaat uit de totaalwaarde van elk MOF-voorvoegsel, de transferkosten, kamerkosten, kamerbelasting, internetkosten, opneming (kosten gemaakt in restaurant, bar en cadeauwinkel) en wasservices. Met deze waarden nu beschikbaar kunt u de bedrijfsgrafiek genereren.

De bedrijfsgrafiek wordt een staafgrafiek die op de eerste pagina tussen de SOF-gegevens en het begin van de MOF-gegevens wordt geplaatst.

Instructies voor het creëren van een bedrijfsgrafiek worden voorzien in [VDE-bedrijfsgrafieken](#page-240-0) . Volg de instructies om een staafgrafiek te creëren. Gebruik de zes gegevenstransformaties als invoergegevensvelden. Wijs de kleuren toe met de zes kleuren die u eerder hebt gecreëerd.

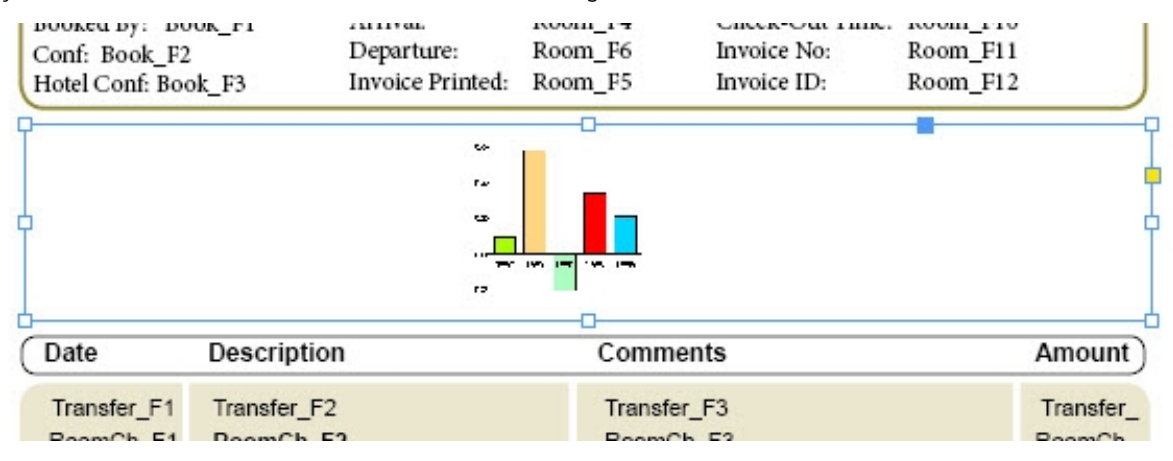

Tijdens de ontwerpfase verwerkt VI Design Express de gegevens niet, en zet in plaats daarvan een plaatshoudende afbeelding op de plek van de bedrijfsgrafiek. Tijdens het aanmaken van de grafische afbeelding kon u het uiterlijk ervan als voorbeeld bekijken. U kunt ook kiezen uw document te exporteren naar een VI Design Express PDF om het uiteindelijke resultaat te bekijken. Het genereren van de PDF zorgt voor verwerking van de records in uw gegevensbestand en rendeert de pagina's zoals ze worden afgedrukt.

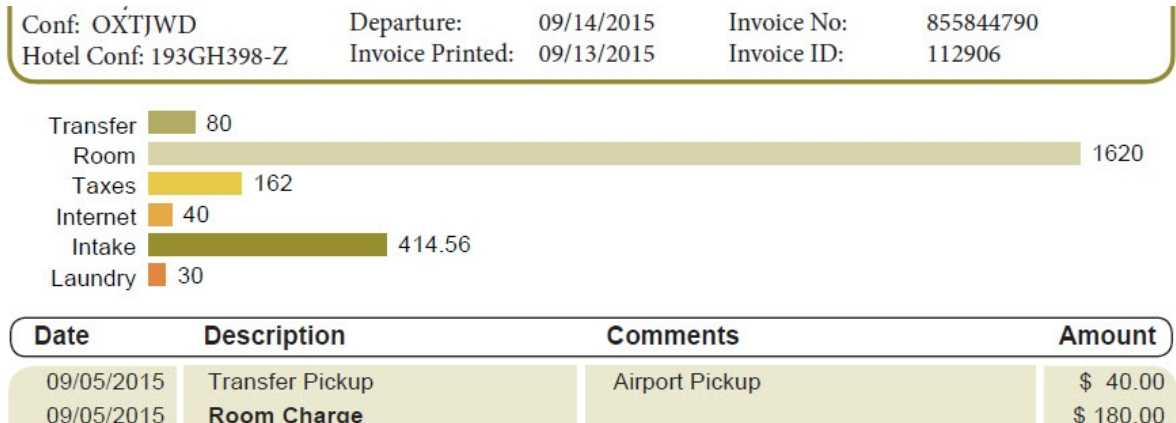

De grafiekopties van VI Design Express die worden gebruikt om de bedrijfsgrafiek te maken, worden hieronder weergegeven. Voor meer informatie over bedrijfsgrafieken raadpleegt u het hoofdstuk [VDE-bedrijfsgrafieken](#page-240-0) .

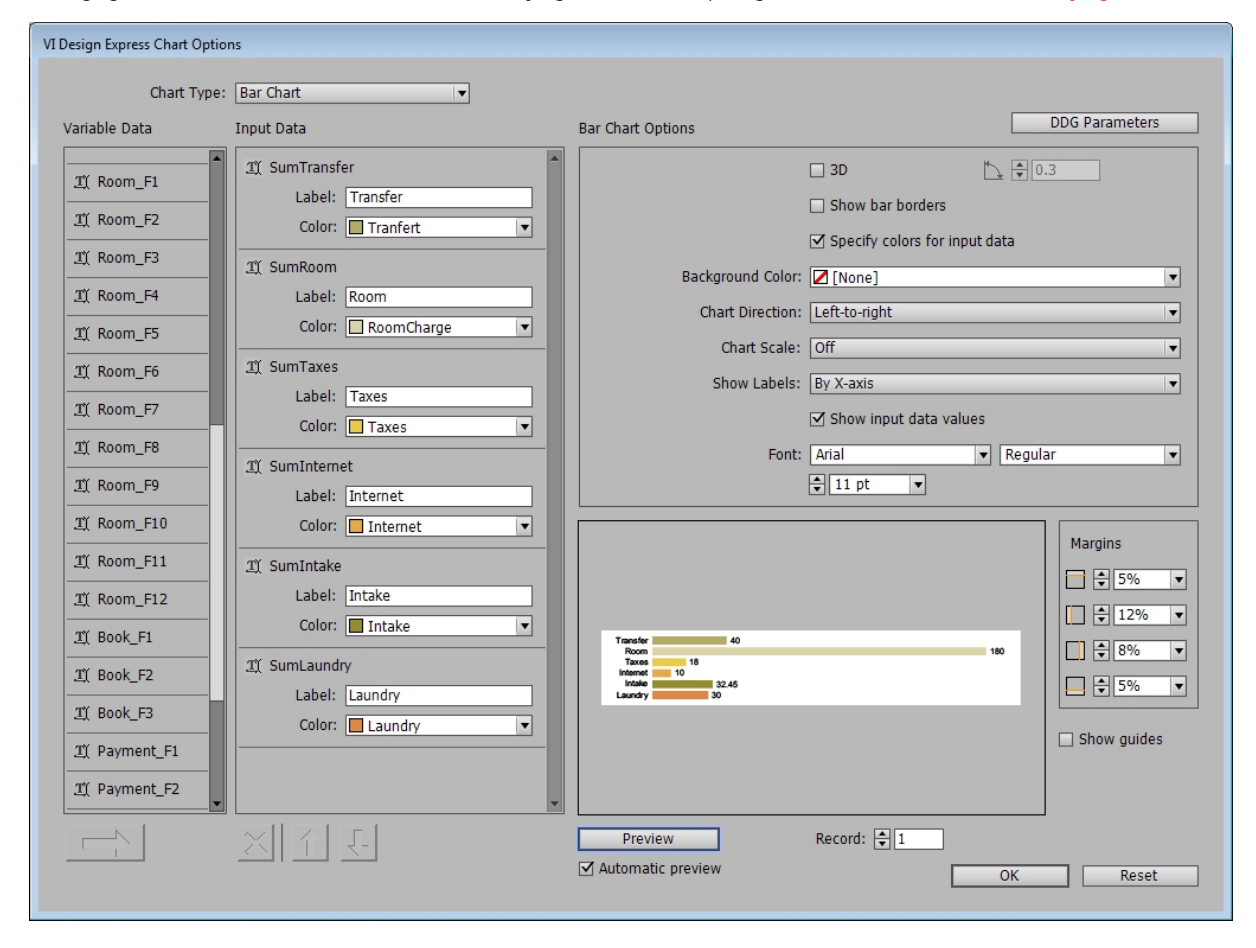

Hiermee eindigt de informatie over het toevoegen van een bedrijfsgrafiek. U kunt alle beschikbare bedrijfsgrafieken en opties selecteren bij het genereren van uw bedrijfsgrafiek.

### **Aanvullende rijruimte**

Het kan voorkomen dat u enkele aanvullende rijruimtemogelijkheden aan uw toepassing wilt toevoegen. In het geval van de hotelrekening wilt u bijvoorbeeld ruimte toevoegen tussen de datums waarop u bij het hotel verbleef, zodat alle kosten voor één dag duidelijk kunnen worden geïdentificeerd.

#### **Een rij toevoegen aan de bovenkant van een tabel**

Hiertoe moet u een rij aan de bovenkant van de tabel toevoegen. Zo voegt u een rij in:

- 1. Plaats de cursor in de linkerbovencel van de huidige tabel.
- 2. Klik op de rechtermuisknop en selecteer Invoegen.
- 3. Selecteer Rij en dan Boven om een nieuwe rij boven de huidige locatie te maken.
- 4. Pas de rij-eigenschappen naar wens aan. Bij de hotelrekening moet de rij ongeveer half zo hoog zijn als de andere rijen.
- 5. Voeg de cursor in de nieuwe cel in en markeer de hele rij. Voeg de cellen samen in één kolom met behulp van de InDesign-tabeloptie Cellen samenvoegen te vinden onder het menu-item Tabel.

Op dit punt hebt u een kleine rij boven de MOF-rijen gecreëerd. Als u het document echter zou exporteren, is het resultaat dat deze kleine rij tussen elk voorvoegsel wordt gevoegd.

Om dit op te lossen, moet u een regel maken die zorgt dat deze rij alleen wordt weergegeven wanneer het veld Prefix\_F1 (het datumveld voor alle MOF-voorvoegsels) niet gelijk is aan de vorige waarde, m.a.w. de waarde is veranderd, en wanneer het huidige record niet het eerste record in een nieuw venster is. U wilt immers geen ruimte toevoegen aan de bovenkant van een nieuw venster.

### **Maak een nieuwe regel**

Maak een nieuwe regel die NieuweDag heet en er zo uitziet:

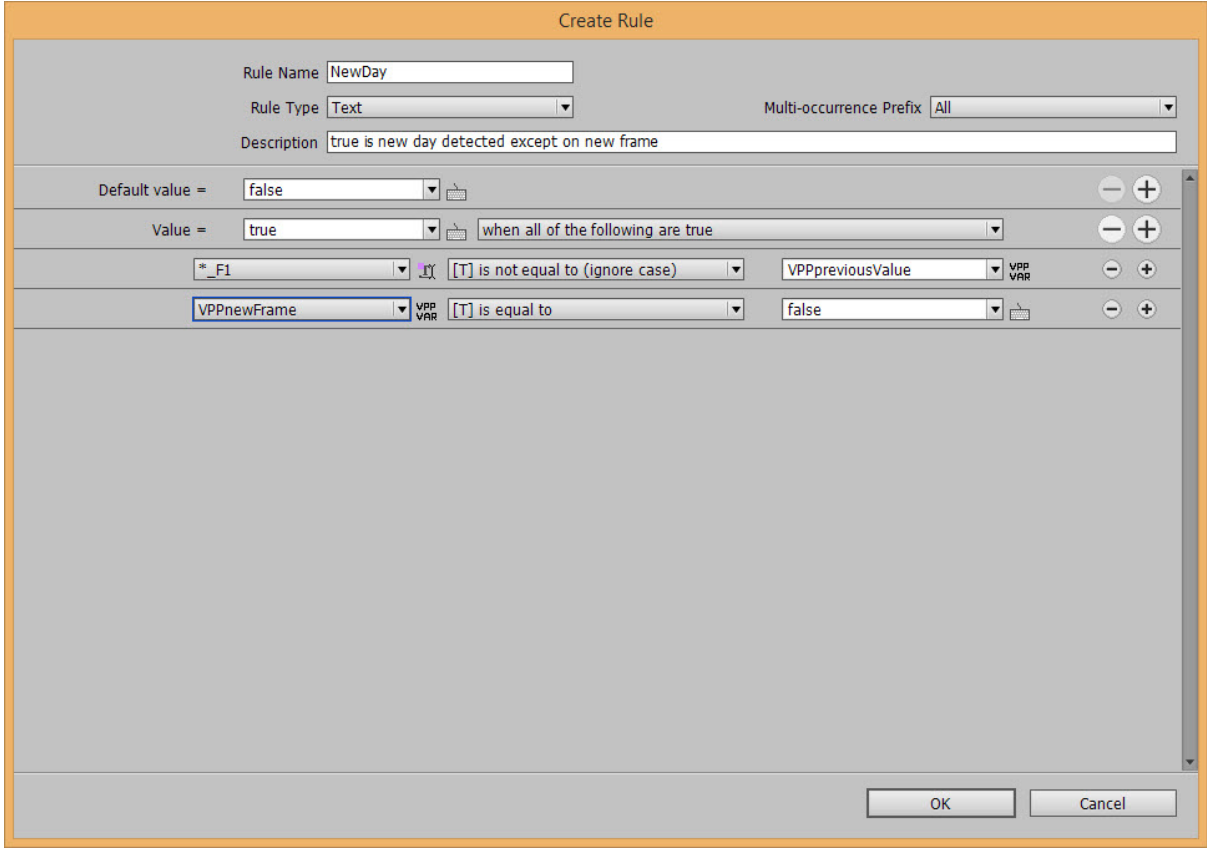

- 1. Stel de regelnaam in op NieuweDag.
- 2. Stel het regeltype in op Tekst .
- 3. Stel het vaker voorkomend voorvoegsel dat met deze regel in acht wordt genomen, in op Alle .
- 4. Voer een betekenisvolle beschrijving in Waar als een nieuwe dag wordt gedetecteerd in.
- 5. De standaardwaarde moet worden ingesteld op onwaar door het typen van de tekst onwaar.
- 6. De waarde moet worden ingesteld op waar door het typen van de tekst waar .
- 7. Wijzig de test in als al het volgende waar is . Dit betekent dat aan beide voorwaarden moet worden voldaan om te zorgen dat de NieuweDag-regel wordt beschouwd als waar. Eventuele actie met behulp van deze regel wordt alleen geactiveerd wanneer de NieuweDag-regel waar blijkt te zijn.
- 8. Stel de testvoorwaarden in:
	- De eerste voorwaarde test als \* F1, waarmee een datumveld wordt vertegenwoordigd, is niet gelijk aan de vorige waarde. Deze test is dus waar als de waarde in het huidige voorvoegselveld F1, de datum, niet gelijk is aan de vorige datum waar naar werd gekeken en die in de ingebouwde variabele VPPpreviousValue is opgeslagen.
	- De ingebouwde variabele VPPnewFrame moet gelijk zijn aan onwaar. Dit betekent dat de huidige transactie het vorige transactionele venster niet overschreed, en dus geen overloopvoorwaarde in een nieuw venster forceerde. Deze variabele is alleen waar voor de eerste transactie die in een nieuw venster wordt geplaatst. Zodra de tweede transactie in het venster wordt geplaatst, wordt deze variabele op onwaar ingesteld.

Zodra u de regel hebt gemaakt die alleen waar is wanneer het gegevensveld werd gewijzigd en de transactie zich niet bovenaan een nieuw venster bevindt, moet u die regel toepassen op de nieuwe rij die hierboven is gecreëerd. Gebruik hiertoe [VDE-tabelopties](#page-405-0) .

# <span id="page-405-0"></span>**VDE-tabel-opties**

VDE-tabel-opties wordt gebruikt voor het toewijzen van acties aan een rij. Een actie kan het resultaat zijn van een regel die is ingebouwd of door de gebruiker gedefinieerd. Wanneer de regel waar blijkt te zijn, wordt die tabelrij-optie-actie toegepast.

Voor toegang tot het venster VI Design Express Tabelrij-opties plaatst u de tekstcursor in de linkercel van de tabelrij. Als de rij niet erg hoog is, moet u het kenmerk voor de fontgrootte mogelijk instellen op een kleiner font en de rij voor het invoegen van tekst/cellen kleiner maken zodat de tekstcursor in de rijcel kan worden geplaatst.

Terwijl de cursor in de tabelrij knippert, selecteert u VDE-tabelrij-opties (de laatste optie in het vervolgkeuzemenu).

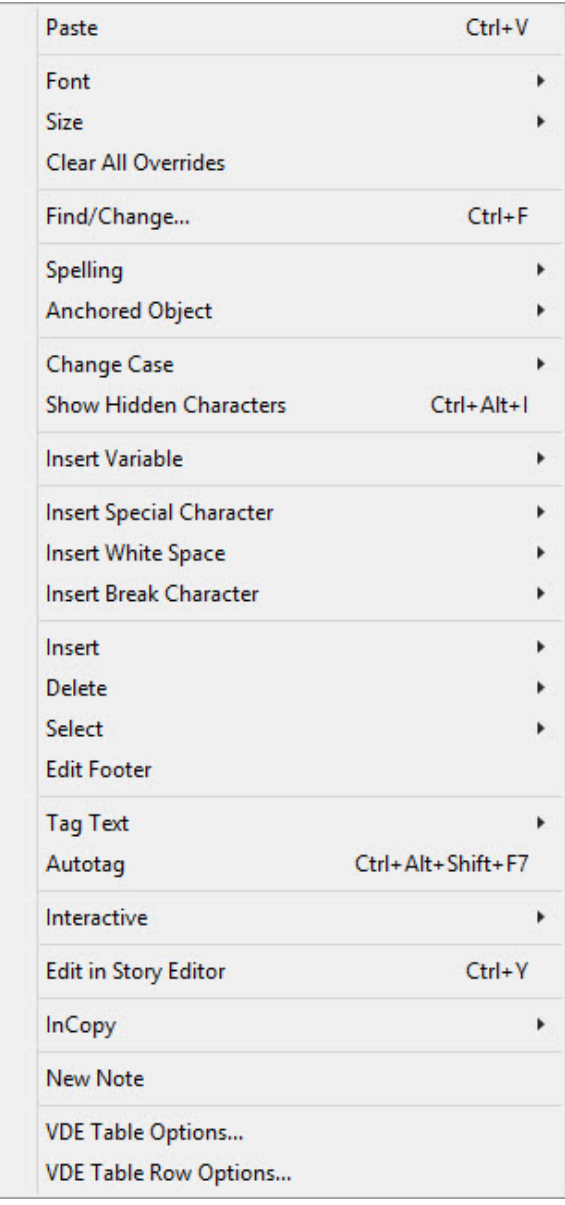

Hiermee verschijnt het dialoogvenster Rij-opties VI Design Express. Het venster wordt hieronder weergegeven.

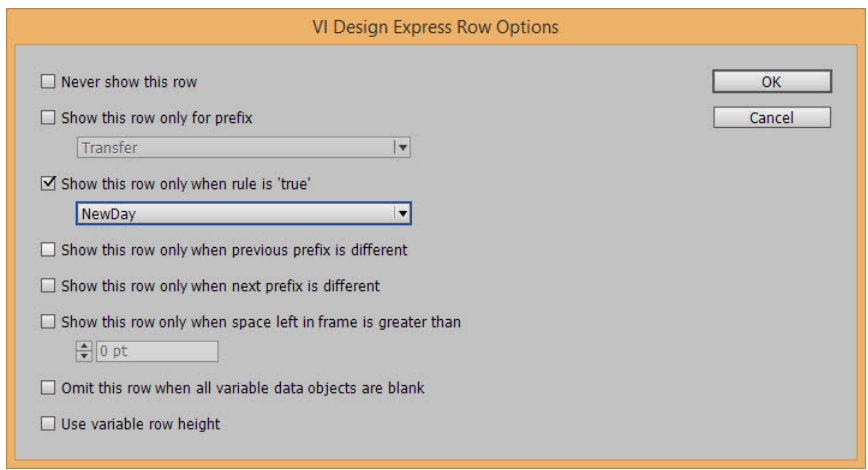

Met het venster Rij-opties VI Design Express specificeert u de acht verschillende rij-opties die hieronder worden beschreven:

# Deze rij nooit weergeven

Als u deze optie op een rij toepast, maakt de rij geen deel uit van het afgedrukte document. De rij en eventuele informatie erin bestaat niet voor zover het verwerkte document aangaat. U kunt dit gebruiken om een rij in uw tabel tijdelijk te verbergen. U kunt ook een dummy-rij maken, bijvoorbeeld in lichtgrijs gekleurd, zodat deze gemakkelijk kan worden geïdentificeerd om te voorkomen dat naastliggende MOF-rijen de horizontale gemeenschappelijke randen overnemen, wat een automatisch gedrag is van InDesign. Dat komt omdat deze rijen, ook al liggen ze in het ontwerp naast elkaar, mogelijk niet naast elkaar liggen in het uiteindelijke opgemaakte document en het overnemen van een automatische rand dus ongewenst is.

#### Deze rij alleen weergeven voor voorvoegsel

Als u deze optie selecteert, moet u een voorvoegselnaam in het vervolgkeuzevak selecteren. Het vervolgkeuzevak vermeldt alle MOF-voorvoegsels in uw gegevensbestand. De optie wordt gebruikt om alleen een rij voor een bepaald voorvoegsel te tonen. Als uw gegevensbestand bijvoorbeeld voorgesorteerd is en u alle voorvoegselgroepen bij elkaar op wilt tellen, moet alleen de rij met de som voor een gegeven groep worden weergegeven voor dat voorvoegsel en alleen aan het einde van de groep. Door voorvoegsels gescheiden moet dus ook worden aangevinkt.

## Deze rij alleen weergeven als regel waar is

Bij het selecteren van deze rij-optie selecteert u ook een van de beschikbare ingebouwde of door de gebruiker gedefinieerde regels die in het vervolgkeuzevak worden vermeld. U kunt deze optie bijvoorbeeld gebruiken in de toepassing voor de hotelrekening met de door de gebruiker gedefinieerde regel NieuweDag, die test op een wijziging in het datumveld en of de huidige transactie niet de eerste transactie in een nieuw kader is. Als dit wordt beoordeeld op waar, wordt de tussenrij die u hebt gecreëerd, in het uiteindelijke document weergegeven. Als dit wordt beoordeeld op onwaar, wordt de rij niet weergegeven.

#### Deze rij alleen weergeven als vorige voorvoegsel afwijkt

Deze actie toont alleen de geselecteerde rij als het vorige voorvoegsel afweek. U kunt deze optie gebruiken voor het tonen van een rij met een tekstlabel wanneer wordt overgegaan van de ene groep naar een andere groep. Bij het verwerken van telefoongesprekken kunt u bijvoorbeeld een voorwaardelijk label of een regel plaatsen, die Lokale gesprekken of Internationale gesprekken weergeeft in een rij die alleen wordt getoond wanneer u overgaat tussen de twee groepen.

## Deze rij alleen weergeven als volgende voorvoegsel afwijkt

Deze actie toont alleen de geselecteerde rij als het volgende voorvoegsel afwijkt. Als uw gegevensbestand bijvoorbeeld voorgesorteerd is en u alle voorvoegselgroepen bij elkaar op wilt tellen, moet alleen de rij met de som voor een gegeven groep worden weergegeven, alleen aan het einde van de groep of alleen wanneer het volgende voorvoegsel afwijkt. Bovendien moet de actie Alleen tonen voor dat voorvoegsel worden aangevinkt.

#### Deze rij alleen weergeven als ruimte in kader groter is dan

Als u deze rij-optie gebruikt, moet u, in punten, specificeren hoeveel verticale ruimte in het kader over is. Het geldige bereik is 0 tot 1000 punten. Als de resterende ruimte wordt beoordeeld als groter dan gespecificeerd, wordt de rij in het huidige kader getoond. Anders wordt de rij genegeerd. U kunt deze optie gebruiken om bedanktekst in de resterende ruimte na de laatste transactie te plaatsen. Plaats hiertoe de tekst in een extra voettekstrij en pas deze optie voor de hoogte van deze rij toe. Als er voldoende ruimte tussen de laatste transactie en het einde van het kader resteert, wordt de tekst weergegeven. Anders wordt de tekst genegeerd.

# Deze rij weglaten als alle variabele-gegevensobjecten leeg zijn

Wanneer deze optie wordt ingeschakeld, wordt een rij met MOF-velden of regels en gegevenstransformaties met behulp van MOF-velden niet weergegeven als al deze variabele objecten leeg zijn. U wilt bijvoorbeeld voorwaardelijke tekst of een regel voor of na bepaalde transacties plaatsen. Voor alle andere transacties levert de regel een lege tekenreeks. Als u in dat geval geen lege rij wilt weergeven, selecteert u de optie.

#### Variabele rijhoogte gebruiken

Bij het samenstellen van het uiteindelijke document, houdt VDE aan dat alle rijen standaard een vaste hoogte hebben. Als de inhoud van een bepaalde cel niet in de celbreedte past, wordt de fontgrootte automatisch verkleind om te zorgen dat de tekst past. Als de inhoud van een cel mogelijk erg lang kan worden, is dit gedrag mogelijk niet gepast, aangezien dit tot gevolg kan hebben dat de tekst in een wel heel kleine fontgrootte wordt afgedrukt. Wanneer deze optie wordt aangevinkt, wordt de hoogte van de rij automatisch aangepast om te zorgen dat de tekst volledig in de cel pas met behulp van de geselecteerde fontgrootte. Gebruik deze optie alleen doelbewust, omdat er aanvullende verwerkingen bij het samenstellen door kunnen worden veroorzaakt en dit gevolgen voor de prestaties kan hebben.

Opmerking: Als u dit vakje niet inschakelt, wordt aanbevolen om de optie Cel-/rijhoogte in te stellen op Precies, zodat de InDesign-weergave overeenkomt met het uiteindelijke opgemaakte document:

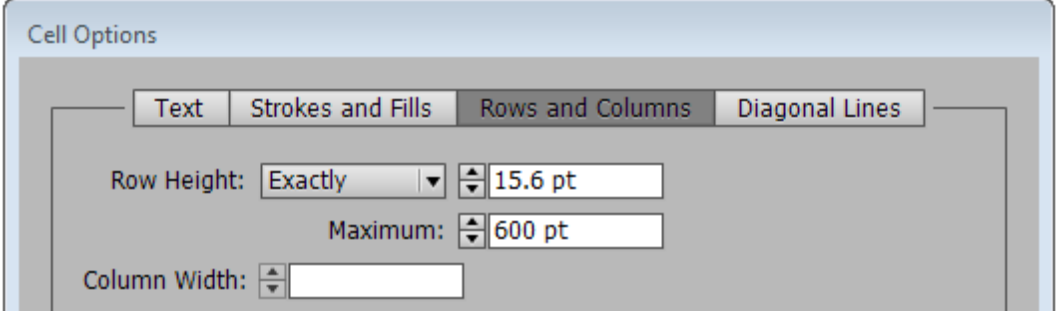

# **Toepassing van een VDE-rij-optie in uw toepassing**

U hebt een extra rij aan de bovenkant van de tabel gecreëerd voor de toepassing met de hotelrekening. U paste de rijhoogte aan op ongeveer de helft van de rijhoogte van de andere rijen. Het is de bedoeling dat dit als tussenrij wordt gebruikt om transacties in de tabel van elkaar te scheiden wanneer de transactiegegevens veranderen. Bij de hotelrekening zorgt dit dat het gemakkelijker wordt voor de hotelgast om te identificeren welke kosten op welke dag zijn gemaakt.

U hebt een regel gemaakt om het datumveld voor elke transactie te testen, en wanneer de waarde verandert ten opzichte van de vorige transactie, dan is de regel waar. U hebt ook een aanvullende regeling toegevoegd, zodat deze regel alleen waar is als de transactie niet de eerste transactie in een nieuw venster met de MOFtabel is. De bedoeling hiervan was het voorkomen van het gebruik van de tussenrij als eerste rij in een nieuw venster.

Om deze actie toe te passen op de tussenrij die u in de tabel hebt gevoegd, moet u de Rij-opties VI Design Express instellen op het gebruik van 'Deze rij alleen weergeven als regel waar is.

- 1. Zorg dat de tekstcursor is geplaatst in de tussenrij die u hebt gemaakt.
- 2. Klik op die optie in het venster Rij-opties VI Design Express en selecteer de regel NieuweDag die u eerder hebt gemaakt.

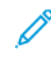

Opmerking: Als u deze optie op de eerste pagina met MOF-records instelt en u een aanvullende paginaopmaak voor een transactievervolgpagina hebt gecreëerd, wilt u deze regels en rij-opties mogelijk ook toepassen op de transactievervolgpagina. Sla uw document op dit punt op.

## **Kopteksten en/of voetteksten van tabellen**

Kop- en voetteksten kunnen deel uitmaken van een MOF-tabel. Kopteksten kunnen de kolomtitels bevatten, terwijl voetteksten bestaan uit totalen of andere informatie die meestal aan het einde van de tabel staat. Zie [VDE-tabelopties](#page-405-0) voor een beschrijving van de tabelrij-opties die op zowel kop- als voetteksten kunnen worden toegepast.

## **Kopteksten**

Een koptekst in een tabel voegen is een standaard InDesign-functie. Gebruik het venster Tabelopties om een of meerdere titelrijen in te voegen. U kunt de tabelkenmerken en tekststijlen naar wens bewerken.

Zodra de koptekst is ingesteld in de VI Design Express Voorvoegsel-tabel (MOF), wordt deze herhaald telkens als de MOF-transacties het kader van de huidige tabel overschrijden en er wordt overgegaan naar een nieuw venster.

Opmerking: Hoewel kopteksten een goed idee kunnen zijn, kunt u de controle van uw koptekstinformatie ook instellen met de Tabelrij-opties en de regels met behulp van de ingebouwde variabele VPPnewFrame. In de meeste gevallen is het voor eenvoudige transitionele documenten ook vaak gemakkelijker om een statische koptekst te creëren met behulp van een eenvoudig tekstkader buiten het werkelijke MOF-kader en de tabel.

## **Voetteksten**

De voettekst geeft tekst aan het einde van een tabel weer. Het is handig voor het afdrukken van totale, etc. In het voorbeeld met de hotelrekening wilt u mogelijk een rij opnemen waarin het totaal van de rekening aan het einde van de transacties wordt weergegeven.

Het creëren van een voettekstrij is ook een standaard tabelfunctie van InDesign. Selecteer de Tabelopties om een of meerdere voettekstrijen in uw MOF-tabel te voegen. U moet dit doen in uw masterpagina en in de transactievervolgpagina, als u hier gebruik van maakt.

Stel de tabel- en fontkenmerken voor de voettekstrijen in. De voettekstinformatie zal in de meeste gevallen in het oog springen. Vergroot daarom de rijhoogte, centreer de tekst in de rij of pas de ruimte tussen de tekst en de bovenkant van de rij aan en gebruik een vetgedrukt font of voeg kleur toe.

Op de hotelrekening moet de tekst Totaal in de tweede cel van de voettekst verschijnen, en het totaalbedrag van de factuur in de laatste cel van de voettekst. In het gegevensbestand is het totaal van de factuur het veld 1 onder het SOF-voorvoegsel Betaling. Selecteer dus Payment F1 om het totaal van de factuur in die cel te plaatsen.

Sla uw document op.

#### <span id="page-410-0"></span>**Uw transactionele document proeflezen en afdrukken**

Als u uw document hebt voltooid en waarschijnlijk op meerdere andere momenten tijdens het ontwerpen van uw document, zult u uw document willen proeflezen. U moet dit doen om te bekijken hoe uw MOF-transacties worden afgedrukt wanneer het document op de printer wordt verwerkt. Tijdens de ontwerpfase toont InDesign alleen de eerste instantie van een MOF-voorvoegsel in uw ontwerp. Regels en ingebouwde variabelen bevatten geen echte waarden op basis van uw vaker voorkomende transactionele records, omdat gegevensrecords tijdens de ontwerpfase niet worden verwerkt. Alleen als u uw document proefleest of afdrukt, wordt de volledige gegevensset met alle beschikbare records verwerkt.

## **Uw document proeflezen als PDF-bestand om te bekijken**

Uw document proeflezen als PDF-bestand om te bekijken:

- 1. Sla uw toepassing op als u dat nog niet hebt gedaan.
- 2. Selecteer de optie Bestand in de InDesign-menubalk.
- 3. Selecteer Exporteren in het vervolgkeuzemenu.
- 4. Selecteer de locatie van de bestemming waar u de PDF wilt proeflezen.
- 5. In het exportvenster selecteert u VI Design Express PDF als Opslaan als type.
- 6. Voer een bestandsnaam in voor de PDF, zoals Hotel\_Factuur\_Ontwerp .
- 7. Selecteer Opslaan .
- 8. Voor de hotelfactuur zijn geen wijzigingen nodig om de opties te exporteren. Zorg dat het selectievakje PDF na voltooiing openen wordt geselecteerd, omdat u anders het PDF-bestand handmatig moet vinden en openen.
- 9. Als u nog andere wijzigingen wilt aanbrengen in de exportopties, raadpleegt u ' ['Exporteren](#page-310-0) en afdrukken' . Andere opties kunnen onder meer bestaan uit het specificeren van het beoogde velformaat, de opmaakopties, enkelzijdig of dubbelzijdig, etc. voor selectie van de uiteindelijke uitvoer. Deze opties worden alle beschreven in ['Exporteren](#page-310-0) en afdrukken .
- 10. Selecteer OK .
- 11. VI Design Express begint met het verwerken van het document met behulp van het testgegevensbestand dat in het ontwerp wordt gebruikt. Na voltooiing verschijnt een bericht waarin staat dat de PDF is voltooid. Klik op OK om de PDF te bekijken.

#### **Uw document afdrukken op een VIPP®-afdrukapparaat**

Als u uw document wilt afdrukken op een VIPP®-afdrukapparaat:

- 1. Sla uw toepassing op als u dat nog niet hebt gedaan.
- 2. Selecteer de optie Bestand in de InDesign-menubalk.
- 3. Selecteer Exporteren in het vervolgkeuzemenu.
- 4. Selecteer de bestemming van het VI Project Container-bestand. Dit kan een FFPS Hot Folder zijn of een andere locatie.
- 5. In het exportvenster selecteert u VI Project Container (VPC) als Opslaan als type.
- 6. Voer een bestandsnaam in voor de VPC, zoals Hotel\_Factuur\_Ontwerp.
- 7. Selecteer Opslaan.
- 8. Voor de hotelfactuur zijn geen wijzigingen nodig om de opties te exporteren.
- 9. Als u nog andere wijzigingen wilt aanbrengen in de exportopties, raadpleegt u [Exporteren](#page-310-0) en afdrukken. Andere opties kunnen onder meer bestaan uit het specificeren van het afgedrukte velformaat, de opmaakopties, enkelzijdig of dubbelzijdig, etc. voor selectie van de uiteindelijke afgedrukte vellen. Deze opties worden alle beschreven in [Exporteren](#page-310-0) en afdrukken.
- 10. Selecteer OK.
- 11. Op dit punt zal VI Design Express de gegevens niet verwerken. In plaats daarvan wordt er een VI Project Container-bestand gegenereerd. Het VI Project Container-bestand bevat alles wat nodig is voor het afdrukken van de toepassingen, inclusief bronnen en het gegevensbestand, mits de correcte exportopties worden geselecteerd.
- 12. Als u het VPC-bestand eerst naar een FFPS Hot Folder hebt opgeslagen, wordt de opdracht al verwerkt in de wachtrij die bij de FFPS Hot Folder hoort. Het verwerken van de opdracht betekent het lezen van de VIPP® sjablonen die door VI Design Express zijn gecreëerd toen u uw toepassing exporteerde ten opzichte van het gegevensbestand en de hulpmiddelen in het VPC-bestand die zijn overgebracht naar het bestandssysteem van de doelprinter.

13. Door het afdrukken van het VPC-bestand worden de hulpbronnen en VIPP®-sjabloonbestanden van de opdracht geïnstalleerd op de printer. Er zijn correcte VPCF-filteropties op de printer nodig. Zie uw Xeroxanalist voor aanvullende informatie. Als u de opdracht nogmaals wilt uitvoeren of als u de opdracht met een nieuw gegevensbestand wilt gebruiken dat qua opmaak moet zijn afgestemd op het testgegevensbestand, kunt u het bestand Alleen de gegevens verzenden naar de printer verzenden. U hoeft het nieuwe gegevensbestand niet in VI Design Express uit te voeren. Uw Xerox-analist of Xerox Professional Services is mogelijk in de arm genomen om uw Alleen de gegevens verzenden-werkstroom te demonstreren en op te zetten.

# **EEN VOORGESORTEERD DOOR VOORVOEGSELS GESCHEIDEN TRANSACTIONEEL**

## **GEGEVENSDOCUMENT AANMAKEN**

Voorgesorteerde door voorvoegsels gescheiden transactionele gegevens is een gegevensopmaak waarin de transacties voor iedere klantrecordset zijn voorgesorteerd in transactionele groepen. De gegevens voor een telefoonrekening is een goed voorbeeld van voorgesorteerde gegevens. In dit gegevensbestand worden voor elke klantenrecordset alle lokale gesprekken gegroepeerd voor alle internationale gesprekken.

Hieronder vindt u een voorbeeld van een voorgesorteerd door voorvoegsels gescheiden transactioneel gegevensbestand.

```
HO, Kerry, Kerry L Walton, 36 Beech Road, Bushbury, Wolverhampton, West Midlands, ST10 9YF
TO, 01FEB, 9:00a, Humberside, 2201 990 0003, 24Hr, 21, 180
TO,25JAN,9:00a,Humberside,2201 990 0003,24Hr,10,90
TO, 25JAN, 3:40p, West Aedale, 0022 760 3303, 24Hr, 6, 50<br>TO, 28JAN, 1:00p, West Aedale, 0022 760 3303, 24Hr, 6, 50<br>TO, 28JAN, 1:00p, Wednesfield, 2201 990 0003, 24Hr, 12, 110
TO, 29JAN, 5:00p, 0xley, 2201 990 0003, 24Hr, 8, 70
TO,01FEB,9:00a,Humberside,2201 990 0003,24Hr,21,180<br>TO,01FEB,9:00a,Humberside,2201 990 0003,24Hr,21,180<br>TO,05FEB,3:40p,West Aedale,0022 760 3303,24Hr,16,140
TO, 09FEB, 9:00a, Pendeford, 2201 990 0003, 24Hr, 13, 110
TO,10FEB,11:00a,Humberside,2201 990 0003,24Hr,24,210<br>TO,10FEB,11:00a,Humberside,2201 990 0003,24Hr,24,210<br>TO,15FEB,7:05p,Humberside,2201 990 0003,24Hr,32,280
TO, 20FEB, 2:00p, Fallings Park, 220 1990 0003, 24Hr, 17, 150
T1,27JAN, 10:13a, Frankfurt, +49 621 41 12 15, 24Hr, 23, 320<br>T1,03FEB, 1:40p, Madrid, +34 515 14 13 12, 24Hr, 6, 99
11,03FEB,1:40p,Madrid,+34 515 14 13 12,24Hr,6,99<br>T1,12FEB,11:04a,Paris,+33 121 31 41 51,24Hr,10,150<br>T1,27JAN,10:13a,Frankfurt,+49 621 41 12 15,24Hr,23,320<br>T1,03FEB,1:40p,Madrid,+34 515 14 13 12,24Hr,6,99
T1, 12FEB, 11:04a, Paris, +33 121 31 41 51, 24Hr, 10, 150
HO, Helen, Helen E Tavener, 23 Teasel Road, Fordhouses, Wolverhampton, West Midlands, ST10 8QA<br>TO, O1FEB, 9:00a, Humberside, 2201 990 0003, 24Hr, 21, 180
TO, 25JAN, 9:00a, Humberside, 2201 990 0003, 24Hr, 10, 90<br>TO, 25JAN, 3:40p, West Aedale, 0022 760 3303, 24Hr, 6, 50<br>TO, 28JAN, 1:00p, Wednesfield, 2201 990 0003, 24Hr, 12, 110
TO, 293AN, 5:00p, 0x1ey, 2201 990 0003, 24Hr, 8, 70<br>TO, 293AN, 5:00p, 0x1ey, 2201 990 0003, 24Hr, 8, 70<br>TO, 01FEB, 9:00a, Humberside, 2201 990 0003, 24Hr, 21, 180<br>TO, 05FEB, 3:40p, West Aedale, 0022 760 3303, 24Hr, 16, 140
TO, 09FEB, 9:00a, Pendeford, 2201 990 0003, 24Hr, 13, 110
TO, 10FEB, 11:00a, Humberside, 2201 990 0003, 24Hr, 24, 210
```
Dit gegevensbestand heeft:

- Geen veldbeschrijvingsvelden. Het wordt aanbevolen dat u de maker van het testgegevensbestand vraagt om veldbeschrijvingsrecords toe te voegen, aangezien ze u bij het ontwerpen zullen helpen.
- Geen kopregelrecord.
- Een enkel SOF-record met het voorvoegsel H0. H0 bevat naam- en adresinformatie. H0 is ook het basisvoorvoegsel. Elke keer dat het H0-voorvoegsel wordt verwerkt, interpreteert VI Design Express dat als het begin van een nieuwe klantenrecordset en drukt de gegevens van het volgende klantenrecordset op de voorkant van een nieuw vel af.
- Twee typen MOF- of transactionele voorvoegselrecords.
	- T0 bevat de gegevens voor lokale gesprekken.
	- T1 bevat de gegevens voor internationale gesprekkenl.

## **Ontwerpen van een door voorvoegsels gescheiden transactionele gegevenstoepassing met behulp van**

## **voorgesorteerde gegevens**

Het volgende deel toont het creëren van een voorgesorteerd door voorvoegsel gescheiden transactionele gegevenstoepassing. Het document dat hieronder wordt weergegeven, heeft een vereenvoudigde layout voor een telefoonrekening, om de elementen van het transactionele ontwerp te demonstreren. Er ontbreken elementen, zoals het betaalstrookje en grafische elementen; deze kunnen met behulp van standaard InDesignmogelijkheden worden toegevoegd.

Hieronder vindt u de eerste pagina van een klantenrecordset. De pagina bevat SOF-gegevens van het voorvoegsel H0, zoals de klantnaam en de adresgegevens, en een Pagina X van Y waaruit blijkt dat deze rekening uit drie pagina's bestaat. Voor deze klant overschrijden de Lokale gesprekstransacties, T0 SOF-records, de toegewezen ruimte op de pagina voor MOF-transactierecords.

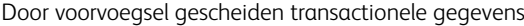

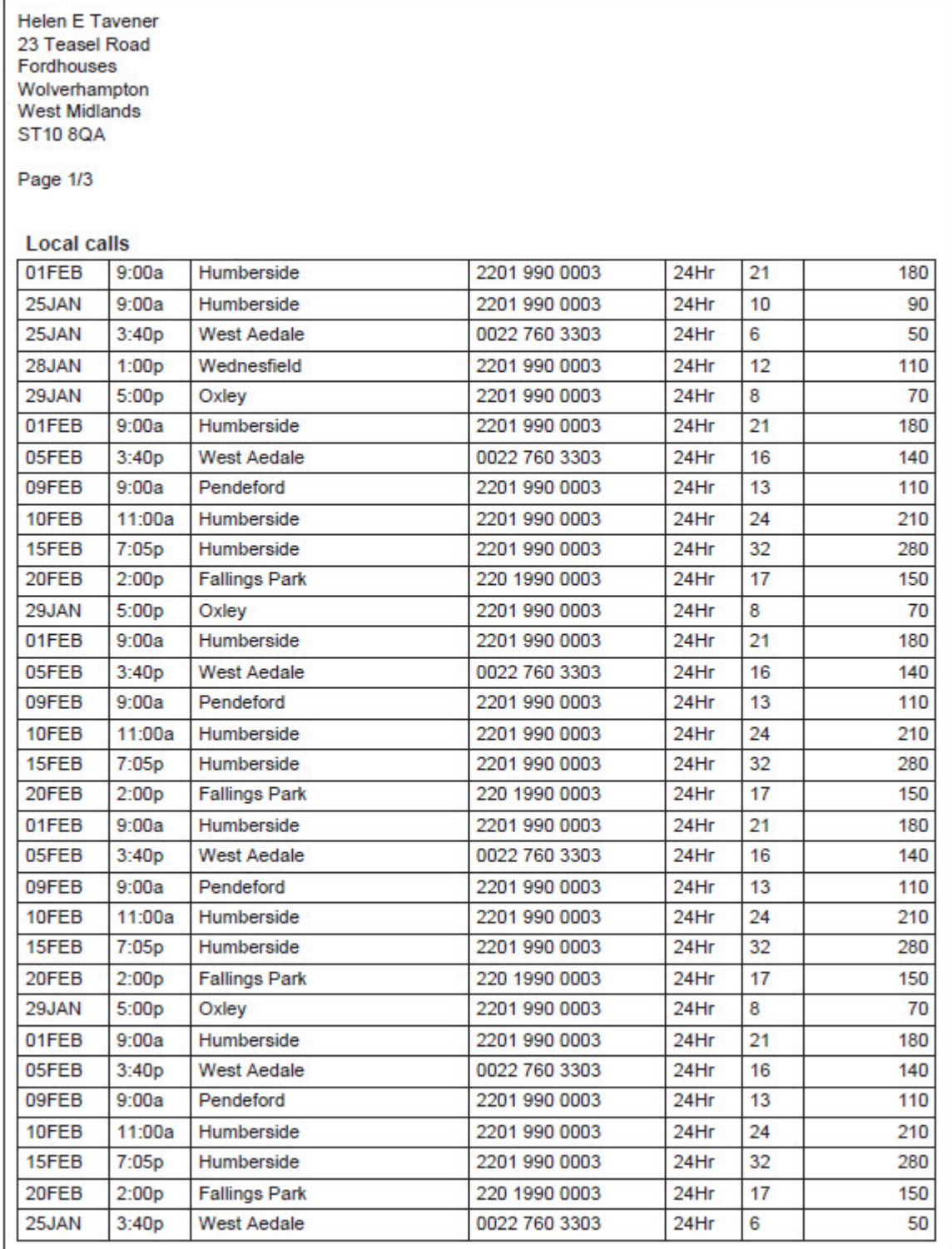

Het ontwerp voor dit document bevat geen transactievervolgpagina, dus de transacties die overlopen vanaf pagina 1 worden afgedrukt op pagina 2, een duplicaat van de laatste pagina met MOF-gegevens, in dit geval pagina 1.

 $\overline{a}$ 

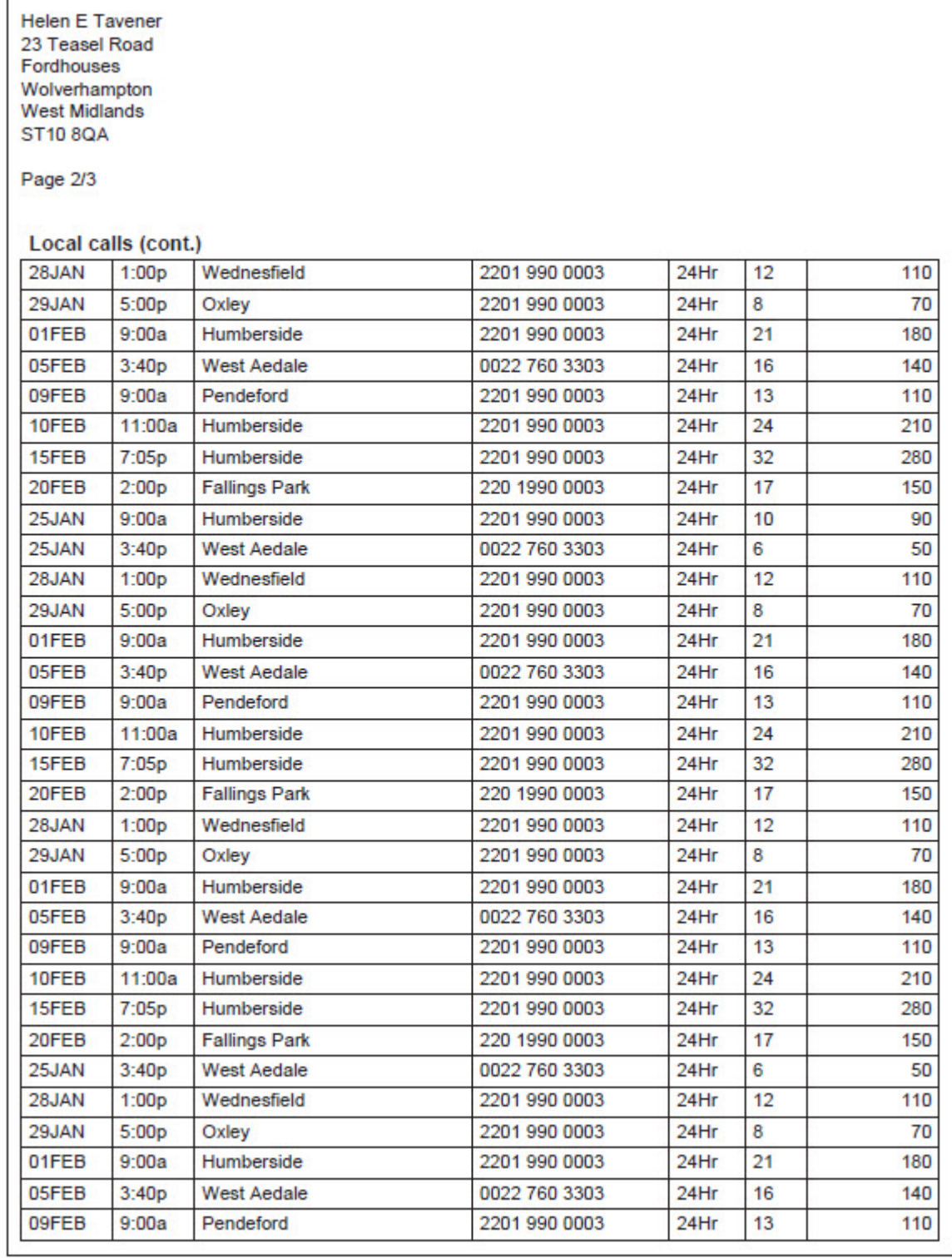

De details van de lokale gesprekken worden verder afgedrukt op pagina 2. De tekst (vervolg) is toegevoegd aan

het label Lokale gesprekken om aan te duiden dat dit een vervolg is van de lokale gesprekken. De lokale gesprekken overschrijden ook deze pagina, dus deze pagina wordt nogmaals gedupliceerd als pagina 3 in de documentset.

De details van de lokale gesprekken worden verder afgedrukt op pagina 2. De tekst (vervolg) is toegevoegd aan het label Lokale gesprekken om aan te duiden dat dit een vervolg is van de lokale gesprekken. De lokale gesprekken overschrijden ook deze pagina, dus deze pagina wordt nogmaals gedupliceerd als pagina 3 in de documentset.

Er is ruimte toegevoegd tussen de lokale gesprekken en de internationale gesprekken. Het label voor de internationale gesprekken is toegevoegd, evenals de T1-transactiegroep.

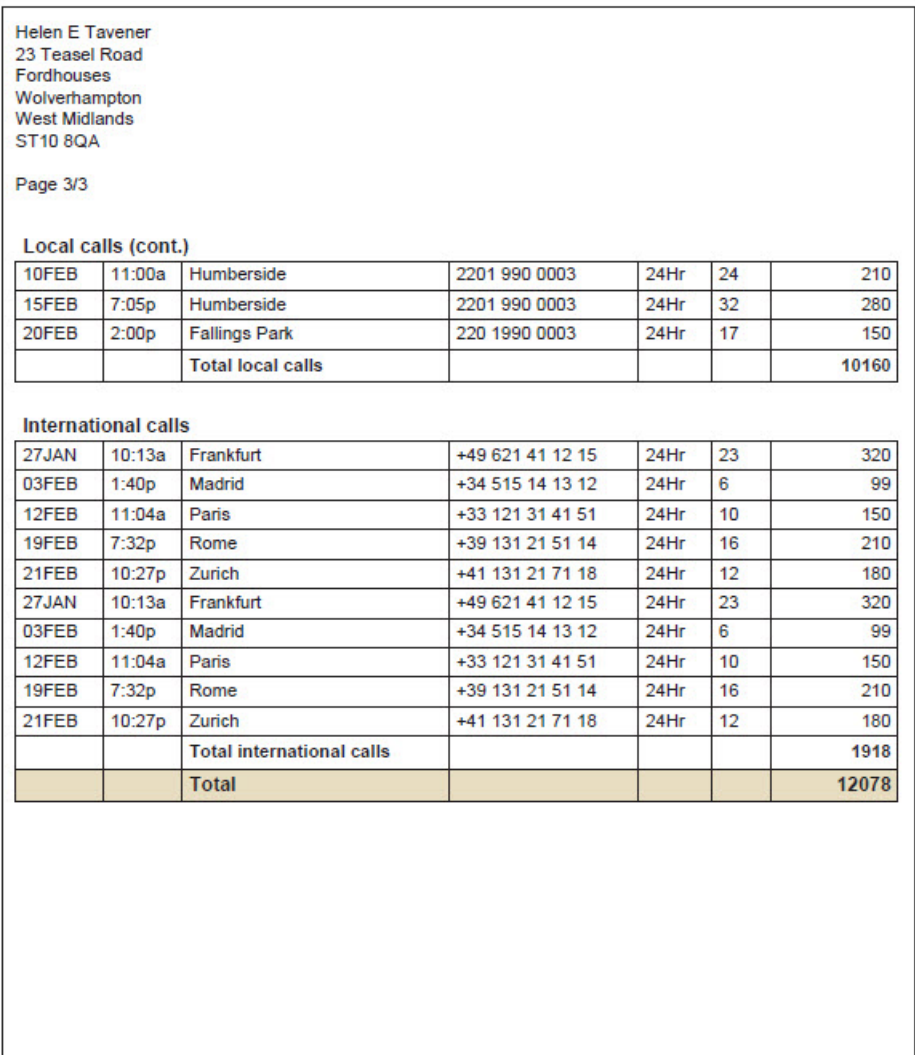

Pagina 3 heeft voldoende ruimte voor alle 'T1'-transacties, dus er wordt een totaal voor internationale

gesprekken toegevoegd, en eronder een Grand Total voor de telefoonrekening.

Voor het creëren van deze toepassing met behulp van het gegevensbestand dat hierboven wordt weergegeven, volgt u de onderstaande stappen.

Opmerking: Alle bestanden waarnaar hier wordt verwezen, zijn ook beschikbaar via [www.xerox.com](http://www.xerox.com) , zie ' [Voorbeeldtestbestanden](#page-366-0) aan het begin van dit hoofdstuk.

### InDesign openen en een nieuwe pagina creëren

Het ontwerpbesluit is genomen om geen transactievervolgpagina te maken. Er is dus slechts één pagina nodig om deze toepassing te creëren.

Als er op de pagina transacties overlopen, wordt die pagina zo nodig gedupliceerd totdat alle transacties voor de klantenrecordset zijn verwerkt. Een nieuwe klantenrecordset start een nieuwe voorpagina.

### Het gegevensbestand importeren

Bij het importeren van het door voorvoegsels gescheiden transactionele gegevensbestand zet u een vinkje in het selectievakje Gegevensbestand bevat voorvoegselvelden die meer dan eens voorkomen (geel gemarkeerd). Dit duidt voor VI Design Express aan dat het gegevensbestand als transactioneel gegevensbestand moet worden behandeld.

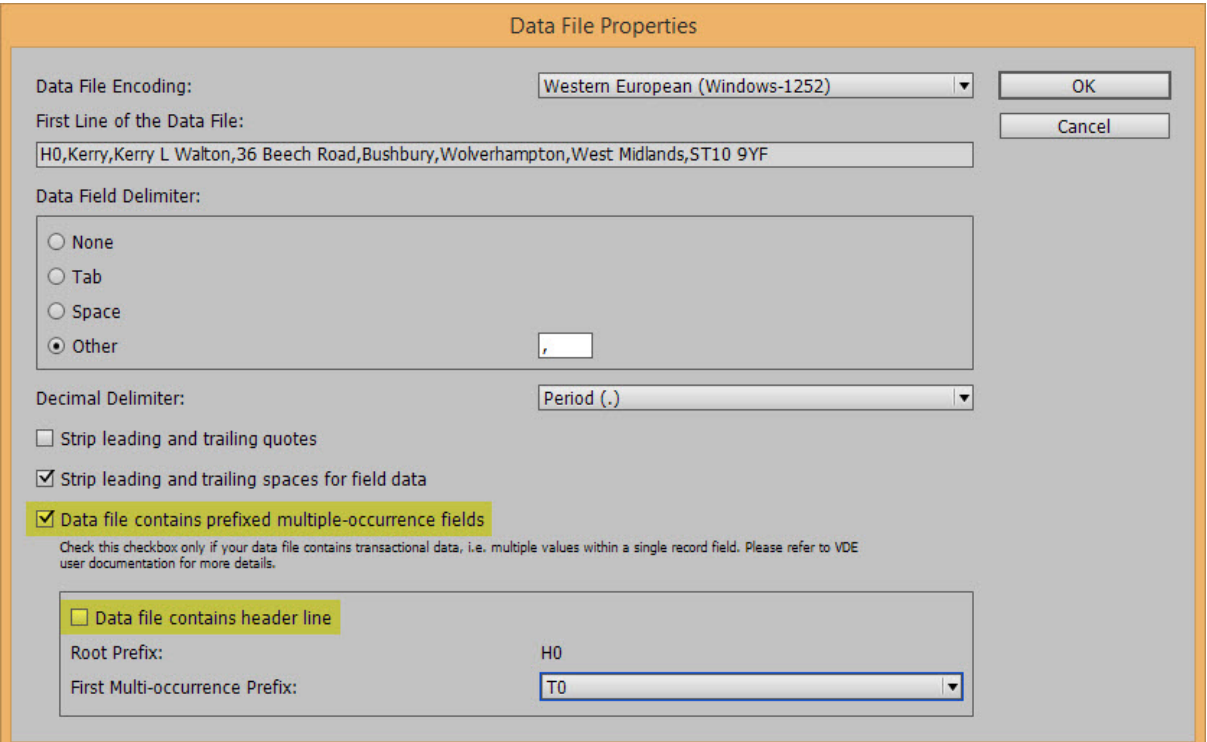

Dit gegevensbestand bevat geen 'koptekstregel'. 'Gegevensbestand bevat koptekstregel' (ook geel gemarkeerd) MOET dus NIETworden aangevinkt. Als dat wel het geval is, haalt u het vinkje weg. Als uw gegevensbestand een koptekstregel bevat, zet u een vinkje bij deze optie. Als u twijfelt, vraagt u het na bij uw databasebeheerder.

Het basisvoorvoegsel is geïdentificeerd als voorvoegsel H0.

Het eerste vaker voorkomende voorvoegsel moet worden ingesteld op T0 (als dit nog niet het geval is).

Als er velden met aanhalingstekens in de gegevens voorkomen, zet u een vinkje in het selectievakje Begin- en eindaanhalingstekens verwijderen . Begin- en eindaanhalingstekens worden vaak ingevoegd rondom een veld in de gegevens om velden te beschermen die het scheidingsteken in de veldinhoud bevatten. Dit voorkomt dat dit teken wordt geïnterpreteerd als scheidingsteken. Als dit wordt gebruikt, moet u de optie voor het verwijderen van de begin- en eindaanhalingstekens selecteren.

Controleer de andere beschikbare opties. Wanneer alle benodigde opties zijn geselecteerd, selecteert u OK om het gegevensbestand naar VI Design Express te importeren.

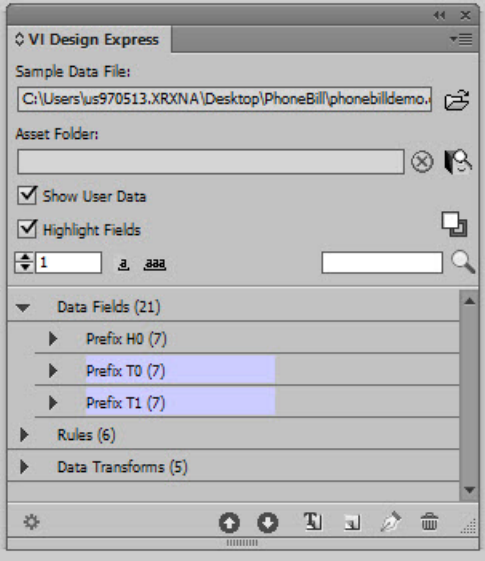

Het VDE-gegevensvenster ziet er gelijksoortig uit als de bovenstaande afbeelding.

Voor dit gegevensbestand zijn er drie voorvoegsels, H0, T1 en T2.

- H0 is het SOF-record met de naam en adresgegevens van de klant.
- T0 is het eerste MOF-record met de transactiegegevens van de lokale gesprekken.
- T1 is een ander MOF-record. Dit voorvoegsel bevat de transactiegegevens van de internationale gesprekken.

Wanneer elk voorvoegsel wordt uitgeklapt, ziet u de inhoud van de velden en de veldwaarden voor elk voorvoegsel.

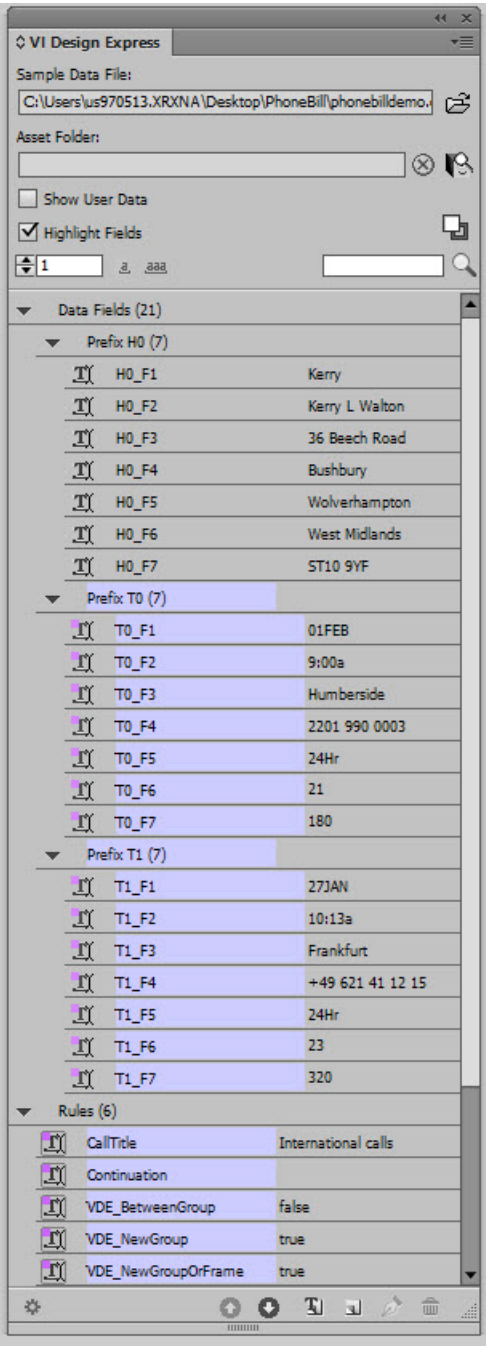

De volgende stap bestaat uit het toevoegen van de tekstkaders die nodig zijn voor opname van de SOFgegevens, met de naam- en adresgegevens.

## Naam- en adresblok

Teken een tekstkader van ongeveer 3 1/2 inch bij 1 ¾ inch in het linkerbovendeel van de pagina. Stel de fontkenmerken naar wens in (bijvoorbeeld Arial 11 pt).

Selecteer en plaats de velden voor hetzelfde naam- en adresvak.

U moet de volgende velden uit het 'H0'-voorvoegsel kiezen.

- HO F2
- H0\_F3
- H0\_F4
- H0\_F5
- H0\_F6
- HO F7

# Tekst paginanummer

- Als u het informatietype 'Pagina 1 van X' wilt plaatsen, typt u het woord Pagina onderaan het tekstkader.
- Voeg de ingebouwde variabele VDE\_PageNumber na 'Pagina' in.
- Voer een '/'-teken in, gevolgd door een spatie en de ingebouwde variabele VDE\_PageTotal.

Het tekstkader moet er nu gelijksoortig uitzien als de afbeelding hieronder.

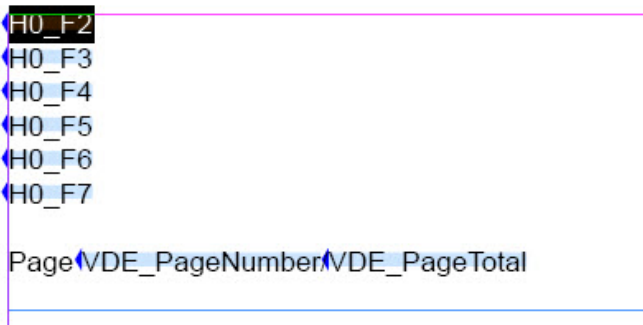

Wanneer de optie 'Gebruikersgegevens weergeven' is aangevinkt in het VDE-gegevensvenster, ziet deze er gelijksoortig uit als de onderstaande afbeelding, afhankelijk van de klantenrecordset die u bekijkt:

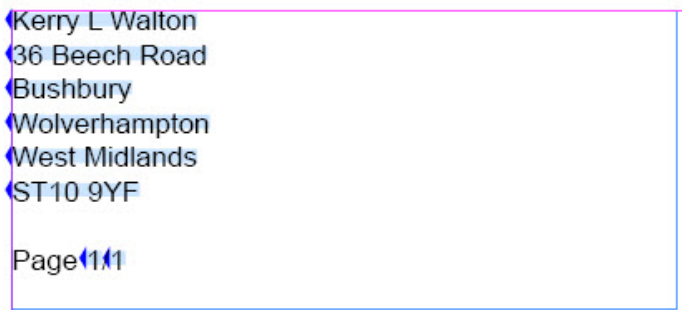

# **T0- en T1-transacties plaatsen**

De volgende stap is het plaatsen van de MOF-velden uit het gegevensbestand. De gegevens hebben twee MOFrecords, het MOF-record T0 en het MOF-record T1. MOF-records worden op de pagina geplaatst door een tekstkader te tekenen en de transacties in te voegen in een tabel die VI Design Express opbouwt wanneer Tabel met transactiegegevens maken wordt geselecteerd.

Teken een tekstkader voor de transacties. Dit moet ongeveer ½ inch onder het tekstkader met de naam en het adres beginnen en bijna de onderkant van de pagina bereiken. Het kader moet ongeveer 7 ½ inch breed zijn, zodat er voldoende ruimte is voor de transacties die u gaat toevoegen.

- 1. Klik terwijl de tekstcursor in het tekstkader knippert met de rechtermuisknop op de eerste MOF-transactie. In de gegevens van de telefoonrekening is dat het voorvoegselrecord T0.
- 2. Selecteer Tabel met transactiegegevens maken .

Dit creëert automatisch een tabel in het tekstkader. De tabel heeft een kolom voor elk veld in elk voorvoegsel. Er worden net zoveel rijen in de tabel opgenomen, als het aantal voorvoegsels. In het geval van de toepassing met de telefoonrekening, worden er twee rijen ingevoegd, een voor MOF-record T0 en een voor T1.

3. Selecteer de VDE-vensteroptie Gebruikersgegevens weergeven om de waarden in de transactionele tabel te bekijken.

Op dit punt ziet uw toepassing er ongeveer zo uit:

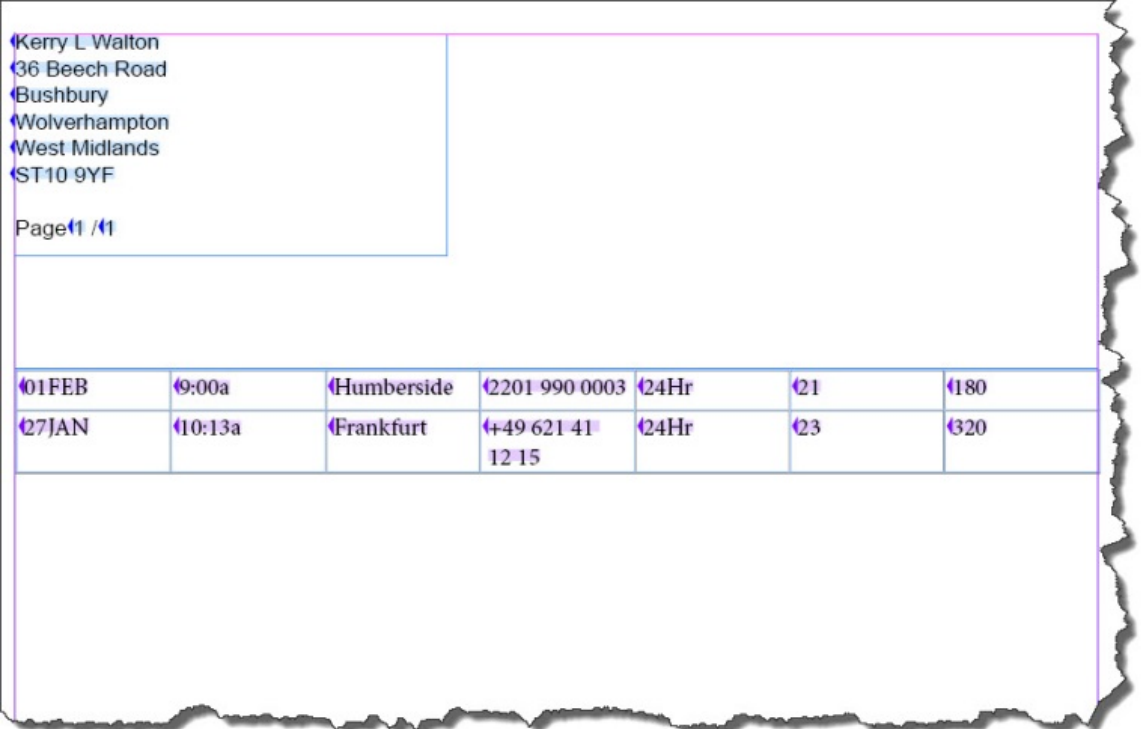

U kunt eventuele aanpassingen maken, zodat de transacties beter leesbaar zijn door de breedte van de cellen aan te passen en de uitlijningsopties voor kolommen te gebruiken, zodat uw tabel er meer zo uitziet:

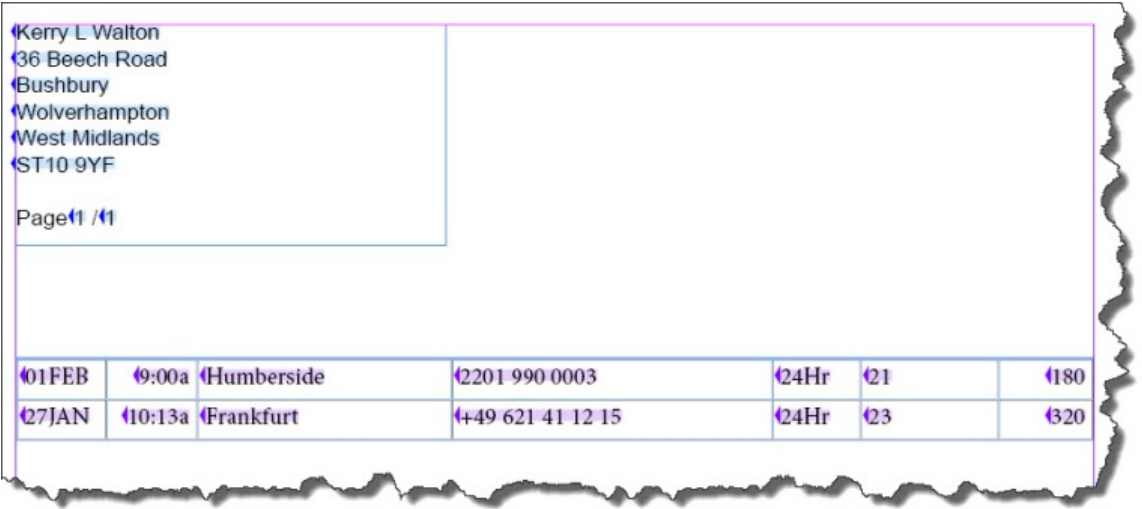

4. Sla uw toepassing nu op.

### **Transactietitel**

Aangezien de telefoongegevens bestaan uit vooraf gesorteerde voorvoegseltypes zoals T0 voor plaatselijke gesprekken en T1 voor internationale gesprekken, wilt u mogelijk een titel voor elke transactiegroep toevoegen.

Er moet een tekstregel worden gecreëerd voor het genereren van het juiste tekstlabel op basis van de waarde van het voorvoegsel dat wordt getest. De waarde moet Lokale gesprekken zijn wanneer MOF-records voor T0 worden verwerkt, en verandert in Internationale gesprekken wanneer MOF-records voor T1 worden verwerkt.

Aangezien er slechts twee MOF-opties zijn, kunnen we een eenvoudige OF-regel opbouwen. Als er meer dan twee voorvoegseltypes voorkomen, moet u aanvullende tests toevoegen voor elk voorvoegseltype.

- De regelnaam is *Gesprekstitel* .
- Het regeltype moet worden ingesteld op Tekst .
- Het veld Beschrijving bevat een beschrijving van de regel, zoals *Koptekst gesprekken* .
- Wijzig de standaardwaarde in Lokale gesprekken . Dit is de tekst die wordt afgedrukt als geen van de voorwaarden 'waar' blijkt te zijn.
- De waarde moet worden ingesteld op Internationale gesprekken door dit te typen als invoer bij Waarde =. Dit is de waarde die wordt gebruikt wanneer de voorwaarde er direct onder 'waar' blijkt te zijn.
- De voorwaarde gebruikt de ingebouwde variabele VPPprefixName. De waarde van VPPPrefixName is het huidige voorvoegsel van het MOF-record dat wordt verwerkt.
- Kies Is gelijk aan de waarde en voer T1 in. (U moet T1 in het veld typen). Er wordt dan gekeken of VPPprefixname gelijk is aan de waarde T1.

Als deze regel waar is, is de waarde Internationale gesprekken het resultaat van deze regel. Als de regel wordt beoordeeld als onwaar, is het resultaat Lokale gesprekken. De regel moet er ongeveer zo uitzien:

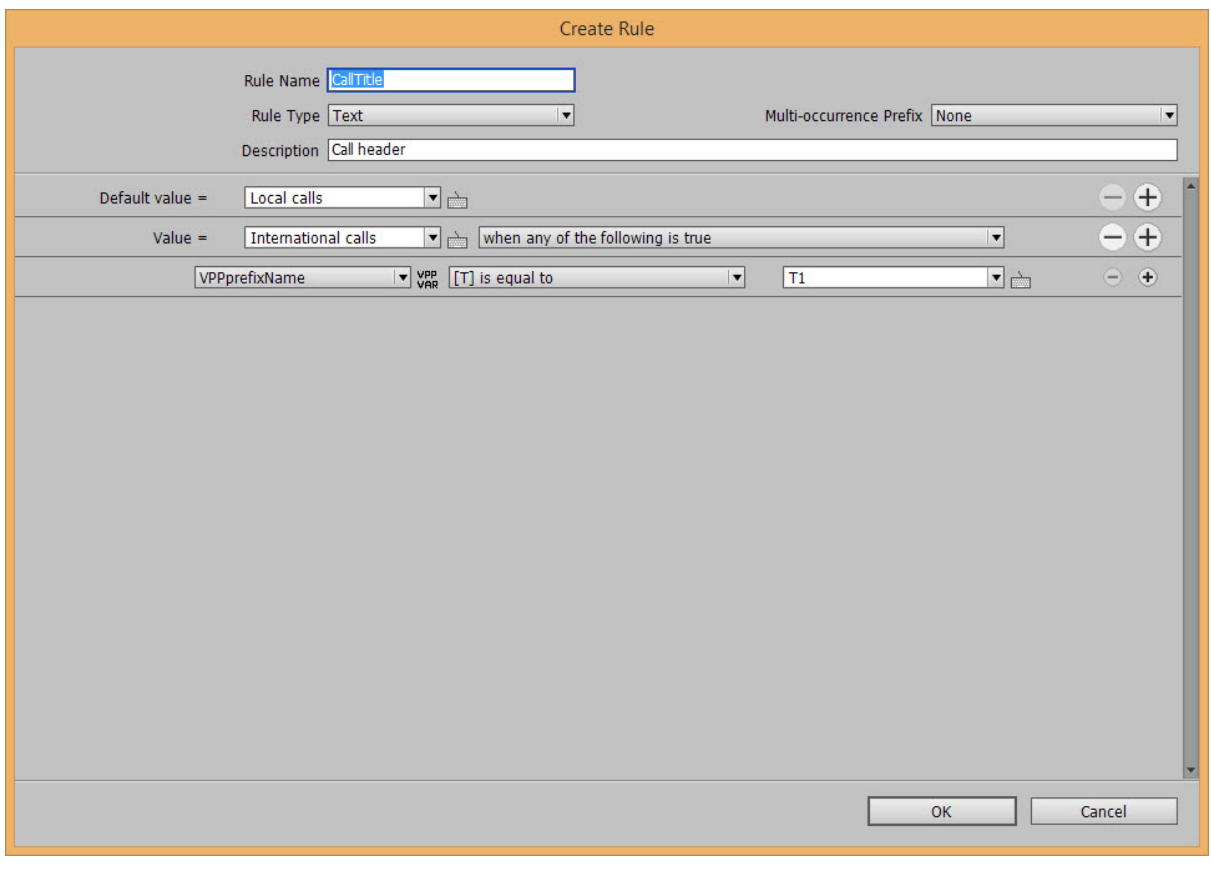

 $\mathscr{O}$ Opmerking: De optie Vaker voorkomend voorvoegsel wordt op Geen ingesteld, aangezien er geen voorvoegselvelden in deze regel worden gebruikt.

Er moet een andere regel worden gegenereerd voor het toevoegen van de tekst (vervolg) aan de tekst die door de bovenstaande regel is gegenereerd, als de huidige transactievoorvoegselgroep T0 of T1 overloopt naar de volgende pagina. Met deze regel wordt alleen de tekst (vervolg) toegevoegd wanneer een T0- of T1 transactiegroep overloopt naar de volgende pagina. Er moet een andere regel worden gegenereerd voor het toevoegen van de tekst (vervolg) aan de tekst die door de bovenstaande regel is gegenereerd, als de huidige transactievoorvoegselgroep T0 of T1 overloopt naar de volgende pagina. Met deze regel wordt alleen de tekst (vervolg) toegevoegd wanneer een T0- of T1-transactiegroep overloopt naar de volgende pagina.

De regel moet er zo uitzien:

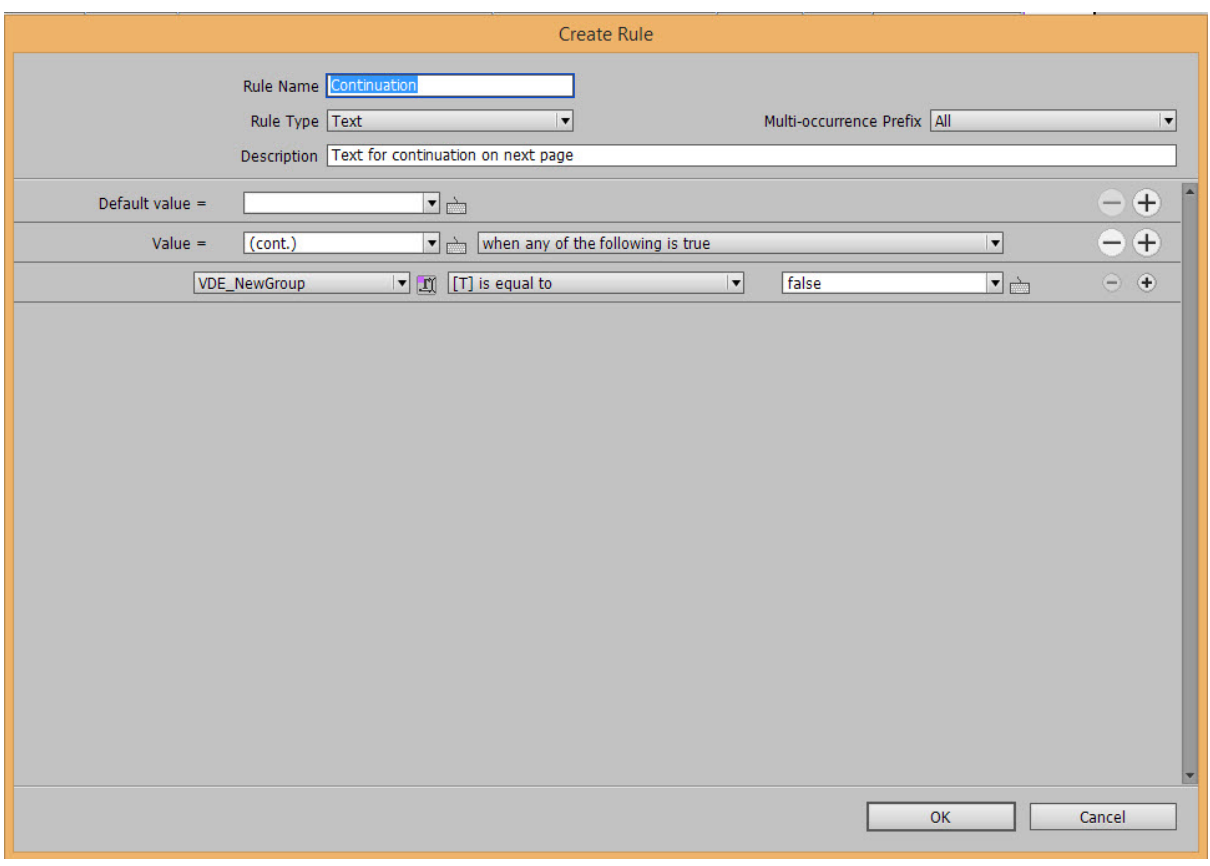

- De regelnaam is Vervolg.
- Het regeltype is Tekst.
- Aangezien we MOF-voorvoegsels testen, wordt het vaker voorkomende voorvoegsel ingesteld op Alle om alle MOF-voorvoegsels te testen, in dit geval T0 en T1.
- Het veld Beschrijving bevat een beschrijving van de regel.
- Het standaardwaardeveld is leeg, aangezien dit geen overloopvoorwaarde is en we niets willen afdrukken.
- De waarde wordt ingesteld op (vervolg) door deze tekst in het veld te typen. Dit is de waarde die wordt gebruikt wanneer de voorwaarde er direct onder 'waar' blijkt te zijn.
- De voorwaarde gebruikt de ingebouwde regel VDE\_NewGroup. Deze regel is waar wanneer een MOFvoorvoegsel verschilt van de vorige, en onwaar als het voorvoegsel hetzelfde is. Dat is precies de voorwaarde die nodig is voor het afdrukken van (vervolg) als het geen nieuwe groep is, omdat er geen wijziging voorkomt in het voorvoegsel. De voorwaarde wordt dus ingesteld op VDE\_NewGroup' is gelijk aan onwaar. Deze voorwaarde is waar wanneer het huidige MOF-voorvoegsel niet tot een nieuwe groep behoort.

## **Het gebruik van regels voor het toevoegen van een transactielabel**

#### **Twee rijen toevoegen voor scheiding en titel**

1. Markeer de bovenste cel van uw tabel.

2. Voeg twee rijen in boven de huidige rij.

Deze twee nieuwe rijen bevatten als het goed is slechts één cel, dus markeer de volledige twee rijen, na elkaar, en gebruik de optie Cellen samenvoegen om alle cellen in elke rij samen te voegen tot één cel.

## **De regel** *Gesprekstitel* **toevoegen in de tweede rij**

Zo doet u dat:

- 1. Plaats de cursor in de tweede rij.
- 2. Dubbelklik op de regel Gesprekstitel .
- 3. Wijzig de opties voor de rijhoogte zo nodig en selecteer een groter font en vetgedrukte kenmerken.
- 4. Voeg de regel Overloop in na de gesprekstitel-regel met behulp van hetzelfde proces dat hierboven is beschreven, en voeg een spatieteken tussen de twee regels in.
- 5. Wijzig zo nodig de fontkenmerken. Doorgaans een kleiner font dan de tekst van de gesprekstitel.

#### **Voeg een rij als tussenruimte in tussen T0 en T1**

Een tussenrij kan worden gebruikt om transactionele voorvoegsels van elkaar te scheiden, bijvoorbeeld wanneer T0 verandert in T1, wilt u misschien ruimte invoegen.

- 1. Plaats de cursor in de eerste rij en klik met de rechtermuisknop.
- 2. Selecteer de Rij-opties VI Design Express . Zo krijgt u controle over de zichtbaarheid van de rij.
- 3. Zet een vinkje bij de optie Deze rij alleen weergeven als regel \'waar\' is . Selecteer de ingebouwde regel VDE\_BetweenGroup .

4. Selecteer OK

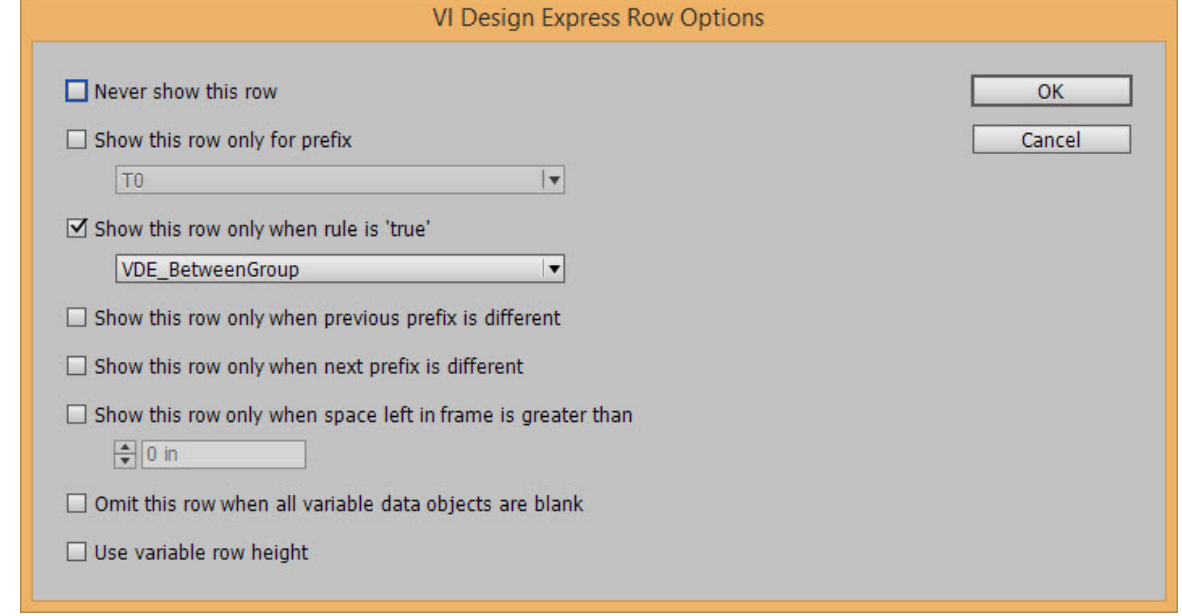

Deze VDE-rijopties-regel maakt de rij zichtbaar wanneer de regel VDE\_BetweenGroup waar blijkt te zijn. Deze regel wordt beoordeeld als waar wanneer een MOF-voorvoegsel verschilt van de vorige, met uitzondering van aan het begin van een nieuw venster.

De tweede rij bevat het label Gesprekstitel, te weten Lokale gesprekken of Internationale gesprekken. Deze labels verschijnen slechts één keer per transactiegroep of aan het begin van een nieuwe pagina, veroorzaakt door een overloopvoorwaarde. Daarvoor zijn VDE-tabelrij-opties bedoeld.

- 5. Klik op de tweede rij om de cursor in die rij te plaatsen. Klik met de rechtermuisknop en selecteer de Rijopties VI Design Express .
- 6. Schakel de optie Deze rij alleen weergeven als regel waar is in.
- 7. Selecteer de ingebouwde regel VDE NewGroupOrFrame.
- 8. Klik op OK .
- 9. Sla de toepassing op.

#### **Gegevenstransformaties voor het bij elkaar optellen van gesprekstotalen en Grand Total**

Deze toepassing moet de totalen weergeven voor lokale gesprekken of T0-transacties en internationale gesprekken of T1-transacties. De rekening moet ook een Grand Total hebben. De gegevens voor deze totale maken geen onderdeel uit van de SOF- of MOF-gegevens. Ze kunnen echter worden verkregen door het bij elkaar optellen van het veld T0\_F7 in de T0-records, het veld T1\_F7 in de T1-records en een combinatie hiervan.

Voor het creëren van deze totalen, moet u drie gegevenstransformaties aanmaken.

- [Gegevenstransformatie](#page-428-0) voor het bij elkaar optellen van de lokale gesprekken in een klantenrecordset
- [Gegevenstransformatie](#page-428-1) voor het bij elkaar optellen van de internationale gesprekken in een [klantenrecordset](#page-428-1)

• [Gegevenstransformatie](#page-429-0) voor het bij elkaar optellen van alle gesprekken in een klantenrecordset

## <span id="page-428-0"></span>**Gegevenstransformatie voor het bij elkaar optellen van de lokale gesprekken in een klantenrecordset**

Maak een gegevenstransformatie. Geef deze de naam TotaalLokaal.

- Het gegevenstransformatietype wordt ingesteld op Tekst .
- Het vaker voorkomende voorvoegsel dat wordt gebruikt om de lokale gesprekken bij elkaar op te tellen, is T0.
- Typ een beschrijving voor de gegevenstransformatie.
- De starttekenreeks moet worden ingesteld op het veld T0\_F7.
- De optie voor gegevenstransformatie die moet worden gebruikt, is Som.
- Schakel de optie Opnieuw instellen bij waar in en selecteer de regel VDE\_NewGroup om de waarde aan het begin van elke transactiegroep weer op nul te zetten.

De gegevenstransformatie moet er gelijksoortig uitzien als de hieronder weergegeven gegevenstransformatie.

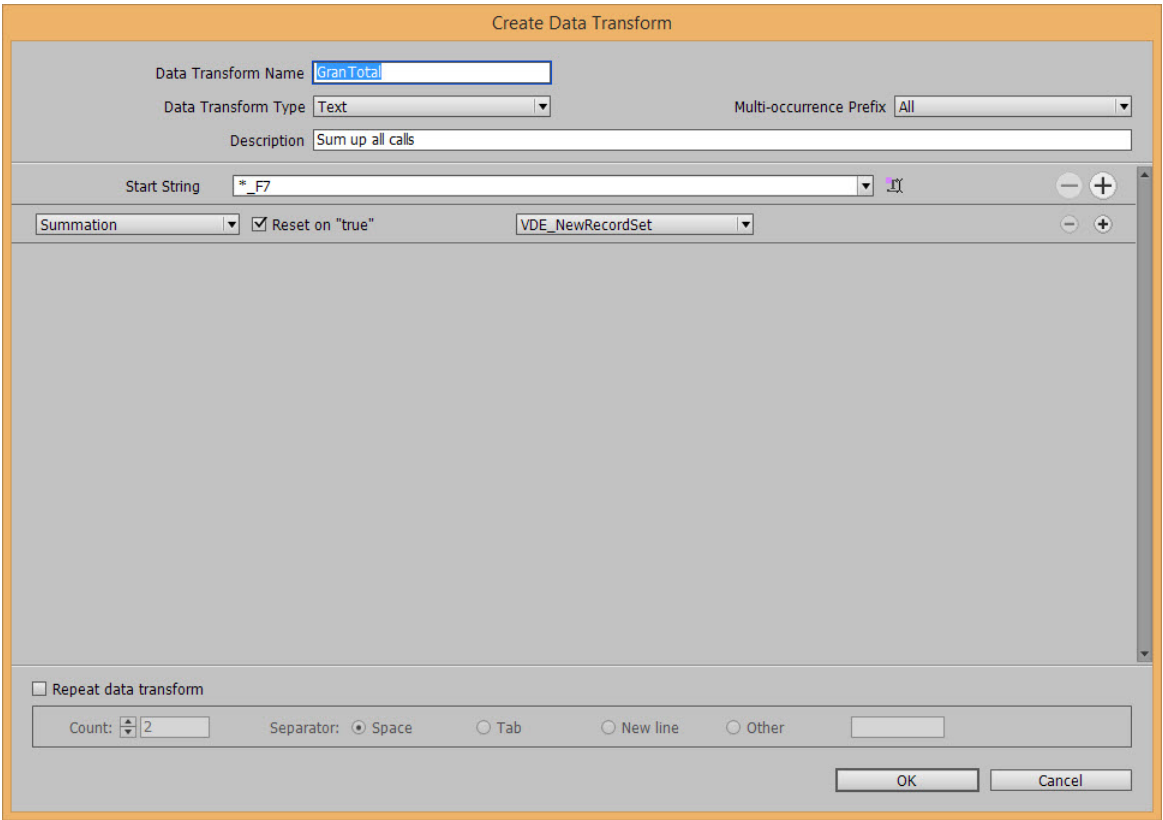

#### <span id="page-428-1"></span>**Gegevenstransformatie voor het bij elkaar optellen van de internationale gesprekken in een klantenrecordset**

Maak een gegevenstransformatie. Geef het de naam TotaalInternationaal . Dit is gelijksoortig aan de gegevenstransformaties die u zojuist hebt gecreëerd, maar nu wordt het veld T1\_F7 voor de som gebruikt.

- Het gegevenstransformatietype wordt ingesteld op Tekst.
- Het vaker voorkomende voorvoegsel dat wordt gebruikt om de internationale gesprekken bij elkaar op te tellen, is T1.
- Typ een beschrijving voor de gegevenstransformatie.
- De starttekenreeks moet worden ingesteld op het veld T1\_F7.
- De optie voor gegevenstransformatie die moet worden gebruikt, is Som.
- Schakel de optie Opnieuw instellen bij waar in en selecteer de regel VDE\_NewGroup .

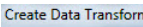

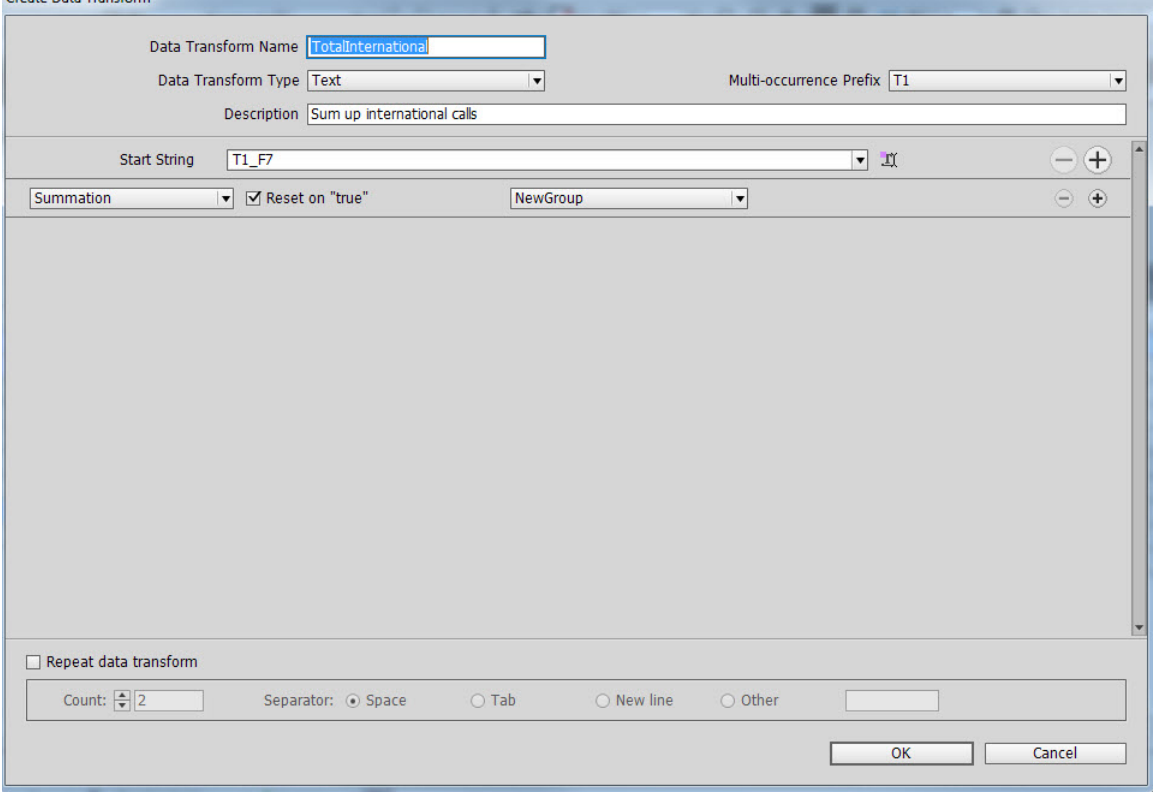

#### <span id="page-429-0"></span>**Gegevenstransformatie voor het bij elkaar optellen van alle gesprekken in een klantenrecordset**

Maak een gegevenstransformatie. Geef deze de naam GrandTotal . Dit is gelijksoortig aan de gegevenstransformaties die u zojuist hebt gecreëerd, maar nu wordt een unieke veldidentificatie \* \_F7 voor de som gebruikt. Dit betekent alle F7-MOF-velden voor het klantenrecordset. Dit wordt beschikbaar als de optie Vaker voorkomend voorvoegsel wordt ingesteld op Alle.

- Het type gegevenstransformatie wordt ingesteld op Tekst, en het Vaker voorkomende voorvoegsel op Alle .
- Typ een beschrijving voor de gegevenstransformatie. De starttekenreeks moet worden ingesteld op \* F7, en de gegevenstransformatie-optie die u moet gebruiken, is Som .
- Schakel de optie Opnieuw instellen bij waar in, en selecteer de regel VDE\_NewRecordSet om de waarde aan het begin van elke klantenrecordset weer op nul te zetten.

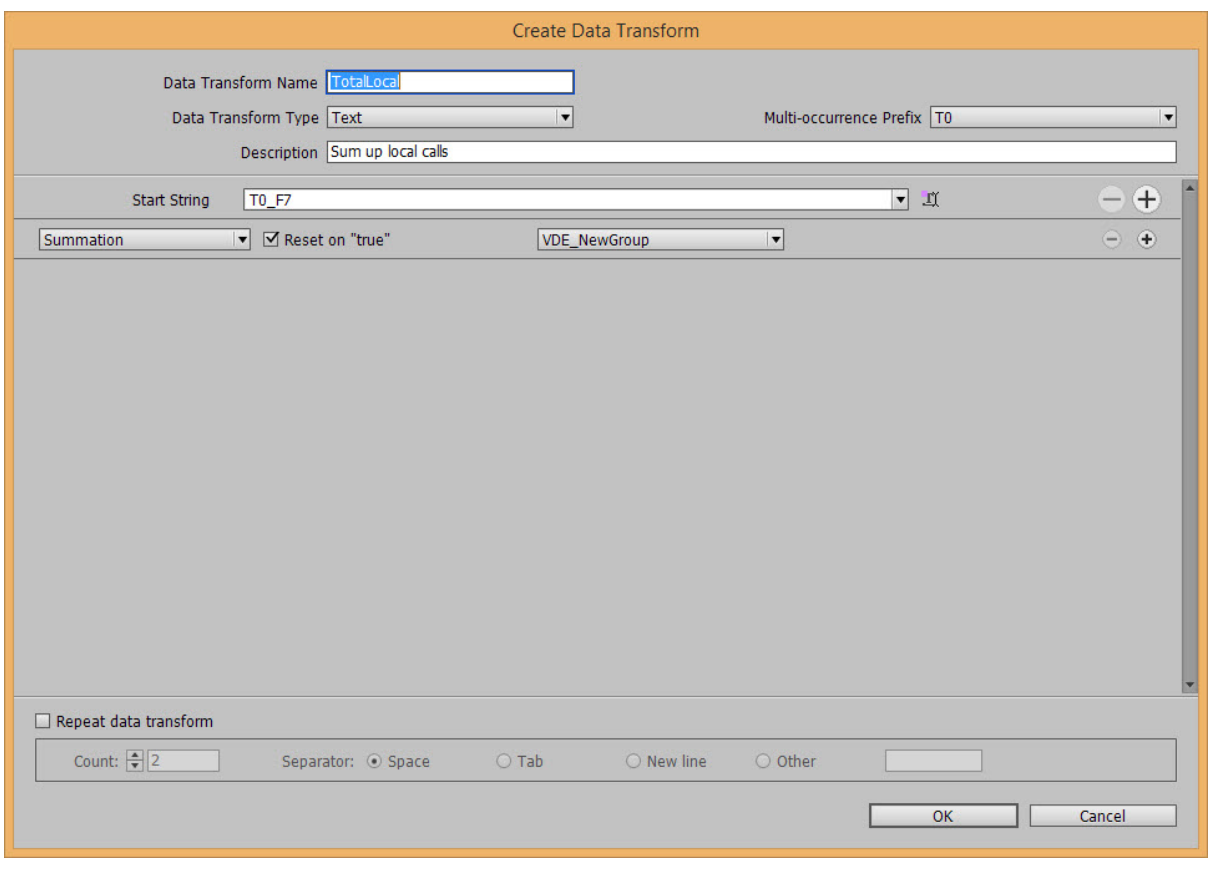

#### **Regelen van zichtbaarheid van de lokale en internationale totalen**

U wilt de totalen voor lokale gesprekken of internationale gesprekken alleen aan het einde van elke groep weergeven. Zo doet u dat:

- Voeg twee rijen onder de laatste rij toe, d.w.z. de rij met de T1-gegevens.
- Ga naar de derde cel van de eerste van de twee rijen die u zojuist hebt tussengevoegd en typ het label Totaal lokale gesprekken . Stel de fontkenmerken naar wens in.
- Ga naar de laatste cel in deze rij en voeg de gegevenstransformatie TotaalLokaal in door op die gegevenstransformatie in het VDE-gegevensvenster te dubbelklikken.
- Doe hetzelfde voor de volgende rij. Voer de tekst Totale internationale gesprekken in de derde cel in. Vervolgens voert u de gegevenstransformatie TotaalInternationaal in de laatste cel van die rij in.

#### **Regelen van de rijzichtbaarheid van totalen**

Bepaalde VDE-rij-opties moeten worden ingesteld om te regelen wanneer deze lokale en internationale totaalrijen zichtbaar zijn.

- Voor de eerste van de twee hierboven ingevoegde rijen, plaatst u de cursor in de rij.
- Klik met de rechtermuisknop en selecteer de VDE-tabelrij-opties .

• Stel de tabelrij-opties in zoals hieronder aangeduid:

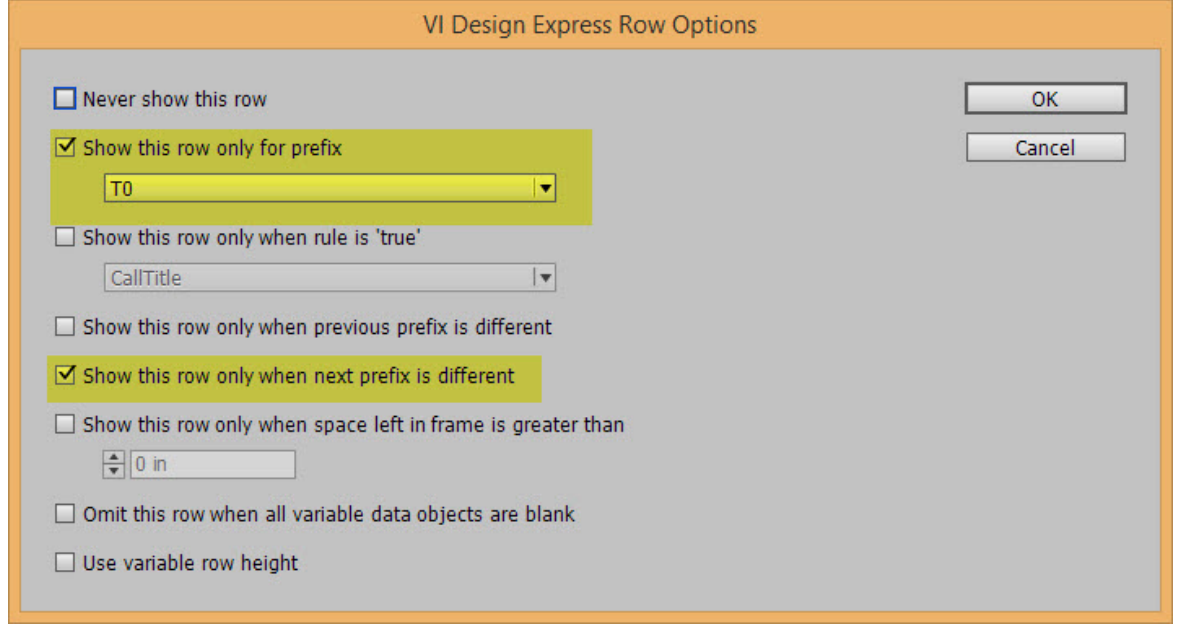

- Merk op dat er twee tabelrij-opties worden ingesteld:
	- De eerste geeft deze rij alleen weer wanneer het voorvoegsel T0 is. T0 bevat de gegevens voor lokale gesprekken.
	- De tweede rij-optie is Deze rij alleen weergeven als volgende voorvoegsel afwijkt. Dit betekent dat de rij Totale lokale gesprekken alleen wordt weergegeven wanneer het voorvoegsel T0 is en alleen wanneer het volgende voorvoegsel dat wordt verwerkt, een ander voorvoegsel is. Daar wordt naar verwachting een totaal voor het T0-voorvoegsel gegeven.

U moet naar de volgende rij gaan, het totaal voor internationale gesprekken, en dezelfde VDE-tabelrij-opties instellen, waarbij u zorgt dat Deze rij alleen weergeven voor voorvoegsel wordt ingesteld op T1, de internationale transacties.

# **Voetteksten**

Deze toepassing gebruikt de optie Tabelvoettekst voor het Grand Total. De voettekstrij verschijnt alleen helemaal aan het einde van een tabel.

- Markeer de laatste rij in de tabel en selecteer de Tabelcelopties .
- Selecteer Kopteksten en voetteksten .
- Selecteer de opties voor het toevoegen van een enkele voettekstrij.
- Voer de tekst Totaal in de derde cel van deze rij in.
- Voeg de gegevenstransformatie GrandTotal in de laatste cel van deze rij in.
- Pas zo nodig de fontkenmerken aan.
- Uw toepassing opslaan
#### **Aanpassen van rijkenmerken**

Het kan nodig zijn om bepaalde rijkenmerken aan te passen. De In InDesign-naastliggende rijen erven de algemene randkenmerken. Dit is geen probleem wanneer alle rijen worden weergegeven, maar aangezien rijen met VDE-rij-opties soms wel en soms niet worden weergegeven, zijn bepaalde overgenomen rijkenmerken mogelijk ongewenst.

De beste manier om dat te bekijken, is over te schakelen naar de In InDesign-voorbeeldmodus. U doet dit door het selecteren van Beeld > Schermmodus > Voorbeeld.

Om te zorgen dat de lokale en internationale transacties als aparte tabellen worden weergegeven, is het nodig om de randen in de tussenrij te verwijderen en titelrijen op te roepen. Volg hiertoe deze stappen:

1. Markeer de bovenste rij. Dit is in werkelijkheid één rij boven de bovenste zichtbare rij.

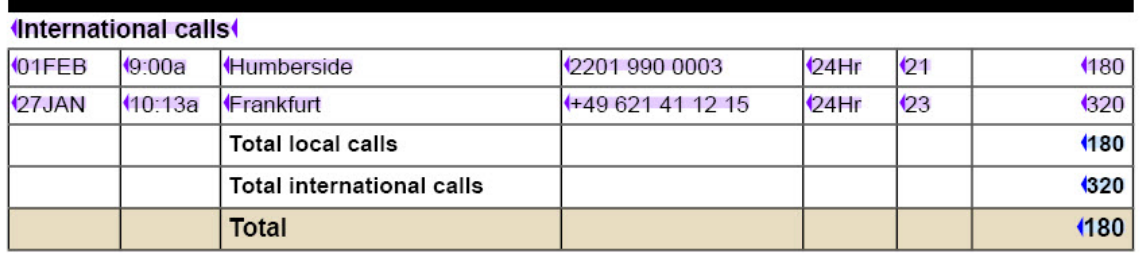

- 2. Klik op de rechtermuisknop en selecteer Celopties.
- 3. Selecteer Opvulling/lijn .
- 4. Stel de waarde voor Gewicht: in op 0 .
- 5. Stel de waarde voor Type: in op geen .
- 6. Selecteer OK .
- 7. Markeer de rij met de tekst Internationale gesprekken.
- 8. Klik op de rechtermuisknop en selecteer Celopties.
- 9. Selecteer Opvulling/lijn .
- 10. Verwijder de bovenste en onderste cellijn en bewaar alleen de verticale lijnen. De bovenste rand is verwijderd met de tussenrij, en de onderste rand is de bovenkant van de TO-rij, die dus effen moet blijven.
- 11. Stel de waarde voor Gewicht: in op 0.
- 12. Stel de waarde voor Type: in op geen.
- 13. Selecteer OK .
- 14. Markeer zowel de T0- als T1-rijen.
- 15. Klik op de rechtermuisknop en selecteer Celopties.
- 16. Selecteer Rijen en kolommen .
- 17. Stel de waarde voor Rijhoogte: in op ten minste 0,3 inch.
- 18. Selecteer OK.
- 19. Markeer zowel de rij Totaal lokale gesprekken als Totaal internationale gesprekken.
- 20. Klik op de rechtermuisknop en selecteer Celopties.
- 21. Selecteer Tekst .
- 22. Stel de bovenwaarde in voor aanpassing van de ruimte tussen de bovenkant van de cel en de bovenkant van de tekst. Doe hetzelfde voor de onderwaarde indien nodig.
- 23. Selecteer OK.
- 24. Markeer beide Totaalrijen.
- 25. Klik op de rechtermuisknop en selecteer Celopties.
- 26. Selecteer dan Opvulling/lijn .
- 27. Stel de kleuroptie voor Celvulling in op een lichte, lichtgrijze of gele kleur. Als het goed is, hebt u deze kleur al eerder in het venster met kleurstalen gemaakt.
- 28. Selecteer OK

In de voorbeeldmodus ziet uw uiteindelijke document er ongeveer zo uit:

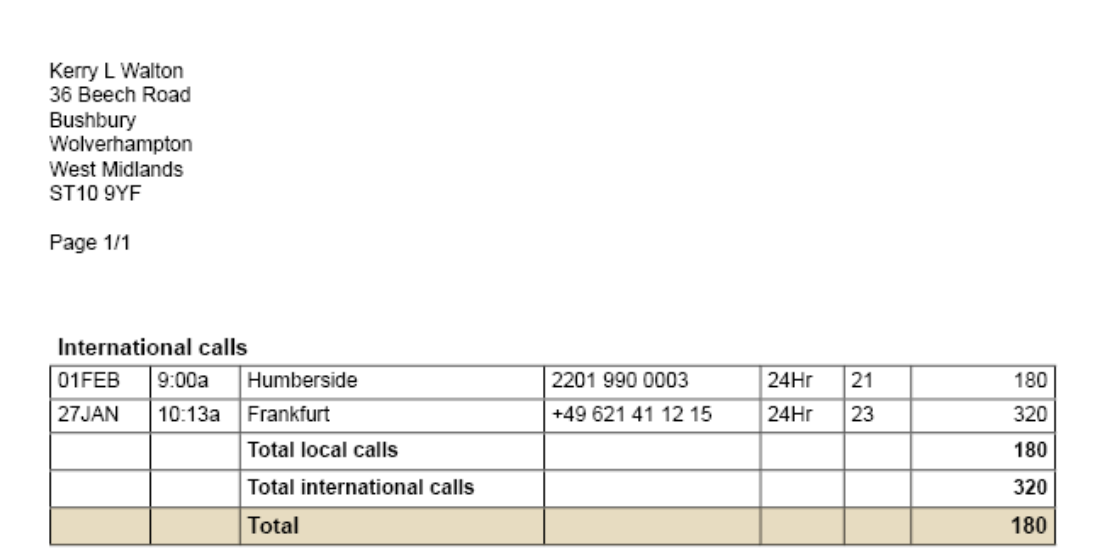

29. Sla uw document op en exporteer het. Raadpleeg [Exporteren](#page-310-0) en afdrukken voor meer informatie.

# <span id="page-434-0"></span>Effecten van speciale beeldvorming gebruiken

# Dit hoofdstuk bevat:

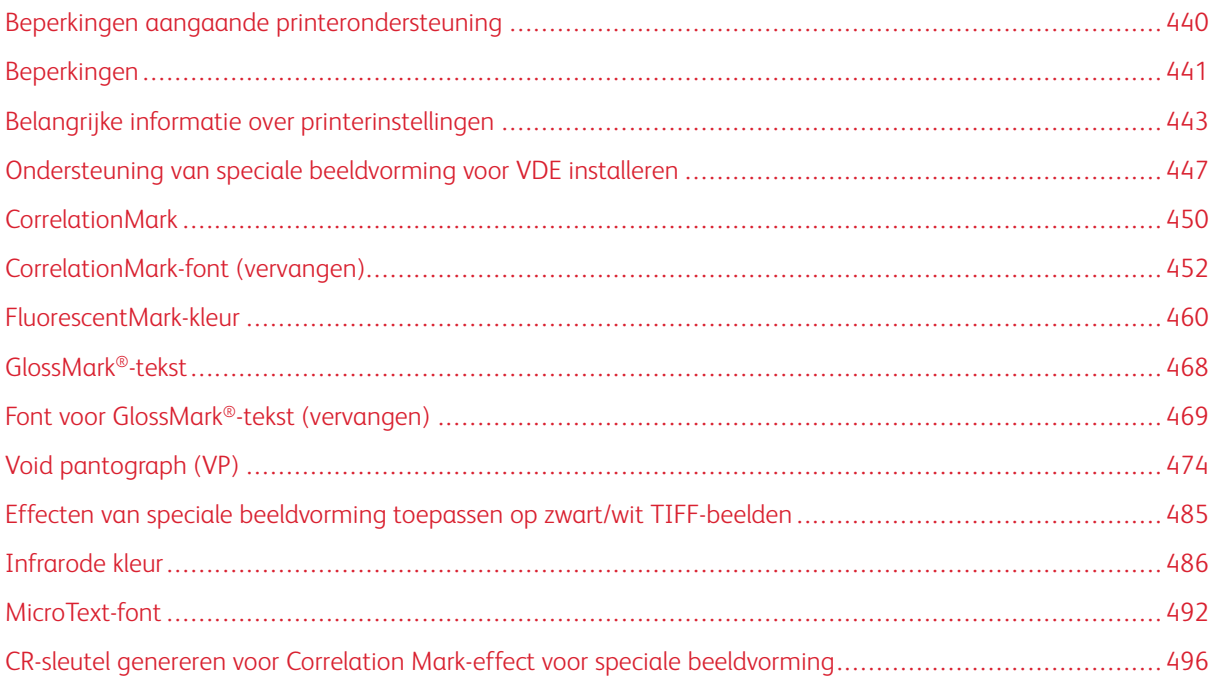

Xerox-afdrukapparaten, de daadwerkelijke beeldvormingsmechanismen, ondersteunen vijf effecten van speciale beeldvorming, plus bijkomende mogelijkheden voor deze effecten met behulp van *patroontoner*. Niet alle effecten worden ondersteund op alle apparaten en niet alle kleuren of fonts worden op verschillende printers hetzelfde afgedrukt.

Effecten van speciale beeldvorming kunnen worden gebruikt voor voordelige documentbeveiliging of om opvallende effecten te ontwerpen die de aandacht van de lezer opeisen. Hoewel de effecten reproduceerbaar zijn op een goed kopieerapparaat door deze effecten met variabele gegevens te combineren, wordt het veel moeilijker om effecten van speciale beeldvorming te wijzigen zonder dat dit ten koste gaat van de visuele weergave. Bovendien kunnen sommige effecten worden verborgen, of minder opvallen voor mensen die slechts een vluchtige blik op het document werpen. Voorbeelden zijn de fluorescerende of infrarode effecten met twee lagen.

Effecten voor speciale beeldvorming zijn vooral handig voor bijvoorbeeld parkeerpassen, toegangskaarten, legitimatiepassen en andere soorten documenten die tegen fraude beschermd moeten worden. Met de effecten voor speciale beeldvorming van Xerox VIPP® kunt u zonder veel kosten over deze extra beveiliging beschikken en hoeft u geen extra hardware, toner of dure post-processingapparatuur aan te schaffen.

Dankzij de functies voor speciale beeldvorming van VIPP® kunt u uw ontwerp verbeteren door tekst op te nemen die alleen in speciale omstandigheden zichtbaar is. Deze effecten worden bereikt met het gebruik van kleur, afdrukmateriaal en Xerox-technologie. Effecten voor speciale beeldvorming kunnen alleen worden gereproduceerd wanneer het VIPP®-document wordt gedrukt; ze kunnen niet worden gereproduceerd wanneer u het document op het scherm bekijkt.

Effecten voor speciale beeldvorming zijn gebaseerd op technologie waarmee een alfanumerieke tekenreeks zo in een afdrukpatroon wordt opgenomen, dat de tekenreeks niet onder normale omstandigheden te zien is. De tekenreeks wordt pas onder bepaalde omstandigheden zichtbaar, of met behulp van eenvoudige instrumenten, zoals een vergrootglas, UV-licht of infraroodcamera.

Vanwege de unieke eigenschappen van de fonts en kleuren voor speciale beeldvorming werken niet alle fonts en kleuren even goed op alle Xerox-productieprinters of alle mediatypen. Het wordt ten zeerste aangeraden om VDE te gebruiken om een kleurenoverzicht te maken van de effecten waarin u geïnteresseerd bent, met een combinatie van verschillende fontfamilies en kleuren voor speciale beeldvorming. Druk dit kleurenoverzicht af op de doelprinter en bekijk het resultaat. Op die manier kunt u beter de effecten en kleuren die het beste werken met uw toepassing op de doelprinter selecteren.

Opmerking: Speciale beeldvorming wordt NIET ONDERSTEUND bij het gebruik van:

- Apparaten die niet van Xerox zijn
- Vaste inkt-apparaten

De effecten voor speciale beeldvorming van VIPP® zijn:

CorrelationMark Hiermee drukt u tekst af die alleen zichtbaar is wanneer er een gecodeerde transparant overheen wordt gelegd. Er is ook een CorrelationMark-effect van twee lagen beschikbaar, waarbij twee tekenreeksen kunnen worden opgenomen in het effect. Als de code op de ene manier wordt gebruikt, is het eerste bericht zichtbaar. Wanneer de code wordt omgeslagen of gedraaid, wordt de tweede tekenreeks zichtbaar. In deze afbeelding ziet u een voorbeeld van een toepassing met CorrelationMark-effect. In de eerste afbeelding ziet u hoe het document er uit ziet zonder gecodeerde transparant. In de tweede afbeelding ziet u hoe het document er uit ziet wanneer de gecodeerde transparant er wel overheen is gelegd. Het CorrelationMark-font werkt het best met constante kleuren, maar u kunt ook kleurverlopen gebruiken. De CorrelationMark-code kan worden gemaakt door het bestand Correlation\_Font\_Key.ps af te drukken op een transparant. Het bestand Correlation\_Font\_Key. ps is verkrijgbaar door het bestand SI\_Correlation\_ Utilities.zip te downloaden of door contact op te nemen met uw Xerox-vertegenwoordiger. Zie [Fonts](#page-13-0) voor speciale beeldvorming en [streepjescodes](#page-13-0) [downloaden](#page-13-0) voor meer informatie.

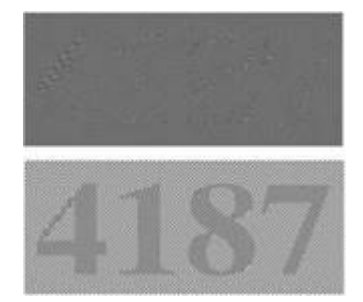

FluorescentMark-kleur Hiermee drukt u tekst af die in normaal licht bijna onzichtbaar is en pas zichtbaar wordt bij UV-licht. Er is ook een fluorescerend effect van twee lagen beschikbaar, waarbij een zichtbare tweede tekenreeks kan worden afgedrukt bovenop het effect. Als UV-licht wordt gebruikt om het effect uit te laten komen, vervaagt de zichtbare tekenreeks en wordt de verborgen tekenreeks eronder zichtbaar.

> Opmerking: Het afdrukmateriaal waarop het effect wordt afgedrukt, is zeer belangrijk voor het effect. Alle afdrukmaterialen moeten worden gevalideerd.

In deze afbeelding ziet u een voorbeeld van een kleur

bij normale verlichting (boven) en bij UV-verlichting (onder). Er is geen ander speciaal materiaal dan UVlicht gebruikt om de verborgen tekst zichtbaar te maken.

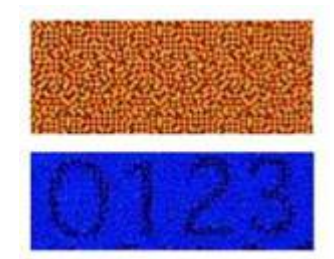

GlossMark®-tekst Hiermee drukt u de tekst zodanig af dat deze niet zo maar zichtbaar is, maar pas glanzend zichtbaar wordt wanneer de tekst onder een hoek wordt belicht. In deze afbeelding ziet u hoe GlossMark Text eruit ziet op standaard gecoat papier. De eerste afbeelding geeft het rechtstreekse zicht weer. Gloss-Mark Text werkt het best met constante kleuren, maar u kunt ook kleurverlopen gebruiken. VDE beschikt over vooraf gedefinieerde kleurstalen.

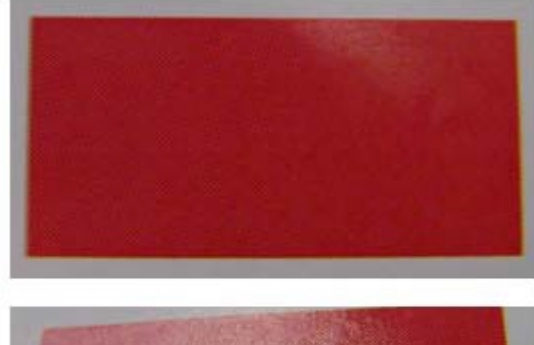

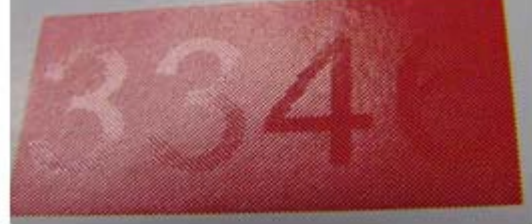

Infrarode kleur Hiermee drukt u tekst af die in normaal licht bijna onzichtbaar is en pas zichtbaar wordt bij infraroodlicht. Er is ook een infrarood effect van twee lagen beschikbaar, waarbij een zichtbare tweede tekenreeks kan worden afgedrukt bovenop het effect. Als een UVlichtbron wordt gebruikt om het effect uit te laten komen, vervaagt de zichtbare tekenreeks en wordt de verborgen tekenreeks eronder zichtbaar. In deze afbeelding ziet u een voorbeeld van een kleur bij normale verlichting (boven) en bij UV-verlichting (onder). De onderste afbeelding is gemaakt met een webcam en wordt weergegeven op een pc.

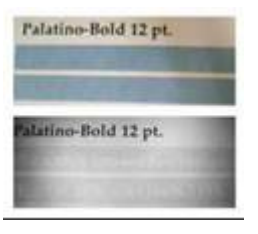

MicroText-font MicroText-font Hiermee drukt u tekst af met een grootte van minder dan één punt. In de bovenste afbeelding ziet u de kwaliteit van een MicroText-font dat op standaard gecoat papier is afgedrukt. Ter vergelijking ziet u in de onderste afbeelding hoe MicroText er uit ziet wanneer deze met dezelfde schaalgrootte op Japans papier wordt afgedrukt. Bij het beoordelen van de kwaliteit is het handig om de resultaten op verschillende papiersoorten te vergelijken.

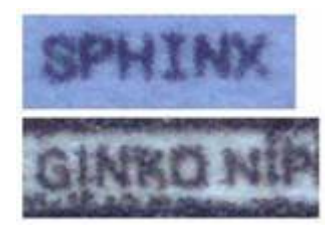

Opmerking: Het gebruik van speciale beeldvorming kan de verwerking van de pagina's op de printer zodanig complex maken dat de grenzen van de printer in bepaalde omstandigheden worden overschreden. Daarom kan niet worden gegarandeerd dat alle effecten van speciale beeldvorming voor alle documenten werken. Het aantal effecten voor speciale beeldvorming op een pagina, de afmetingen van het effect en het afdrukmateriaal zijn allemaal van invloed op het uiterlijk van de afdrukken. We raden u ten zeerste aan het hoofdstuk over speciale beeldvorming in de *Handleiding voor de gebruiker van Free-Flow VI Compose* door te nemen en de toepassing te testen voordat u het document in productie neemt.

# <span id="page-439-0"></span>Beperkingen aangaande printerondersteuning

Op de effecten van speciale beeldvorming zijn de volgende beperkingen van toepassing:

- GlossMark Text wordt op geen enkel product op basis van toner met een laag glansniveau ondersteund. Het effect dat GlossMark Text heeft, is afhankelijk van de glans in de toner. Controleer het effect voordat u met de productie begint, en gebruik daarbij toner met een laag glansniveau aangezien het glanseffect mogelijk niet goed uit de verf komt. Lees het hoofdstuk over artistiek zwart als alternatief voor GlossMark Text.
- MicroText Mark wordt afgeraden in combinatie met de printers van DocuTech 180 HLC, DocuTech 180 HLC Publisher, DocuTech 61XX of DocuPrint.
- CorrelationMark kan niet worden gebruikt met de printers van Xerox 4110/4590/4595, DocuTech180 HLC, DocuTech180 HLC Publisher, DocuTech 61XX of DocuPrint.
- Venezia Mode wordt aangeraden bij het gebruik van FluorescentMark, Infrared Text, of bij het gebruik van GlossMark Text in combinatie met de DocuColor 7000AP/8000AP/7002/8002/8080.
- GlossMark Text, FluorescentMark en infrarode tekst kunnen niet worden gebruikt in combinatie met de printers Xerox Nuvera 100/120/144 EA DPS, Xerox Nuvera 288 Digital Perfecting System, 4110/4590/4595, DocuTech180 HLC, DocuTech180 HLC Publisher, DocuTech 61XX of DocuPrint.
- GlossMark Text, FluorescentMark, infrarode tekst, CorrelationMark en MicroText Mark kunnen niet worden gebruikt in combinatie met Continuous Feed-printers (kettingpapier).
- Veel van deze effecten kunnen met een hoogwaardig kopieerapparaat worden nagebootst. Deze effecten zijn ontworpen voor opname van variabele gegevens en inspanningen om de gegevens in de effecten te wijzigen, zullen zeer waarschijnlijk zichtbaar zijn.
- Niet alle effecten, of alle kleuren, in een bepaald effect werken doelmatig op elk apparaat. Het wordt aanbevolen vóór aanvang van de productie eerst met het gewenste apparaat en de gewenste media een kleurenoverzicht te maken, zodat u de effecten en kleuren kunt controleren.
- Speciale beeldvorming wordt niet ondersteund op vaste inkt-apparaten. GlossMark wordt niet ondersteund op inkjet-apparaten.
- ArtisticBlack-tekst wordt niet aanbevolen met de Xerox iGen 5 Press met matte toner en de iGen 150 Press met matte toner.
- ArtisticBlack-tekst, GlossMark-tekst, FluorescentMark en Infrared-tekst zijn niet van toepassing op de Xerox Brenva HD Production Inkjet Press, Xerox iPrint Production Inkjet System, Xerox Nuvera 288 EA Perfecting Production System, Xerox D136 Copier/Printer.
- Anti-aliasing wordt aanbevolen bij het gebruik van MicroText met de Xerox Color 1000 Press, Xerox Color 70 Printer, Xerox iGen 5 Press, Xerox iGen 150 Press, Xerox Nuvera 288 EA Perfecting Production System, Xerox D136 Copier/Printer, Xerox Versant 80 Press, Xerox Versant 180 Press, Xerox Versant 3100 Press, Xerox Color C75 Press, Xerox Brenva HD Production Inkjet Press, Xerox iPrint Production Inkjet System.
- GlossMark-tekst wordt aanbevolen voor gebruik van 220 gsm of hoger.
- Afdrukkwaliteit > Kleurmodus > Normaal met Verbeterd glanzend wordt aanbevolen bij het gebruik van GlossMark-tekst met de Xerox Color 70-printerfamilie en de Xerox Versant 80 Press.

# <span id="page-440-0"></span>Beperkingen

Dankzij de speciale beeldvorming beschikt u over alternatieven voor offsetmogelijkheden. In deze context is het belangrijk dat u begrijpt dat het gedetailleerde effect anders is dan bij gewoon offsetdrukwerk.

Opdrachten met effecten voor speciale beeldvorming bevatten complexe gegevens en dit betekent dat de DFE zich net zo zal gedragen als bij andere complexe documenten. Bijvoorbeeld:

- Een pagina met een MicroText-font kan uit 100 pagina's met 12 pt-tekst bestaan. Natuurlijk verschilt de RIP-tijd van een pagina met MicroText-font van die van een pagina met 12 pt-tekst.
- GlossMark Text is in wezen tekst die door afbeeldingen wordt weergegeven. De RIP-tijd van een pagina die uit afbeeldingen bestaat verschilt van die van een pagina die uit 12 pt-tekst bestaat.
- Grote hoeveelheden gegevens kunnen compressieproblemen op de DFE als gevolg hebben. Voor sommige DFE's is een minimum compressiegraad nodig om met de printer te kunnen communiceren. Met speciale beeldvorming komt men soms wel erg dicht in de buurt van die grenzen. Wanneer de grenzen van de printer worden bereikt, zijn de effecten zichtbaar op de afdrukken.
- Wanneer de grenzen van de printer worden bereikt, bestaat er geen grotere kans dat kleuren gaan verschuiven, etc.

Voor alle functies van speciale beeldvorming gelden bepaalde beperkingen. In de volgende lijst vindt u de meest voorkomende beperkingen.

- Gebruik alleen de geleverde kleurenstalenbestanden voor speciale beeldvorming om een kleur voor speciale beeldvorming te selecteren. Wijzig deze bestanden niet.
- In de kleurenpictogrammen die voor iedere staalkleur voor Speciale beeldvorming in het deelvenster Stalen van InDesign worden weergegeven, worden de kleuren slechts bij benadering weergegeven. Sommige staalkleuren voor Speciale beeldvorming zijn gebaseerd op kleur en patronen en het is niet mogelijk patrooninformatie weer te geven in het staalkleurenpictogram. Aangeraden wordt uw eigen kleurenoverzicht te maken om de werkelijke inhoud qua kleur en patroon van een kleurenstaal voor Speciale beeldvorming te controleren.
- Wanneer de installatieoptie Speciaal of Aangepast wordt geselecteerd, wordt in VDE gebruik gemaakt van een set speciale kleurstalen en schermfonts voor speciale beeldvorming ter ondersteuning van MicroText-effecten. GlossMark, CorrelationMark, Infrarood en Fluorescerend gebruiken alleen de kleurstalen. Met deze kleurstalen en schermfonts krijgt u alleen te zien hoe het effect van speciale beeldvorming er ongeveer uit komt te zien. De schermfonts kunnen niet in een andere applicatie worden gebruikt. De geïnstalleerde schermfonts en kleurstalen nemen niet veel ruimte op de schijf in beslag.
- Printerfonts voor Speciale beeldvorming kunnen worden gedownload. Zie Fonts voor speciale [beeldvorming](#page-13-0) en [streepjescodes](#page-13-0) downloaden voor meer informatie. Fonts voor speciale beeldvorming worden geleverd als een serie zip-bestanden. Selecteer het zip-bestand dat overeenkomt met de fonts voor speciale beeldvorming die u nodig hebt.
- MicroText-fonts bevatten alleen deze tekens (voor afdrukdoeleinden worden letters omgezet in hoofdletters):

A tot en met Z, 0 tot en met 9, ! @ # \$ % & \* () - = + [ ] : : ' ", . ? /  $\in$  en ¥.

• Cyrillische tekens kunnen met MicroText-fonts met normale dikte (niet vet) worden gebruikt.

- Speciale beeldvorming kan de prestaties van de printer beïnvloeden. Voor speciale beeldvorming is meer processorkracht nodig dan voor standaard tekstafdrukken. Daarom raadt Xerox aan om de toepassing te testen en het gebruik van speciale beeldvorming aan te passen aan het apparaat en de benodigde prestaties.
- De effecten voor speciale beeldvorming worden ook beïnvloed door het afdrukmateriaal dat u selecteert. FluorescentMark werkt het beste op zeer helder afdrukmateriaal, terwijl GlossMark- en ArtisticBlack-tekst het beste werkt op gecoat afdrukmateriaal of afdrukmateriaal met een hoog glansniveau boven 220 gsm. Voor alle effecten van speciale beeldvorming kan Xerox-papier van bijvoorbeeld van de Digital Color Elite-serie worden gebruikt. MicroText, Infrarood en CorrelationMark werken op alle afdrukmaterialen.
- De printerlade en -wachtrij moeten op het gewicht van het gebruikte afdrukmateriaal worden ingesteld. Als u dit niet doet, kan dit van invloed zijn op de kwaliteit van de effecten voor speciale beeldvorming.
- De toestand van de printer en de kleurinstelling kunnen van invloed zijn op het uiterlijk en de kwaliteit van de effecten. Het is heel belangrijk dat u de printer kalibreert en ervoor zorgt dat de wachtrij-instellingen zijn zoals beschreven in Printer instellen om gebruik te maken van speciale [beeldvorming](#page-442-1) . Als u dit niet doet, krijgt u slechte effecten voor speciale beeldvorming of helemaal geen.
- Niet alle effecten van speciale beeldvorming worden op alle apparaten goed afgedrukt. Houd rekening met de unieke kenmerken van deze effecten, de instellingen van het apparaat, configuraties en geselecteerde afdrukmaterialen. Probeer ook andere ondersteunde kleuren, afdrukmaterialen, fonts en fontgrootten om het gewenste effect te bereiken.
- GlossMark-effecten worden niet ondersteund door de eerste generatie EA-toners.
- Het gebruik van UV-coater is nog niet gevalideerd.
	- Opmerking: Beperkingen die specifiek van toepassing zijn op de afzonderlijke speciale beeldvormingseffecten vindt u in de gedeelten waarin de desbetreffende effecten worden beschreven. Raadpleeg het relevante gedeelte voor deze belangrijk informatie.

# <span id="page-442-0"></span>Belangrijke informatie over printerinstellingen

Volg de instructies in de volgende gedeelten om de controller in te stellen:

- Printerfonts voor speciale [beeldvorming](#page-442-2) kopen en installeren
- Printer instellen om gebruik te maken van speciale [beeldvorming](#page-442-1)

# <span id="page-442-2"></span>**PRINTERFONTS VOOR SPECIALE BEELDVORMING KOPEN EN INSTALLEREN**

Speciale beeldvormingsfonts kunnen worden gedownload. Zie Fonts voor speciale [beeldvorming](#page-13-0) en [streepjescodes](#page-13-0) downloaden voor meer informatie over downloads.

MicroText-fonts Gebruikt voor teksttoepassingen met MicroText. Een typische microfont-toepassing kan een financieel document zijn waar kritische gegevens, zoals het rekeningnummer, de chequewaarde, etc. meerdere malen in een bepaald gebied worden afgedrukt met het microfont. MicroText-fonts ondersteunden alleen effen kleurwaarden als fontkleur, bijvoorbeeld zwart. Deze fontset kan op elk zwart/wit- of kleurensysteem worden geïnstalleerd.

Als u de fonts voor speciale beeldvorming in bezit hebt, gebruikt u de installatieoptie voor PostScript-printerfonts op uw printer. Wellicht moet u de documentatie van de printer raadplegen. Zodra de fonts voor speciale beeldvorming zijn geïnstalleerd, moet u de printer opnieuw starten om die fonts beschikbaar te stellen aan het systeem.

#### <span id="page-442-1"></span>**PRINTER INSTELLEN OM SPECIALE BEELDVORMING TE GEBRUIKEN**

In de volgende hoofdstukken vindt u meer informatie over de instellingen voor kleurbeheer van de FreeFlow Print Server. Raadpleeg de documentatie die u bij de EFI-controller hebt gekregen voor de instellingen op die apparaten of kijk op de ondersteuningswebsite van de leverancier.

#### Speciale beeldvormingseffecten en fraudebescherming

Het gebruik van speciale beeldvorming van Xerox als enige bescherming tegen fraude wordt niet aanbevolen. Elke technologie ter bescherming van documenten kan door een vakkundige vervalser gekraakt worden. Bij elke beveiligingstoepassing moet goed worden nagedacht over de diverse beschermingselementen en moet worden beoordeeld welke vaardigheden en inspanningen nodig zijn om de bescherming te omzeilen.

# Veelvuldig gebruik van speciale beeldvormingseffecten

Vanwege het unieke vermogen van de effecten van speciale beeldvorming van Xerox, kan zwaar gebruik druk leggen op het vermogen van de printer om de pagina te renderen. Als dit gebeurt, kunnen er kleurverschuivingen en andere afwijkingen optreden. De correcte maatregel is het reduceren van de grootte of complexiteit van het effect langs de scanlijnen op het apparaat. Elk apparaat kan weer anders reageren op speciale beeldvormingseffecten. De kleuren en effectiviteit van elk effect kunnen verschillen, afhankelijk van de geselecteerde papiersoort, kleuren en fonts. Het wordt aanbevolen dat u alle speciale beeldvormingseffecten op het doelapparaat controleert voordat u de volledige productie start.

# **Instellingen van FreeFlow Print Server 7.0 (en hoger)**

Alle effecten voor speciale beeldvorming, zoals MicroText, CorrelationMark, GlossMark-tekst, ArtisticBlack-tekst, Infrarood en Fluorescerend vereisen kleurbeheerinstellingen op de controller. Bij het gebruik van deze kleuren is het van cruciaal belang dat u de hieronder beschreven stappen opvolgt bij het instellen van kleurbeheer.

- 1. Bewerk de wachtrij-instellingen en selecteer het tabblad Afdrukkwaliteit.
- 2. Stel Automatische beeldverbetering in op Uit.
- 3. Stel de Halftoon in op 200 Lijn of 200 Dot.

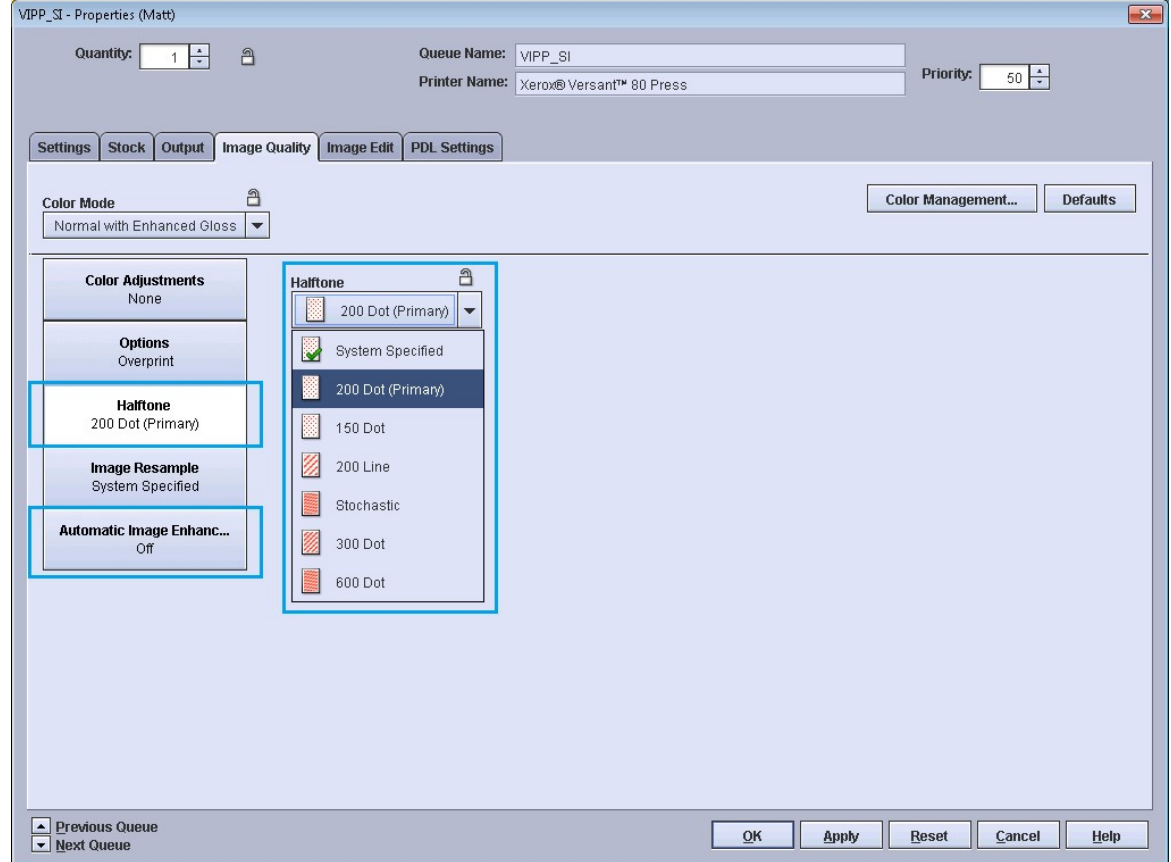

- 4. Stel de kleurmodus in op Normaal met verbeterde glans. (Alleen voor het ArtisticBlack- en GlossMarkeffect)
- 5. Selecteer het tabblad Opties in hetzelfde menu, schakel de optie PostScript overdrukken = Aan (Blokkering negeren = Aan) en de optie Zwart overdrukken = Uit zoals hieronder weergegeven.
- 6. Stel Anti-Aliasing in op Uit. (Met uitzondering van Aan voor MicroText-effect)
- 7. Stel de Trapping in op Uit.

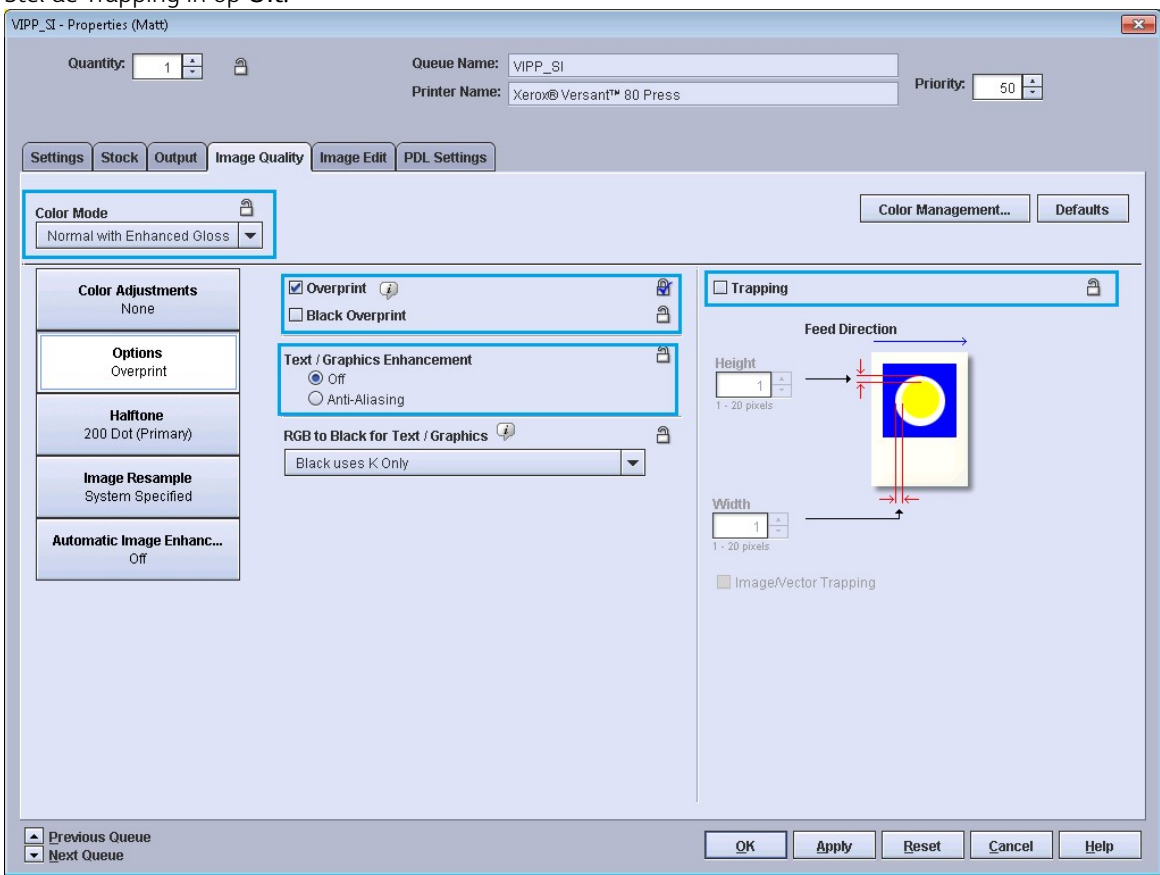

8. Selecteer de optie Kleurbeheer voor het instellen van de Gewenste CMYK-rendering.

9. Bij het gebruik van staalkleuren voor speciale beeldvorming gebruikt u "Direct CMYK" als kleurbeheer. Stel deze optie in zoals hieronder wordt weergegeven.

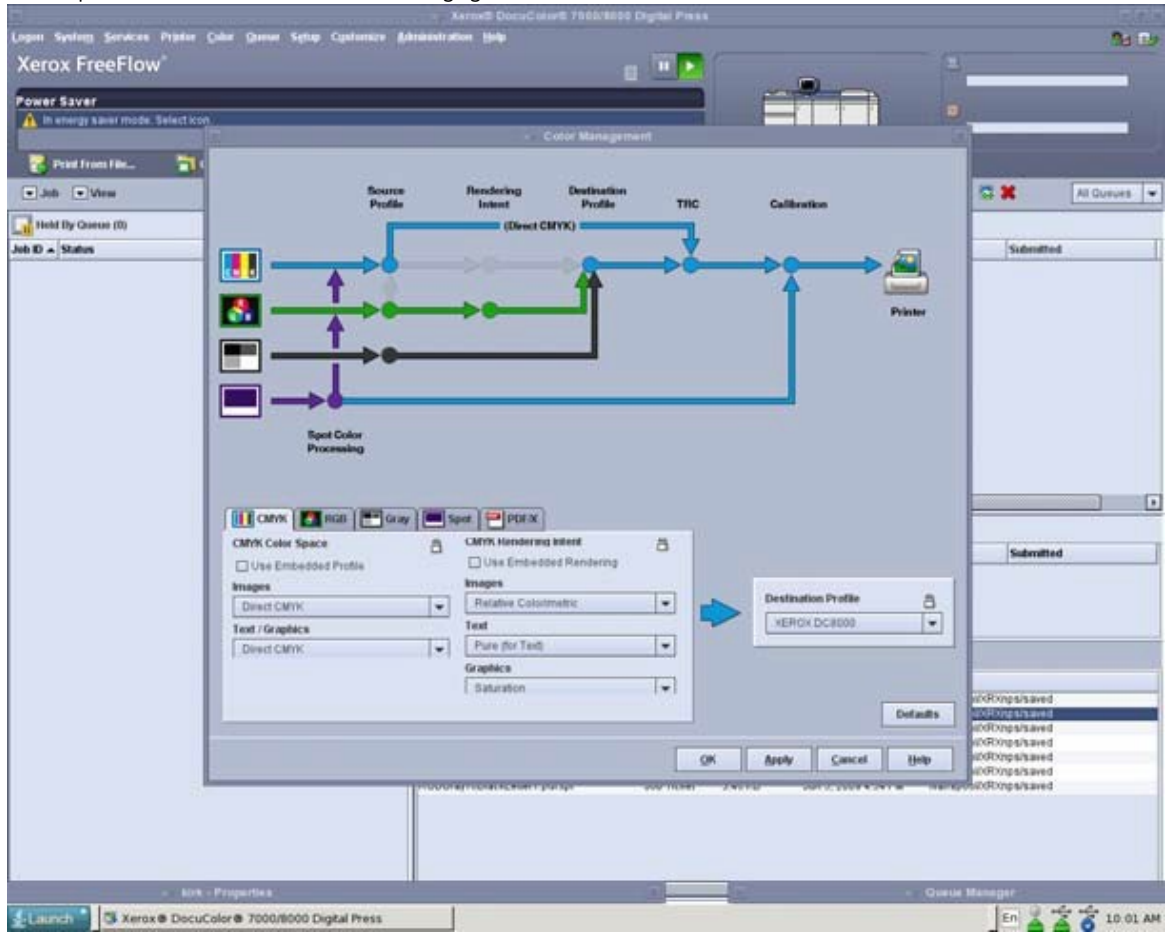

# <span id="page-446-0"></span>Ondersteuning van speciale beeldvorming voor VDE installeren

Tijdens de installatie van VDE moet u Aangepaste installatie selecteren om alle of alleen geselecteerde vereiste onderdelen van speciale beeldvormingseffecten voor VDE te installeren. Als u de opties voor speciale beeldvorming niet tijdens de eerste installatie selecteert, kunt u het installatieprogramma op een willekeurig ander tijdstip opnieuw uitvoeren en de installatieoptie Speciale of Aangepaste installatie alsnog selecteren om de opties voor speciale beeldvorming te installeren. Raadpleeg VI Design Express [installeren](#page-10-0) voor meer informatie.

De ondersteuning van speciale beeldvorming bestaat uit schermfonts voor speciale beeldvorming en een aangepaste kleurstaal met vooraf gedefinieerde kleuren van speciale beeldvorming.

#### <span id="page-446-1"></span>**KLEURSTAAL VOOR SPECIALE BEELDVORMING GEBRUIKEN**

Kleuren voor speciale beeldvorming bij VDE worden geleverd als stalenbibliotheken. Er zijn zes kleurenstalenbibliotheken voor speciale beeldvorming, en elke bibliotheek bevat kleuren voor een specifiek effect voor speciale beeldvorming of patroonvormige inkt. De bibliotheken zijn te vinden in de map VIDesignExpress\_ Swatches in de map InDesign Fonts.

De zes stalenbibliotheken zijn:

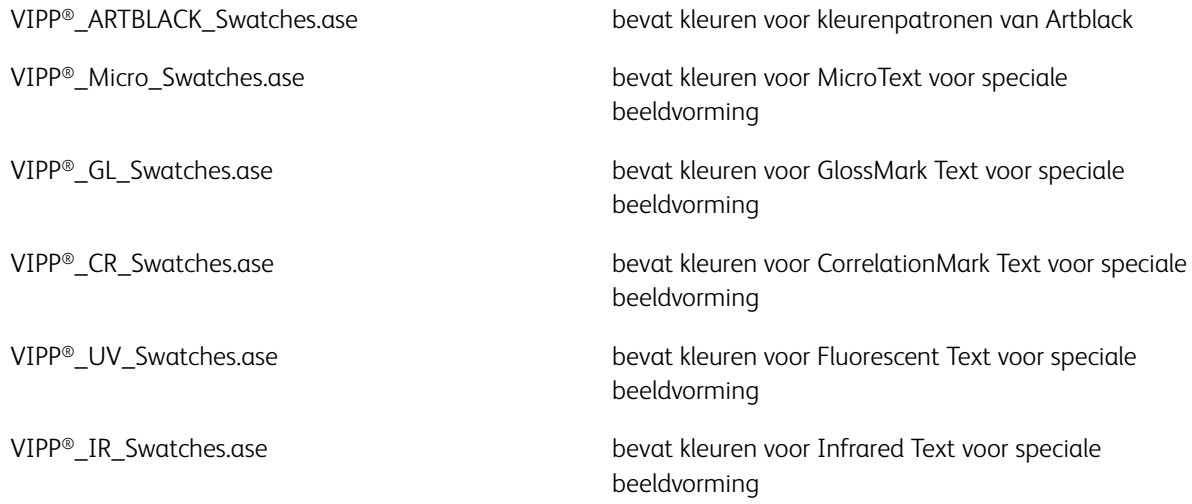

Alle stalenbibliotheken voor speciale beeldvorming, een enkele bibliotheek of een enkele kleur uit een bibliotheek kunnen aan het stalenvenster van InDesign worden toegevoegd. U wordt aangeraden alleen de stalenkleuren voor speciale beeldvorming te kopiëren die u van plan bent te gaan gebruiken in uw toepassing, aangezien u zo voorkomt dat het stalenvenster vol komt te staan met honderden onnodige kleuren voor speciale beeldvorming.

#### **Stalenbibliotheek voor speciale beeldvorming toevoegen in het stalenvenster van InDesign**

- 1. Open het venster Stalen in InDesign.
- 2. Klik op het menu Opties .
- 3. Selecteer Stalen laden... .

4. Blader naar de locatie van de stalenbibliotheken voor speciale beeldvorming, bijvoorbeeld:

(Windows:)./Adobe/AdobeInDesign CSX/Fonts

(Mac:) …/Application/InDesign CSX/Fonts

(waarbij X de versie van InDesign is)

- 5. Selecteer de stalenbibliotheek voor speciale beeldvorming voor het speciale beeldvormingseffect dat u gebruikt.
- 6. Dubbelklik om het stalenvenster van InDesign te vullen met de kleuren voor speciale beeldvorming die in de stalenbibliotheek zijn opgenomen.

#### **Afzonderlijke kleur voor speciale beeldvorming toevoegen in het stalenvenster van InDesign**

- 1. Open het venster Stalen in InDesign.
- 2. Klik op het menu Opties .
- 3. Selecteer Nieuwe kleurstaal....
- 4. Selecteer wanneer het menu Nieuwe kleurstaal wordt weergegeven de vervolgkeuzelijst Kleurmodus.
- 5. Blader naar het einde van de vervolgkeuzelijst.

Als er eerder een stalenbibliotheek voor speciale beeldvorming is geselecteerd, verschijnt deze in de lijst en u kunt deze selecteren. Selecteer anders de optie Andere bibliotheek… .

6. Blader naar de locatie van de stalenbibliotheken voor speciale beeldvorming, bijvoorbeeld:

(Windows:).../Adobe/AdobeInDesign CSX/Fonts

(Mac:) …/Application/InDesign CSX/Fonts

(waarbij X de versie van InDesign is)

- 7. Selecteer de stalenbibliotheek voor speciale beeldvorming voor het speciale beeldvormingseffect dat u gebruikt.
- 8. Selecteer Openen . Hiermee worden de kleuren in deze bibliotheek weergegeven.
- 9. Selecteer de gewenste kleur in de weergegeven lijst.
- 10. Klik op OK om de geselecteerde kleur op te nemen in het venster Stalen in InDesign.

#### **FONTS VOOR SPECIALE BEELDVORMING VOOR VDE**

Toen u tijdens de installatie Aangepaste installatie selecteerde, kreeg u de optie om alle of een aantal schermfonts voor speciale beeldvorming te installeren. Dit zijn speciale schermfonts waarmee het effect van de speciale beeldvorming op ware grootte in het InDesign-scherm wordt weergegeven. Het zijn schermfonts, geen printerfonts; ze kunnen niet worden gebruikt om mee af te drukken. Raadpleeg [Printerfonts](#page-442-2) voor speciale [beeldvorming](#page-442-2) kopen en installeren als u printerfonts voor speciale beeldvorming wilt bestellen.

Als er tijdens de VDE-installatie alleen schermfonts voor speciale beeldvormingsfonts zijn geselecteerd voor installatie, worden deze door VDE op de juiste fontlocatie voor InDesign geplaatst. De fonts verschijnen dan in de vervolgkeuzelijst van het fontmenu van InDesign. Deze fonts kunnen op een willekeurig tijdstip opnieuw

worden geïnstalleerd door de VDE-installatieprocedure opnieuw uit te voeren.

# Opmerking over oudere GlossMark- en Correlation-fonts

De verouderde methode voor het afdrukken van GlossMark- en CorrelationMark-tekst met behulp van een verzameling speciale fonts is vervangen. De methode is nog wel beschikbaar en wordt nog ondersteund voor achterwaartse compatibiliteit, maar voor nieuwe applicaties wordt het aanbevolen om de nieuwe GlossMark- en CorrelationMark-functies te gebruiken, die meer flexibiliteit bieden.

# <span id="page-449-0"></span>CorrelationMark

Met de CorrelationMark-functie drukt u variabele tekenreeksen af die alleen zichtbaar zijn wanneer er een gecodeerde transparant overheen wordt gelegd. Alle eindgebruikers moeten op de hoogte worden gesteld van de code die op de transparant wordt afgedrukt om de gegevens te kunnen lezen. De CorrelationMark-code kan worden gemaakt door het bestand SI\_VP\_Correlation\_key.nm af te drukken op een transparant. Dit bestand kan worden gevonden in de map xgf/demo.

# **EÉN-LAAGS CORRELATIONMARK-EFFECT**

Het één-laagse CorrelationMark-effect gebruiken:

- 1. Het venster Kleurstalen gebruiken voor het maken van een nieuwe VDE CR-vectorstaal met 2 kleuren. [Vectorpatroonontwerp](#page-475-0) met behulp van VDE . Het wordt aanbevolen om SI\_CR\_colornames te gebruiken, die in het venster Kleurstalen kan worden geladen. Voor een beschrijving van deze procedure raadpleegt u Kleurstaal voor speciale [beeldvorming](#page-446-1) gebruiken .
- 2. Teken een tekstvak met het formaat van het effect dat u gaat maken. Als u bijvoorbeeld wilt dat het correlatie-effect een ½ inch breed en 3 inch lang wordt, moet u zorgen dat het tekstvak een ½ inch breed en 3 inch lang wordt. Hiermee geeft u het gebied aan dat met het correlatie-effect op het document zal worden afgedrukt.
- 3. Selecteer het tekstvak en selecteer vervolgens een van de CR-vectorstalen die in stap 1 als opvulkleur voor het tekstkader werden gemaakt. Het tekstvak wordt gevuld met een hash-patroon dat de geselecteerde kleur vertegenwoordigt.
- 4. Selecteer het tekstgereedschap .
- 5. Selecteer een van de beschikbare OTF of TTF -fonts van InDesign. Gebruik GEEN font voor speciale beeldvorming. DFont-indelingen worden niet ondersteund in VDE. Stel de fontgrootte in.
- 6. Stel de horizontale uitlijnopties in via de optie Tekst Alinea onder menu-optie Type. Als u de tekst verticaal in het tekstvak wilt centreren, selecteert u Object > Opties tekstkader . Selecteer vervolgens bij Verticaal uitvullen in het venster Uitlijnen de optie Midden.
- 7. Selecteer Papier als de kleur van de tekst in het venster Stalen. Als u een andere kleur selecteert, mislukt het effect op het afdrukapparaat. Zorg dat Papier alleen wordt toegepast op de tekst en NIET op de achtergrondopvulling.
- 8. Voer de tekst in met het toetsenbord of VDE om variabele tekstobjecten in te voegen.

# **TWEE-LAAGS CORRELATIONMARK-EFFECT**

Het twee-laagse CorrelationMark-effect gebruiken:

- 1. Het venster Kleurstalen gebruiken voor het maken van een nieuwe VDE CR-vectorstaal met 3 kleuren. Het wordt aanbevolen om SI\_CR\_colornames te gebruiken, die in het venster Kleurstalen kan worden geladen.
- 2. Creëer de eerste CorrelationMark-laag met behulp van het proces dat hierboven wordt beschreven, maar selecteer een twee-laagse CR-vectorstaal. Noteer de exacte X- en Y-coördinaten die worden weergegeven voor het tekstvak van laag 1.
- 3. Creëer het tekstvak voor de tweede laag precies bovenop de eerste. Niet opvullen met kleur. Selecteer Papier als tekstkleur en voeg de tekststring voor de tweede laag in.
- 4. Gebruik InDesign om de twee tekstkaderobjecten te groeperen.

# <span id="page-451-0"></span>CorrelationMark-font (vervangen)

# CorrelationMark-fonts zijn vervangen, maar nog wel beschikbaar voor achterwaartse compatibiliteit.

CorrelationMark-printerfonts kunnen worden gedownload. Zie Fonts voor speciale [beeldvorming](#page-13-0) en [streepjescodes](#page-13-0) downloaden voor meer informatie. Deze fonts kunnen worden gebruikt met Xerox-afdrukapparaten met een FFPS of EFI DFE. Met het CorrelationMark-font drukt u variabele tekenreeksen af die alleen zichtbaar zijn wanneer er een gecodeerde transparant overheen wordt gelegd. Alle eindgebruikers moeten op de hoogte worden gesteld van de code die op de transparant wordt afgedrukt om de gegevens te kunnen lezen. De CorrelationMark-code kan worden gemaakt door het bestand Correlation\_Font\_Key.ps af te drukken op een transparant. Het bestand Correlation\_Font\_Key.ps kan worden verkregen door het bestand SI\_Correlation\_Utilities.zip te downloaden of door contact op te nemen met uw Xerox-vertegenwoordiger. Zie Fonts voor [speciale](#page-13-0) beeldvorming en [streepjescodes](#page-13-0) downloaden voor meer informatie.

CorrelationMark-schermfonts kunnen tijdens de installatie van VDE worden geïnstalleerd. De speciale fontnamen, die zich in een vervolgkeuzelijst met fonts bevinden, hebben een van de twee volgende notaties:

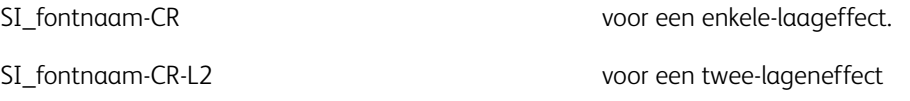

Er zijn zes fontnamen/fontfamilies om uit te kiezen. Deze zijn te vinden in de vervolgkeuzelijst Font. Bovendien hebben ze allemaal vier fontstijlen zoals Book of normal, Italic, Bold en BoldItalic, met uitzondering van SI\_ NeueSmall-CR en NeueSmall-CR-L2, dat alleen beschikbaar is in Book of normal. De schermfonts, tezamen met de speciale kleurensleutels die u kunt vinden in de kleurenbibliotheek, voorzien van het voorvoegsel SI\_CR\_, benaderen slechts de grootte en de kleur van de afgedrukte tekenreeksen. Wijzig de namen van kleuren en fonts niet. VIPP® gebruikt deze tijdens het drukproces als speciale codes.

CorrelationMark is beschikbaar als één-laageffect en als twee-lageneffect. Het effect wordt gemaakt door een speciaal CorrelationMark-font en een speciale CorrelationMark-kleur te gebruiken. Bij het één-laagse effect wordt er een enkele tekenreeks afgedrukt, die zichtbaar wordt wanneer de gecodeerde CorrelationMark-transparant over het effect wordt geplaatst.

Bij het twee-lageneffect worden er twee teksttekenreeksen gebruikt, die elk op dezelfde X, Y-coördinaten worden afgedrukt. Elke laag heeft een uniek font en een unieke kleur, zoals aangegeven in deze tabel:

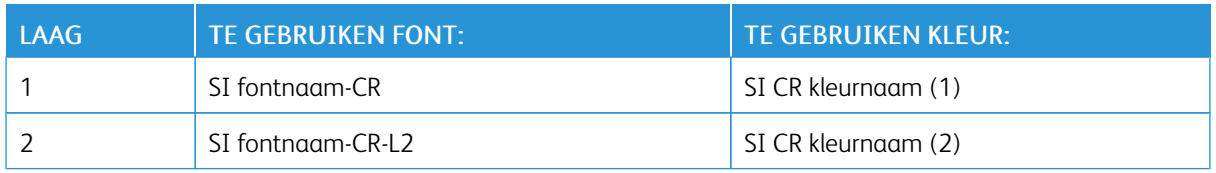

In een toepassing met twee lagen is één tekenreeks zichtbaar wanneer de gecodeerde transparant op een bepaalde manier wordt gebruikt. Wanneer de code wordt omgeslagen of 90 graden gedraaid wordt, wordt de tweede tekenreeks zichtbaar.

Of het CorrelationMark-font goed te zien is, is afhankelijk van veel factoren die u voor de toepassing gebruikt. Zo bereikt u bijvoorbeeld goede resultaten met omslagpapier en gewoon papier van het type Xerox Digital Color Elite. Het is belangrijk dat u het papiergewicht goed instelt op het apparaat om de effecten te optimaliseren. In het bijzonder afdrukmateriaal gebruikt voor het GlossMark-effect moet een gewicht van meer dan 220 gsm hebben. Zoals met alle effecten voor speciale beeldvorming moet u de toepassing testen om te controleren of

deze voldoet aan de vereisten op het gebied van ontwerp en prestaties.

Een CorrelationMark-effect kan overal op het document worden afgedrukt (VIPP® zorgt automatisch voor een witte achtergrond onder het effect). De witte achtergrond is niet zichtbaar voor de eindgebruiker. De enige keer dat dit niet automatisch gebeurt, is wanneer een CorrelationMark-font met de CR-L2-syntaxis in de fontnaam wordt gebruikt. CR-L2-fonts worden beschouwd als CorrelationMark-fonts voor de tweede laag. Deze worden normaal gesproken gebruikt in het CorrelationMark-effect voor speciale beeldvorming met twee lagen. Daarom maakt VIPP® geen wit vak onder CR-L2-fonts. De onderste CorrelationMark-laag moet in interactie zijn met de bovenste CR-L2-laag. U mag het CR-L2 CorrelationMark-font in een één-laageffect gebruiken, maar dit wordt niet aanbevolen. Om dit te doen moet u een witte ruimte op het document selecteren of een wit vak onder het effect maken. Als u een tekenreeks met een CR-L2-font over een gekleurd gebied in het document afdrukt, krijgt u onvoorspelbare resultaten.

Vanwege de interactie tussen de twee lagen in een twee-lagen CorrelationMark-effect is het van belang dat voor de onderste laag het CR-font en voor de bovenste laag het CR-L2-font wordt gebruikt. Als u deze volgorde niet volgt, zal alleen het effect van de bovenste laag zichtbaar zijn. In het kort:

- Voor het maken van een één-laageffect kunt u een willekeurig CR-font gebruiken.
- Wanneer u een twee-lageneffect maakt, kunt u een willekeurig CR-font voor de onderste laag en een willekeurig CR-L2-font voor de bovenste laag selecteren.

# **EÉN-LAAGS CORRELATIONMARK-EFFECT MET BEHULP VAN CORRELATIEFONTS (VERVANGEN)**

Het één-laags CorrelationMark-effect met behulp van correlatiefonts (vervangen) gebruiken:

1. De CorrelationMark-schermfonts moeten zijn geïnstalleerd. Raadpleeg [Ondersteuning](#page-446-0) van speciale [beeldvorming](#page-446-0) voor VDE installeren voor informatie over het installeren van deze fontset in de InDesignomgeving.

2. De SI\_CR-kleurstalen die u gaat gebruiken moeten beschikbaar zijn. Open het document in InDesign. Raadpleeg Kleurstaal voor speciale [beeldvorming](#page-446-1) gebruiken voor informatie over het kopiëren van geselecteerde SI\_CR-kleuren naar het venster Stalen.

Selecteer het tekstgereedschap en stel vervolgens de tekstkenmerken in door het font CorrelationMark te selecteren uit de vervolgkeuzelijst met fonts. Het selecteren van een font voor effecten van speciale beeldvorming verschilt enigszins van de fontselectie in InDesign. Dit komt doordat bij normale fontselectie InDesign een enkel font heeft dat het programma schaalt om vele fontgroottes te ondersteunen. Bij fonts voor speciale beeldvorming is er een enkel font per ondersteunde fontgrootte.

Als u een CorrelationMark-font wilt selecteren voor speciale beeldvorming, kiest u een beschikbaar font uit de fontfamilies SI\_fontnaam-CR in de lijst met fontfamilies. Selecteer vervolgens de Fontstijl. In de fontstijlen voor speciale beeldvorming worden de stijl en grootte van fonts vermeld. Het is belangrijk om nu de juiste fontstijl en –grootte te selecteren. Voor de meeste fonts voor speciale beeldvorming, met uitzondering van de SI\_NeueSmall-CR-fonts, zijn de volgende puntgroottes beschikbaar: 18, 24, 30, 36, 42, 48, 54, 60, 66 en 72.

Stel ten slotte de juiste puntgrootte in voor weergavedoeleinden in InDesign. Dit heeft een correcte benadering tot gevolg van het effect van speciale beeldvorming in het venster van InDesign.

Als u bijvoorbeeld een CorrelationMark-font voor speciale beeldvorming gebruikt uit de fontfamilie SI\_ NeueSign-CR met een puntgrootte van 36 en Bold Italic als stijl, selecteert u de familie SI\_NeueSign-CR uit de fontlijst. Selecteer vervolgens BoldItalic-36 uit de lijst met fontstijlen en stel de puntgrootte in op 36 in de lijst met puntgroottes.

Selecteer geen andere fontkenmerken; deze worden genegeerd door VIPP®.

3. Teken een tekstvak op de gewenste plaats van het document. Het tekstvak met even breed zijn als het effect dat in het document wordt geplaatst. Dit is omdat het CorrelationMark-effect als gekleurd gebied op het document verschijnt.

Om bijvoorbeeld een CorrelationMark-balk van 10 cm lang met gecentreerde tekst in het document te maken, moet het tekstvak 10 cm breed zijn en moet u in het deelvenster Alinea de knop Centreren selecteren. De hoogte van het tekstvak is niet relevant, behalve dat het groot genoeg moet zijn voor de CorrelationMark Text die wordt afgedrukt. Het is belangrijk dat u begrijpt dat het tekstvak breed genoeg moet zijn voor de langste tekenreeks die in het tekstvak wordt geplaatst. VDE past de tekst niet aan om deze in het vak te laten passen.

- 4. Gebruik InDesign om de gewenste tekstuitlijnoptie in te stellen. Deze kan worden ingesteld op links of rechts uitlijnen of centreren. Andere uitlijnparameters zijn niet geldig. U kunt uitlijnopties vinden in het venster Type > Alinea in InDesign.
- 5. Stel de kleur van de tekst in door een van de beschikbare CorrelationMark-kleuren voor speciale beeldvorming te selecteren in het venster Stalen. Voor CorrelationMark-kleuren wordt gebruik gemaakt van de volgende naamconventie: SI\_CR\_kleurnaam. (Zie 2 hierboven om deze kleuren aan het venster Stalen toe te voegen.) Als u niet een van deze speciale CR-kleuren selecteert, werkt het CorrelationMarkeffect niet als gewenst. Alleen de tekst in het tekstvak moet worden aangeduid met SI\_CR\_kleurnaam. De achtergrond van het tekstkader mag geen kleur bevatten.
- 6. Voer de teksttekenreeks in. De teksttekenreeks kan met het toetsenbord worden ingevoerd, met een variabele-tekstobject vanuit VDE worden ingevoegd of met een combinatie van beide. De teksttekenreeks moet op een regel passen.

# **TWEE-LAAGS CORRELATIONMARK-EFFECT MET BEHULP VAN CORRELATIEFONTS**

# **(VERVANGEN)**

Het twee-laagse CorrelationMark-effect met behulp van correlatiefonts (vervangen) gebruiken:

- 1. Maak de eerste CorrelationMark-laag volgens de hiervoor beschreven procedure. Noteer de exacte X- en Ycoördinaten die worden weergegeven voor het tekstvak van laag 1. Als u het twee-lagen CorrelationMarkeffect wilt verkrijgen, moet het tekstvak van de tweede laag met dezelfde coördinaten als die van de eerste laag worden gemaakt. Het tekstvak van de tweede laag zal precies over het tekstvak van de eerste laag worden gelegd.
- 2. Selecteer het CorrelationMark-font voor de tweede laag . Dit moet een fontfamilie zijn met het formaat SI\_fontname-CR-L2.
- 3. Selecteer de fontstijl en -grootte en stel de puntgrootte in met behulp van de lijst met fontgroottes van InDesign. Voorbeeld: de fontfamilie SI\_NeueSign-CR-L2 en de fontstijl/-grootte BoldItalic-36 zijn geselecteerd.
- 4. Wijzig de puntgrootte in InDesign in 36.
- 5. Wijs een SI\_CR-kleur toe aan de tekst en voer de tweede tekenreeks zoals hierboven aangegeven in met dezelfde uitlijnparameters. U hoeft niet dezelfde uitlijnparameters voor de tekenreeksen te gebruiken; u bereikt zo echter een netter resultaat op de pagina.
- 6. Gebruik InDesign om de twee tekstkaderobjecten te groeperen.

Zoals met alle toepassingen voor speciale beeldvorming moet u de toepassing testen om te controleren of het effect voldoet aan de specificaties van het ontwerp en de afdrukprestaties.

#### **CORRELATIONMARK-BEPERKINGEN EN VEREISTEN**

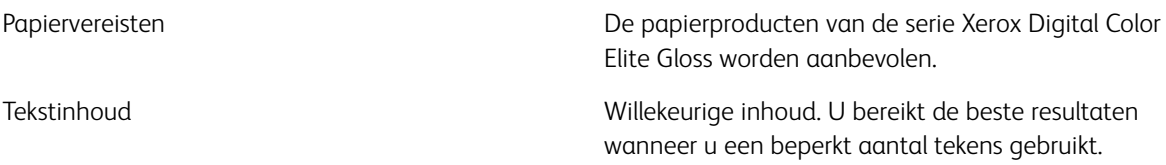

#### **De beperkingen die alleen van toepassing zijn op Correlation-fonts (vervangen)**

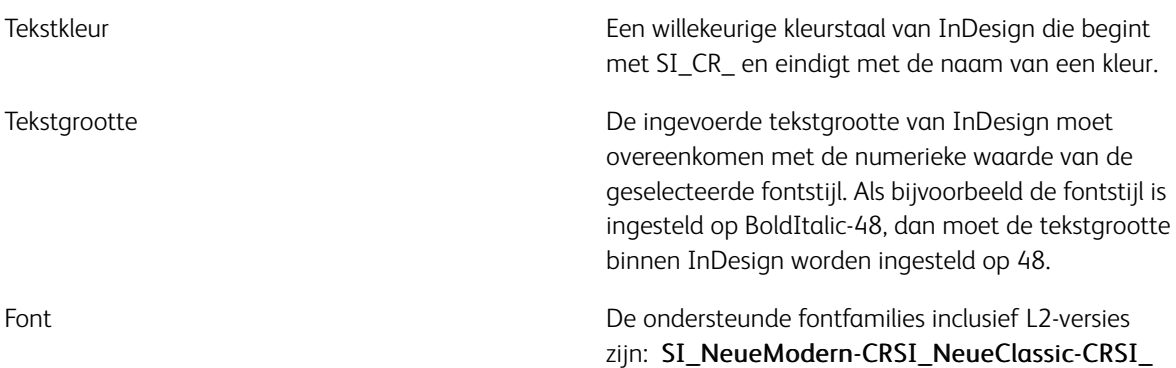

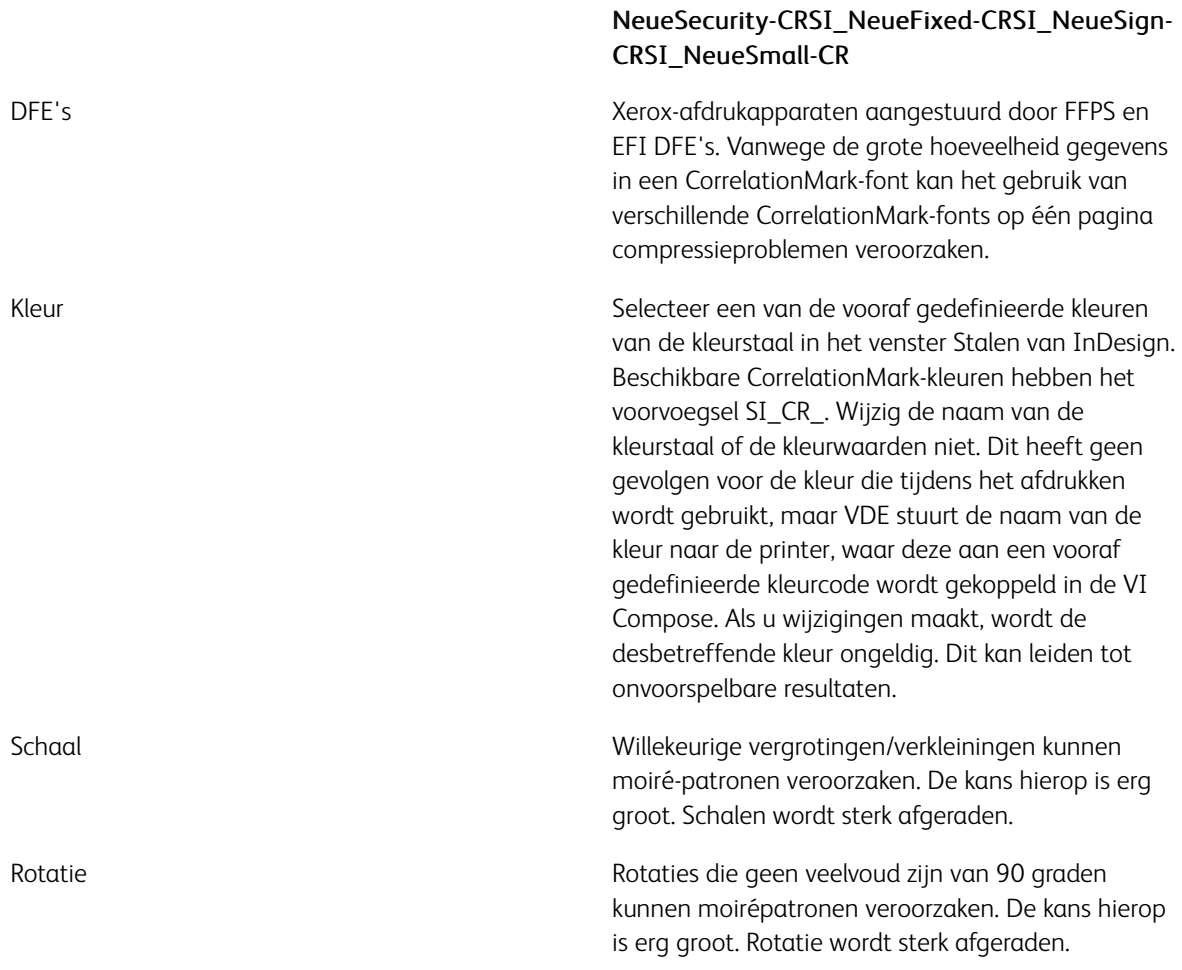

# **CORRELATIONMARK-FONTTABEL (VERVANGEN)**

De beschikbare CorrelationMark-fonts en de hieraan gekoppelde letterbeelden staan hier vermeld.

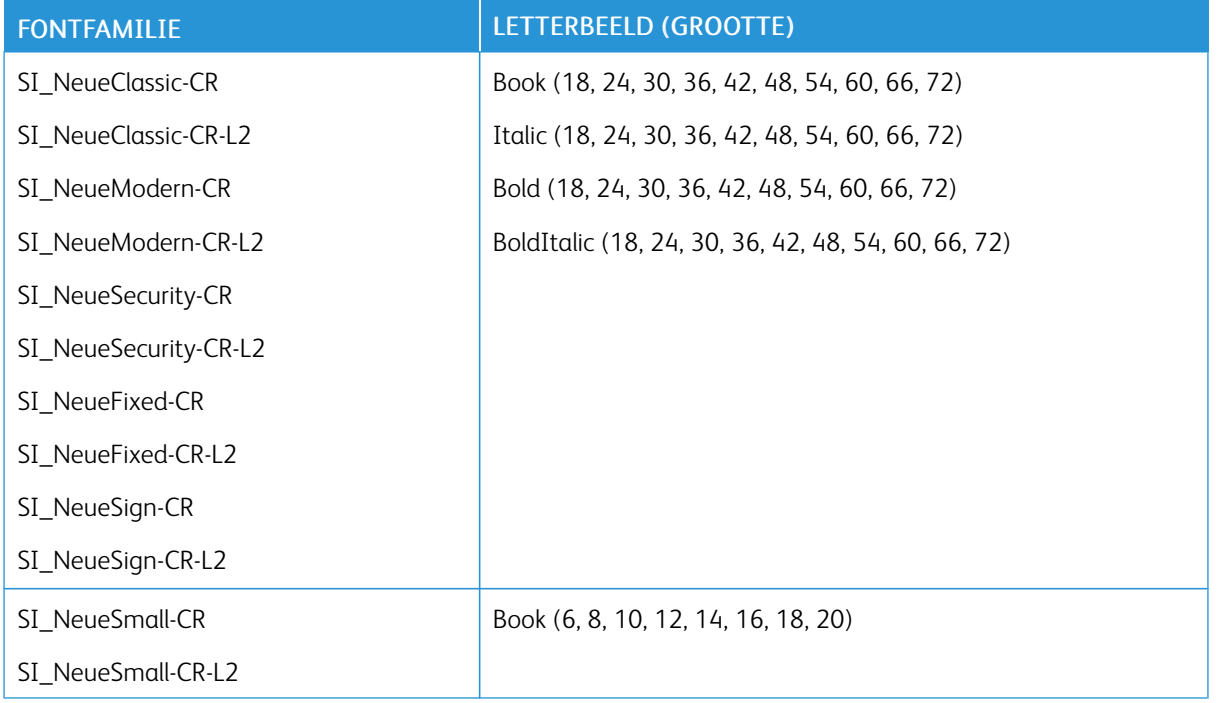

# **CORRELATIONMARK-KLEURSTALEN**

Bij CorrelationMark-effecten met een en twee lagen kan gebruik worden gemaakt van een van de beschikbare vooraf gedefinieerde kleurstalen die voorzien zijn van het voorvoegsel SI\_CR\_ in het venster Stalen. De beschikbare kleuren vindt u in onderstaande lijst.

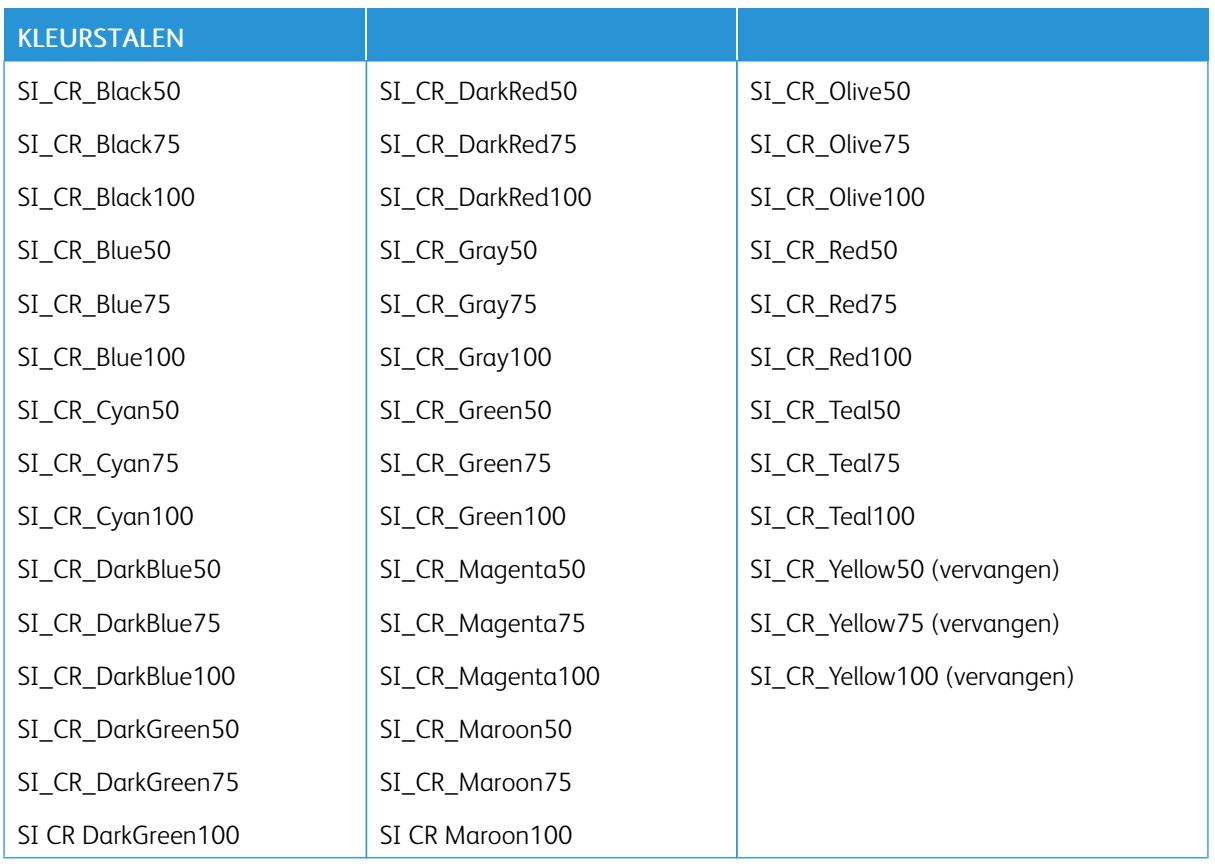

Opmerking: Wijzig de naam of de instellingen van deze kleurdefinities niet. De kleuren in de lijst geven slechts een idee van het daadwerkelijke kleurenpatroon dat op de printer zal worden afgedrukt.

# **DOCUMENTEN ONTWERPEN MET CORRELATIONMARKS**

Dankzij de kenmerken van de CorrelationMark-fonts kunnen deze goed worden gebruikt om documenten te voorzien van extra beveiligingsfuncties. U kunt een effen kleur gebruiken om een of twee lagen met extra informatie toe te voegen.

Met de CorrelationMark-fonts wordt variabele tekst afgedrukt die normaal als een effen kleurvlak zou worden weergegeven, maar die zichtbaar wordt door er in de juiste richting een gecodeerde transparant overheen te plaatsen. Een CorrelationMark met één laag en twee lagen wordt ondersteund. Hiermee kunt u een enkele tekenreeks of twee tekenreeksen in hetzelfde CorrelationMark-effect genereren. Dat zijn twee verschillende tekenreeksen met tekst die op dezelfde plek kunnen worden gebruikt. Wanneer de gecodeerde transparant in de richting wordt gelegd waardoor de tekst van laag 1 wordt weergegeven, moet u de transparant 90 graden draaien of omslaan met gebruik van de omslagkant van de transparant om de tekst van laag 2 weer te geven.

U kunt CorrelationMark-fonts gebruiken om informatie in een document in te sluiten over de identiteit, echtheid, waarde, eigendom of willekeurig element dat van waarde is voor de rechtmatige eigenaar van het document. In het onderstaande voorbeeld van een concerttoegangskaart kan het gedeelte met de effen kleur worden gebruikt om variabele gegevens toe te voegen.

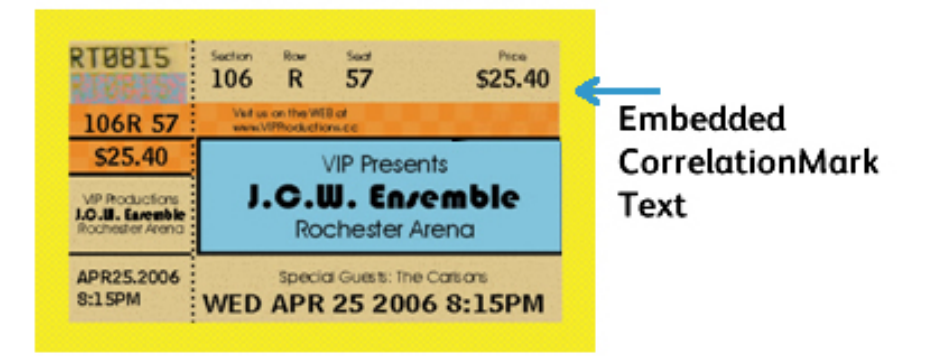

U kunt nog meer informatie op dezelfde plek toevoegen met gebruik van het laag 2-font. In onderstaande afbeeldingen ziet u een voorbeeld waarbij de tekenreeks ONE in een laag is geplaatst en TWO op dezelfde plaats is geplaatst.

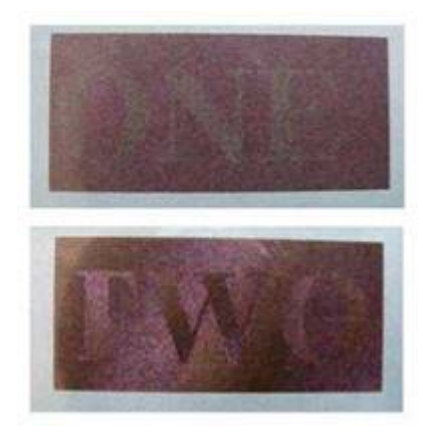

# <span id="page-459-0"></span>FluorescentMark-kleur

Met FluorescentMark-kleur, beschikbaar op FFPS- en EFI-vierkleurenprinters van Xerox, wordt variabele tekst afgedrukt die niet goed zichtbaar is bij normaal licht; de tekst wordt pas zichtbaar bij UV-licht of zwart licht. Wanneer het pakket voor speciale beeldvorming met VDE wordt geïnstalleerd, wordt een stalenbibliotheek met fluorescerende kleuren voor Speciale beeldvorming geïnstalleerd. Kleuren uit deze bibliotheek moeten worden toegevoegd aan het venster Stalen in InDesign. Om het fluorescerende effect te bereiken, is het belangrijk dat u onderstaande procedure volgt. Als u dit niet doet, wordt het fluorescerende effect niet goed tot stand gebracht en wordt de tekst niet goed afgedrukt op de printer. VDE maakt de juiste VIPP®-code op de printer om het effect af te drukken en gebruikt hiervoor speciale, vooraf op de printer geïnstalleerde VIPP®-kleurcodes. Dit effect kunt u op de FFPS en EFI bereiken zonder dat u andere speciale fonts hoeft te installeren.

Met het fluorescerende twee-lageneffect kunt u het effect verder verbergen door een laag tekst te gebruiken die zichtbaar is bij normale lichtomstandigheden, maar die vervaagt, waarna de verborgen tekst zichtbaar wordt bij UV-verlichting.

Nadat een fluorescerende kleur voor Speciale beeldvorming beschikbaar is gemaakt in het venster Stalen in In-Design, wordt deze vermeld met de volgende syntaxis SI\_UV\_kleurnaam.

De kleurstalen die zich in de kleurenbibliotheek bevinden geven slechts een benadering van de afgedrukte kleur. De kleurwaarden die in InDesign worden weergegeven, zijn niet de waarden die op de printer worden afgedrukt en mogen niet worden gewijzigd. Het is ook zeer belangrijk dat de namen van kleuren niet worden gewijzigd, aangezien deze op de printer worden gebruikt om de van toepassing zijnde kleurcode te selecteren voor het afdrukken van het effect.

# **EÉN-LAAGS EFFECT**

Het één-laags effect gebruiken:

- 1. Zorg dat de SI\_UV-kleurnamen die u nodig hebt voor de toepassing in het venster Stalen zijn geladen. Voor een beschrijving van deze procedure raadpleegt u Kleurstaal voor speciale [beeldvorming](#page-446-1) gebruiken .
- 2. Teken een tekstvak met het formaat van het effect dat u gaat maken. Als u bijvoorbeeld wilt dat het fluorescerende effect een ½ inch breed en 3 inch lang wordt, moet u zorgen dat het tekstvak een ½ inch breed en 3 inch lang wordt. Hiermee geeft u het gebied aan dat met een fluorescerende kleur op het document zal worden afgedrukt.
- 3. Selecteer het tekstvak en selecteer vervolgens een van de beschikbare SI\_UV-kleuren als opvulkleur voor het tekstkader. Het tekstvak wordt volledig opgevuld met de geselecteerde kleur.
- 4. Selecteer het tekstgereedschap .
- 5. Selecteer een van de beschikbare OTF of TTF -fonts van InDesign. Gebruik GEEN font voor speciale beeldvorming. DFont-indelingen worden niet ondersteund in VDE. Stel de fontgrootte in. Fluorescerende teksteffecten werken beter wanneer de fontgrootte tussen de 8 en 14 punten ligt. U mag echter ook kleinere en grotere fonts gebruiken.
- 6. Stel de horizontale uitlijnopties in via de optie Tekst Alinea onder menu-optie Type. Als u de tekst verticaal in het tekstvak wilt centreren, selecteert u Object > Opties tekstkader . Selecteer vervolgens bij Verticaal uitvullen in het venster Uitlijnen de optie Midden .
- 7. Selecteer Papier als de kleur van de tekst in het venster Stalen. U moet de kleur Papier als tekstkleur selecteren. Als u een willekeurige andere kleur kiest, wordt dit effect niet goed afgedrukt op de printer. Zorg dat Papier alleen wordt toegepast op de tekst en NIET op de achtergrondopvulling.
- 8. Voer de tekst in met het toetsenbord of VDE om variabele tekstobjecten in te voegen.

#### **FLUORESCEREND TWEE-LAGENEFFECT**

Het fluorescerende twee-lageneffect gebruiken:

- 1. Maak de eerste FluorescentMark-laag volgens de hierboven beschreven procedure. Noteer de exacte Xen Y-coördinaten die worden weergegeven voor het tekstvak van laag 1. Om het twee-lagen FluorescentMark-effect te verkrijgen, moet het tekstvak van de tweede laag met dezelfde coördinaten als de eerste laag worden gemaakt. Het tekstvak van de tweede laag zal precies over het tekstvak van de eerste laag worden gelegd.
- 2. Selecteer een tekstkleur voor de bovenlaag die correspondeert met de kleur die is gebruikt in de onderlaag. Raadpleeg de onderstaande tabel voor meer informatie. Voer de nieuwe teksttekenreeks in. We raden aan dat voor de tweede teksttekenreeks een enigszins grotere fontgrootte wordt gebruikt. Zo is bijvoorbeeld in het onderstaande effect voor de eerste laag de kleur SI\_UV\_LEAFGREEN1 geselecteerd. Dit betekent dat een van de twee kleuren voor laag twee (SI\_UV\_L2\_MAGENTA of SI\_UV\_L2\_YELLOW) kan worden gebruikt voor de tekstkleur van de toplaag. In the onderstaande voorbeeld is SI\_UV\_L2\_YELLOW geselecteerd.
- 3. Gebruik InDesign om de twee tekstkaderobjecten te groeperen.

Het onderstaande voorbeeld toont het fluorescerende twee-lageneffect. De toplaag met tekst is zichtbaar bij normaal licht, maar vervaagt, waarna de verborgen tekst zichtbaar wordt bij UV-verlichting.

Opmerking: VDE kan het fluorescerende effect niet weergeven. Het effect is alleen zichtbaar op afdrukken. Voor betere fluorescerende effecten moet u helder wit afdrukmateriaal gebruiken. Zoals met alle toepassingen voor speciale beeldvorming moet u de toepassing testen om te controleren of het effect voldoet aan de specificaties van het ontwerp en de afdrukprestaties.

#### **FLUORESCENTMARK-KLEUREN: BEPERKINGEN EN VEREISTEN**

Voor dit effect hebt u geen speciale materialen nodig. In plaats daarvan wordt het middel om papier optisch helderder en witter te maken gebruikt. Als gevolg daarvan zijn er een aantal beperkingen op basis van de papierkeuze.

Met FluorescentMark-kleur wordt tekst afgedrukt die in normaal licht onzichtbaar of moeilijk te zien is, maar die in ultraviolet licht met een veel hoger contrast wordt weergegeven. Aangezien er geen speciale materialen worden gebruikt, bestaat de beperking dat de UV-component van normaal licht als iets van het fluorescerende effect teweegbrengt. Ook maken de eigenschappen van de fysieke toner, glans enzovoort, het mogelijk om de verborgen tekenreeks in gewoon licht te ontcijferen. Om dit te voorkomen wordt de kleur van een grove structuur voorzien.

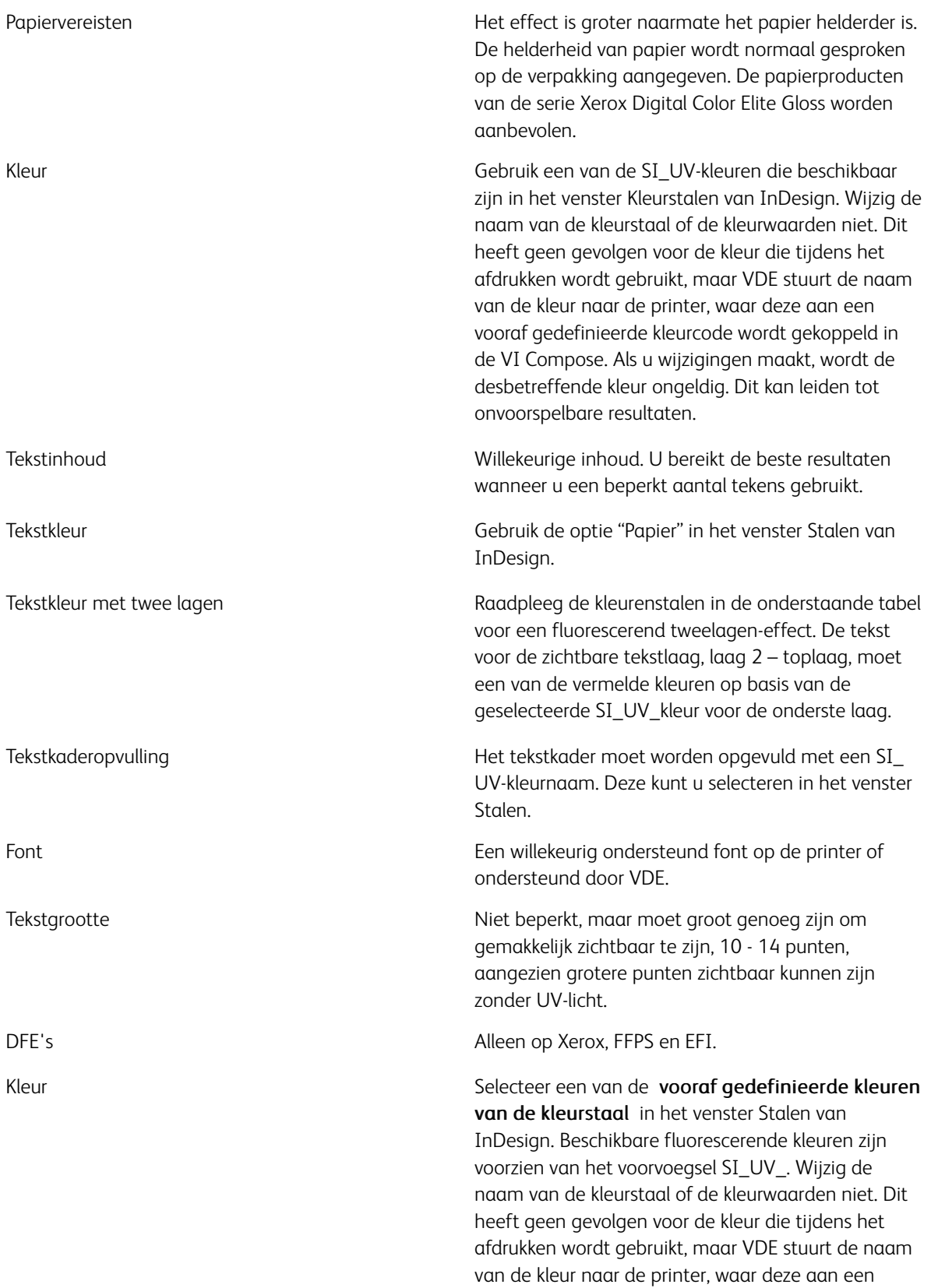

vooraf gedefinieerde kleurcode wordt gekoppeld in de VI Compose. Als u wijzigingen maakt, wordt de desbetreffende kleur ongeldig. Dit kan leiden tot onvoorspelbare resultaten.

Schaal Schalen is van invloed op de zichtbaarheid, maar is toegestaan

Rotatie Rotatie is van invloed op de zichtbaarheid, maar is toegestaan

# **KLEURSTALEN VAN FLUORESCENTMARK (UV)**

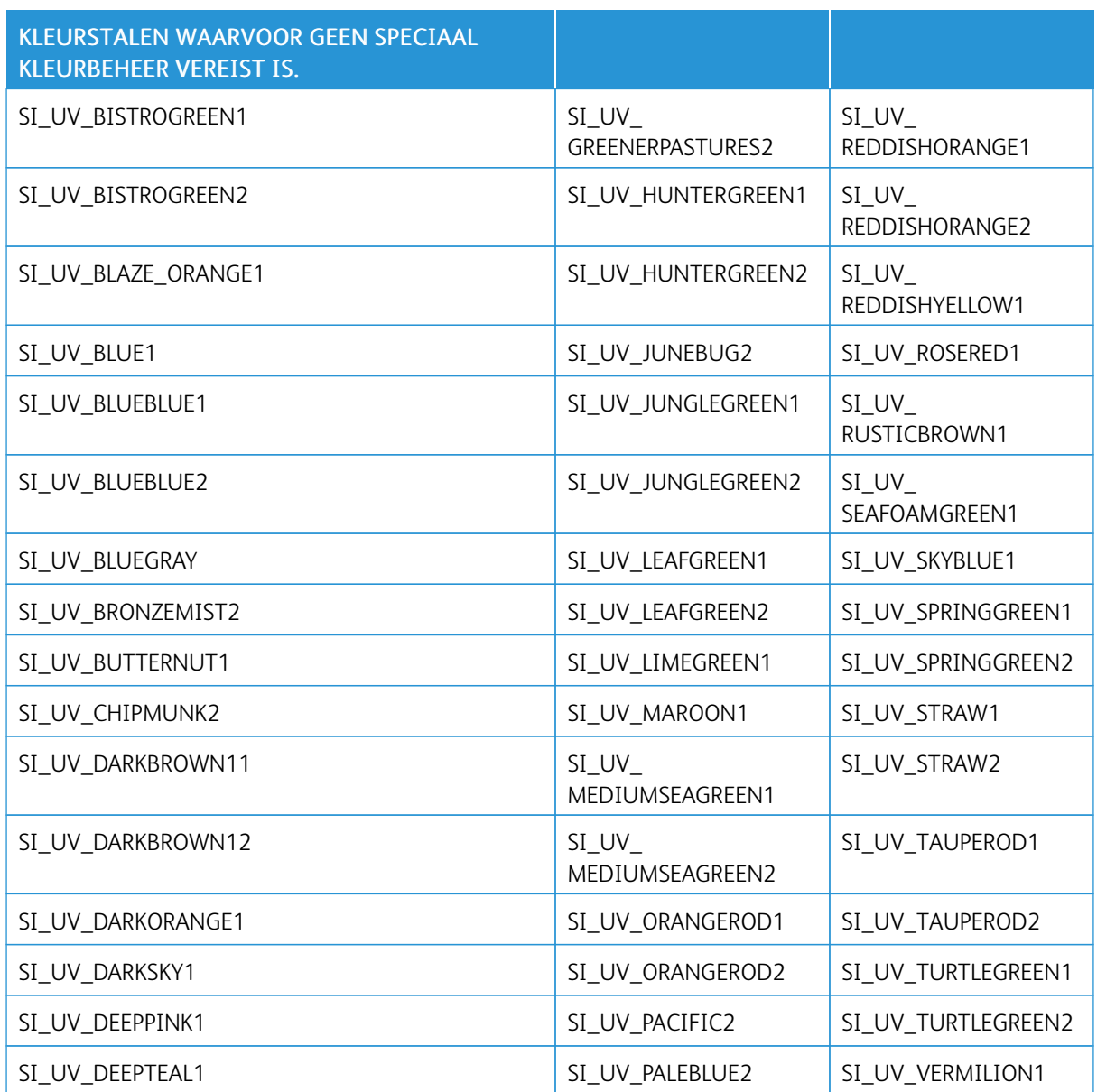

Xerox® FreeFlow® VI Design Express-software Handleiding voor de gebruiker 463

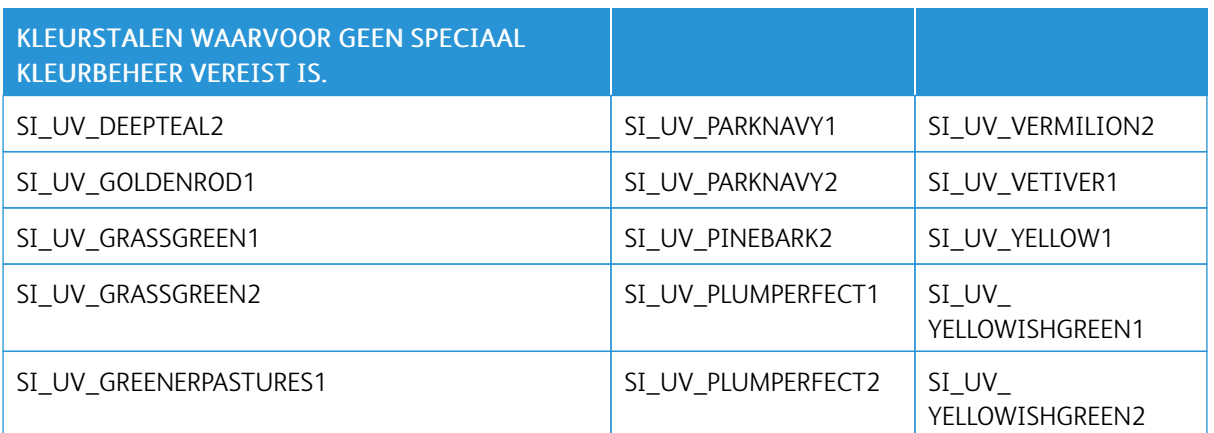

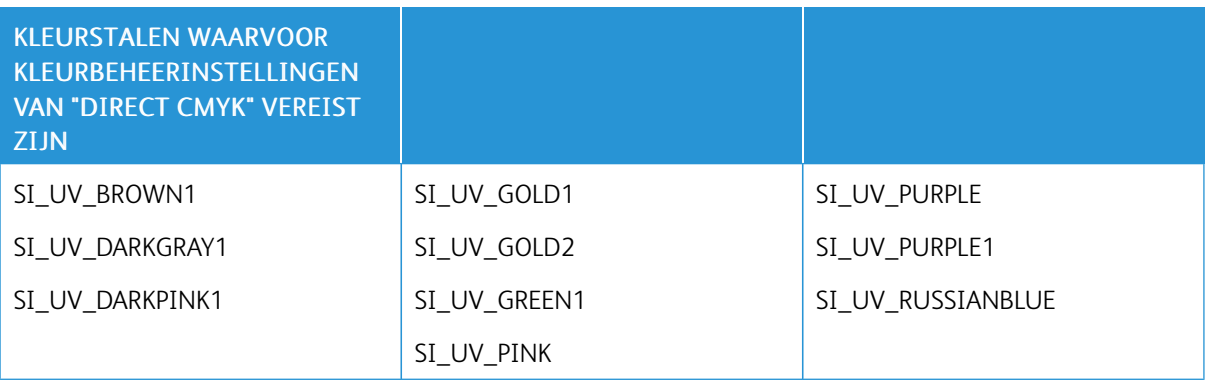

 $\mathscr{O}$ Opmerking: Wijzig de naam of de instellingen van deze kleurdefinities niet. De kleuren in de lijst geven slechts een idee van het daadwerkelijke kleurenpatroon dat op de printer zal worden afgedrukt. Deze kleuren hebben alleen invloed op de kleur van het achtergrondvak. VDE selecteert automatisch de tekstkleur.

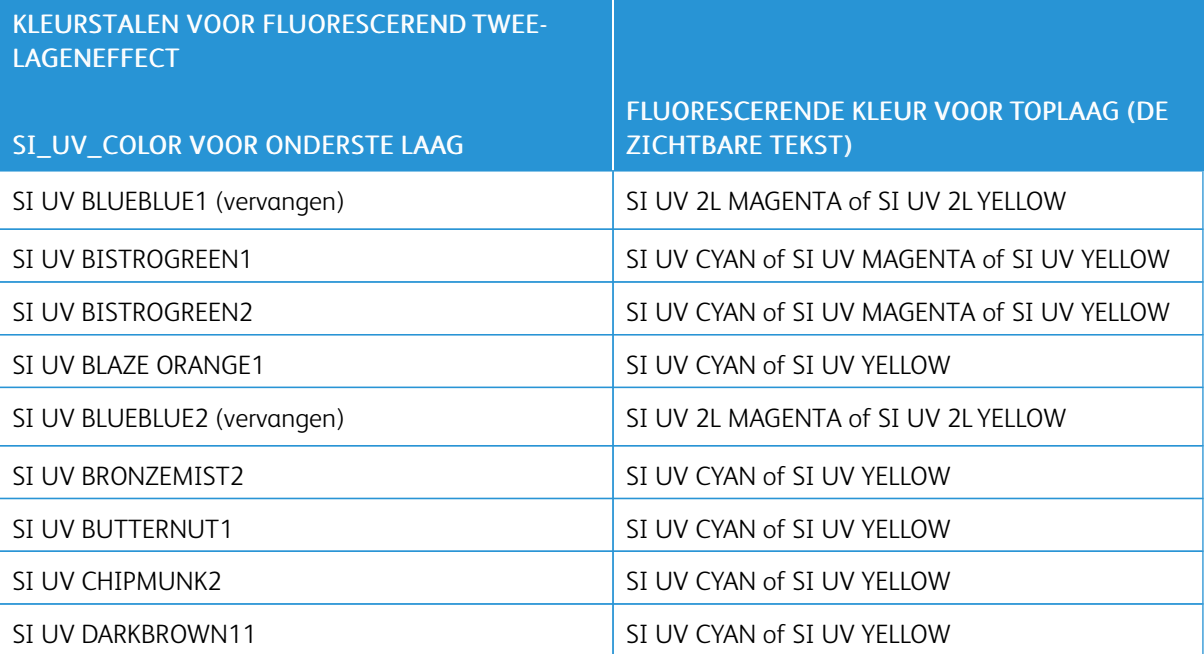

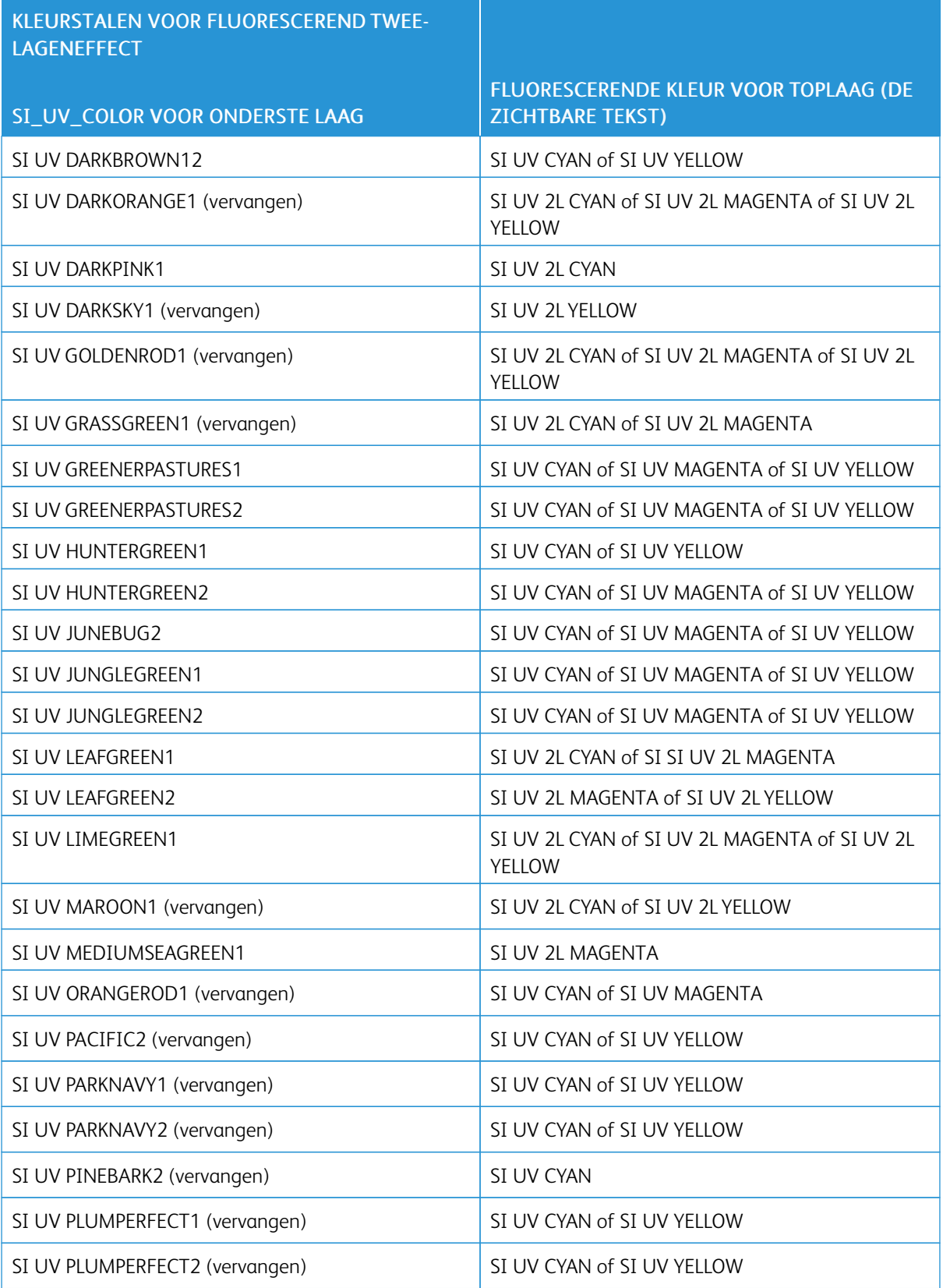

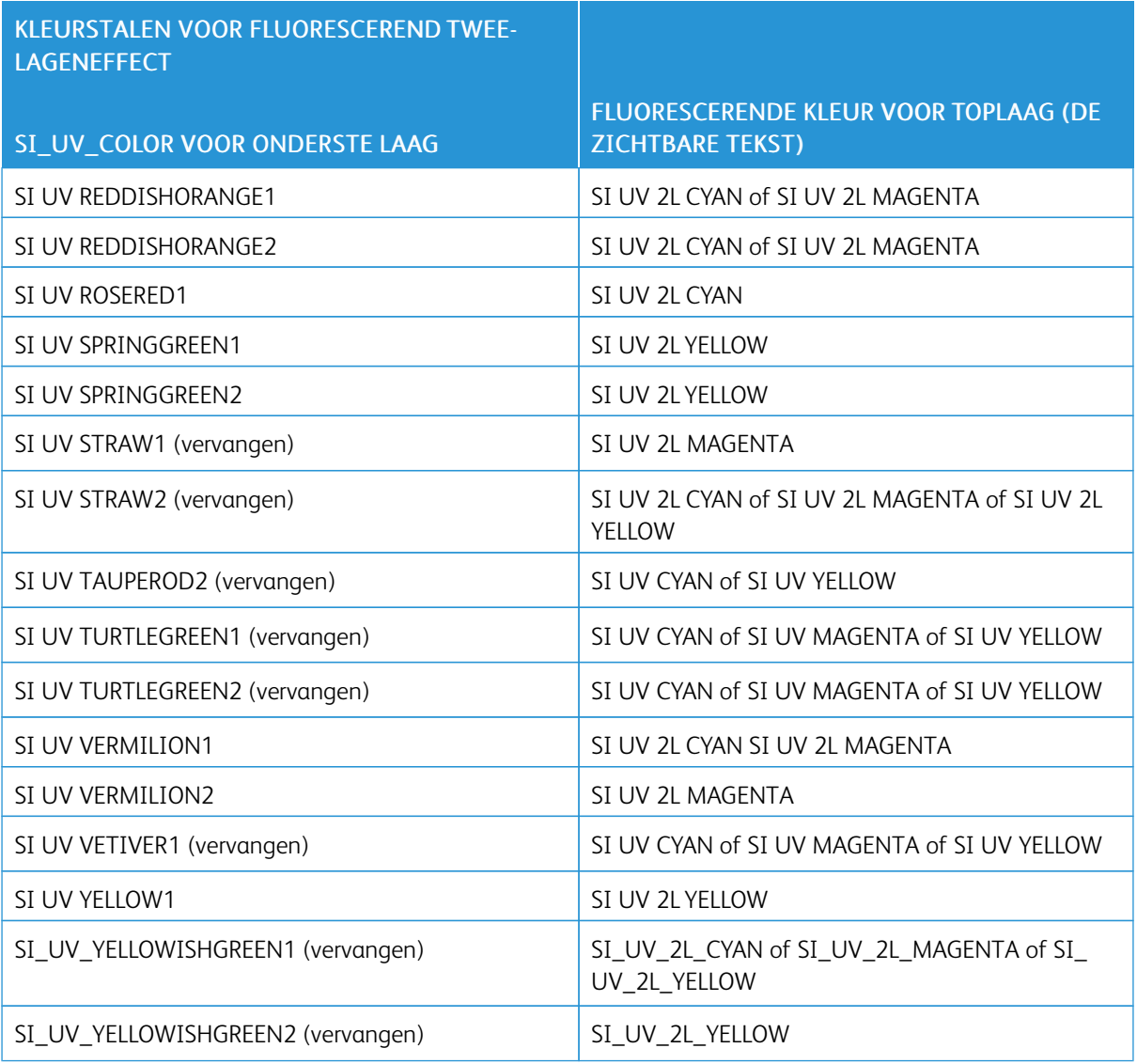

# **DOCUMENTEN ONTWERPEN MET FLUORESCENTMARK-KLEUREN**

De methode waarmee de FluorescentMark-kleuren wordt gemaakt en gerenderd, maakt het moeilijk om deze elektronisch of fysiek te wijzigen. En als de toepassing goed is ontworpen, hebben gebruikers er geen idee van dat er informatie in gestructureerde kleurenpatronen in het document is ingesloten. Een ander voordeel van FluorescentMark-kleuren is dat voor het ontcijferen van de verborgen informatie slechts een UV-lichtbron nodig is. Er bestaan veel soorten goedkope UV-bronnen, bijvoorbeeld draagbare geldscanners, flitslampen en zelfs sleutelhangers.

FluorescentMark-kleuren worden gebruikt om een tekenreeks zo in een gestructureerd kleurenpatroon te plaatsen, dat de tekst in normaal licht niet te ontcijferen is en alleen zichtbaar is in ultraviolet licht. Bovendien kan een tweede laag met zichtbare tekst worden gebruikt om de zichtbaarheid van de verborgen laag verder te verbergen of beperken. Bij UV-verlichting vervaagt de toplaag met tekst, waarna de verborgen laag zichtbaar wordt.

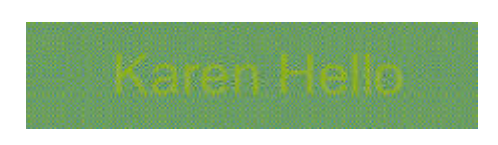

In het onderstaande voorbeeld van een concerttoegangskaart, is er een uniek identificatienummer aan de toegangskaart toegevoegd. Hetzelfde identificatienummer kan worden gecodeerd als FluorescentMark-kleuren. Deze verschijnen als gestructureerde kleurenpatronen op verschillende plaatsen van de toegangskaart.

**Ticket ID** 

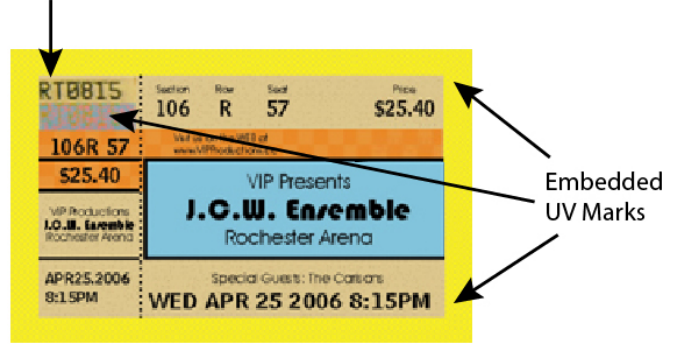

In het onderstaande voorbeeld is een gedeelte van de toegangskaart uitvergroot met het identificatienummer in gewone tekst en meteen daaronder het identificatienummer in FluorescentMark-kleuren. De FluorescentMark-kleur wordt weergegeven als een gestructureerd kleurpatroon.

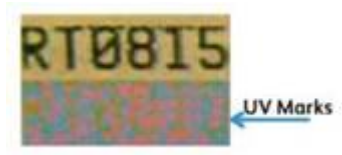

U kunt de echtheid van de kaart controleren door deze onder UV-licht te houden en de FluorescentMark-kleuren te vergelijken met het zichtbare identificatienummer, zoals hieronder aangegeven. Als de nummers gelijk zijn, is de toegangskaart echt.

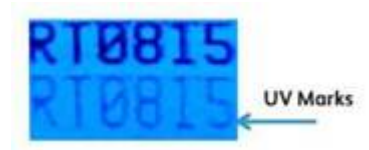

Hetzelfde gedeelte van de toegangskaart van de vorige afbeelding, maar onder UV-licht gehouden. De FluorescentMark-kleuren onthullen een nummer dat overeenkomt met het zichtbare identificatienummer.

Op soortgelijke wijze kunnen FluorescentMark-kleuren worden toegepast op waardebonnen, cheques, diploma's, etc.

# <span id="page-467-0"></span>GlossMark®-tekst

De GlossMark-functie is alleen beschikbaar op Xerox-FFPS- en EFI-vierkleurenprinters. Met deze functie kunt u variabele teksttekenreeksen zo afdrukken dat deze niet direct waar te nemen zijn, maar pas als glans zichtbaar worden wanneer deze schuin worden belicht.

# Het GlossMark-effect gebruiken :

- 1. Maak een Nieuwe VDE GL-vectorstaal met behulp van het venster Staal. [Vectorpatroonontwerp](#page-475-0) met [behulp](#page-475-0) van VDE . Het wordt aanbevolen om SI\_GL\_colornames te gebruiken, die in het venster Kleurstalen kan worden geladen. Voor een beschrijving van deze procedure raadpleegt u [Kleurstaal](#page-446-1) voor speciale [beeldvorming](#page-446-1) gebruiken .
- 2. Teken een tekstvak met het formaat van het effect dat u gaat maken. Als u bijvoorbeeld wilt dat het GlossMark-effect een ½ inch breed en 3 inch lang wordt, moet u zorgen dat het tekstvak een ½ inch breed en 3 inch lang wordt. Hiermee geeft u het gebied aan dat met het GlossMark-effect op het document zal worden afgedrukt.
- 3. Selecteer het tekstvak en selecteer vervolgens een van de GL-vectorstalen die in stap 1 als opvulkleur voor het tekstkader werden gemaakt. Het tekstvak wordt gevuld met een hash-patroon dat de geselecteerde kleur vertegenwoordigt.
- 4. Selecteer het tekstgereedschap .
- 5. Selecteer een van de beschikbare OTF of TTF -fonts van InDesign. Gebruik GEEN font voor speciale beeldvorming. DFont-indelingen worden niet ondersteund in VDE. Stel de fontgrootte in.
- 6. Stel de horizontale uitlijnopties in via de optie Tekst Alinea onder menu-optie Type. Als u de tekst verticaal in het tekstvak wilt centreren, selecteert u Object > Opties tekstkader . Selecteer vervolgens bij Verticaal uitvullen in het venster Uitlijnen de optie Midden .
- 7. Selecteer Papier als de kleur van de tekst in het venster Stalen. Als u een andere kleur selecteert, mislukt het effect op het afdrukapparaat. Zorg dat Papier alleen wordt toegepast op de tekst en NIET op de achtergrondopvulling.
- 8. Voer de tekst in met het toetsenbord of VDE om variabele tekstobjecten in te voegen.
## Font voor GlossMark®-tekst (vervangen)

#### GlossMark-fonts zijn vervangen, maar nog wel beschikbaar voor achterwaartse compatibiliteit.

Fonts voor GlossMark-tekst zijn alleen beschikbaar op Xerox-FFPS- en EFI-vierkleurenprinters. Met de fonts voor GlossMark-tekst worden variabele teksttekenreeksen afgedrukt die niet direct waar te nemen zijn, maar pas als glans zichtbaar worden wanneer deze schuin worden belicht. VDE maakt gebruik van een combinatie van speciale GlossMark-kleurstalen en fonts voor GlossMark Text voor speciale beeldvorming om het glanseffect te creëren. De fonts die zijn geïnstalleerd en zichtbaar zijn in de vervolgkeuzelijst met fonts, beginnende met SI\_, zijn slechts schermfonts. Schermfonts geven de grootte en de kleur van de afgedrukte teksttekenreeks slechts bij benadering aan. Als u het effect wilt afdrukken op de Xerox-printer, moet u eerst het GlossMark-printerfont op de printer installeren. Speciale beeldvormingsfonts kunnen worden gedownload. Zie Fonts voor speciale beeldvorming en [streepjescodes](#page-13-0) downloaden voor meer informatie over downloads.

Wanneer het pakket voor speciale beeldvorming wordt geïnstalleerd met VDE, worden de schermfonts voor speciale beeldvorming geïnstalleerd en vermeld in de fontvervolgkeuzelijst, met het voorvoegsel SI\_GLfamilienaam. Er wordt ook een stalenbibliotheek met Gloss-kleuren voor Speciale beeldvorming geïnstalleerd. Kleuren uit deze bibliotheek moeten worden toegevoegd aan het venster Stalen in InDesign. Raadpleeg Kleurstaal voor speciale [beeldvorming](#page-446-0) gebruiken .

Er zijn zes fontnamen/fontfamilies om uit te kiezen. Deze zijn te vinden in de vervolgkeuzelijst Font. Bovendien hebben ze allemaal vier fontstijlen, Book of normal, Italic, Bold en BoldItalic, met uitzondering van SI\_ NeueSmall-GL, dat alleen beschikbaar is in Book of normal.

De kleurstalen worden gebruikt om een idee te geven van de kleur die zal worden afgedrukt. De kleurwaarden die in InDesign worden weergegeven, zijn niet de waarden die op de printer worden afgedrukt en mogen niet worden gewijzigd. Zo is het ook heel belangrijk dat namen van kleuren en fonts niet worden gewijzigd, aangezien de printer deze nodig heeft tijdens het afdrukken.

Het effect gebruiken:

- 1. Zorg dat de SI\_GL-kleuren die u nodig hebt voor de toepassing in het venster Stalen zijn geladen. Voor een beschrijving van deze procedure raadpleegt u Kleurstaal voor speciale [beeldvorming](#page-446-0) gebruiken .
- 2. Teken een tekstvak met het formaat van het effect dat u gaat maken. Zorg dat het tekstvak breed genoeg is voor de langste teksttekenreeks die in dit tekstvak zal worden geplaatst. De hoogte van het tekstvak is niet belangrijk, aangezien de grootte van het GlossMark-font voor het speciale beeldvormingseffect de grootte van het GL-kleurenblok bepaalt die op de pagina wordt afgedrukt.
- 3. Het selecteren van een font voor speciale beeldvorming verschilt enigszins van de fontselectie in InDesign. Om het font voor de GlossMark Text voor speciale beeldvorming te selecteren selecteert u eerst de fontfamilie GL uit de opties in de vervolgkeuzelijst en daarna voegt u fonts in van de notatie SI fontfamilienaam-GL. Selecteer vervolgens de Fontstijl . Hierbij selecteert u de fontstijl en de puntgrootte van het font. De meeste fonts voor speciale beeldvorming, met uitzondering van de familie SI\_NeueSmall, zijn beschikbaar in de volgende groottes zoals 18, 24, 30, 36, 42, 48, 54, 60, 66 en 72.

4. Vervolgens moet u de optie voor puntgrootte van InDesign kiezen die overeenkomt met het font dat u hebt geselecteerd, voor een correcte weergave in InDesign.

Als bijvoorbeeld een SI\_GlossMark-font wordt gebruikt uit de fontfamilie SI\_NeueSign-GL met een puntgrootte van 36 en een stijl van Bold Italic, selecteert u familie SI\_NeueSign-GL uit de fontlijst. Selecteer vervolgens BoldItalic-36 uit de lijst met fontstijlen. Tot slot is het belangrijk voor weergavedoeleinden op het scherm om de puntgrootte van InDesign zodanig in te stellen dat deze overeenkomt met de instelling BoldItalic-36. Dit doet u door de puntgrootte van 36 te kiezen.

- 5. Selecteer de kleur van het font met de tekstinvoegcursor die in het tekstvak knippert. Selecteer een SI\_GLkleur uit de GL-kleuren in het venster Stalen. Dit heeft alleen gevolgen voor de kleur van de tekst. Stel de achtergrondkleur van de tekst NIET in. Deze moet ingesteld blijven op Geen.
- 6. Voer de gewenste tekst in met behulp van het toetsenbord of met VDE als u variabele tekstobjecten of een combinatie van beide wilt invoegen. Controleer of het tekstvak breed genoeg is om de langste tekenreeks te bevatten die wordt afgedrukt. Houd de tekst beperkt tot een regel.

Zoals met alle toepassingen van speciale beeldvorming moet u de toepassing testen om te controleren of het effect voldoet aan de specificaties van het ontwerp en de afdrukprestaties.

#### **GLOSSMARK TEXT: BEPERKINGEN EN VEREISTEN**

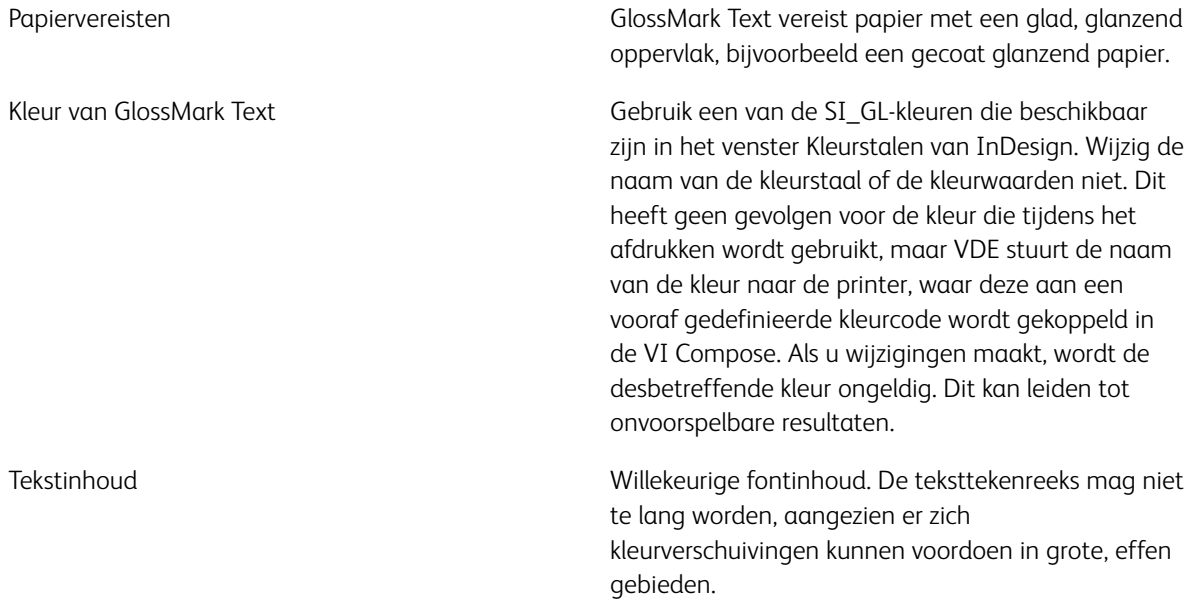

## **De beperkingen die alleen van toepassing zijn op GlossMark-fonts (vervangen)**

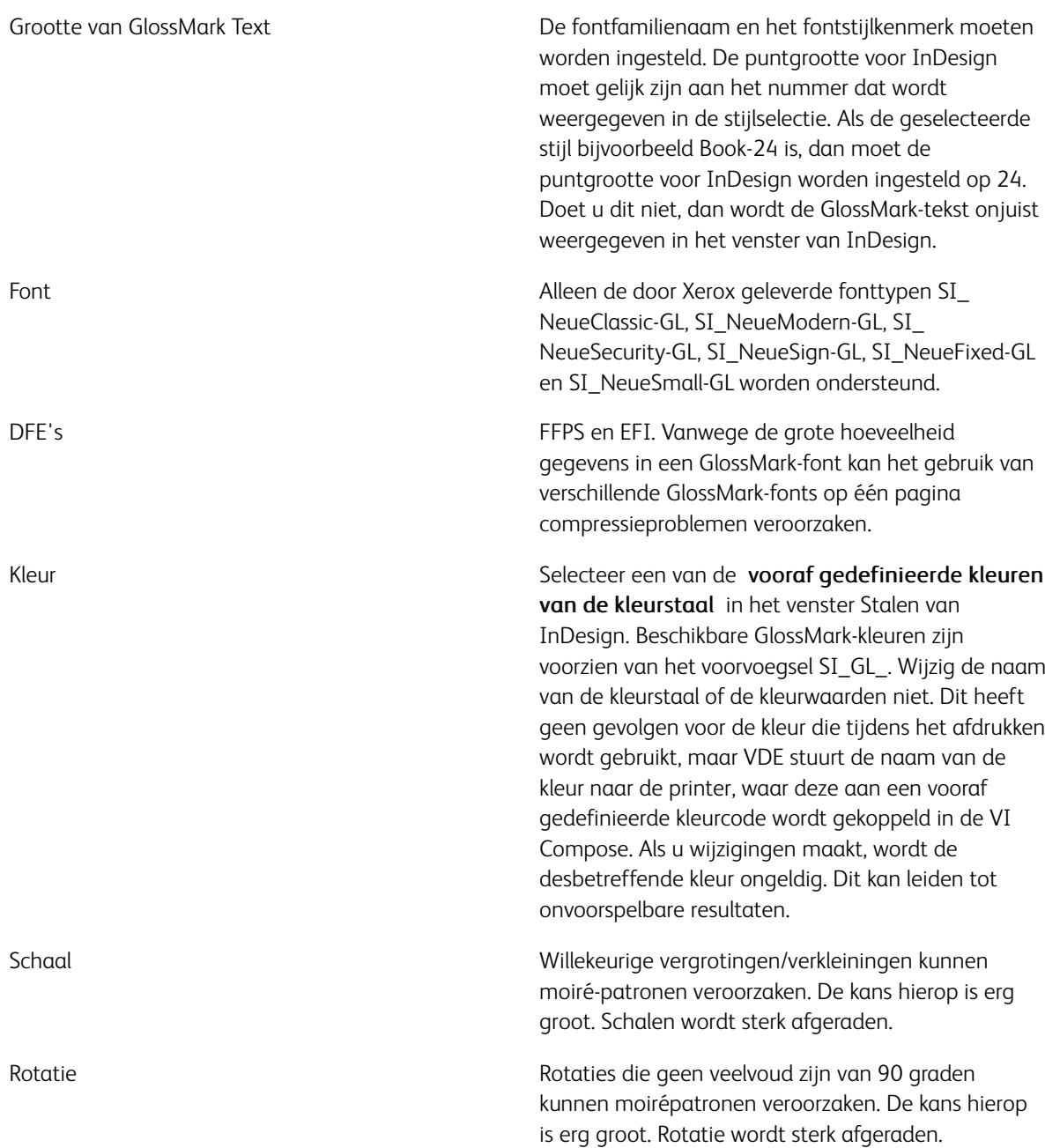

## **FONTTABELLEN VOOR GLOSSMARK TEXT**

De beschikbare GlossMark Text-fonts en de daaraan gekoppelde letterbeelden staan hier vermeld:

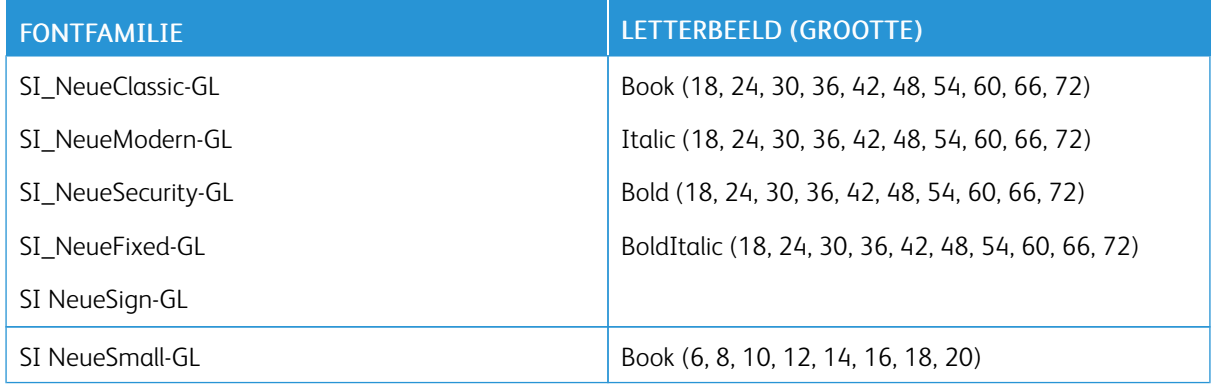

### **GLOSSMARK-KLEURSTALEN**

Selecteer een van de GlossMark-kleuren in het venster Stalen als opvulkleur voor het font dat u voor GlossMark Text hebt geselecteerd. De beschikbare kleuren voor GlossMark-effecten hebben het voorvoegsel SI\_GL\_ en staan in onderstaande tabel aangegeven.

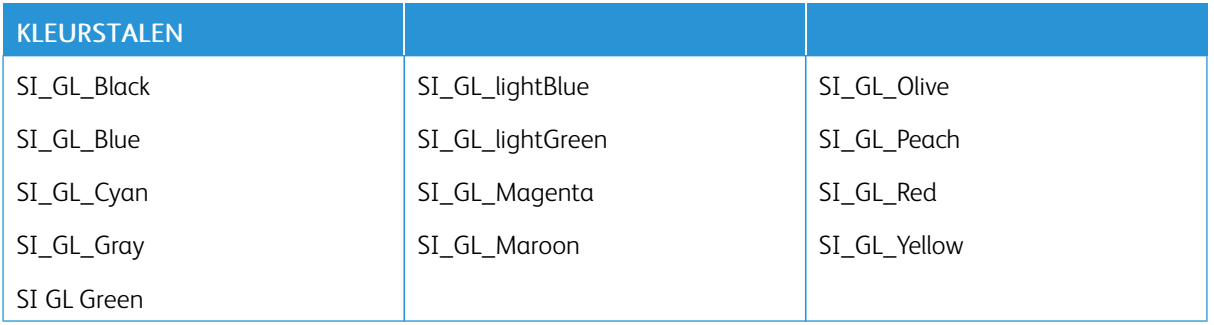

Opmerking: Wijzig de naam of de instellingen van deze kleurdefinities niet. De kleuren in de lijst geven slechts een idee van het daadwerkelijke kleurenpatroon dat op de printer zal worden afgedrukt.

#### **DOCUMENTEN ONTWERPEN MET GLOSSMARK TEXT**

De differentiële glanskenmerken van GlossMark Text maken het moeilijk om GlossMark Text te reproduceren of elektronisch of fysiek te wijzigen. Indien goed ontworpen, heeft GlossMark Text ook een esthetische functie, waardoor de toegangskaart er waardevoller uitziet.

GlossMark Text wordt afgedrukt in een constante kleur waarin, gezien vanuit bepaalde hoeken of met een bepaalde lichtinval, een variabele tekenreeks in de glans van de effen kleur te zien is.

In het onderstaande voorbeeld van de concerttoegangskaart kan het gedeelte met de effen kleur worden gebruikt voor het plaatsen van variabele gegevens.

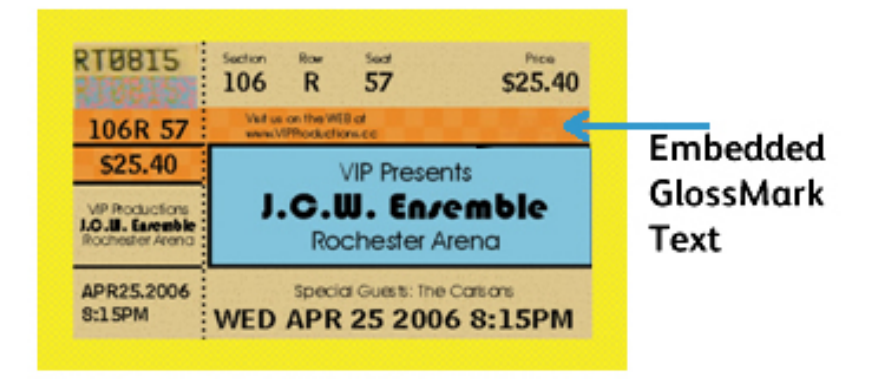

In de onderstaande voorbeelden is het gebied van de GlossMark Text vergroot. Als u er gewoon recht tegen aan kijkt, is er alleen een effen kleur te zien. Daarna ziet u hetzelfde gebied onder een hoek belicht. Hierdoor wordt de prijs van de toegangskaart zichtbaar.

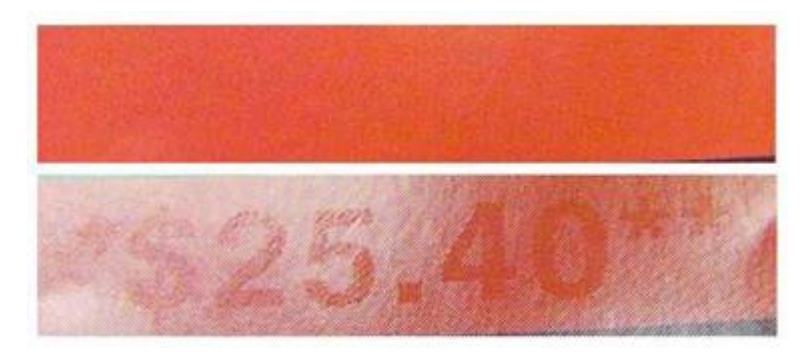

Op soortgelijke wijze kan GlossMark Text worden toegepast op waardebonnen, cheques, diploma's, etc.

# Void pantograph (VP)

Void pantograph is een speciaal effect gebaseerd op het tekstpatroon. Dit effect werkt met een combinatie van achtergrondpatroon en voorgrondtekstpatroon. Het achtergrondpatroon definieert de grootte of frequentie van de pixel voor het achtergrondvlak dat de tekst verbergt. Het voorgrondtekstpatroon definieert de grootte of frequentie van de pixel voor de tekst die moet worden verborgen. Dit patroon wordt gedefinieerd met behulp van het achtergrondpatroon en voorgrondtekstpatroon SETPAT die worden ingesteld met waarden in het commando SETPAT.

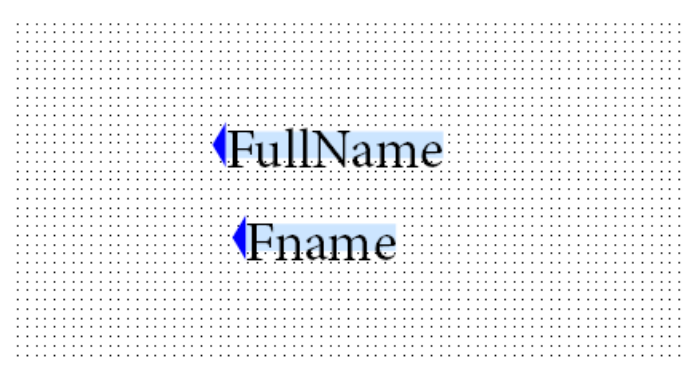

### **VOID PANTOGRAPH (VP) MAKEN**

VP-staal (Void pantograph) maken:

- 1. Select het menu Nieuw staal VDE-vectorpatroon in het venster Stalen.
- 2. Voer een betekenisvolle naam voor de void pantograph, bijvoorbeeld Void\_Pantograph\_1.
- 3. Selecteer het keuzerondje Void pantograph.
- 4. Geef een geldige frequentie voor tekstpixels en achtergrondpixels op.
- 5. Selecteer de juiste waarden voor kleur 1 en kleur 2.
- 6. Geef ook geldige waarden voor de overige entiteiten op.

7. Klik op de toets OK.

 $\mathbf{r}$ 

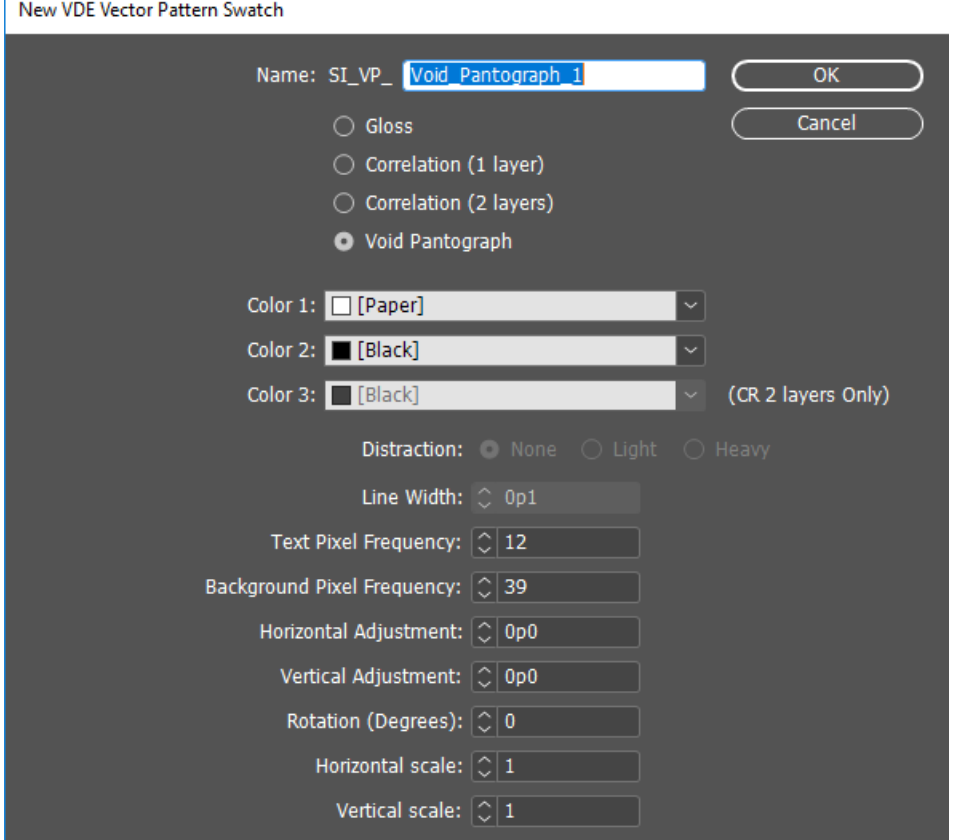

8. Klik op OK om een nieuw staal te maken.

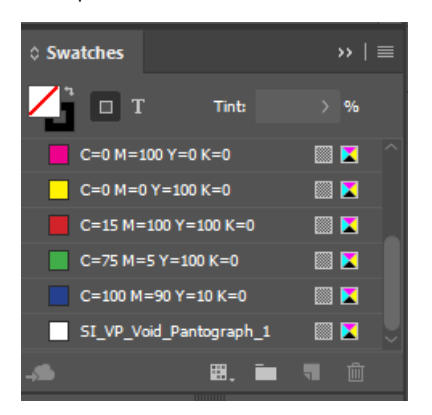

#### **EEN VOID PANTOGRAPH (VD) TOEPASSEN OP EEN KADER**

1. Creëer een tekstkader. Plaats variabele of statische tekst op een willekeurige plek in het tekstkader.

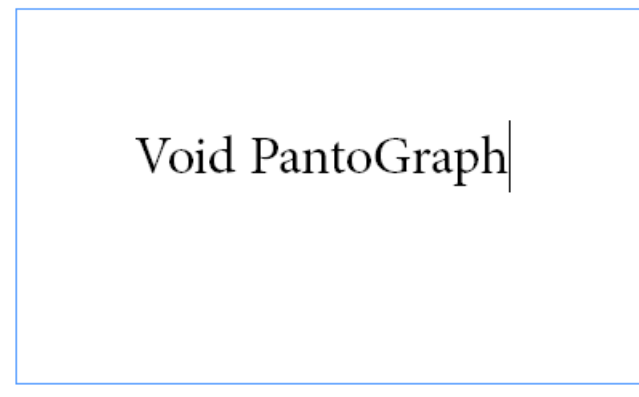

2. Selecteer een tekstkader om het vectorpatroon toe te passen. Klik op Staal om het staal op het tekstkader toe te passen .

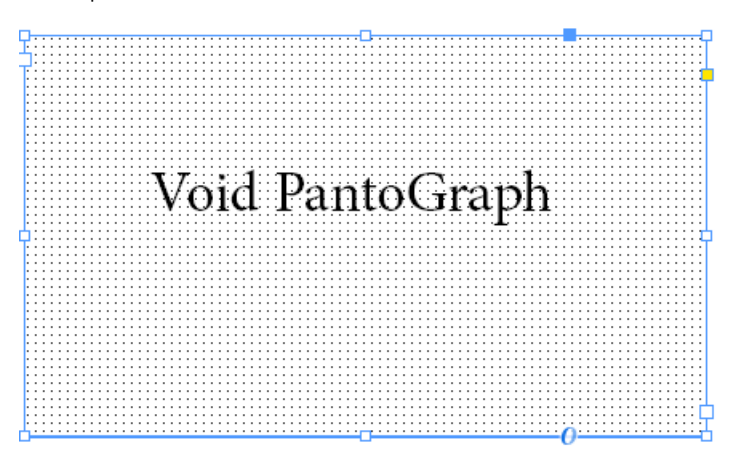

#### <span id="page-475-0"></span>**VECTORPATROONONTWERP MET BEHULP VAN VDE**

Vectorpatroon kan worden ontworpen met behulp van VI Design Express. Er zijn vier types vectorpatronen:

- GlossMark
- Correlatielaag
- Correlatie met 2 lagen
- Void pantograph (VP)

Met behulp van een van deze drie types kunt u een vectorpatroon in het document aanmaken. Volg de onderstaande stappen om vectorpatroon op het document toe te passen.

1. Open de kleurstalen en klik in het menu op Nieuwe VDE GL/CR-vectorpatroonstaal….

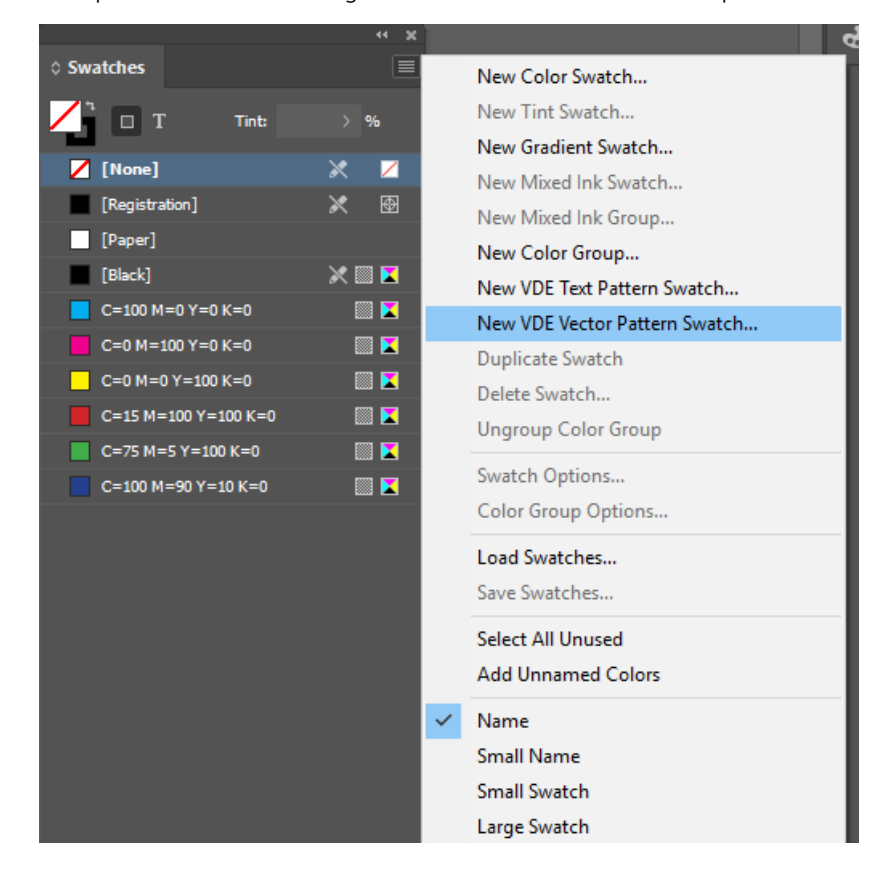

2. Klik op het menu. Het dialoogvenster Nieuwe VDE GL/CR-vectorpatroonstaal verschijnt.

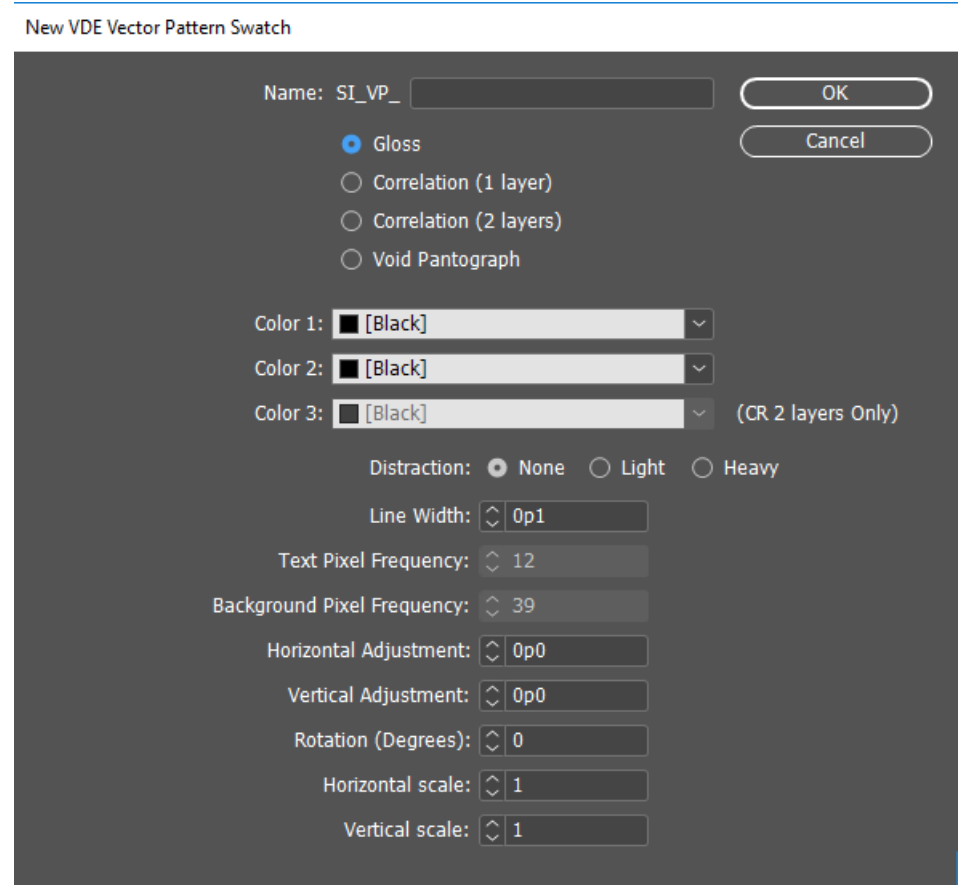

3. Vul de benodigde informatie voor het vectorpatroon in.

Opmerking: Door het variëren van de horizontale en verticale aanpassingen, de rotatie en de horizontale en verticale schaal, is het mogelijk om aangepaste correlatie-effecten te maken die alleen werken met de bijbehorende sleuteltransparant met behulp van dezelfde parameters.

- 4. Om een aangepaste gecodeerde transparant te maken, gaat u als volgt te werk:
	- a. Maak een kopie van het bestand VDE\xgf\demo\SI\_VP\_Correlation\_key.nm.
	- b. Bewerk het bestand met behulp van een teksteditor of VI Design Pro.
	- c. Druk het bestand of of maak een pagina met behulp van VI Design Express met een vak gevuld met een enkel correlatiepatroon. Kies Color1=None en Color2=Black.
	- Naam: Geef een unieke staalnaam aan de nieuwe staal die u aanmaakt
	- Vectorpatroontype: Selecteer het type vectorpatroon dat u uit de radiotoets wilt aanmaken (glanzend, correlatie, correlatie (2 lagen))
	- Kleur 1: Kleur 1 duidt de hatchachtergrondkleur aan voor het vectorpatroon dat moet worden toegepast.
	- Kleur 2: Kleur 2 duidt de hatchlijnkleur aan die voor het vectorpatroon moet worden toegepast.
	- Kleur 3: Kleur 3 wordt alleen ingeschakeld voor correlatie (2 lagen). Dit geeft de tweede hatchlijnkleur voor de tweede laag van het vectorpatroon aan.
- Afleiding: Voegt een afleidingspatroon aan het vectorpatroon toe. De waarden van het afleidingspatroon zijn geen, licht of zwaar.
- Lijnbreedte: Dit stelt de lijnbreedte van de hatchlijnen in het vectorpatroon in.
- Frequentie tekstpixel: Hiermee definieert u de frequentie en de grootte van de pixel voor de tekst die moet worden verborgen.
- Frequentie achtergrondpixel: Hiermee definieert u de frequentie en de grootte van de pixel voor het achtergrondvlak dat de tekst verbergt.
- Horizontale aanpassing: Hiermee past u de vectorpatroonlijnen horizontaal aan.
- Verticale aanpassing: Hiermee past u de vectorpatroonlijnen verticaal aan.
- Rotatie: Hiermee roteren de hatchlijnen naar het gegeven aantal graden.
- Horizontale schaal: Hiermee worden de hatchlijnen van het vectorpatroon horizontaal geschaald.
- Verticale schaal: Hiermee worden de hatchlijnen van het vectorpatroon verticaal geschaald.

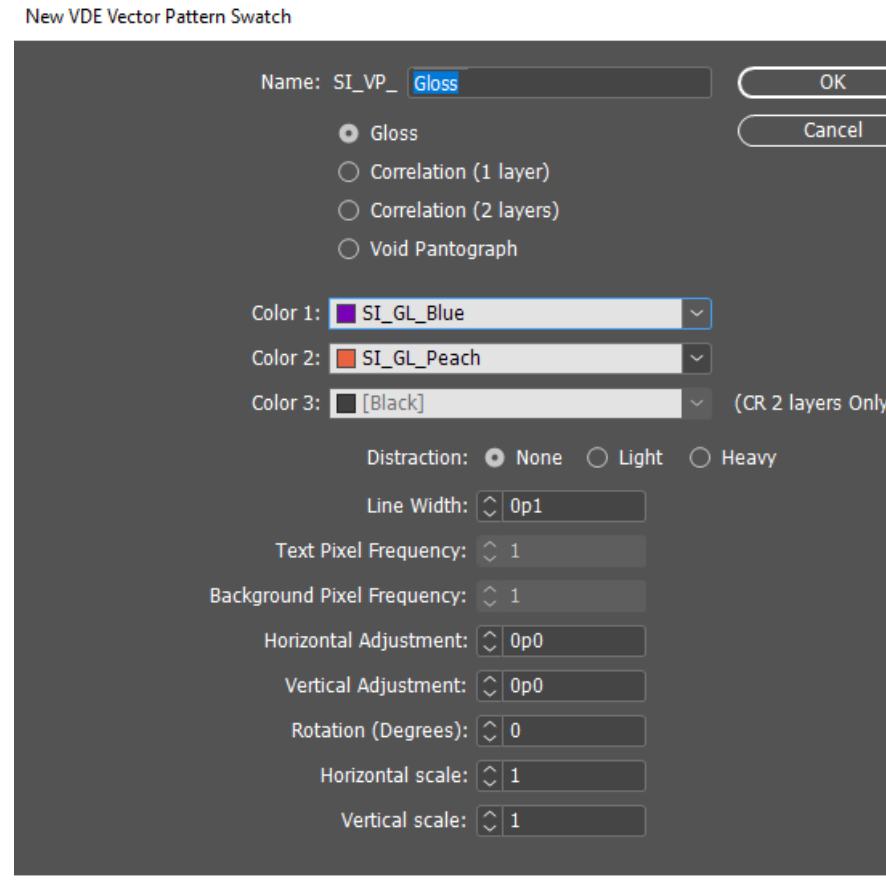

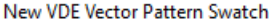

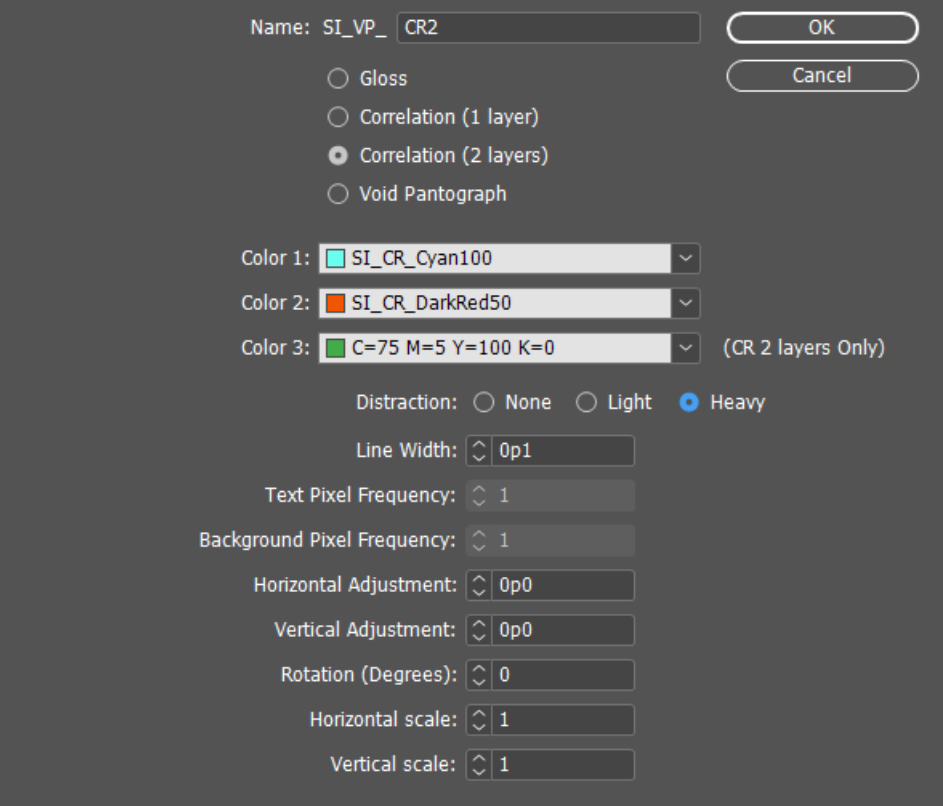

5. Klik op OK. Er wordt nu een nieuwe staal in de staallijst gemaakt met SI\_VP\_<opgegeven naam>.

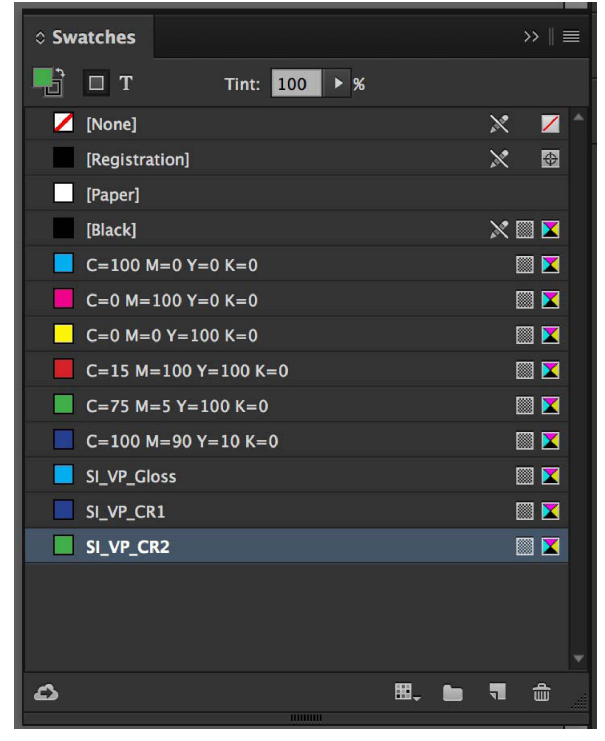

6. Plaats een tekstkader en een tekst in het midden van het kader met variabele of statische tekst.

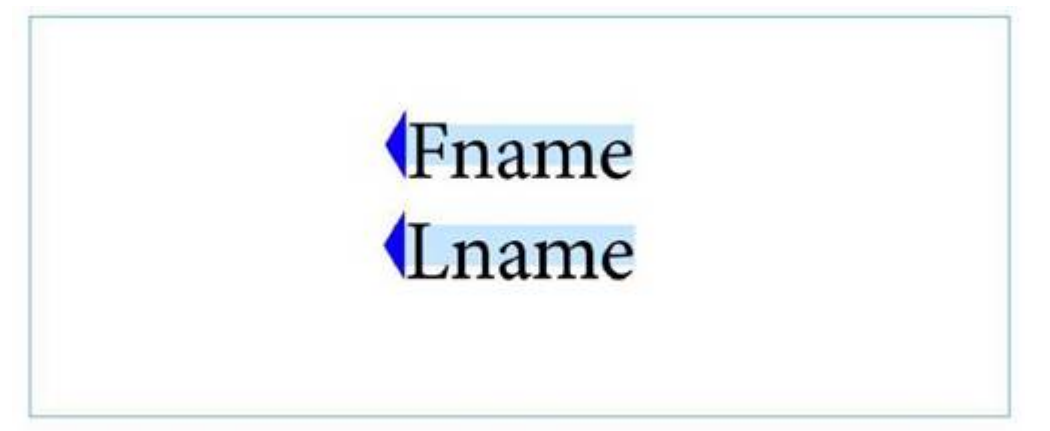

7. Voor correlatie met 2 lagen plaatst u een ander tekstkader met andere tekst erin voor de tweede laag. Dit tekstkader moet dezelfde grootte hebben als het tekstkader van de eerste laag en ze moeten correct bovenop elkaar worden geplaatst.

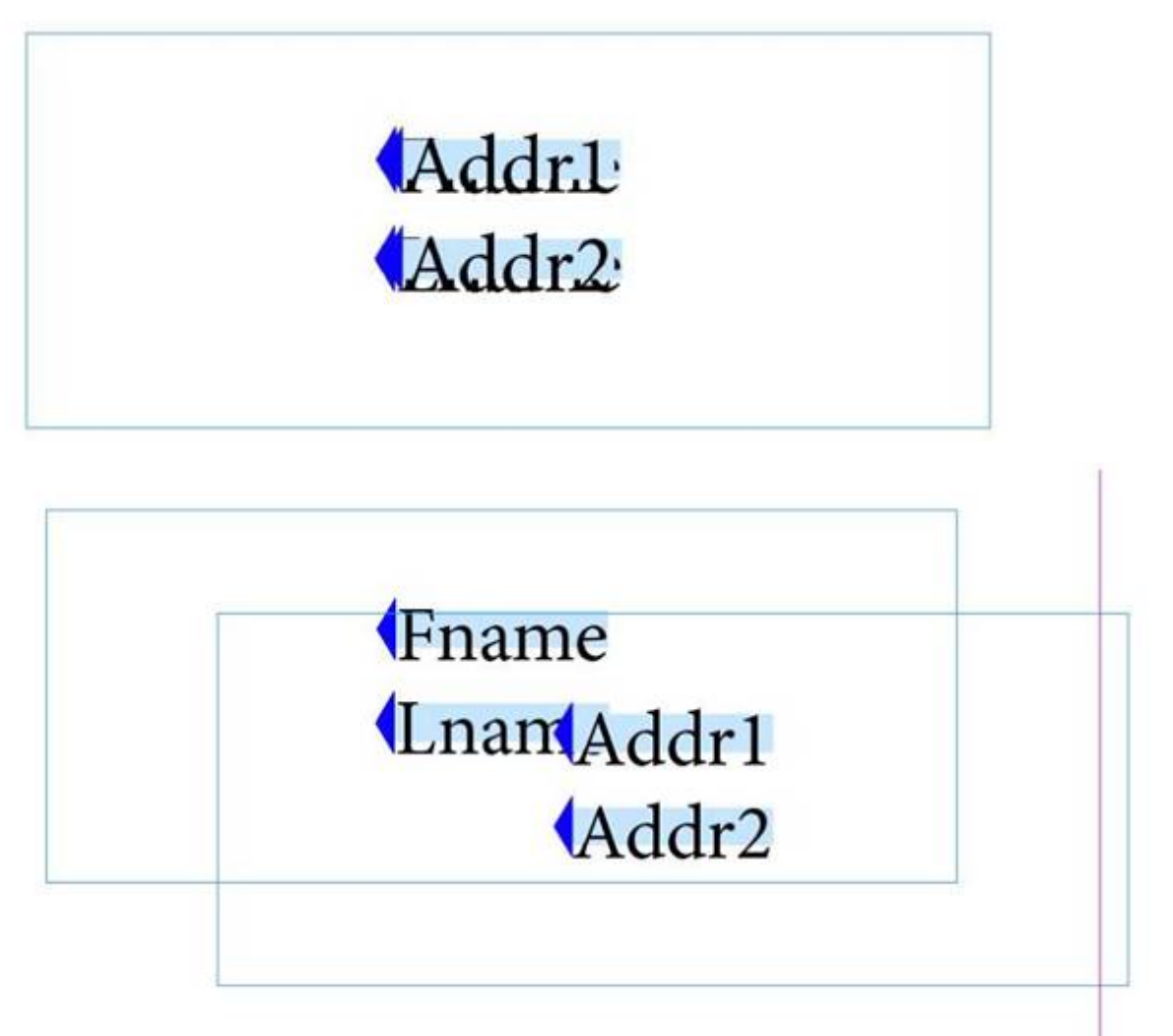

8. Selecteer het tekstkader waarop het vectorpatroon moet worden toegepast en pas de staal toe door erop te klikken (SI\_VP\_<gegeven naam>).

GlossMark:

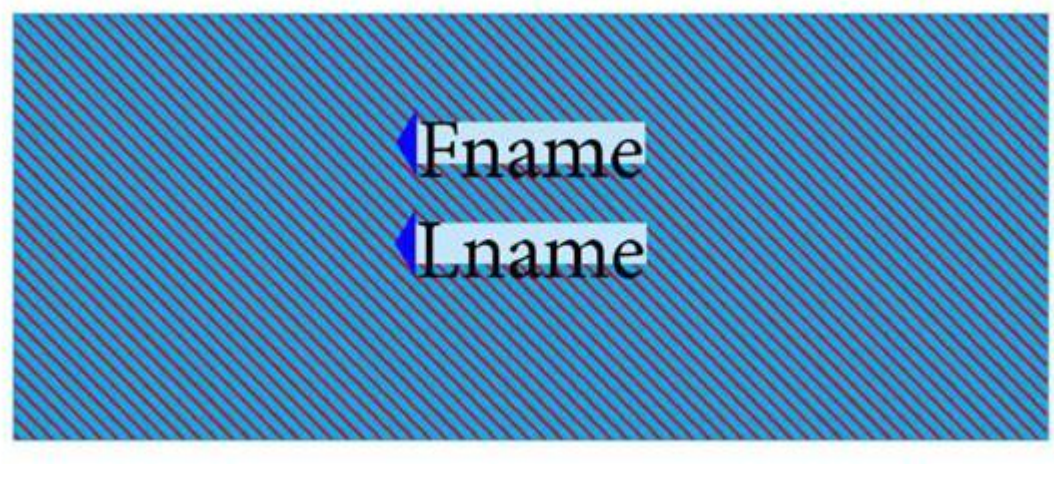

Correlation:

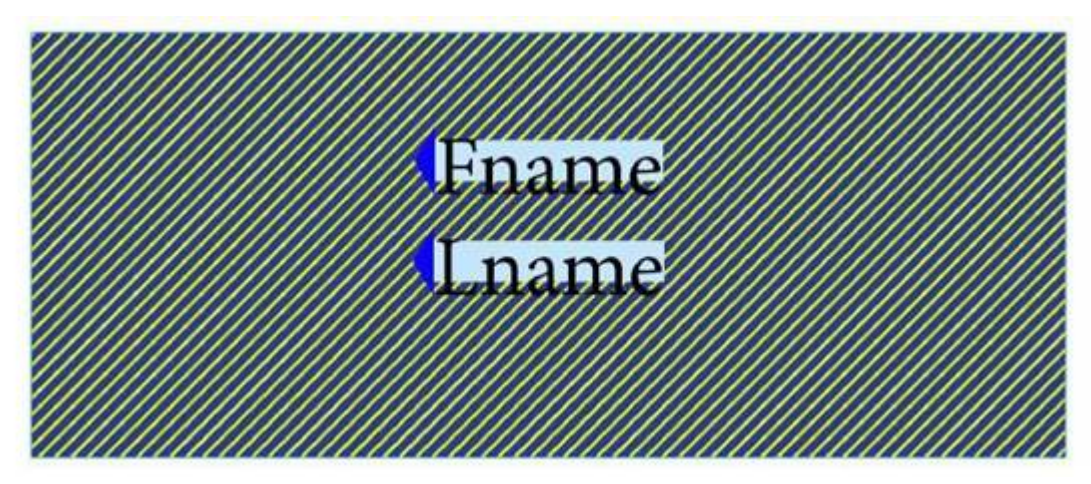

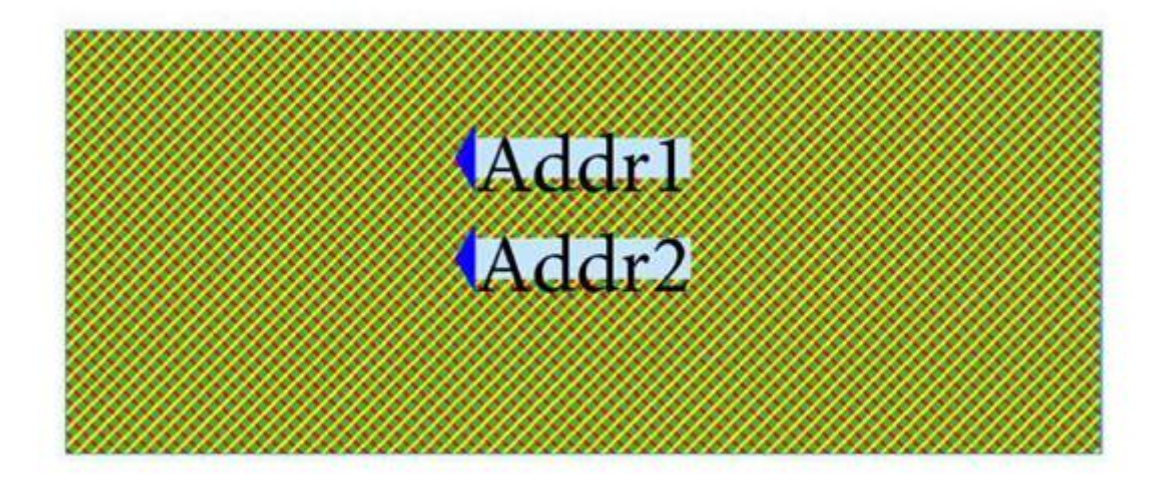

9. Voor correlatie met 2 lagen selecteert u beide tekstkaders samen en past u vervolgens de staal SI\_VP\_CR2 toe.

10. Als het ontwerp is voltooid, kunnen we het document als vpc exporteren en afdrukken om het effect te verifiëren.

## Effecten van speciale beeldvorming toepassen op zwart/wit TIFF-beelden

U kunt effecten van speciale beeldvorming, zoals VP/GL, VP/CR, UV, IR en Artistiek zwart, toepassen op zwart/ wit TIFF-beelden.

Om effecten van speciale beeldvorming toe te assen op zwart/wit TIFF-beelden, selecteert u een optie:

- Maak een InDesign-document met een tiff-beeld in twee kaders
- Maak een SI\_VP\_GlossMark-staalpatroon zonder afleidingspatroon, zoals hierboven beschreven in [Vectorpatroonontwerp](#page-475-0) met behulp van VDE
- Maak een SI\_VP\_CRMark-staalpatroon zonder afleidingspatroon. Voor meer informatie raadpleegt u [Vectorpatroonontwerp](#page-475-0) met behulp van VDE
- Pas SI\_VP\_GlossMark toe op eerste tiff-beeld
- Pas SI\_VP\_CRMark toe op tweede tiff-beeld
- Exporteer als VPC en druk af om het effect te controleren.

Opmerking: Speciale beeldvormingseffecten kunnen alleen worden toegepast op zwart/wit TIFF-beelden en kunnen niet worden toegepast op TIFF-beelden met grijstinten of kleuren.

## Infrarode kleur

Met infrarode tekst, beschikbaar op FFPS- en EFI-vierkleurenprinters alleen van Xerox, kunt u variabele tekenreeksen zo afdrukken dat deze in normaal licht niet zichtbaar zijn. Deze kunnen echter wel worden bekeken bij infrarood licht. Vooraf gedefinieerde kleurcodes voor infrarood vindt u in de tabel aan het einde van dit gedeelte.

### **INFRARODE KLEURSTALEN**

Infrarode effecten zijn beschikbaar als één-laageffect en als twee-lageneffect. Bij een enkele laag wordt een teksttekenreeks onder een effen kleur verborgen, terwijl bij een infrarood effect met twee lagen een teksttekenreeks wordt verborgen onder een kleur waarop extra tekst is afgedrukt. Wanneer u een infrarode lichtbron gebruikt om de effecten te bekijken, verdwijnen de bovenste laag met tekst of de tweede laag en het gekleurde gebied dat de verborgen tekst bedekt, zodat de onderste laag met tekst te voorschijn komt. U moet de tekstkleuren en opvulkleuren selecteren uit de SI\_Color-kleurstalen voor infrarood afdrukken.

Er wordt ook een stalenbibliotheek met infraroodkleuren voor speciale beeldvorming geïnstalleerd als bij installatie de optie Speciale beeldvorming of Compleet is geselecteerd. Kleuren uit deze bibliotheek moeten worden toegevoegd aan het venster Stalen in InDesign. Raadpleeg Kleurstaal voor speciale [beeldvorming](#page-446-0) [gebruiken](#page-446-0) .

In de onderstaande tabel ziet u de SI\_IR\_-kleuren die beschikbaar zijn voor infrarood afdrukken met één laag en met twee lagen.

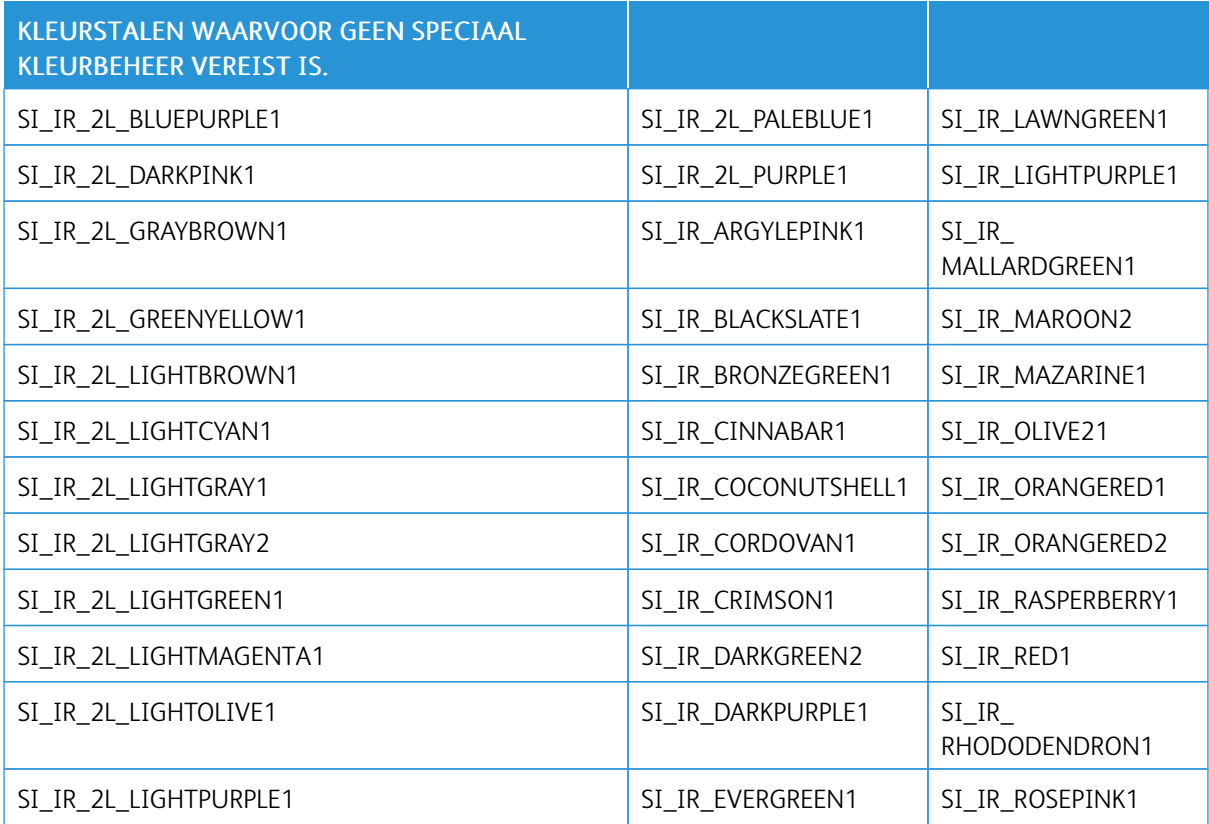

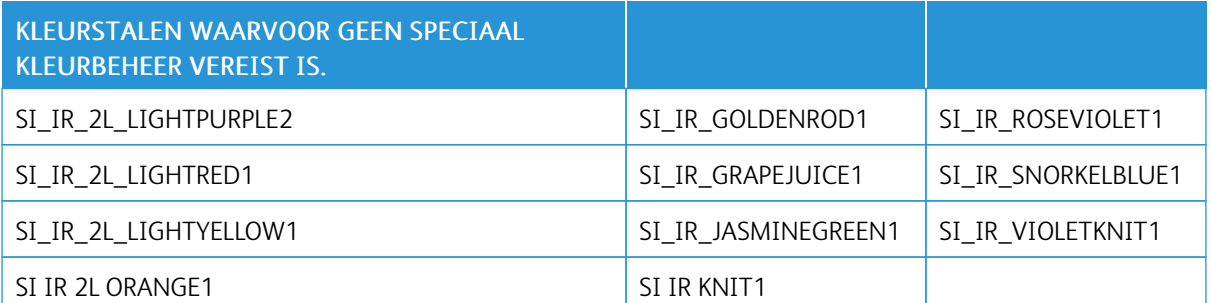

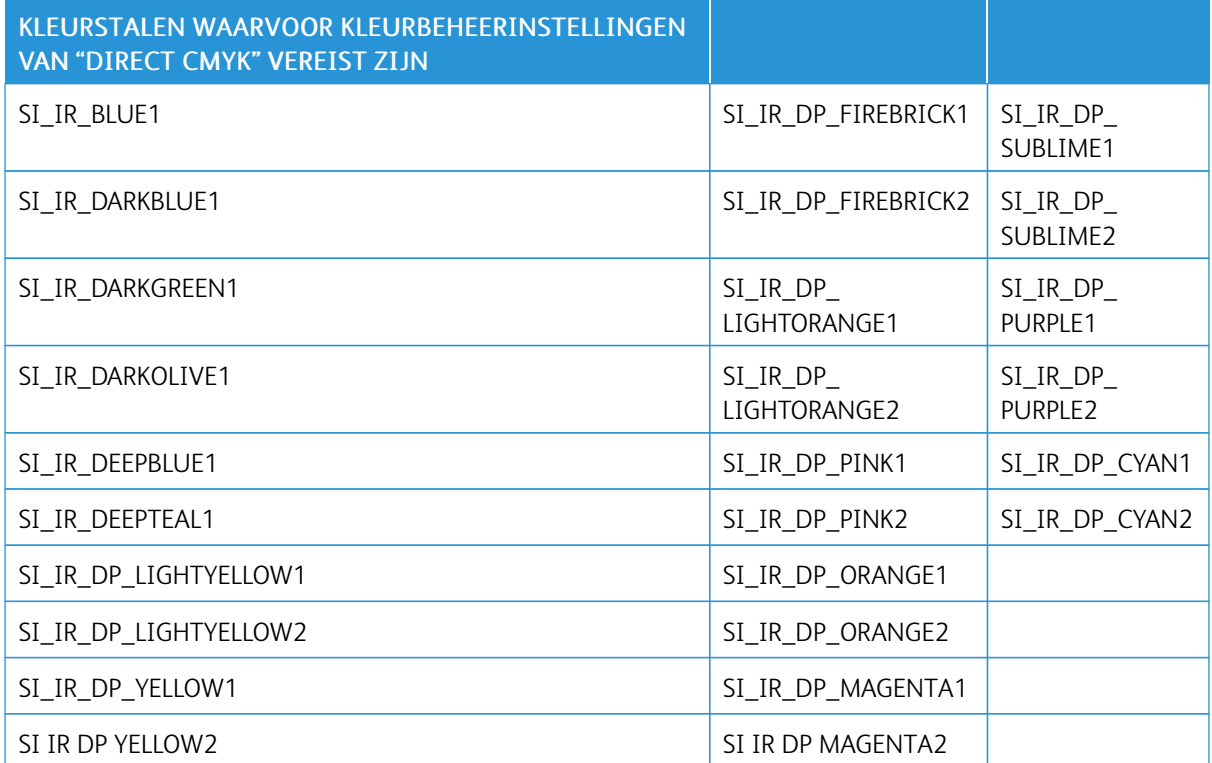

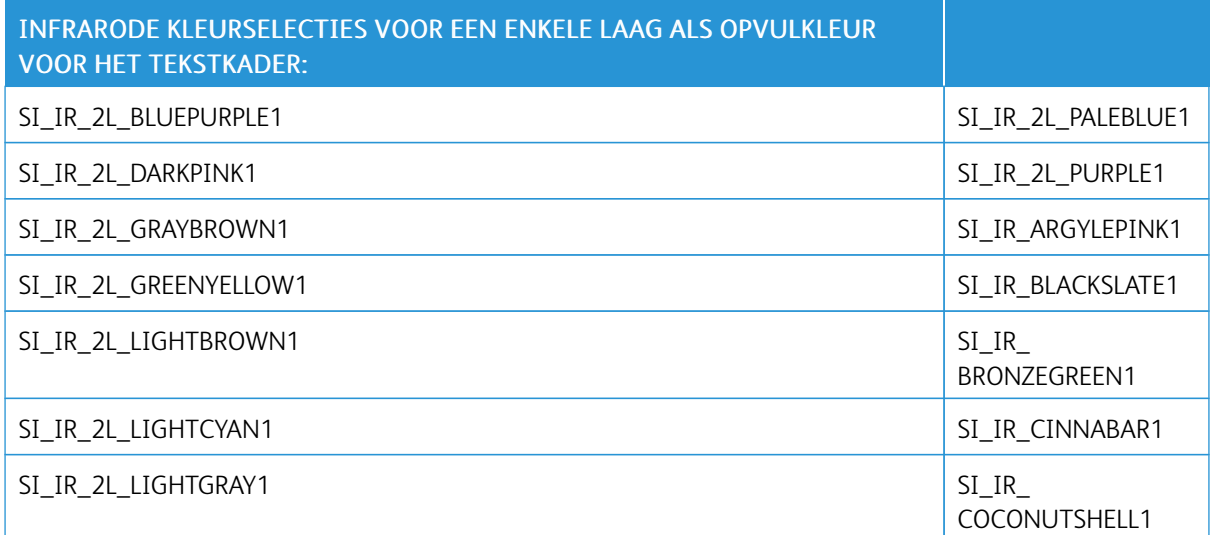

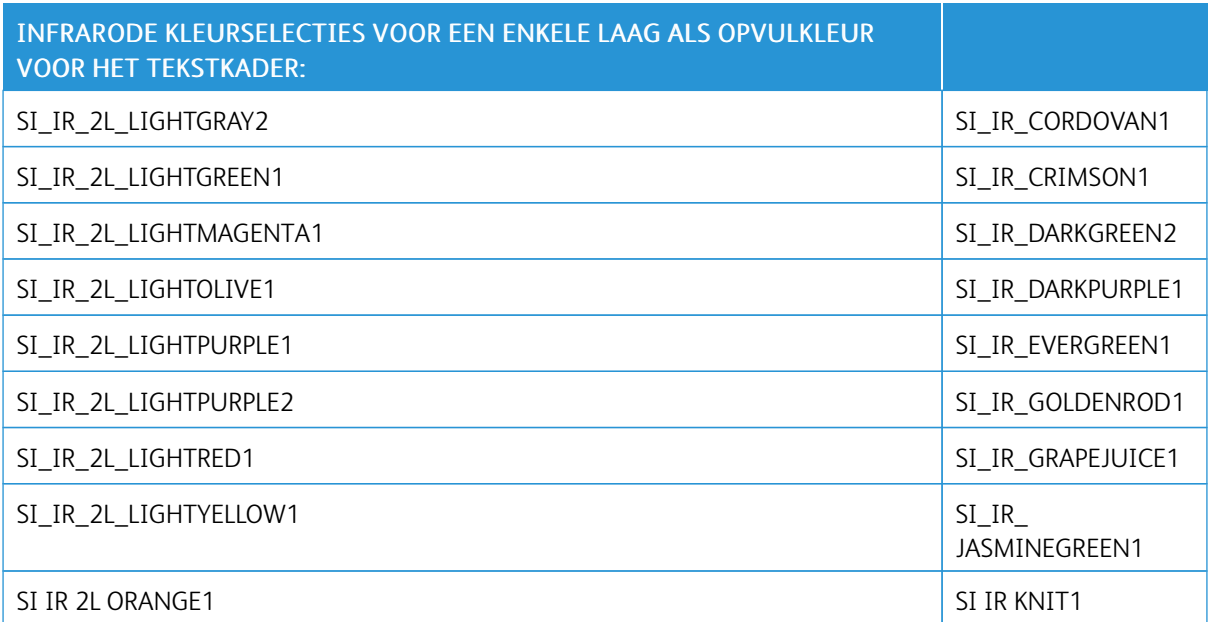

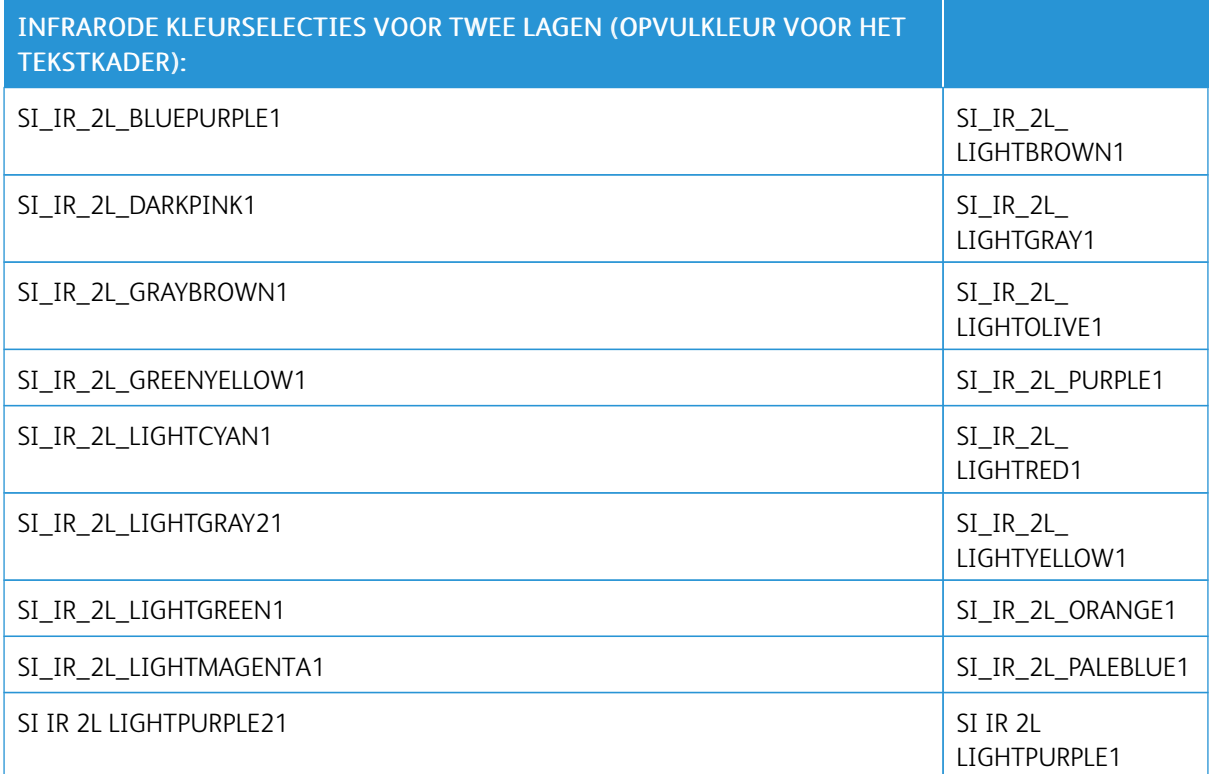

### TEKSTKLEUR MET TWEE LAGEN IR ZICHTBAAR:

SI\_IR\_Black

SI\_IR\_Blue

SI\_IR\_Green

SI\_IR\_Red

Opmerking: Wijzig de naam of de instellingen van deze kleurdefinities niet. De kleuren in de lijst geven slechts een idee van het daadwerkelijke kleurenpatroon dat op de printer zal worden afgedrukt

#### **DOCUMENTEN ONTWERPEN MET INFRARODE KLEUR**

De methode waarmee de infrarode kleurentoepassing wordt gemaakt en gerenderd, maakt het moeilijk om deze elektronisch of fysiek te reproduceren of te wijzigen. En als de toepassing goed is ontworpen, hebben gebruikers er geen idee van dat er informatie in gestructureerde kleurenpatronen in het document besloten ligt. Een ander voordeel van infrarode kleuren is dat de verborgen gegevens ontcijferd kunnen worden met een standaard webcam die over infrarood licht voor nachtzicht beschikt. Er zijn veel goedkope webcams die het voorwerp met infrarood licht beschijnen, het licht dat wordt gereflecteerd opvangen en de RAW opgenomen video digitaal omzetten in een videobestand met grijstinten dat op een computer bekeken kan worden.

Infrarode kleuren worden gebruikt om een teksttekenreeks zo in een gestructureerd kleurenpatroon te plaatsen dat de tekst in normaal licht niet te zien is en alleen zichtbaar is in infrarood licht. Deze technologie lijkt op de FluorescentMark-kleurentechnologie. Het grootste verschil is dat er infrarood licht in plaats van UV-licht wordt vereist om de verborgen tekst te onthullen.

In een infrarood kleurentoepassing van twee lagen kan er door middel van overdruk een extra laag met gegevens op de infrarode tekst worden geplaatst. Voor de overgedrukte tekst worden effen kleuren gebruikt; de tekst is zichtbaar bij normaal licht maar verdwijnt in infrarood licht. Dan komt de onderliggende infrarode tekst te voorschijn. Dit heeft het voordeel dat u nog een set variabele gegevens kunt toevoegen, die ook als extra afleiding dient om de infrarode gegevens te verbergen.

In een infrarode kleurentoepassing met twee lagen kan de ontwerper nog een variabele teksttekenreeks toevoegen als overdruk. In de onderstaande voorbeelden ziet u een toegangskaart voor een autorace waar het controlenummer voor het nummer van de toegangskaart met infrarode kleuren is gecodeerd. De variabele tekst die niet fraudegevoelig is, in dit voorbeeld de sectie, rij en stoelnummers, wordt afgedrukt als overdruk met effen gekleurde tekst. Bij normaal licht is alleen de overdruktekst zichtbaar. Bij infrarood licht is de overdruktekst niet meer zichtbaar en komt de met infrarode kleur gecodeerde tekst te voorschijn.

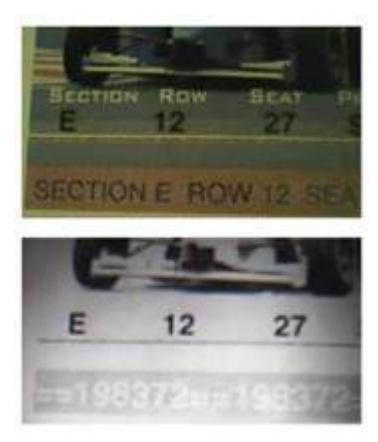

Houd er rekening mee dat Tekst het enige type object is dat met infrarode kleuren kan worden gebruikt. Er kunnen andere toepassingen zijn, zoals het invoegen van grafische afbeeldingen of logo's. Zolang de juiste kleurenset wordt gebruikt, kunnen alle soorten gegevens als infrarode kleur worden ingesloten.

#### **Infrarood effect met een enkele laag maken**

Het infrarood effect met een enkele laag maken:

- 1. Zorg dat de SI\_IR-kleuren die u nodig hebt voor de toepassing in het venster Stalen zijn geladen. Voor een beschrijving van deze procedure raadpleegt u Kleurstaal voor speciale [beeldvorming](#page-446-0) gebruiken .
- 2. Teken een tekstvak met het formaat van het effect dat u gaat maken. Als u bijvoorbeeld wilt dat het infrarood effect een ½ inch breed en 3 inch lang wordt, moet u zorgen dat het tekstvak een ½ inch breed en 3 inch lang wordt. Dit zijn de afmetingen van de achtergrond van het infrarood effect.
- 3. Selecteer het tekstvak. Open het venster Stalen en selecteer de SI\_IR-kleurnaam . Gebruiker geen SI\_IR 2L\_-kleurnaam.
- 4. Selecteer het tekstgereedschap.
- 5. Selecteer een van de beschikbare OTF- of TTF-fonts van InDesign. Gebruik GEEN font voor speciale beeldvorming. DFont-indelingen worden niet ondersteund in VDE. Stel de fontgrootte in.
- 6. Selecteer Papier als de kleur van de tekst in het venster Stalen. U moet de kleur Papier als tekstkleur selecteren. Als u een willekeurige andere kleur kiest, wordt dit effect niet goed afgedrukt op de printer.
- 7. Gebruik de uitlijnopties van InDesign om de tekst horizontaal en verticaal in het tekstkader te centreren.
- 8. Voer de tekst in met het toetsenbord of VDE om variabele tekstobjecten in te voegen.

#### **Infrarood effect met twee lagen maken**

Het infrarood effect met twee lagen maken:

- 1. Zorg dat de SI\_IR\_2L-kleurnamen die u nodig hebt voor de toepassing in het venster Stalen zijn geladen. Voor een beschrijving van deze procedure raadpleegt u Kleurstaal voor speciale [beeldvorming](#page-446-0) gebruiken .
- 2. Teken een tekstvak met het formaat van het effect dat u gaat maken. Als u bijvoorbeeld wilt dat het infrarood effect een ½ inch breed en 3 inch lang wordt, moet u zorgen dat het tekstvak een ½ inch breed en 3 inch lang wordt. Dit zijn de afmetingen van de achtergrond van het infrarood effect.
- 3. Selecteer het tekstvak. Open het venster Stalen en selecteer de SI\_IR\_L2-kleurnaam . Gebruik geen SI\_ IR\_kleurnaam. Dit is een speciale infrarode kleur die in interactie is met een zichtbare laag tekst die in de onderstaande stap 9 is toegevoegd.
- 4. Selecteer het tekstgereedschap .
- 5. Selecteer een van de beschikbare OTF- of TTF-fonts van InDesign. Gebruik GEEN font voor speciale beeldvorming. DFont-indelingen worden niet ondersteund in VDE. Stel de fontgrootte in.
- 6. Selecteer Papier als de kleur van de tekst in het venster Stalen. U moet de kleur Papier als tekstkleur selecteren. Als u een willekeurige andere kleur kiest, wordt dit effect niet goed afgedrukt op de printer.
- 7. Gebruik de uitlijnopties van InDesign om de tekst horizontaal en verticaal in het tekstkader te centreren.
- 8. Voer de tekst in met het toetsenbord of VDE om variabele tekstobjecten in te voegen.
- 9. Maak vervolgens de tekst die in de bovenste tekstlaag te zien zal zijn.
- 10. Maak nog een tekstkader met dezelfde afmetingen als het tekstkader dat u in stap 2 hebt gemaakt. Gebruik dezelfde coördinaten, aangezien dit vak boven op het eerste tekstvak komt te liggen. Gebruik geen opvulling voor dit tekstkader.
- 11. Selecteer een van de beschikbare OTF- of TTF-fonts van InDesign. Gebruik GEEN font voor speciale beeldvorming. DFont-indelingen worden niet ondersteund in VDE. Stel de fontgrootte in.
- 12. Selecteer een fontkleur in het venster Kleurstalen. U moet een van deze vier kleuren selecteren: SI\_IR\_ Black, SI\_IR\_Blue, SI\_IR\_Red of SI\_IR\_Green. Het selecteren van een willekeurige andere kleur geeft geen goede resultaten op de printer.
- 13. Gebruik InDesign om de twee tekstkaderobjecten te groeperen.

## MicroText-font

MicroText-fonts kunnen worden gebruikt op Xerox-FFPS en EFI-apparaten. Niet ondersteund op Highlight Color. MicroText verwijst naar het afdrukken van teksttekenreeksen met een puntgrootte van minder dan 1. Informatie in een reeks wordt meestal herhaald, om te voorkomen dat tekens niet meer leesbaar zijn als gevolg van vezels in het papier. Dankzij de toepassing Gegevenstransformatie herhalen in VDE kan een tekstreeks eenvoudig worden herhaald.

VDE installeert een set van acht microfonts als het pakket voor speciale beeldvorming tijdens het installatieproces wordt geselecteerd. Deze fonts verschijnen in de vervolgkeuzelijst met fonts van InDesign. Deze fonts worden alleen gebruikt om een idee te geven van het formaat en de kleur van het MicroText-effect. Als u MicroText wilt afdrukken, download dan de fonts of neem contact op met uw Xerox-vertegenwoordiger. Zie [Fonts](#page-13-0) voor speciale beeldvorming en [streepjescodes](#page-13-0) downloaden voor meer informatie over downloads.

Er wordt ook een stalenbibliotheek met MicroText-kleuren voor Speciale beeldvorming geïnstalleerd in de map InDesign Fonts als de optie Speciale beeldvorming of Compleet is geselecteerd tijdens de installatie. Kleuren uit deze bibliotheek moeten worden toegevoegd aan het venster Stalen in InDesign. Raadpleeg [Kleurstaal](#page-446-0) voor speciale [beeldvorming](#page-446-0) gebruiken .

### **HET EFFECT GEBRUIKEN**

Het effect gebruiken:

- 1. Nadat u de MicroText-kleuren voor Speciale beeldvorming in het venster Stalen in InDesign hebt opgenomen, kunt u een ervan selecteren als uw fontkleur.
- 2. Selecteer het tekstgereedschap en selecteer vervolgens de fontfamilienaam SI\_Micro uit de vervolgkeuzelijst met fonts. Selecteer vervolgens de fontstijl. De beschikbare opties zijn f6, f6-5, f7, f9, f6-5- Bold, f6-Bold, f7-Bold en f9-Bold.
- 3. Stel vervolgens de optie voor fontgrootte in InDesign op 1 punt in. Selecteer geen andere fontkenmerken, zodat deze worden genegeerd. Als u de tekst op het scherm wilt kunnen bekijken, moet u een grotere puntgrootte selecteren, bijvoorbeeld 10 punten. Zo kunt u controleren of de juiste tekst in de toepassing wordt geplaatst. De tekstgrootte moet echter weer op 1 punt worden ingesteld voordat de toepassing wordt opgeslagen en geëxporteerd. Als u dit niet doet, kan dit leiden tot onvoorspelbare resultaten.

Opmerking: Indien nodig, kunt u ook het beeld van het document vergroten om de MicroText te kunnen zien.

- 4. Teken een tekstvak .
- 5. Plaats het tekstinvoegpunt in dit vak.
- 6. Voer de gewenste tekst in. Dit kan onder andere statische tekst zijn of variabele tekst die via VDE wordt ingevoegd. De MicroText-tekenreeks wordt meestal verscheidene keren herhaald op een regel.

Opmerking: De functie Gegevenstransformatie herhalen kan worden gebruikt om tekstreeksen X keer te herhalen. Dit kan handig zijn als u een MicroText-reeks wilt herhalen. MicroText moet op zacht afdrukmateriaal worden afgedrukt. Als het papier te veel vezels bevat kunnen sommige microtekens onleesbaar worden. Daarom wordt de herhaling van tekstitems aanbevolen. Zoals met alle toepassingen van speciale beeldvorming moet u de toepassing testen om te controleren of het effect voldoet aan de specificaties van het ontwerp en de afdrukprestaties.

## **MICROTEXT-FONT: BEPERKINGEN EN VEREISTEN**

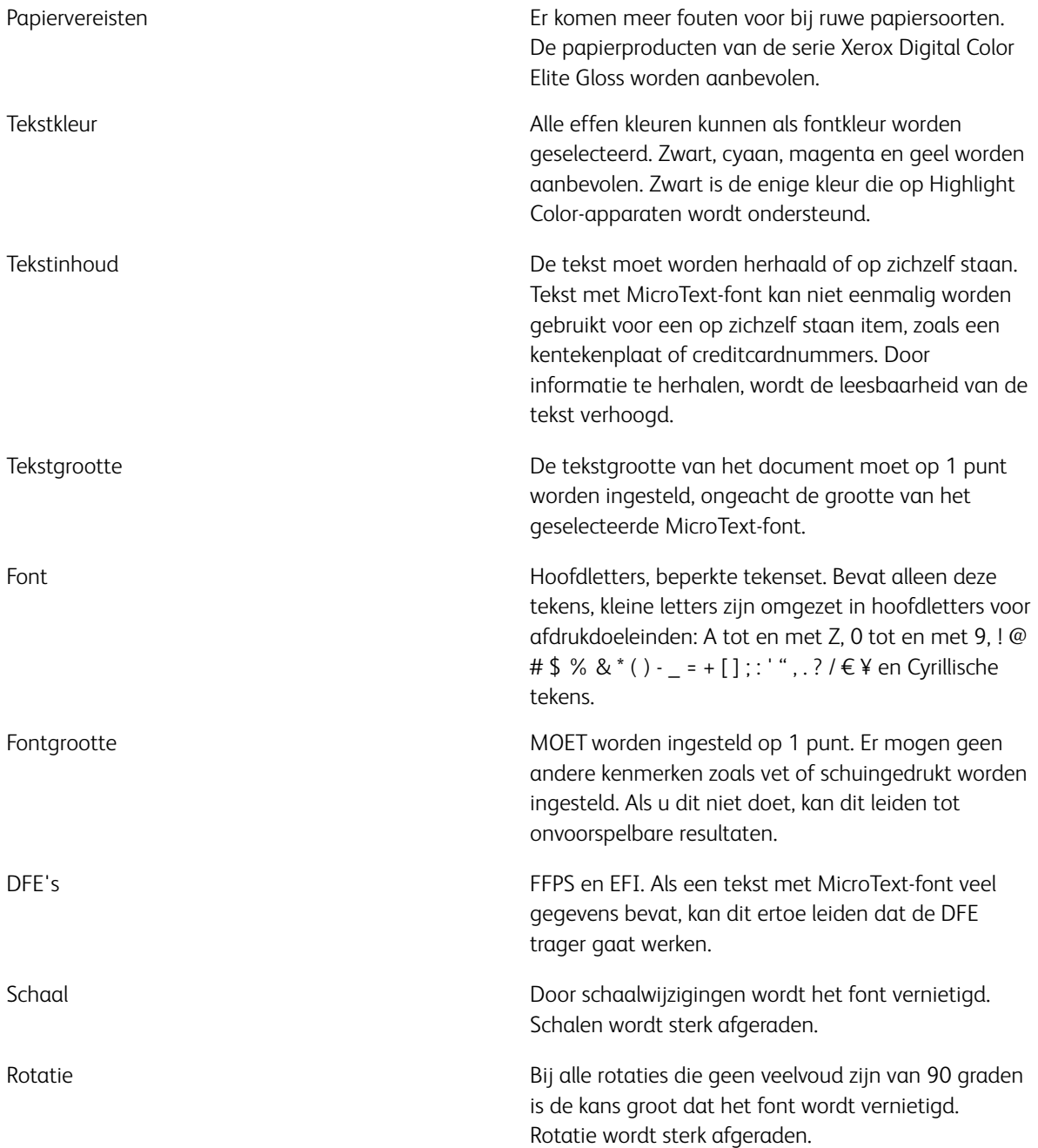

Teksttoepassingen die gebruik maken van MicroText-font worden in VIPP® geïmplementeerd met een PostScript-font. Dit font kan niet groter of kleiner worden gemaakt. Verschillende grootten worden gemaakt door verschillende fonts te gebruiken. Het font kan ook niet worden geroteerd, behalve met hele veelvouden van 90 graden. Het MicroText-font ondersteunt de meest gangbare tekenset, maar is beperkt tot het gebruik van hoofdletters, cijfers en een paar symbolen. Speciale tekens, zoals ß, Ä, §, ©, Æ en soortgelijke tekens, zijn niet in de set opgenomen. Letters worden voor afdrukdoeleinden omgezet in hoofdletters.

De hoge resolutie van MicroText-fonttoepassingen wordt direct beïnvloed door de papierkwaliteit of coating, zoals u hieronder kunt zien.

ENGENBLE 2 C. M. ENSEMBLE

Het is belangrijk te weten dat in een MicroText-fonttoepassing niet alle tekens overal afzonderlijk leesbaar zien (zie S in het eerste ENSEMBLE) en dat op zichzelf staande tekst, kentekens, legitimatiebewijzen etc. herhaald moet worden.

#### **MICROTEXT FONTTABEL**

De beschikbare MicroText-fonts zijn:

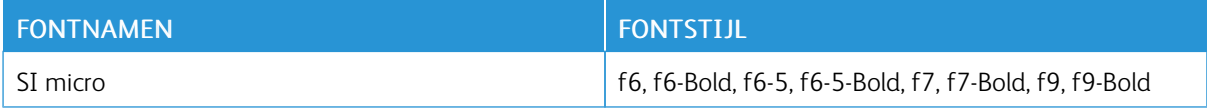

#### **DOCUMENTEN ONTWERPEN MET MICROTEXT-FONTS**

Met MicroText-fonttekst drukt u variabele gegevenstekenreeksen af met fontgrootten van minder dan 1 punt. De grootte van de MicroText-fonts maakt het moeilijk om deze elektronisch of fysiek te reproduceren of te wijzigen. En als de toepassing goed is ontworpen, hebben gebruikers geen idee dat er nog meer informatie in het document besloten ligt. U kunt een gewoon vergrootglas gebruiken om het MicroText-font zichtbaar te maken.

In het onderstaande voorbeeld van de concerttoegangskaart ziet u dat er verschillende unieke tekenreeksen bestaande uit tekst en symbolen op de kaart staan. U kunt MicroText-font gebruiken om deze unieke controlenummers op een onopvallende manier te herhalen. Een manier is om de regels van het toegangskaartontwerp te vervangen of uit te breiden met deze variabele gegevens. Het is belangrijk om te weten dat bij het conventionele afdrukken van MicroText een vaste tekenreeks onderdeel kan uitmaken van het ontwerp. Met VIPP® MicroText-fonts kunt u echter het afdrukken met MicroText naar wens aanpassen via de unieke kaartcontrolenummers.

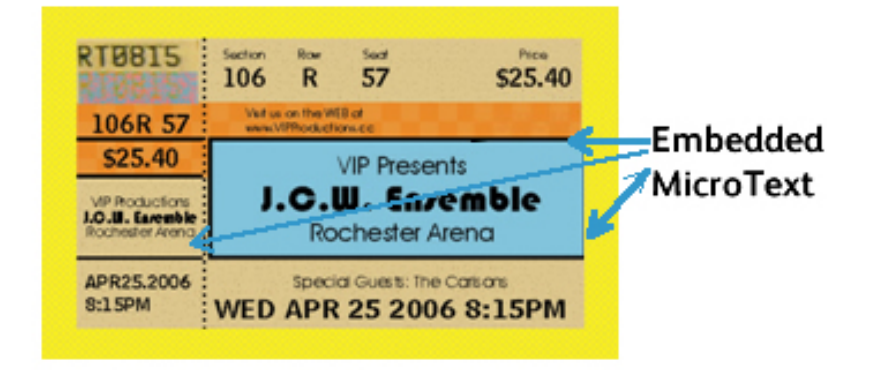

Hieronder is een gedeelte van de toegangskaart vergroot, zodat u het MicroText-font op de kaart kunt zien:

#### PH WED APR 25

Hieronder is een andere regel van de toegangskaart vergroot, zodat u een ander gedeelte van het nummer van de toegangskaart kunt zien dat in MicroText-font is afgedrukt.

## ENSENDLE J.C. V. ENSENBLE

U kunt MicroText-font gebruiken voor het afdrukken van waardebonnen, cheques, diploma's, etc.

# CR-sleutel genereren voor Correlation Mark-effect voor speciale beeldvorming

Met de CorrelationMark-functie drukt u variabele tekenreeksen af die alleen zichtbaar zijn wanneer er een gecodeerde transparant overheen wordt gelegd. Zorg dat u de sleutel (afgedrukt op een transparant) doorgeeft aan alle eindgebruikers die de gegevens moeten lezen. In de volgende stappen staat beschreven hoe u de sleutel voor de VDE CorrelationMark kunt maken.

## **CR-SLEUTEL GENEREREN**

CR-sleutelstaal genereren:

- $66 \begin{array}{|c|c|c|c|}\n\hline\n\text{72} & \text{78} & \text{79} \\
\hline\n\end{array}$  $\overline{\phantom{1}}$  84  $\equiv$  Stroke 60  $\frac{1}{x}$  Color New Color Swatch... New Tint Swatch... New Gradient Swatch... New Mixed Ink Swatch... New Mixed Ink Group... New Color Group... New VDE Text Pattern Swatch.. New VDE Vector Pattern Swatch... **Duplicate Swatch**
- 1. Select het menu Nieuw staal VDE-vectorpatroon in het venster Stalen.

In de bestaande gebruikersinterface Nieuw staal VDE GL/CR Vector-patroon is een nieuw selectievakje met de naam CR-sleutel genereren toegevoegd. Deze wordt alleen ingeschakeld als de geselecteerde stalen van het type Correlatie (1 laag) of Correlatie (2 lagen) zijn.

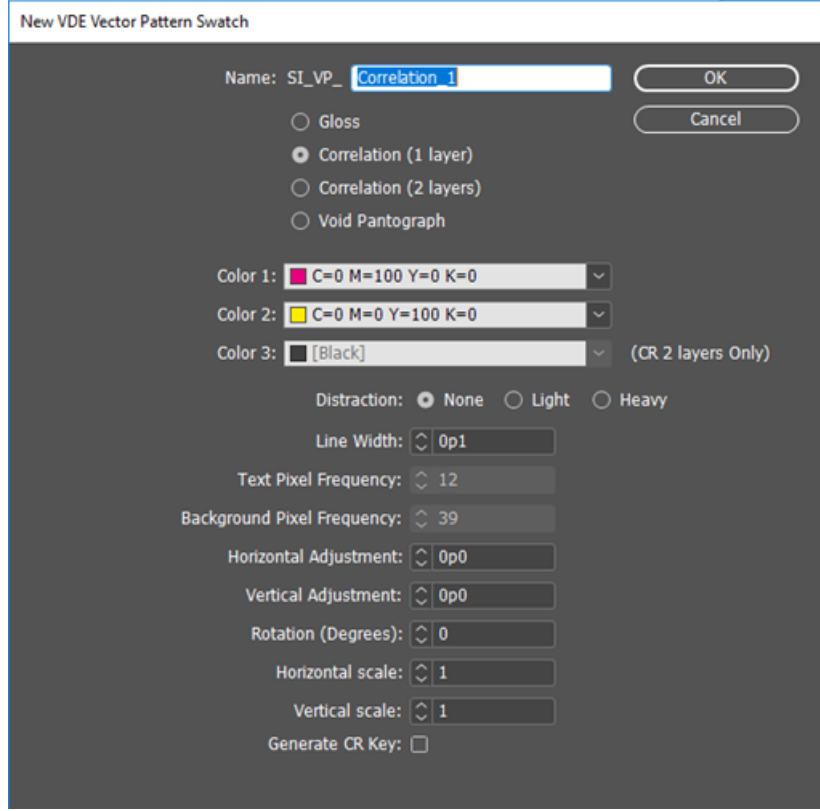

- 2. Voer een betekenisvolle naam voor het correlatiestaal, bijvoorbeeld Correlatie 1.
- 3. Selecteer het keuzerondje Correlatie (1 laag).
- 4. Geef geldige waarden voor alle entiteiten op.
- 5. Schakel het selectievakje CR-sleutel genereren in.

6. Klik op de toets OK.

Als de gebruiker het selectievakje CR-sleutel genereren inschakelt en op OK klikt, wordt de bijbehorende sleutel gegenereerd.

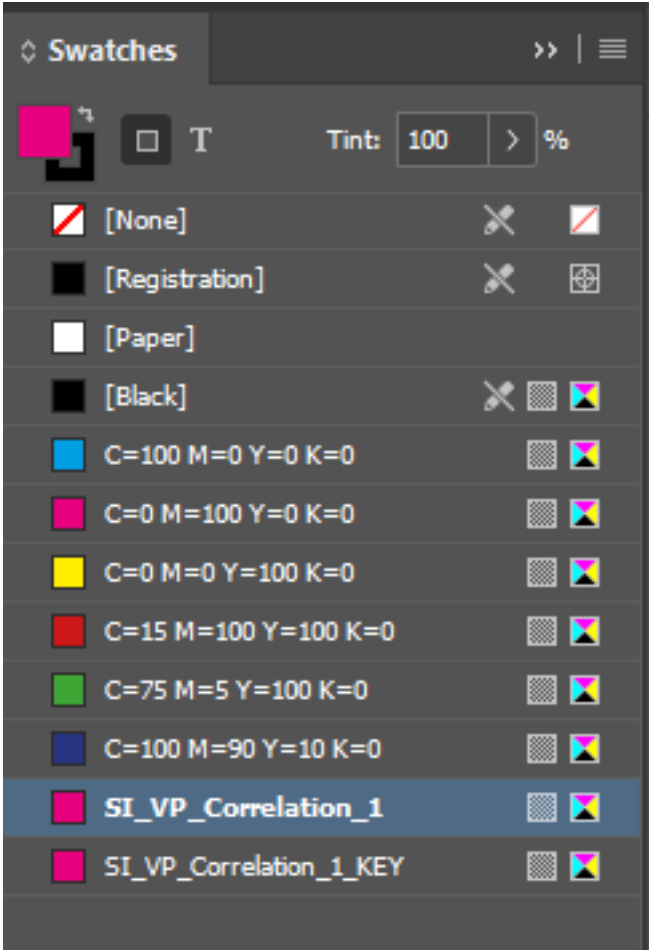

Door het selecteren van staalopties voor een staalsleutel, bijvoorbeeld SI\_VP\_Correlation\_1\_KEY, worden alle entiteiten uitgeschakeld zoals hieronder aangegeven:

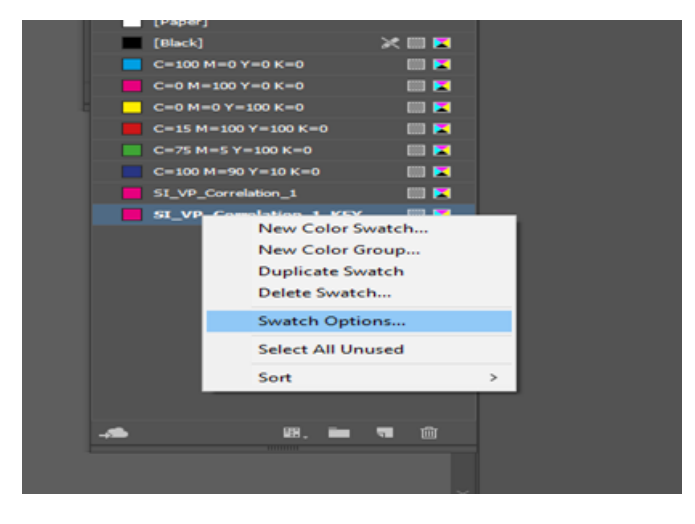

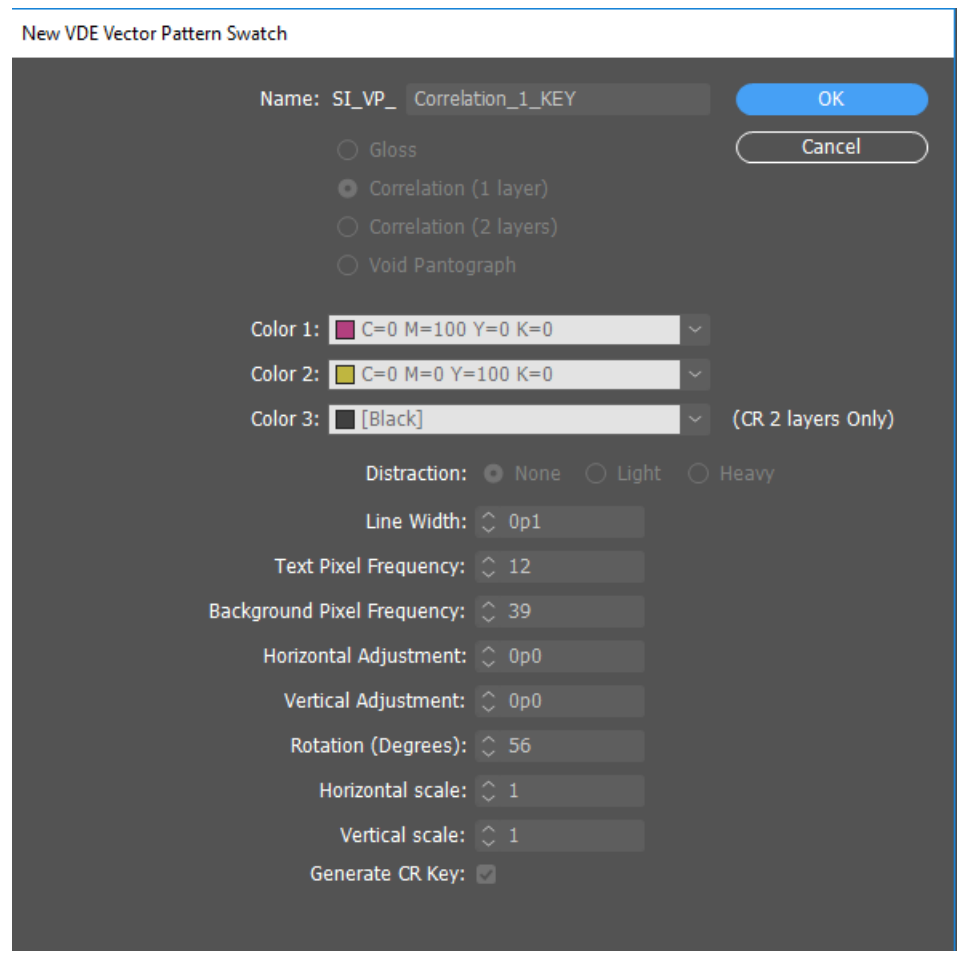

 $\mathscr{D}$ Opmerking: Als een waarde in het correlatiestaal wordt bewerkt, wordt de bijbehorende CR-sleutel ook automatisch bijgewerkt.

## **EEN SLEUTELSTAAL TOEPASSEN OP EEN KADER**

U kunt een sleutelstaal toepassen op een kader, zoals aangegeven in de volgende figuur.

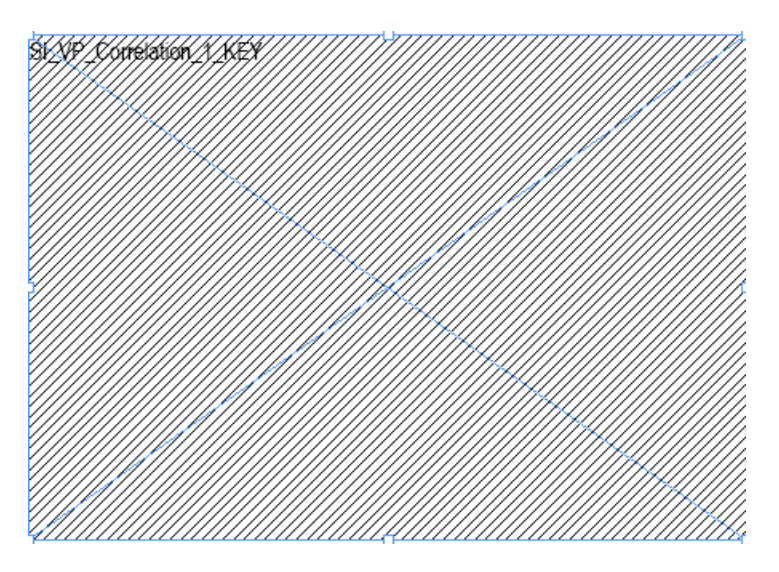

De sleutelstaal verschijnt in zwart/wit, en de naam van de sleutelstaal verschijnt als voorbeeld.

#### **CR-SLEUTEL VERWIJDEREN**

Klik in het venster Stalen op het correlatiestaal en selecteer vervolgens Staalopties....

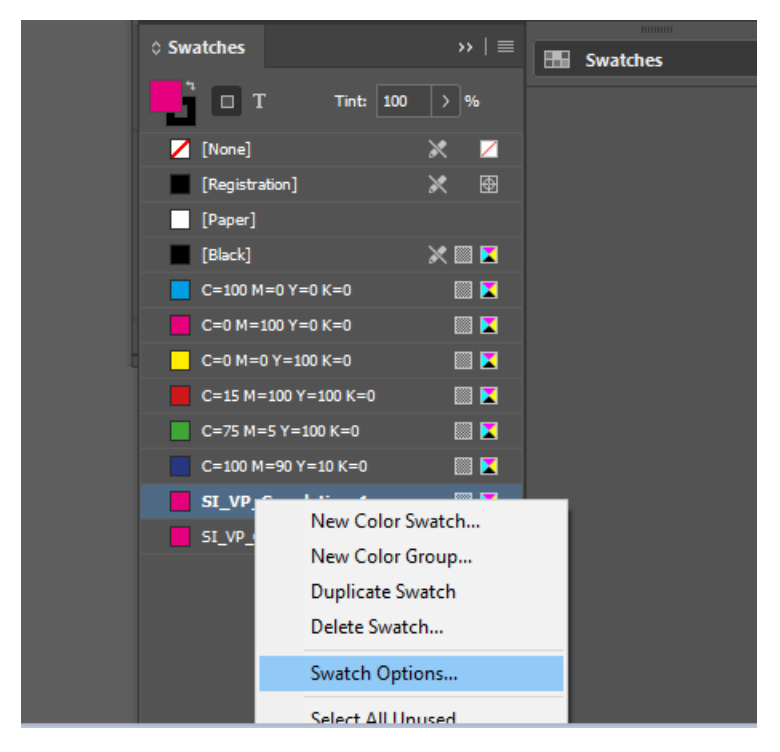

Als het selectievakje CR-sleutel genereren niet is ingeschakeld, klikt u op OK . De corresponderende CR-sleutel wordt verwijderd.

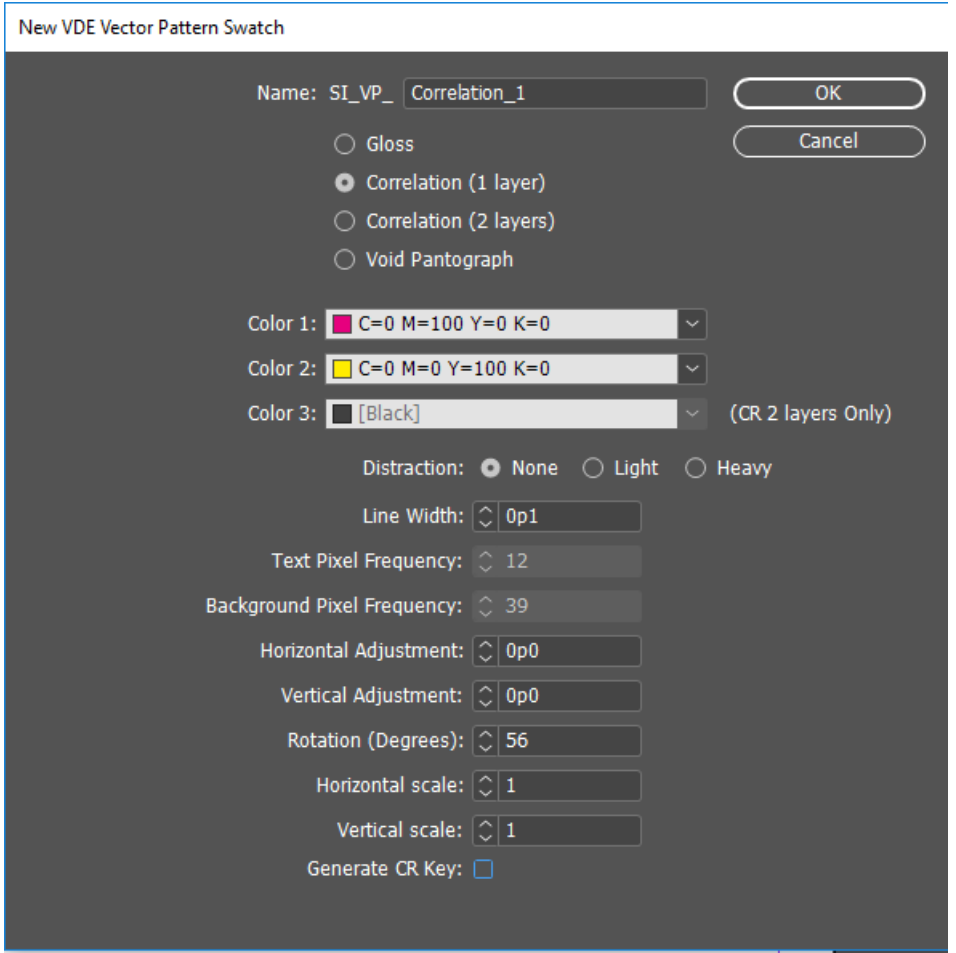

### **EEN DOCUMENT ONTWERPEN MET SPECIALE BEELDVORMINGSEFFECT EN SLEUTEL**

De CR-sleutels worden doorgaans op een transparante vel afgedrukt, terwijl de opdracht op ander papier wordt afgedrukt. Bij het ontwerp van een document kunt u zowel het speciale beeldvormingseffect of correlatie als de CR-sleutel van het document toepassen. Bij het exporteren van het document worden twee PDF-bestanden of twee VPC-bestanden gegenereerd.

Het ontwerp en de sleutel in hetzelfde document maken:

Na de eerste pagina van het document kunt u meerdere pagina's toevoegen, zoals aangegeven in de volgende figuur:

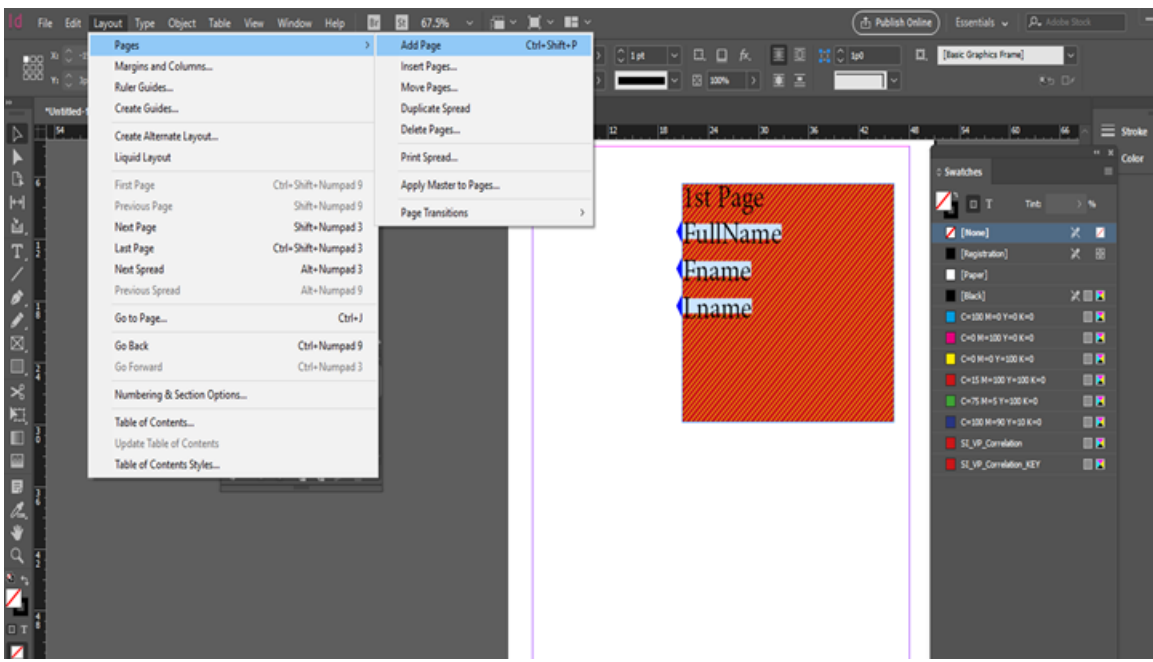

In het volgende voorbeeld wordt een sleutelstaal toegevoegd aan de tweede pagina:

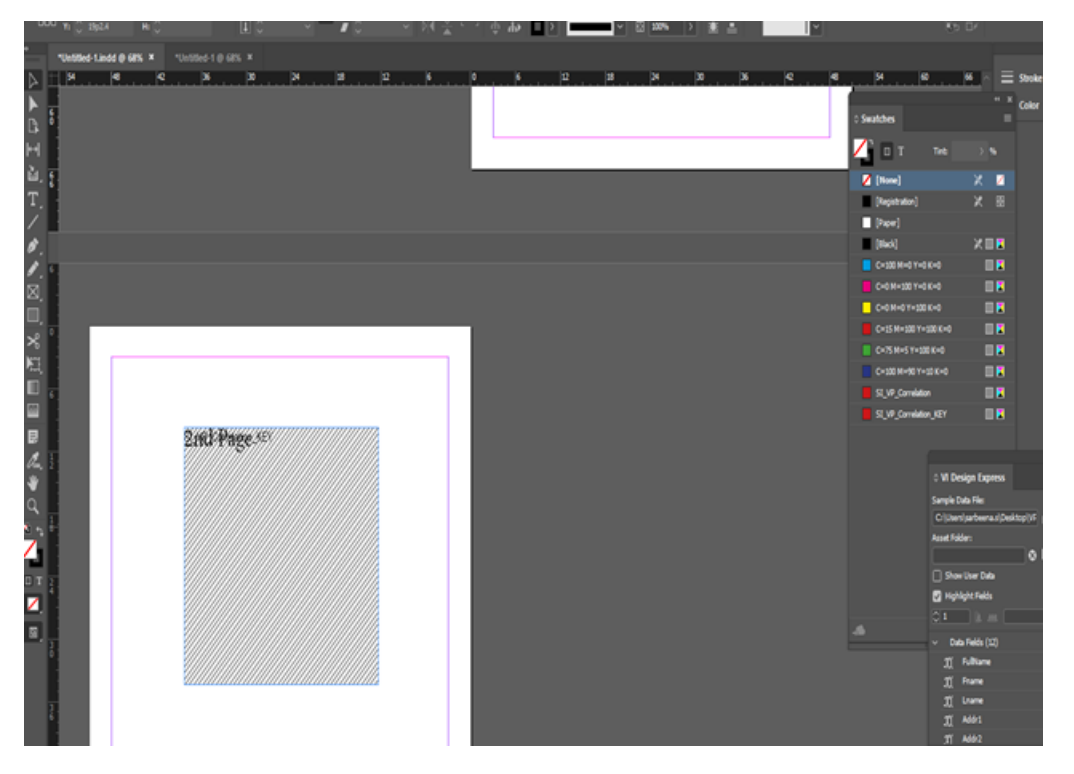

In het exportvenster van de VPC of PDF is een nieuw selectievakje toegevoegd met de naam CR-sleutelbestand genereren, waar u een voorbeeld van het document kunt bekijken en de begin- en eindpagina kunt instellen. De eindpagina is de pagina waar de CR-sleutel is ontworpen in het ontwerpdocument, waarmee twee verschillende bestanden worden gegenereerd, een voor de sleutel en een voor het speciale beeldvormingseffect. Zodoende kunt u met de CR-sleutel zowel een speciaal beeldvormingseffect als een sleutel ontwerpen in hetzelfde

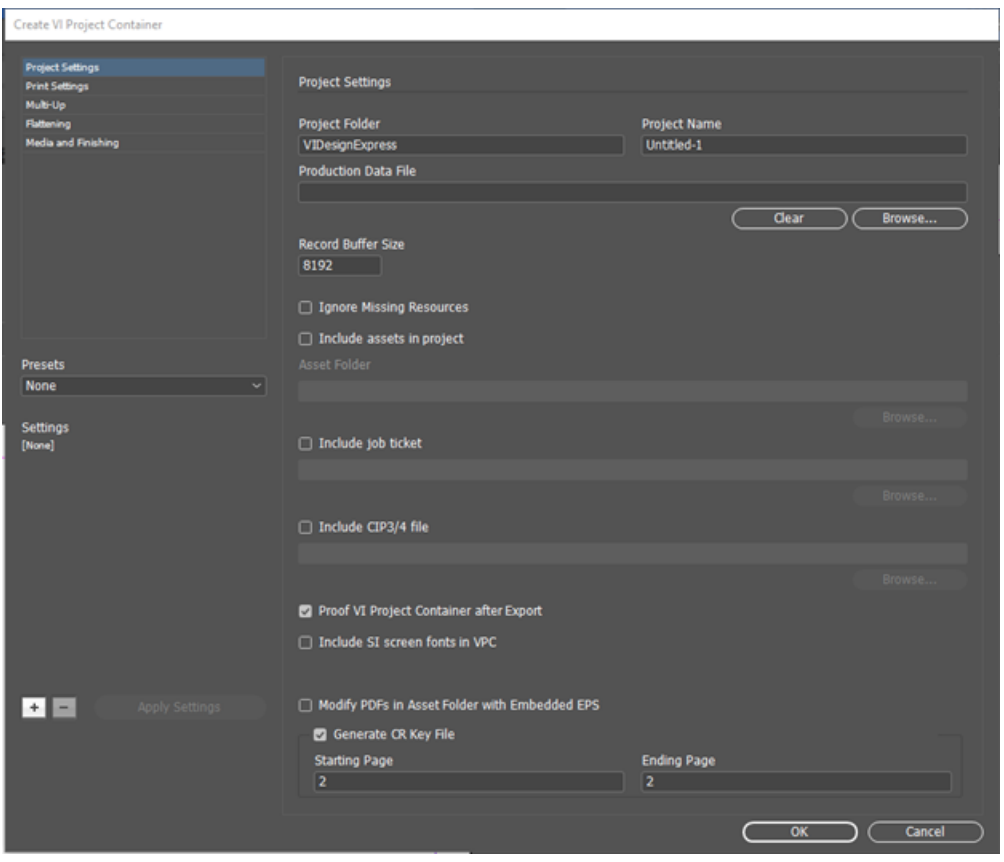

document, zoals aangegeven in de volgende figuur:

Als het document een sleutelstaal heeft die op het kader wordt toegepast, wordt het selectievakje CRsleutelbestand genereren ingeschakeld in het exportvenster voor zowel VPC als PDF.

Klik op OK . Er worden twee VPC-bestanden of twee PDF-bestanden gegenereerd: een voor het speciale beeldvormingseffect en een voor de sleutel.

Opmerking: U kunt het speciale beeldvormingseffect en de sleutel niet op dezelfde pagina ontwerpen.

Effecten van speciale [beeldvorming](#page-434-0) gebruiken
# <span id="page-504-0"></span>Hints en tips

Dit hoofdstuk bevat:

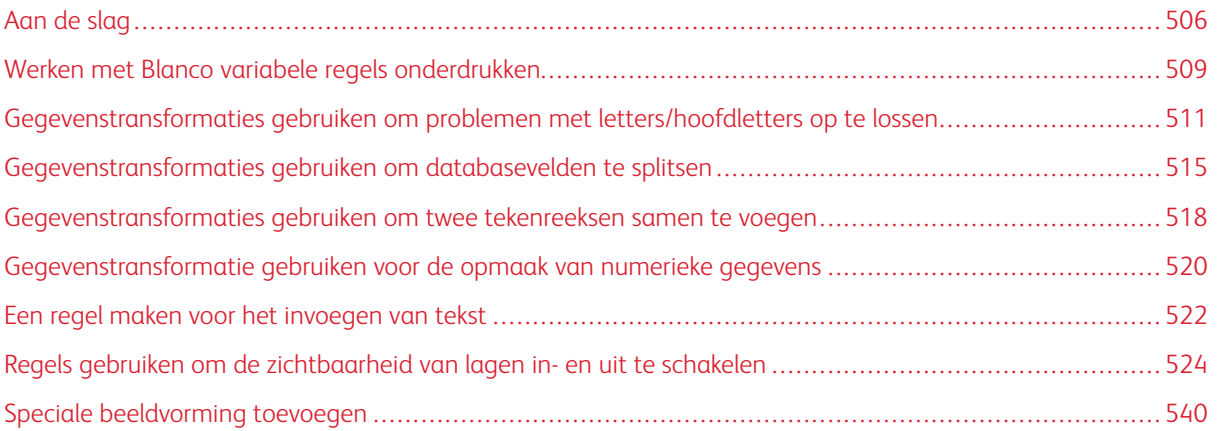

In dit gedeelte wordt beschreven hoe u de verschillende VDE-functies kunt gebruiken. Dit hoofdstuk is een zelfstudiecursus waarin u kunt lezen hoe u een eenvoudig identiteitsbewijs kunt maken met InDesign VDE. In ieder gedeelte:

- wordt een functie beschreven,
- kunt u zien hoe u de functie voor een document kunt gebruiken,
- kunt u een nieuwe VDE-functie aan het documentontwerp toevoegen.

Voordat u het InDesign VDE-document maakt, moet u het bestand met voorbeeldgegevens en de andere middelen ophalen die u nodig hebt voor het document dat hier wordt beschreven. Ga om de informatie na te kijken naar het VDE-installatiebestand (.zip of .dmg) en kopieer de map VPPExample naar het bureaublad van uw computer. Deze map bevat het gegevensbestand VPPExample.csv en alle andere middelen die worden gebruikt in de voorbeelden die in dit hoofdstuk worden beschreven.

Hieronder ziet u een voorbeeld van de eerste paar records uit VPPExample.csv. Alle voorbeelden in dit hoofdstukken gebruiken dit databasebestand. Het bestand is hieronder gereproduceerd.

FullName, Fname, Lname, Addr1, Addr2, City, State, Zip, Dept, EmployID, ImageNo, Telephone David Kirk,david,kirk,701 S. Aviation Blvd,Suite 23,El Segundo,ca,90245,Sales,2-<br>98734,98734.jpg,31055555555 Jenni Smith, Jenni, Smith, 237 Webster Street, Webster, NY, 19827, Marketing, 1-64733, 64733. jpg, 5855558963 Ed Brice,ed,BRICE,12 Water Dr,Apt 3,Las Vegas,NV,73463,Admin,2-38892,38892.jpg,3745559898<br>Mary Hahn,mary,HAHn,389 Western Ave,,Miami,fl,64733,Sales,1-96676,96676.jpg,7655558976

Opmerking: U kunt de video's *Hoe kan ik...* downloaden vanaf de pagina [www.xerox.com](https://www.xerox.com/support) /support; zoek VIPP en selecteer Video . Video's kunnen worden gebruikt om te leren hoe een bepaalde functie werkt, bijvoorbeeld de video's over Xerox Speciale inkt. U kunt in plaats daarvan ook het gedeelte Hints en tips doorlopen. Hierin vindt u hetzelfde overzicht als in dit hoofdstuk.

## <span id="page-505-0"></span>Aan de slag

In dit gedeelte wordt beschreven hoe u het InDesign-bestand moet maken dat in de voorbeelden van dit hoofdstuk wordt gebruikt.

- Werken met Blanco variabele regels [onderdrukken](#page-508-0)
- [Gegevenstransformaties](#page-510-0) gebruiken om problemen met letters/hoofdletters op te lossen
- [Gegevenstransformaties](#page-514-0) gebruiken om databasevelden te splitsen
- [Gegevenstransformaties](#page-517-0) gebruiken om twee tekenreeksen samen te voegen
- [Gegevenstransformatie](#page-519-0) gebruiken voor de opmaak van numerieke gegevens
- Regels maken voor het [invoegen](#page-521-0) van tekst
- 1. Open InDesign.
- 2. Maak een nieuw document.
	- a. Selecteer Bestand > Nieuw > Document.
	- b. Stel het paginaformaat in op Aangepast en wijzig de breedte in 89 mm en de hoogte in 63,5 mm.
	- c. Stel de marges in op 0 mm.
	- d. Selecteer OK .
- 3. Plaats een aantal statische elementen in het document.
	- a. Teken een vak voor een grafische afbeelding (ongeveer 76 mm lang, % mm hoog) en plaats dit linksboven in het document.
	- b. Ga naar Bestanden > Plaats en blader naar de map VPPExample.
	- c. Selecteer het bestand GlobalStorage\_logo-final.jpg .
	- d. Pas het kader zo aan dat het overeenkomt met de daadwerkelijke afmetingen van het beeld.
- 4. Teken een zwart vak van 25,5 mm² en plaats het ongeveer % mm van de linker en de onderste rand van het document. Vul het vierkante vak met de kleur Zwart uit het venster Stalen.
- 5. Plaats wat statische tekst.
	- a. Teken een tekstvak waarvan de bovenkant evenwijdig is aan de bovenkant van het zwarte vak en dat uitloopt tot rechts naast de rand van het document. (Laat ongeveer 3 mm leeg tussen het zwarte vak en het begin van het tekstvak).
	- b. Terwijl de cursor voor het invoegen van tekst knippert, kunt u het font en de kenmerken van het font selecteren.
	- c. Selecteer een font zoals Arial in de vervolgkeuzelijst met fonts. Stel de grootte in op 10 punten.
	- d. Typ Naam: in het tekstvak.
	- e. Pas het tekstvak aan de hoogte van het geselecteerde font aan.

f. Herhaal dit tweemaal. Typ de tekenreeks:

Afd: in het tweede tekstvak,

En EmployNo: in het derde tekstvak.

g. Lijn de tekenreeksen verticaal uit met de eerste tekenreeks.

#### 6. Sla het document op als VDEExample.indd .

Het document moet er ongeveer zo uitzien:

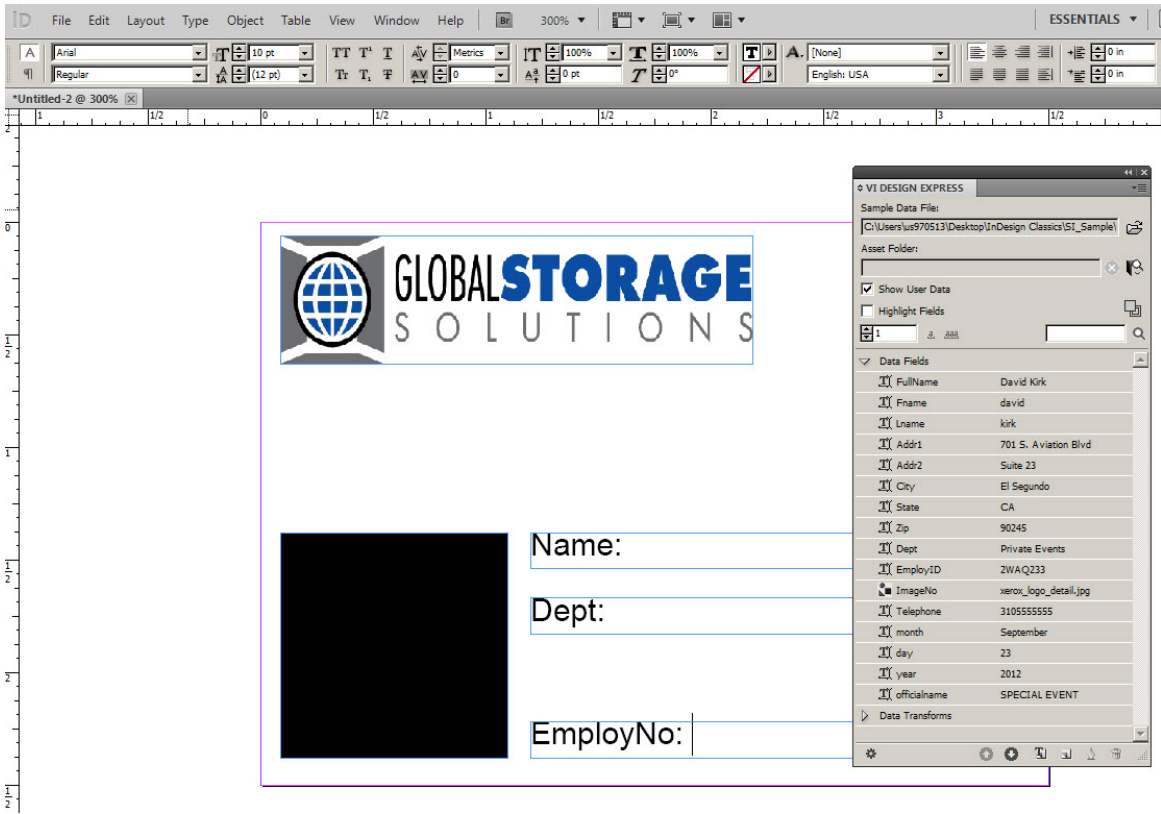

- 7. In de volgende stap voegt u een naam-en-adresblok toe. Open hiertoe de VDE plug-in als u deze nog niet hebt geopend. Vervolgens doet u het volgende:
	- a. Ga naar de Windows-optie in het hoofdmenu en selecteer VI Design Express om het VDE-venster te openen.
	- b. Selecteer **Bladeren** rechts van de optie Gegevensbestand. Ga naar de map VPPExample die zich op het bureaublad van de computer bevindt en selecteer het gegevensbestand VPPExample.csv .
	- c. Accepteer de standaardwaarden door op OK te klikken. Zo wordt de VDE-plug-in voorzien van een lijst velden uit het databasebestand. Het veld met de naam ImageNo is een grafisch bestand. Klik zo nodig met de rechtermuisknop op het veldtype en selecteer Type wijzigen. Selecteer Grafische afbeelding bij de weergegeven opties.
	- d. Teken een tekstvak dat lang genoeg is voor het naam-en-adresblok direct onder het logo.
- 8. Gebruik de VDE-plug-in om gegevens uit het gegevensbestand in te voeren.
- a. Dubbelklik op Fname om het veld Fname in te voegen op de plek waar de cursor zich nu bevindt.
- b. Voer een spatieteken in met het toetsenbord. Dubbelklik vervolgens op het veld Lname om de Lname -gegevens in te voegen.
- c. Druk op Enter om een regel omlaag te gaan.
- d. Dubbelklik op het veld met de naam Addr1 . Druk vervolgens op Enter om naar de volgende regel te gaan.
- e. Dubbelklik op het veld met de naam Addr2 . Druk vervolgens op Enter om naar de volgende regel te gaan.
- f. Dubbelklik op het veld City , voer een komma en een spatie in, dubbelklik vervolgens op het veld State en voer een spatie in. Dubbelklik vervolgens op het veld Zip .
- g. Schakel het vakje Gebruikersgegevens weergeven in, zodat de gegevens uit de databasevelden worden weergegeven.
- h. Blanco regels in het naam-en-adres-vak worden besproken in Blanco regels met [onderdrukte](#page-508-0) [variabelen](#page-508-0) gebruiken .

Het document moet er ongeveer zo uitzien:

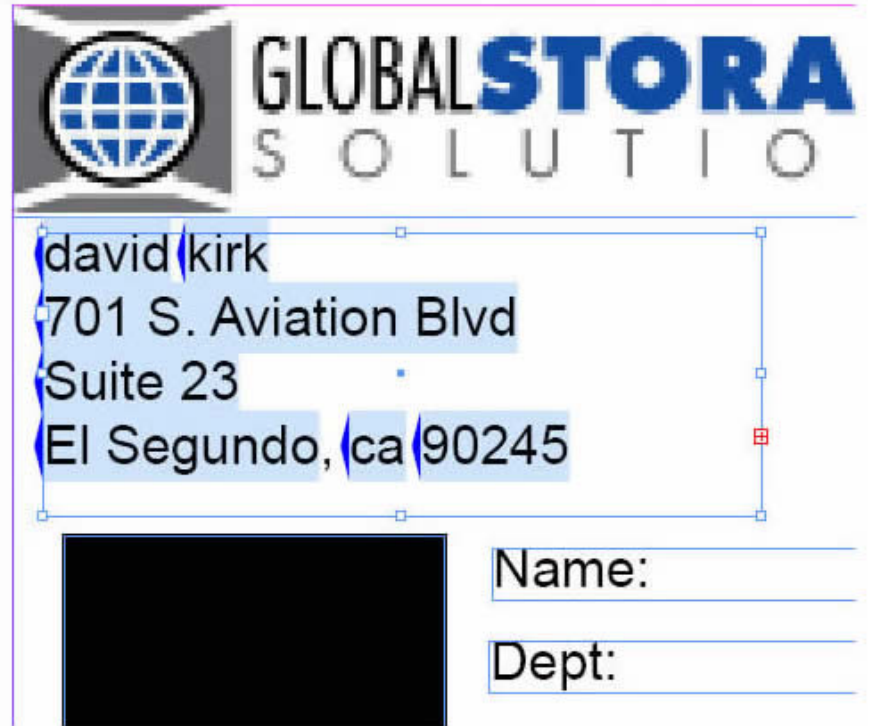

U ziet dat er meteen al een paar problemen zijn die u moet oplossen. Het gaat om de volgende problemen: problemen met letters, hoofdletters en lege regels. De correctie van problemen met hoofd- en kleine letters wordt besproken in [Gegevenstransformaties](#page-510-0) gebruiken om problemen met hoofd- en kleine letters te [verhelpen](#page-510-0) . Blanco regels in het tekstvak worden besproken in Blanco regels met [onderdrukte](#page-508-0) variabelen [gebruiken](#page-508-0) .

9. Sla het document op.

## <span id="page-508-0"></span>Werken met Blanco variabele regels onderdrukken

Het onderdrukken van variabele blanco regels wordt gebruikt om blanco regels te onderdrukken die het gevolg zijn van lege variabele velden. Dit gebeurt vaak in naam-en-adres-blokken waarin meerdere adresregels worden gebruikt. Als deze regels niet worden onderdrukt, kunnen er blanco regels optreden in de afgedrukte documenten.

Het databasebestand VPPExample.csv bevat gangbare naam- en adresvelden in de kopregel. De gegevens van de records zien eruit als in het echt. In een aantal records zijn alle velden gevuld met gegevens. In andere records kan het zijn dat een aantal velden leeg zijn. Onderstaand voorbeeld wordt gebruikt om een eenvoudige toepassing te maken waarin een naam-en-adresblok wordt gemaakt en variabele lege regels worden onderdrukt.

Als de eerste twee records van het databasebestand worden gebruikt zonder lege regels te onderdrukken, verschijnt er een lege regel in het adresblok van het tweede record, omdat het bijbehorende veld, Addr2, leeg is.

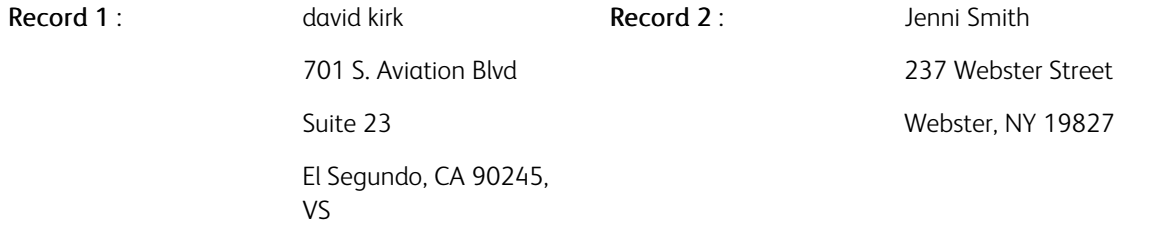

Open het bestand dat u in het vorige gedeelte hebt gemaakt in InDesign. Gebruik de recordteller in het VDEvenster en klik door de vier records omhoog. U ziet dat er een lege regel te zien is in het naam-en-adresblok. Dit komt doordat het veld Addr2 leeg is. De lege regels moeten worden onderdrukt. In de volgende stappen wordt de optie Blanco variabele regels onderdrukken in de VDE-tekstaanpassingsopties gebruikt om de blanco regel te onderdrukken die wordt veroorzaakt door een leeg variabel veld.

- 1. Open VPPExample.indd en het VDE-venster, als deze nog niet geopend zijn.
- 2. Plaats de tekstcursor in het naam-en-adres-blok.
- 3. Klik met de rechtermuisknop en selecteer de optie VDE-tekstaanpassing .
- 4. Schakel de optie Blanco variabele regels onderdrukken in.

Opmerking: Een spatie is een geldig teken, dus een regel met alleen een spatie wordt niet als leeg beschouwd.

5. Selecteer Tekstaanpassing inschakelen en klik op In breedte aanpassen en op OK . Gegevens die de kolombreedte overschrijden worden automatisch aangepast, zodat ze wel in het tekstkader passen.

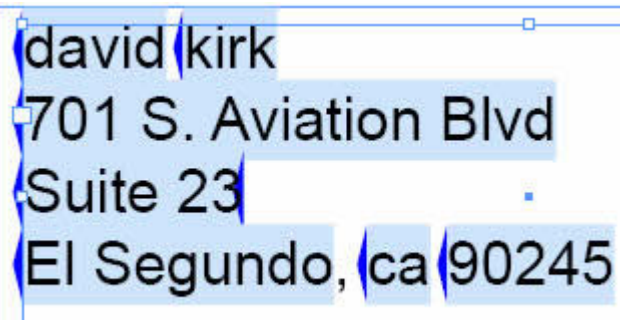

Record 2:

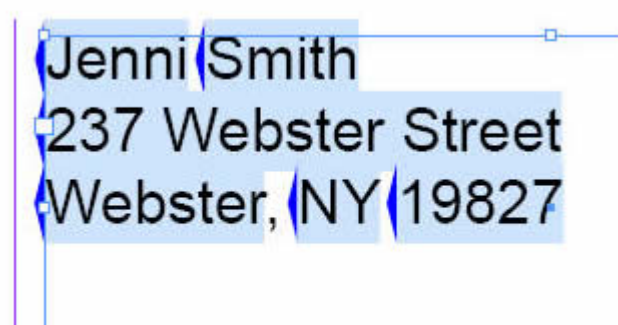

- 6. Als de optie Blanco variabele regels onderdrukken is geselecteerd, bladert u door de gegevensrecords om te zien hoe de optie werkt.
- 7. Sla het document op.

## <span id="page-510-0"></span>Gegevenstransformaties gebruiken om problemen met letters/hoofdletters op te

#### lossen

Vaak is het nodig de letters en/of hoofdletters van de gegevens te wijzigen. VDE ondersteunt de volgende gegevenstransformaties:

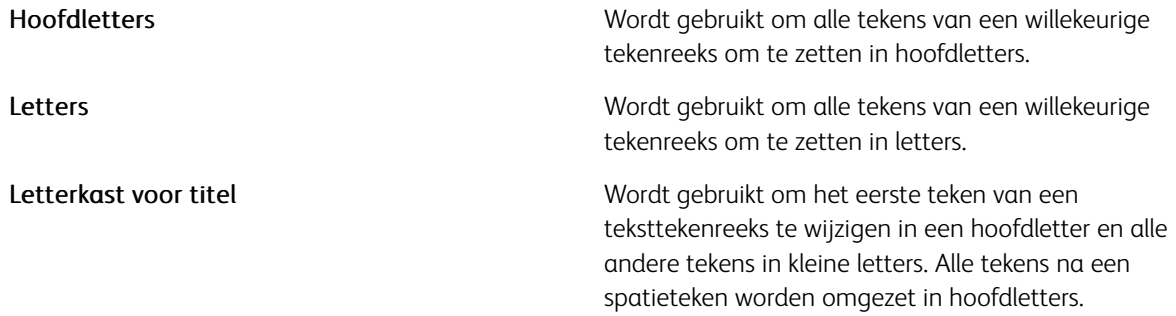

In dit voorbeeld wordt VPPExample.indd gewijzigd om gebruik te maken van transformaties Letterkast voor titel voor het corrigeren van de hoofdletters en de letters in de velden Fname en Lname van het adresblok. Voor deze taak wordt een gegevenstransformatie-object gebruikt.

### 1. Open VPPExample.indd .

- 2. Open de VDE-plug-in als deze nog niet is geopend. In de volgende stappen worden er drie gegevenstransformatie-regels gemaakt: twee transformaties Letterkast voor titel voor Fname en Lname en een hoofdlettertransformatie voor State.
- 3. Klik op het pictogram  $\mathbb I$  in het VDE-venster om een transformatie Letterkast voor titel te maken. Het venster Gegevenstransformatie maken wordt geopend.
	- a. Zorg dat de gegevenstransformatie een zinvolle naam krijgt. Voer in dit geval Firstname in.
	- b. Laat het type gegevenstransformatie staan op Tekst.
	- c. Selecteer het databaseveld Fname als starttekenreeks.
	- d. Selecteer Letterkast voor titel als actie.

De gegevenstransformatie-regel moet er zo uitzien:

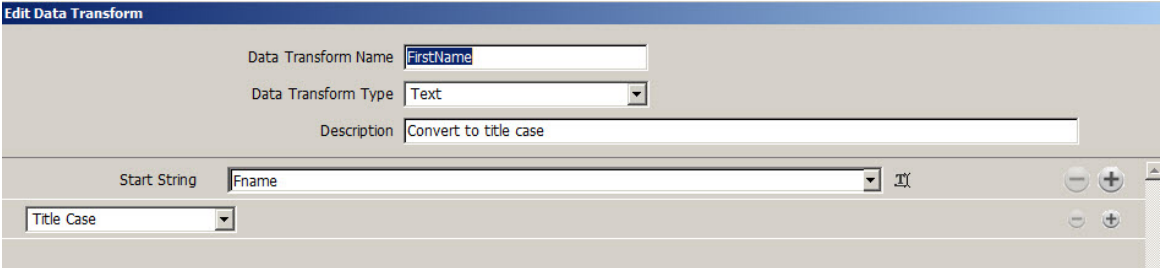

- 4. Klik op OK om de gegevenstransformatie-regel op te slaan.
- 5. Maak de tweede transformatie Letterkast voor titel.
- a. Klik op het pictogram Gegevenstransformatie  $\mathbf \Xi$ . Het venster Gegevenstransformatie maken wordt geopend.
- b. Zorg dat de gegevenstransformatie een betekenisvolle naam krijgt. Voer in dit geval Lastname in.
- c. Laat het type gegevenstransformatie staan op Tekst .
- d. Selecteer het databaseveld Lname als starttekenreeks.
- e. Selecteer Letterkast voor titel als actie.
- f. Klik op OK om de transformatie-regel op te slaan.
- 6. Maak een hoofdletter-transformatieregel voor het veld State.
	- a. Klik op het pictogram Gegevenstransformatie  $\Xi$  in het VDE-venster om de hoofdlettertransformatie voor het veld State te maken. Het venster Gegevenstransformatie maken wordt geopend.
	- b. Zorg dat de gegevenstransformatie een zinvolle naam krijgt. Voer in dit geval StateUpper in.
	- c. Laat het type gegevenstransformatie staan op Tekst .
	- d. Selecteer het databaseveld Staat als starttekenreeks.
	- e. Selecteer Letterkast voor titel als actie
	- f. Klik op OK om de transformatie-regel op te slaan.

De drie nieuwe objecten worden in het VDE-venster geplaatst, zoals u hieronder kunt zien:

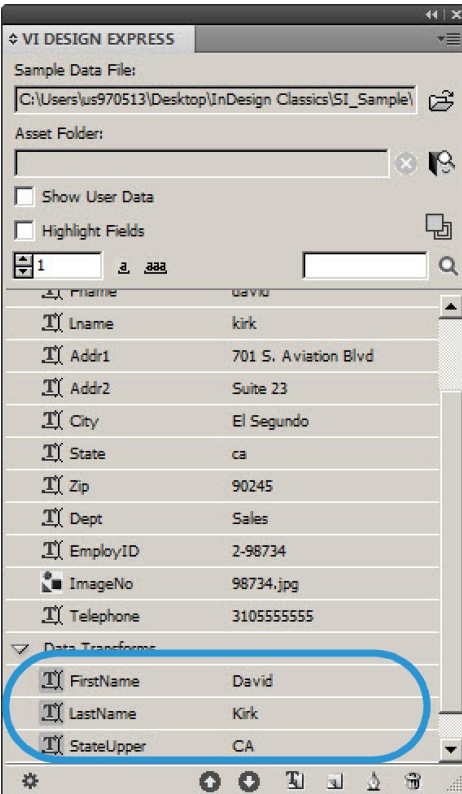

- 7. Gebruik deze nieuwe objecten in het naam-en-adresblok om het probleem met de hoofdletters en letters dat u in het voorbeeld op pagina kunt zien te corrigeren.
	- a. Zorg dat record één in het document wordt weergegeven. De recordteller van VDE moet op *1* staan.
	- b. Schakel het selectievakje Gebruikersgegevens weergeven uit. Zo worden de veldnamen in het document weergegeven.
	- c. Selecteer het tekstgereedschap en markeer het veld Fname door op het veld Fname te dubbelklikken.
	- d. Dubbelklik op het gegevenstransformatie-object Firstname in het VDE-venster om Fname te vervangen door Firstname in het naam-en-adresblok.
	- e. Selecteer het tekstgereedschap en markeer het veld Lname door op het veld Lname te dubbelklikken.
	- f. Dubbelklik op het gegevenstransformatie-object Lastname in het VDE-venster om Lname te vervangen door Lastname in het naam-en-adresblok.
	- g. Selecteer het tekstgereedschap en markeer het veld State door op het veld State te dubbelklikken.
	- h. Dubbelklik op het gegevenstransformatie-object StateUpper in het VDE-venster om State te vervangen door StateUpper in het naam-en-adresblok.

Het naam-en-adresblok zou er zo moeten uitzien:

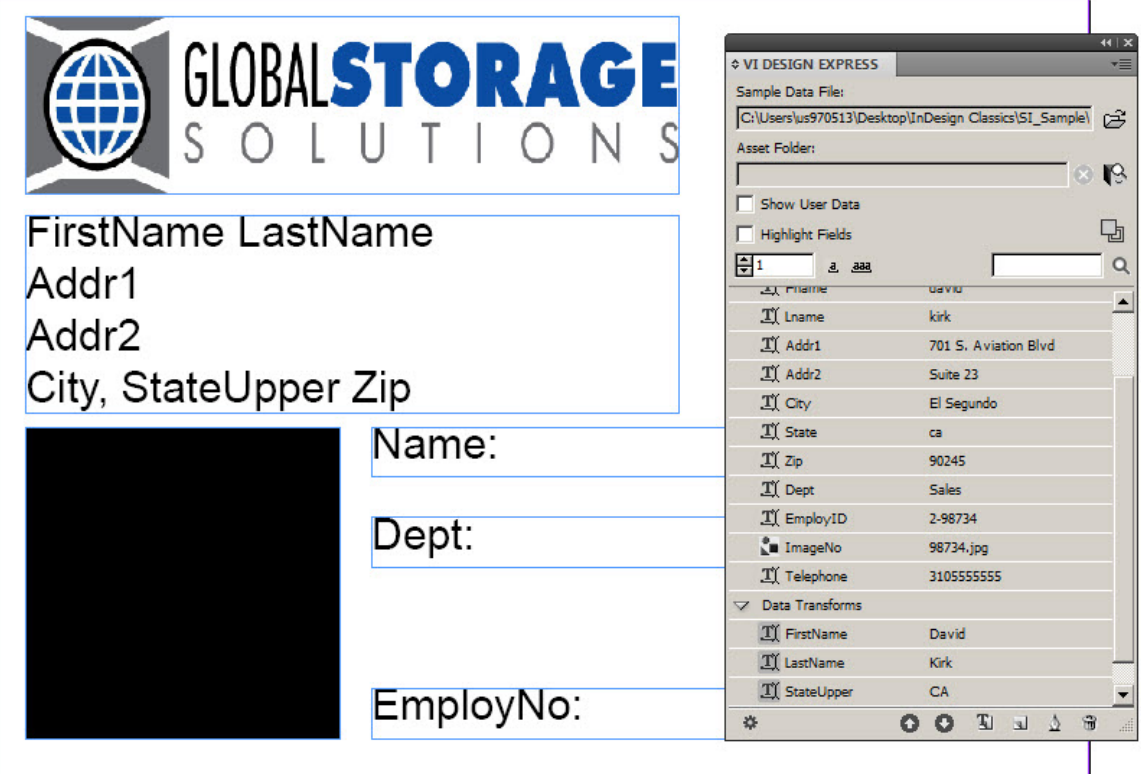

- 8. Schakel het selectievakje Gebruikersgegevens weergeven in om door de databaserecords te schuiven en te controleren of de problemen met de hoofdletters en letters van Fname (Voornaam), Lname (Achternaam) en State (Staat) zijn opgelost.
- 9. Sla het document op.

## <span id="page-514-0"></span>Gegevenstransformaties gebruiken om databasevelden te splitsen

Soms moeten gegevensvelden in afzonderlijke subvelden worden gesplitst om die in het document te kunnen gebruiken. In het databasebestand dat u hieronder ziet, bevat het eerste veld, FullName, bijvoorbeeld zowel de voornaam als de achternaam.

FullName, Fname, Lname, Addr1, Addr2, City, State, Zip, Dept, EmployID, ImageNo, Telephone David Kirk,david, kirk,701 S. Aviation Blvd, Suite 23, El Segundo, ca,90245,Sales,2- 98734,98734.jpg,3105555555

Jenni Smith, Jenni, Smith, 237 Webster Street,, Webster, NY, 19827, Marketing, 1-64733,64733.jpg,5855558963

Ed Brice, ed, BRICE, 12 Water Dr, Apt 3, Las Vegas, NV, 73463, Admin, 2-38892, 38892. jpg,3745559898 Mary Hahn,mary,HAHn,389 Western Ave,,Miami,fl,64733,Sales,1- 96676,96676.jpg,7655558976

Als dit het enige veld met naamgegevens in de database zou zijn, zou u dit kunnen splitsen om het veld voor de voornaam als afzonderlijk veld te gebruiken. In het document dat in deze voorbeelden wordt gemaakt, zijn deze velden al gescheiden, maar voor demonstratiedoeleinden gaan we hier de gegevenstransformatie Subtekenreeks op basis van index gebruiken om het veld FullName in twee afzonderlijke velden te splitsen die in het document kunnen worden geplaatst.

Er zijn twee subtekenreeksacties beschikbaar in VDE, Subtekenreeks op basis van positie en Subtekenreeks op basis van index. Voor gegevens die consistente tekens bevatten en niet over ingebouwde scheidingstekens beschikken, bijvoorbeeld een numerieke tekenreeks, kunt u Subtekenreeks op basis van positie gebruiken om de gegevens op te halen door de beginpositie en de lengte op te geven (het aantal tekens dat moet worden opgehaald). In het geval van velden die gegevens van variabele lengte bevatten, zoals namen van personen, kunt u Gegevenstransformaties, Subtekenreeks op basis van index gebruiken. Om deze gegevenstransformatie te gebruiken, moet het te splitsen gegevensveld een teken bevatten dat kan worden gebruikt als scheidingsteken. Bijvoorbeeld in een telefoonnummer als 310-555-5555 kan het streepje als scheidingsteken worden gebruikt. In het veld FullName kan het spatieteken als scheidingsteken worden gebruikt. Subtekenreeks op basis van index wordt gebruikt om de namen in het veld FullName in twee subvelden te verdelen die in het document kunnen worden geplaatst.

In dit voorbeeld worden er gegevenstransformaties voor Subtekenreeks op basis van index gemaakt. De ene transformatie bevat de tekens links van het spatieteken of index 1, terwijl de andere transformatie de gegevens rechts van het spatieteken of index 2 bevat.

- 1. Open VPPExample.indd en het VDE-venster, als deze nog niet geopend zijn.
- 2. Klik op het pictogram Gegevenstransformatie maken  $\mathbb I$  in het VDE-venster. Wanneer het volgende venster verschijnt:
	- a. Voer een naam in voor de gegevenstransformatie. Gebruik Sub1 .
	- b. Laat het type ingesteld staan op Tekst.
	- c. Selecteer het veld FullName als starttekenreeks.
	- d. Selecteer Subtekenreeks op basis van index als actie.
	- e. Verwijder het standaard koppelstreepje (-) als scheidingsteken en voer een enkel spatieteken in (druk eenmaal op de spatiebalk van het toetsenbord).

f. Selecteer Index 1 voor dit eerste subveld. Index 1 resulteert in een subveld dat alle tekens bevat die voor het eerste spatieteken staan, in dit geval de voornaam.

De gegevenstransformatie-object moet er zo uitzien:

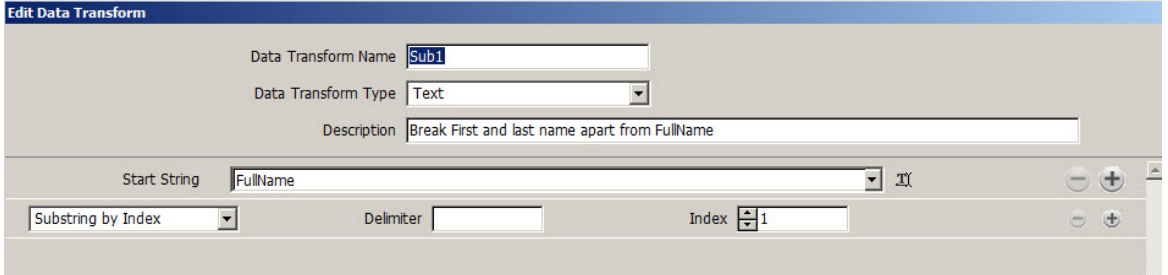

- 3. Klik op OK om de gegevenstransformatie op te slaan.
- 4. Maak een gegevenstransformatieobject voor de tweede tekenreeks. Dit wordt Index 2. Dit veld bevat alle gegevens na het eerste spatieteken. Als het veld FullName veel door spatietekens gescheiden elementen zou bevatten, zou u alle subvelden kunnen ophalen door de juiste indexwaarde op te geven.
	- a. Klik op het pictogram Gegevenstransformatie maken  $\mathbf{\Sigma}$  in VDE.
	- b. Voer een naam in voor de gegevenstransformatie. Gebruik Sub2.
	- c. Laat het type ingesteld staan op Tekst .
	- d. Selecteer het veld FullName als starttekenreeks.
	- e. Selecteer Subtekenreeks op basis van index als actie.
	- f. Verwijder het standaard koppelstreepje (-) als scheidingsteken en voer een enkel spatieteken in (druk eenmaal op de spatiebalk van het toetsenbord).
	- g. Selecteer Index 2 voor het tweede subveld. Index 2 resulteert in een subveld dat alle tekens bevat die na het eerste spatieteken staan, in dit geval de achternaam.
- 5. Klik op OK om de gegevenstransformatie op te slaan.
- 6. Gebruik deze nieuwe velden, Sub1 en Sub2, om de voornaam en de achternaam op het identiteitsbewijs die u maakt te plaatsen.
	- a. Klik in InDesign op het gereedschap Tekst en klik met de cursor in het tekstblok dat de tekst *Name* bevat.
	- b. Dubbelklik op het object, Sub1 , in het VDE-venster om de subtekenreeks voor de voornaam in het tekstblok in te voegen.
	- c. Voeg een spatieteken toe. Dubbelklik vervolgens op het object Sub2 om de tekenreeks met de achternaamgegevens in te voegen.
- 7. Klik met de tekstcursor in het tekstvak met de tekst *Dept:*. Dubbelklik op het veld Dept in het VDEvenster om de afdelingsgegevens in dit tekstvak in te voegen.

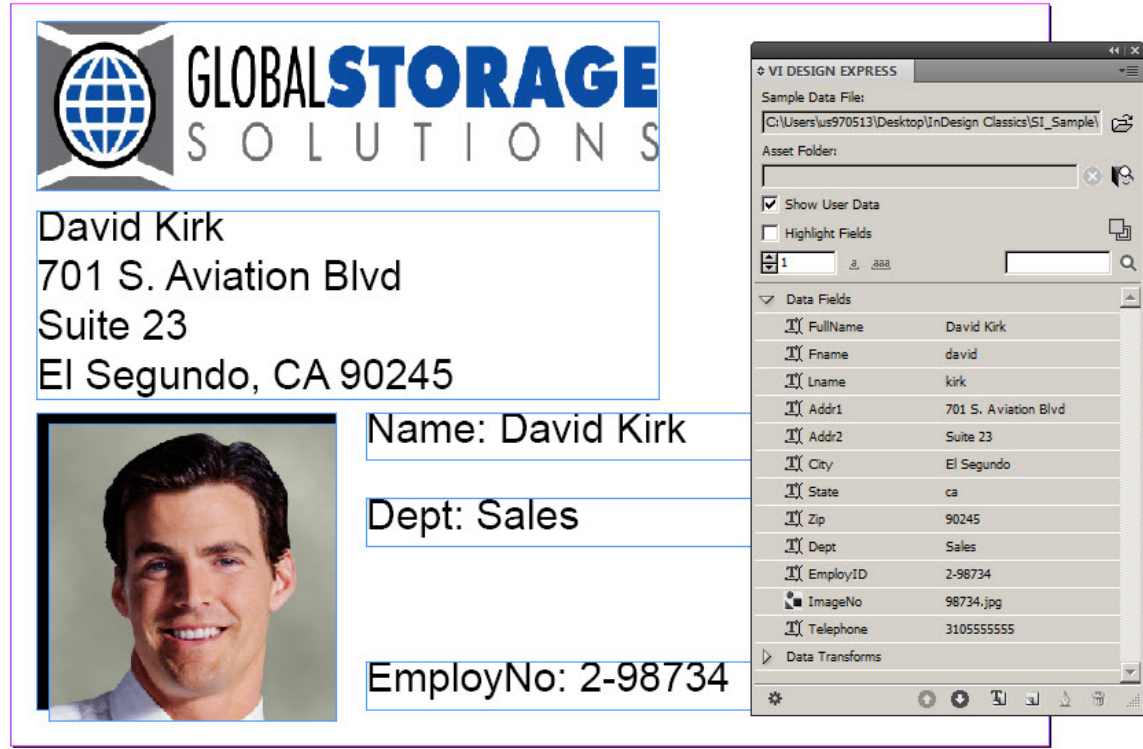

8. Klik met de tekstcursor in het tekstvak met de tekst EmployNo. Dubbelklik op het veld EmployID.

- 9. Schuif door het document om te zien hoe de variabele gegevens veranderen.
- 10. Sla het document op.

## <span id="page-517-0"></span>Gegevenstransformaties gebruiken om twee tekenreeksen samen te voegen

Soms moeten twee of meer tekenreeksen worden samengevoegd. Een typisch voorbeeld is het samenvoegen van een tekenreeks als .jpg met een veld dat werknemersnummers bevat, zodat er op basis van een werknemersnummer een bepaalde afbeelding wordt aangeroepen. In dit voorbeeld wordt hiervoor het gegevenstransformatie-gereedschap gebruikt.

- 1. Open VPPExample.indd en het VDE-venster, als deze nog niet geopend zijn.
- 2. In het databasebestand staat een gegevensveld met de naam van de afbeelding. Deze kunt u gebruiken om de gegevens van de afbeelding te plaatsen. Teken hiertoe een kader voor een grafische afbeelding van 25,5 x 25,5 mm, enigszins verschoven over het zwarte vak van het identiteitsbewijs. Vervolgens dubbelklikt u, terwijl u dat kader hebt geselecteerd, op het veld ImageNo in het VDE-venster.

Het identiteitsbewijs moet er zo uitzien.

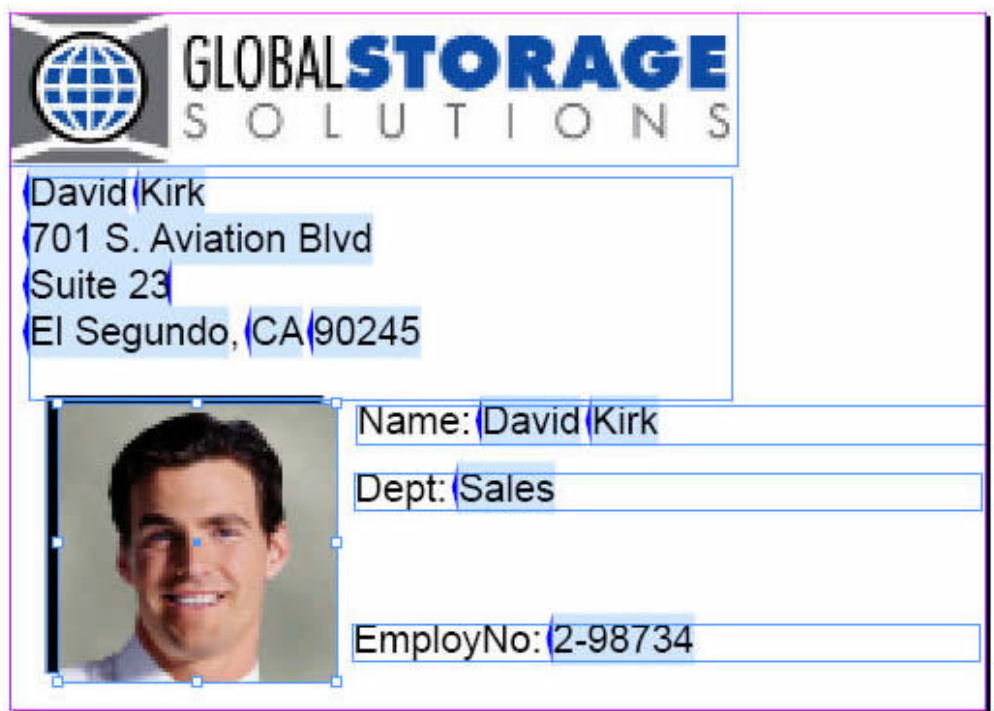

- 3. Blader door de records om te zien hoe de gegevens en de afbeelding worden gewijzigd. Dit is een manier om de variabele grafische afbeelding te plaatsen, maar soms kan het zijn dat de volledige naam van de afbeelding niet in het databasebestand staat. In dat geval kunt u de afbeelding plaatsen met gebruik van het veld EmployID en de actie Subtekenreeks op basis van positie om tekens te selecteren op basis van een beginpositie en een lengteparameter. Vervolgens voegt u de tekenreeks .jpg toe om de afbeelding aan te roepen.
- 4. Selecteer de grafische afbeelding die u net in stap 1 hebt toegevoegd en verwijder deze.
- 5. Klik op het pictogram Nieuwe gegevenstransformatie maken  $\Box$  om het venster Gegevenstransformatie maken te openen.
- a. Voer een naam in voor het nieuwe gegevenstransformatie-object. Gebruik de naam PhotoTransform .
- b. Selecteer Grafische afbeelding als transformatietype, aangezien het een naam van een grafische afbeelding wordt wanneer de transformatie voltooid is.
- c. Selecteer EmployID als starttekenreeks.
- d. Selecteer Subtekenreeks op basis van positie . In deze situatie zou u Subtekenreeks op basis van index kunnen gebruiken met de schuine streep als scheidingsteken, en Index 2 om het benodigde gedeelte van de gegevens in EmployID op te halen. U kunt hier echter Subtekenreeks op basis van positie ook goed gebruiken, aangezien de gegevens die zich in dit veld bevinden een constante vorm, een constant aantal gegevens en een constante indeling hebben en deze optie nog niet eerder is gebruikt. Het is belangrijk te weten hoe het gegevensveld er uit ziet. In het geval van record 1 bevat het veld EmployID de tekens 2-98734. De tekens die moeten worden opgehaald beginnen op positie 3 en nemen in totaal 5 tekens in beslag.
- e. Voer een beginpositie van 3 in en een lengte van 5 . Hierdoor wordt de tekenreeks 98734 opgehaald voor record 1.
- 6. Voeg de tekenreeks .jpg samen met de opgehaalde tekenreeks.
	- a. Als u nog een element aan de gegevenstransformatie wilt toevoegen, klikt u op het grootste van de

twee plustekens . Zo wordt er een extra gegevenstransformatie-element toegevoegd aan het PhotoTransform-object dat u aan het samenstellen bent.

- b. Voer de tekenreeks .jpg als starttekenreeks in.
- c. Laat de actie ingesteld staan op Geen actie . Het venster Gegevenstransformatie voor PhotoTransform moet er als volgt uitzien:

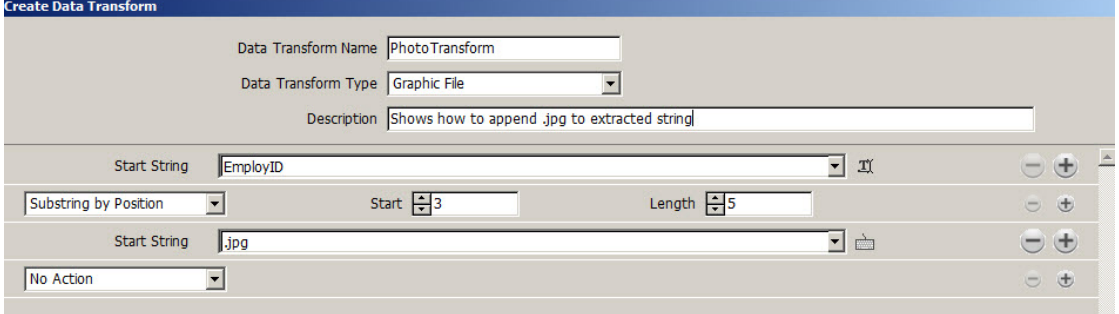

- 7. Selecteer OK om de gegevenstransformatie op te slaan. Zo wordt het object PhotoTransform als grafisch element aan het VDE-venster toegevoegd.
- 8. Om dit in het document te plaatsen, moet u een grafisch kader van 25,5 x 25,5 mm tekenen, iets verschoven over het zwarte vak van het document.
	- a. Terwijl u het grafische kader hebt gemarkeerd, dubbelklikt u op het PhotoTransform -object in het VDE-venster. Zo plaatst u de juiste afbeelding in het document.
	- b. Blader door de records om te zien hoe de tekst en grafische afbeelding veranderen per record.
- 9. Sla het document op.

## <span id="page-519-0"></span>Gegevenstransformatie gebruiken voor de opmaak van numerieke gegevens

Soms kan het nodig zijn numerieke gegevens op te maken. Dit kan zo eenvoudig zijn als het toevoegen van komma's, punten of een valutasymbool aan een numerieke tekenreeks of een telefoonnummer opmaken door er haakjes en schuine strepen aan toe te voegen.

In het databasebestand staat een veld genaamd Telephone dat voor record 1 de gegevens 3105555555 bevat. Dit wordt als volgt afgedrukt: (310) 555-5555.

- 1. Open VPPExample.indd en het VDE-venster, als deze nog niet geopend zijn.
- 2. Klik op het pictogram Nieuwe gegevenstransformatie maken  $\Xi$  in het VDE-venster.
	- a. Voer de naam FormatNumber in als de naam van de gegevenstransformatie.
	- b. Laat het type gegevenstransformatie ingesteld staan op Tekst .
	- c. Selecteer het veld Telephone als starttekenreeks.
	- d. Selecteer Numeric Format als de te ondernemen actie

Er wordt een scherm weergegeven dat lijkt op het scherm dat hieronder wordt weergegeven.

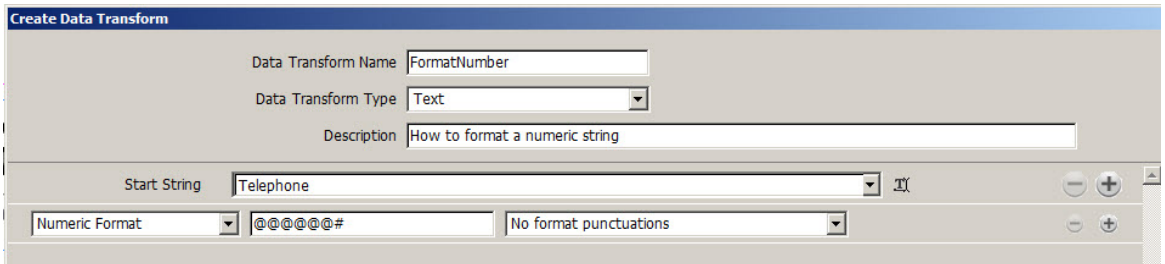

- 3. Selecteer Geen notatiepunctuatie . Raadpleeg" Door de gebruiker [gedefinieerde](#page-303-0) maskers voor informatie over de betekenis van en beschikbare opties bij het gebruik van maskeren. Wanneer u een maskeerbewerking voor valuta uitvoert, moet u aangeven of u de VS - of EU -notatie wilt gebruiken voor duizendtallen en decimale cijfers, aangezien niet overal dezelfde scheidingstekens worden gebruikt. Geef ook aan of u wel of geen decimale cijfers wilt gebruiken.
- 4. Uw opdracht is een telefoonnummer op te maken, dus verwijder de standaard tekenreeks, @@@@@@# en vervang deze door: (@@@) @@@-@@@@.

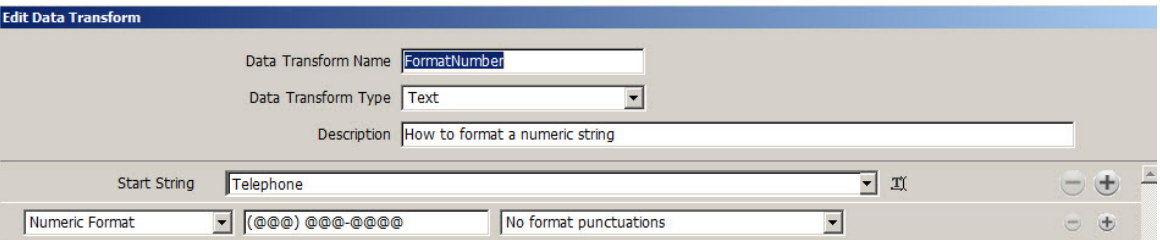

Het venster Gegevenstransformatie moet er zo uitzien:

- 5. Selecteer OK om de gegevenstransformatie FormatNumber in het VDE-venster te plaatsen.
- 6. Om dit opgemaakte telefoonnummer in het document te plaatsen, moet u direct onder het tekstvak EmployNo: nog een tekstvak in het document maken.
- a. Stel de fontkenmerken naar wens in.
- b. Selecteer de tekstcursor en voeg het tekstinvoegpunt in het tekstkader in.
- c. Dubbelklik op het object FormatNumber om het opgemaakte nummer in te voegen.

Het document moet er zo uitzien:

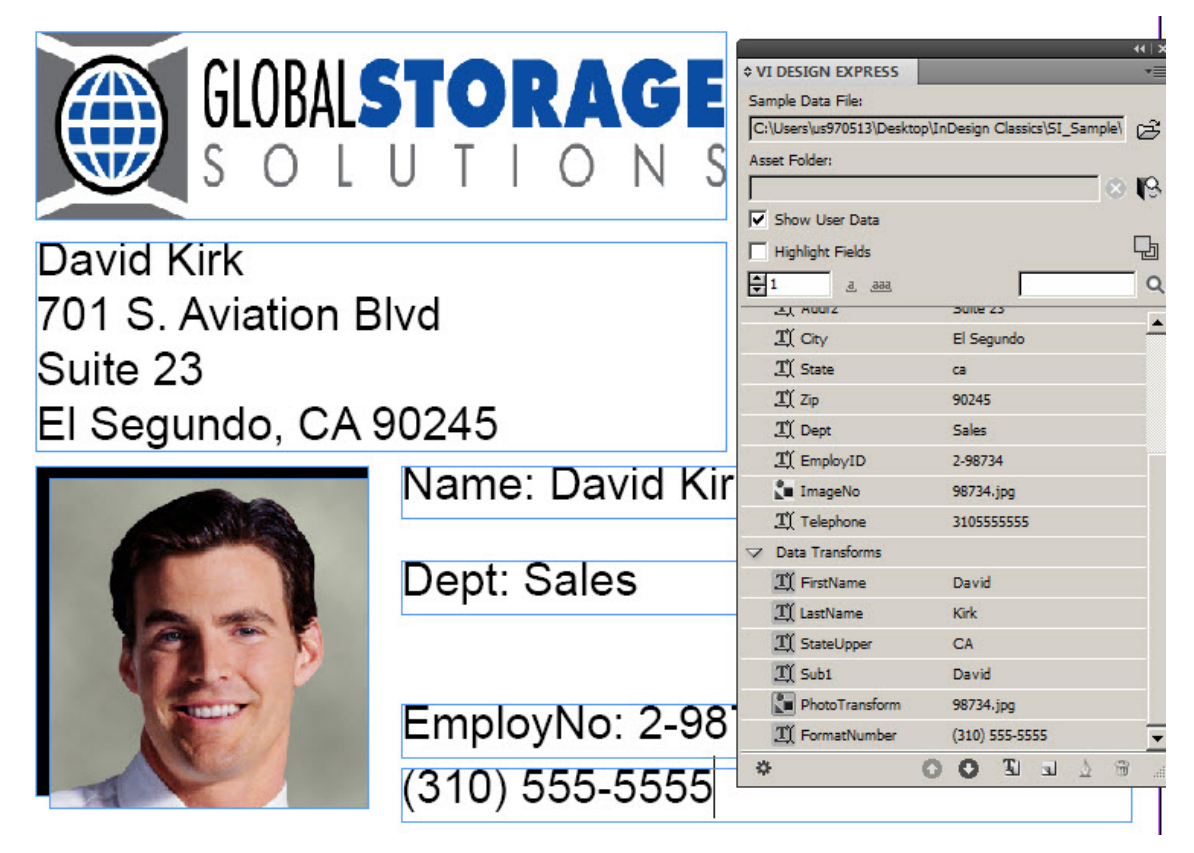

7. Sla het document op.

## <span id="page-521-0"></span>Een regel maken voor het invoegen van tekst

Soms is het nodig variabele gegevens voorwaardelijk in te voeren. Als dit bijvoorbeeld een ledenpas zou zijn waarmee bepaalde kortingen kunnen worden genoten, zou het handig zijn een variabele kortingswaarde af te kunnen drukken, afhankelijk van het soort lidmaatschap: Premium, Executive of Club Card. In dit geval kan het databaseveld worden gecontroleerd op het soort lidmaatschap. Dan zou een tekenreeks als 10%, 20% of 25% als kortingswaarde kunnen worden afgedrukt. Voeg de kortingswaarde in een eigen tekstkader in of midden in een ander tekstkader. Bijvoorbeeld *U krijgt nu XX korting*, waarbij XX 10, 20 of 25% kan zijn.

De opdracht is om de woorden Fire Marshal aan het identiteitsbewijs toe te voegen, wanneer EmployNo begint met 2.

Om dit te doen moet u een regel maken.

- 1. Open VPPExample.indd en het VDE-venster, als deze nog niet geopend zijn.
- 2. Klik op het pictogram Regel maken in het VDE -venster naast het pictogram voor gegevenstransformatie.
	- a. Voer Fire in als naam voor deze regel.
	- b. Selecteer Tekst als regeltype.
	- c. Laat het veld Standaardwaarde leeg. Dit wordt de tekst die wordt afgedrukt als de regel niet waar is.
	- d. Klik op het **plusteken** (rechts).
	- e. Voer Fire Marshal in het waardeveld in.
	- f. Selecteer wanneer aan een van de volgende voorwaarden wordt voldaan .
	- g. Selecteer EmployID als het te controleren veld.
	- h. Selecteer [T] begint met als voorwaarde.
	- i. Voer 2 in het volgende veld in.

De regel moet er zo uitzien:

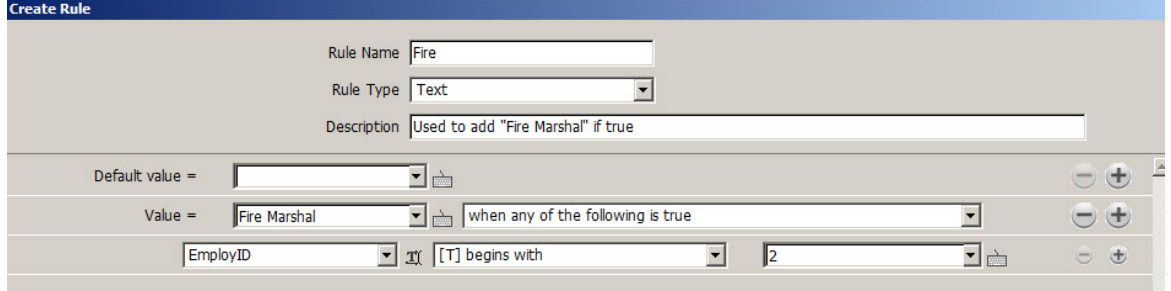

- 3. Klik op OK om deze regel op te slaan. De regel verschijnt als regelobject in het VDE-venster. Dit in het document plaatsen:
	- a. Teken een tekstvak tussen de tekstvakken Dept en EmployeeNo.
	- b. Selecteer een tekstkleur in het venster Stalen. Selecteer een rode kleur.
- c. Terwijl de tekstinvoegcursor knippert in het tekstvak, markeert u het object Fire in het VDE-venster. Dubbelklik er niet op.
- d. Klik met de rechtermuisknop om de regelopties weer te geven.

#### 4. Selecteer Object invoegen: Fire .

5. Blader door de records. De tekst, Fire Marshal, wordt alleen in record 1 en 3 weergegeven en is niet zichtbaar wanneer record 2 en 4 worden weergegeven. Record 1 moet er zo uitzien:

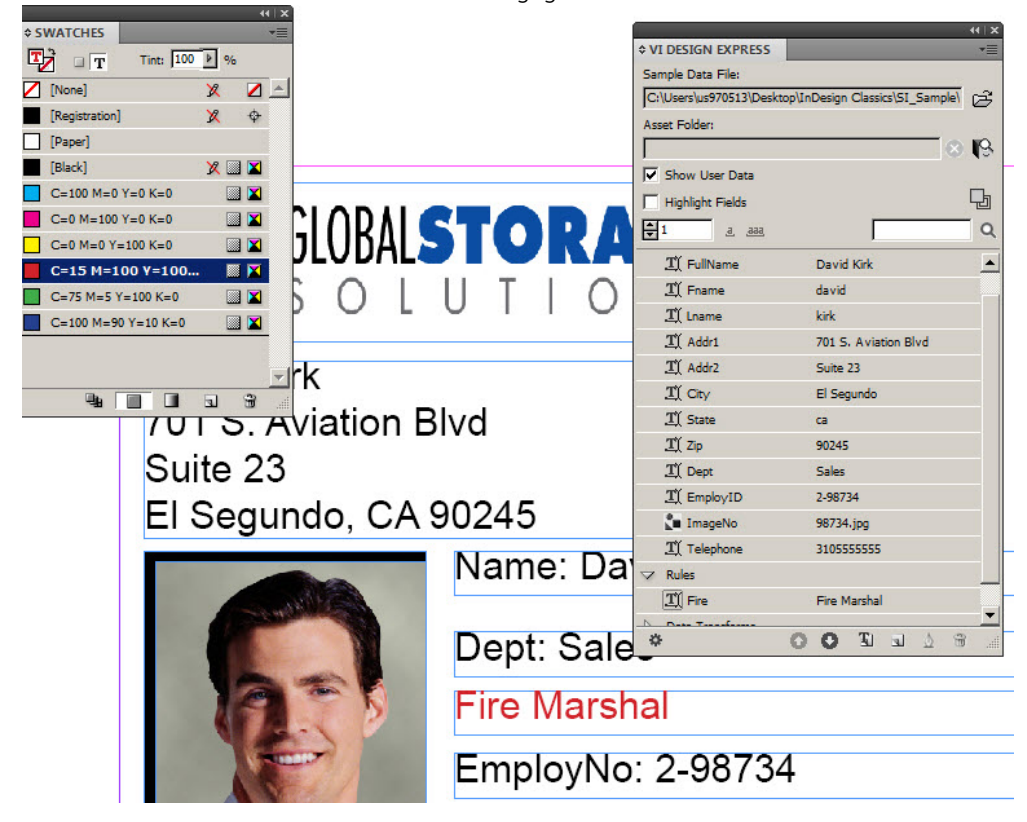

6. Sla het document op.

# <span id="page-523-0"></span>Regels gebruiken om de zichtbaarheid van lagen in- en uit te schakelen

De mogelijkheid om documenten in lagen te ontwerpen is een krachtige InDesign-functie. Bij het gebruik van een laag beschikt de gebruiker doorgaans over een of meer versies van die laag. Met behulp van de regel Zichtbaarheid kunt u de zichtbaarheid van een laag beheren door de optie in of uit te schakelen. Zo kunt u de juiste versie van de laag selecteren op basis van de beoordeling van een veld. Hiermee kunt u belangrijke informatie op de pagina plaatsen. U kunt bijvoorbeeld een staatlogo en contactinformatie in een laag plaatsen. In de Verenigde Staten zouden er dan 50 versies van die laag worden gemaakt, een versie voor elke staat. Met behulp van een zichtbaarheidsregel kan de juiste versie van de laag op de pagina worden geplaatst, door de staatinformatie in het databasebestand te beoordelen. Een ander voorbeeld is op taal gebaseerd, waarbij u een enkele laag met 3 of meer versies hebt op basis van de talen die u moet ondersteunen. U kunt een zichtbaarheidsregel gebruiken om de zichtbaarheid van de juiste taalversie in te schakelen, door de taaloptie in het databasebestand te beoordelen.

VDE ondersteunt het gebruik van variabele lagen. Dit zijn lagen waarvan de zichtbaarheid kan worden in- of uitgeschakeld. Aangezien VDE gebruik maakt van Dynamic Document Construction tijdens de export, kunnen de prestaties van VDE negatief worden beïnvloed wanneer er drie of meer afzonderlijke zichtbaarheidsregels worden gebruikt op één pagina. U kunt dit probleem vaak vermijden door tekst- of grafische regels te gebruiken voor afzonderlijke pagina-objecten. Het is belangrijk om te weten dat een zichtbaarheidsregel die bijvoorbeeld twintig versies van een laag beheert, de prestaties niet negatief beïnvloedt. Dit gebeurt alleen als u drie of meer verschillende zichtbaarheidsregels op één pagina plaatst (ook al beheren deze slechts een paar versies van elke laag). U kunt merken dat de prestaties achteruit gaan, doordat de export langer duurt en de .vpc-bestanden groot zijn. Nogmaals, u kunt dit voorkomen door in uw document slechts een of twee zichtbaarheidsregels per pagina op te nemen.

In het document maken we twee eenvoudige lagen om te laten zien hoe u regels moet maken om de zichtbaarheid van een laag in- en uit te schakelen. De gebruikte lagen in dit voorbeeld zijn eenvoudige gekleurde blokken, in een echte toepassing kan een laag variabele tekst en grafische afbeeldingen bevatten die de hele "look and feel" van het document kunnen veranderen. Er zijn twee manieren waarop u een zichtbaarheidsregel kunt maken. De eerste methode hieronder wordt gebruikt als u slechts een of twee versies van de laag hebt. Als u deze methode gebruikt, moet u een zichtbaarheidsregel genereren voor elke versie en de regel handmatig op de doellaag toepassen. De tweede methode, die na de eerste methode staat beschreven, maakt gebruikt van de optie VVPlayerName, waarmee u één zichtbaarheidsregel aan meerdere versies van een laag kunt koppelen op basis van een gegevensveld. Deze methode verdient de voorkeur als u vele versies van een laag gebruikt.

Voordat u met regels voor lagen aan het werk gaat, moet u zorgen dat de optie Gebruikersgegevens weergeven is geselecteerd. Zo niet, dan worden alle lagen steeds weergegeven, waardoor het testen lastiger wordt. Zorg dat deze optie is geselecteerd voordat u doorgaat.

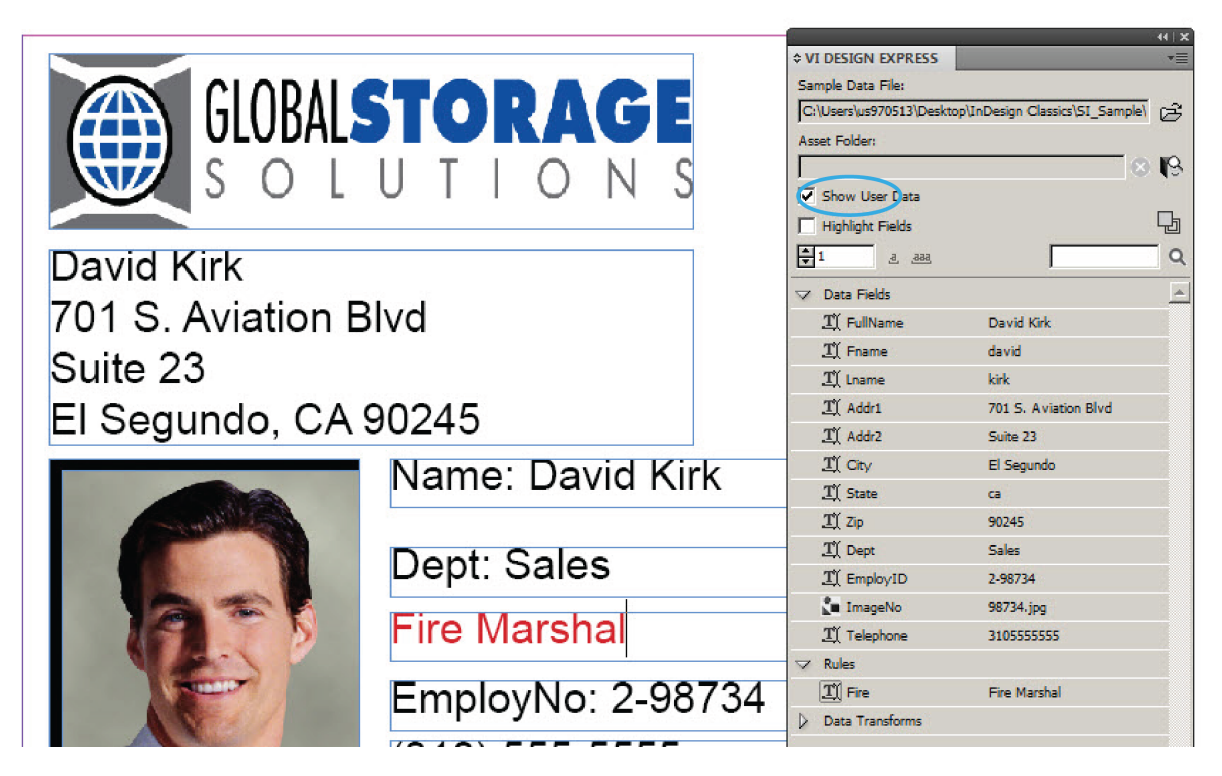

- 1. Open VPPExample.indd en het VDE-venster, als deze nog niet geopend zijn.
- 2. Maak twee nieuwe lagen: Open het venster Laag en voeg een laag toe met de naam Groen en een laag met de naam Blauw .
- 3. Maak een groene achtergrond.
	- a. Maak van de groene laag de actieve laag.

b. Teken een effen gekleurd vak. Gebruik een groene kleur uit het venster Stalen om het vak te omlijnen en op te vullen.

Het document moet er zo uitzien:

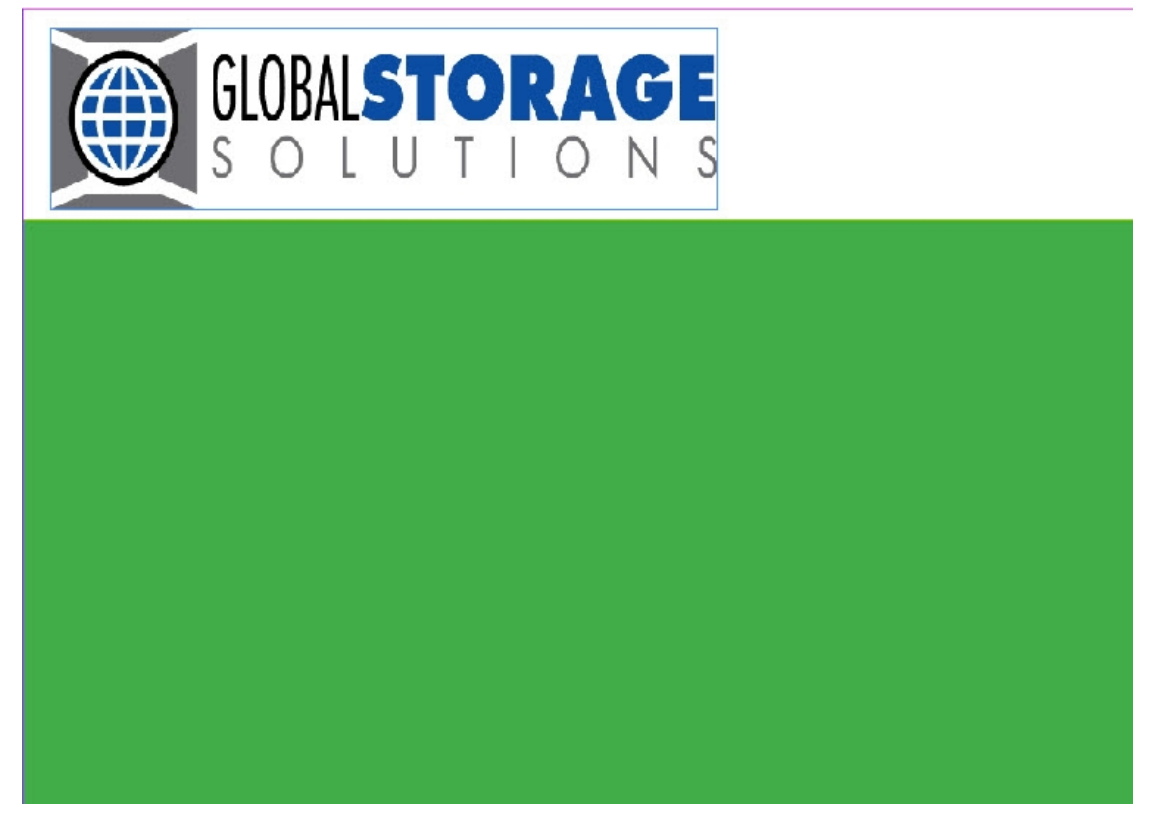

- c. Plaats de groene laag onder Laag 1 door deze in het venster Lagen naar beneden te slepen. Zo wordt de groene achtergrond onder de grafische afbeeldingen en de tekst van het identiteitsbewijs geplaatst.
- d. Klik op het oogpictogram naast de groene laag in het venster Lagen om de zichtbaarheid uit te schakelen.
- 4. Maak een blauwe achtergrond.
	- a. Maak van de blauwe laag de actieve laag.
	- b. Teken een effen vak. Gebruik blauw uit het venster Stalen om het vak te omlijnen en op te vullen.
	- c. Plaats de blauwe laag onder Laag 1 door deze in het venster Lagen naar beneden te slepen. Zo wordt de blauwe achtergrond onder de grafische afbeeldingen en de tekst van het identiteitsbewijs geplaatst.
	- d. Klik op het oogpictogram naast de blauwe laag in het venster Lagen om de zichtbaarheid van die laag uit te schakelen.
- 5. Maak een zichtbaarheidsregel voor elk van beide lagen om de zichtbaarheid in te schakelen. De standaardinstelling van de laag is *uit*, oftewel niet zichtbaar.
	- a. Klik op het pictogram Regel maken in het VDE-venster.
	- b. Voer GreenOn in als regelnaam.
- c. Selecteer Zichtbaarheid als regeltype.
- d. De standaardwaarde moet worden uitgeschakeld; selecteer Uit in het vervolgkeuzevak.
- e. Selecteer vervolgens het plusteken om de gegevens van de regel toe te voegen.
- f. De waarde moet worden ingesteld op Aan om de zichtbaarheid in te schakelen.
- g. Selecteer wanneer aan een van de volgende voorwaarden wordt voldaan .
- h. Selecteer EmployID als het te controleren databaseveld. Selecteer [T] begint met als test.
- i. Stel de waarde die u wilt controleren in op 1 .

De regel moet er zo uitzien:

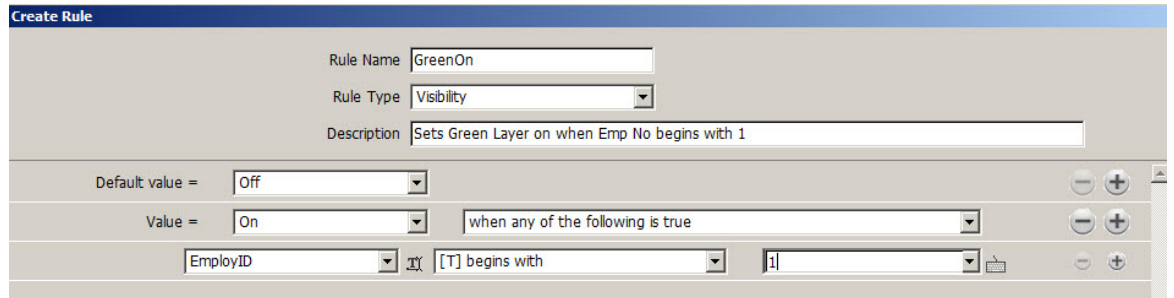

- 6. Selecteer OK om de regel op te slaan.
- 7. Herhaal de procedure om een regel voor de tweede laag te maken.
	- a. Klik op het pictogram Regel maken in het VDE-venster.
	- b. Voer BlueOn in als regelnaam.
	- c. Selecteer Zichtbaarheid als regeltype.
	- d. De standaardwaarde moet worden uitgeschakeld; selecteer Uit in het vervolgkeuzevak.
	- e. Selecteer het plusteken om de gegevens van de regel toe te voegen.
	- f. De waarde moet worden ingesteld op Aan om de zichtbaarheid in te schakelen.
	- g. Selecteer wanneer aan een van de volgende voorwaarden wordt voldaan .
	- h. Selecteer EmployID als het te controleren databaseveld.
	- i. Selecteer [T] begint met als test.
	- j. Stel de waarde die u wilt controleren in op 2 .
	- k. Selecteer OK om de regel op te slaan.
	- Er zijn twee nieuwe regelobjecten aan het VDE-venster toegevoegd, GreenOn en BlueOn .
- 8. Pas de GreenOn-regel toe.
	- a. Schuif naar record 2 in het databasebestand.
	- b. Zorg dat de groene laag actief is. Selecteer deze in het venster Lagen.
	- c. Klik op het oog pictogram in het venster Lagen om de groene laag zichtbaar te maken.
- $48.28$ 0 Layers 0 VI Design Express W)  $\triangleright$  Layer 1 **c** Sample Data File 5 C:\User\us:07901\Desktop\V1PP\VPPE CS  $5$ ä  $\mathsf{b}$ <sub>Blu</sub> Asset Folden C/Users'usx07901\Desktop\VIPP\VI @ V Show User Data 動 Highlight Fields Page: 1. 3 Layers  $\Xi$   $\Xi$  $\frac{1}{2}$ 1  $\alpha$  $A$ XI Addr1 701 S. A.  $\pi$  Addr2 Suite 23 GLOBALSTORAGE  $\pi$  cay El Segundo **TT** State  $\alpha$  $\pi z_0$ 90245  $\overline{\mathcal{X}}$  Dept Sales  $\overline{\mathcal{X}}$  EmployID 2-98734 **David Kirk Ca** ImageNo 98734.jpg 701 S. Aviation Blvd  $\overline{\mathbf{J}}$  Telephone **310SECCCCC** Suite 23  $\nabla$  Rules El Segundo, CA 90245  $\mathbb{Z}$  Fire Fire Marshall **BueOni** Off Name: David Kirk  $\sim$ **O** Gn  $nOn2$ Dept: Sales **Data Transforms III** Fistname David Ire Marshal **III** Lastname Krk EmployNo: 2-98 StateUpper  $C_A$  $\overline{\mathbf{30}}$  Sub1 David 310) 555-5555  $III$  Sub2 Krk ۰  $001118$
- d. Selecteer het regelobject GreenOn in het VDE-venster.

- e. Klik met de rechtermuisknop en selecteer de optie Object invoegen in laag: GreenOn. Zo wordt de regel waarmee de zichtbaarheid van de groene laag wordt beheerd, ingevoegd. Aangezien het veld EmployID met 1 begint, wordt de zichtbaarheid voor de groene laag ingeschakeld.
- 9. Pas de BlueOn-regel toe
	- a. Zorg dat de blauwe laag de actieve laag wordt door deze te selecteren in het venster Lagen.
	- b. Blader naar record 3 en klik op het oog pictogram in het venster Lagen om de blauwe laag in te schakelen.
	- c. Selecteer het regelobject BlueOn in het VDE-venster.
- $\mathbf{R} \times$ C Layers C VI Design Express s  $\triangleright$  Layer 1 Sample Data Files C/User/us-07901/Desktop/v1PP///PPE  $\mathbf{x}$ S. Go  $2.8k$ Asset Folder:  $\bullet$ C/Users\up:07901\Desktop\V1PP\V1 @ B V Show User Data 马 **Highlight Fields** Page: 1, 3 Layers  $\ddot{\mathbf{z}}$  $\overline{\omega}$  $\alpha$  $\frac{1}{2}$  2 **A A**  $\overline{11}$  Addr1 237 Webs ...  $\pi$  Addr2 GLOBALSTORAGE  $\pi$  ory Webster  $25$  State NY.  $\pi$  zo 14580  $T1$  Dect Marketing  $\overline{\text{III}}$  Employ 1D 1-64733 Jenni Smith **Ca** ImageNo 64733.jpg 237 Webster Street 5855558963 TT Telephone Robert Webster, NY 14580 ı.  $\overline{X}$  Fre Name: Jenni Smith **BlueOnt** On in c oH **Dept: Marketing Data Transform III** Festname Jenni **III** Lastname Smith **JU** StateUppe NY. EmployNo: 1-84733  $22$  Sub1 **Sensi**  $\overline{\mathfrak{M}}$  Sub2 Smith  $000 \text{ J} \times 0.8$  $\ddot{\Phi}$
- d. Klik met de rechtermuisknop en selecteer de optie Object invoegen: BlueOn voor de laag. Zo wordt de regel waarmee de zichtbaarheid van de blauwe laag wordt beheerd, ingevoegd.

10. Sla het document op.

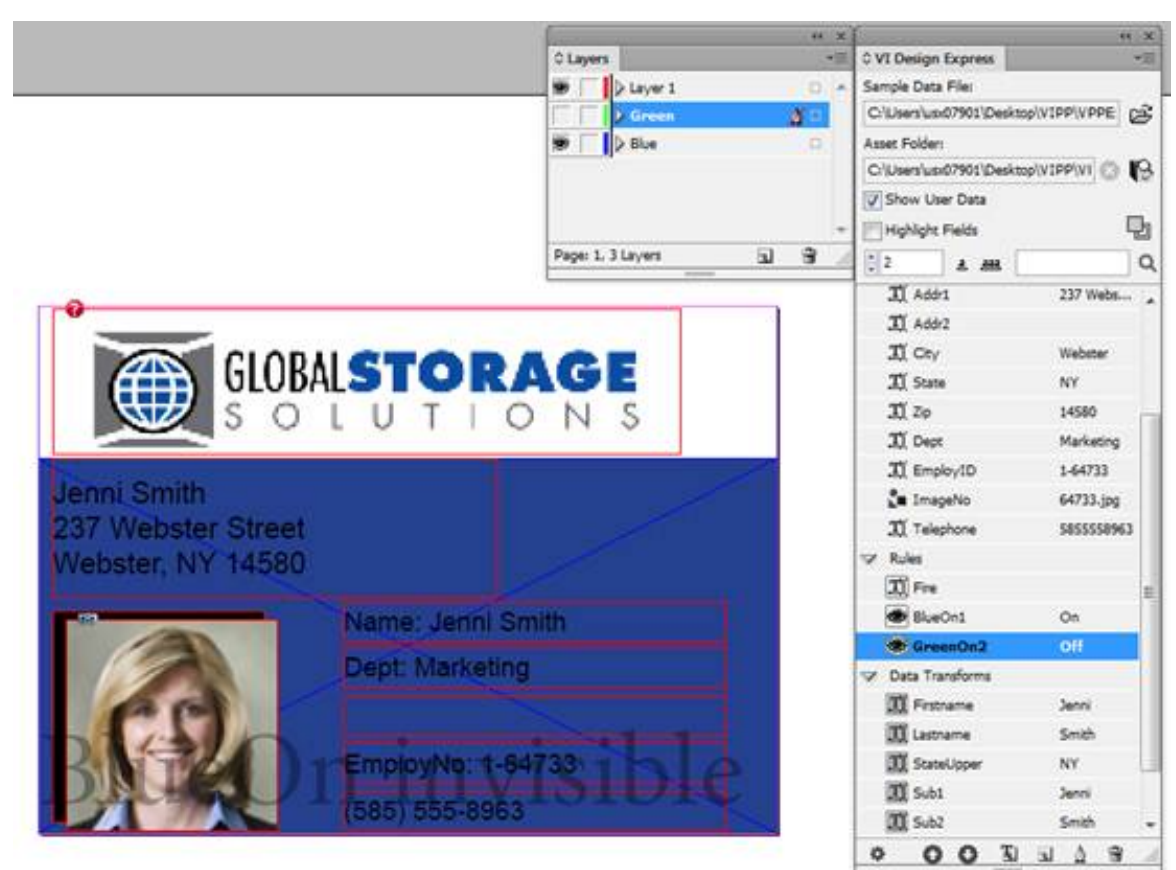

11. Blader door de records om te zien hoe lagen worden in- en uitgeschakeld. Het document moet er zo uitzien:

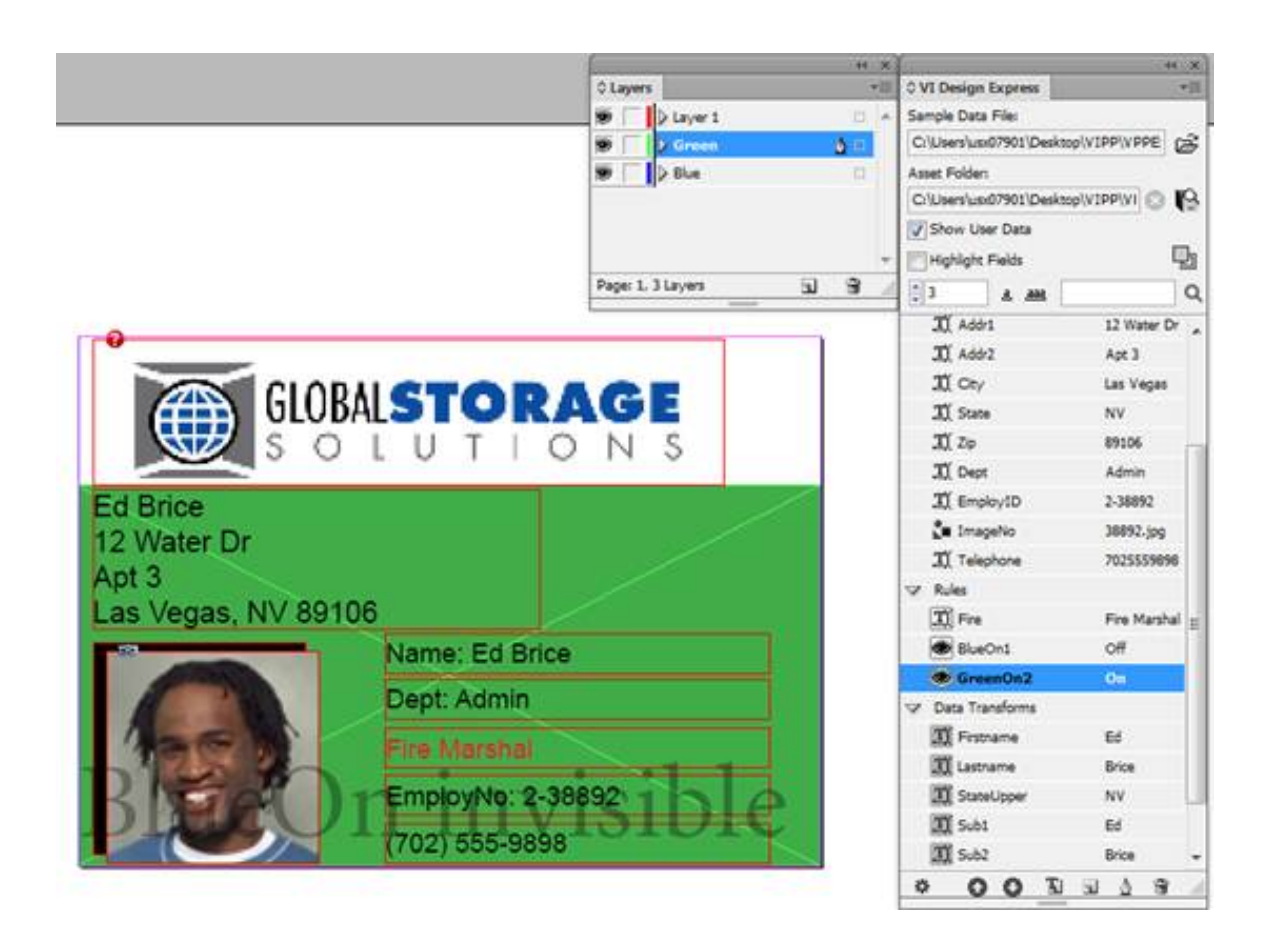

#### **VPPLAYERNAME GEBRUIKEN OM DIVERSE LAGEN TE ONDERSTEUNEN MET ÉÉN**

#### **ZICHTBAARHEIDSREGEL**

In het vorige voorbeeld hebt u een *groene* en een *blauwe* laag gemaakt. Om elke laag in of uit te schakelen, moest u twee aparte regels voor zichtbaarheid maken en elke regel op de desbetreffende laag toepassen. Dit is een werkbare manier als er slechts een paar versies van de laag zijn, maar niet praktisch als u 50 versies van de laag wilt beheren. De ingebouwde VDE-variabele, VPPlayerName, biedt een eenvoudige methode om meerdere versies van een laag te beheren met behulp van één zichtbaarheidsregel. De namen van de lagen moeten in het VDE-venster als gegevensobject worden weergegeven. U kunt dit doen door een veldnaam uit de database te gebruiken die de naam van de laag bevat, of een regel of transformatie te gebruiken die de naam van de laag gaat bevatten.

Als u deze optie wilt gebruiken voor het bestand dat u hebt gebruikt , VPPExample.indd, kunt u de zojuist gemaakte regels voor lagen loskoppelen en verwijderen, of teruggaan naar het bestand VIPP®Example.indd dat u heeft gebruikt voordat u deze oefening met lagen voltooide.

Op dit moment dient het identiteitsbewijs geopend te zijn in InDesign. Als u geen *blauwe* of *groene* laag hebt, moet u deze nu maken. Zie instructies 2 t/m 4 in het vorige gedeelte.

Om de nieuwe optie voor zichtbaarheid te gebruiken, gaan we eerst een regel maken met daarin de naam van de laag, aangezien deze informatie niet in het huidige databasebestand staat.

#### **Een regel maken met daarin de namen van de lagen die hieronder worden gebruikt**

- 1. Klik op het pictogram Regel maken in het VDE-venster.
- 2. Voer een naam voor de regel in, noem de regel Zichtbaarheidsregel Naam.
- 3. Selecteer Tekst als regeltype.
- 4. Voer een regelbeschrijving in om de regelopties gemakkelijker terug te kunnen vinden. Voer Regel om naam van laag op te halen in.
- 5. Stel de standaardwaarde in op Blue . Dit is de naam van de blauwe laag.
- 6. Selecteer vervolgens het plusteken om de gegevens van de regel toe te voegen.
- 7. Stel de waarde in op Green . Dit is de naam van de groene laag.
- 8. Selecteer wanneer aan een van de volgende voorwaarden wordt voldaan .
- 9. Selecteer EmployID als het te controleren databaseveld.
- 10. Selecteer [T] begint met.
- 11. Stel de waarde die u wilt controleren in op 1 .
- 12. Selecteer OK om deze regel op te slaan.

Hiermee wordt het databaseveld EmployID gecontroleerd voor de waarde gelijk aan 1. Als de regel waar is, wordt Green als resultaat geleverd. Als de regel niet waar, is het resultaat Blue. Dit is nodig als invoer voor de zichtbaarheidsregel hieronder. Hoewel dit mogelijk meer werk is voor deze twee lagen, kunt u met deze methode voor meerdere versies van een laag tijd besparen tijdens de ontwerpfase. Dit geldt met name als de namen van de laag deel uitmaken van het databasebestand, omdat u niet eerst een regel hoeft te genereren.

#### **Een zichtbaarheidsregel maken**

Volg deze instructies om de zichtbaarheidsregel te maken:

- 1. Klik op het pictogram Regel maken in het VDE-venster.
- 2. Voer een naam voor de regel in, noem de regel Zichtbaarheid\_meerdere\_versies.
- 3. Selecteer Zichtbaarheid als regeltype.
- 4. Voer een regelbeschrijving in om de regelopties gemakkelijker terug te kunnen vinden. Voer Regel om versies van groene en blauwe laag te beheren in.
- 5. Stel de standaardwaarde in op OFF .
- 6. Selecteer vervolgens het plusteken om de regel toe te voegen.
- 7. Stel de standaardwaarde in op ON .
- 8. Selecteer wanneer aan een van de volgende voorwaarden wordt voldaan .
- 9. Selecteer VPPlayerName als optie, Dit is een speciale variabele voor de zichtbaarheidsregel, die de namen van lagen in een InDesign-document voorstelt.
- 10. Selecteer Naam\_zichtbaarheidslaag als de waarde die u wilt controleren.
- 11. Selecteer OK om deze zichtbaarheidsregel op te slaan.

12. Vervolgens moet u deze regel aan alle toepasselijke lagen koppelen. Klik hiertoe met de rechtermuisknop op de regel Zichtbaarheid meerdere versies en klik op de optie Zichtbaarheid meerdere lagen...

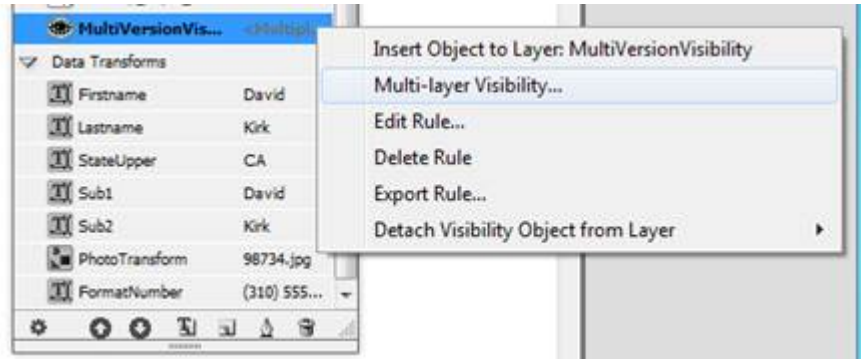

Hiermee wordt het venster Zichtbaarheid meerdere lagen weergegeven, waarin alle beschikbare lagen in uw opdracht worden weergegeven.

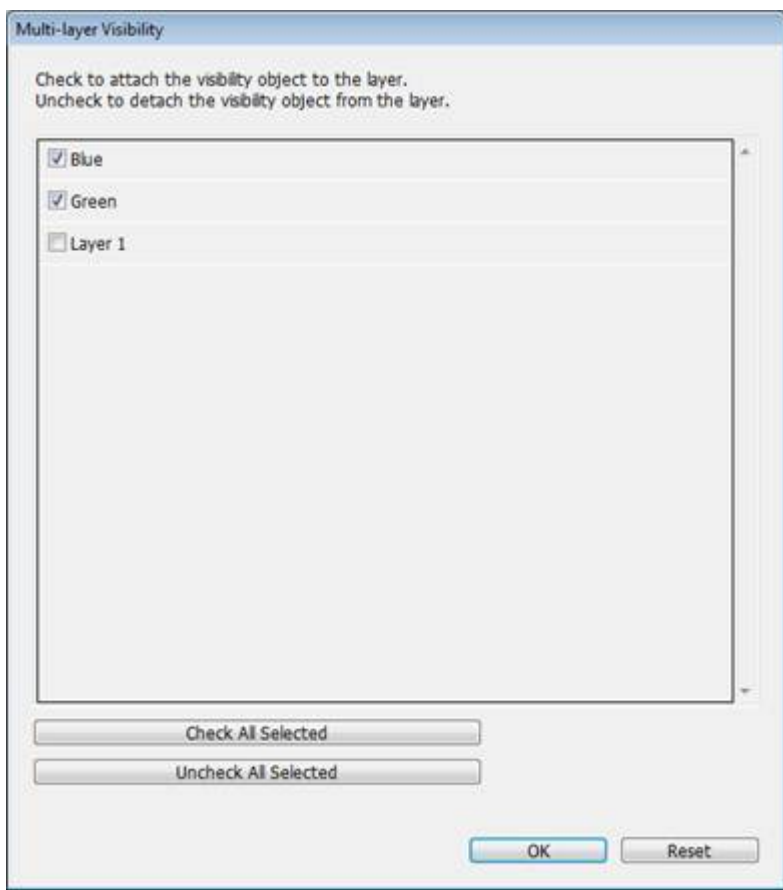

13. Controleer de namen van de lagen waarop u de zichtbaarheidsregel wilt toepassen. In dit geval moet u de regel toepassen op Green en Blue .

14. Selecteer OK - hiermee wordt de regel toegepast.

Blader door uw records om de regel te testen. Als het goed is, wordt de groene laag weergegeven wanneer het databaseveld EmployID gelijk is aan 1. Anders wordt de blauwe laag weergegeven.

#### Kruis het vakje Gebruikersgegevens weergeven aan

Zorg dat u de optie Gebruikersgegevens weergeven inschakelt in het VDE-venster, zodat u goed kunt zien hoe de variabele lagen worden in- en uitgeschakeld.

#### Beperkingen

Voor VPPlayerName en variabele lagen gelden bepaalde beperkingen.

#### **PDF-zichtbaarheidsregel gebruiken**

Dit is gelijksoortig aan het vorige onderwerp Regels gebruiken om de zichtbaarheid van lagen te beheren. We gebruiken een eenvoudig CSV-gegevensbestand als illustratie van het gebruik.

- 1. Open het VDE-venster, als deze nog niet geopend is.
- 2. Importeer het gegevensbestand VPPExample.csv uit het VDE-venster.
- 3. Maak de inhoud die statisch moet zijn in de eerste laag van de PDF, zoals hieronder wordt weergegeven.

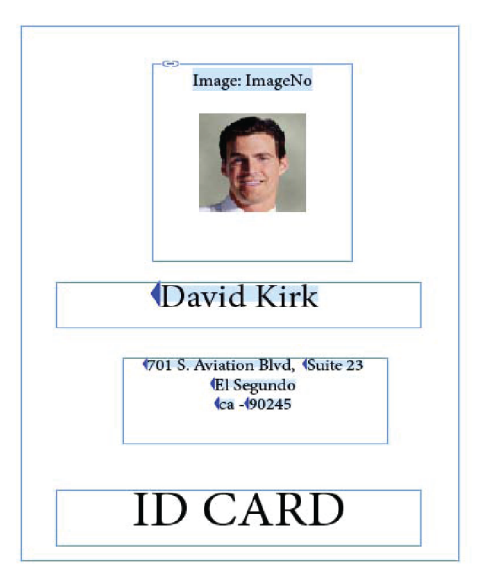

4. Maak de tweede laag en geef deze laag de naam kopie.

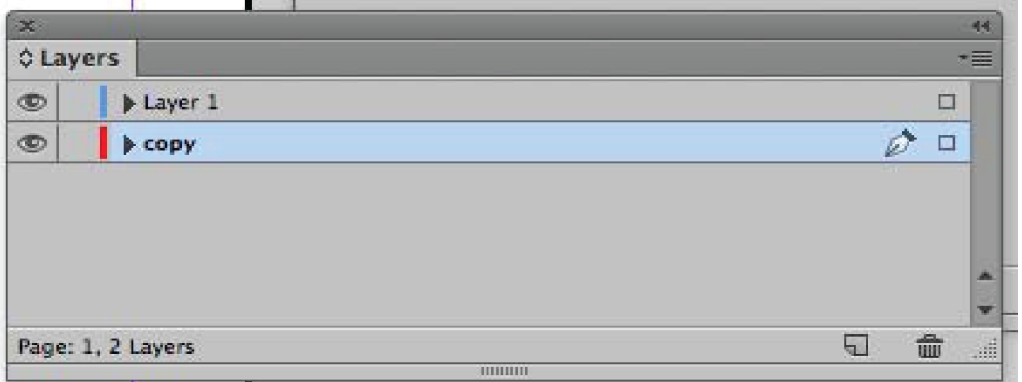

5. Maak een tekstvenster in de tweede laag die is aangemaakt met de tekst KOPIE erin en plaats dit zoals hieronder weergegeven.

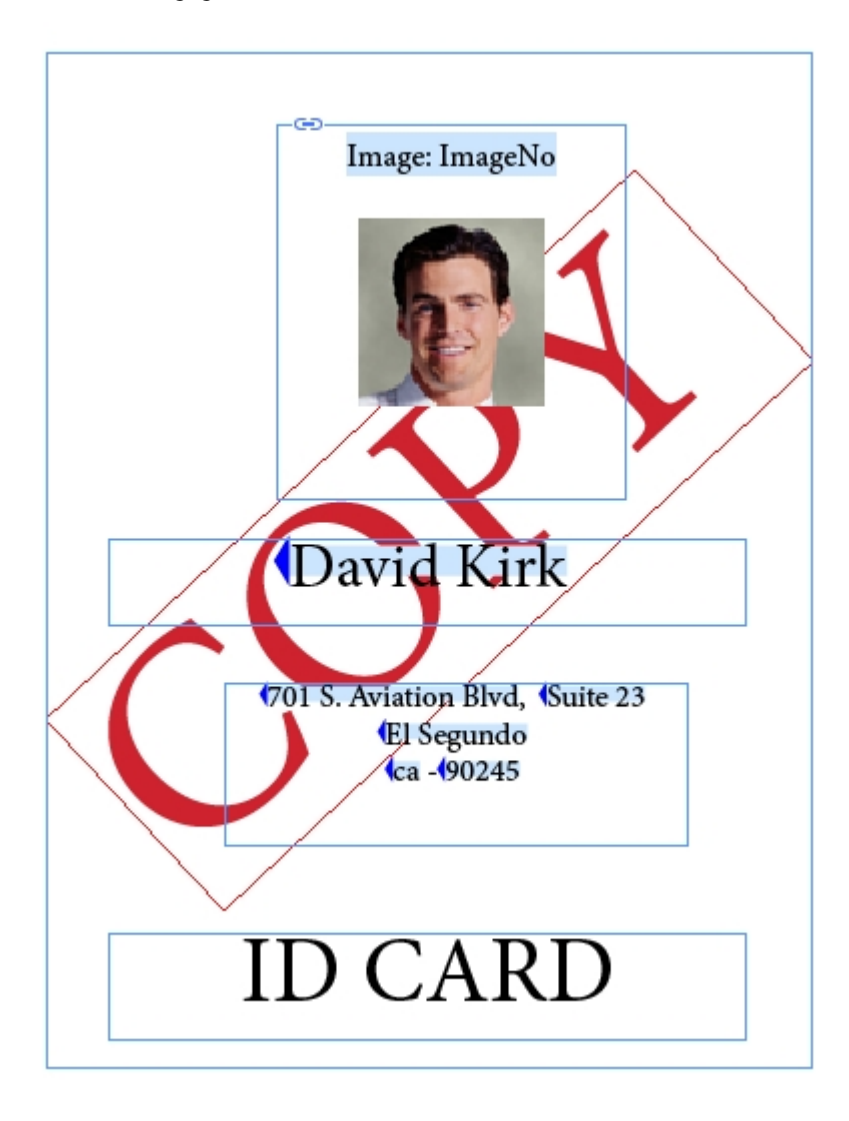

- 6. Maak PDF-zichtbaarheidsregel.
	- a. Klik op het pictogram Regel maken in het VDE-venster.
	- b. Voer in de tweede laag de naam *kopie* als regelnaam in.
	- c. Selecteer PDF-zichtbaarheid als regeltype.
	- d. Selecteer de standaardwaarde als AAN.

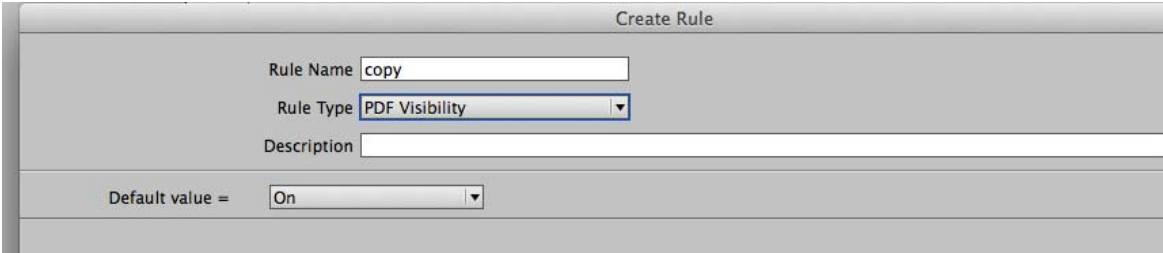

- 7. Selecteer OK om de regel op te slaan.
- 8. Pas Regel kopiëren op de tweede laag toe.
	- Zorg dat de kopie van de tweede laag actief is en selecteer het in het venster Lafgen.
	- Markeer het object voor het kopiëren van de regel in het VDE-venster.
	- Klik met de rechtermuisknop op de kopieeroptie Object invoegen in laag. De Regel wordt nu in de tweede laag ingevoegd en de laag wordt een optionele laag in de PDF. We kunnen deze regel op dezelfde manier op vele lagen toepassen.
- 9. Sla het document op.
- 10. Exporteer het document als PDF, raadpleeg Exporteren en sessie afdrukken.

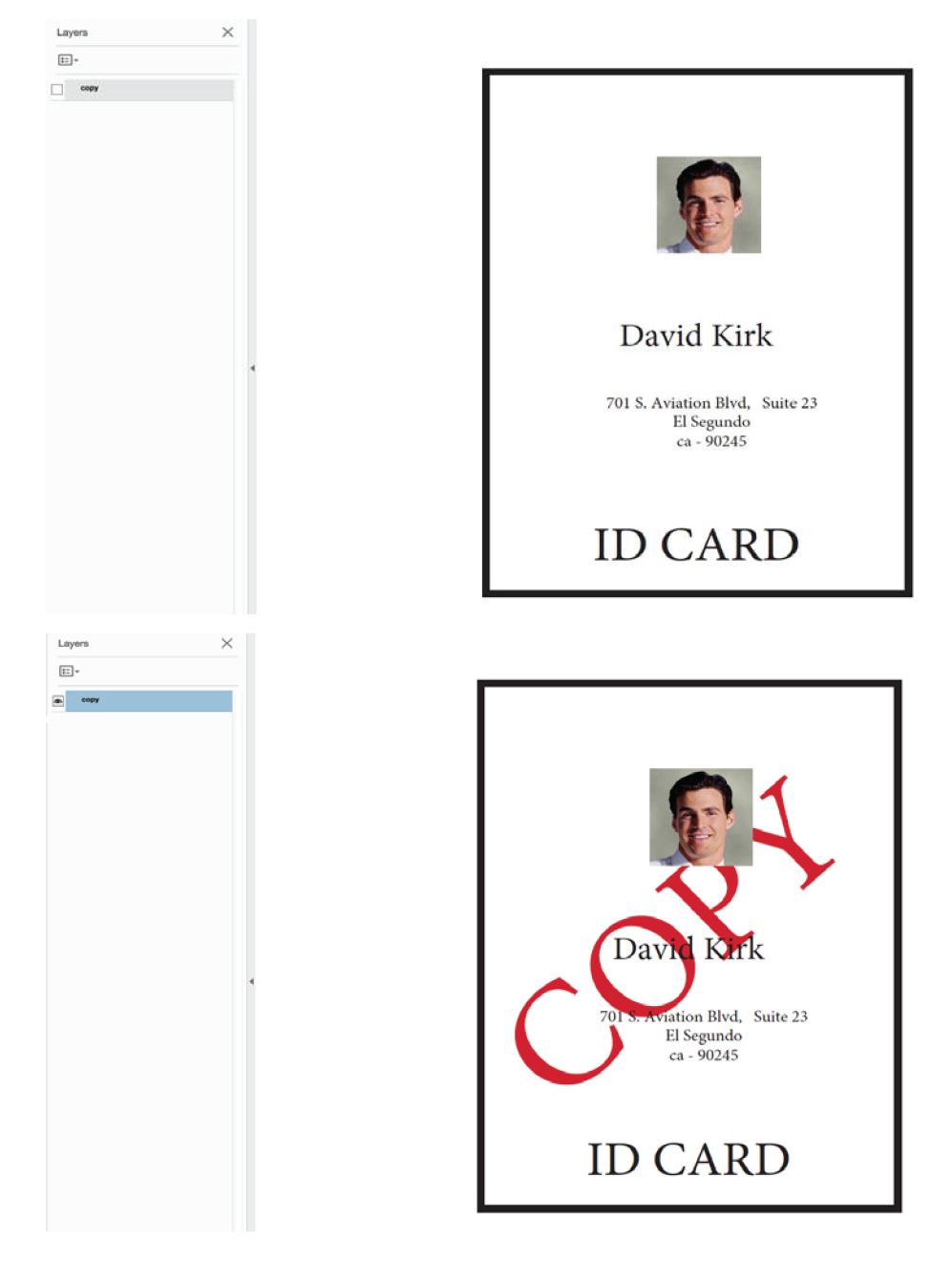

11. We kunnen de lagen nu in de PDF zien als optionele inhoud.

#### **PAGINAZICHTBAARHEID**

U wilt wellicht soms zichtbaarheid aan een pagina toewijzen. Dit wordt bereikt door een zichtbaarheidsregel te maken. U kunt de zichtbaarheidsregel in plaats van op een laag, op de pagina toepassen. Als de geleverde waarde van de zichtbaarheidsregel *On* is, wordt de pagina afgedrukt. Anders wordt de pagina niet afgedrukt. Let op: de pagina is altijd zichtbaar in InDesign, maar de huidige status wordt door een watermerk Zichtbaarheid aangegeven.

U gaat bijvoorbeeld een voertuighandleiding afdrukken. De handleiding is normaal gesproken twee pagina's lang. Als de klant echter een *Speciale functie* heeft besteld, moet een pagina met *Instructies voor speciale functie* tussen pagina 1 en 2 worden ingevoegd, zodat een document van drie pagina's ontstaat.

Om dit te doen, volgt u deze stappen:

- 1. U hebt een gegevensveld nodig dat gebaseerd is in een regel om de zichtbaarheid van de extra pagina te bepalen.
- 2. Maak de drie pagina's van uw document in VDE.
- 3. In dit geval is pagina twee de pagina die via Zichtbaarheid pagina wordt in- of uitgeschakeld. Plaats de optionele inhoud op pagina twee.
- 4. Maak vervolgens uw zichtbaarheidsregel:
	- a. Geef uw zichtbaarheidsregel een betekenisvolle naam, bijvoorbeeld ZichtbaarheidregelMijnPagina.
	- b. Stel het regeltype in op Zichtbaarheid .
	- c. Geef een korte beschrijving, nuttige informatie wanneer u later uw toepassing gaat bewerken.
	- d. Stel de standaardwaarde in op Off.
	- e. Stel de waarde in op On.
	- f. Selecteer wanneer aan een van de volgende voorwaarden wordt voldaan of de andere optie, afhankelijk van uw voorwaardelijke behoeften.
	- g. Stel het gegevensveld in dat u gaat testen.
	- h. Stel de voorwaarde in die u gaat testen, bijvoorbeeld is gelijk aan.
	- i. Stel de waarde in die u gaat testen, in het onderstaande voorbeeld wordt het veld *Other1* getest op de waarde 1.

Uw regel moet er ongeveer zo uitzien:

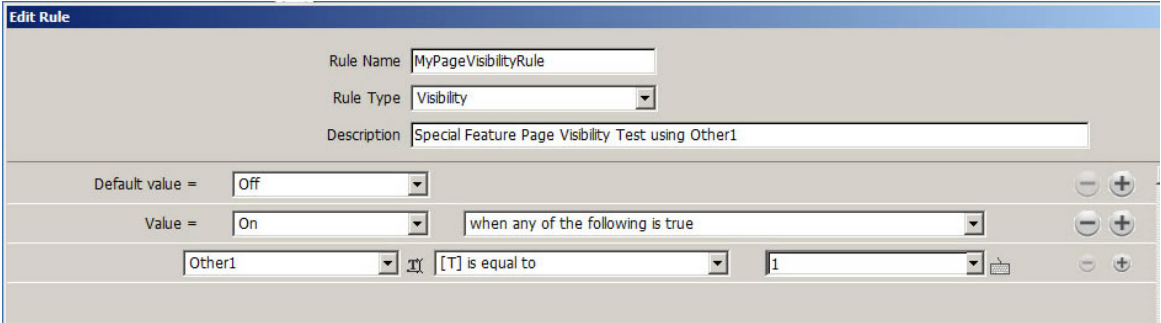

Druk nu op OK . Pas vervolgens de zichtbaarheidsregel toe op de pagina.

#### **De zichtbaarheidsregel toepassen op de pagina**

Volg deze stappen om de zichtbaarheidsregel aan de pagina te koppelen:

1. Klik met de rechtermuisknop op de regel.

ı

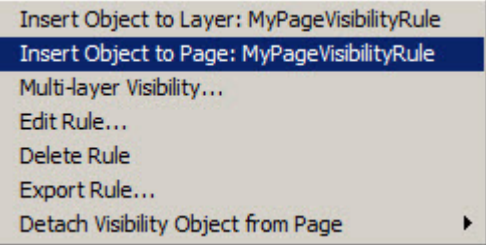

2. Selecteer de juiste laag in het venster Lagen en selecteer de optie Object invoegen in pagina: Hier de naam van uw regel . Hiermee wordt de paginazichtbaarheidsregel toegepast.

Als u uw records doorloopt, geeft het watermerk aan of de pagina zichtbaar is of niet. Als de pagina zichtbaar is, wordt deze afgedrukt. Als de pagina onzichtbaar is en er niets anders op de pagina staat, wordt de pagina niet afgedrukt.

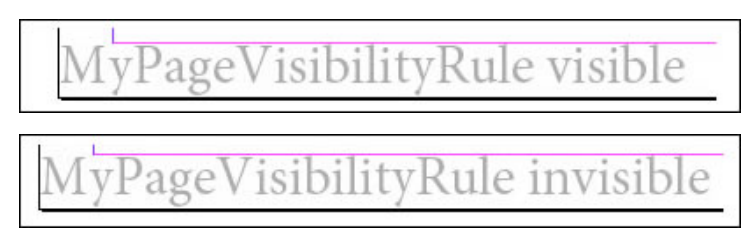

## <span id="page-539-0"></span>Speciale beeldvorming toevoegen

Als u effecten voor speciale beeldvorming in VDE wilt gebruiken, moet u de schermfonts en kleurstalen van speciale beeldvorming installeren, dit is een optie in het installatieprogramma van VDE. Het VDE-installatieprogramma kan op een willekeurig tijdstip opnieuw worden uitgevoerd om deze middelen te installeren. Lees ook Speciale [beeldvormingseffecten](#page-434-0) gebruiken in dit document om erachter te komen welke punten belangrijk zijn voor VDE en de printer als u speciale beeldvorming wilt gaan gebruiken.

In de informatie die u in deze Hints en tips kunt vinden, wordt ervan uitgegaan dat u het gedeelte Speciale beeldvorming van dit document hebt gelezen en dat u de VDE-middelen en printerbronnen ter ondersteuning van de speciale beeldvorming hebt geïnstalleerd.

#### **MICROTEXT TOEVOEGEN**

De bedoeling is om een regel met MicroText onder de foto te plaatsen die statische en variabele tekst bevat.

- 1. Open VPPExample.indd en het VDE-venster, als deze nog niet geopend zijn.
- 2. Maak een nieuwe laag.
	- a. Noem de laag SIeffects . Het is niet nodig om een nieuwe laag te maken om speciale beeldvormingseffecten te gebruiken.
	- b. Maak van de nieuwe laag de actieve laag.
- 3. Teken een tekstblok op een willekeurige plek in het document, dat het hele document in beslag neemt. U moet dit tekstvak tekenen omdat MicroText een zeer klein font is, en het handig is om eerst een fontgrootte van 6 of 8 punten te gebruiken om er zeker van te zijn dat u de juiste gegevens hebt ingevoerd, voordat u de ingevoerde gegevens markeert en de fontgrootte wijzigt in 1 punt, zoals vereist voor alle MicroText-fonts.
- 4. Stel het tekstfont in op een standaardfont, zoals Arial, en stel de fontgrootte in op 6.
- 5. Voer de gegevens in die in het tekstblok moeten komen te staan:
	- a. Typ Naam .
	- b. Voeg het object Firstname in vanuit het VDE-venster, dubbelklik op het object in het VDE-venster.
	- c. Voeg een spatieteken in en voeg vervolgens het object Lastname vanuit het VDE-venster in.
	- d. Typ vijf spatietekens en voeg vervolgens het object EmployID vanuit het VDE-venster in.
	- e. Voeg nog vijf spaties in. Herhaal de procedure vervolgens nog een keer tot u twee sets met gegevens hebt. De tekstlijn voor record 1 moet er zo uitzien wanneer deze klaar is:

Naam David Kirk 2-98734 Naam David Kirk 2-98734

6. Pas uitlijning in het midden toe door de tekenreeks te markeren en Type - Alinea te selecteren en vervolgens het pictogram voor centreren te selecteren.
7. MicroText moet zwart, cyaan, magenta of geel van kleur zijn. Markeer de teksttekenreeks en selecteer een van deze effen kleuren in het venster Stalen.

Vervolgens worden de MicroText-instellingen toegepast. Het is van belang dat u de kenmerken die hieronder worden beschreven gebruikt. Als u andere kenmerken instelt of als u het font vergroot of verkleint, zal dit negatieve gevolgen hebben voor het effect van speciale beeldvorming.

- 8. Markeer de teksttekenreeks . Voer de volgende handelingen uit:
	- Selecteer het MicroText -font dat u wilt gebruiken. Selecteer de SI\_microfontfamilie en vervolgens een van de acht beschikbare stijlen. Bijvoorbeeld f7-Bold. Dit is ongeveer 0,7 punten en wordt vet afgedrukt.
	- Stel het kenmerk van de puntgrootte in op 1. Dit moet 1 zijn, andere waarden worden niet ondersteund. U moet het toetsenbord gebruiken om deze waarde op 1 in te stellen.
	- Pas het tekstvak aan de hoogte en de breedte van de tekst aan. Zorg dat u voldoende ruimte hebt voor records die een groter aantal tekens hebben in de variabele objecten in de teksttekenreeks.
	- Sleep de teksttekenreeks naar de plaats precies onder de afbeelding.

Om de MicroText te bekijken, selecteert u Ctrl + om in te zoomen. Vervolgens selecteert u Ctrl - om uit te zoomen.

9. Sla het document op.

## **FLUORESCENTMARK TOEVOEGEN**

De bedoeling is om een fluorescerende tekstregel precies boven de foto met variabele tekst te plaatsen.

- 1. Open VPPExample.indd en het VDE-venster, als deze nog niet geopend zijn.
- 2. Maak een nieuwe laag en noem deze SIeffects . Als deze laag al bestaat, zorg dan dat dit de actieve laag wordt.
- 3. Blader naar record 1 .
- 4. Teken een tekstvak met de breedte van het document, die zich tussen de laatste regel van de adresregel en de foto bevindt.
- 5. Selecteer een SI UV kleurnaam -kleur in het venster Stalen, terwijl het tekstvak is geselecteerd. Dit is een speciale SI-kleurcode (voor speciale beeldvorming); mogelijk moet u de SI\_UV\_kleur laden vanuit de VDEkleurenbibliotheek. Raadpleeg Een kleurenstaal voor speciale [beeldvorming](#page-446-0) gebruiken om de SI\_UV\_color te laden in het venster Stalen.
- 6. Selecteer de kleur SI\_UV\_GOLD1 . Het tekstvak wordt met de SI\_UV\_GOLD1-kleur opgevuld.
- 7. Klik vervolgens op het tekstpictogram en klik in het tekstblok om de tekstinvoegcursor te plaatsen.
- 8. Selecteer de optieType > Alinea in de menubalk en selecteer het pictogram Centreren om de tekstinvoegcursor horizontaal te centreren.
- 9. Selecteer Object > Tekstkaderopties . Selecteer bij Verticaal uitvullen de optie Centreren in het vervolgkeuzevak Uitlijnen. De horizontale en verticale tekstuitlijning worden ingesteld op midden/midden, een aanbevolen instelling voor een tekenreeks met fluorescerende tekst.
- 10. Selecteer de tekstkleur . Deze MOET worden ingesteld op Papier in het venster Stalen. Het fluorescerende effect werkt niet wanneer u een andere instelling gebruikt.
- 11. Voer de variabele tekst in de toepassing in:
	- a. Dubbelklik op Firstname in het VDE-venster om dat tekstobject in de fluorescerende tekenreeks te plaatsen.
	- b. Voeg een spatieteken toe. Dubbelklik vervolgens op het object Lastname om dit in de tekenreeks in te voegen.
	- c. Voeg een spatieteken toe en dubbelklik vervolgens op het object EmployID in het VDE-venster om het nummer van de medewerker in te voegen.
	- d. Als u wilt, kunt u de tekst markeren en het font of de fontgrootte wijzigen. Gebruik een willekeurig font dat in InDesign kan worden geopend.
- 12. Schuif door het document om te zien hoe de variabelen van record tot record veranderen.
- 13. Sla het document op.

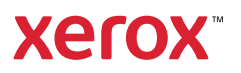